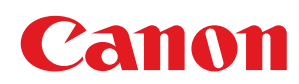

# LBP7010C/LBP7018C

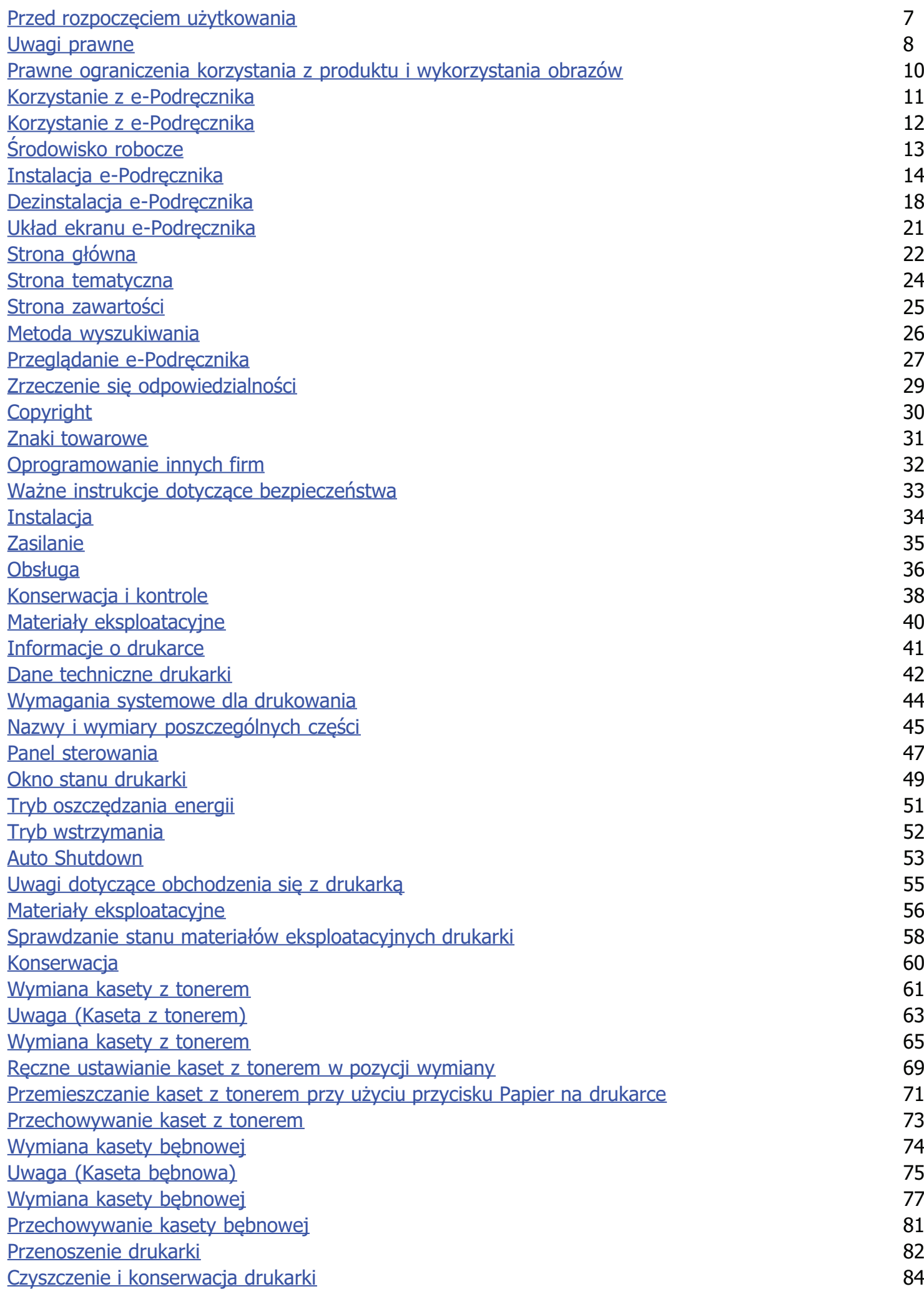

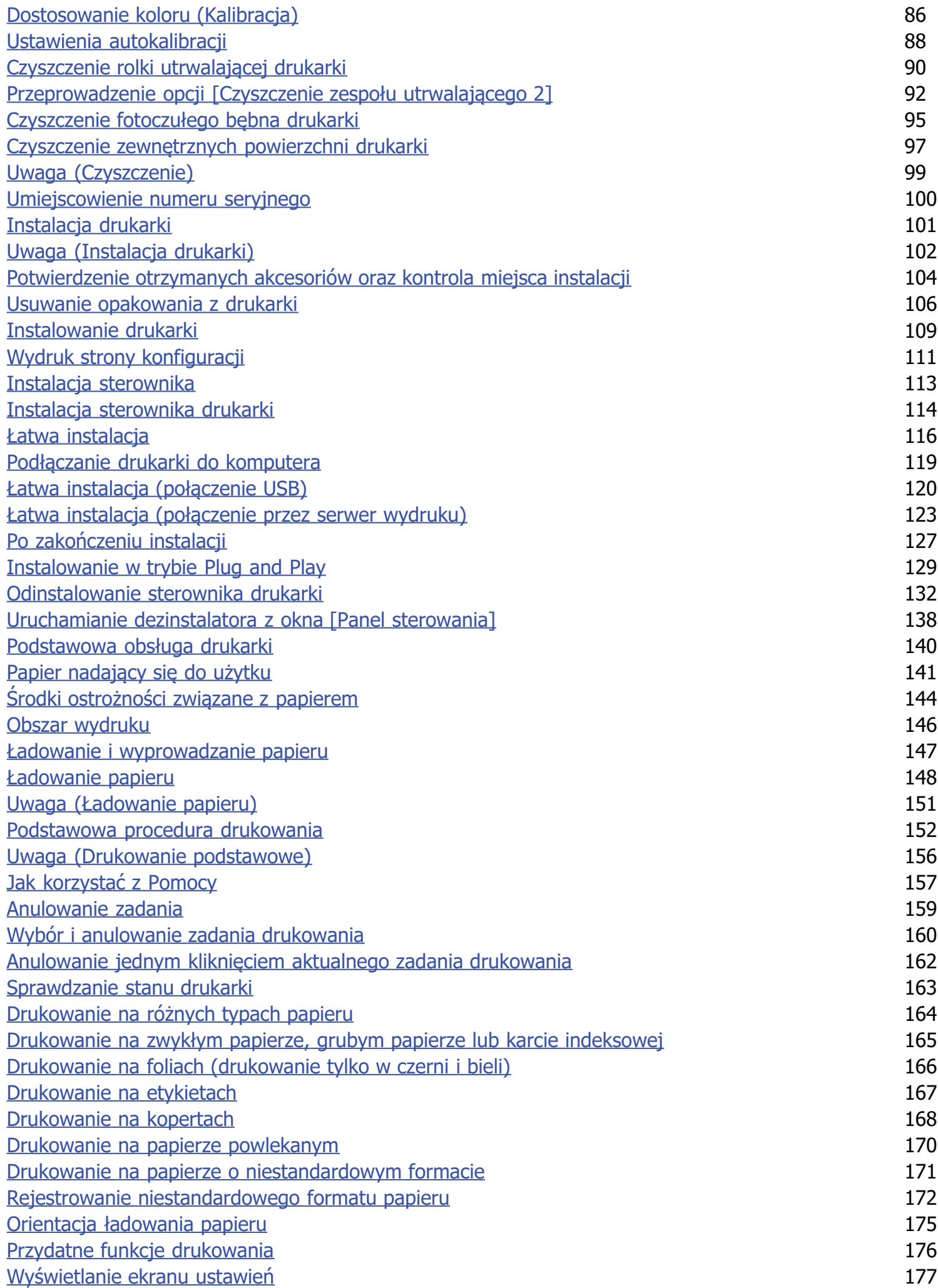

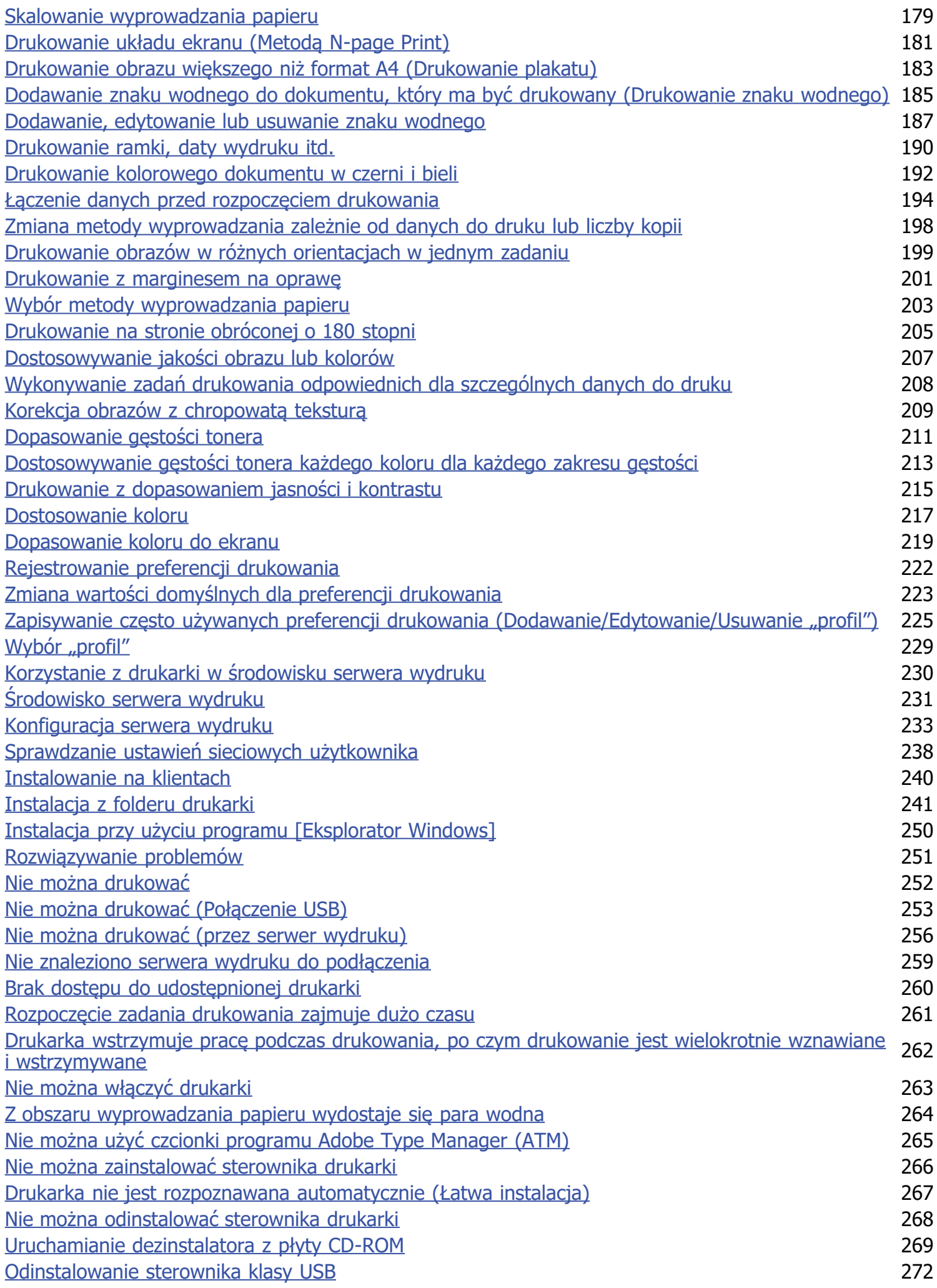

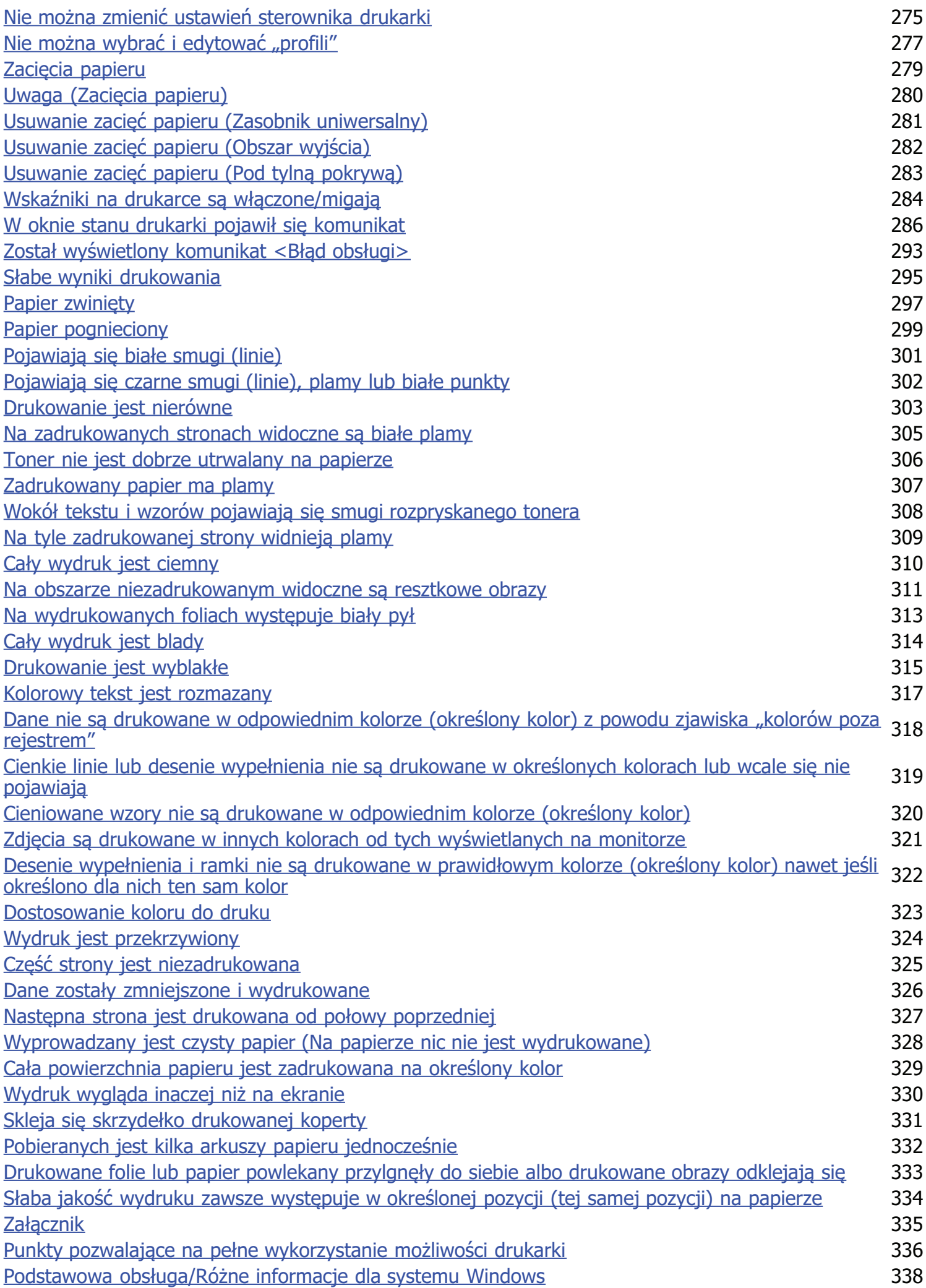

028L-000

<span id="page-6-0"></span>**Julieur Uwagi prawne** 

**Prawne ograniczenia korzystania z produktu i wykorzystania obrazów** 

**Korzystanie z e-Podręcznika** 

#### <span id="page-7-0"></span>Nazwa produktu

Przepisy bezpieczeństwa wymagają rejestracji nazwy produktu. W niektórych regionach sprzedaży zamiast nazwy produktu może być zarejestrowana nazwa podana w nawiasach.

LBP7010C/LBP7018C (F159700)

#### Wymagania techniczne dyrektywy

To urządzenie jest zgodne z podstawowymi wymogami dyrektywy o kompatybilności elektromagnetycznej. Oświadczamy, że produkt jest zgodny z wymaganiami technicznymi dyrektywy o kompatybilności elektromagnetycznej przy zasilaniu nominalnym 230 V 50 Hz, chociaż zasilanie znamionowe produktu wynosi 220 do 240 V, 50/60 Hz. Aby urządzenie było zgodne z wymaganiami technicznymi dyrektywy o kompatybilności elektromagnetycznej, niezbędne jest zastosowanie kabla ekranowanego.

#### **Bezpieczeństwo laserowe**

Produkt ten posiada certyfikat urządzenia laserowego klasy 1 zgodnie z normami IEC60825-1:2007 oraz EN60825-1:2007. Oznacza to, że urządzenie nie generuje szkodliwego promieniowania laserowego.

Promieniowanie emitowane wewnątrz drukarki jest całkowicie w niej pochłaniane, dlatego też światło lasera nie może wydostać się z urządzenia podczas żadnej z faz jego pracy. Nie należy usuwać osłon ochronnych ani pokryw zewnętrznych, z wyjątkiem sytuacji opisanych w podręczniku użytkownika.

Poniższa etykieta jest zamieszczona obok zespołu skanera laserowego w urządzeniu.

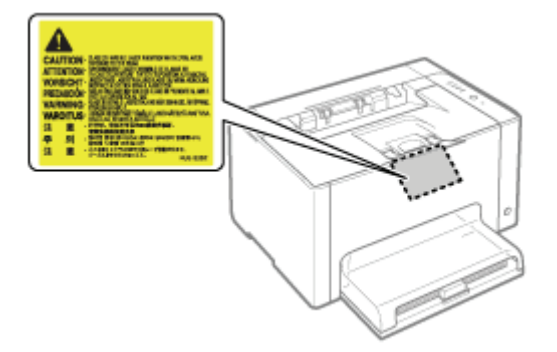

**CLASS 1 LASER PRODUCT LASER KLASSE 1** APPAREIL À LASER DE CLASSE 1 APPARECCHIO LASER DI CLASSE 1 PRODUCTO LÁSER DE CLASE 1 APARELHO A LASER DE CLASSE 1 **LUOKAN 1 LASER-TUOTE LASERPRODUKT KLASS 1** 

## A PRZESTROGA

Używanie regulatorów, nastaw lub wykonywanie procedur innych od opisanych w niniejszym podręczniku naraża na szkodliwe promieniowanie.

 $0281 - 001$ 

#### **Międzynarodowy program ENERGY STAR**

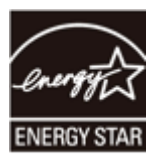

Jako partner w programie ENERGY STAR<sup>®</sup> firma Canon Inc. deklaruje, że niniejszy produkt spełnia normy wydajności energetycznej określone w programie ENERGY STAR.

Miedzynarodowy program wyposażenia biurowego ENERGY STAR jest programem promującym oszczędność energii poprzez wykorzystanie komputerów i innego wyposażenia biurowego.

Program wspiera prace rozwojowe i rozpowszechnianie produktów z wyposażonych w funkcje efektywnie zmniejszające zużycie energii. Jest to otwarty program dostępny dla właścicieli przedsiębiorstw, uczestnictwo w nim jest dobrowolne.

Program dotyczy wyposażenia biurowego: komputerów, monitorów, drukarek, faksów i kopiarek. Standardy i logo programu są jednakowe we wszystkich krajach uczestniczących w programie.

#### Dyrektywa w sprawie zużytego sprzętu elektrycznego i elektronicznego (WEEE)

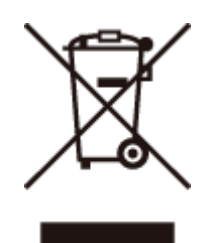

Tylko Unia Europejska (oraz Europejski Obszar Gospodarczy).

Ten symbol oznacza, że zgodnie z dyrektywą WEEE dotyczącą zużytego sprzętu elektrycznego i elektronicznego (2002/96/EC) oraz przepisami lokalnymi nie należy wyrzucać tego produktu razem z odpadami gospodarstwa domowego. Produkt należy przekazać do wyznaczonego punktu gromadzenia odpadów, np. firmie, od której kupowany jest nowy, podobny produkt lub do autoryzowanego punktu gromadzenia zużytego sprzetu elektrycznego i elektronicznego w celu poddania go recyklingowi. Usuwanie tego typu odpadów w nieodpowiedni sposób może mieć negatywny wpływ na otoczenie i zdrowie innych osób ze względu na niebezpieczne substancje stosowane w takim sprzęcie. Jednocześnie pozbycie sie zużytego sprzetu w zalecany sposób przyczynia sie do właściwego wykorzystania zasobów naturalnych. Aby uzyskać wiecej informacji na temat punktów, do których można dostarczyć sprzęt do recyklingu, prosimy skontaktować się z lokalnym urzędem miasta, zakładem utylizacji odpadów, skorzystać z instrukcji zatwierdzonej dyrektywa WEEE lub skontaktować się z przedsiębiorstwem zajmującym się wywozem odpadów domowych. Więcej informacji o zwracaniu i recyklingu zużytego sprzętu elektrycznego i elektronicznego znajduje się w witrynie www.canoneurope.com/environment.

(Europejski Obszar Gospodarczy: Norwegia, Islandia i Lichtenstein)

# <span id="page-9-0"></span>Prawne ograniczenia korzystania z produktu i wykorzystania obrazów

028L-002

Korzystanie z produktu do celów skanowania, drukowania lub powielania w innej postaci pewnych dokumentów i użycie takich obrazów w postaci zeskanowanej, wydrukowanej lub powielonej w inny sposób, może być prawnie zabronione i może spowodować pociągnięcie właściciela produktu do odpowiedzialności karnej i/lub cywilnej. Poniżej zamieszczono skróconą listę takich dokumentów. Listę należy traktować jedynie jako wskazówkę. W przypadku braku pewności co do legalności skanowania, drukowania lub powielania w inny sposób danego dokumentu i/lub korzystania z owych dokumentów w postaci zeskanowanej, wydrukowanej lub powielonej w inny sposób należy z wyprzedzeniem zasięgnąć porady prawnej.

- Banknoty
- Czeki podróżne
- Przekazy pieniężne  $\bullet$
- Kartki żywnościowe
- Potwierdzenia wpłaty
- Paszporty
- ٠ Znaczki pocztowe (stemplowane lub niestemplowane)
- Dokumenty imigracyine
- Identyfikatory lub insygnia ٠
- Znaczki skarbowe (stemplowane lub niestemplowane)
- Dokumenty obowiązkowej służby wojskowej lub poboru  $\bullet$
- $\bullet$ Zobowiązania lub inne potwierdzenia zadłużenia
- Czeki lub przekazy wystawione przez agendy rządowe  $\bullet$
- Świadectwa udziałowe
- Dokumenty rejestracyjne pojazdów i certyfikaty nadania tytułów
- · Dzieła chronione prawem autorskim/dzieła sztuki bez zezwolenia właściciela praw autorskich

028L-003

<span id="page-10-0"></span>Nawet jeżeli nie masz pod reka dostarczonej płyty CD-ROM, możesz przegladać e-Podrecznik w dowolnej chwili, instalując go wcześniej na swoim komputerze.

Aby skutecznie korzystać z e-Podrecznika, możesz wykorzystać kilka narzedzi wyszukiwania pożadanej treści.

#### Korzystanie z e-Podręcznika

- Środowisko robocze
- Instalacia e-Podrecznika
- Dezinstalacia e-Podrecznika

#### **Układ ekranu e-Podręcznika**

- Strona główna
- [Strona tematyczna](#page-23-0)
- Strona zawartości
- [Metoda wyszukiwania](#page-25-0)

#### Przeglądanie e-Podręcznika

#### <Wyszukiwanie pożądanej treści>

- Wybór ikon kategorii Na stronie głównej wybierz ikone kategorii. "Strona główna"
- Wyszukiwanie z listy zawartości Na liście zawartości można przeirzeć wykaz całych sekcii e-Podrecznika ułożonych według kategorii. Sekcie danei kategorii można wyświetlać bezpośrednio. "Strona zawartości"

#### Funkcja wyszukiwania całego tekstu e-Podrecznik można przeszukiwać według słów kluczowych, Istnieje możliwość wyświetlenia wymaganego opisu z poziomu wyników wyszukiwania poprzez wprowadzenie szukanego słowa kluczowego. Funkcia ta obsługuje także

wyszukiwanie ze słowem "I".

"[Metoda wyszukiwania"](#page-25-0)

028L-004

<span id="page-11-0"></span>Kliknij poniższe odsyłacze, aby uzyskać informacje o wymaganiach systemowych dla korzystania z e-Podręcznika oraz jego instalacji/dezinstalacji.

- : Środowisko robocze
- **: Instalacja e-Podręcznika**
- **Dezinstalacja e-Podręcznika**

# <span id="page-12-0"></span>Środowisko robocze

Korzystanie z e-Podręcznika wymaga użycia przeglądarki internetowej. Zagwarantowana jest obsługa następujących przeglądarek internetowych.

- Internet Explorer 6.0/7.0/8.0
- $\bullet$  Firefox 2.x/3.x

#### **7 UWAGA**

#### Włączanie funkcji skryptów

Przed skorzystaniem z e-Podręcznika należy włączyć w przeglądarce internetowej funkcję skryptów.

028L-005

# <span id="page-13-0"></span>Instalacja e-Podręcznika

028L-006

Instalację e-Podręcznika zawartego na załączonej płycie CD-ROM należy przeprowadzić według następującej procedury.

#### Włóż dostarczoną płytę CD-ROM "User Software" do napędu CD-ROM komputera.

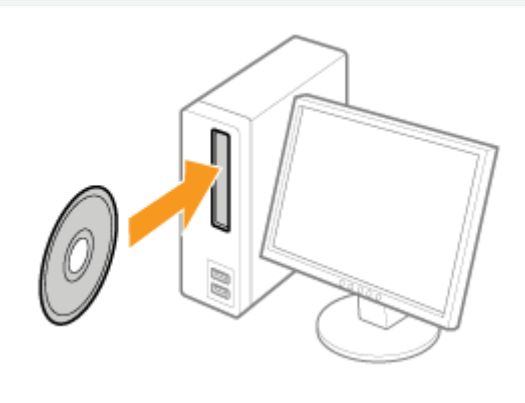

#### Kliknij [Instalacja niestandardowa].

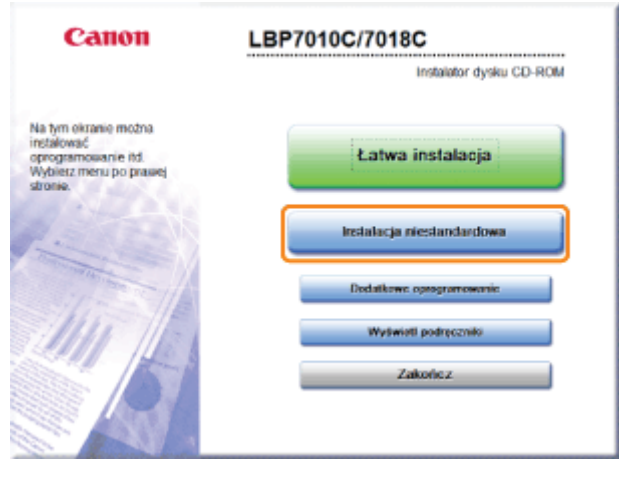

**Z Jeżeli nie pojawi się powyższy ekran** "- "Podstawowa obsługa/Różne informacje dla systemu Windows"

### D Jeśli pojawi się okno dialogowe [Autoodtwarzanie] Kliknij [Uruchom: AUTORUN.EXE].

#### D Jeśli wyświetlone zostanie okno dialogowe [Kontrola konta użytkownika]

Kliknij [Tak] lub [Kontynuuj].

#### Wykonaj następującą procedurę.

- (1) Usuń zaznaczenie pola wyboru [Sterownik drukarki].
- (2) Kliknij [Instaluj].

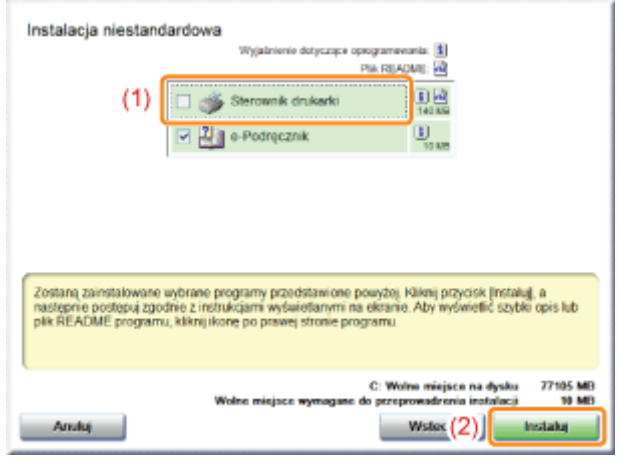

 $\blacktriangle$ 

#### Przeczytaj treść umowy licencyjnej, a następnie kliknij [Tak].

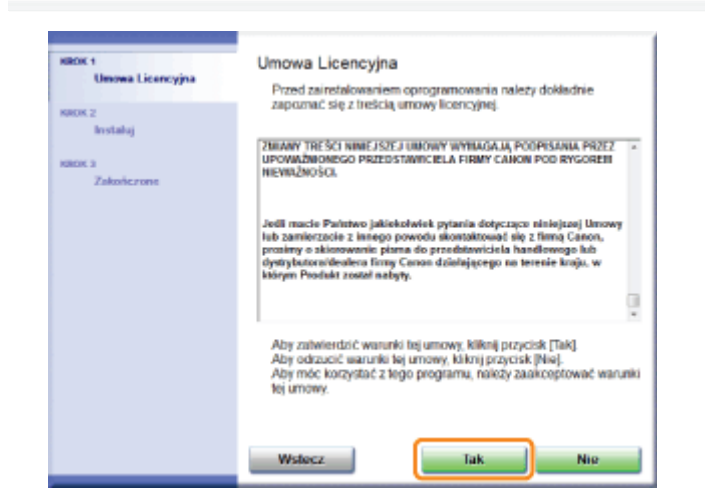

 $\rightarrow$  Instalacja rozpocznie się.

Poczekaj, aż zniknie następujący ekran. (Instalacja e-Podręcznika może potrwać dosyć długo.)

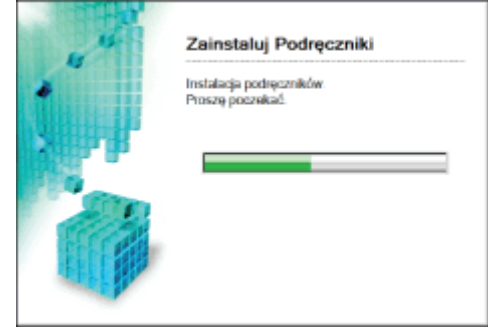

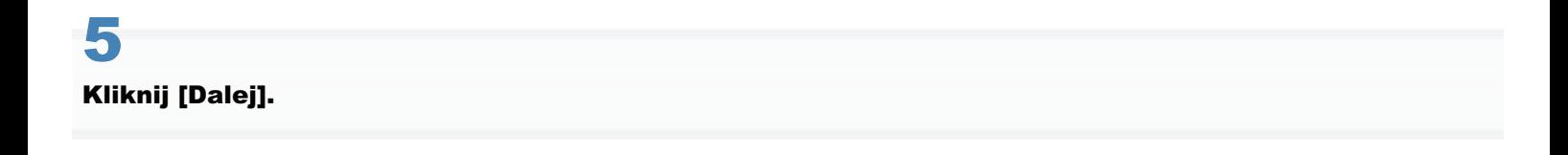

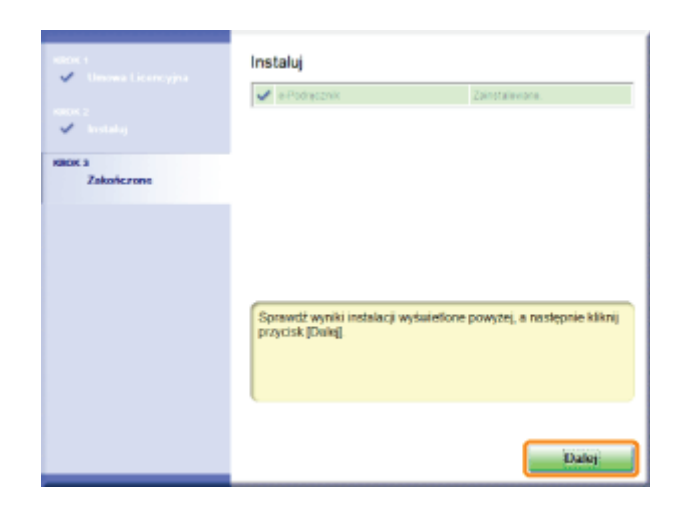

# F

#### Kliknij [Zakończ].

† Po wyświetleniu następującego ekranu można wyjąć płytę CD-ROM.

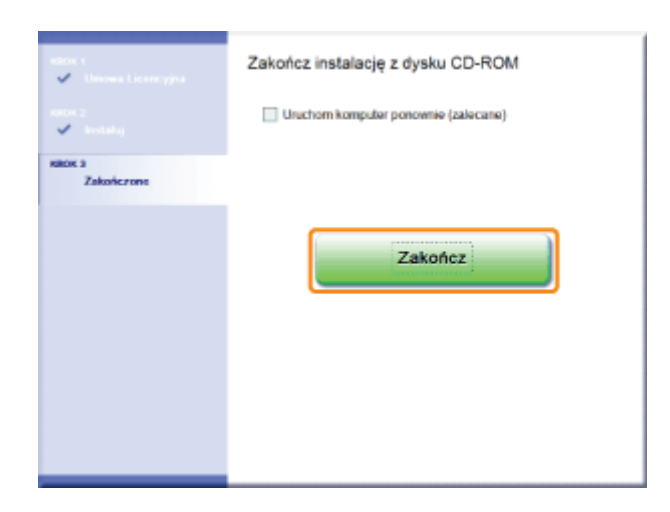

#### Wyświetlanie e-Podręcznika

Kliknij dwukrotnie skrót [e-Podręcznik LBP7010C 7018C] utworzony na pulpicie.

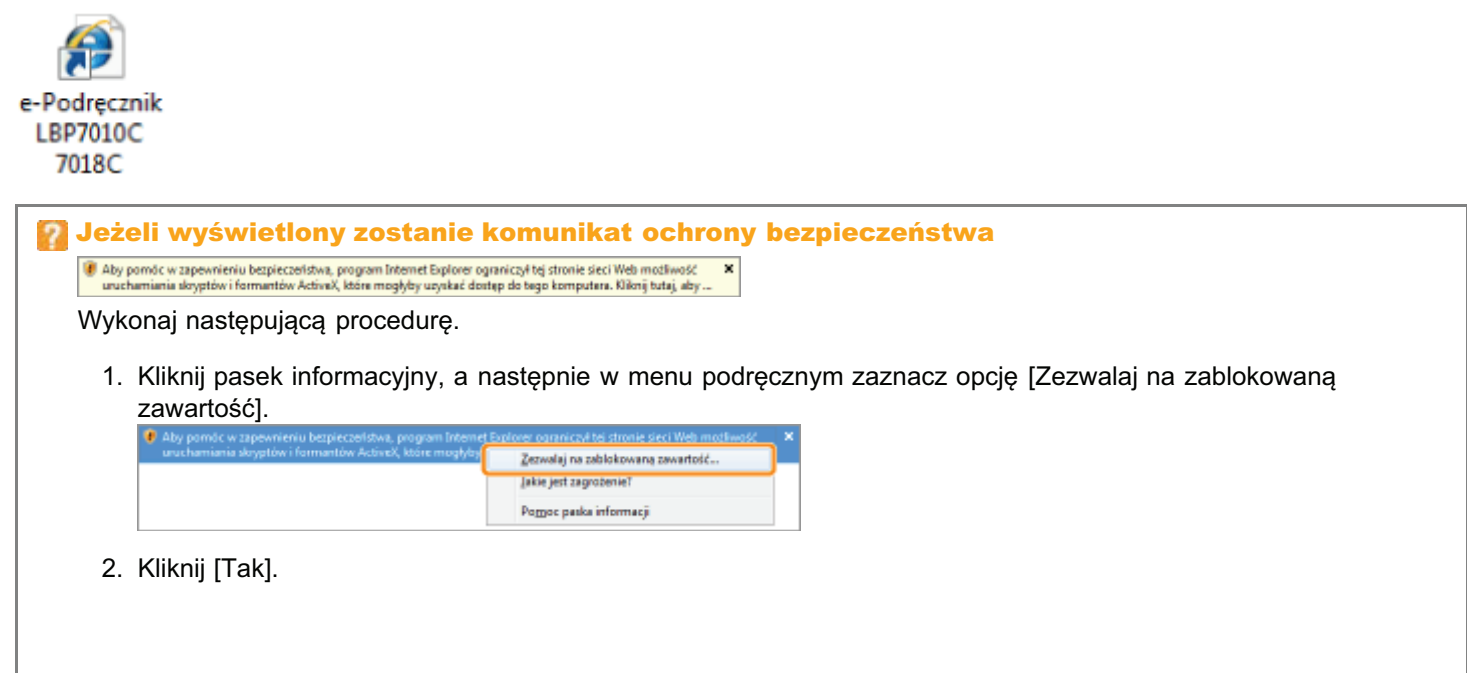

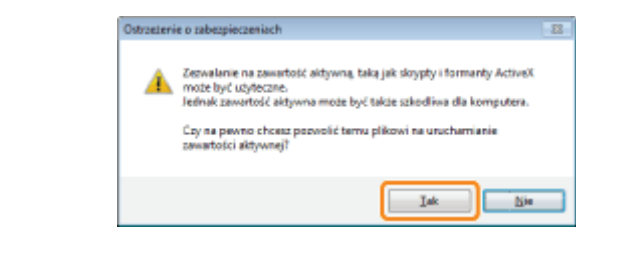

#### **7** UWAGA

#### Wyświetlanie e-Podręcznika bezpośrednio z dysku CD-ROM

Istnieje także możliwość wyświetlania e-Podręcznika bezpośrednio z płyty CD-ROM bez konieczności jego instalacji na używanym komputerze.

- 1. Włóż dostarczoną płytę CD-ROM "User Software" do napędu CD-ROM komputera.
- 2. Kliknij [Wyświetl podręczniki].
- 3. Kliknij przycisk [ ... ] obok opcji [e-Podręcznik].
	- + W zależności od używanego systemu operacyjnego, wyświetlany jest komunikat ochrony bezpieczeństwa. Zezwól na wyświetlanie zawartości.

# <span id="page-17-0"></span>Dezinstalacja e-Podręcznika

Proces usuwania e-Podręcznika w celu przywrócenia komputera do stanu sprzed instalacji jest nazywany dezinstalacją. Aby odinstalować e-Podręcznik, wykonaj następującą procedurę.

028L-007

#### Włóż dostarczoną płytę CD-ROM "User Software" do napędu CD-ROM komputera.

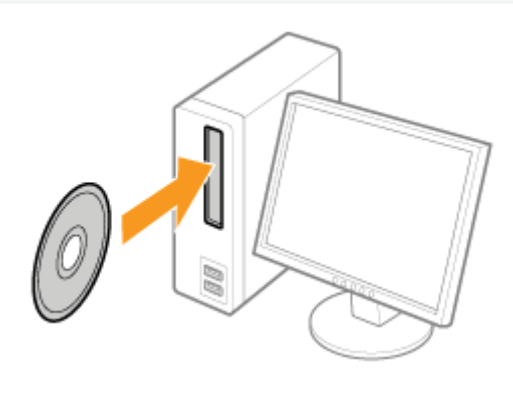

#### Kliknij [Dodatkowe oprogramowanie].

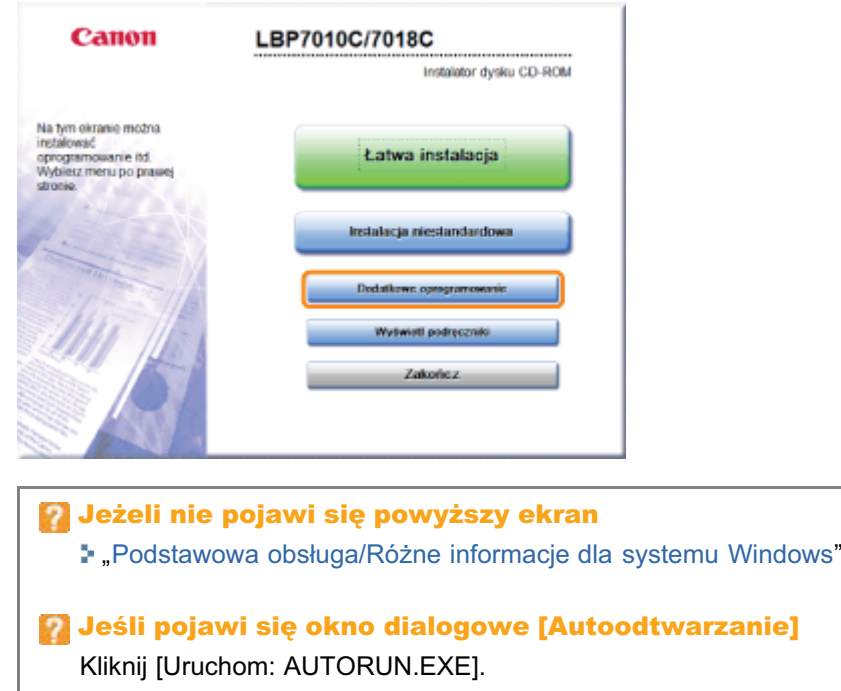

D Jeśli wyświetlone zostanie okno dialogowe [Kontrola konta użytkownika] Kliknij [Tak] lub [Kontynuuj].

Kliknij [Start] dla opcji [Dezinstalator ręczny].

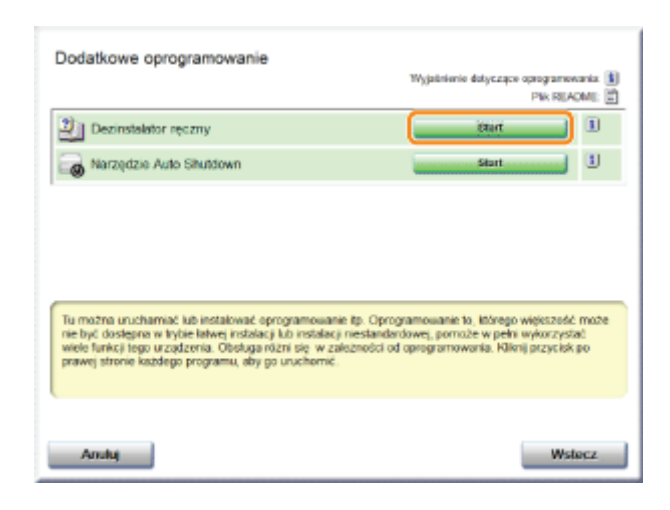

# 4

#### Kliknij [Odinstaluj], aby rozpocząć proces dezinstalacji.

Poczekaj chwilę, aż proces dezinstalacji zostanie zakończony. (Dezinstalacja sterownika drukarki może potrwać dosyć długo.)

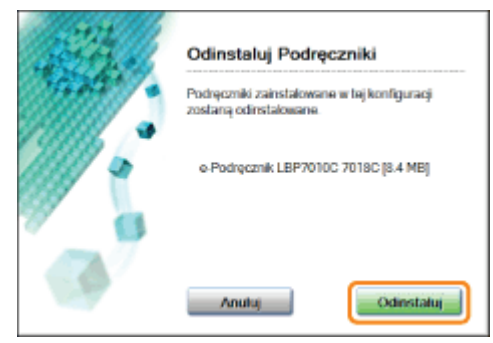

# 5

#### Kliknij [Zakończ].

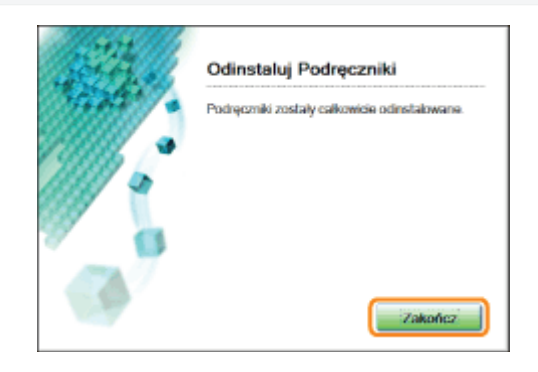

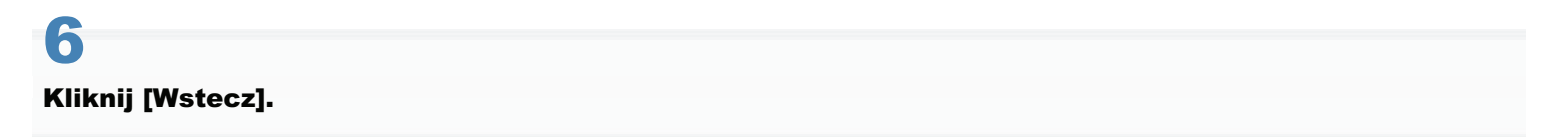

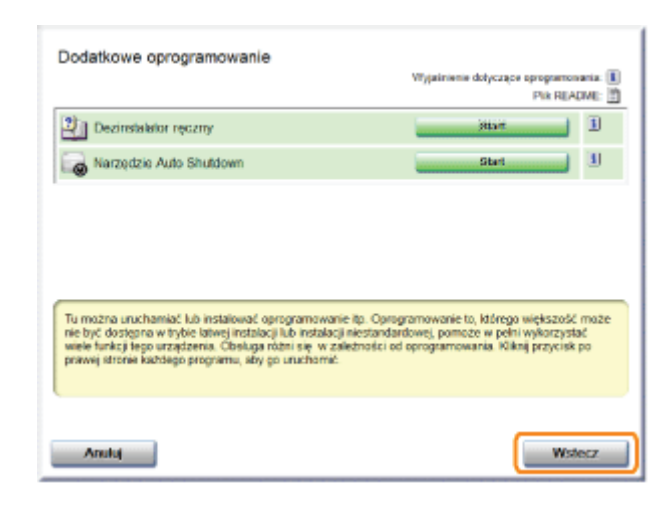

# Kliknij [Zakończ].

† Po wyświetleniu następującego ekranu można wyjąć płytę CD-ROM.

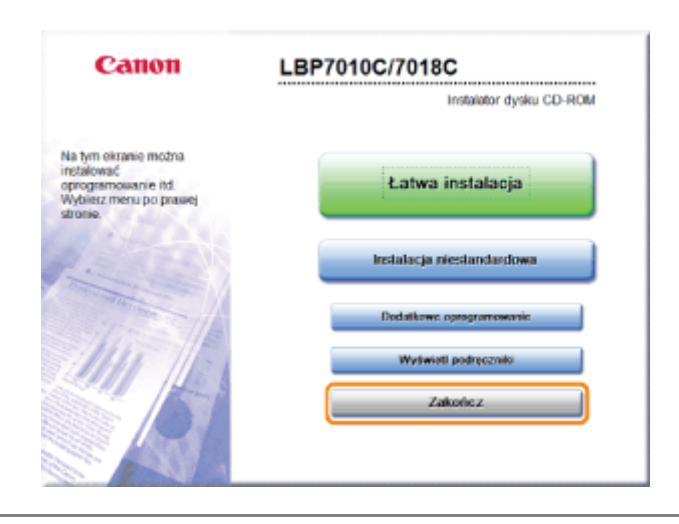

028L-008

<span id="page-20-0"></span>W tej sekcji opisano układ ekranu e-Podręcznika.

W tej sekcji strona wyświetlana zaraz po uruchomieniu e-Podręcznika zwana jest "Strona główna", a opis podręcznika "Strona tematyczna".

"Strona zawartości" wyświetla się z zakładki [Spis treści], która jest zlokalizowana w prawym górnym rogu e-Podręcznika, natomiast z każdej strony w oddzielnym oknie wyświetlane jest okno wyszukiwania.

Układ ekranu jest inny dla każdej strony. Aby wyświetlić instrukcje, naciśnij poniższe odsyłacze.

**Strona główna** 

Strona tematyczna

5 Strona zawartości

: Metoda wyszukiwania

# <span id="page-21-0"></span>**Strona główna**

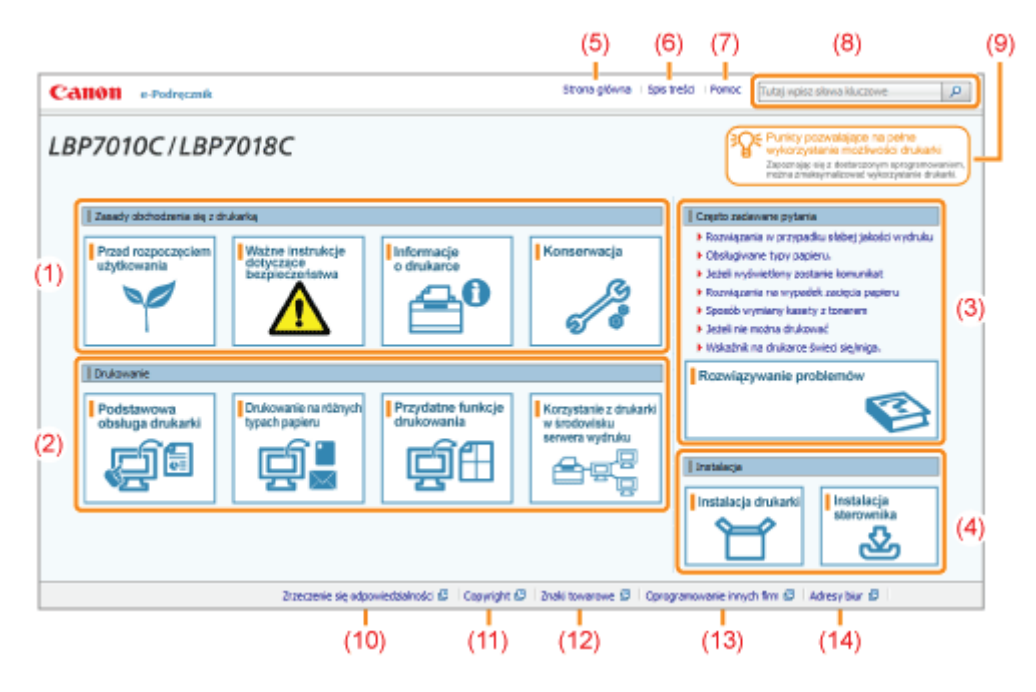

#### (1) Zasady obchodzenia się z drukarką

W tej sekcij opisano środki ostrożności oraz metody konserwacji majace zastosowanie do obsługi drukarki itd.

028L-009

#### (2) Drukowanie

W tej sekcij opisano różne metody drukowania, takie jak drukowanie podstawowe i zaawansowane, które wykorzystują różne funkcie drukowania.

W sekcij tej opisano także sposób ładownia papieru.

#### (3) Często zadawane pytania

Czesto zadawane pytania sa dostepne.

Szczegółowe informacie na temat rozwiazywania innych problemów znaleźć można w sekcji [Rozwiazywanie problemów].

#### (4) Instalacja

W tej sekcji opisano sposób instalacji drukarki, sterowników drukarki itd.

#### (5) [Strona główna]

Wyświetlona zostanie strona główna e-Podrecznika.

#### (6) [Spis treści]

Wyświetlony zostanie spis treści e-Podrecznika.

#### (7) [Pomoc]

Wyświetlony zostanie sposób korzystania z e-Podrecznika.

#### (8) [Tutaj wpisz słowa kluczowe]

Okno dialogowe wyszukiwania wyświetlane jest poprzez wprowadzenie słowa kluczowego i kliknięcie [ o ].

Szczegółowe informacje można znaleźć w sekcji "[Metoda wyszukiwania"](#page-25-0).

#### (9) [Punkty pozwalające na pełne wykorzystanie możliwości drukarki]

W tei sekcii opisano zadania programowe i funkcie, w które wyposażono drukarke w celu zmaksymalizowania wykorzystania możliwości drukarki.

#### (10) [Zrzeczenie się odpowiedzialności]

Wyświetlane sa zastrzeżenia prawne.

#### (11) [Copyright]

Wyświetlane sa informacie o prawach autorskich.

#### (12) [Znaki towarowe]

Wyświetlane sa znaki towarowe.

#### (13) [Oprogramowanie innych firm]

Wyświetlane sa informacie o oprogramowaniu innych firm.

#### (14) [Adresy biur]

# <span id="page-23-0"></span>Strona tematyczna

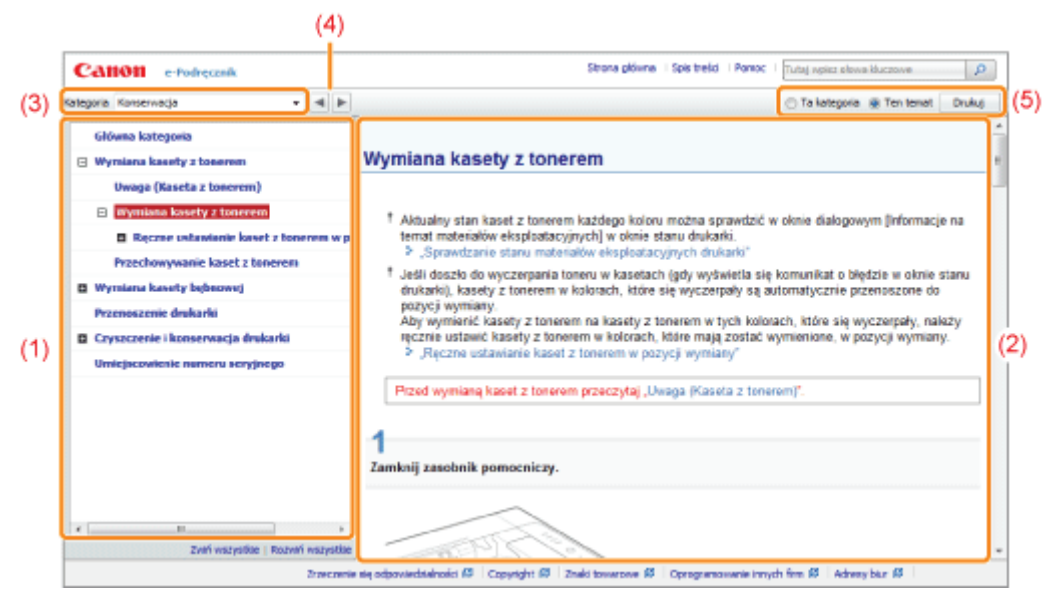

#### (1) Zawartość w kategorii

Jest to lista zawartości w kategorii. Klikniecie dowolnej pozycii powoduje wyświetlenie opisu na stronie tematycznej. Kliknięcie [ ■ ] otwiera menu, a kliknięcie [ ⊟ ] zamyka menu.

#### (2) Strona tematyczna

Wyświetlane sa opisy każdej pozycii.

#### (3) Menu [Kategoria]

Inne kategorie można wybrać z listy rozwijanej.

#### (4)  $\lceil$   $\parallel$   $\parallel$   $\parallel$   $\parallel$

Kliknij, aby przejść do poprzedniej lub nastepnej kategorij.

#### (5) [Drukuj]

Drukowanie e-Podrecznika.

Podczas drukowania wybierz jedna z poniższych opcji.

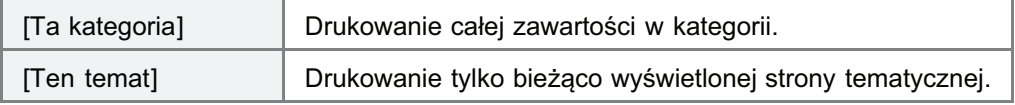

028L-00A

# <span id="page-24-0"></span>**Strona zawartości**

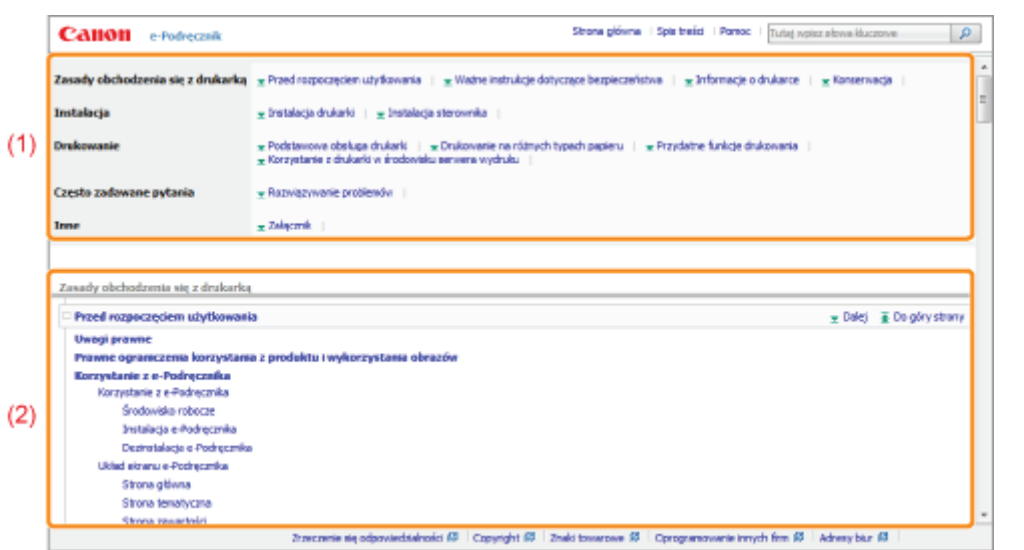

#### (1) Kategorie

Wyświetla kategorie e-Podręcznika. Kliknij kategorię, aby wyświetlić szczegółową listę kategorii.

028L-00C

### (2) Cała zawartość

Wyświetla wszystkie kategorie i sekcje e-Podręcznika. Kliknij element, aby wyświetlić zawartość.

<span id="page-25-0"></span>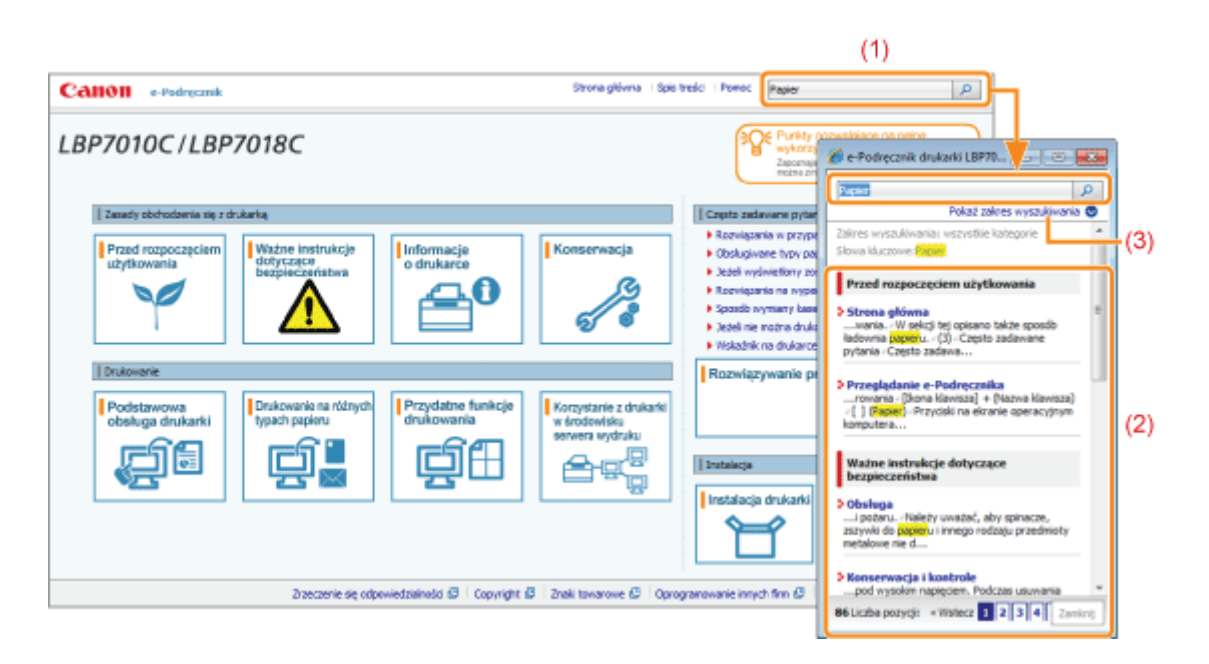

#### (1) [Tutaj wpisz słowa kluczowe]

Wpisz słowo kluczowe w polu wprowadzania danych, które znajduje sie w prawym górnym rogu e-Podrecznika, a następnie kliknij [ 0 ]. Wyświetlone zostanie okno dialogowe wyszukiwania.

Wyszukiwać można również, wpisując słowo kluczowe w wyświetlonym oknie dialogowym.

Ponadto w e-Podreczniku dostępne jest wyszukiwanie z funkcją "I", które umożliwia poprawę wyników wyszukiwania poprzez wpisanie dwóch lub więcej słów kluczowych. Wpisując słowa kluczowe, wprowadź między nimi odstęp.

• Przykład: "Toner Wymiana" (jeżeli chcesz wyświetlić strony, które zawierają słowa "Toner" i "Wymiana")

#### (2) Wynik wyszukiwania

Wyświetlane są wyniki wyszukiwania dla słowa kluczowego.

Jeżeli wyświetli się ponad 10 wyników wyszukiwania, pozostałe wyniki można wyświetlić, klikając [<< Wstecz], [Dalej >>] lub numer znajdujący się pod wynikiem.

#### (3) [Pokaż zakres wyszukiwania]

Jeżeli chcesz określić zakres wyszukiwania, kliknij tutaj, a następnie zaznacz pole wyboru dla kategorii, którą chcesz przeszukać.

028L-00E

0281-00F

#### <span id="page-26-0"></span>Symbole wykorzystywane w e-Podręczniku

Poniżej opisano ostrzeżenia i uwagi wykorzystane w e-Podręczniku, w celu objaśnienia ograniczeń, środków ostrożności i instrukcji, do których należy się stosować dla własnego bezpieczeństwa.

# A OSTRZEŻENIE

Oznacza ostrzeżenie dotyczące czynności, których niewłaściwe wykonanie może doprowadzić do obrażeń ciała lub śmierci. Aby bezpiecznie korzystać z urządzenia, należy zawsze zwracać uwagę na te ostrzeżenia.

# **A PRZESTROGA**

Oznacza przestrogę dotyczącą czynności, których niewłaściwe wykonanie może doprowadzić do obrażeń ciała. Aby bezpiecznie korzystać z urządzenia, należy zawsze zwracać uwagę na te przestrogi.

### **@ WAŻNE**

Oznacza wymagania lub ograniczenia. Należy zapoznać się z tymi elementami w celu prawidłowego korzystania z urządzenia i uniknięcia uszkodzeń tego urządzenia oraz mienia.

#### **Z UWAGA**

Oznacza wyjaśnienie czynności lub dodatkowe informacje dotyczące procedury. Zdecydowanie zaleca się zapoznanie się z tvmi elementami.

## Q

Wskazuje operację, której nie wolno przeprowadzać. Należy uważnie zapoznać się z tymi pozycjami, aby na pewno nie wykonać opisanych w nich operacji.

#### Klawisze i przyciski używane w tym podręczniku

Poniżej podano przykłady przedstawienia klawiszy panelu sterowania oraz przycisków pojawiające się na ekranie w e-Podręczniku.

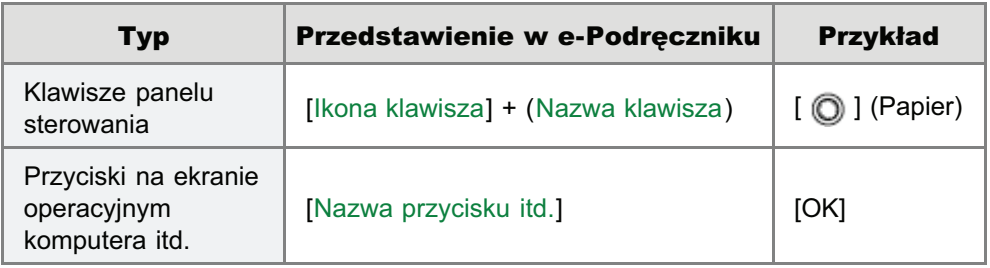

#### Zrzuty ekranowe wykorzystywane w e-Podreczniku

Zawartość zrzutów ekranowych wykorzystywanych w e-Podręczniku przedstawia ustawienia domyślne.

Zawartość zrzutów ekranowych może się częściowo różnić w zależności od konfiguracji systemu.

† Funkcje sterownika drukarki mogą ulec zmianie w wyniku aktualizacji.

Choć kabel zasilający pokazany w niniejszym podręczniku jest taki sam, jak ten na poniższej ilustracji, kształt wtyczki kabla zasilającego może różnić się w zależności od państwa lub regionu.

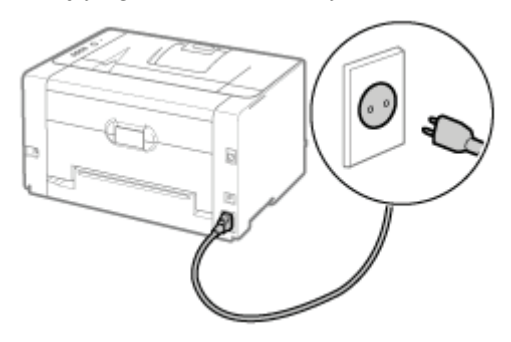

#### Skróty używane w e-Podręczniku

### Skróty systemów operacyjnych

W e-Podręczniku systemy operacyjne oznaczone są następującymi skrótami.

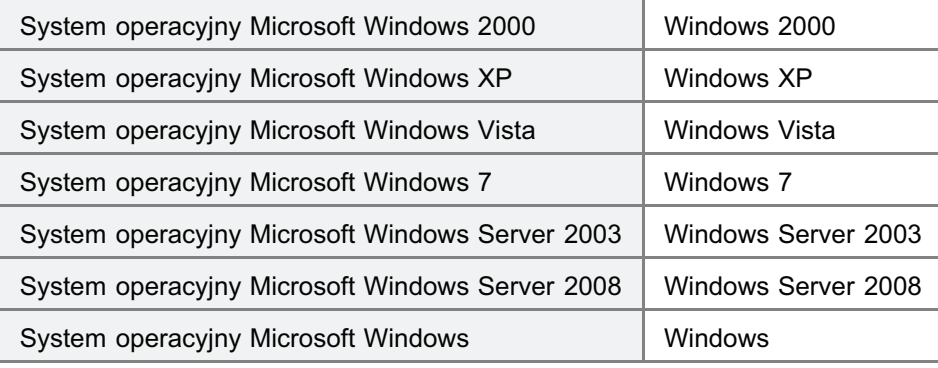

# <span id="page-28-0"></span>Zrzeczenie się odpowiedzialności

- · Informacje zawarte w niniejszym podręczniku mogą ulec zmianie bez wcześniejszego powiadomienia.
- · FIRMA CANON INC. NIE UDZIELA ŻADNYCH GWARANCJI, WYRAŹNYCH ANI DOMNIEMANYCH, W STOSUNKU DO NINIEJSZEGO MATERIAŁU, Z WYJĄTKIEM UMIESZCZONYCH W NINIEJSZYM DOKUMENCIE, WŁĄCZAJĄC W TO RÓWNIEŻ GWARANCJE PRZYDATNOŚCI HANDLOWEJ, PRZYDATNOŚCI DO KONKRETNEGO CELU LUB ZABEZPIECZAJĄCE PRZED NARUSZENIEM PRAW PATENTOWYCH. FIRMA CANON INC. NIE PONOSI ŻADNEJ ODPOWIEDZIALNOŚCI ZA BEZPOŚREDNIE, PRZYPADKOWE LUB WYNIKŁE USZKODZENIA WSZELKIEGO RODZAJU ANI UTRATĘ ZYSKÓW LUB WYDATKI WYNIKAJĄCE Z UŻYTKOWANIA NINIEJSZYCH MATERIAŁÓW.
- <span id="page-29-0"></span>• Copyright Canon Inc. 2012 Wszelkie prawa zastrzeżone.
- · Żadna część niniejszej publikacji nie może być powielana ani rozpowszechniana w żadnej postaci ani formie: elektronicznej lub mechanicznej; nie może być kserowana, nagrywana ani rozpowszechniana za pośrednictwem systemu przechowywania lub odzyskiwania informacji bez uprzedniego pisemnego zezwolenia firmy Canon Inc.

# <span id="page-30-0"></span>**Znaki towarowe**

- · Canon, logo Canon, LBP i PageComposer są znakami towarowymi firmy Canon Inc.
- Adobe, Adobe Acrobat oraz Adobe Reader są znakami towarowymi firmy Adobe Systems Incorporated.
- · Microsoft, Windows, Windows Vista, Windows Server i Internet Explorer są zastrzeżonymi znakami towarowymi lub znakami towarowymi firmy Microsoft Corporation w Stanach Zjednoczonych i/lub innych krajach.
- Pozostałe wymienione w niniejszym dokumencie nazwy produktów i firm mogą stanowić znaki towarowe odpowiednich właścicieli.

 $0281 - 001$ 

<span id="page-31-0"></span>Ten produkt zawiera moduły oprogramowania innych firm. Użytkowanie i dystrybucja tych modułów oprogramowania, w tym aktualizacji tych modułów oprogramowania (zwanych dalej "OPROGRAMOWANIEM") podlegają warunkom od (1) do (9) przedstawionym poniżej.

- (1) Użytkownik niniejszym zobowiązuje się przestrzegać wszelkich mających zastosowanie praw kontroli eksportu, ograniczeń oraz przepisów obowiązujących w krajach zaangażowanych w dostawę, transfer lub eksport tego produktu wraz z OPROGRAMOWANIEM do jakiegokolwiek kraju.
- (2) Posiadacze praw do OPROGRAMOWANIA pod każdym wzgledem zachowują tytuł prawny, prawo własności i prawo własności intelektualnej do OPROGRAMOWANIA. O ile w niniejszym dokumencie wyraźnie nie określono inaczej, żadne licencje ani prawa, wyrażone lub dorozumiane, nie są przenoszone ani przyznawane użytkownikowi przez posiadaczy praw do OPROGRAMOWANIA w odniesieniu do własności intelektualnej posiadaczy praw do OPROGRAMOWANIA.
- (3) Użytkownik może korzystać z OPROGRAMOWANIA wyłącznie w ramach użytkowania produktu Canon, który nabył (zwanego dalej "PRODUKTEM").
- (4) Użytkownik nie może cedować, podnajmować, zbywać, rozprowadzać, ani przekazywać OPROGRAMOWANIA żadnej stronie trzeciej bez uzyskania uprzednio pisemnej zgody posiadaczy praw do OPROGRAMOWANIA.
- (5) Z zachowaniem powyższych zastrzeżeń, użytkownik może przekazać OPROGRAMOWANIE wyłącznie wtedy, gdy (a) sceduje wszelkie swoje prawa do PRODUKTU oraz wszelkie prawa i obowiazki w ramach wspomnianych warunków cesjonariuszowi oraz gdy (b) taki cesjonariusz wyrazi zgodę na związanie wszystkimi warunkami.
- (6) Użytkownik nie może dekompilować, stosować inżynierii wstecznej, dezasemblować ani w żaden inny sposób sprowadzać OPROGRAMOWANIA do postaci możliwej do odczytania przez siebie lub jakikolwiek inny podmiot.
- (7) Użytkownik nie może modyfikować ani dostosowywać, tłumaczyć, wynajmować, dzierżawić, ani wypożyczać OPROGRAMOWANIA, ani tworzyć na jego podstawie programów naśladowczych.
- (8) Użytkownik nie jest upoważniony do usuwania ani wykonywania odrębnych kopii OPROGRAMOWANIA z PRODUKTU.
- (9) Użytkownik nie posiada licencji na część OPROGRAMOWANIA dającą się odczytać przez niego lub jakikolwiek inny podmiot (kod źródłowy).

<span id="page-32-0"></span>Przed rozpoczęciem pracy z drukarką należy dokładnie zapoznać się z częścią "Ważne instrukcje dotyczące bezpieczeństwa".

Niniejsze instrukcje mają zapobiec obrażeniom ciała u użytkowników lub innych osób oraz uszkodzeniom sprzętu, dlatego należy zawsze się do nich stosować.

Nie należy również wykonywać czynności, które nie zostały opisane w podręczniku, ponieważ może to spowodować nieprzewidziane wypadki lub obrażenia ciała. Niewłaściwa obsługa lub wykorzystanie tego urządzenia może spowodować obrażenia ciała i/lub uszkodzenia wymagające skomplikowanych napraw, które mogą nie podlegać ograniczonej gwarancji.

→ Instalacja

**S** Zasilanie

**by Obsługa** 

**5 Konserwacja i kontrole** 

: Materiały eksploatacyjne

# <span id="page-33-0"></span>**Instalacja**

**A OSTRZEŻENIE** • Drukarki nie należy instalować w pobliżu alkoholu, rozcieńczalników do farb lub innych substancji łatwopalnych. Kontakt substancji łatwopalnych z częściami elektrycznymi wewnątrz drukarki może spowodować pożar lub porażenie prądem.  $\bullet$ Na drukarce nie należy umieszczać wymienionych poniżej przedmiotów. - Naszyjniki i inne przedmioty metalowe - Filiżanki, wazony, doniczki i inne naczynia napełnione woda lub płynami Kontakt tych przedmiotów z elementami pod wysokim napięciem wewnątrz drukarki może spowodować pożar lub porażenie pradem. Jeśli którykolwiek z wymienionych przedmiotów/substancji dostanie się do wnętrza drukarki, należy natychmiast wyłączyć drukarkę (1) i odłączyć kable interfejsu, jeśli są one podłączone (2). Następnie należy wyjąć wtyczkę przewodu zasilania z gniazdka zasilania pradu przemiennego (3) i skontaktować sie z lokalnym autoryzowanym przedstawicielem firmy Canon.

# A PRZESTROGA

- Nie należy instalować drukarki w niestabilnych miejscach, takich jak chwiejne platformy lub pochyłe powierzchnie lub w miejscach narażonych na działanie nadmiernych drgań, gdyż może to spowodować upadek lub przewrócenie się drukarki i w efekcie obrażenia ciała.
- Szczeliny wentylacyjne zapewniają właściwą wentylację wnętrza drukarki. Nie należy umieszczać drukarki na  $\bullet$ miękkiej powierzchni, takiej jak łóżko, kanapa czy dywan. Blokowanie szczelin wentylacyjnych może spowodować przegrzanie drukarki i pożar.
- Nie należy instalować drukarki w poniższych lokalizacjach ze wzgledu na ryzyko wywołania pożaru lub porażenia  $\bullet$ prądem.
	- Miejsce wilgotne lub zapylone
	- Miejsce narażone na działanie dymu lub pary, na przykład w pobliżu kuchenki lub nawilżacza powietrza
	- Miejsce narażone na opady deszczu lub śniegu
	- Miejsce w pobliżu kranu lub wody
	- Miejsce narażone na bezpośrednie działanie promieni słonecznych
	- Miejsce narażone na wysokie temperatury
	- Miejsce w pobliżu otwartego ognia
- W czasie instalowania drukarki należy delikatnie postawić urządzenie w przeznaczonym dla niego miejscu tak, aby nie przycisnąć dłoni miedzy drukarką a podłożem lub miedzy drukarką a innym wyposażeniem, ponieważ może to spowodować obrażenia ciała.
- · Przy podłączaniu kabla interfejsu, należy przestrzegać zaleceń podanych w e-Podręczniku. Jeśli nie zostanie on prawidłowo podłączony, może spowodować awarię lub porażenie prądem elektrycznym.
- Przy przenoszeniu drukarki należy postepować zgodnie z instrukcjami z e-Podrecznika na temat prawidłowego trzymania urządzenia. Nieprzestrzeganie tych instrukcji może doprowadzić do upuszczenia drukarki i w efekcie obrażenia ciała.
	- \* Przenoszenie drukarki"

028L-00S

# <span id="page-34-0"></span>**Zasilanie**

 $0281 - 0011$ 

# **A OSTRZEŻENIE**

- Przewód zasilania nie może zostać uszkodzony oraz nie można w nim wprowadzać modyfikacji. Nie należy także umieszczać ciężkich przedmiotów na przewodzie zasilania, ciągnąć za niego ani przesadnie go wyginać, ponieważ może to doprowadzić do uszkodzeń elektrycznych, które z kolei mogą wywołać pożar lub porażenie prądem elektrycznym.
- Należy trzymać przewód zasilania z dala od wszelkich źródeł ciepła. W razie niestosowania sie do wymienionych zaleceń, izolacja może się stopić, co z kolei może wywołać pożar lub porażenie prądem.
- Kabel zasilający nie może być napięty, ponieważ może to skutkować nieścisłym podłączeniem oraz spowodować przegrzanie, a w konsekwencji pożar.
- Kabel zasilający może zostać uszkodzony w wyniku nadepnięcia na niego, mocowania za pomocą zszywek lub położenia na nim ciężkich przedmiotów. Korzystanie z uszkodzonego kabla zasilającego może spowodować wypadek, np. pożar lub porażenie prądem elektrycznym.
- Nie należy podłączać ani odłączać wtyczki przewodu zasilania mokrymi rekami ze względu na ryzyko porażenia  $\bullet$ pradem.
- Nie należy podłaczać przewodu zasilania do listwy zasilającej z wieloma gniazdami, ponieważ może to spowodować  $\bullet$ pożar lub porażenie prądem elektrycznym.
- Nie należy zwijać ani zawiązywać przewodu zasilania, ponieważ może to spowodować pożar lub porażenie pradem elektrycznym.
- $\bullet$ Włóż całkowicie wtyczkę przewodu zasilania do gniazdka zasilania prądu przemiennego. W przeciwnym razie może dojść do pożaru lub porażenia prądem elektrycznym.
- $\bullet$ Nadmierny nacisk położony na część przyłączeniową kabla zasilającego może spowodować uszkodzenie kabla lub rozłączenie przewodów wewnątrz urządzenia. W konsekwencji może to spowodować pożar. Należy unikać następujących sytuacji:
	- Częste podłączanie i odłączanie kabla zasilającego.
	- Potykanie się o przewód zasilający.
	- -Zaginanie kabla zasilającego w części przyłączeniowej oraz przykładanie ciągłego nacisku na gniazdo zasilające lub część przyłączeniową.
	- Potrząsanie złączem zasilania.
- Nie należy stosować innych przewodów zasilania niż te dostarczone z urządzeniem, ponieważ może to spowodować pożar lub porażenie pradem elektrycznym.
- Generalnie nie stosować przedłużaczy. Zastosowanie przedłużacza może spowodować pożar lub porażenie pradem.

# **A PRZESTROGA**

- Nie należy stosować źródeł zasilania o innym napięciu elektrycznym niż wymienione w niniejszej instrukcji, ponieważ może to spowodować pożar lub porażenie prądem elektrycznym.
- $\bullet$ Przy odłączaniu kabla zasilającego należy zawsze chwytać za wtyczkę. Nie można ciągnąć za przewód zasilania, ponieważ może to spowodować odsłonięcie części pod napięciem lub uszkodzić izolację przewodu, co może spowodować zwarcie, a w rezultacie pożar lub porażenie pradem elektrycznym.
- W pobliżu wtyczki należy zostawić wystarczającą ilość wolnego miejsca, aby można było łatwo ja wyciągnąć. Ustawianie różnych przedmiotów przy wtyczce przewodu zasilania może uniemożliwić odłączenie jej w razie nagłego wypadku.

# **A OSTRZEŻENIE**

- <span id="page-35-0"></span>· Drukarki nie wolno demontować ani modyfikować. Wewnatrz drukarki znajduja się części o wysokiej temperaturze i pod wysokim napięciem, które mogą spowodować pożar lub porażenie prądem elektrycznym.
- $\bullet$ Sprzęt elektryczny może być niebezpieczny, jeśli jest niewłaściwie używany. Nie należy pozwalać dzieciom dotykać przewodu zasilającego, kabli, wewnętrznego wyposażenia i części elektrycznych.
- Jeśli drukarka wydaje dziwny dźwiek lub jeśli zaczyna sie z niej wydobywać dym, dziwny zapach lub promieniować  $\bullet$ ciepło, należy natychmiast wyłączyć zasilanie (OFF) i odłączyć kable interfejsu, jeśli są one podłączone. Następnie należy odłączyć wtyczkę przewodu zasilania z gniazdka zasilania prądu przemiennego i skontaktować się z lokalnym autoryzowanym przedstawicielem firmy Canon. Dalsze używanie drukarki może spowodować pożar lub porażenie prądem elektrycznym.
- W pobliżu drukarki nie wolno używać łatwopalnych aerozoli. Kontakt substancji łatwopalnych z częściami elektrycznymi wewnątrz drukarki może spowodować pożar lub porażenie prądem.
- Należy zawsze wyłączać zasilanie i odłączać kabel zasilający oraz kable interfejsu przed przenoszeniem drukarki. W razie niestosowania się do tych zaleceń, kable i przewody mogą ulec uszkodzeniu, co z kolei może wywołać pożar lub porażenie prądem elektrycznym.
- · Należy upewnić się, że po przeniesieniu drukarki wtyczka zasilania i złącze zasilania zostały prawidłowo podłączone. W przeciwnym razie może dojść do przegrzania i pożaru.
- Należy uważać, aby spinacze, zszywki do papieru i innego rodzaju przedmioty metalowe nie dostały sie do wnetrza  $\bullet$ drukarki. Należy także uważać, aby woda, płyny i substancje łatwopalne (alkohol, benzen, rozcieńczalnik do farby itp.) nie dostały sie do wnetrza drukarki. Kontakt tych przedmiotów z elementami pod wysokim napieciem wewnatrz drukarki może spowodować pożar lub porażenie prądem. Jeśli którykolwiek z wymienionych przedmiotów/substancji dostanie się do wnętrza drukarki, należy natychmiast wyłączyć drukarkę i odłączyć kable interfejsu, jeśli są one podłączone. Nastepnie należy odłączyć wtyczke przewodu zasilania z gniazdka zasilania prądu przemiennego i skontaktować się z lokalnym autoryzowanym przedstawicielem firmy Canon.
- Przy podłaczaniu i odłaczaniu kabla USB, gdy wtyczka przewodu zasilania jest wetknieta w gniazdko zasilania pradu przemiennego, nie należy dotykać metalowych cześci złącza, ponieważ może to doprowadzić do porażenia pradem elektrycznym.

# **A PRZESTROGA**

- · Nie należy umieszczać ciężkich przedmiotów na drukarce. Taki przedmiot lub drukarka mogą upaść, co może doprowadzić do obrażeń ciała.
- · Należy wyłączać zasilanie, gdy drukarka nie będzie używana przez dłuższy czas, na przykład na noc. Należy wyłączać drukarkę i odłączać kabel zasilający, jeśli drukarka nie będzie używana przez bardzo długi czas, na przykład przez kilka dni.
- Otwieranie i zamykanie pokryw należy wykonywać delikatnie i ostrożnie. Należy uważać, aby nie uszkodzić sobie  $\bullet$ palców.
- $\bullet$ Nie należy zbliżać dłoni ani odzieży do rolki w obszarze wyprowadzania. Nawet jeśli drukarka w danym momencie nie drukuje, rolka może nagle się obrócić i wciągnąć dłonie lub ubranie powodując obrażenia.
- $\bullet$ Slot wyjściowy jest nagrzany podczas i bezpośrednio po drukowaniu. Nie należy dotykać obszaru wokół slotu wyjściowego, ponieważ może to spowodować poparzenia.

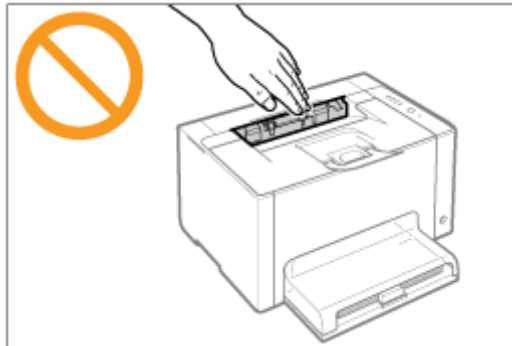

Zaraz po wyjściu z drukarki papier użyty do drukowania może być nagrzany. Należy zachować ostrożność przy wyjmowaniu papieru i układaniu go, zwłaszcza po drukowaniu ciągłym. Niestosowanie się do tych zaleceń może spowodować poparzenia.
- Światło lasera znajdujące się wewnątrz drukarki może mieć szkodliwe oddziaływanie na ludzki organizm. Wiązka laserowa jest zamknięta pokrywą w skanerze laserowym, nie ma więc niebezpieczeństwa wydostania się jej w trakcie normalnej pracy drukarki. Należy zapoznać się z poniższymi uwagami i instrukcjami bezpieczeństwa. - Nie należy otwierać pokryw innych niż wskazane w niniejszym podręczniku.
	- Nie usuwać naklejek ostrzegawczych znajdujących się na pokrywie skanera laserowego.

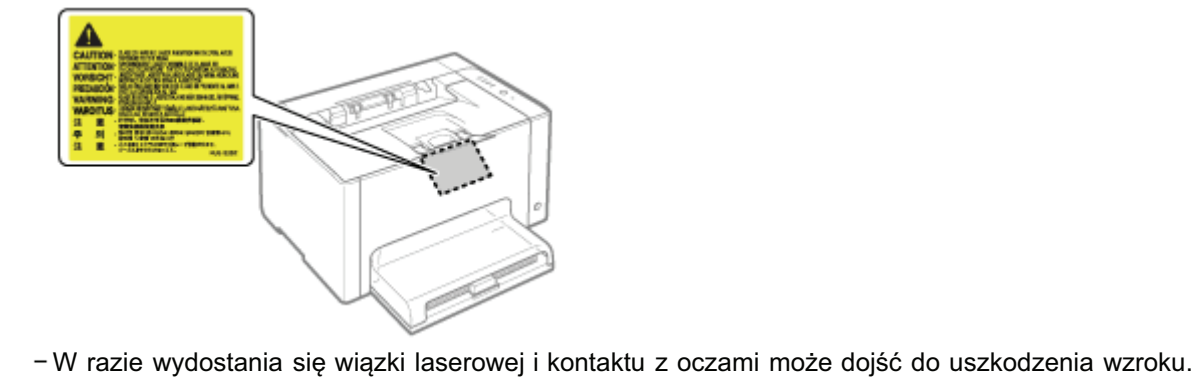

# A OSTRZEŻENIE

- Podczas czyszczenia drukarki należy wyłączyć zasilanie drukarki i komputera, odłączyć kable interfejsu oraz wyciągnąć wtyczkę zasilania. W przeciwnym razie może dojść do pożaru lub porażenia prądem elektrycznym.
- Należy regularnie wyjmować wtyczke przewodu zasilania z gniazdka sieciowego i czyścić obszar wokół podstawy metalowych bolców wtyczki oraz gniazdo sieciowe za pomocą suchej ściereczki w celu usunięcia kurzu i brudu. W wilgotnym, zapylonym lub zadymionym miejscu, wokół wtyczki przewodu zasilania może nagromadzić sie kurz, który nastepnie stanie się wilgotny, co może spowodować zwarcie i w efekcie pożar.
- · Do czyszczenia należy używać mocno wyciśnietej szmatki zwilżonej wodą lub rozcieńczonym wodą delikatnym detergentem. Nie należy używać alkoholu, benzenu, rozcieńczalników do farb ani innych łatwopalnych substancji. Kontakt substancji łatwopalnych z częściami elektrycznymi wewnątrz drukarki może spowodować pożar lub porażenie prądem.
- Niektóre miejsca wewnatrz drukarki są pod wysokim napieciem. Podczas usuwania zacietego papieru oraz podczas sprawdzania wnętrza drukarki należy uważać, aby nie dotknąć wnętrza drukarki naszyjnikiem, bransoletką ani innym metalowym przedmiotem, gdyż może to spowodować oparzenia lub porażenie pradem.
- Zużytych kaset z tonerem ani kaset bebnowych nie wolno wrzucać do otwartego ognia. Toner pozostały w kasetach lub kasetach bębnowych może się zapalić powodując poparzenia lub pożar.
- · W razie przypadkowego rozlania lub rozrzucenia toneru należy uważnie zebrać jego cząstki, lub zetrzeć je miękką, wilgotna szmatka w sposób, który zapobiega ich wdychaniu. Nie wolno zbierać toneru odkurzaczem, który nie ma zabezpieczenia przed eksplozją pyłu. Może to spowodować usterkę odkurzacza lub eksplozję pyłu z powodu wyładowania statycznego.
- $\bullet$ Należy upewnić sie, że po oczyszczeniu drukarki wtyczka zasilania i złacze zasilania zostały prawidłowo podłączone. W przeciwnym razie może dojść do przegrzania i pożaru.
- $\bullet$ Należy regularnie kontrolować kabel zasilający i wtyczkę. W następujących warunkach może dojść do pożaru, zatem należy skontaktować się z lokalnym, autoryzowanym przedstawicielem firmy Canon lub zadzwonić na infolinię firmy Canon.
	- Na wtyczce zasilania znajdują się ślady przepalenia.
	- Blaszka na wtyczce zasilania jest odkształcona lub złamana.
	- -Zasilanie zostało wyłączone lub włączone podczas zginania kabla zasilającego.
	- Izolacja kabla zasilającego jest uszkodzona, pęknięta lub przebita.
	- Część kabla zasilającego nagrzewa się.
- Należy regularnie upewniać sie, że kabel zasilający i wtyczka nie są narażone na nastepujące warunki. W przeciwnym razie może dojść do pożaru lub porażenia prądem elektrycznym.
	- -Złącze zasilające jest poluzowane.
	- Na kabel zasilający oddziałuje nacisk wywołany ciężkim przedmiotem lub wskutek przymocowania go za pomocą zszywek.
	- Wtyczka zasilająca jest poluzowana.
	- Kabel zasilający jest zwinięty w kłębek.
	- Część kabla zasilającego została ułożona w przejściu.
	- Kabel zasilający został ułożony przed urządzeniem grzewczym.

# A PRZESTROGA

Nie należy samemu przeprowadzać kontroli drukarki, za wyjatkiem czynności opisanych w niniejszym podreczniku. Wewnątrz drukarki nie ma części nadających się do samodzielnej naprawy przez użytkownika. Dostosuj tylko te elementy sterowania, które są opatrzone instrukcjami obsługi. Niewłaściwe dostosowanie może prowadzić do obrażeń ciała i/lub uszkodzeń wymagających skomplikowanych napraw, które mogą nie podlegać ograniczonej qwarancji.

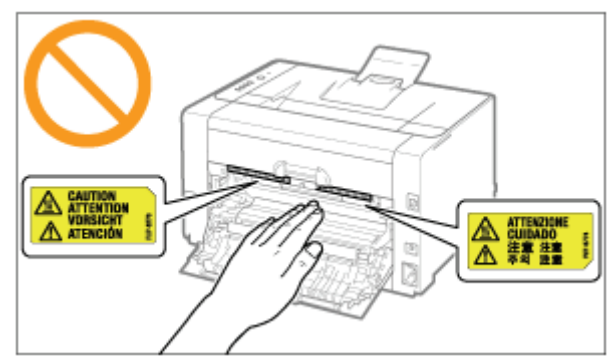

- Zespół utrwalający i jego otoczenie wewnątrz drukarki nagrzewają się podczas drukowania. Podczas usuwania zaciętego papieru oraz podczas sprawdzania wnętrza drukarki nie należy dotykać zespołu utrwalającego i jego otoczenia, gdyż może to spowodować oparzenia.
- Podczas usuwania zacietego papieru oraz podczas sprawdzania wnetrza urzadzenia nie należy wystawiać sie na  $\bullet$ ciepło emitowane z zespołu utrwalającego i jego otoczenia przez dłuższy okres. W przeciwnym razie może dojść do niskotemperaturowego poparzenia, pomimo braku bezpośredniej styczności z zespołem utrwalającym i jego otoczeniem.
- Jeżeli doszło do zaciecia papieru, należy usunąć zaciety papier w taki sposób, aby wewnatrz drukarki nie pozostał  $\bullet$ żaden jego fragment, zgodnie z wyświetlonym komunikatem. Nie wkładać rąk na siłę do części innych niż te wskazane na ekranie. Niestosowanie się do tych zaleceń może spowodować poparzenia lub obrażenia ciała.
- Podczas wyjmowania zacietego papieru lub wymieniania kaset z tonerem lub kasety bebnowej należy uważać, aby  $\bullet$ nie pobrudzić rak ani ubrania tonerem. W razie pobrudzenia sobie rak lub ubrania tonerem, należy natychmiast umyć je w zimnej wodzie. Spłukiwanie ciepła woda spowoduje utrwalenie tonera i uniemożliwi usuniecie plam.
- · Podczas usuwania zacietego papieru należy uważać, aby nie dopuścić do rozsypania tonera na papier. Toner może dostać się do oczu lub ust. Jeśli toner dostanie się do oczu lub ust, należy je natychmiast przemyć zimną wodą i skonsultować się z lekarzem.
- · Podczas ładowania lub usuwania zaciętego papieru należy uważać, aby nie skaleczyć dłoni o krawędzie papieru.
- $\bullet$ Podczas wyjmowania kaset z tonerem lub kasety bebnowej należy zachować ostrożność, aby nie rozsypać tonera i nie dopuścić do dostania sie tonera do oczu lub ust. Jeśli toner dostanie sie do oczu lub ust, należy je natychmiast przemyć zimną wodą i skonsultować się z lekarzem.
- $\bullet$ Nie należy próbować rozmontowywać kaset z tonerem lub kasety bębnowej. Toner może się rozsypać i dostać się do oczu lub ust. Jeśli toner dostanie się do oczu lub ust, należy je natychmiast przemyć zimną wodą i skonsultować się z lekarzem.
- · W razie wysypania się tonera z kasety lub kasety bębnowej należy zachować ostrożność, by nie wdychać tonera, ani nie doprowadzić do bezpośredniego kontaktu ze skóra. Jeśli dojdzie do kontaktu tonera ze skóra, należy go zmyć używając mydła. W razie podrażnienia skóry lub wdychania tonera należy natychmiast skonsultować się z lekarzem.

 $0281 - 00Y$ 

# A OSTRZEŻENIE

- Zużytych kaset z tonerem nie wolno wrzucać do otwartego ognia. Toner może się zapalić powodując poparzenia lub pożar.
- Nie należy przechowywać kaset z tonerem ani papieru w miejscach narażonych na działanie otwartego ognia. Może  $\bullet$ to spowodować zapalenie się tonera lub papieru, a w efekcie oparzenia lub pożar.
- Aby zapobiec rozsypywaniu sie tonera, przy wyrzucaniu kaset z tonerem lub kaset bebnowych należy umieścić je w  $\bullet$ torbie, a następnie zutylizować zgodnie z lokalnymi przepisami.
- W razie przypadkowego rozlania lub rozrzucenia toneru należy uważnie zebrać jego cząstki, lub zetrzeć je miękką, wilgotną szmatką w sposób, który zapobiega ich wdychaniu. Nie wolno zbierać toneru odkurzaczem, który nie ma zabezpieczenia przed eksplozją pyłu. Może to spowodować usterkę odkurzacza lub eksplozję pyłu z powodu wyładowania statycznego.

# **A PRZESTROGA**

- Kasety z tonerem i inne materiały eksploatacyjne należy przechowywać poza zasiegiem małych dzieci. W przypadku  $\bullet$ połknięcia należy natychmiast skonsultować się z lekarzem.
- Nie należy próbować rozmontowywać kaset z tonerem lub kasety bebnowej. Toner może sie rozsypać i dostać sie  $\bullet$ do oczu lub ust. Jeśli toner dostanie sie do oczu lub ust, należy je natychmiast przemyć zimna woda i skonsultować się z lekarzem.
- · W razie wysypania się tonera z kasety lub kasety bębnowej należy zachować ostrożność, by nie wdychać tonera, ani nie doprowadzić do bezpośredniego kontaktu ze skórą. Jeśli dojdzie do kontaktu tonera ze skórą, należy go zmyć używając mydła. W razie podrażnienia skóry lub wdychania tonera należy natychmiast skonsultować się z lekarzem.
- Wyciąganie taśmy uszczelniającej siłą lub zatrzymanie wyciągania w połowie drogi może spowodować rozsypanie tonera. Jeśli toner dostanie się do oczu lub ust, należy je natychmiast przemyć zimną wodą i niezwłocznie skonsultować się z lekarzem.

# Informacje o drukarce

028L-010

[Dane techniczne drukarki](#page-41-0)

[Wymagania systemowe dla drukowania](#page-43-0)

Nazwy i wymiary poszczególnych części

[Panel sterowania](#page-46-0)

[Okno stanu drukarki](#page-48-0)

Tryb oszczędzania energii

Uwagi dotyczące obchodzenia się z drukarką

**Materiały eksploatacyjne** 

# <span id="page-41-0"></span>Specyfikacja sprzętowa

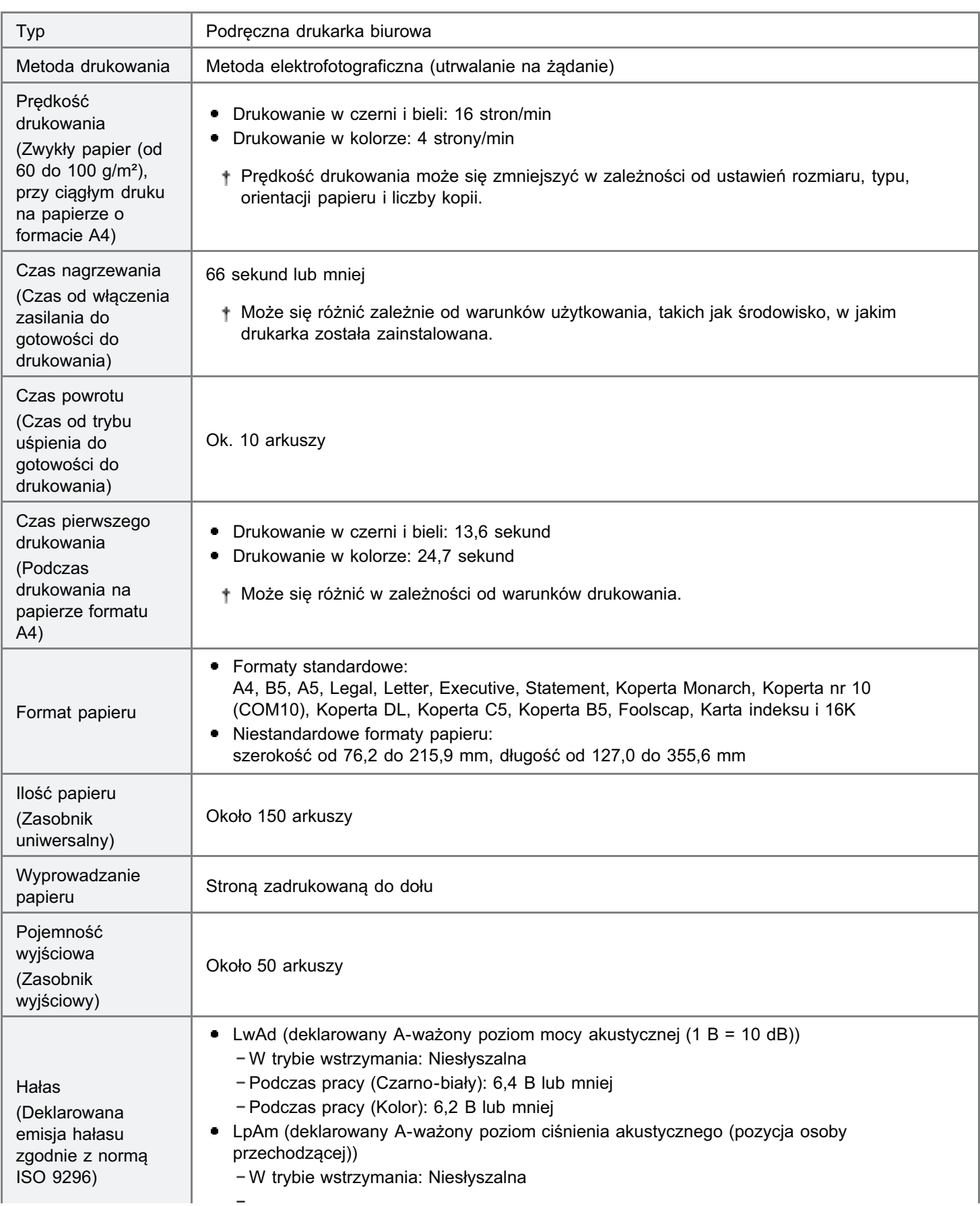

028L-011

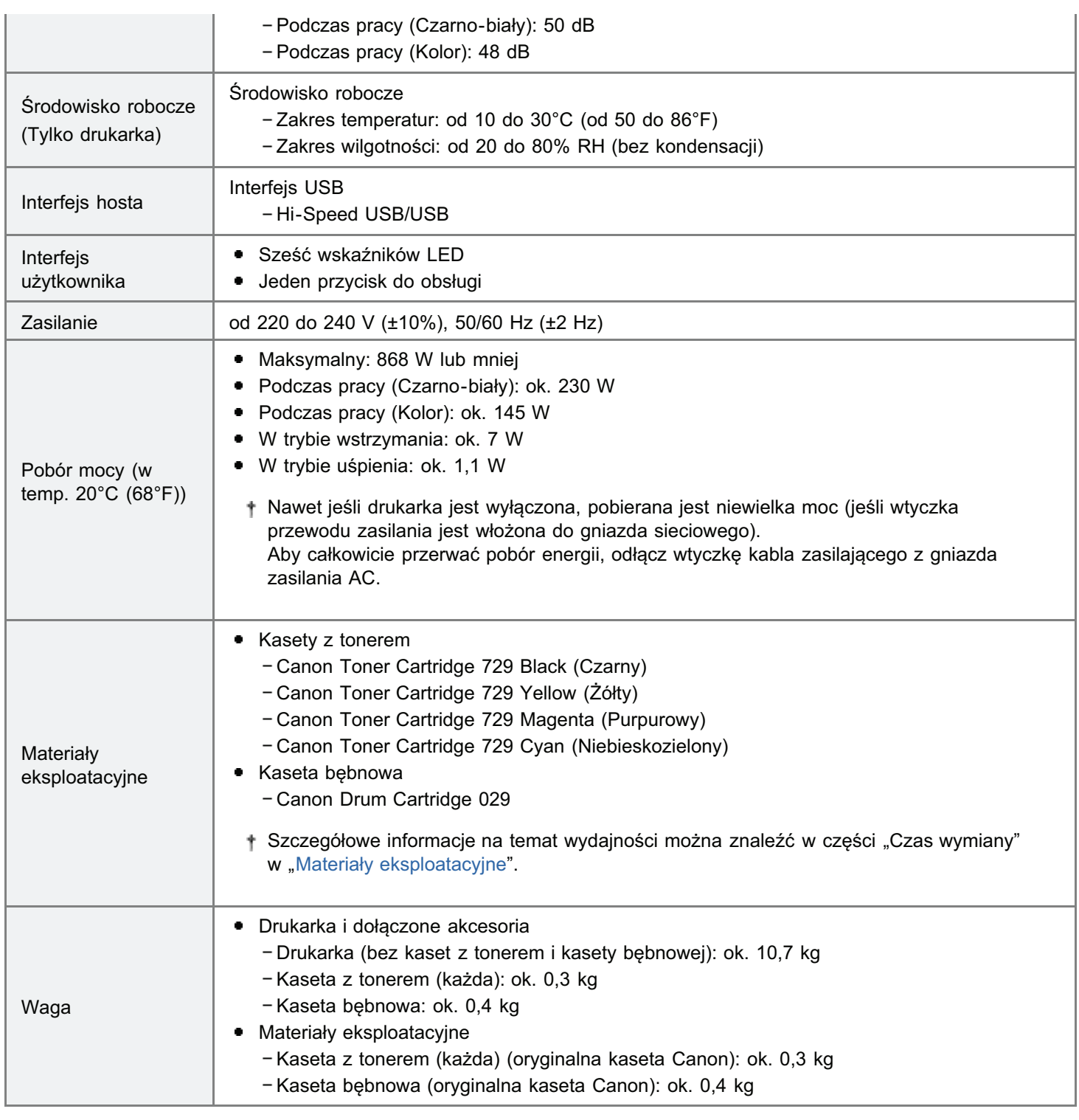

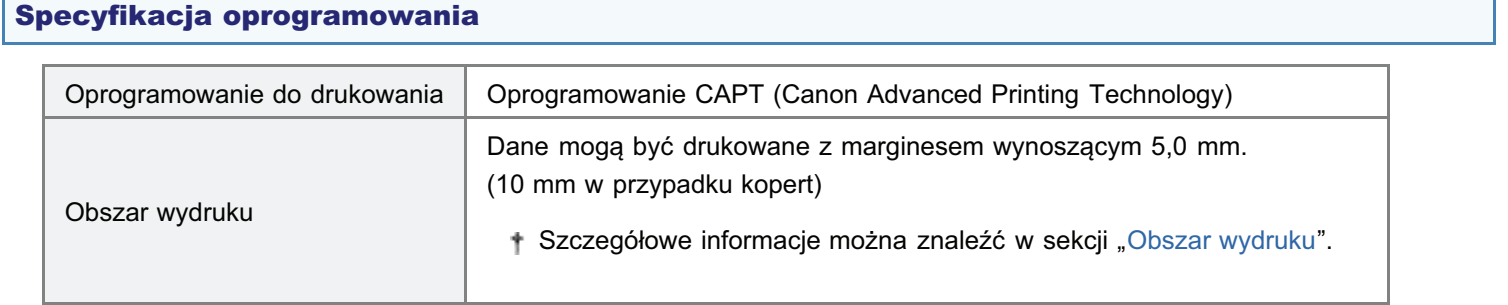

# <span id="page-43-0"></span>Wymagania systemowe dla drukowania

Sterownik drukarki jest niezbednym oprogramowaniem, umożliwiającym korzystanie z tej drukarki. Aby używać sterownika drukarki wymagane jest nastepujące środowisko systemowe.

# System operacyjny

- **Windows 2000 Server lub Professional**
- Windows XP Professional lub Home Edition
- Windows XP Professional x64 Edition
- Windows Vista (wersja 32-bitowa lub 64-bitowa)
- Windows 7 (wersja 32-bitowa lub 64-bitowa)
- Windows Server 2003
- **Windows Server 2003 x64 Editions**
- Windows Server 2008 (wersja 32-bitowa lub 64-bitowa)

W zależności od jezyka sterownik drukarki dla 64-bitowego systemu operacyjnego może nie być zamieszczony na dołaczonym do drukarki dysku CD-ROM.

Jeśli zachodzi taka potrzeba, należy pobrać sterownik ze strony internetowej firmy Canon (http://www.canon.com/)

Szczegółowe informacie na temat najnowszego statusu obsługiwanych systemów operacyjnych oraz dodatku Service Pack można znaleźć na stronie internetowej firmy Canon (http://www.canon.com/).

# Wymagania systemowe (minimalne)

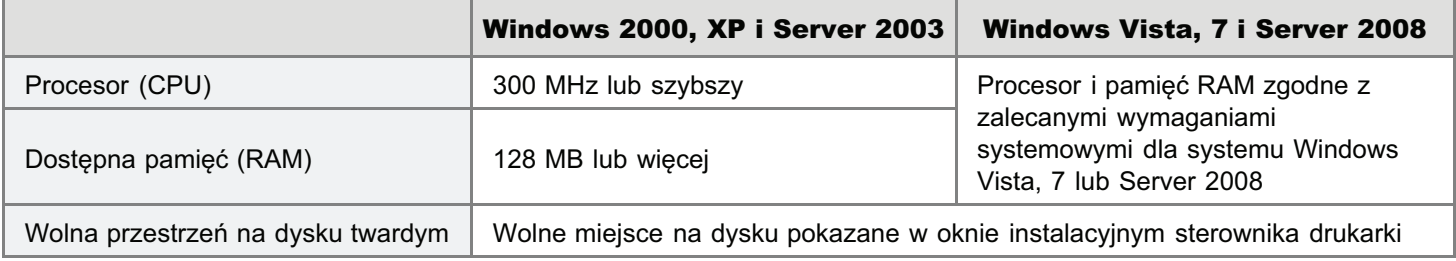

#### Zalecane wymagania systemowe

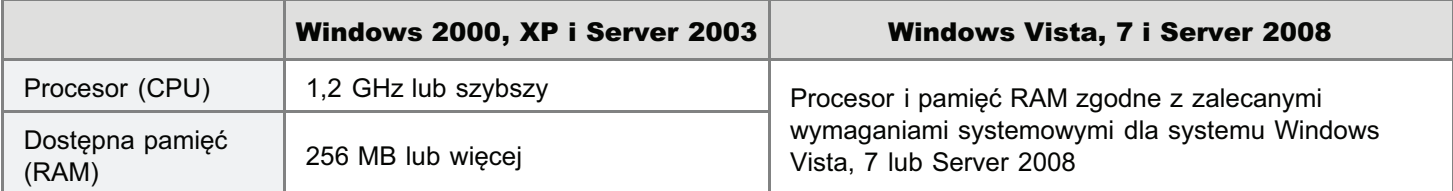

# Interfejs

Hi-Speed USB/USB

#### **Z** UWAGA

# Informacje na temat dostępnej pamięci

Rzeczywista ilość dostepnej pamieci zależy od konfiguracji systemu w komputerze oraz użytkowanego oprogramowania. W powyższych środowiskach jakość wydruku nie jest gwarantowana.

# Informacje na temat wyposażenia do komunikacji jednokierunkowej

Drukarka stosuje komunikacie dwukierunkowa. Praca drukarki podłaczonej przez urzadzenie do komunikacii iednokierunkowei nie była testowana, w zwiazku z czym firma Canon nie może zagwarantować prawidłowego działania drukarki podłaczonej przez jednokierunkowe serwery wydruku, koncentratory USB lub urzadzenia przełaczające.

028L-012

# <span id="page-44-0"></span>Nazwy i wymiary poszczególnych części

028L-013

# Nazwa części

# Widok z przodu

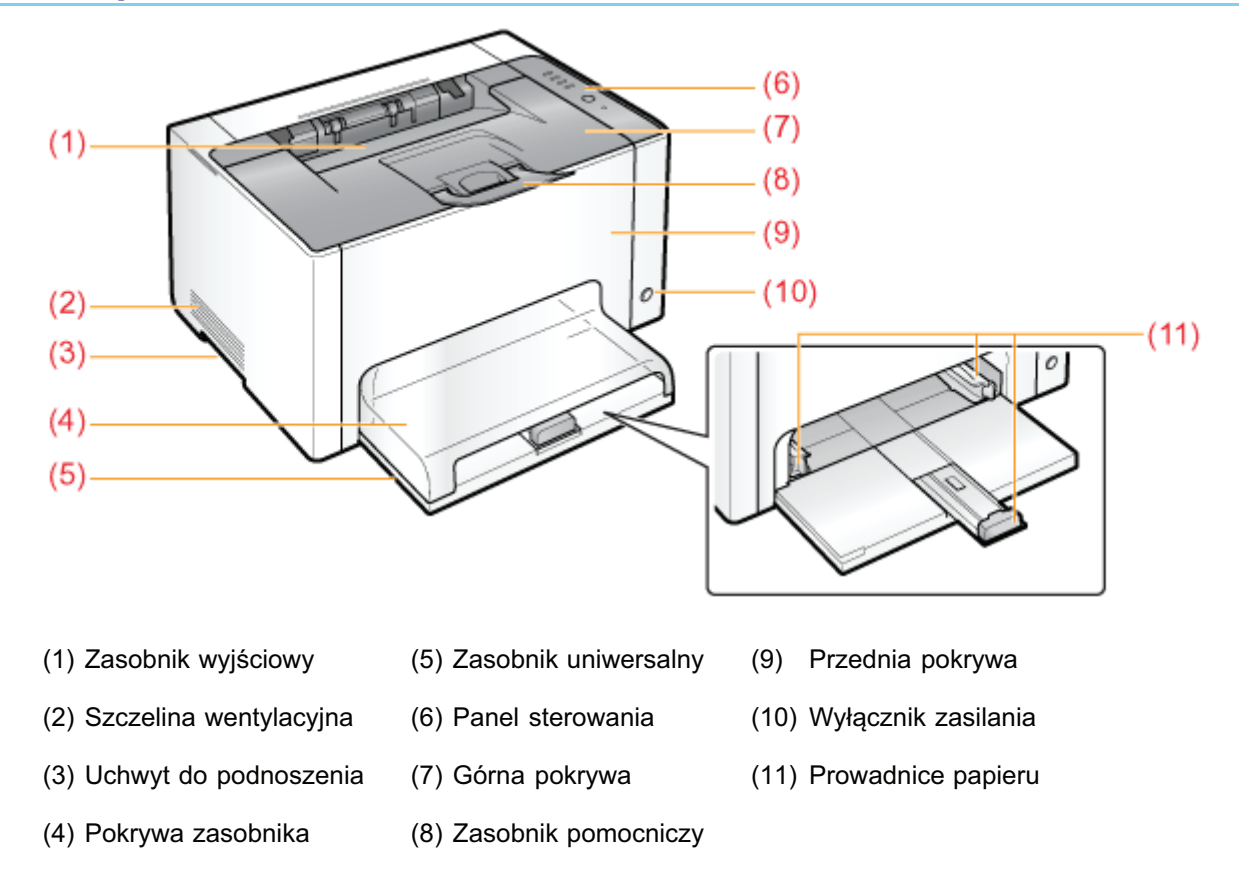

# **Widok z tyłu**

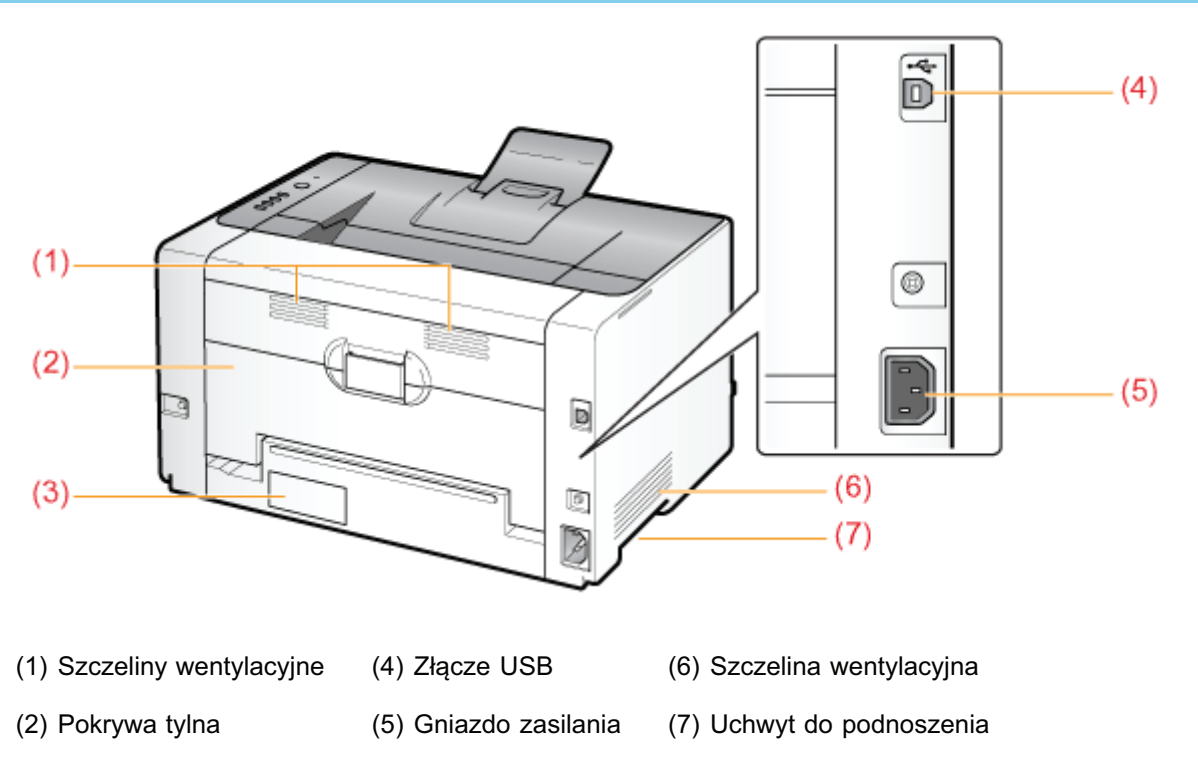

# Widok wnętrza

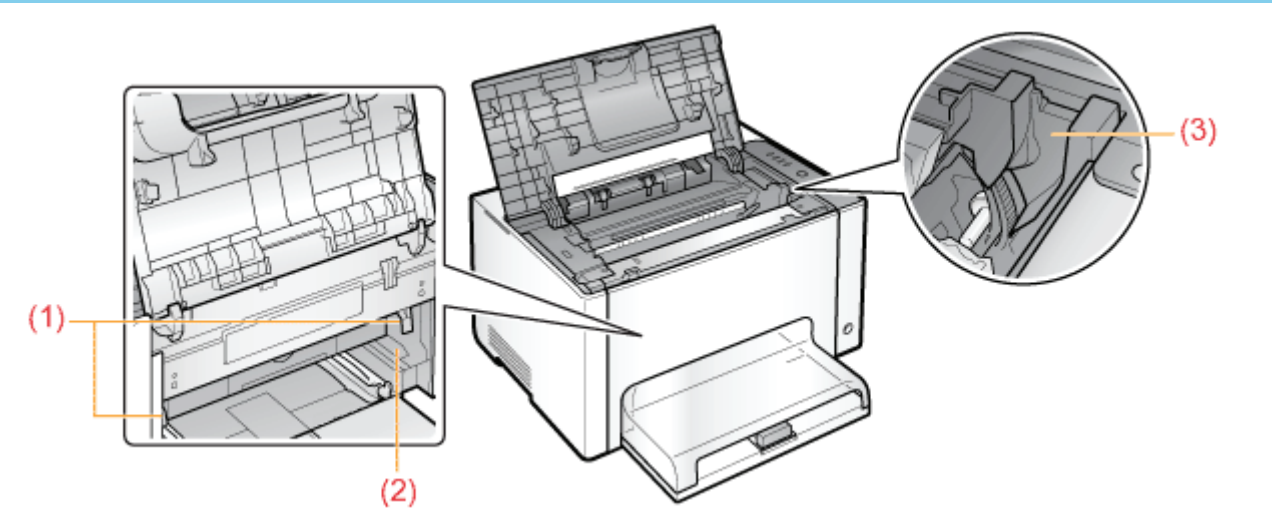

(1) Dźwignie zwalniania blokady (2) P

rowadnica kasety

(3) Prowadnica kasety z tonerem

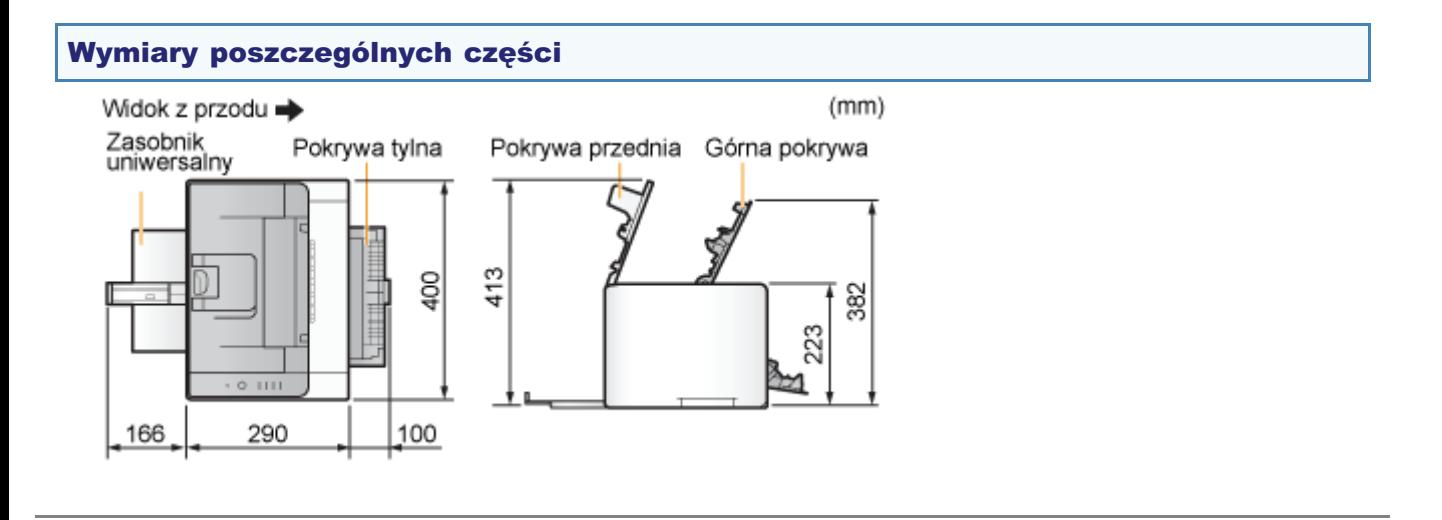

# <span id="page-46-0"></span>Panel sterowania

028L-014

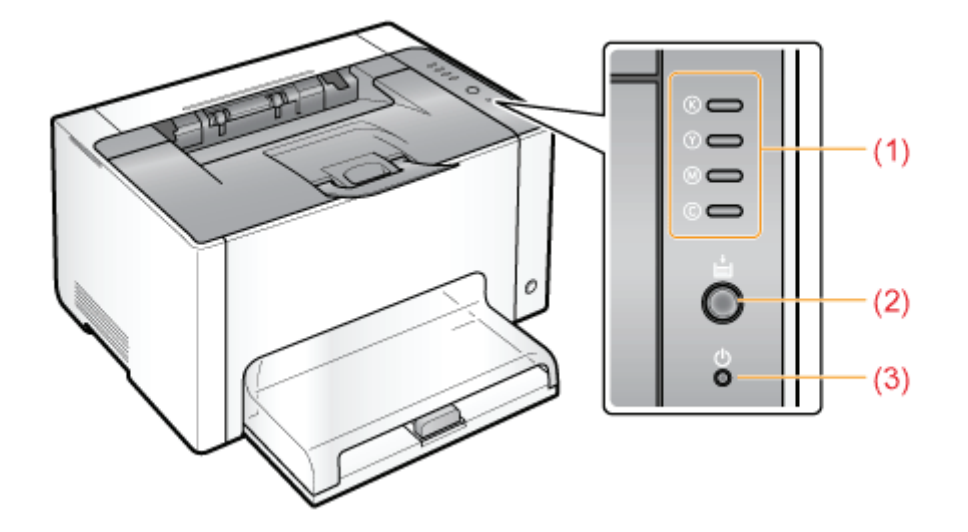

# Przyciski

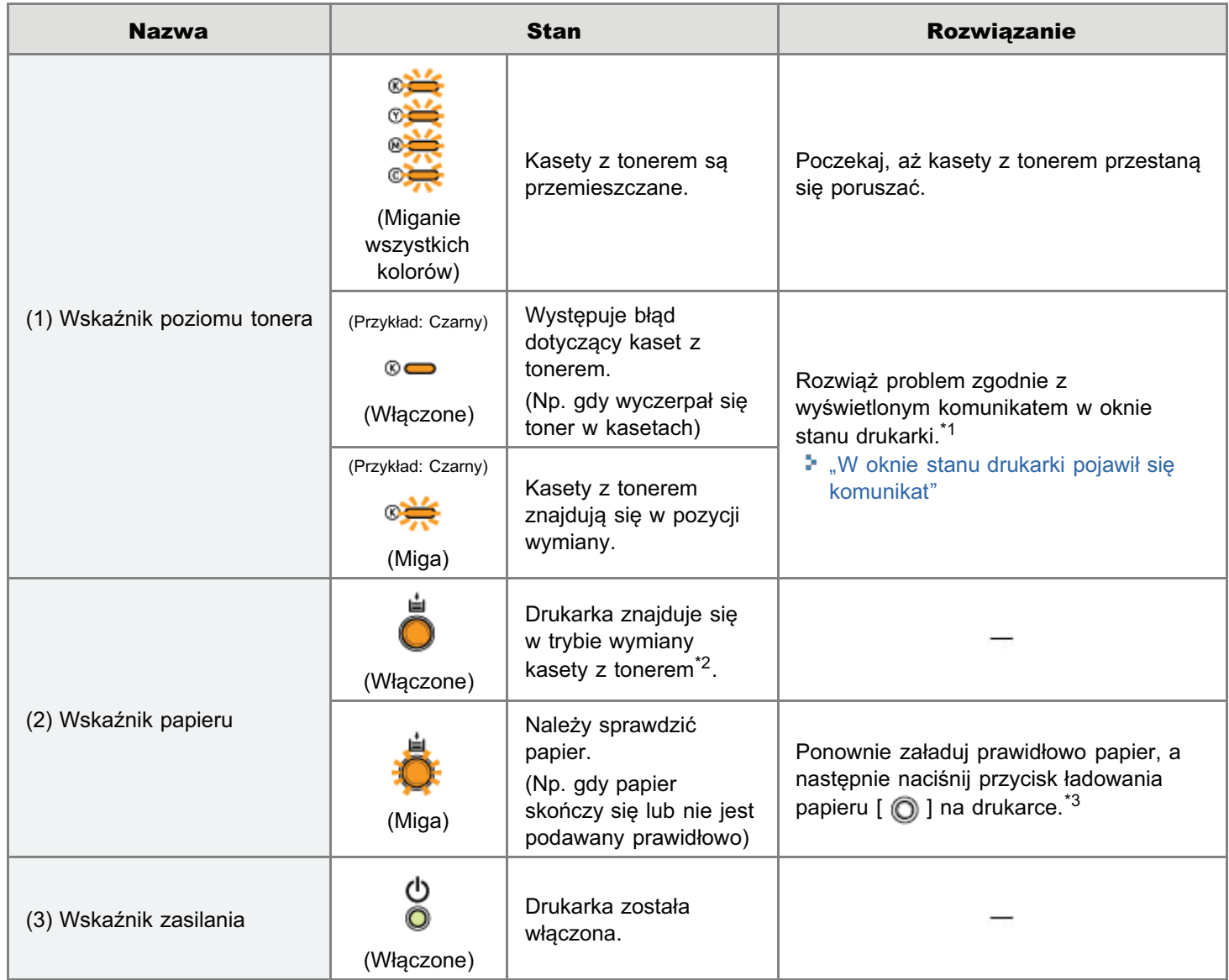

\*1 Szczegółowe informacje dotyczące procedury wyświetlania okna stanu drukarki można znaleźć w części "[Okno stanu](#page-48-0) [drukarki"](#page-48-0).

\*2

To stan, w którym kasety z tonerem można recznie ustawić w pozycii wymiany. Szczegółowe informacie można znaleźć w części "Przemieszczanie kaset z tonerem przy użyciu przycisku Papier na drukarce".

\*3 Szczegółowe informacje na temat procedury ładowania papieru można znaleźć w sekcji "Ładowanie papieru".

# Przycisk

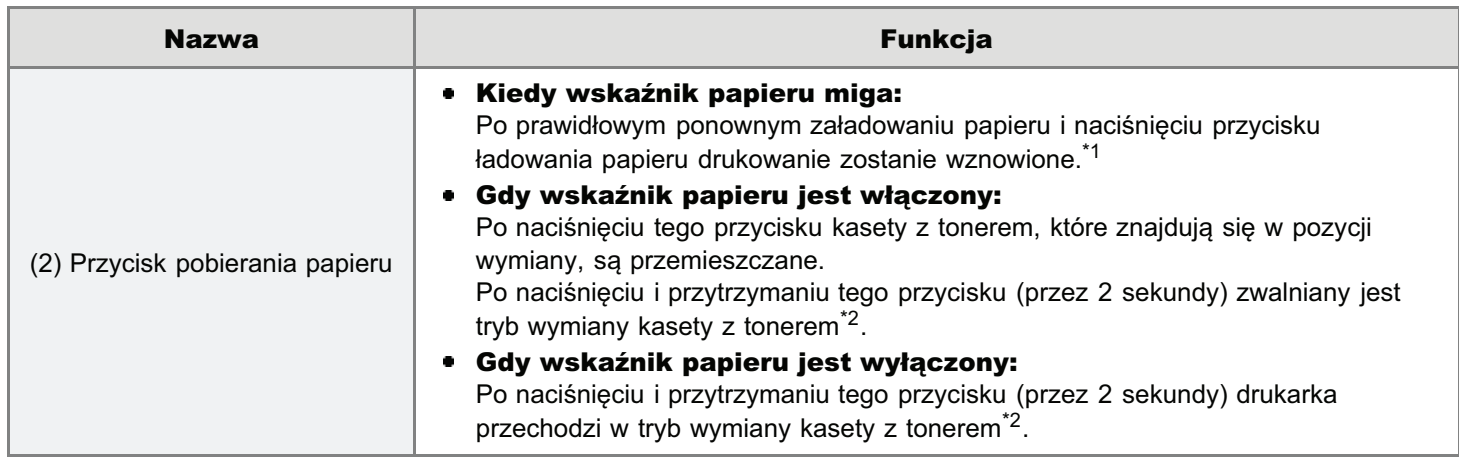

\*1 Szczegółowe informacje na temat procedury ładowania papieru można znaleźć w sekcji "Ładowanie papieru".

\*<sup>2</sup> To stan, w którym kasety z tonerem można recznie przełożyć do pozycii wymiany. Szczegółowe informacie można znaleźć w części "Przemieszczanie kaset z tonerem przy użyciu przycisku Papier na drukarce".

028L-015

<span id="page-48-0"></span>Okno stanu drukarki umożliwia sprawdzenie stanu drukarki (np. stanu działania lub informacii na temat zadania), wykonanie funkcij narzedziowych, określenie ustawień drukarki itd.

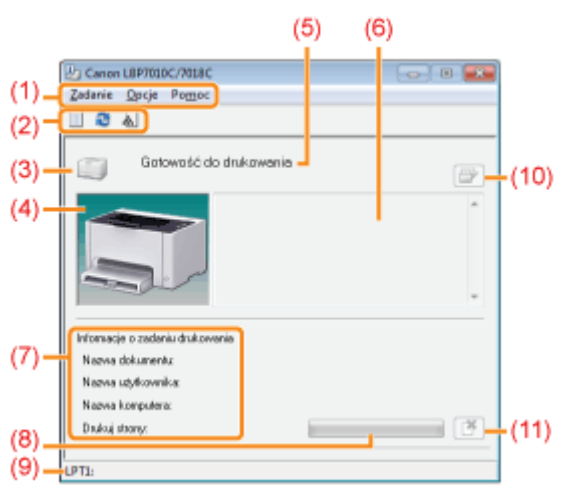

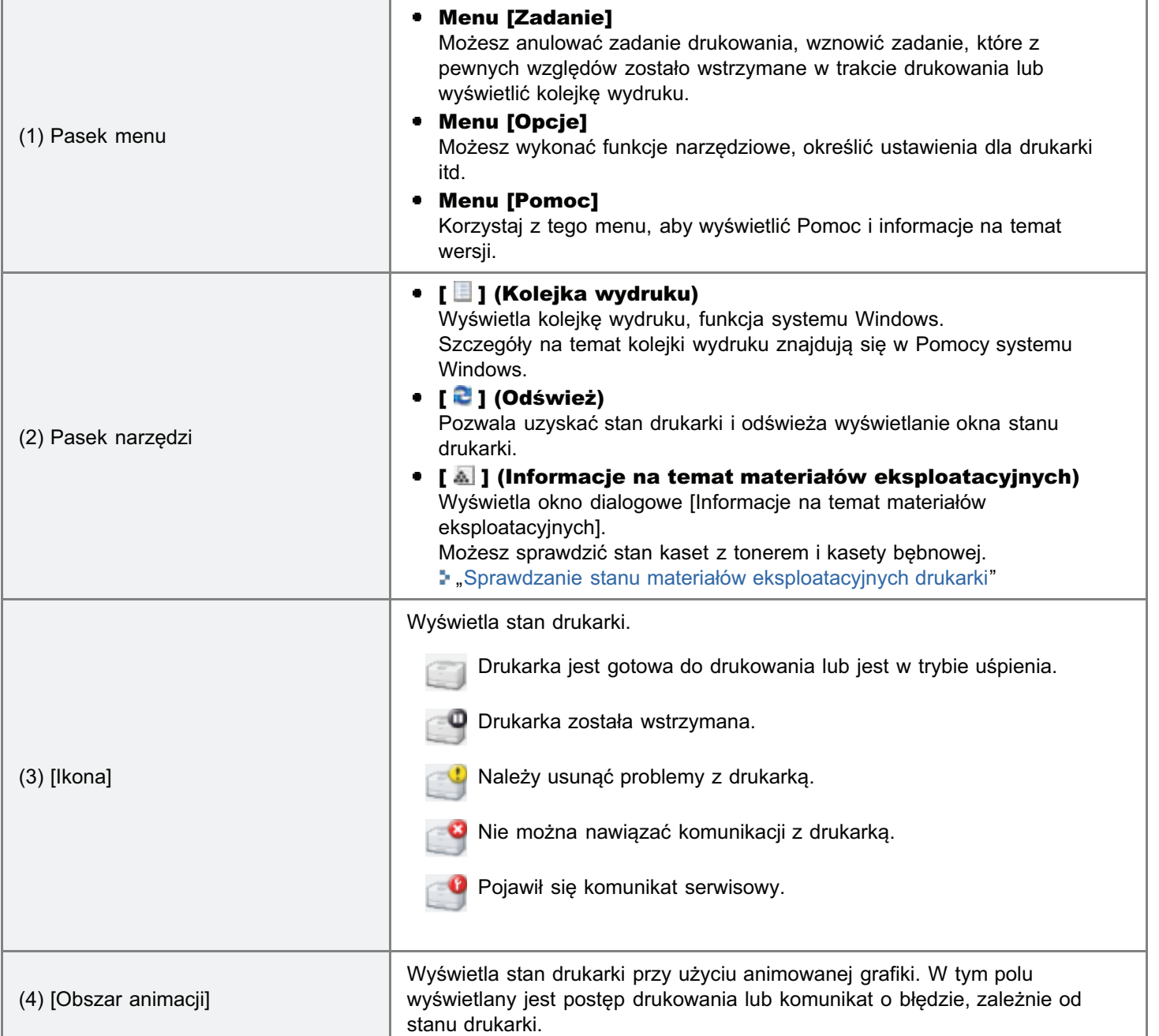

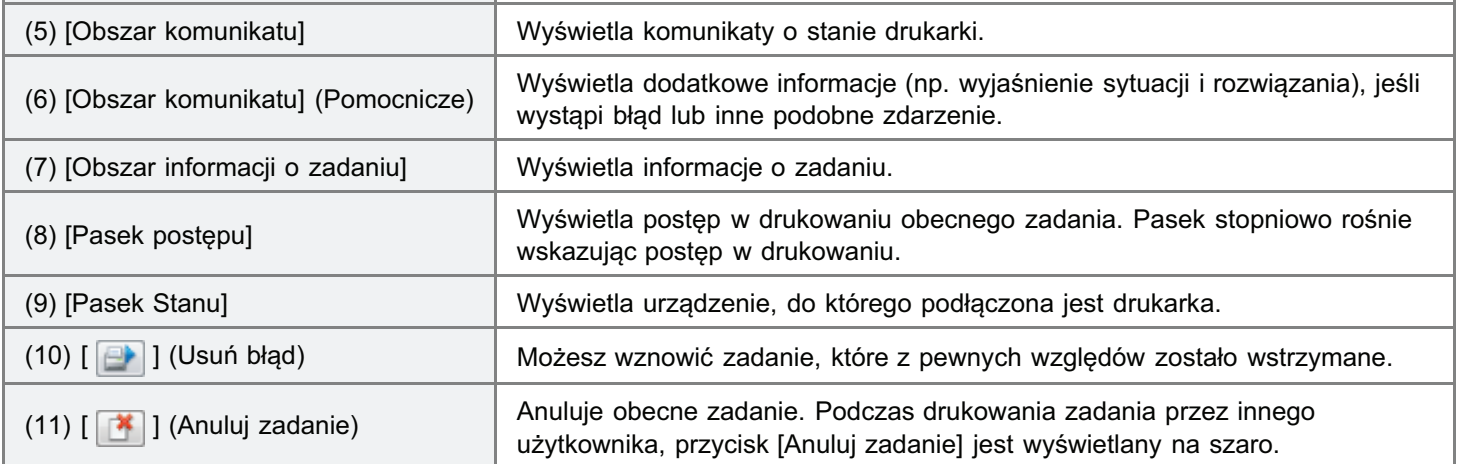

**Z** UWAGA

### Więcej informacji na temat okna stanu drukarki

Zobacz Pomoc.

"Jak korzystać z Pomocy"

# Wyświetlanie okna stanu drukarki

Kliknij [ J w zasobniku zadań Windows, a następnie wybierz nazwę drukarki.

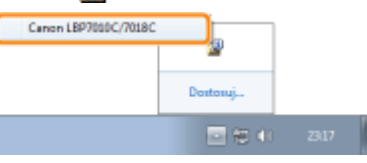

#### **Z** UWAGA

### Wyświetlając okno stanu drukarki ze sterownika drukarki

Kliknij [ |U | ] (Wyświetl okno stanu drukarki) w lokalizacjach takich jak zakładka [Ustawienia strony].

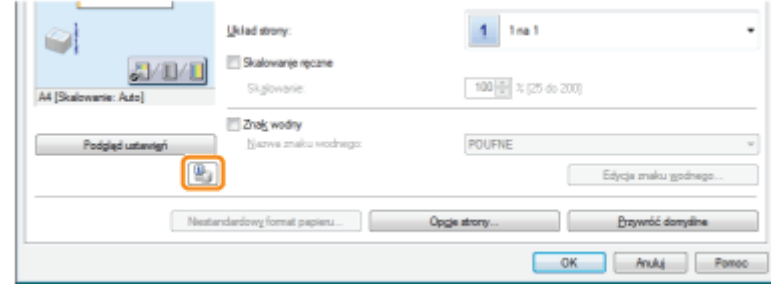

#### Automatyczne wyświetlanie okna stanu drukarki

W przypadku wystapienia błedu lub wyświetlenia ostrzeżenia o materiałach eksploatacyjnych okno stanu drukarki zostanie wyświetlone automatycznie w momencie, gdy drukarka odbierze zadanie drukowania.

Ustawienia wyświetlania można zmienić w oknie dialogowym [Preferencie (Użytkownicy)] lub [Preferencie (Administratorzy)] okna stanu drukarki. Wiecei informacii na ten temat znajdziesz w Pomocy. "Jak korzystać z Pomocy"

# <span id="page-50-0"></span>Tryb oszczędzania energii

Zużycie energii przez drukarkę można skutecznie zmniejszyć, korzystając z trybu wstrzymania lub wyłączając drukarkę w sytuacjach, gdy nie jest ona używana przez pewien czas.

028L-080

# : Tryb wstrzymania

Drukarkę można skonfigurować tak, aby po określonym czasie przechodziła do trybu wstrzymania, jeżeli z komputera nie są wysyłane dane lub stan drukarki nie zmienił się.

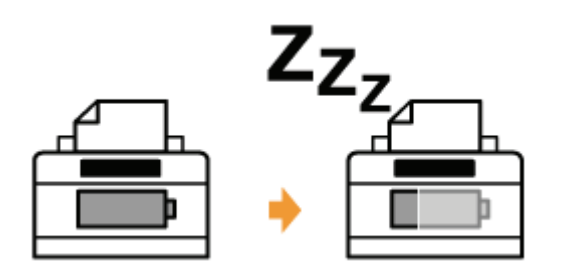

### **Auto Shutdown**

Drukarkę można skonfigurować tak, aby wyłączała się po określonym czasie od przejścia do trybu wstrzymania.

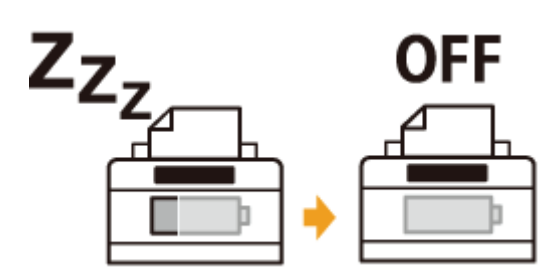

# <span id="page-51-0"></span>**Tryb wstrzymania**

Ustawienia trybu wstrzymania można określić, wykonując następującą procedurę.

# Kliknij [ J w zasobniku zadań Windows, a następnie wybierz nazwę drukarki.

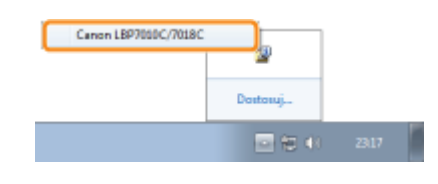

# Z menu [Opcje] wybierz [Ustawienia urządzenia] → [Ustawienia uśpienia].

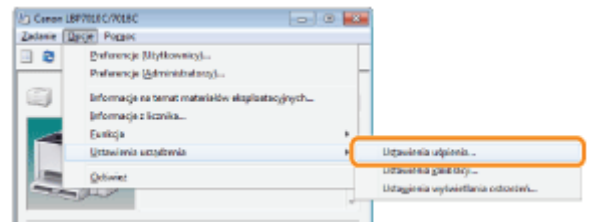

# Określ ustawienia trybu wstrzymania.

- (1) Zaznacz pole wyboru [Włącz tryb wstrzymania po upływie ustalonego czasu].
- (2) W polu [Czas, po jakim zostanie właczony tryb uśpienia] określ czas, po jakim drukarka ma przechodzić do trybu wstrzymania.
- (3) Kliknij przycisk [OK].

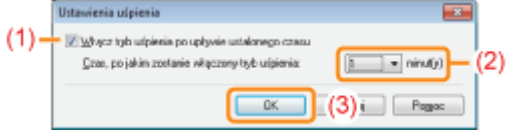

# **Z UWAGA**

# Informacje na temat ustawienia czasu uruchomienia trybu wstrzymania

Można wybrać [1], [5], [10], [15], [30], [60], [90], [120], [150] lub [180] minut dla opcji [Czas, po jakim zostanie włączony tryb uśpienia]. Wartość domyślna to [1] minuta.

† Zalecamy użycie tej opcji z ustawieniem domyślnym.

028L-081

# <span id="page-52-0"></span>**Auto Shutdown**

Ustawienia funkcji Auto Shutdown można określić, wykonując następującą procedurę.

# **Z** UWAGA

### Środki ostrożności dotyczące udostępniania drukarki

Nie można zmieniać ustawień udostępnionej drukarki. Ustawienia można zmieniać w środowisku, w którym drukarka jest zainstalowana jako drukarka lokalna.

Włóż dostarczoną płytę CD-ROM "User Software" do napędu CD-ROM komputera.

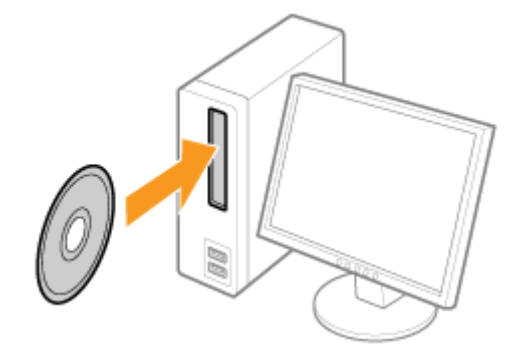

### Kliknij [Dodatkowe oprogramowanie].

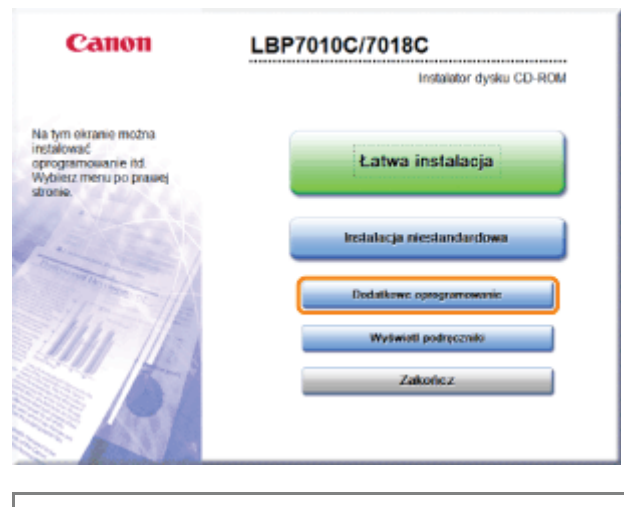

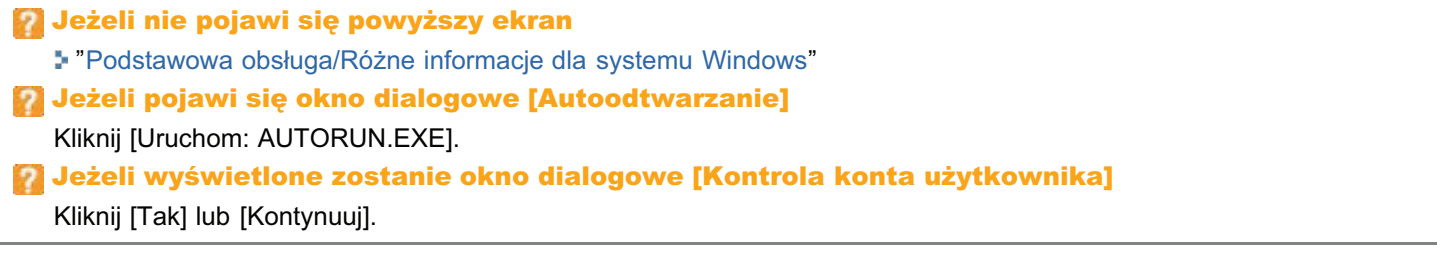

# Kliknij [Start] w oknie [Narzędzie Auto Shutdown].

028L-082

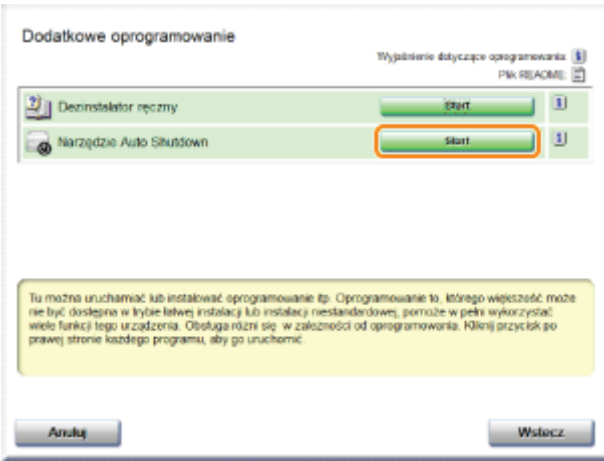

# Wybierz drukarkę, a następnie naciśnij [Ustawienia Auto Shutdown].

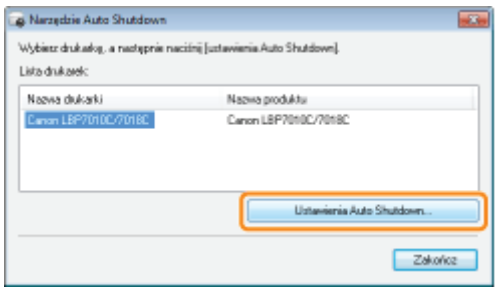

# Określ ustawienia funkcji Auto Shutdown.

- (1) Zaznacz pole wyboru [Auto Shutdown po upływie określonego czasu].
- (2) Określ czas dla automatycznego wyłączenia w polu [Auto Shutdown po].
- (3) Kliknij przycisk [OK].

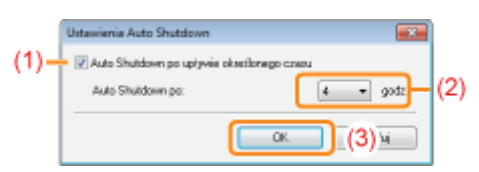

# **Z UWAGA**

### Informacje na temat ustawienia czasu uruchomienia funkcji Auto Shutdown

Jeżeli ustawienie [Auto Shutdown po] zostało zmienione w trybie wstrzymania, ustawienie czasu dla funkcji Auto Shutdown zostanie przywrócone.

Ustawienie [Auto Shutdown po] można zmieniać w zakresie od [1 godz.] do [8 godz.] ze skokiem 1 godziny.

+ Jeżeli ustawienie tej opcji jest krótsze niż ustawienie domyślne, może to skrócić czas użytkowania kaset z tonerem (domyślne ustawienie to 4 godziny).

# <span id="page-54-0"></span>Uwagi dotyczące obchodzenia się z drukarką

028L-017

Drukarka zawiera różne elementy elektroniczne oraz precyzyjne elementy optyczne. Aby prawidłowo obsługiwać drukarkę należy zapoznać się z poniższym rozdziałem.

Zobacz także "Ważne instrukcje dotyczące bezpieczeństwa".

• Nie należy umieszczać żadnych obiektów innych niż papier na drukarce, zasobnikach lub pokrywach. Może to spowodować uszkodzenie drukarki.

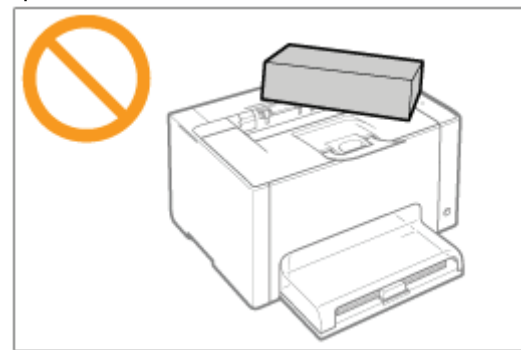

Należy unikać potrząsania drukarką. Może to spowodować słabą jakość wydruku lub uszkodzenie drukarki.  $\bullet$ 

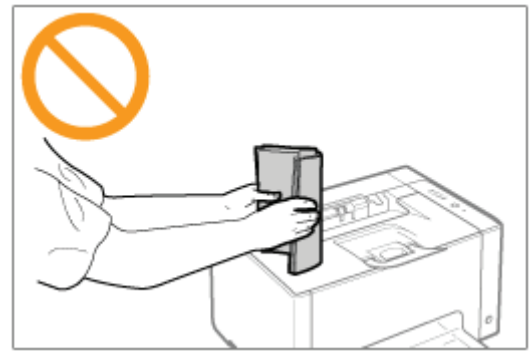

- Nie należy pozostawiać żadnych pokryw otwartych dłużej niż to jest konieczne. Wystawianie drukarki na bezpośrednie  $\bullet$ działanie światła słonecznego lub innego światła o dużej mocy może obniżyć jakość wydruku.
- Nie należy otwierać pokryw drukarki podczas drukowania. Może to spowodować uszkodzenie drukarki.  $\bullet$
- Z zasobnikami i pokrywą należy obchodzić się ostrożnie. W przeciwnym razie może to spowodować uszkodzenie drukarki.
- Przed założeniem pokrywy na drukarkę w celu zabezpieczenia przed wnikaniem kurzu do jej wnętrza, drukarkę należy wyłączyć i zaczekać na jej odpowiednie schłodzenie.
- · Jeśli drukarka nie będzie używana przez dłuższy okres czasu należy odłączyć wtyczkę z gniazda zasilania.
- · Drukarki nie można przechowywać i używać w pomieszczeniach, w których znajdują się chemikalia.

# <span id="page-55-0"></span>**Materiały eksploatacyjne**

028L-018

Dla tej drukarki przewidziano nastepujące materiały eksploatacyjne. Można je nabyć u lokalnego, autoryzowanego przedstawiciela firmy Canon.

Użyi nastepującej tabeli jako ogólnych wytycznych do wymiany materiałów eksploatacyjnych. Konieczność wymiany może iednak nastapić wcześniej, niż po upływie czasu określonego w tabeli, w zależności od środowiska instalacii drukarki. formatu papieru lub typu dokumentu.

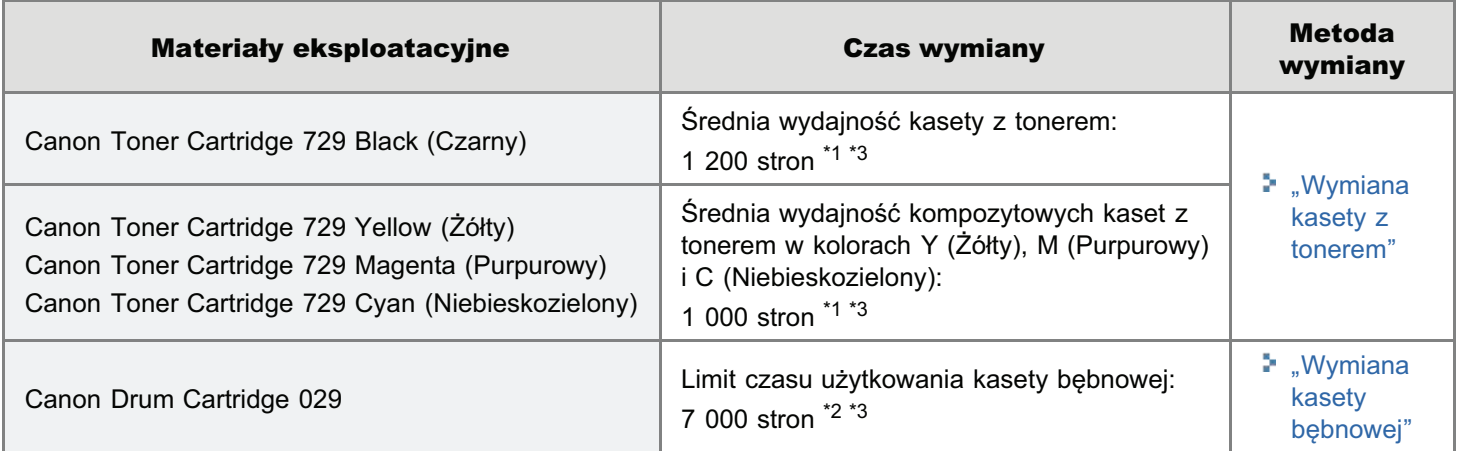

- \*1 Średnia wydajność została podana w oparciu o normę "ISO/IEC 19798"<sup>\*</sup> w przypadku drukowania na papierze formatu A4 z ustawieniem domyślnym gestości wydruku.
	- \* ..ISO/IEC 19798" iest alobalnym standardem odnoszacym sie do ..Metody określania wydainości kasety z tonerem dla drukarek kolorowych oraz urzadzeń wielofunkcyjnych zawierających komponenty drukarki". wydanym przez ISO (Miedzynarodowa Organizacie Normalizacyjna).
- \*<sup>2</sup> Limit czasu użytkowania kasety bebnowei została podana w oparciu o nasze kryteria oceny w przypadku drukowania na papierze zwykłym formatu A4 z odstepem 2 arkuszy (przerwy w drukowaniu co 2 arkusze). Ponadto wartość ta jest limitem czasu użytkowania kasety bebnowej w przypadku drukowania w kolorze. Średnia limit czasu użytkowania kasety bebnowej w przypadku drukowania tylko w czerni i bieli jest w przybliżeniu dwukrotnie wyższa.
- \*3 Gdv materiały eksploatacvine sa bliskie wyczerpania, w oknie stanu drukarki poiawiaia sie komunikaty. Ponadto stan materiałów eksploatacyjnych można sprawdzić w oknie dialogowym Ilnformacie na temat materiałów eksploatacyjnych] w oknie stanu drukarki.
	- "Sprawdzanie stanu materiałów eksploatacyjnych drukarki"

# **M** WAŻNE

# Informacje na temat wymiany kaset z tonerem lub kaset bębnowych

W celu uzvskania nailepszei jakości wydruku zaleca sie stosowanie orvginalnych kaset z tonerem firmy Canon oraz orvginalnych kaset bebnowych firmy Canon.

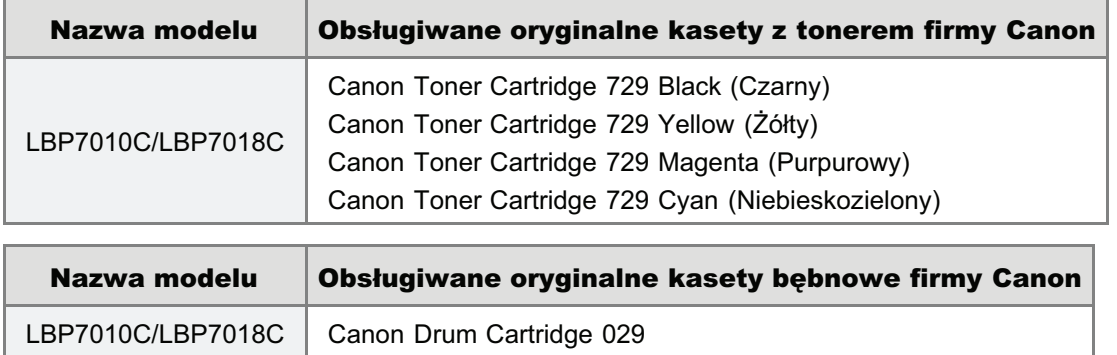

# Nie należy używać nieoryginalnych kaset z tonerem ani kaset bębnowych.

Należy zdawać sobie sprawe z tego, że na rynku sa dostepne podróbki kaset z tonerem oraz kaset bebnowych Canon. Rezultatem użycia podrabianych kaset z tonerem lub kaset bebnowych może być słaba jakość wydruku lub praca

urządzenia.

Canon nie odpowiada za jakiekolwiek wadliwe działanie drukarki, wypadki, ani uszkodzenia spowodowane użyciem podrabianych kaset z tonerem lub kaset bębnowych.

Aby uzyskać więcej informacji, zobacz http://www.canon.com/counterfeit.

# **Z** UWAGA

### Dostępność tonerów, kaset z tonerem i kaset bębnowych

Kasety z tonerem i kasety bębnowe przeznaczone do tego urządzenia będą dostępne w sprzedaży przez przynajmniej 7 lat (lub dłuższy okres czasu, jeżeli wymagają tego stosowne przepisy) po zaprzestaniu produkcji tego modelu urządzenia.

# <span id="page-57-0"></span>Sprawdzanie stanu materiałów eksploatacyjnych drukarki

028L-019

Aktualny stan materiałów eksploatacyjnych można sprawdzić w oknie dialogowym [Informacie na temat materiałów eksploatacyjnych] w oknie stanu drukarki.

Szczegółowe informacje na temat okna stanu drukarki można znaleźć w sekcji "[Okno stanu drukarki](#page-48-0)".

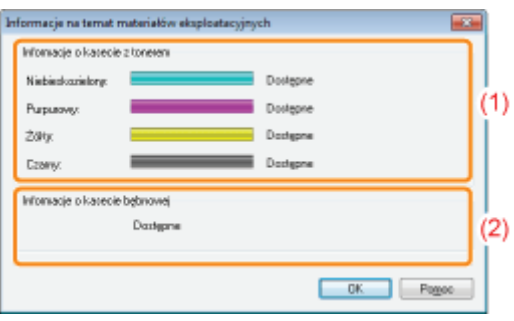

### (1) [Informacje o kasecie z tonerem]

Możesz sprawdzić stan kaset z tonerem każdego koloru.

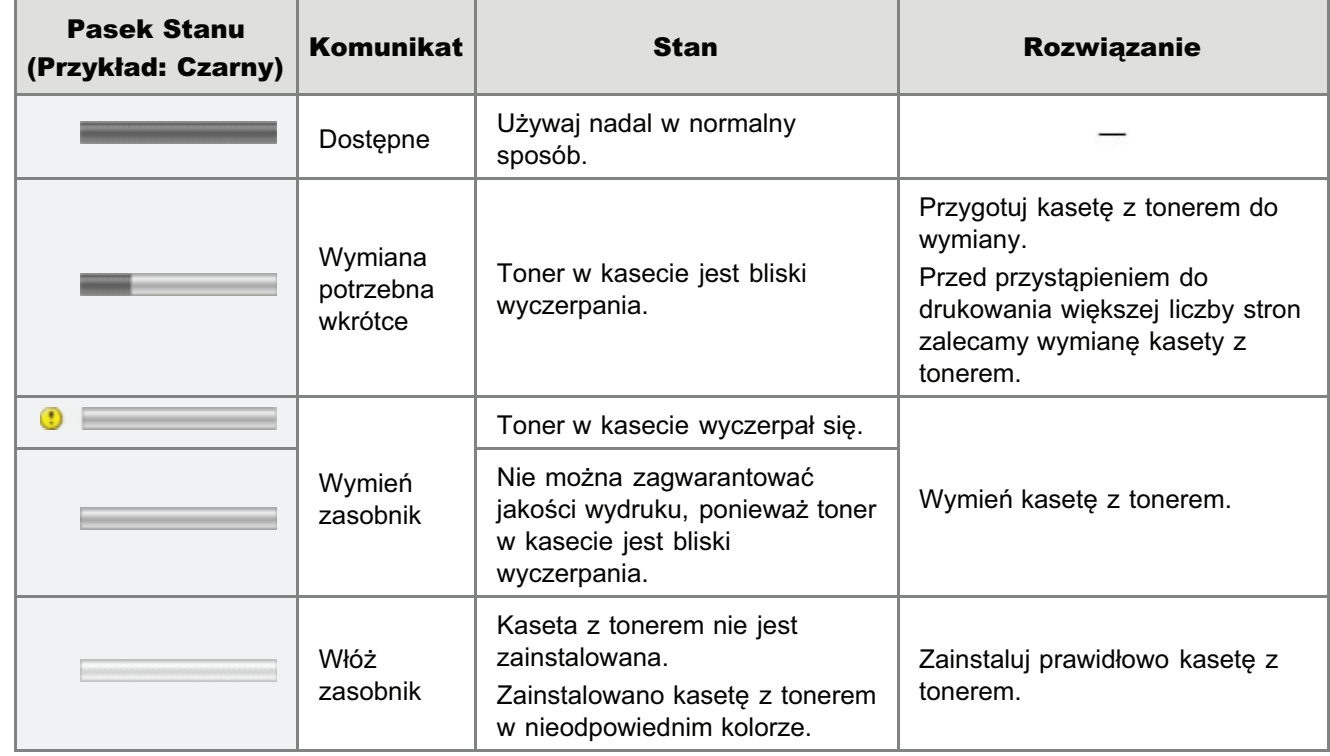

# (2) [Informacje o kasecie bębnowej]

Możesz sprawdzić stan kasety bebnowej.

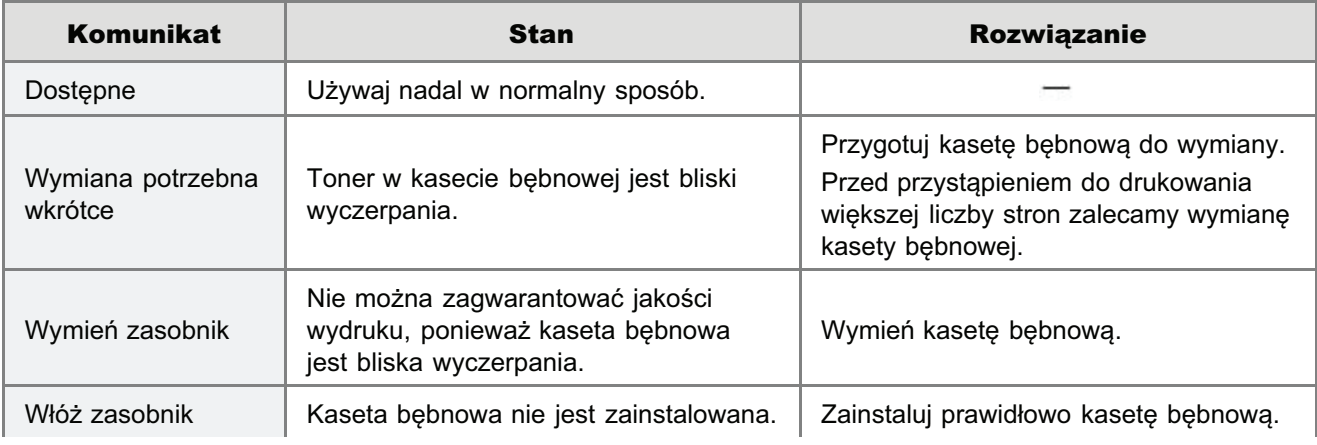

# $\overrightarrow{a}$  UWAGA

# Procedury wymiany kaset z tonerem lub kasety bębnowej

- \* "Wymiana kasety z tonerem"
- \* "Wymiana kasety bębnowej"

# **Konserwacja**

028L-01A

### [Wymiana kasety z tonerem](#page-60-0)

- [Wymiana kasety z tonerem](#page-64-0)
- [Przechowywanie kaset z tonerem](#page-72-0)

#### Wymiana kasety bębnowej

- Wymiana kasety bebnowei
- Przechowywanie kasety bebnowei

### [Przenoszenie drukarki](#page-81-0)

# [Czyszczenie i konserwacja drukarki](#page-83-0)

- [Dostosowanie koloru \(Kalibracja\)](#page-85-0)
- Czyszczenie rolki utrwalającej drukarki
- Czyszczenie fotoczułego bebna drukarki
- Czyszczenie zewnetrznych powierzchni drukarki

# [Umiejscowienie numeru seryjnego](#page-99-0)

# <span id="page-60-0"></span>Wymiana kasety z tonerem

Kasety z tonerem to materiały eksploatacyjne. Gdy toner w kasecie jest bliski wyczerpania, w Okno stanu drukarki pojawia się komunikat. Postępuj zgodnie z komunikatem.

+ Szczegółowe informacje na temat wydajności lub wymiany kaset z tonerem można znaleźć w sekcji "Materiały eksploatacyjne".

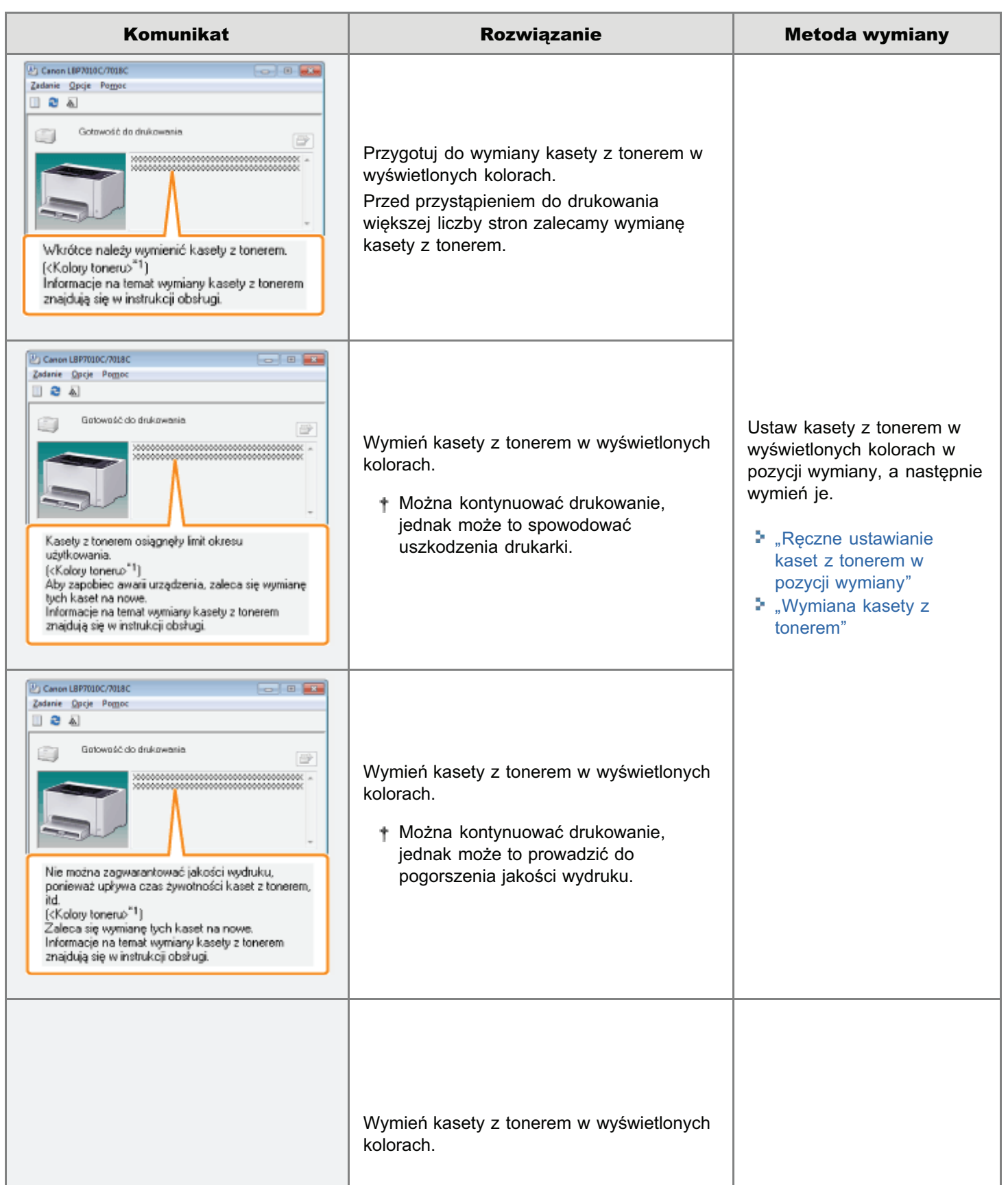

028L-01C

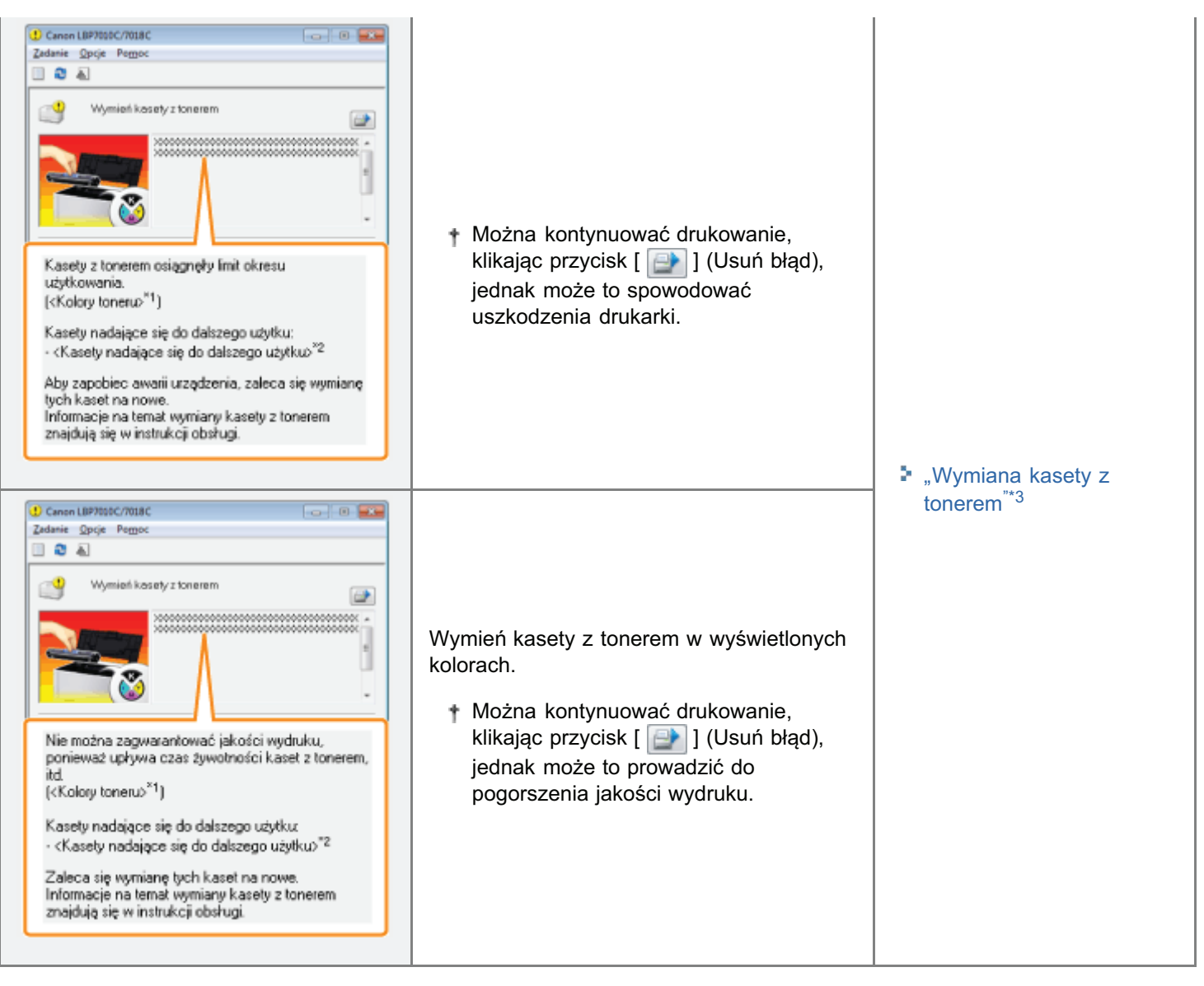

- $*1$ Komunikat <Kolory toneru> wyświetla kolory kaset z tonerem, których komunikaty dotyczą. (Może zostać wyświetlonych kilka kolorów kaset z tonerem.)
- \*2 Komunikat <Kasety nadające się do dalszego użytku> wyświetla kolor kaset z tonerem w pozycji wymiany.
- \*3 Kasety z tonerem w wyświetlanych kolorach są automatycznie przemieszczane do pozycji wymiany. (Jeśli wyświetlanych jest kilka kolorów kaset z tonerem, należy w pierwszej kolejności wymienić kasete z tonerem przemieszczoną do pozycji wymiany, a nastepnie zamknąć górną pokrywe; nastepny kolor kasety z tonerem jest automatycznie przenoszony do pozycji wymiany.)

# <W przypadku, gdy kaseta z tonerem nie zostanie od razu zastąpiona kasetą zakupioną>

Należy zwrócić uwagę na instrukcje przechowywania opisane w następującej sekcji.

". Przechowywanie kaset z tonerem"

<span id="page-62-0"></span>Zobacz także "Ważne instrukcje dotyczące bezpieczeństwa" i "[Przechowywanie kaset z tonerem"](#page-72-0).

# **@ WAŻNE**

#### Informacje na temat nowych kaset z tonerem

Dla uzvskania optymalnej jakości wydruku zaleca się użycie oryginalnej kasety z tonerem firmy Canon.

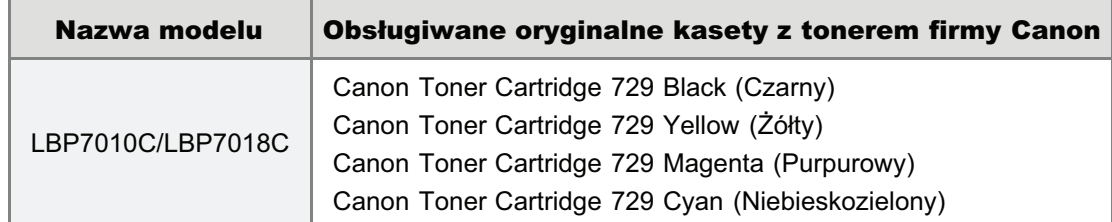

# Nie należy używać nieoryginalnych kaset z tonerem.

Należy zdawać sobie sprawe z tego, że na rynku sa dostepne podróbki kaset z tonerem Canon.

Rezultatem użycia podrabianych kaset z tonerem może być słaba jakość wydruku lub praca urzadzenia.

Canon nie odpowiada za jakiekolwiek wadliwe działanie drukarki, wypadki, ani uszkodzenia spowodowane użyciem podrabianej kasety z tonerem.

Aby uzyskać więcej informacji, zobacz http://www.canon.com/counterfeit.

### Trzymaj kasetę z tonerem prawidłowo.

Obchodzac się z kaseta z tonerem, trzymaj ja prawidłowo, jak przedstawiono na rysunku. Nie przechylaj jej do pozycji pionowej ani do góry nogami.

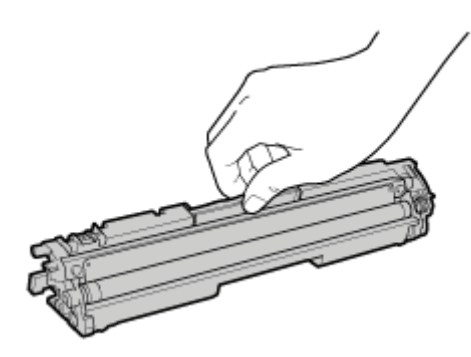

# Nie należy dotykać styków elektrycznych (A), pamięci kasety z tonerem (B) ani rolki dewelopera (C).

Dotkniecie styków elektrycznych (A) lub pamieci kasety z tonerem (B) może spowodować uszkodzenie kasety. Ponadto w razie dotkniecia rolki dewelopera jakość wydruku może ulec pogorszeniu (C).

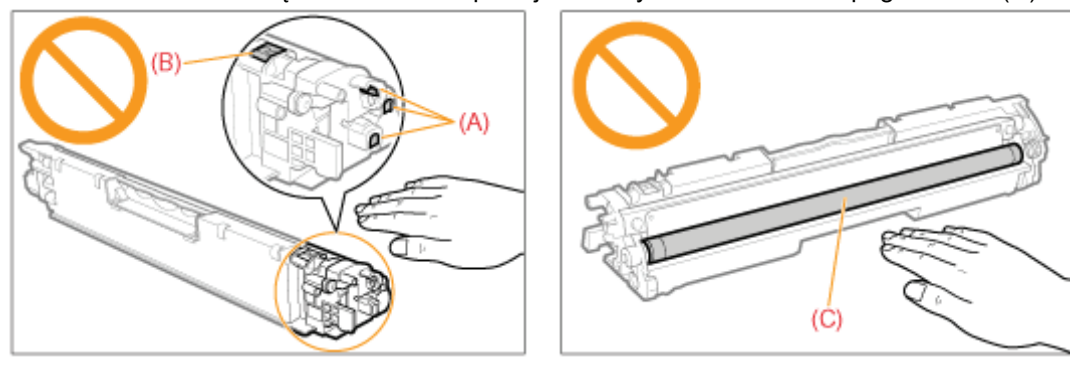

# Nie dotykaj styków wysokonapięciowych (D) ani fotoczułego bębna (E).

Dotkniecie styków wysokonapieciowych (D) może prowadzić do uszkodzenia drukarki. Ponadto w razie dotkniecia lub uszkodzenia fotoczułego bebna (E) jakość wydruku może ulec pogorszeniu. Nie dotykać dłońmi.

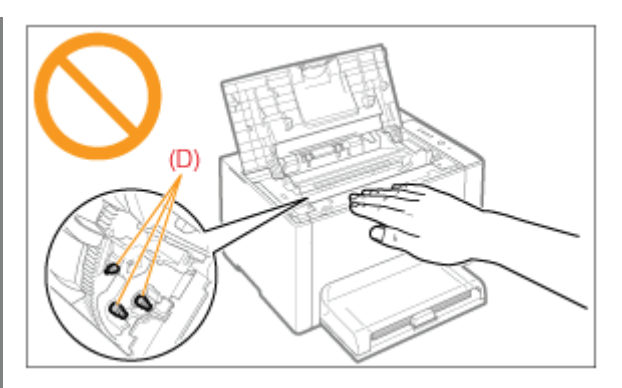

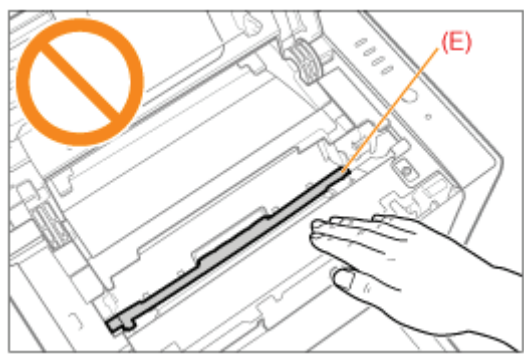

### Inne środki ostrożności

- Kaset z tonerem nie wolno wystawiać na bezpośrednie działanie światła słonecznego lub mocnego światła.  $\bullet$
- Nie należy próbować rozmontowywać lub modyfikować kaset z tonerem.  $\bullet$
- $\bullet$ Kondensacja (skraplanie wody wewnątrz lub na zewnątrz) może powstać w kasetach z tonerem w chwili gwałtownej zmiany temperatury lub wilgotności powietrza. Po przyniesieniu nowych kaset z tonerem w miejsce o innej temperaturze lub wilgotności, należy pozostawić je na co najmniej dwie godziny w opakowaniu ochronnym, aby przywykły do nowej temperatury.
- · Nie należy pozostawiać górnej pokrywy otwartej przez dłuższy czas.
- Kasety z tonerem należy trzymać z dala od produktów wytwarzających fale magnetyczne, takich jak komputer lub  $\bullet$ monitor komputera.

# **Z** UWAGA

### Informacje na temat opakowania

Opakowanie może ulec zmianie w zakresie kształtu lub umiejscowienia, albo może zostać dodane lub usunięte bez uprzedzenia.

- 028L-01F
- <span id="page-64-0"></span>+ Aktualny stan kaset z tonerem każdego koloru można sprawdzić w oknie dialogowym [Informacje na temat materiałów eksploatacyjnych] w oknie stanu drukarki.

" "Sprawdzanie stanu materiałów eksploatacyjnych drukarki"

- + Jeśli doszło do wyczerpania toneru w kasetach (gdy wyświetla się komunikat o błędzie w oknie stanu drukarki), kasety z tonerem w kolorach, które się wyczerpały są automatycznie przenoszone do pozycji wymiany. Aby wymienić kasety z tonerem na kasety z tonerem w tych kolorach, które się wyczerpały, należy ręcznie ustawić kasety z tonerem w kolorach, które mają zostać wymienione, w pozycji wymiany.
	- "Reczne ustawianie kaset z tonerem w pozycji wymiany"

Przed wymianą kaset z tonerem przeczytaj "Uwaga (Kaseta z tonerem)".

### Zamknij zasobnik pomocniczy.

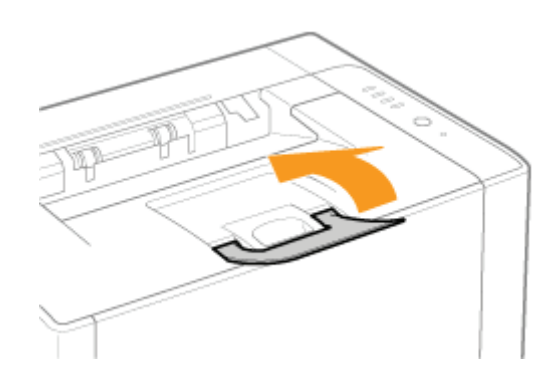

#### Otwórz górną pokrywę.

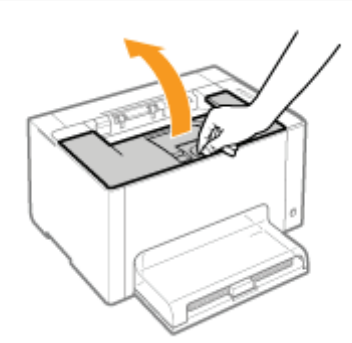

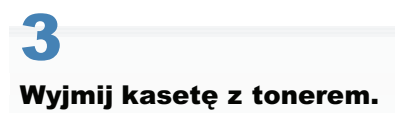

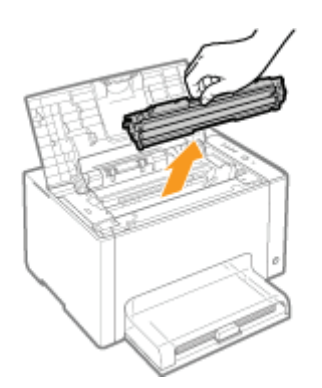

# Sprawdź kolor w pozycji wymiany.

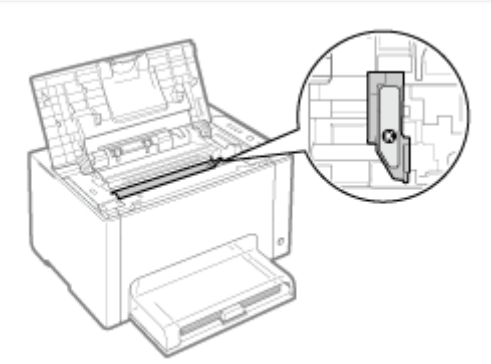

#### **D** Jeśli kolor w pozycji wymiany nie jest tym kolorem, który chcesz wymienić

Zainstaluj usuniętą kasetę z tonerem, zamknij górną pokrywę, a następnie ręcznie umieść w pozycji wymiany kasetę z tonerem w kolorze, który chcesz wymienić.

"Ręczne ustawianie kaset z tonerem w pozycji wymiany"

# Wyciągnij nową kasetę z tonerem z opakowania ochronnego.

Opakowanie ochronne można otworzyć ręcznie, zaczynając od miejsca nacięcia.

† Zachowaj opakowanie ochronne. Nie należy się go pozbywać. Będzie potrzebne, gdy kaseta z tonerem zostanie wyciągnięta z drukarki w celach konserwacyjnych itp.

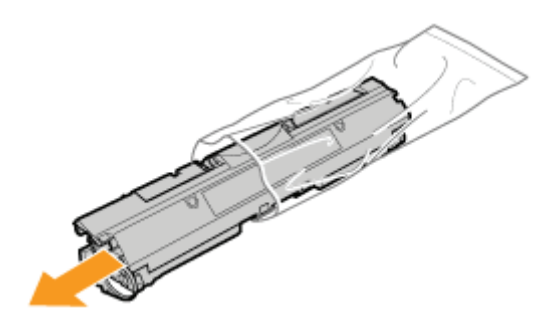

Potrząśnij kasetą z tonerem pięć lub sześć razy zgodnie z rysunkiem, aby równomiernie rozprowadzić w niej toner.

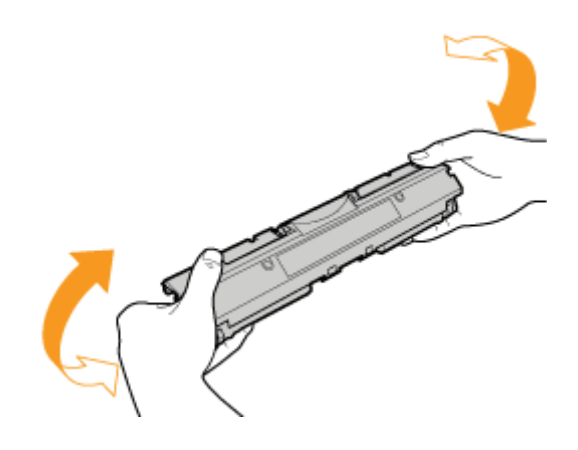

Kasetę z tonerem połóż na płaskiej powierzchni.

# Ŗ

# Unieś zakładkę, a następnie wyciągnij taśmę uszczelniającą (ok. 50 cm).

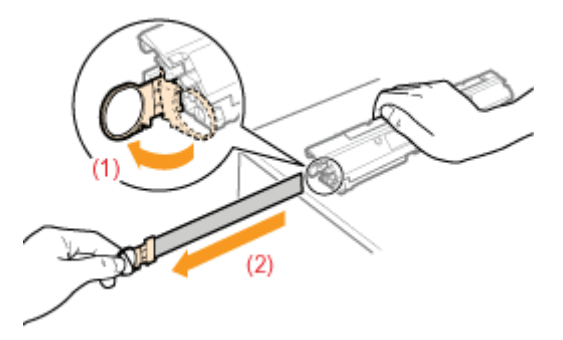

# **C WAŻNE**

# Środki ostrożności przy wyciąganiu taśmy uszczelniającej

Taśmy uszczelniającej nie należy wyciągać na ukos, w górę ani w dół. Jeśli taśma została przerwana, całkowite jej  $\bullet$ wyciągnięcie może być utrudnione.

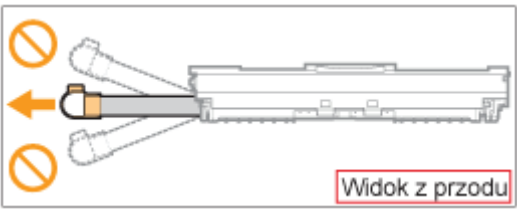

- $\bullet$ Jeśli taśma uszczelniająca zatrzyma się w połowie drogi, należy wyciągnąć ją z kasety z tonerem do końca. Jeśli część taśmy nie zostanie wyciągnięta z kasety z tonerem, jakość wydruku może zostać obniżona.
- · Usuniętą taśmę uszczelniającą należy poddać utylizacji zgodnie z przepisami lokalnymi.

# Zdejmij pokrywę ochronną.

+ Zachowaj opakowanie ochronne. Nie należy się go pozbywać. Będzie potrzebne, gdy kaseta z tonerem zostanie wyciągnięta z drukarki w celach konserwacyjnych itp.

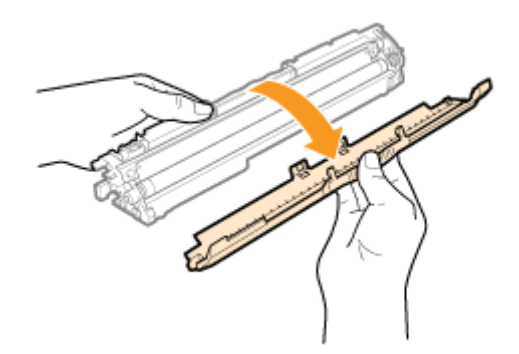

# A

# Zainstaluj kasetę z tonerem.

Zainstaluj kasety z tonerem, wyrównując (A) po obu stronach kaset z tonerem z prowadnicami kaset z tonerem wewnątrz drukarki.

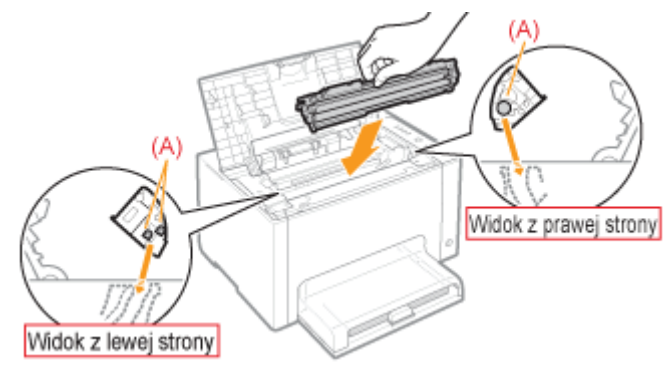

Zamknij górną pokrywę.

# <span id="page-68-0"></span>Ręczne ustawianie kaset z tonerem w pozycji wymiany

W tej sekcji opisano procedurę przesuwania kaset z tonerem do pozycji wymiany przy użyciu okna stanu drukarki.

+ Kaset z tonerem nie można przemieścić do pozycji wymiany w następujących przypadkach: gdy trwa drukowanie, gdy drukarka szykuje się do rozpoczęcia wydruku lub jest w inny sposób eksploatowana. Kiedy eksploatacja drukarki zostanie zakończona kasety z tonerem można przemieścić do pozycji wymiany.

# **Z UWAGA** Przemieszczanie kaset z tonerem do pozycji wymiany przy użyciu przycisku [ ( ) ] (Papier) na drukarce Istnieje również możliwość przemieszczenia kaset z tonerem przy użyciu przycisku [ 0 ] (Papier) na drukarce. ". Przemieszczanie kaset z tonerem przy użyciu przycisku Papier na drukarce"

# Kliknij [ J w zasobniku zadań, a następnie wybierz nazwę drukarki.

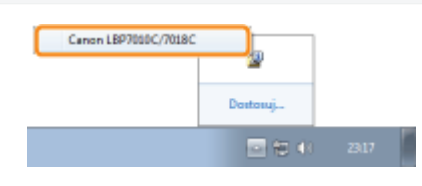

#### Z menu [Opcje] wybierz [Funkcja]  $\rightarrow$  [Wymiana kasety z tonerem].

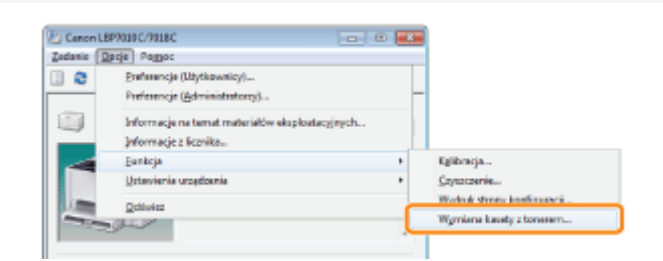

# Kliknij przycisk odpowiadający kolorom, które chcesz przemieścić do pozycji wymiany.

- → Kaseta z tonerem w wyświetlanym kolorze zostanie automatycznie przemieszczona do pozycji wymiany.
	- + Nie otwierać górnej pokrywy, kiedy kasety z tonerem są w ruchu.

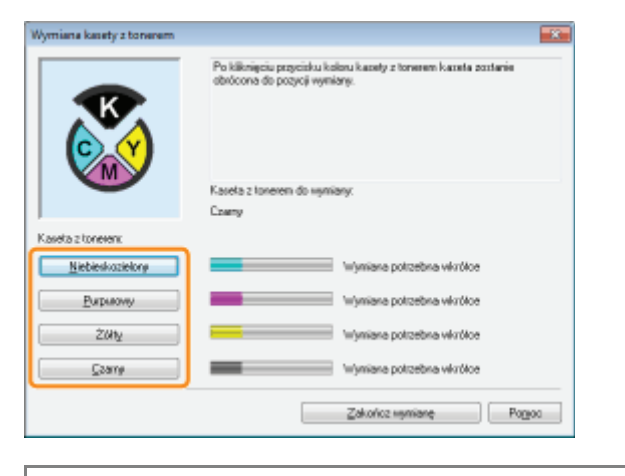

Kiedy ruch ustanie można wymienić kasety z tonerem. "Wymiana kasety z tonerem"

 $\blacktriangle$ 

Po zakończeniu wymiany kaset z tonerem kliknij [Zakończ wymianę].

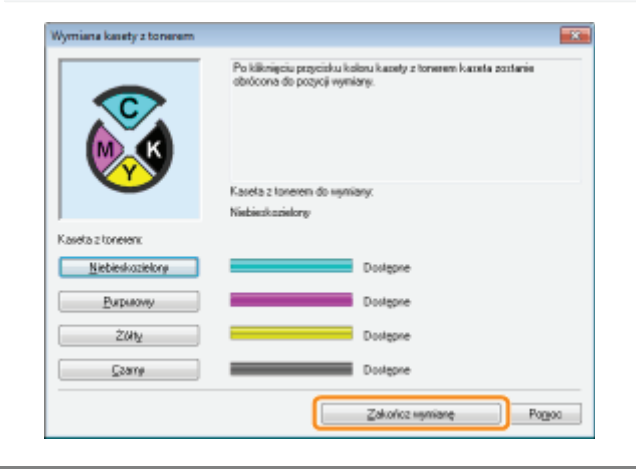

# <span id="page-70-0"></span>Przemieszczanie kaset z tonerem przy użyciu przycisku Papier na drukarce

028L-01J

Kasety z tonerem można przemieścić do pozycji wymiany, wprowadzając drukarkę w tryb wymiany kaset z tonerem \* przy użyciu przycisku [ (O ] (Papier) na drukarce.

- \* To stan, w którym kasety z tonerem można ręcznie przemieścić do pozycji wymiany.
- + Kaset z tonerem nie można przemieścić do pozycji wymiany w następujących przypadkach: gdy trwa drukowanie, gdy drukarka szykuje się do rozpoczęcia wydruku lub jest w inny sposób eksploatowana. Kiedy eksploatacja drukarki zostanie zakończona kasety z tonerem można przemieścić do pozycji wymiany.

# Upewnij się, że wskaźnik <sub>im</sub> (Papier) jest wyłączony.

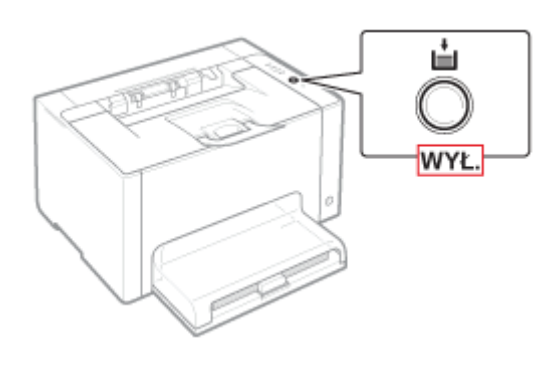

■ Kiedy wskaźnik | (Papier) jest włączony Przejdź do kroku 3, ponieważ drukarka już znajduje się w trybie wymiany kaset z tonerem. V Kiedy wskaźnik <sub>I</sub>≛<sub>I</sub> (Papier) miga

\* "Wskaźniki na drukarce są włączone/migają"

# Naciśnij i przytrzymaj przycisk [ ( ) ] (Papier) (przez 2 sekundy).

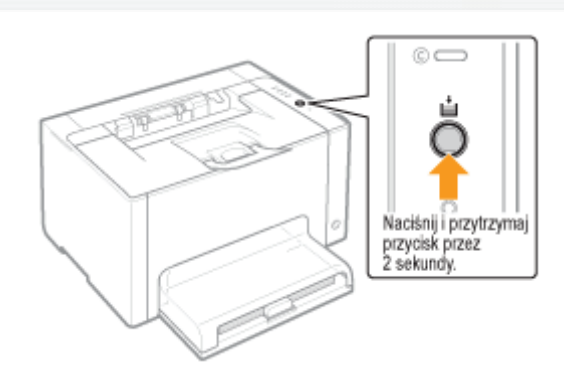

 $\rightarrow$  Drukarka przechodzi w tryb wymiany kaset z tonerem, a wskaźnik poziomu toneru w danym kolorze w pozycji wymiany miga.

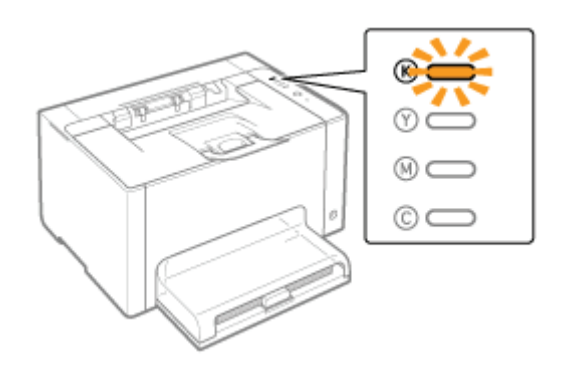

# 3

# Naciśnij przycisk [  $\copyright$  ] (Papier). Następnie kasety z tonerem znajdujące sie w pozycji wymiany są przemieszczane.

Kasety z tonerem przemieszczane są kolor po kolorze po każdorazowym naciśnięciu przycisku [ ( ) ] (Papier).

Nie otwierać górnei pokrywy, kiedy kasety z tonerem sa w ruchu (gdy wskaźnik poziomu toneru we wszystkich kolorach miga).

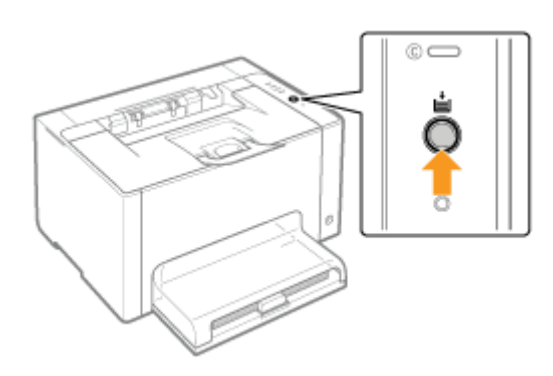

Kiedy ruch ustanie można wymienić kasety z tonerem. "[Wymiana kasety z tonerem"](#page-64-0)

# 4

# Po zakończeniu wymiany kaset z tonerem naciśnij i przytrzymaj przycisk [ | ◯ ] (Papier) (przez 2 sekundy).

 $\rightarrow$  Tryb wymiany kaset z tonerem zostanie zwolniony.

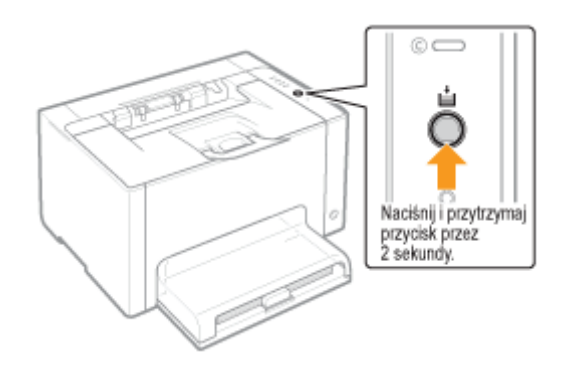
<span id="page-72-0"></span>W przypadku przechowywania nowej kasety z tonerem lub obchodzenia się z kasetą wyciągniętą z drukarki w celu konserwacji lub przeniesienia drukarki, należy zwrócić uwagę na następujące punkty.

### **M** WAŻNE

#### Środki ostrożności podczas przechowywania kaset z tonerem

Aby korzystać z kaset z tonerem w bezpieczny i bezproblemowy sposób, należy przechowywać je w miejscu, które spełnia następujące warunki.

- Kaset z tonerem nie należy przechowywać w miejscu bezpośrednio narażonym na działanie światła słonecznego.
- Kaset z tonerem nie należy przechowywać w miejscu o wysokiej temperaturze lub wilgotności albo w miejscu o dużej zmienności temperatury lub wilgotności.
	- -Zakres temperatur przechowywania: od 0 do 35 °C
	- -Zakres wilgotności przechowywania: od 35 do 85% RH (bez kondensacji)
- $\bullet$ Kaset z tonerem nie należy przechowywać w miejscu, w którym powstają gazy żrące, takie jak amoniak, ani w miejscu o wysokiej zawartości soli lub o dużym zapyleniu.
- $\bullet$ Kasety z tonerem należy przechowywać poza zasięgiem małych dzieci.

#### Kasety z tonerem należy przechowywać w takiej pozycji, w jakiej są instalowane w drukarce.

Kaset z tonerem nie należy przechowywać pionowo ani do góry nogami.

#### Podczas wyjmowania z drukarki aktualnie używanych kaset z tonerem

Natychmiast przymocować pokrywę ochronną (A) do kaset z tonerem i umieścić je w oryginalnym opakowaniu ochronnym lub owingć je w gruby materiał.

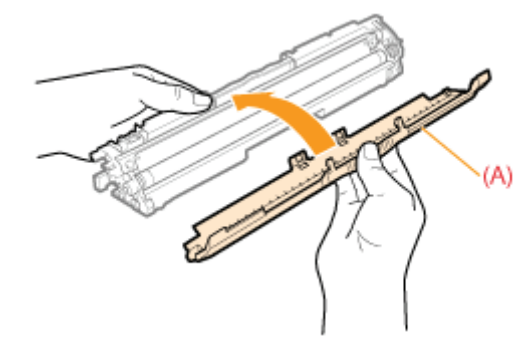

#### Informacje na temat nowej kasety z tonerem

Kasety z tonerem nie należy wyciągać z opakowania ochronnego, dopóki nie będzie gotowa do użycia.

#### **Z UWAGA**

#### Informacje na temat kondensacji

Nawet w dopuszczalnych warunkach wilgotności, wewnątrz lub na zewnątrz kaset może dojść do skroplenia się wody z powodu różnicy temperatury. Tworzenie się kropel wody zwane jest kondensacja. Kondensacja niekorzystnie wpływa na jakość kaset z tonerem.

0281-01K

## Wymiana kasety bębnowej

028L-01L

Kasety bębnowe to materiały eksploatacyjne. Gdy toner w kasecie bębnowej jest bliski wyczerpania, w Okno stanu drukarki pojawia się komunikat. Postępuj zgodnie z komunikatem.

+ Szczegółowe informacje na temat limitu czasu użytkowania kasety bębnowej lub ich wymiany można znaleźć w sekcji "Materiały eksploatacyjne".

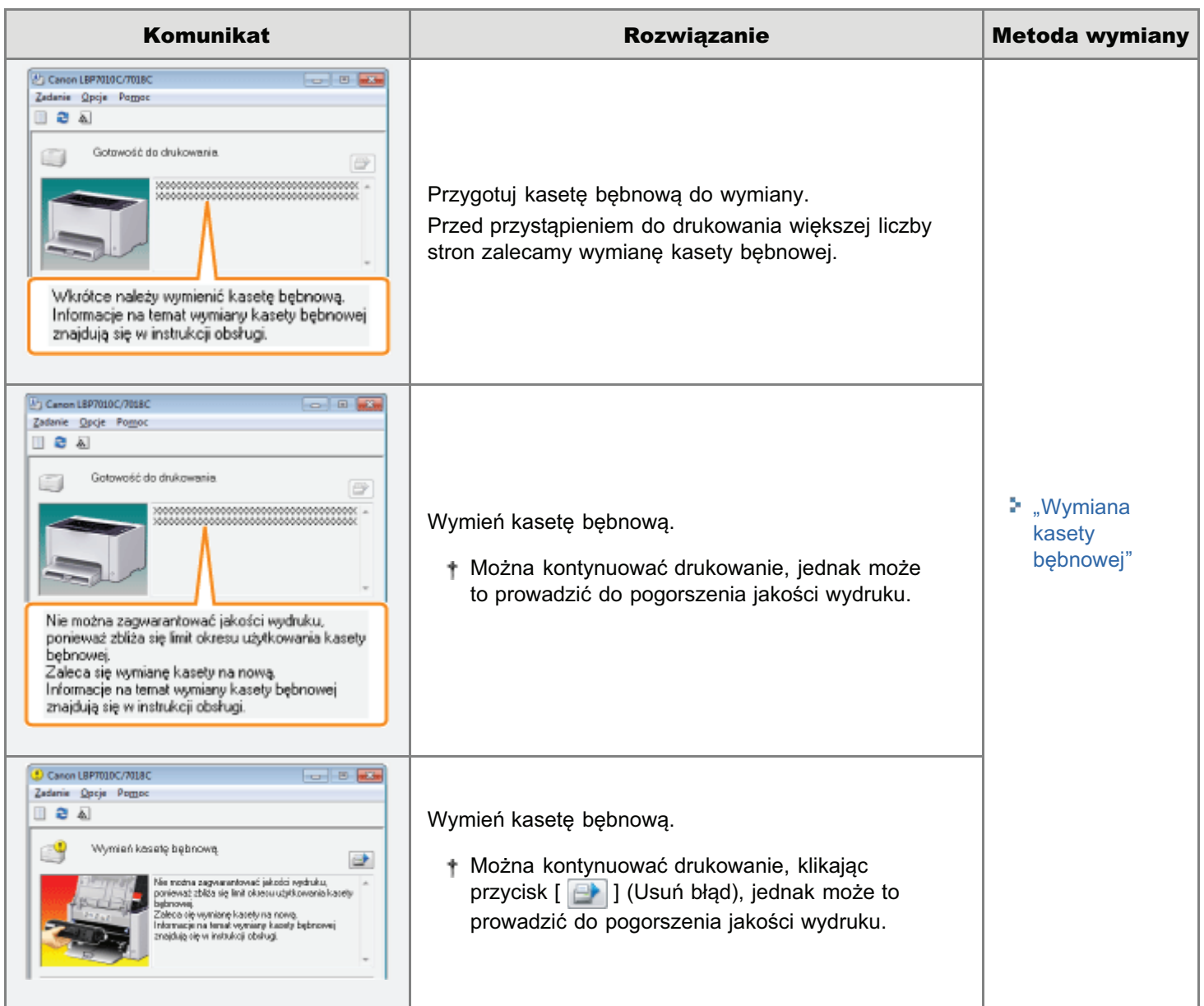

#### <Gdy kaseta bębnowa nie zostanie od razu zastąpiona kasetą zakupioną>

Należy zwrócić uwagę na instrukcje przechowywania opisane w następującej sekcji.

\* "Przechowywanie kasety bębnowej"

<span id="page-74-0"></span>Zobacz także "Ważne instrukcje dotyczące bezpieczeństwa" lub "Przechowywanie kasety bębnowej".

### **CO WAŻNE**

#### Informacje na temat nowych kaset bębnowych

W celu uzyskania najlepszej jakości wydruku zaleca się stosowanie oryginalnych kaset bębnowych firmy Canon.

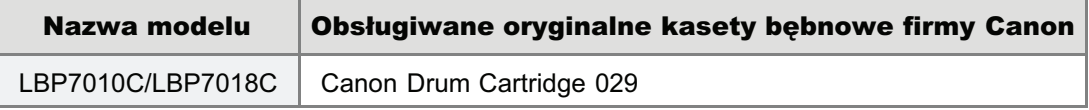

#### Nie należy używać nieoryginalnych kaset bębnowych.

Należy zdawać sobie sprawę z tego, że na rynku są dostępne podróbki kaset bębnowych Canon.

Rezultatem użycia podrabianych kaset bębnowych może być słaba jakość wydruku lub praca urządzenia. Canon nie odpowiada za jakiekolwiek wadliwe działanie drukarki, wypadki, ani uszkodzenia spowodowane użyciem podrabianych kaset bębnowych.

Aby uzyskać wiecej informacji, zobacz http://www.canon.com/counterfeit.

#### Trzymaj kasete bebnowa prawidłowo.

Obchodząc się z kasetą bębnową, trzymaj ją prawidłowo, jak przedstawiono na rysunku. Nie przechylaj jej do pozycji pionowej ani do góry nogami.

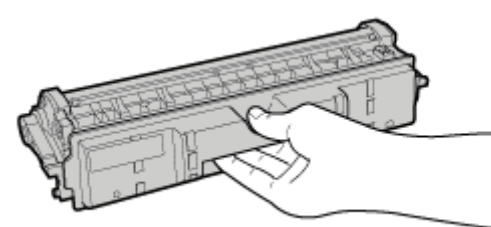

#### Nie należy dotykać styków elektrycznych (A), pamięci kasety bębnowej (B) ani rolki dewelopera  $(C).$

Dotknięcie styków elektrycznych (A) lub pamięci kasety bębnowej (B) może spowodować uszkodzenie drukarki. Ponadto w razie dotkniecia lub uszkodzenia fotoczułego bebna (C) jakość wydruku może ulec pogorszeniu. Nie dotykać dłońmi.

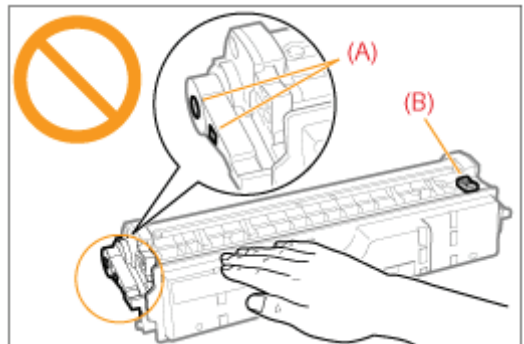

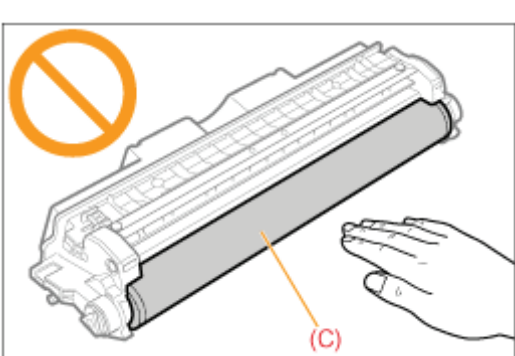

#### Inne środki ostrożności

 $\overline{\phantom{a}}$ 

- Kaset bębnowych nie wolno wystawiać na bezpośrednie działanie światła słonecznego lub mocnego światła.
- Nie należy próbować rozmontowywać lub modyfikować kaset bębnowych.
- Kondensacja (skraplanie wody wewnatrz lub na zewnatrz) może powstać w kasecie bebnowej w chwili gwałtownej zmiany temperatury lub wilgotności powietrza.

Po przyniesieniu nowej kasety bebnowej w miejsce o innej temperaturze lub wilgotności, należy pozostawić ja na co najmniej dwie godziny w opakowaniu ochronnym, aby przywykła do nowej temperatury.

• Nie należy pozostawiać górnej ani przedniej pokrywy otwartej przez dłuższy czas.

### Informacje na temat opakowania

Opakowanie może ulec zmianie w zakresie kształtu lub umiejscowienia, albo może zostać dodane lub usunięte bez uprzedzenia.

- <span id="page-76-0"></span>+ Aktualny stan kasety bębnowej można sprawdzić w oknie dialogowym [Informacje na temat materiałów eksploatacyjnych] w oknie stanu drukarki.
	- " "Sprawdzanie stanu materiałów eksploatacyjnych drukarki"

Przed wymianą kasety bębnowej przeczytaj "Uwaga (Kaseta bębnowa)".

### Zdejmij pokrywę zasobnika.

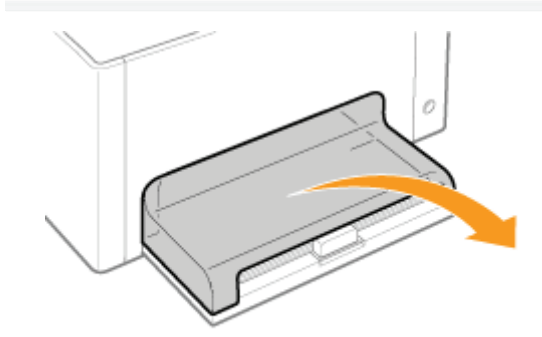

#### Wyjmij papier załadowany do zasobnika uniwersalnego.

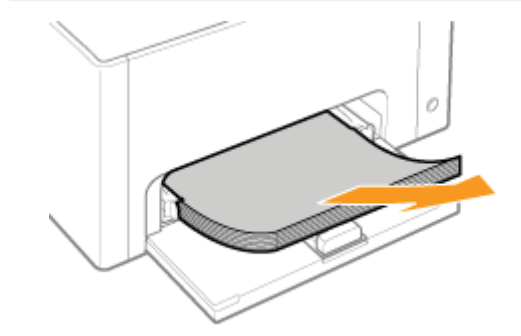

# Zamknij zasobnik pomocniczy.

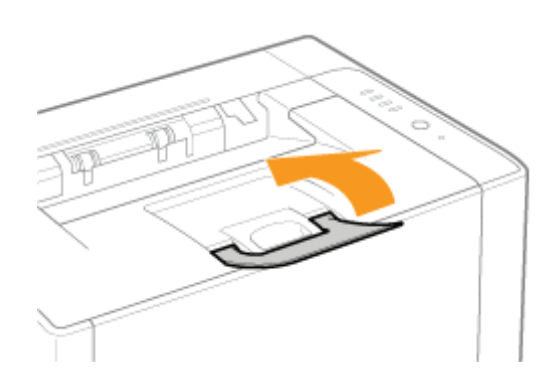

## $\blacktriangle$ Otwórz górną pokrywę.

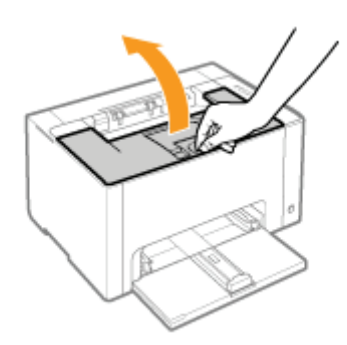

# 5

### Przytrzymaj zakładkę (A), a następnie otwórz przednią pokrywę.

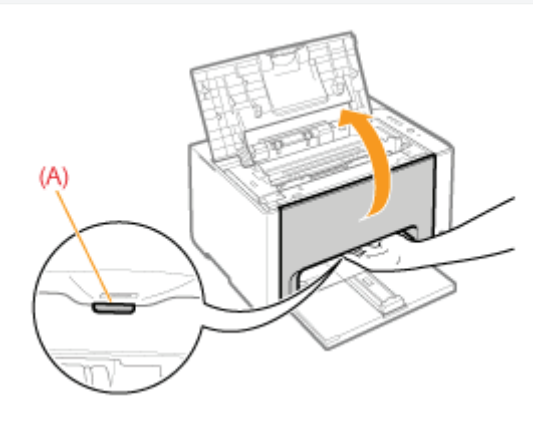

# 6

### Unieś dźwignię zwalniania blokady po obu stronach.

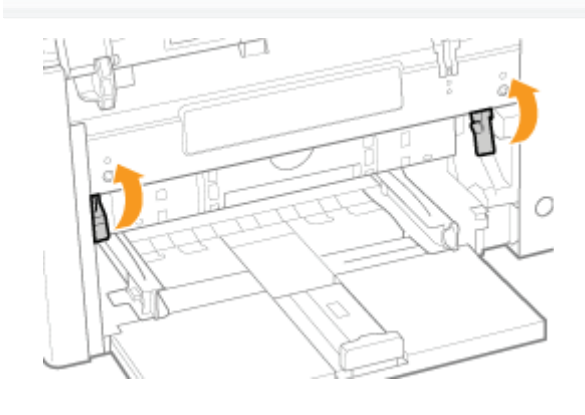

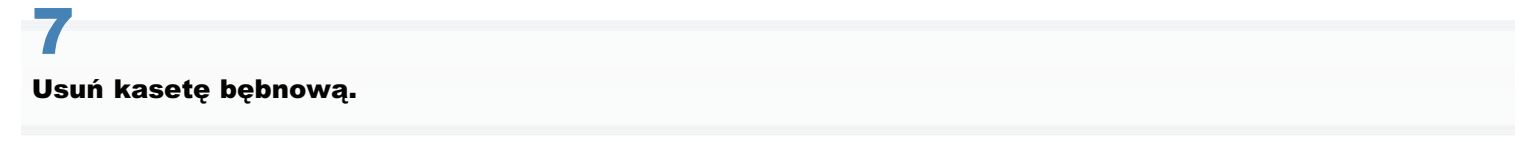

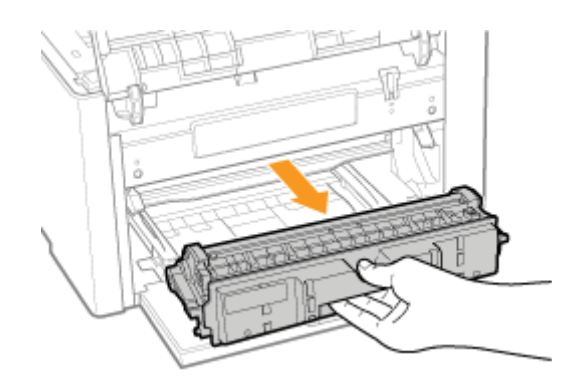

# 8

#### Wyciągnij nową kasetę bębnową z opakowania ochronnego.

Opakowanie ochronne można otworzyć recznie, zaczynając od miejsca nacjecja.

Zachowaj opakowanie ochronne. Nie należy się go pozbywać. Bedzie potrzebne, gdy kaseta bebnowa zostanie wyciagnieta z drukarki w celach konserwacyjnych itp.

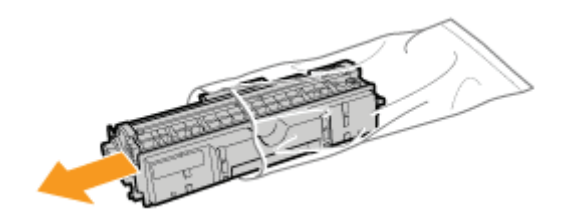

## 9 Zdejmij pokrywę ochronną.

Zachowaj pokrywe ochronna. Nie należy sie jej pozbywać. Bedzie potrzebna, gdy kaseta bebnowa zostanie wyciagnieta z drukarki w celach konserwacyjnych itp.

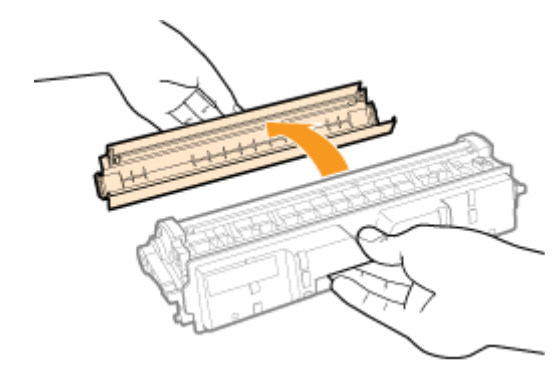

## 10 Zainstaluj kasetę bębnową.

Mocno wciśnii kasete bebnowa do drukarki, aż dotknie tylnei jei cześci, wyrównując (A) ja z obu stron z prowadnica kasety wewnatrz drukarki.

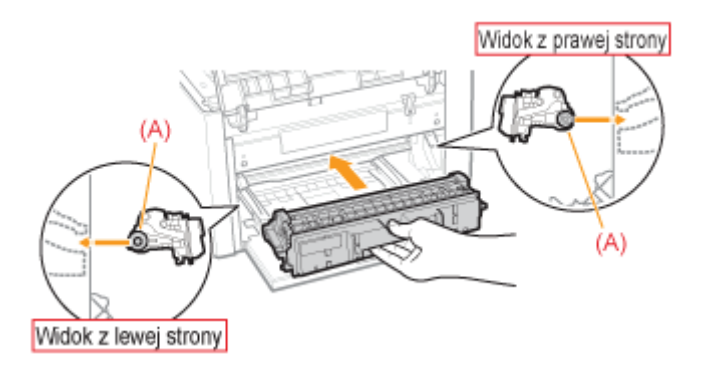

# 11

Dociśnij dźwignię zwalniania blokady po obu stronach.

# $12$

Zamknij przednią pokrywę.

# 13

Zamknij górną pokrywę.

 $0281 - 0111$ 

<span id="page-80-0"></span>W przypadku przechowywania nowej kasety bębnowej lub obchodzenia się z kasetą wyciągniętą z drukarki w celu konserwacji lub przeniesienia drukarki, należy zwrócić uwagę na następujące punkty.

#### **M** WAŻNE

#### Środki ostrożności podczas przechowywania kasety bębnowej

Aby korzystać z kaset bębnowych w bezpieczny i bezproblemowy sposób, należy przechowywać je w miejscu, które spełnia następujące warunki.

- Kaset bębnowych nie należy przechowywać w miejscu bezpośrednio narażonym na działanie światła słonecznego.
- Kaset bebnowych nie należy przechowywać w miejscu o wysokiej temperaturze lub wilgotności albo w miejscu o dużej zmienności temperatury lub wilgotności.
	- -Zakres temperatur przechowywania: od 0 do 35 °C
	- -Zakres wilgotności przechowywania: od 35 do 85% RH (bez kondensacji)
- $\bullet$ Kaset bębnowych nie należy przechowywać w miejscu, w którym powstają gazy żrące, takie jak amoniak, ani w miejscu o wysokiej zawartości soli lub o dużym zapyleniu.
- $\bullet$ Kasety bebnowe należy przechowywać poza zasięgiem małych dzieci.

#### Kasety bębnowe należy przechowywać w takiej pozycji, w jakiej są instalowane w drukarce.

Kaset bębnowych nie należy przechowywać pionowo ani do góry nogami.

#### Podczas wyjmowania z drukarki aktualnie używanej kasety bębnowej

Natychmiast przymocować pokrywę ochronną (A) do kasety bębnowej i umieścić ją w oryginalnym opakowaniu ochronnym lub owingć w gruby materiał.

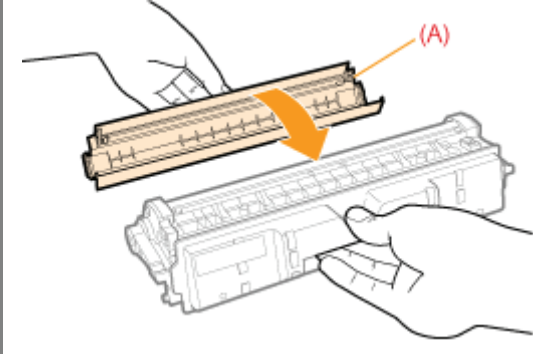

#### Informacje na temat nowej kasety bębnowej

Kasety bębnowej nie należy wyciągać z opakowania ochronnego, dopóki nie będzie gotowa do użycia.

#### **Z UWAGA**

#### Informacje na temat kondensacji

Nawet w dopuszczalnych warunkach wilgotności, wewnatrz lub na zewnatrz kaset bebnowych może dojść do skroplenia sie wody z powodu różnicy temperatury. Tworzenie sie kropel wody zwane jest kondensacja. Kondensacja niekorzystnie wpływa na jakość kaset bębnowych.

### Przenoszenie drukarki

028L-01W

Przy zmianie lokalizacii lub przenoszeniu drukarki do konserwacii należy wykonać nastepująca procedure.

Szczegółowe informacje na temat miejsca instalacji można znaleźć w sekcji "[Instalacja drukarki"](#page-100-0).

Zobacz także "Ważne instrukcje dotyczące bezpieczeństwa".

#### Wyłącz drukarkę, a następnie odłącz kable i przewody od drukarki.

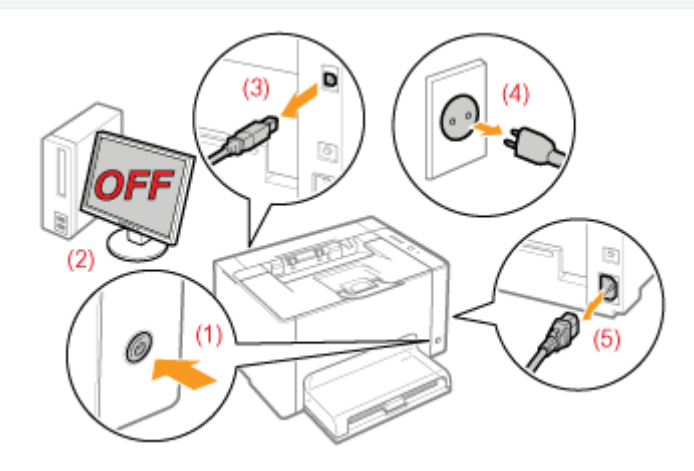

#### <Jak odłączyć kabel lub przewód>

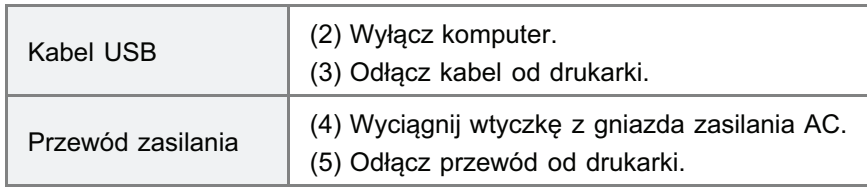

# 2

1

#### Zamknij zasobnik pomocniczy, a następnie zdejmij pokrywę zasobnika oraz zasobnik uniwersalny.

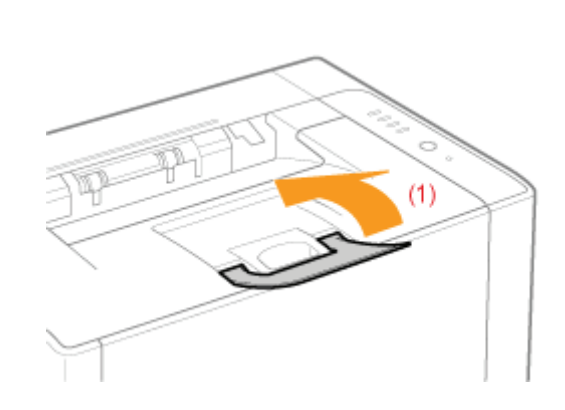

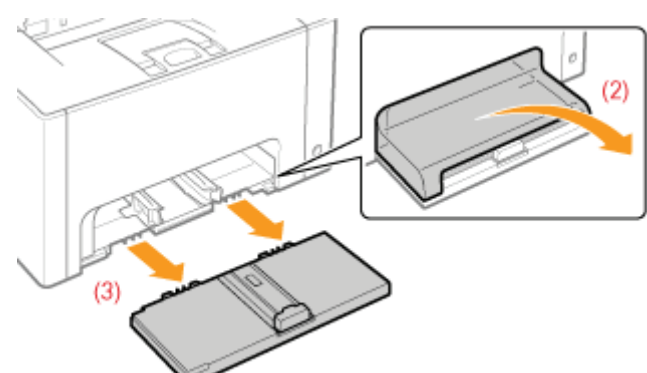

## 3 Przenieś drukarkę na miejsce instalacji.

Drukarke należy przenosić, trzymając ją zą uchwyty do podnoszenia umieszczone z przodu.

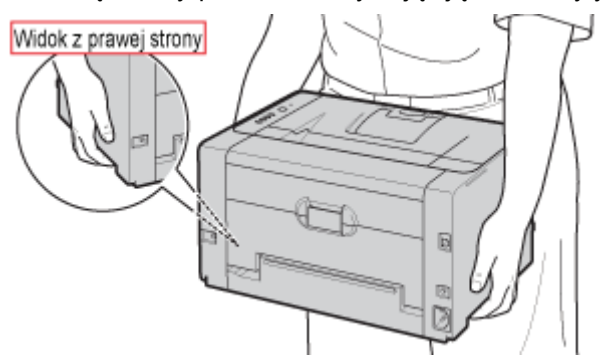

# 4

#### Zainstaluj zasobnik uniwersalny i pokrywę zasobnika.

# 5

#### Podłącz odłączony kabel lub przewód.

### <Jak podłączyć kabel lub przewód>

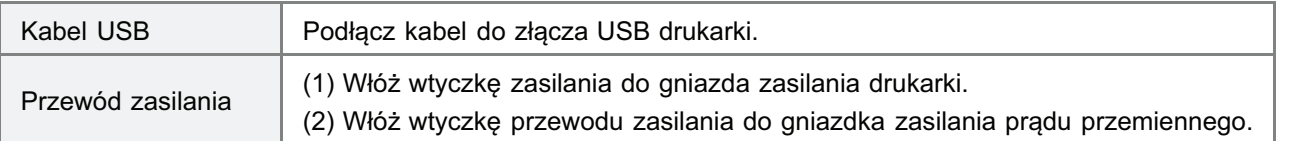

### Podczas transportu drukarki

Aby zapobiec uszkodzeniu drukarki w czasie transportu, należy wykonać nastepująca procedure.

#### Wyjmij kasety z tonerem.

- Zobacz także "[Przechowywanie kaset z tonerem"](#page-72-0).
- Ostrożnie zapakuj drukarkę do oryginalnego kartonu wraz z oryginalnymi materiałami pakunkowymi w kartonie.
	- Jeśli nie ma orvginalnego kartonu ani materiałów pakunkowych w kartonie, znaidź odpowiedni karton i materiały pakunkowe i solidnie zapakuj drukarke i jej komponenty.

Jeśli nastąpiła zmiana kolorów i dane nie są drukowane w prawidłowych kolorach (określone kolory), przeprowadź kalibrację.

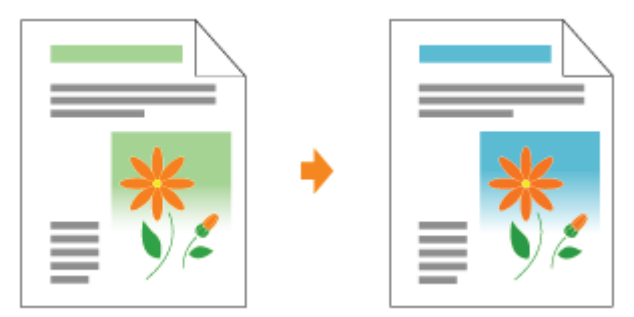

#### · Czyszczenie rolki utrwalającej drukarki

W razie gdy zaobserwujesz następujące objawy, wyczyść rolkę utrwalającą drukarki.

• Na przedzie i tyle zadrukowanej strony widnieją plamy.

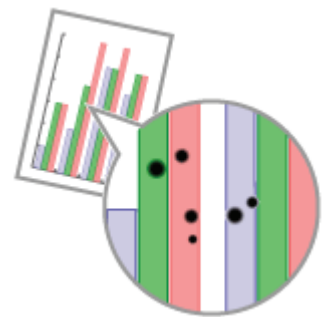

 $\bullet$ W oknie stanu drukarki wyświetlany jest komunikat <Wymagane jest czyszczenie>.

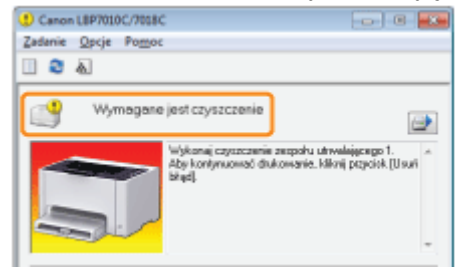

#### 5. Czyszczenie fotoczułego bębna drukarki

W razie gdy zaobserwujesz następujące objawy, wyczyść fotoczuły bęben drukarki.

- · Na obrazach w równej odległości pojawiają się krótkie białe smugi (linie) (szczególnie w środowisku o dużej wilgotności).
- · Na obrazach w równej odległości pojawiają się długie czarne smugi (linie) (szczególnie w środowisku niskiej temperatury).
- Na obrazach w równej odległości pojawiają się krótkie czarne smugi (linie), plamy lub białe punkty (szczególnie w środowisku wysokiej temperatury).

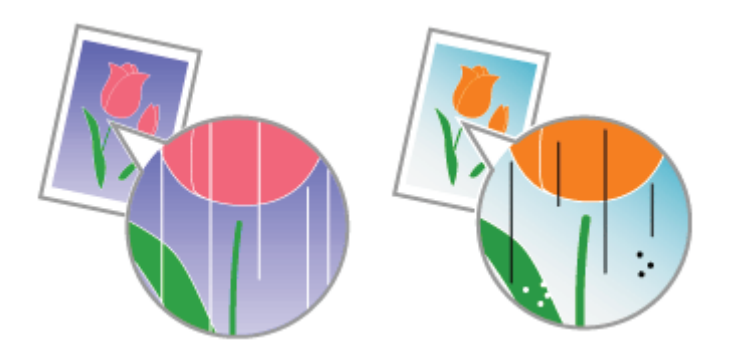

### : Czyszczenie zewnętrznych powierzchni drukarki

Aby utrzymać optymalną jakość wydruku, okresowo należy czyścić powierzchnie zewnętrzne i szczeliny wentylacyjne drukarki.

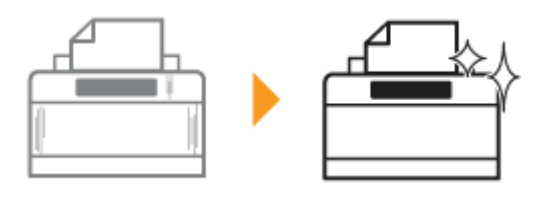

<span id="page-85-0"></span>W tej sekcji opisano procedurę wykonania ręcznej kalibracji.

#### **@ WAŻNE**

#### Środki ostrożności podczas przeprowadzania kalibracji

- Częste przeprowadzanie kalibracji może wpływać na wydajność kaset z tonerem lub kaset bębnowych.
- Po sprawdzeniu, czy nie doszło do wyczerpania toneru w kasetach z tonerem, przeprowadź kalibracje.
	- + Aktualny stan kaset z tonerem każdego koloru można sprawdzić w oknie dialogowym [Informacje na temat materiałów eksploatacyjnych] w oknie stanu drukarki.

"Sprawdzanie stanu materiałów eksploatacyjnych drukarki"

- + W przypadku przeprowadzenia kalibracji w stanie, w którym doszło do wyczerpania toneru w kasetach, kalibracja może nie zostać zakończona prawidłowo. W takim przypadku należy wymienić kasety z tonerem i ponownie przeprowadzić kalibracje.
	- \* "Wymiana kasety z tonerem"

#### **Z UWAGA**

#### Przeprowadź kalibrację w wyznaczonym czasie lub bezpośrednio po WŁĄCZENIU drukarki.

Drukarkę można zaprogramować, by kalibracja była wykonywana automatycznie codziennie o wyznaczonym czasie lub przeprowadzana bezpośrednio po WŁACZENIU drukarki.

\* "Ustawienia autokalibracji"

#### Kliknij [ J w zasobniku zadań, a następnie wybierz nazwę drukarki.

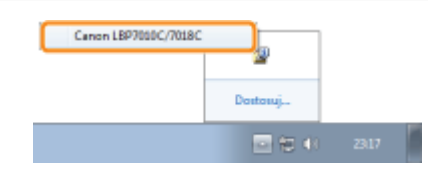

#### Z menu [Opcje] wybierz [Funkcja]  $\rightarrow$  [Kalibracja].

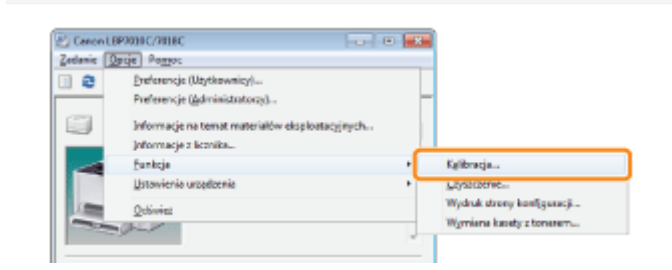

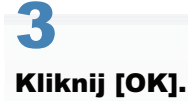

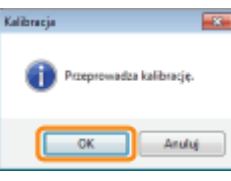

 $\boxed{\phantom{x}}$  UWAGA

## **Czas kalibracji**

Trwa to około 57 sekund.

### <span id="page-87-0"></span>Ustawienia autokalibracji

 $0281 - 020$ 

W tej sekcji opisano procedurę wykonania automatycznej kalibracji.

#### **7 UWAGA**

#### Jeżeli kalibracja nie jest przeprowadzana automatycznie

Jeżeli czas między wyłączeniem drukarki a jej ponownym włączeniem jest krótszy niż 8 godzin, kalibracja nie jest przeprowadzana. W zależności od środowiska kalibracja może być jednak wykonana, jeżeli czas ten jest krótszy niż 8 qodzin.

#### Kliknij [ J w zasobniku zadań, a następnie wybierz nazwę drukarki.

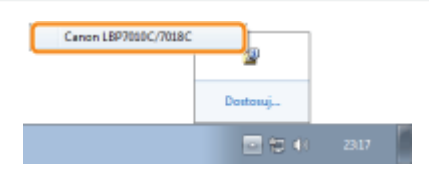

#### Z menu [Opcje] wybierz [Ustawienia urządzenia] → [Ustawienia kalibracji].

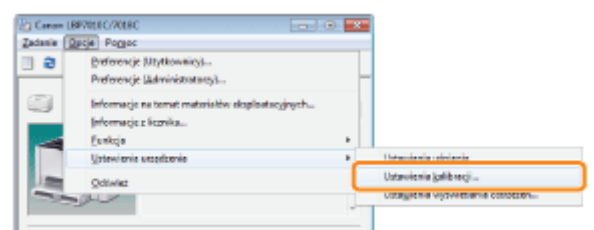

#### Określ ustawienia autokalibracji.

#### Przy wykonywaniu automatycznej kalibracji o określonej porze każdego dnia

- (1) Wybierz pole wyboru [Użyj czasomierza okresowej kalibracji].
- (2) Określ czas na przeprowadzenie kalibracji w opcji [Czas].

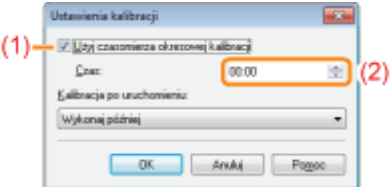

#### Jeśli kalibracja nie jest przeprowadzana automatycznie

Gdy drukarka znajduje się w następujących okolicznościach, kalibracja nie jest wykonywana nawet jeśli zaznaczono pole wyboru [Użyj czasomierza okresowej kalibracji].

- Gdy wykonywane jest drukowanie lub gdy wystąpił bład drukarki (Kalibracja zostanie przeprowadzona po zakończeniu zadania lub usunięciu błędu.)
- Gdy czas określony w polu [Czas] przypada w ciągu 30 minut po przeprowadzeniu ostatniej kalibracji

#### Gdy kalibracja wykonywana jest bezpośrednio po WŁĄCZENIU drukarki

W opcji [Kalibracja po uruchomieniu] wybierz [Wykonaj teraz].

+ Gdy kalibracja wykonywana jest bezpośrednio po WŁĄCZENIU drukarki, niezbędny jest dodatkowy czas aż drukarka będzie gotowa do druku.

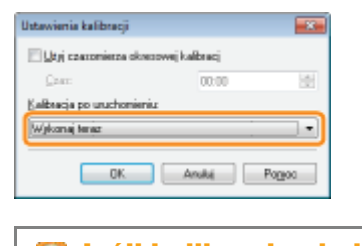

**D** Jeśli kalibracja nie jest przeprowadzana automatycznie

Nawet w przypadku zaznaczenia opcji [Wykonaj teraz] kalibracja może nie zostać przeprowadzona bezpośrednio po WŁĄCZENIU drukarki, w zależności od wewnętrznego stanu urządzenia.

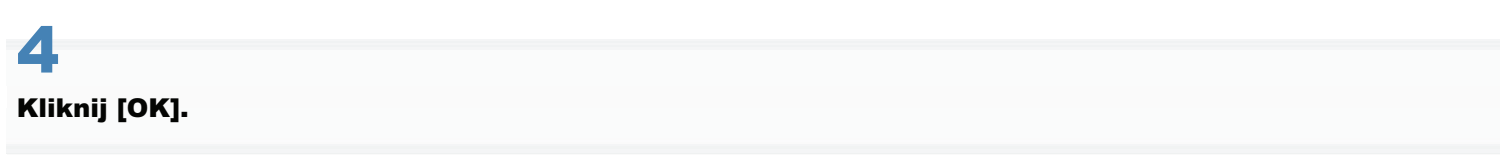

<span id="page-89-0"></span>Do oczyszczenia rolki utrwalającej wymagany jest zwykły papier w formacje A4. Przygotuj zwykły papier formatu A4.

#### Załaduj zwykły papier formatu A4 do zasobnika uniwersalnego.

"Ładowanie papieru"

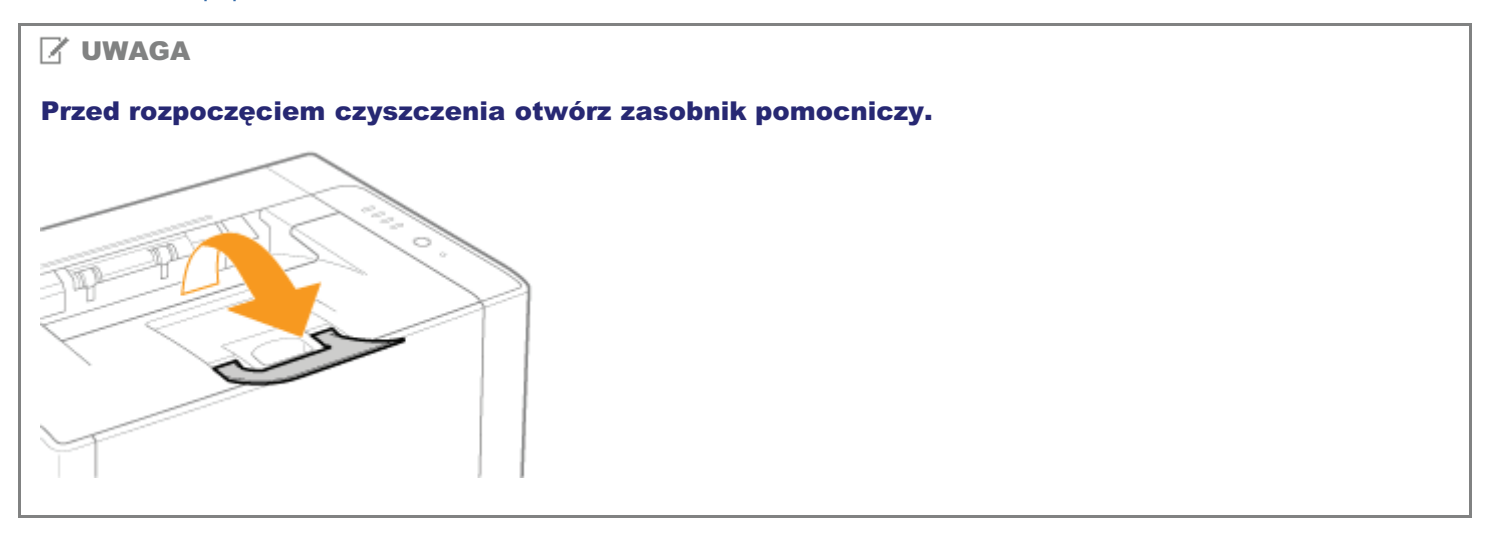

# 2

1

Kliknij [ <mark>������]</mark> w zasobniku zadań Windows, a następnie wybierz nazwę drukarki.

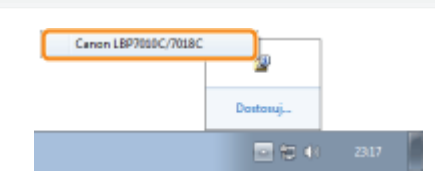

# 3

Z menu [Opcje] wybierz [Funkcja] → [Czyszczenie].

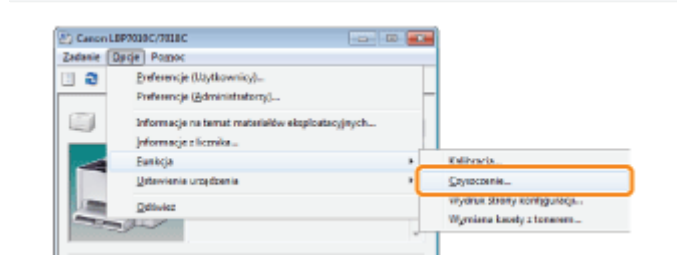

# 4

### Wybierz [Typ czyszczenia].

- (1) Wybierz [Czyszczenie zespołu utrwalającego 1].
- (2) Kliknij [OK].

028L-021

→ Papier zostanie pobrany, a drukarka zacznie czyścić rolkę utrwalającą.

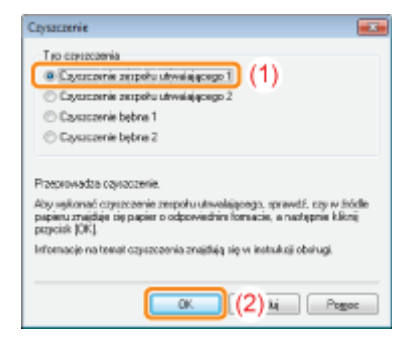

**D** Gdy na wydrukach pojawiają się plamy, nawet jeśli wykonywane jest [Czyszczenie zespołu utrwalającego 1]

Przeprowadź [Czyszczenie zespołu utrwalającego 2].

",Przeprowadzenie opcji [Czyszczenie zespołu utrwalającego 2]"

**7 UWAGA** 

#### **Czas czyszczenia**

Trwa to około 130 sekund.

† Proces czyszczenia rolki utrwalającej nie może być anulowany. Proszę zaczekać na zakończenie czyszczenia. (Czyszczenie będzie zakończone, gdy papier zostanie całkowicie wysunięty.)

## <span id="page-91-0"></span>Przeprowadzenie opcji [Czyszczenie zespołu utrwalającego 2]

028L-022

Do wykonania opcji [Czyszczenie zespołu utrwalającego 21 wymagany jest zwykły papier formatu A4. Przygotuj zwykły papier formatu A4.

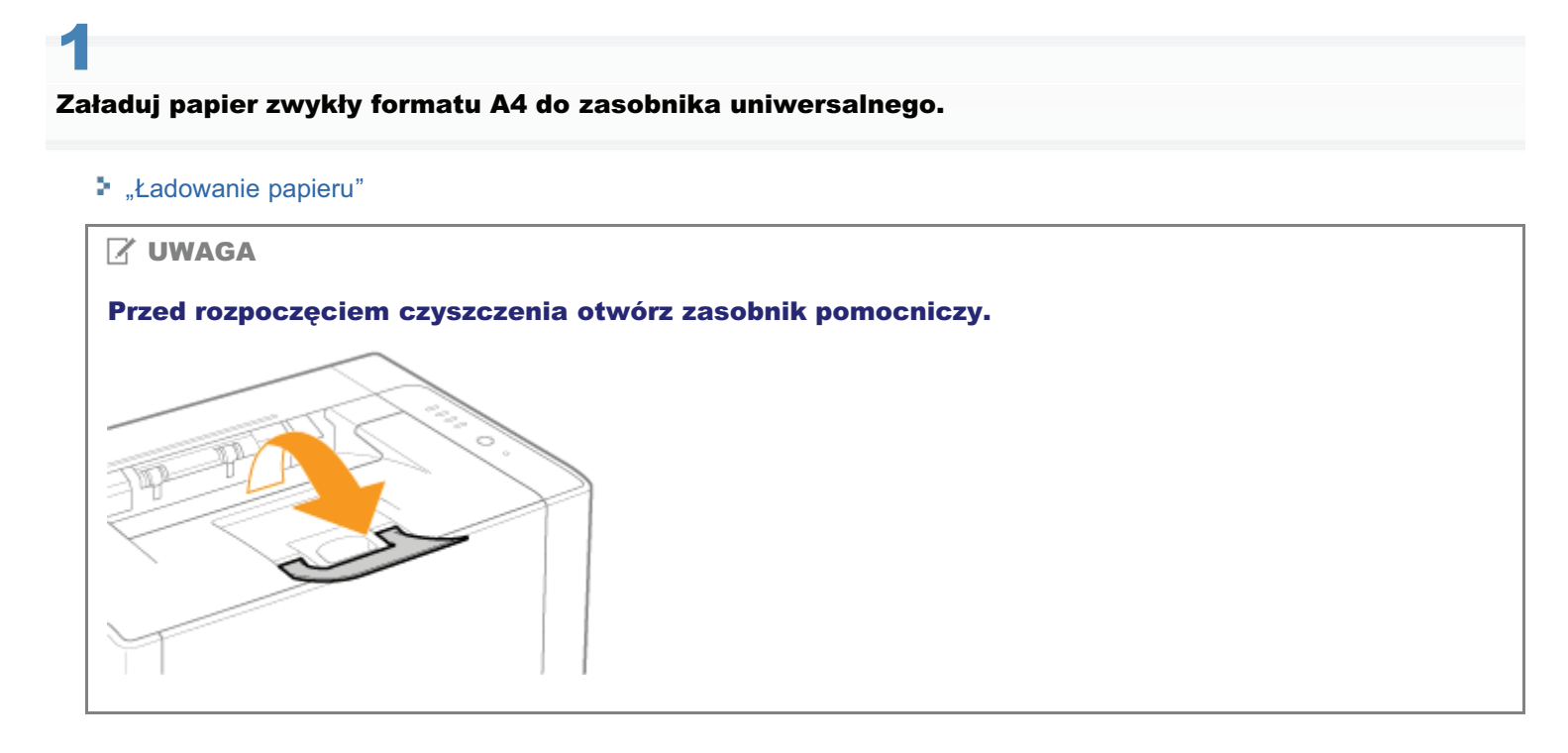

# 2

Kliknij [ <mark>ﷺ</mark> ] w zasobniku zadań, a następnie wybierz nazwę drukarki.

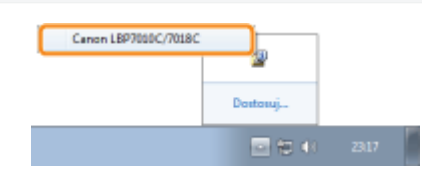

# 3

Z menu [Opcje] wybierz [Funkcja] → [Czyszczenie].

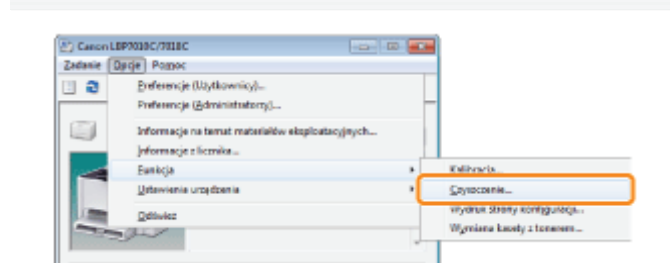

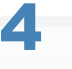

#### Wybierz [Typ czyszczenia].

(1) Wybierz [Czyszczenie zespołu utrwalającego 2].

(2) Kliknij [OK]. Następnie zostanie wydrukowana strona czyszcząca.

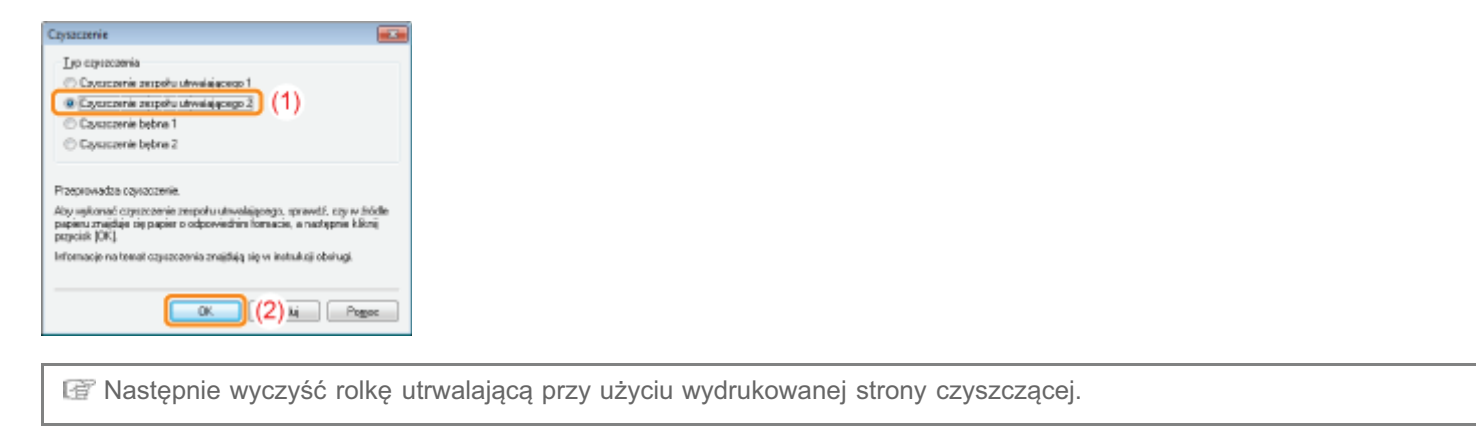

6

Jeśli papier zaciął się w zasobniku uniwersalnym, usuń go.

### Załaduj papier czyszczący do zasobnika uniwersalnego stroną zadrukowaną do dołu.

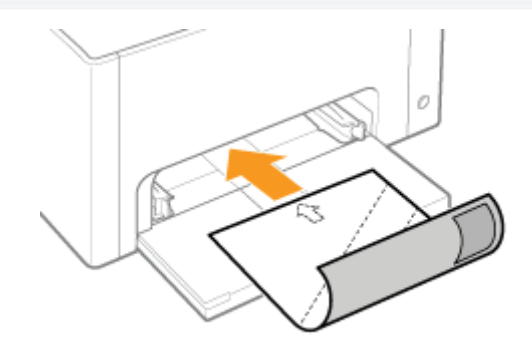

# Naciśnij przycisk [ ( ) (Papier).

-> Strona czyszcząca zostanie pobrana, a drukarka rozpocznie czyszczenie rolki utrwalającej.

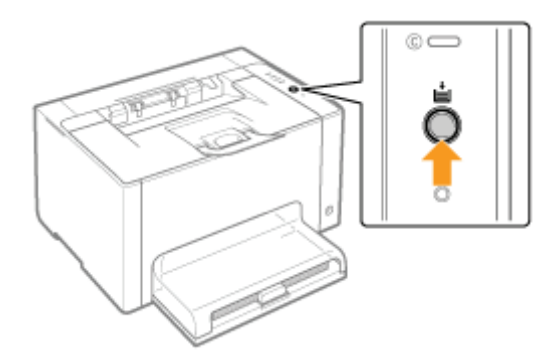

### **7 UWAGA**

#### **Czas czyszczenia**

Trwa to około 90 sekund.

† Proces czyszczenia rolki utrwalającej nie może być anulowany. Proszę zaczekać na zakończenie czyszczenia. (Czyszczenie będzie zakończone, gdy papier zostanie całkowicie wysunięty.)

### <span id="page-94-0"></span>Czyszczenie fotoczułego bębna drukarki

028L-023

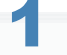

Kliknij [ J w zasobniku zadań, a następnie wybierz nazwę drukarki.

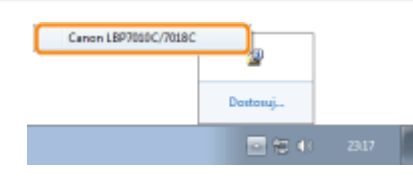

Z menu [Opcje] wybierz [Funkcja] → [Czyszczenie].

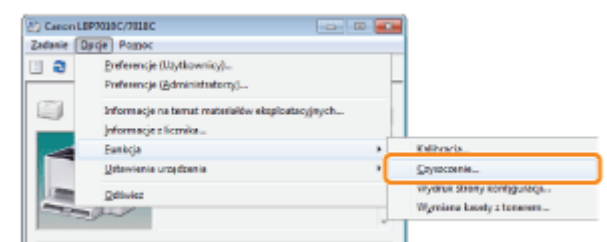

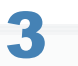

#### Wybierz [Typ czyszczenia].

- (1) W zależności od objawów wybierz [Czyszczenie bębna 1] lub [Czyszczenie bębna 2].
- (2) Kliknij [OK].
	- → W oknie stanu drukarki wyświetli się komunikat <Czyszczenie>, a drukarka rozpocznie czyszczenie bębna fotoczułego.

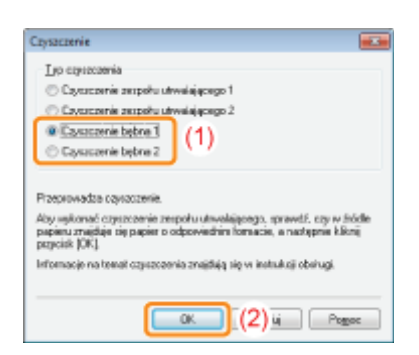

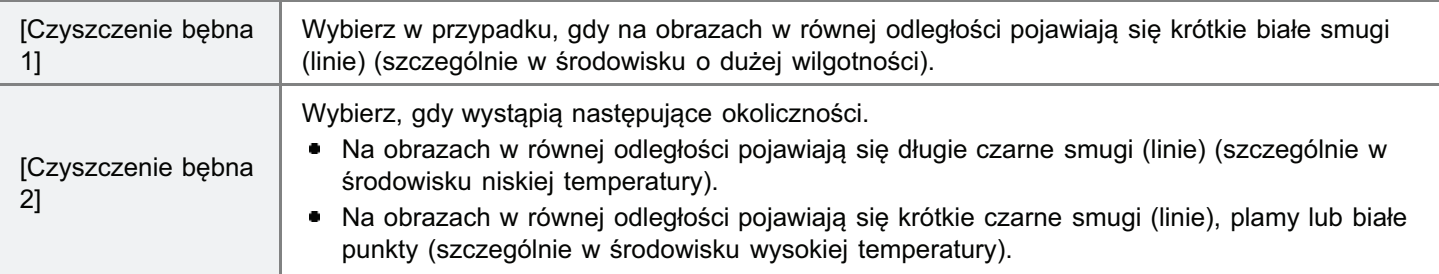

### **Czas czyszczenia**

- [Czyszczenie bębna 1]: Trwa to około 93 sekund.
- [Czyszczenie bębna 2]: Trwa to około 125 sekund.

† Proces czyszczenia bębna fotoczułego nie może być anulowany. Proszę zaczekać na zakończenie czyszczenia.

### <span id="page-96-0"></span>Czyszczenie zewnętrznych powierzchni drukarki

Przed przystąpieniem do czyszczenia zewnętrznej powierzchni drukarki przeczytaj "Uwaga (Czyszczenie)".

#### Wyłącz drukarkę, a następnie odłącz kable i przewody od drukarki.

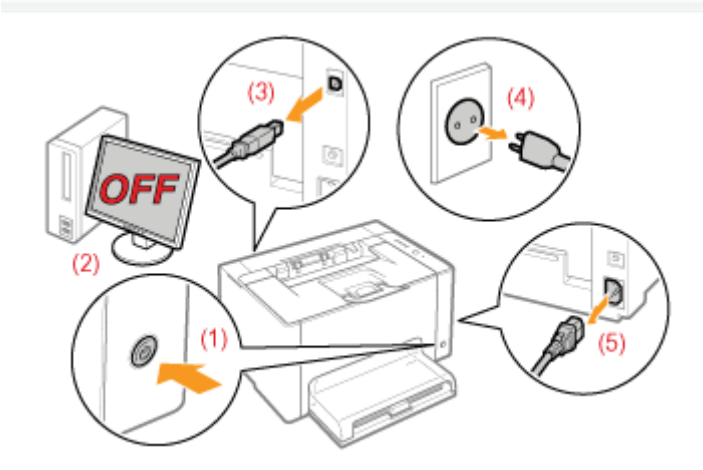

#### <Jak odłączyć kabel lub przewód>

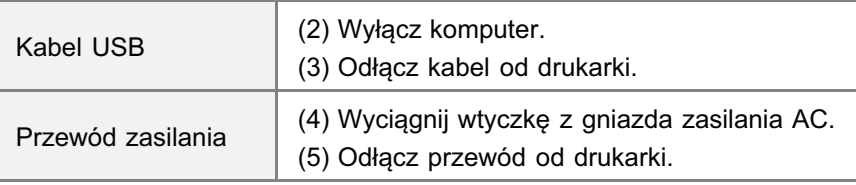

Dobrze wyciśnij miękką szmatkę zwilżoną w wodzie lub w łagodnym detergencie rozcieńczonym wodą i zetrzyj zabrudzenia.

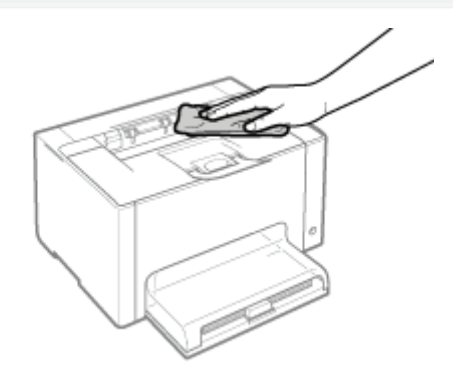

 $\blacktriangle$ 

Po wytarciu brudu drukarkę należy wytrzeć suchą szmatką.

#### Kiedy drukarka całkowicie wyschnie, podłącz odłączony kabel lub przewód.

### <Jak podłączyć kabel lub przewód>

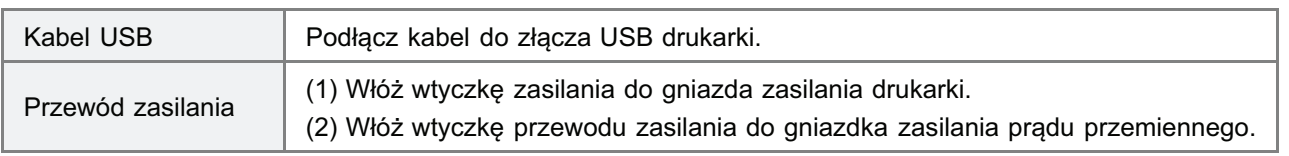

028L-025

<span id="page-98-0"></span>Zobacz także "Ważne instrukcje dotyczące bezpieczeństwa".

### **@ WAŻNE**

#### Środki ostrożności dotyczące czyszczenia zewnętrznej powierzchni drukarki

- · Nie należy używać innych środków czyszczących poza wodą lub łagodnym detergentem rozcieńczonym wodą, ponieważ może to spowodować odkształcenie się lub pęknięcie tworzywa sztucznego w drukarce.
- · Używając łagodnego detergentu należy pamiętać o rozcieńczeniu go wodą. Ponadto jeśli do czyszczenia używasz łagodnego detergentu, pamiętaj, aby wytrzeć detergent miękką szmatką namoczoną w wodzie.
- · Drukarka nie wymaga smaru ani oleju. Nie należy używać smaru ani oleju.

## Umiejscowienie numeru seryjnego

028L-026

Numer seryjny jest potrzebny w przypadku korzystania z usług serwisu. Numer seryjny można znaleźć w miejscu wskazanym na poniższym rysunku.

+ Nie należy usuwać etykiet, na których wskazany został numer seryjny.

### **Tył drukarki**

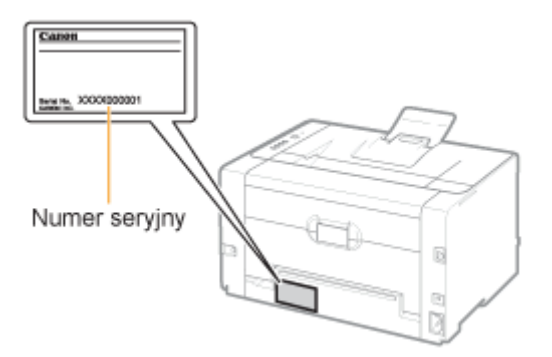

#### Widok zewnętrzny opakowania drukarki

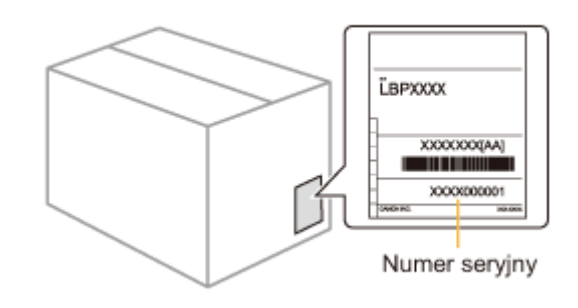

## <span id="page-100-0"></span>Instalacja drukarki

028L-027

Podczas instalacji drukarki należy wykonać poniższa procedure.

Przed przystąpieniem do instalacji drukarki, przeczytaj "[Uwaga \(Instalacja drukarki\)"](#page-101-0).

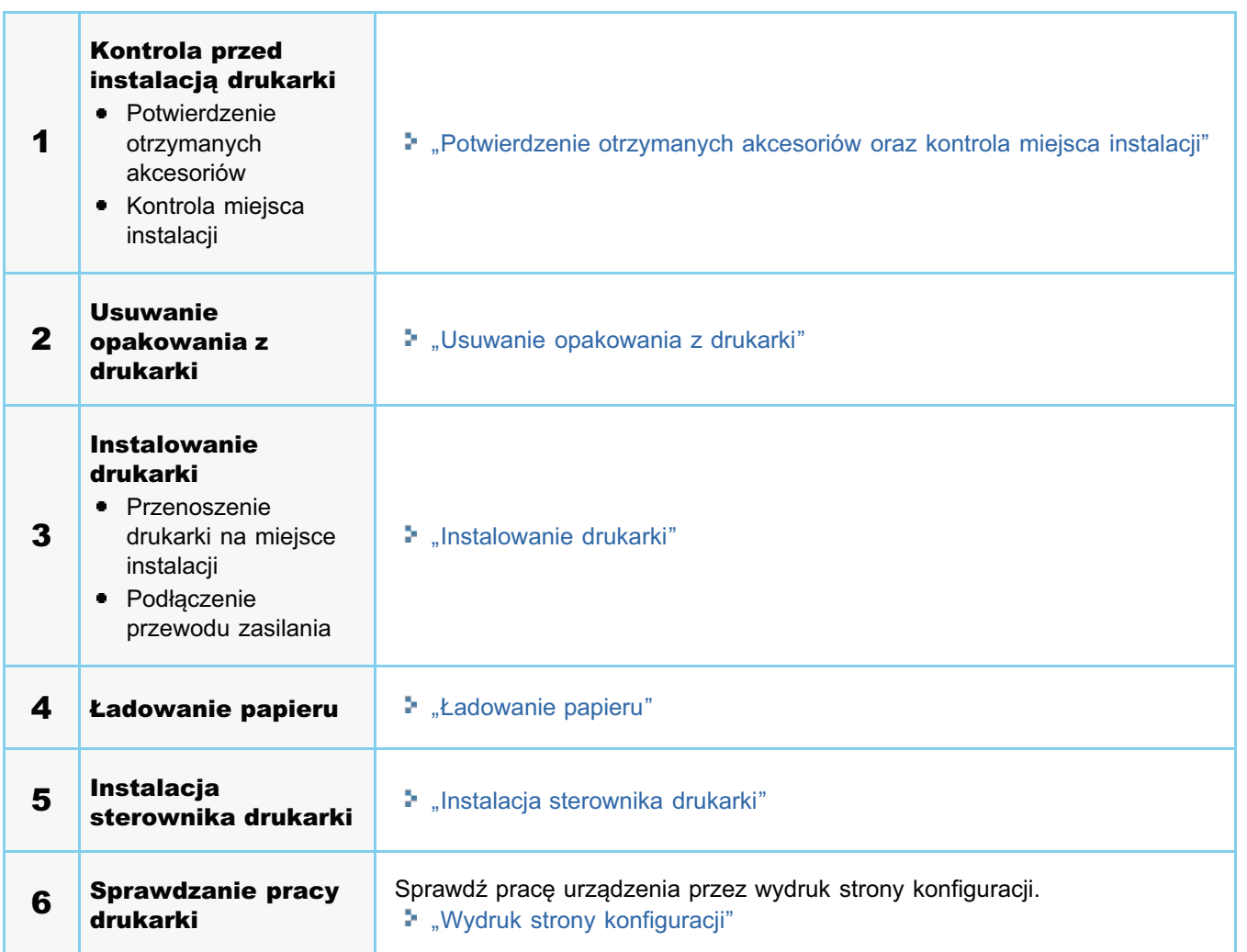

0281-028

<span id="page-101-0"></span>Zobacz także "Ważne instrukcje dotyczące bezpieczeństwa".

#### **CO WAŻNE**

#### Zabezpieczenie drukarki przed kondensacją

- Dostosuj drukarke do temperatury otoczenia i wilgotności na co najmniej dwie godziny przed rozpoczęciem użytkowania, aby w ten sposób zapobiec tworzeniu się kondensacji we wnętrzu drukarki w następujących przypadkach:
	- Kiedy pomieszczenie, w którym zainstalowano drukarkę zostało szybko nagrzane
	- Gdy drukarka została przeniesiona z chłodnego lub suchego miejsca w miejsce gorace lub wilgotne
- Skraplanie wody (kondensacia) wewnatrz drukarki może prowadzić do zacinania sie papieru lub niskiej jakości wydruku.

#### W przypadku korzystania z ultradźwiekowego nawilżacza powietrza

W przypadku korzystania z ultradźwiękowego nawilżacza powietrza zalecamy stosowanie wody wolnej od zanieczyszczeń, np. wody filtrowanej.

Stosowanie wody z kranu lub ze studni może spowodować, że zanieczyszczenia w niej zawarte ulegna rozproszeniu w powietrzu. Mogą one osiąść wewnątrz drukarki powodując obniżenie jakości wydruku.

#### Środki ostrożności dotyczące zasilania

- · Do zasilania drukarki należy wykorzystywać osobne gniazdko. Nie wolno używać innych gniazd danego gniazda zasilania AC.
- · Nie wolno wkładać kabla zasilającego do pomocniczego gniazda w komputerze.
- · Nie wolno używać tego samego gniazdka zasilania AC dla drukarki oraz jednego z wymienionych urządzeń. - Kopiarki
	- Klimatyzacji
	- Niszczarki
	- Sprzętu pobierającego dużą ilość prądu
	- Sprzetu wytwarzającego zakłócenia elektryczne
- · Maksymalny pobór mocy przez drukarkę wynosi 868 W lub mniej.
- $\bullet$ Zakłócenia elektryczne lub gwałtowny spadek napięcia zasilania mogą być przyczyną nieprawidłowego działania drukarki lub komputera albo utraty danych.

#### Drukarki nie należy instalować w następujących miejscach, ze względu na niebezpieczeństwo uszkodzenia drukarki.

- · Miejsce, w którym zachodza znaczące wahania temperatur lub wilgotności powietrza
- $\bullet$ Miejsce, w którym występuje kondensacja
- Miejsce o słabej wentylacji

(W razie używania drukarki przez dłuższy czas lub przy drukowaniu bardzo dużych ilości w pomieszczeniu o słabej wentylacji, ozon i inne zapachy wytwarzane przez drukarkę mogą tworzyć nieprzyjemne warunki pracy. Ponadto w trakcie drukowania cząstki chemiczne mogą ulec rozproszeniu. Dlatego zapewnienie odpowiedniej wentylacji jest bardzo ważne.)

- Miejsce w pobliżu sprzetu wytwarzającego fale magnetyczne lub elektromagnetyczne
- $\bullet$ Laboratorium lub miejsce, gdzie zachodzą reakcje chemiczne
- Miejsce, w którym występuje powietrze o dużej zawartości soli, gazy korozyjne lub toksyczne  $\bullet$
- $\bullet$ Miejsce na dywanie lub macie, które mogą się wypaczyć pod ciężarem drukarki lub w które drukarka mogłaby się zagłębić

#### Środki ostrożności podczas podłączania kabla zasilającego

- Kabla zasilającego drukarki nie wolno podłączać do pomocniczego gniazda komputera.
- $\bullet$ Jedno gniazdko zasilania pradu przemiennego powinno być używane wyłącznie dla drukarki.
- $\bullet$ Drukarki nie wolno podłączać do zasilacza UPS. Może to być przyczyną wadliwego działania lub uszkodzenia w trakcie awarii zasilania.

#### Przy uruchamianiu drukarki po raz pierwszy po instalacji

#### **Z** UWAGA

#### Informacja na temat materiałów eksploatacyjnych dołączonych do tej drukarki

Czas wymiany dołaczonych materiałów eksploatacyinych jest nastepujący.  $\bullet$ 

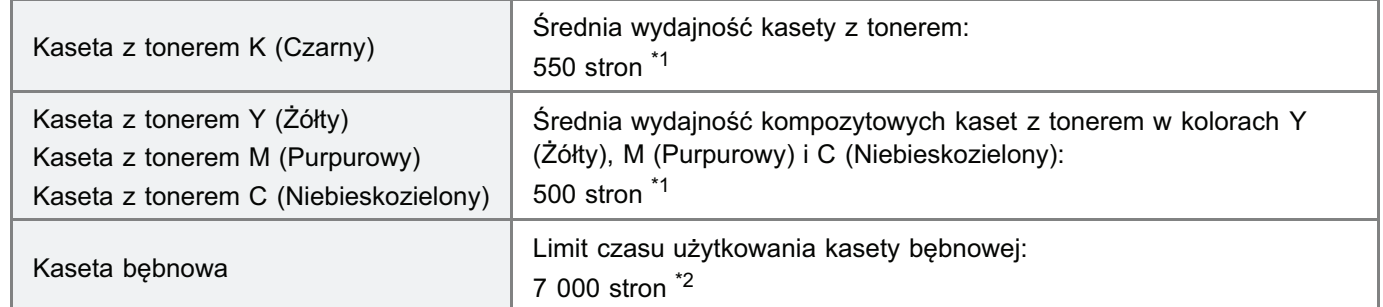

- \*1 Średnia wydajność została podana w oparciu o normę "ISO/IEC 19798"<sup>\*</sup> w przypadku drukowania na papierze formatu A4 z ustawieniem domyślnym gestości wydruku.
	- \* ..ISO/IEC 19798" iest alobalnym standardem odnoszacym sie do ..Metody określania wydainości kasety z tonerem dla drukarek kolorowych oraz urzadzeń wielofunkcyjnych zawierających komponenty drukarki". wydanym przez ISO (Miedzynarodowa Organizacie Normalizacyjna).
- \*<sup>2</sup> Limit czasu użytkowania kasety bebnowei została podana w oparciu o nasze kryteria oceny w przypadku drukowania na papierze zwykłym formatu A4 z odstepem 2 arkuszy (przerwy w drukowaniu co 2 arkusze). Ponadto wartość ta jest limitem czasu użytkowania kasety bebnowej w przypadku drukowania w kolorze. Średnia limit czasu użytkowania kasety bebnowei w przypadku drukowania tylko w czerni i bieli jest w przybliżeniu dwukrotnie wyższa.

Aby zakupić materiały eksploatacyjne, przejdź do części "Materiały eksploatacyjne".

## <span id="page-103-0"></span>Potwierdzenie otrzymanych akcesoriów oraz kontrola miejsca instalacji

028L-029

#### Potwierdzenie otrzymanych akcesoriów

Przed rozpoczęciem instalacji drukarki należy sprawdzić, czy w opakowaniu znajdują się wszystkie zamówione akcesoria. Jeśli brakuje jakiegokolwiek elementu lub jest on uszkodzony, prosimy o kontakt z lokalnym autoryzowanym przedstawicielem firmy Canon.

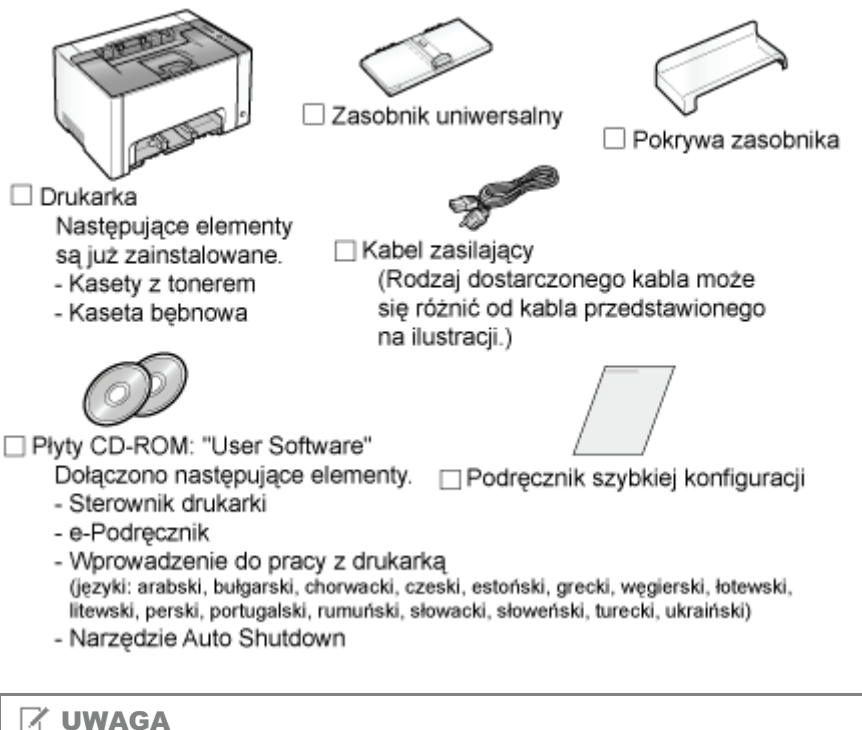

#### Do tej drukarki dołączono dwie płyty CD-ROM zawierające "User Software".

Użyj płyty CD-ROM, na którym wskazany jest żądany język.

#### Informacje na temat kabla USB

- · Do tej drukarki nie jest dołączony kabel USB. Przygotuj odpowiedni kabel do używanego przez Ciebie komputera.
- Korzystaj z kabla USB z następującym symbolem.  $\bullet$

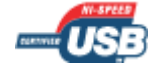

#### Informacje na temat dostarczonych podręczników

Podręczniki dostarczone wraz z drukarką obejmują poniższe pozycje. Podręczniki należy przeczytać zgodnie z celem użycia urządzenia oraz w celu pełnego wykorzystania możliwości drukarki.

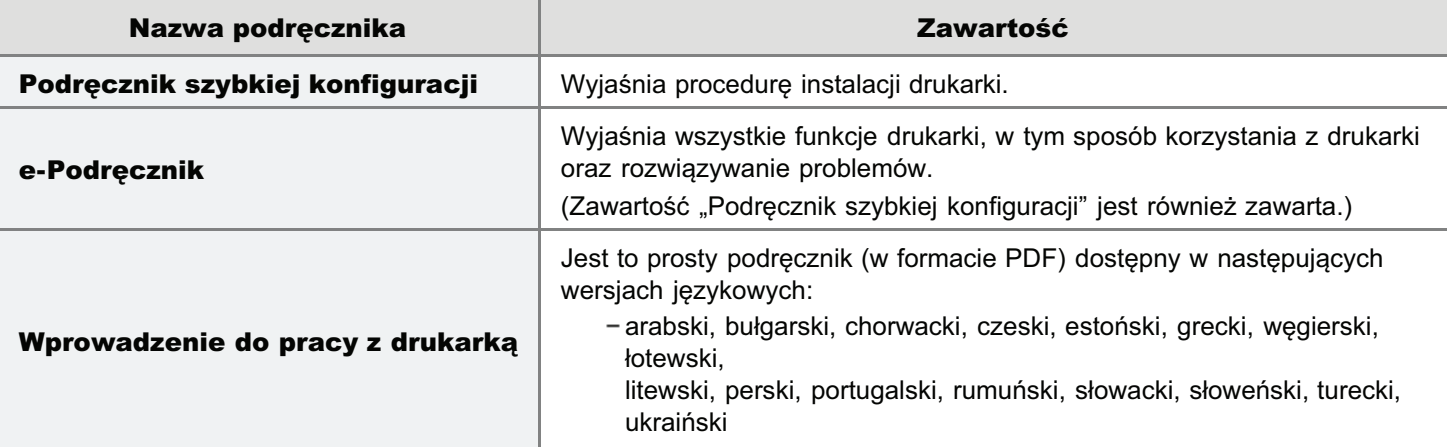

Do przegladania podrecznika w formacie PDF niezbedny jest program Adobe Reader/Adobe Acrobat Reader. Jeżeli program Adobe Reader/Adobe Acrobat Reader nie jest zajnstalowany w systemie, można go pobrać ze strony internetowej firmy Adobe Systems Incorporated.

#### Kontrola miejsca instalacji

Aby korzystać z drukarki w bezpieczny i bezproblemowy sposób, zainstaluj ja w miejscu, które spełnia nastepujace warunki.

#### Temperatura i wilgotność

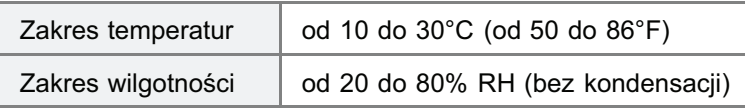

#### Zasilanie

od 220 do 240 V (±10%), 50/60 Hz (±2 Hz)

#### Wymagania instalacyjne

- Mieisce o wystarczającej wolnej przestrzeni
	- Zwróć uwage na wymiary każdej cześci i zapewnij wystarczająca przestrzeń do instalacji.

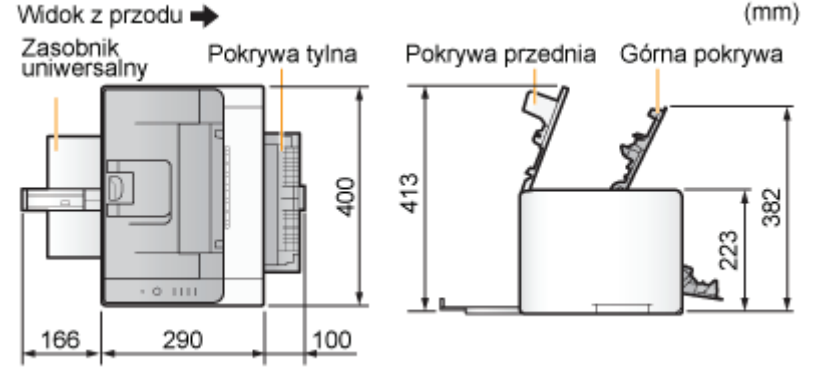

- $\bullet$ Miejsce o dobrej wentylacji
- Miejsce o równej i płaskiej powierzchni
- Miejsce, które wytrzyma cieżar drukarki ۰

### <span id="page-105-0"></span>Usuwanie opakowania z drukarki

#### **7 UWAGA**

#### Należy przechowywać opakowania usunięte podczas rozpakowywania.

Karton i materiały pakunkowe, w których została zakupiona drukarka, będą potrzebne do transportu drukarki przy zmianie miejsca instalacji lub konserwacji.

028L-02A

#### Informacje na temat opakowania

Opakowanie może ulec zmianie w zakresie kształtu lub umiejscowienia, albo może zostać dodane lub usunięte bez uprzedzenia.

Jeśli pomarańczowa taśma jest przymocowana do drukarki, usuń ją, wykonując następującą procedurę.

#### Zdejmij pokrywę ochronną.

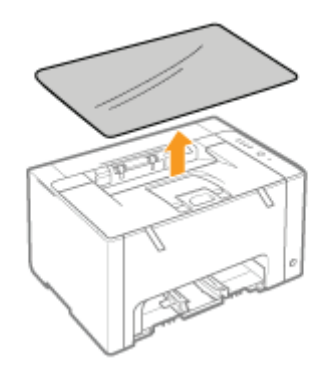

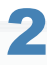

#### Otwórz górną pokrywę.

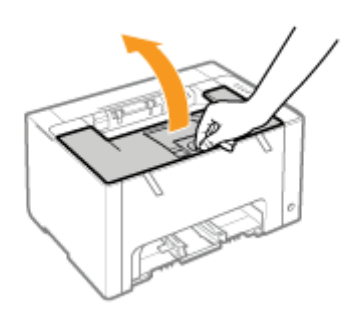

Usuń dwa plastikowe materiały opakunkowe (pomarańczowe) z taśmą z wnętrza drukarki.

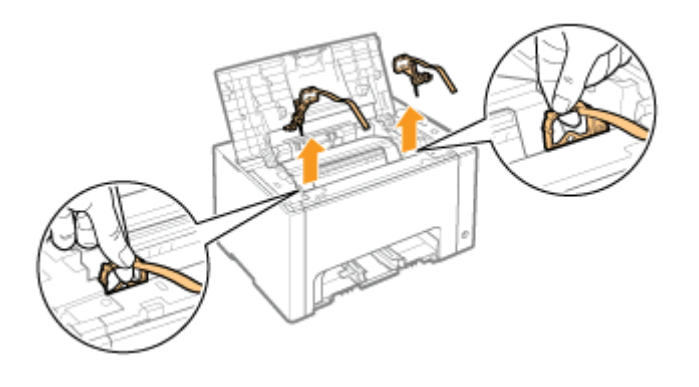

#### Usuń papier z wnętrza drukarki.

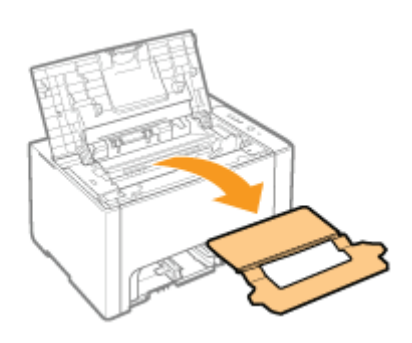

# 5

#### Zamknij górną pokrywę.

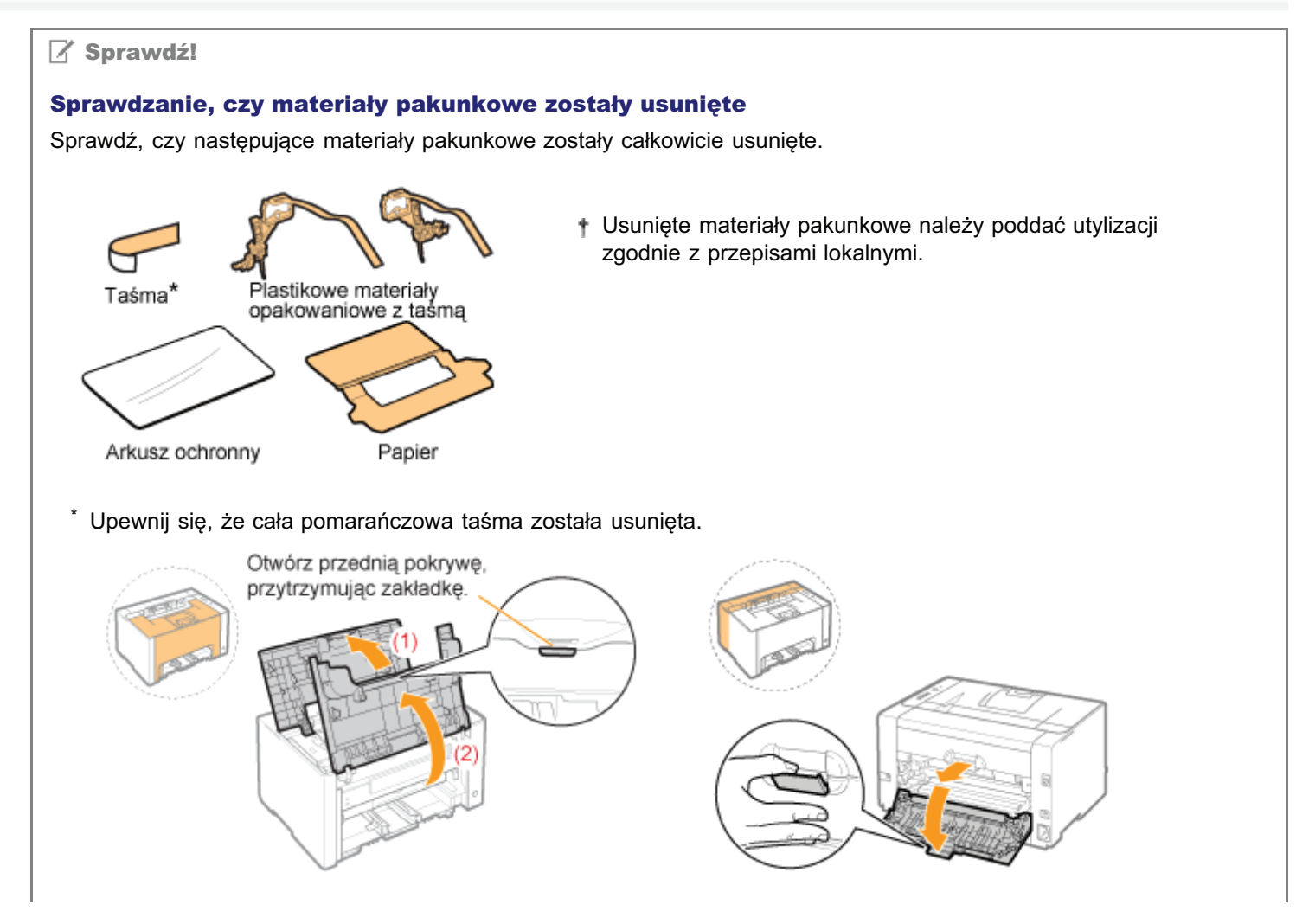

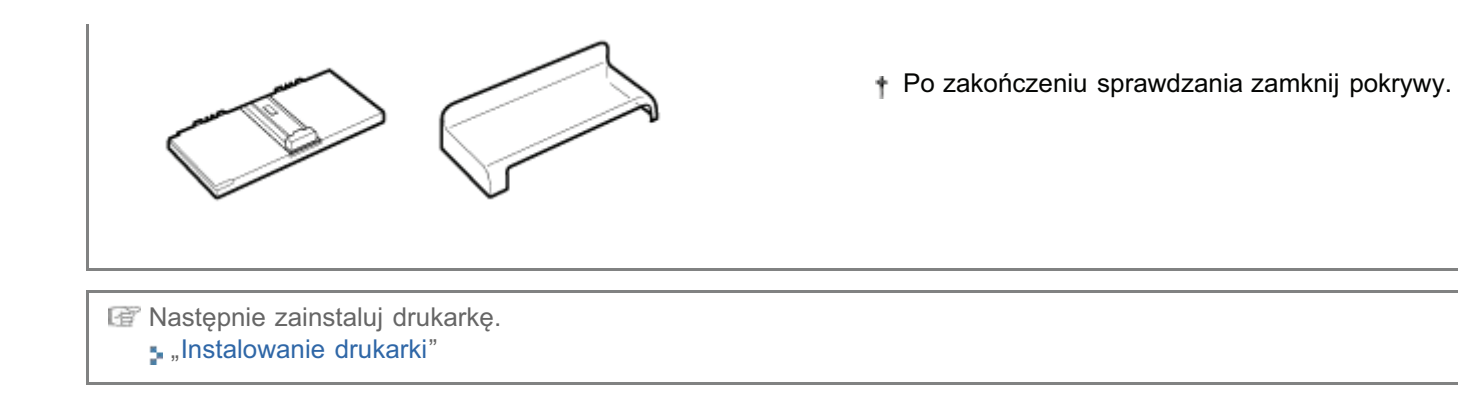
028L-02C

# Przenoszenie drukarki na miejsce instalacji

# Przenieś drukarkę na miejsce instalacji.

Drukarke należy przenosić, trzymając ją zą uchwyty do podnoszenia umieszczone z przodu.

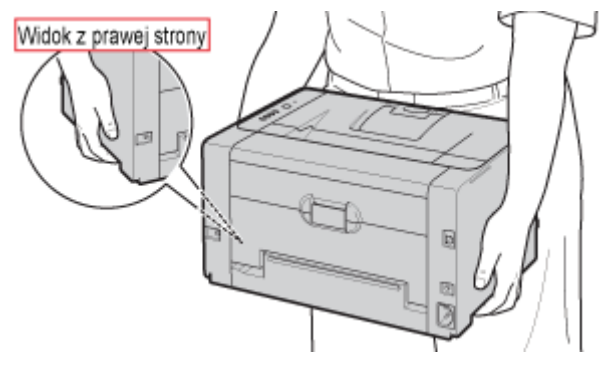

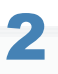

1

# Zainstaluj zasobnik uniwersalny.

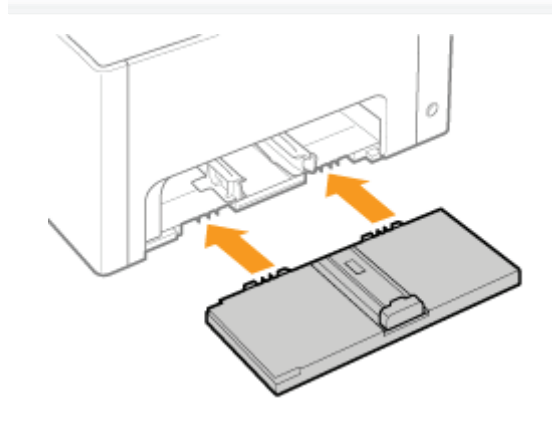

# 3 Nałóż pokrywę zasobnika.

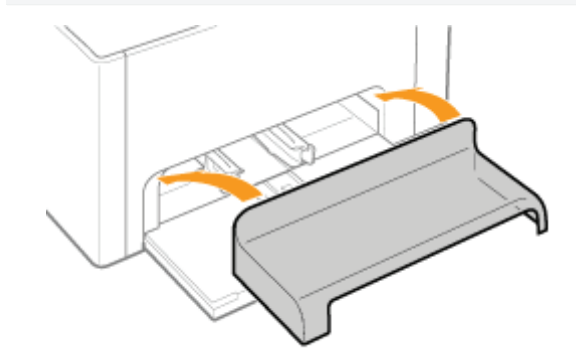

# Podłącz przewód zasilania.

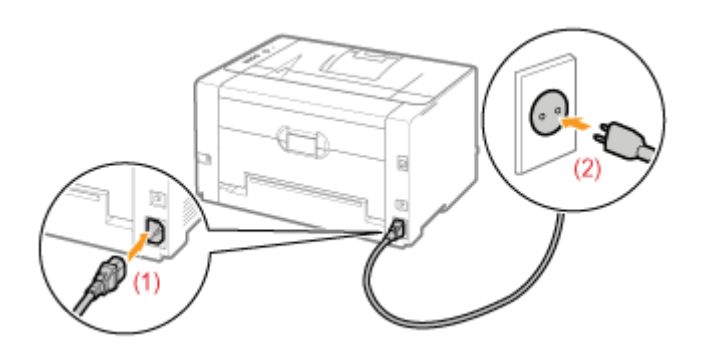

# **Z UWAGA**

# Kształt wtyczki dostarczonego kabla zasilającego

Kształt wtyczki dostarczonego kabla zasilającego może się różnić od tego przedstawionego na powyższej ilustracji.

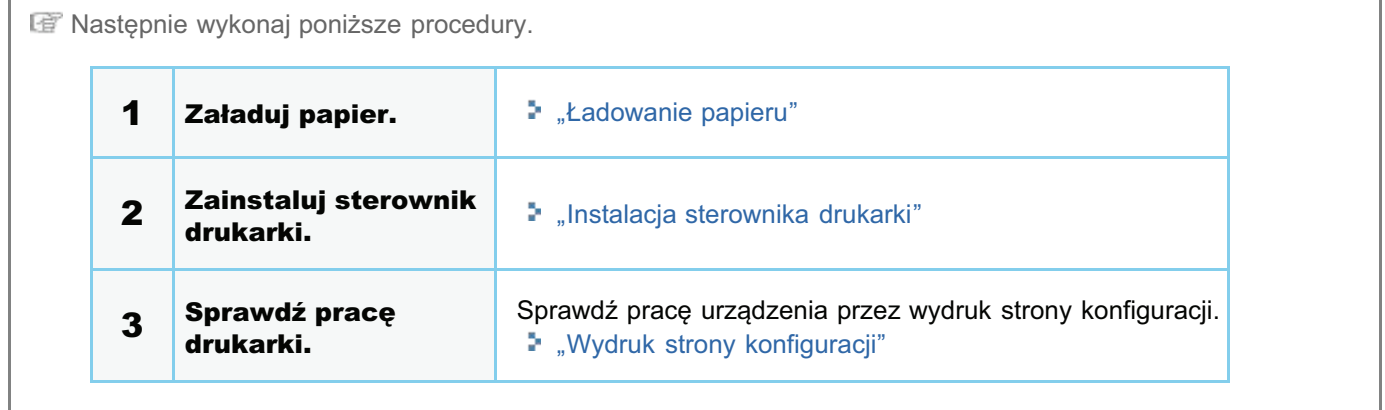

028L-02E

<span id="page-110-0"></span>Wydruk strony konfiguracii zawiera ustawienia drukarki oraz inne bieżace informacie na temat drukarki.

Wydruk strony konfiguracii jest drukowany na papierze w formacie A4. Upewnii sie, że format używanego papieru to A4.

### Załaduj papieru formatu A4 do zasobnika uniwersalnego.

- "Ładowanie papieru"
- **Z** UWAGA

1

Przed rozpoczęciem drukowania otwórz zasobnik pomocniczy.

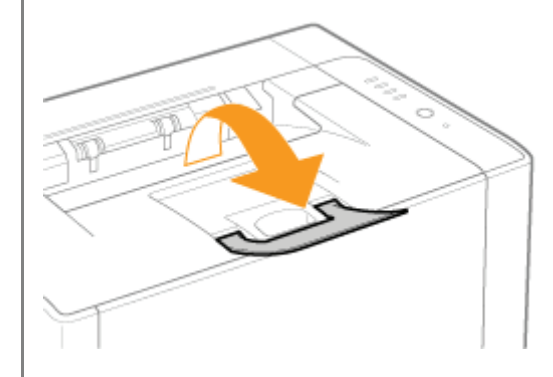

# 2

Kliknij [ <mark>������]</mark> w zasobniku zadań Windows, a następnie wybierz nazwę drukarki.

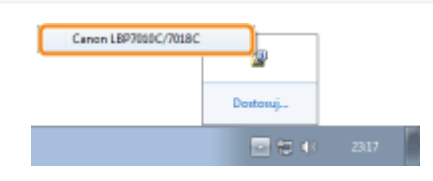

# 3

Z menu [Opcje], wybierz polecenie [Funkcja]  $\rightarrow$  [Wydruk strony konfiguracji].

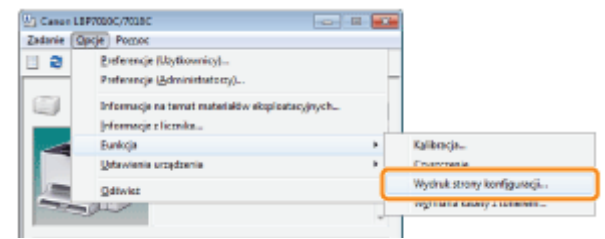

4

Kliknij przycisk [OK], aby wydrukować stronę konfiguracji.

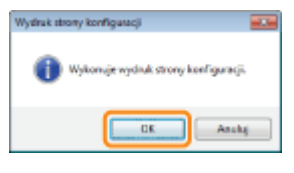

# **D** Jeśli wydruk strony konfiguracji nie jest drukowany

- "Nie można drukować (Połączenie USB)"
- "Nie można drukować (przez serwer wydruku)"

# Instalacja sterownika

028L-02F

[Instalacja sterownika drukarki](#page-113-0)

[Odinstalowanie sterownika drukarki](#page-131-0)

# <span id="page-113-0"></span>Instalacja sterownika drukarki

0281-02H

Sterownik drukarki jest niezbędnym oprogramowaniem, umożliwiającym korzystanie z tej drukarki.

† Informacje na temat środowiska systemowego wymaganego do użycia sterownika drukarki znaleźć można w sekcji "Wymagania systemowe dla drukowania".

Procedura instalowania sterownika drukarki różni się w zależności od środowiska systemu. Zapoznaj się z poniższymi punktami w zależności od posiadanego środowiska systemu.

# Podłączanie drukarki do komputera za pomocą kabla USB

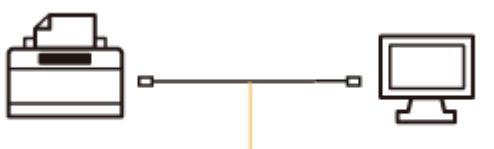

Kabel USB

Istnieją dwa poniższe sposoby instalacji sterownika drukarki.

+ Jeżeli korzystasz z systemu Windows 7 lub Server 2008 R2, zainstaluj sterownik drukarki za pomocą <Łatwa instalacia>.

(Z powodu ograniczeń systemu Windows prawidłowe zainstalowanie sterownika drukarki może nie być możliwe nawet po wykryciu drukarki działającej w trybie Plug and Play.)

### <Łatwa instalacja>

Zainstaluj sterownik drukarki z dostarczonej płyty CD-ROM (Instalator dysku CD-ROM). Jednocześnie zainstalowany zostanie e-Podręcznik.

\* "Łatwa instalacja"

# <Plug and Play>

Wykrywa drukarkę działającą w trybie Plug and Play i instaluje sterownik drukarki poprzez jego ręczne wybranie z dostarczonej płyty CD-ROM.

" "Instalowanie w trybie Plug and Play"

### Korzystanie z drukarki w środowisku serwera wydruku

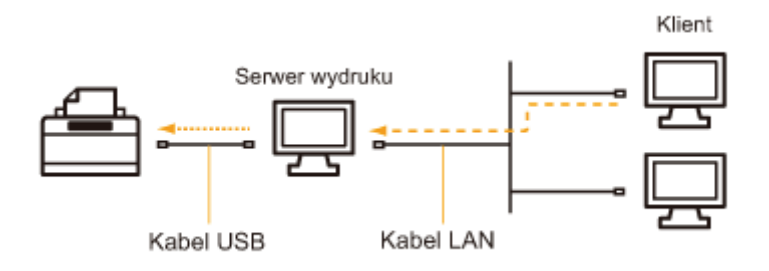

### Jeśli posiadany komputer jest serwerem wydruku

Informacje na temat procedury instalacji sterownika wydruku znaleźć można w sekcji "Podłączanie drukarki do komputera za pomoca kabla USB".

+ Po zakończeniu instalacji należy skonfigurować serwer wydruku. "Konfiguracja serwera wydruku"

# Jeśli posiadany komputer to komputer klient

Istnieją dwa poniższe sposoby instalacji sterownika drukarki.

#### <Instalacja lokalna>

Sterownik drukarki można zainstalować przy użyciu dostarczonej płyty CD-ROM.

"Łatwa instalacja"

# <Instalacja z pobraniem>

Sterownik drukarki można zainstalować bez używania dostarczonej płyty CD-ROM poprzez jego pobranie z serwera wydruku. Istnieją dwa poniższe sposoby pobrania i instalacji sterownika drukarki.

- "[Instalacja z folderu drukarki](#page-240-0)"
- "Instalacja przy użyciu programu [Eksplorator Windows]"

# <span id="page-115-0"></span>Łatwa instalacja

# **Podłącz kabel USB.**

- \* "Podłączanie drukarki do komputera"
- + Jeśli drukarka jest podłączona do komputera klienckiego za pośrednictwem serwera wydruku, kabel USB nie jest potrzebny.

# Włacz komputer, a nastepnie zaloguj sie w systemie Windows jako użytkownik z uprawnieniami administratora.

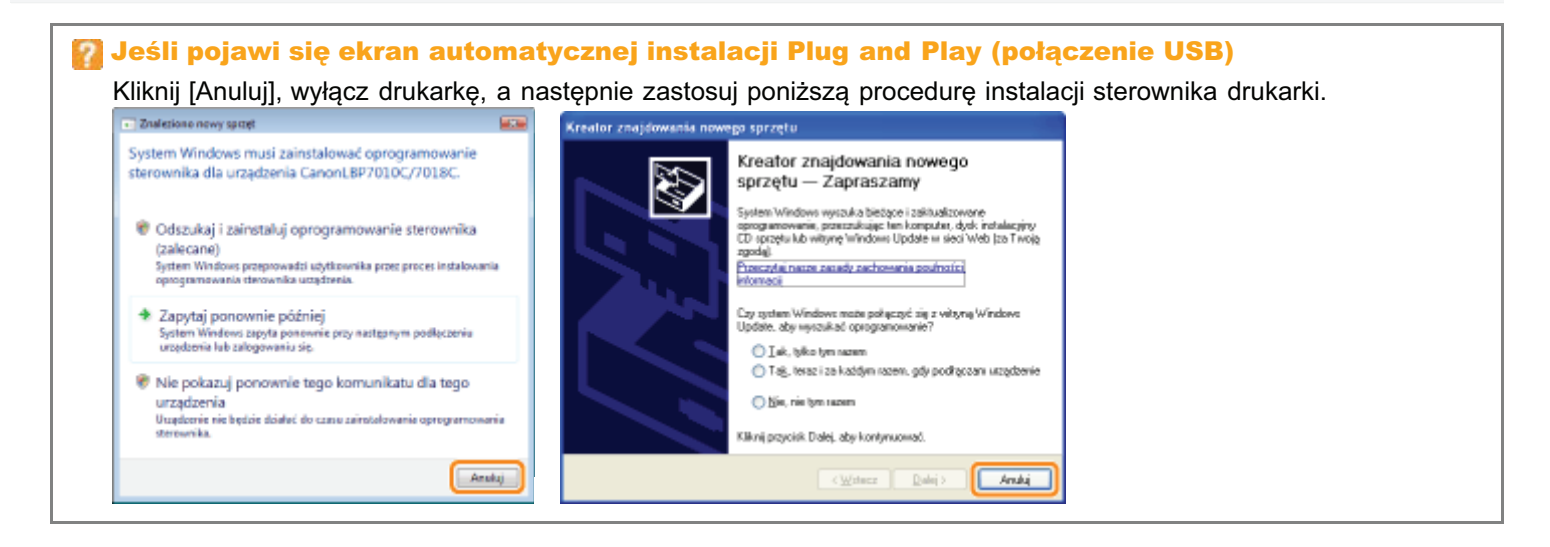

### Włóż dostarczona płyte CD-ROM "User Software" do napedu CD-ROM komputera.

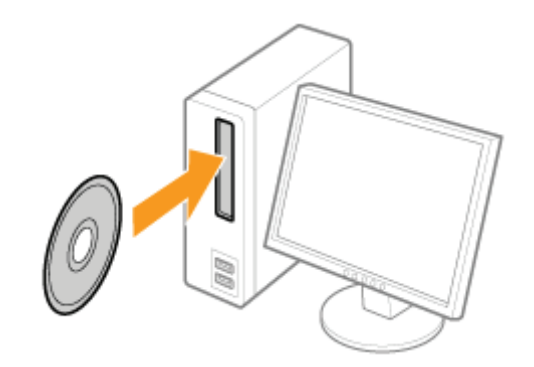

028L-02J

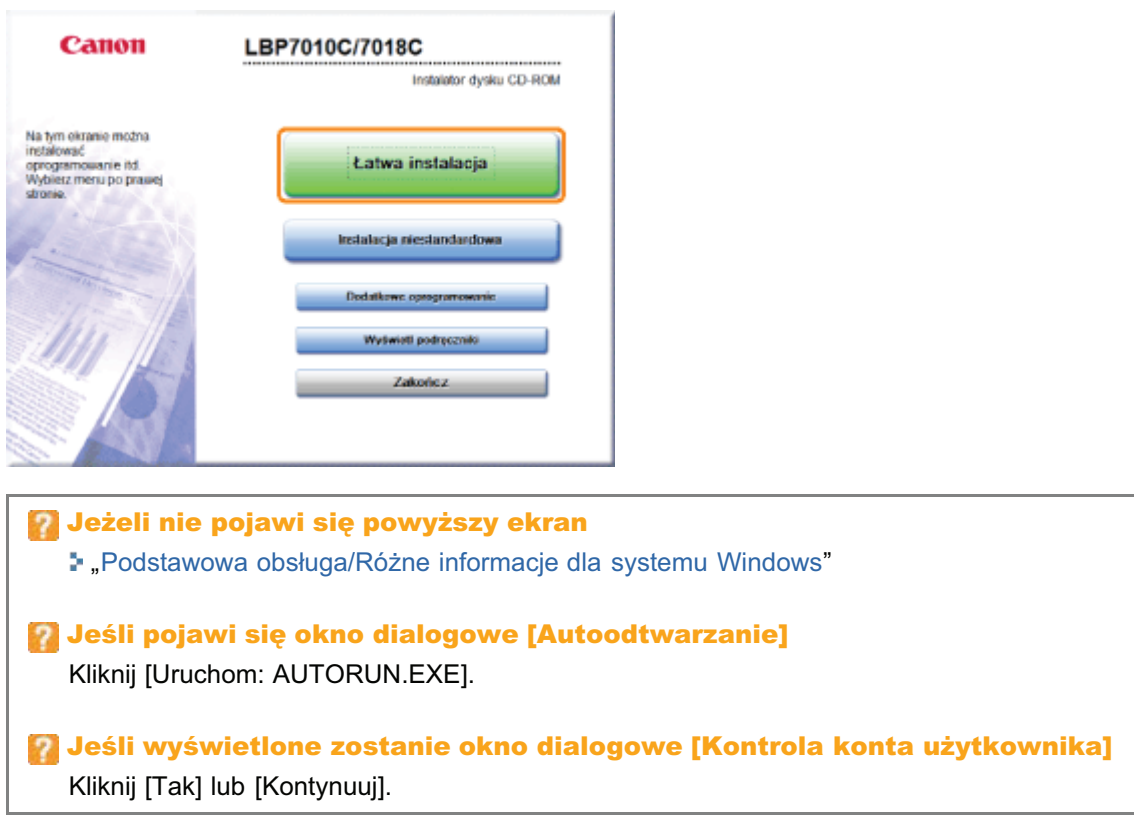

# 5 Kliknij [Instaluj].

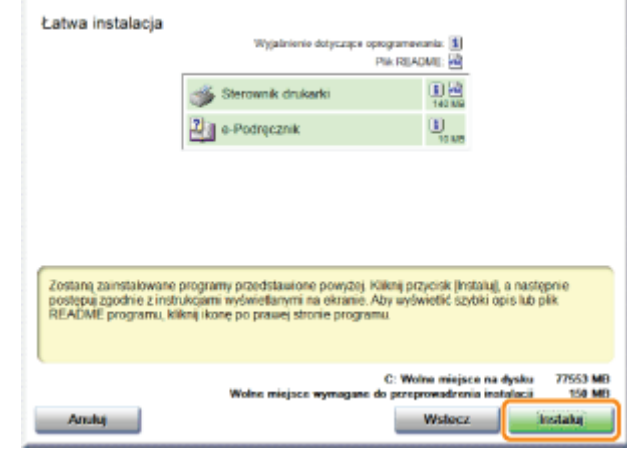

# 6

Przeczytaj treść umowy licencyjnej, a następnie kliknij [Tak].

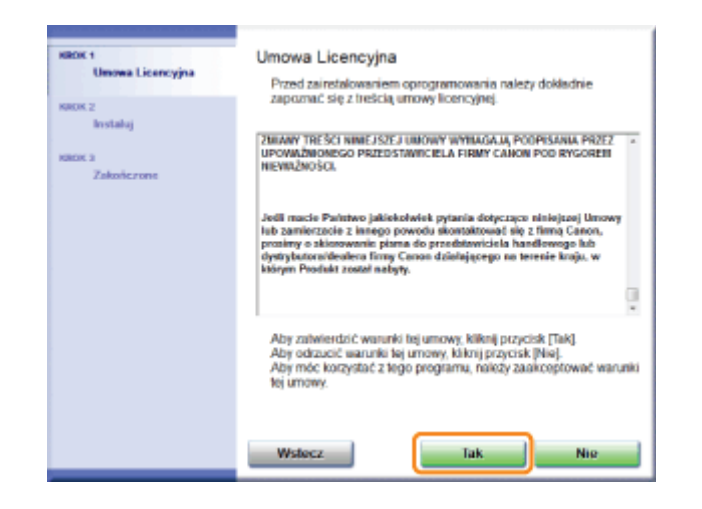

# Kliknij [Dalej].

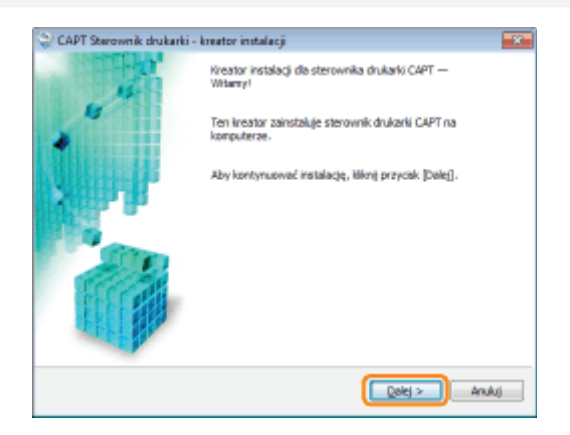

la Kolejne procedury różnią się w zależności od środowiska użytkownika. Zapoznaj się z odpowiednimi procedurami w zależności od posiadanego środowiska.

" "Łatwa instalacja (połączenie USB)"

"Łatwa instalacja (połączenie przez serwer wydruku)"

028L-02K

<span id="page-118-0"></span>Zobacz także "Ważne instrukcje dotyczące bezpieczeństwa".

# **CO WAŻNE**

#### Nie należy podłączać i odłączać kabla USB, gdy drukarka lub komputer są włączone.

Może to być przyczyną wadliwego działania drukarki.

#### Informacje na temat wyposażenia do komunikacji jednokierunkowej

Drukarka stosuje komunikację dwukierunkową. Praca drukarki podłączonej przez urządzenie do komunikacji jednokierunkowej nie była testowana, w związku z czym firma Canon nie może zagwarantować prawidłowego działania drukarki podłączonej przez jednokierunkowe serwery wydruku, koncentratory USB lub urządzenia przełączające.

# **7 UWAGA**

### Informacje na temat kabla USB

- · Do tej drukarki nie jest dołączony kabel USB. Przygotuj odpowiedni kabel do używanego przez Ciebie komputera.
- Korzystaj z kabla USB z następującym symbolem.  $\bullet$

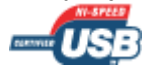

### Upewnij się, czy drukarka i komputer są wyłączone.

### **Podłącz kabel USB.**

- Podłączana do portu USB komputera. · Płaska końcówka (A):
- Kwadratowa końcówka (B): Podłączana do złącza USB drukarki.

+ Na tym etapie nie należy włączać drukarki, nawet jeżeli instalowany będzie sterownik drukarki.

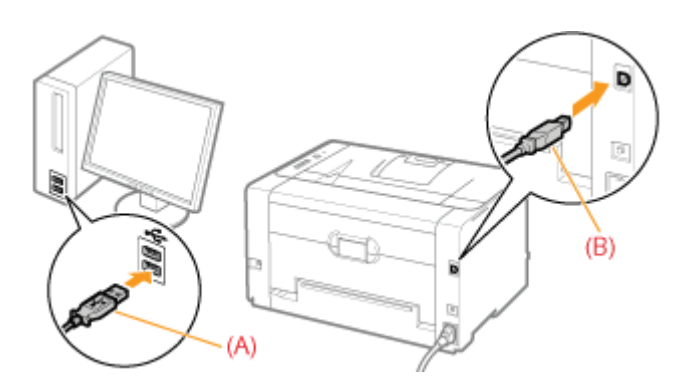

<span id="page-119-0"></span>+ Szczegółowe informacje na temat procedury postępowania przed wyborem metody instalacji (procedura przed krokiem 1) znaleźć można w sekcji "Łatwa instalacja".

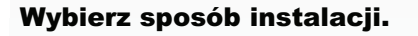

- (1) Wybierz [Zainstaluj, korzystając z połączenia USB].
- (2) Kliknij [Dalej].

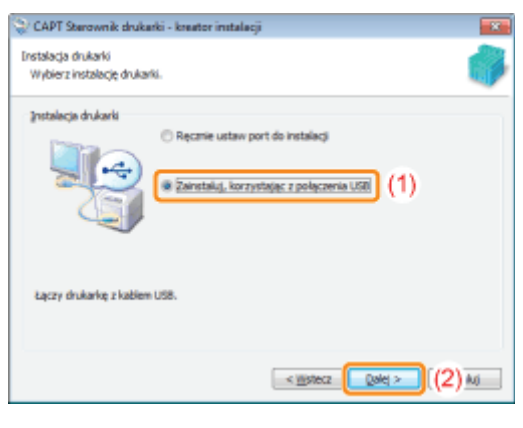

**Z** Jeśli pojawi się komunikat zalecający ponowne uruchomienie komputera Ponownie uruchom komputer i ponownie zainstaluj sterownik drukarki.

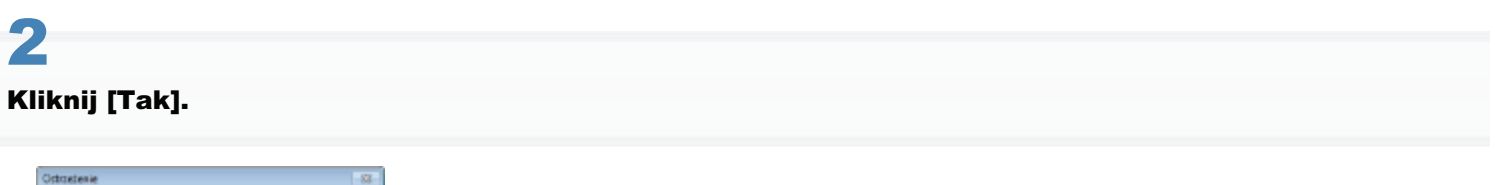

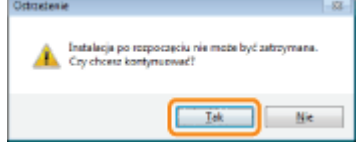

Po wyświetleniu następującego ekranu, włącz drukarkę.

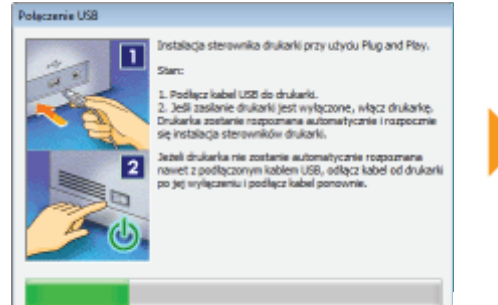

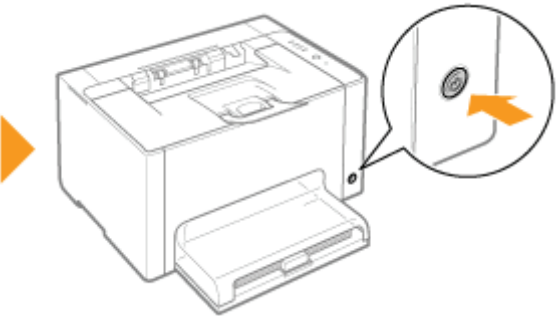

 $\rightarrow$  Instalacja rozpocznie się.

Poczekaj, aż zniknie nastepujący ekran. (Instalacja sterownika drukarki może potrwać dosyć długo.)

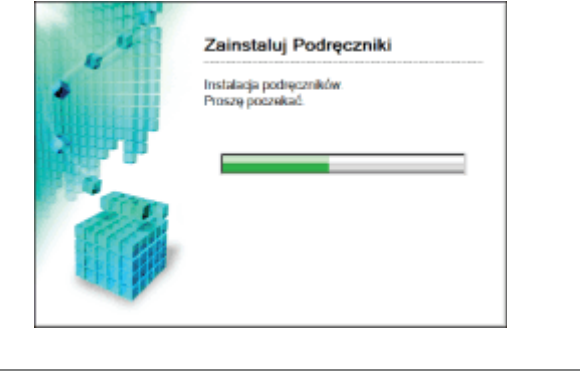

Jeśli kabel USB jest podłączony, ale drukarka nie została automatycznie rozpoznana "Drukarka nie jest rozpoznawana automatycznie (Łatwa instalacja)"

4

# Potwierdź, czy [ ✔ ] pojawia się w [Instaluj], a następnie kliknij [Dalej].

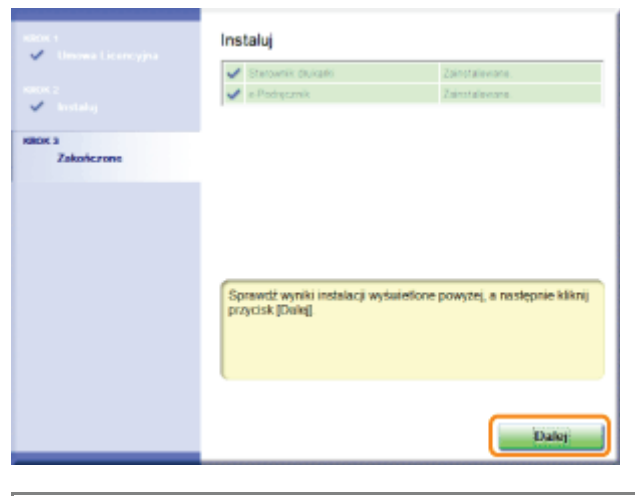

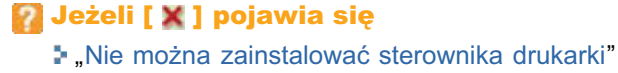

# 5

# Uruchom ponownie komputer.

- (1) Zaznacz pole wyboru [Uruchom komputer ponownie].
- (2) Kliknij [Uruchom ponownie].
- Po wyświetleniu nastepującego ekranu można wyjąć płyte CD-ROM.

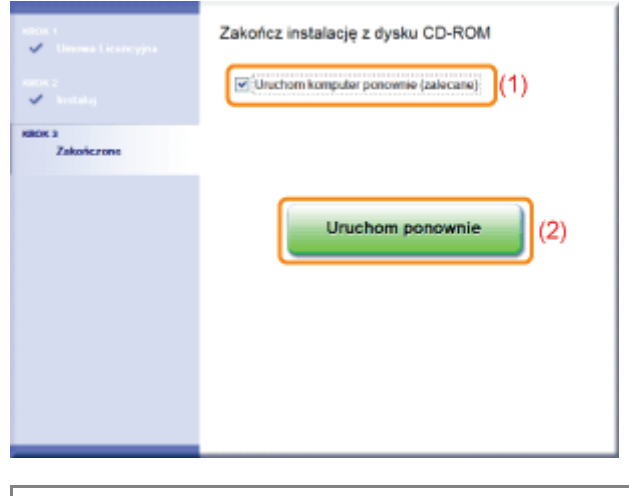

**■** Po zakończeniu instalacji dla drukarki zostanie utworzona ikona oraz folder.<br>■ "Po zakończeniu instalacji"

# <span id="page-122-0"></span>Łatwa instalacja (połączenie przez serwer wydruku)

028L-02R

Szczegółowe informacie na temat procedury postepowania przed wyborem metody instalacii (procedura przed krokiem 1) znaleźć można w sekcji "Łatwa instalacja".

# Wybierz sposób instalacji.

- (1) Wybierz [Ręcznie ustaw port do instalacji].
- (2) Kliknij [Dalej].

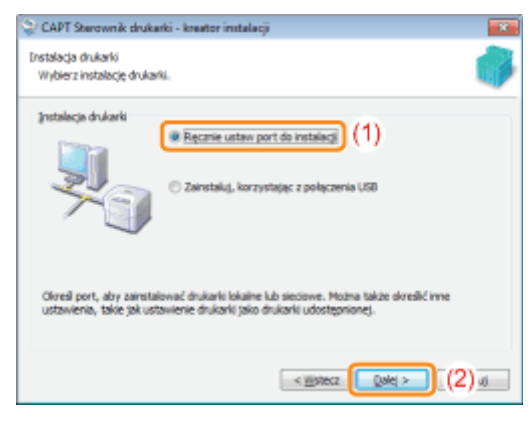

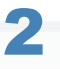

1

# Kliknij [Dodaj port].

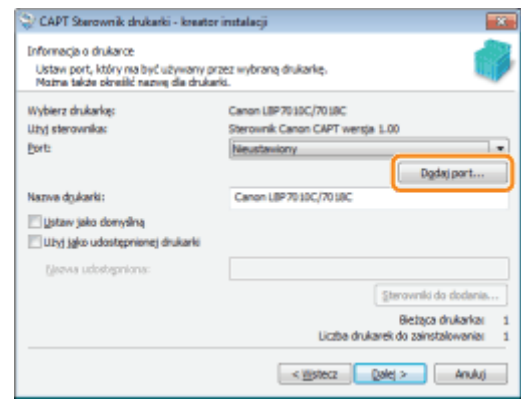

# 3 Wybierz port do dodania.

- (1) Wybierz [Sieć].
- (2) Kliknij [OK].

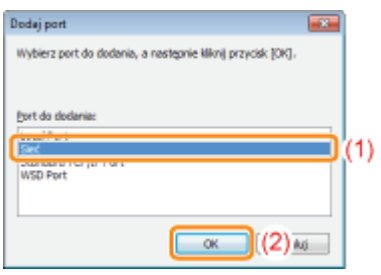

# Wybierz udostępnioną drukarkę.

- (1) Wybierz udostępnioną drukarkę na serwerze wydruku.
- (2) Kliknij [OK].

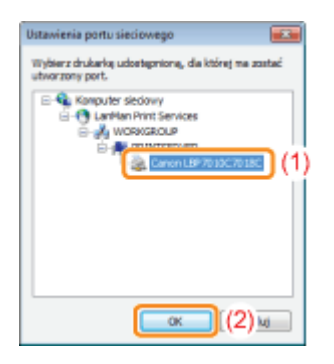

# 5

4

### Wybierz, czy drukarka ma być używana jako drukarka domyślna.

(1) Aby używać drukarki jako drukarki domyślnej, zaznacz pole wyboru [Ustaw jako domyślną]. (2) Kliknij [Dalej].

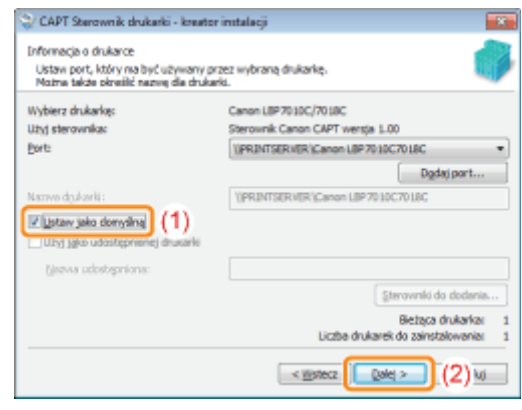

# 6 Kliknij [Start].

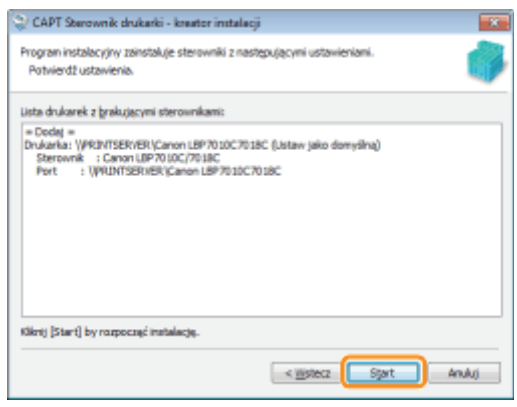

# Kliknij [Tak].

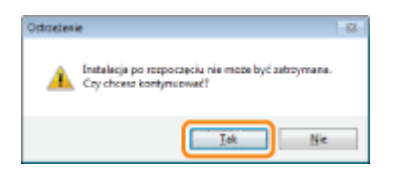

 $\rightarrow$  Instalacja rozpocznie się. Poczekaj, aż zniknie następujący ekran. (Instalacja sterownika drukarki może potrwać dosyć długo.)

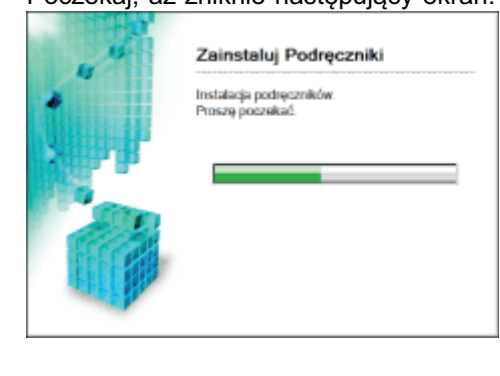

```
Z Jeśli pojawi się okno dialogowe [Drukarki]
Kliknij [Zainstaluj sterownik].
```
# Ŗ

# Potwierdź, czy [ v ] pojawia się w [Instaluj], a następnie kliknij [Dalej].

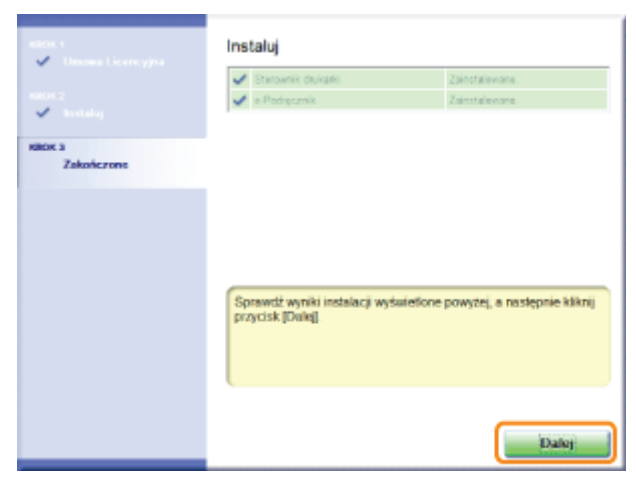

**7** Jeżeli [ X ] pojawia się "Nie można zainstalować sterownika drukarki"

# Ŝ

# Uruchom ponownie komputer.

- (1) Zaznacz pole wyboru [Uruchom komputer ponownie].
- (2) Kliknij [Uruchom ponownie].
- + Po wyświetleniu następującego ekranu można wyjąć płytę CD-ROM.

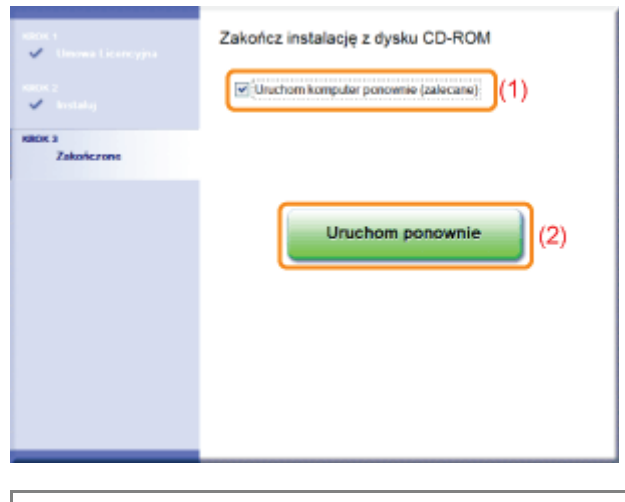

F Po zakończeniu instalacji dla drukarki zostanie utworzona ikona oraz folder. "Po zakończeniu instalacji"

# <span id="page-126-0"></span>Po zakończeniu instalacji

028L-02S

Jeżeli sterownik drukarki jest zajnstalowany prawidłowo, w nastepujących lokalizacjąch dodane zostana nastepujące ikony. foldery itd.

Folder drukarki ( \* "Podstawowa obsługa/Różne informacje dla systemu Windows")

### Ikona drukarki

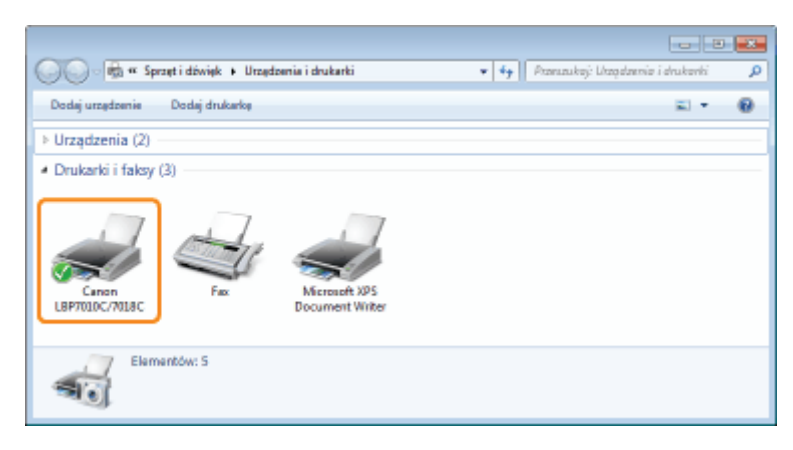

#### $\bullet$ Zasobnik zadań

Ikona okna stanu drukarki

Ikona nie pojawi się, jeśli po zajnstalowaniu sterownika drukarki komputer nie został uruchomiony ponownie.

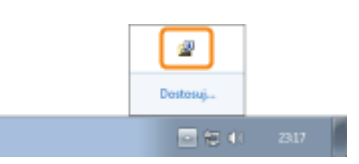

# [Wszystkie programy] lub [Programy] w menu [Start]

[Deinstalator drukarki Canon] - [Deinstalator Canon LBP7010C 7018C]

Użyj tej opcji podczas dezinstalacji sterownika drukarki.

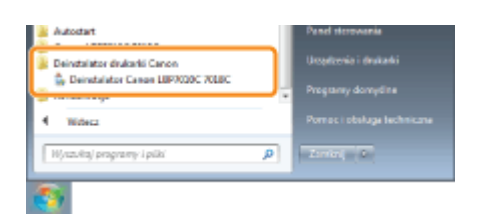

# Pulpit

le-Podrecznik LBP7010C 7018CI

Ta ikona nie pojawi sie w przypadku instalacji sterownika drukarki metoda inna niż Łatwa instalacja.

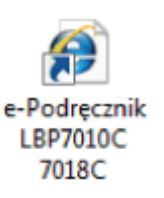

# [Wszystkie programy] lub [Programy] w menu [Start]

ICanon LBP7010C 7018C1 - Ie-Podrecznik LBP7010C 7018C1

+ Ta ikona nie pojawi się w przypadku instalacji sterownika drukarki metodą inną niż Łatwa instalacja.

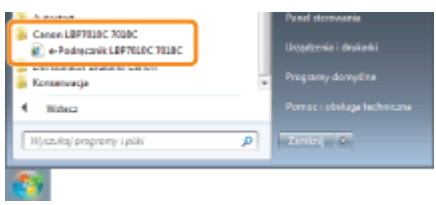

# Jeżeli ikony i foldery nie zostaną dodane

Instalacja nie została zakończona prawidłowo.

Zobacz "Nie można zainstalować sterownika drukarki" i zainstaluj ponownie sterownik drukarki.

- $0281 0211$
- <span id="page-128-0"></span>+ Jeżeli korzystasz z systemu Windows 7 lub Server 2008 R2, zainstaluj sterownik drukarki w trybie "Łatwa instalacja." (Z powodu ograniczeń systemu Windows prawidłowe zainstalowanie sterownika drukarki może nie być możliwe nawet po wykryciu drukarki działającej w trybie Plug and Play.)

# **Podłącz kabel USB.**

". "Podłączanie drukarki do komputera"

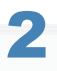

**Włacz drukarke.** 

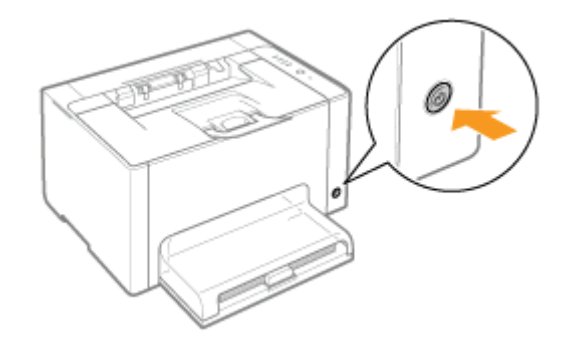

# Włącz komputer, a następnie zaloguj się w systemie Windows jako użytkownik z uprawnieniami administratora.

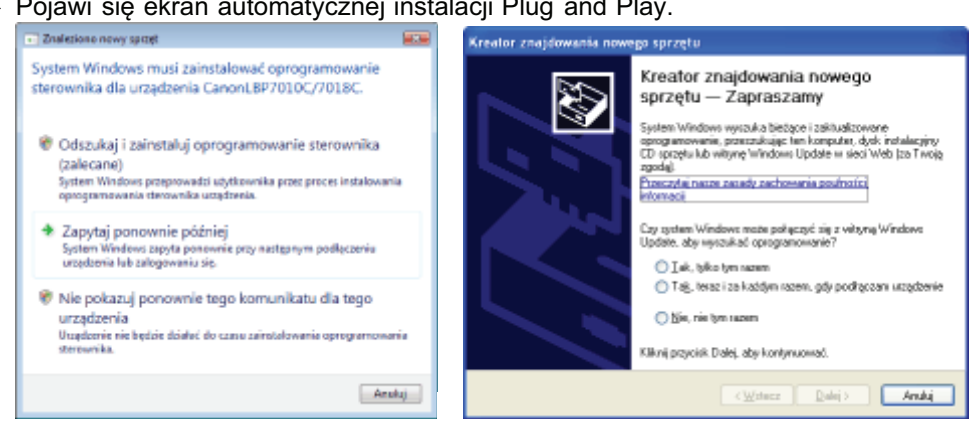

 $\rightarrow$  Pojawi się ekran automatycznej instalacji Plug and Play.

# Jeżeli sterownik drukarki jest instalowany automatycznie Jeżeli już wcześniej instalowałeś sterownik dla tej drukarki, sterownik zostanie zainstalowany automatycznie. Jeśli chcesz przeprowadzić aktualizacje sterownika drukarki (lub chcesz zainstalować go recznie), zainstaluj sterownik drukarki po jego jednokrotnej dezinstalacji.

", Odinstalowanie sterownika drukarki"

# D Jeżeli wyświetli się następujący ekran

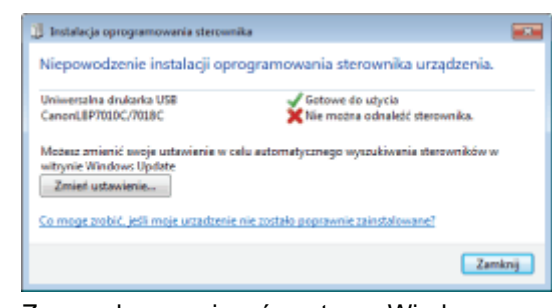

Z powodu ograniczeń systemu Windows prawidłowe zainstalowanie sterownika drukarki może nie być możliwe nawet po wykryciu drukarki działającej w trybie Plug and Play.

Kliknij [Zamknij], a następnie ponownie zainstaluj sterownik drukarki zgodnie z opisem "Łatwa instalacja".

# 4

# Aby zainstalować sterownik drukarki, postępuj zgodnie z instrukcjami na ekranie.

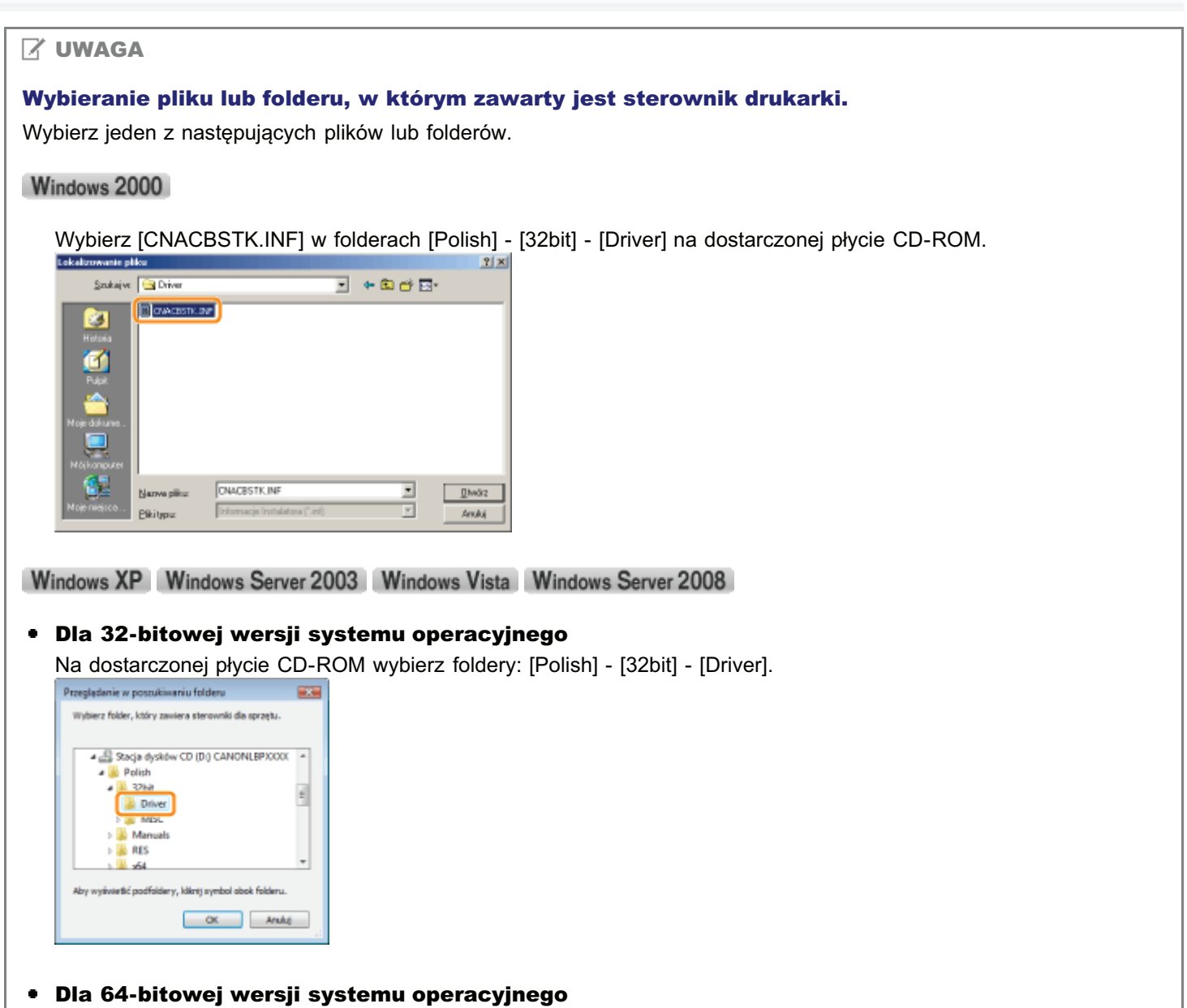

Na dostarczonej płycie CD-ROM wybierz foldery: [Polish] - [x64] - [Driver].

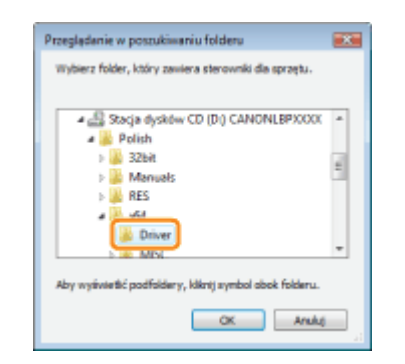

+ Jeśli nie ma pewności, czy używany jest system 32-bitowy Windows Vista/Server 2008, czy 64-bitowy Windows Vista/Server 2008, zobacz "Podstawowa obsługa/Różne informacje dla systemu Windows".

### Jeśli pojawi się ekran wyboru sterownika drukarki

Nawet jeżeli wybrany zostanie sterownik drukarki, nie będzie problemu z instalacją, ponieważ zainstalowany zostanie ten sam sterownik.

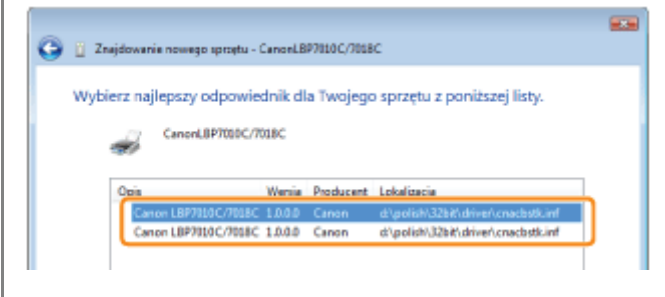

F Po zakończeniu instalacji dla drukarki zostanie utworzona ikona oraz folder. "Po zakończeniu instalacji"

# <span id="page-131-0"></span>Odinstalowanie sterownika drukarki

0281-02W

Proces usuwania sterownika drukarki w celu przywrócenia komputera do stanu sprzed instalacji nazywa się dezinstalacją. Aby odinstalować sterownik drukarki, wykonaj następującą procedurę.

# Jeśli kabel USB jest podłączony, wyłącz drukarkę i komputer, a następnie odłącz kabel USB.

Włącz komputer, a następnie zaloguj się w systemie Windows jako użytkownik z uprawnieniami administratora.

Zamknij następujące pliki i programy, jeśli są otwarte.

- · Pliki Pomocy
- Okno stanu drukarki
- Panel sterowania
- Inne aplikacie

### Uruchom dezinstalator.

Z menu [Start] wybierz [Wszystkie programy] lub [Programy] → [Deinstalator drukarki Canon] → [Deinstalator Canon LBP7010C 7018Cl.

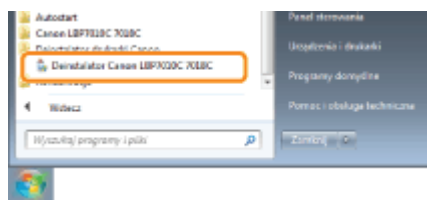

Jeżeli dezinstalatora nie ma w menu [Start] ", Uruchamianie dezinstalatora z okna [Panel sterowania]"

### **D** Jeśli wyświetlone zostanie okno dialogowe [Kontrola konta użytkownika]

Kliknij [Tak] lub [Kontynuuj].

### Wykonaj następującą procedurę.

# Jeśli wyświetla się dana drukarka

- (1) Wybierz drukarkę.
- (2) Kliknij [Usuń].

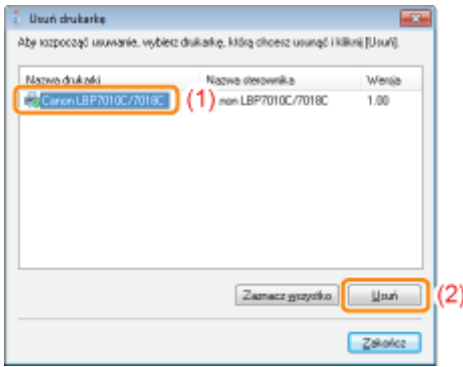

# Jeżeli dana drukarka nie wyświetla się

Kliknij [Usuń].

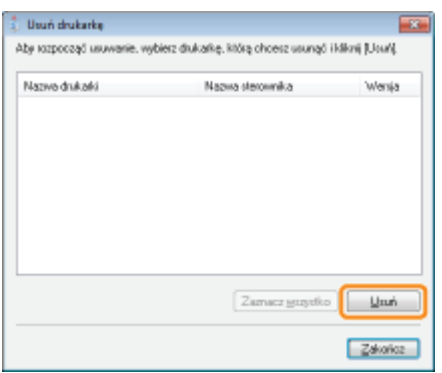

# 6 Kliknij [Tak].

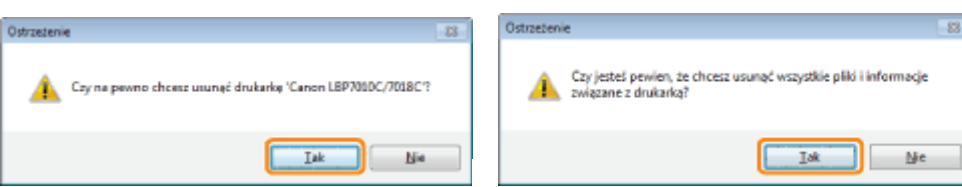

 $\rightarrow$  Rozpocznie się odinstalowywanie.

Poczekaj, aż zniknie następujący ekran. (Dezinstalacja sterownika drukarki może potrwać dosyć długo.) Deinstalator Canon LBP7010C/7018C

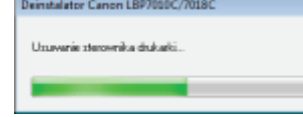

Po wyświetleniu następującego ekranu, kliknij [Tak] lub [Tak na wszystko].

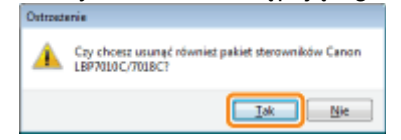

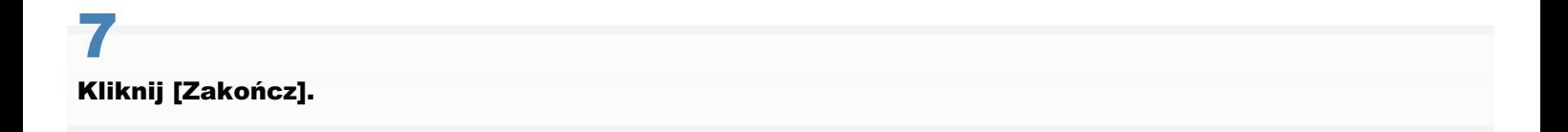

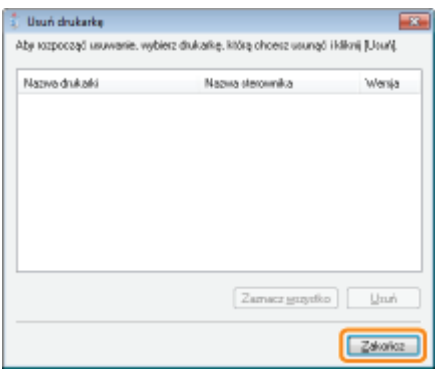

# $\ddot{\bullet}$

### Otwórz folder drukarki.

". "Podstawowa obsługa/Różne informacje dla systemu Windows"

# $\bullet$

Sprawdź, czy nie ma w nim ikony dla drukarki.

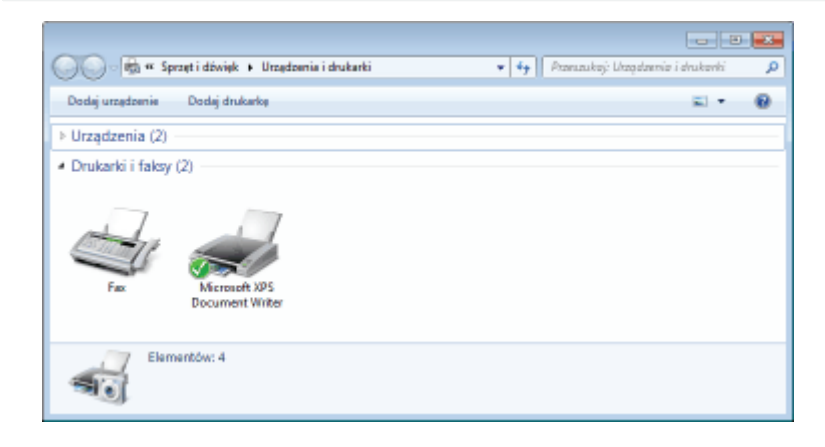

# **@ WAŻNE**

# Jeśli symbol tej drukarki jest tam wyświetlony

- 1. Kliknij ikonę prawym przyciskiem myszy, a następnie z menu podręcznego wybierz [Usuwanie urządzenie] lub [Usuń].
- 2. Kliknij [Tak].

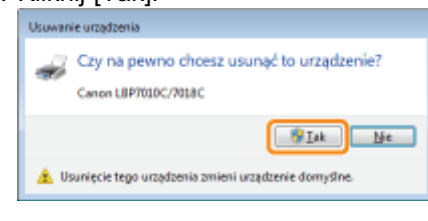

Jeśli wyświetlone zostanie okno dialogowe [Kontrola konta użytkownika], kliknij [Tak].

# **Uruchom ponownie Windows.**

Fili Następnie odinstaluj e-Podręcznik wykonując następującą procedurę. (Jeśli nie instalowałeś e-Podręcznika, wykonanie poniższej procedury nie jest konieczne.)

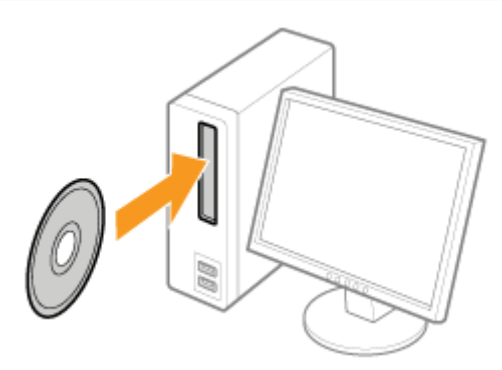

# $12$

# Kliknij [Dodatkowe oprogramowanie].

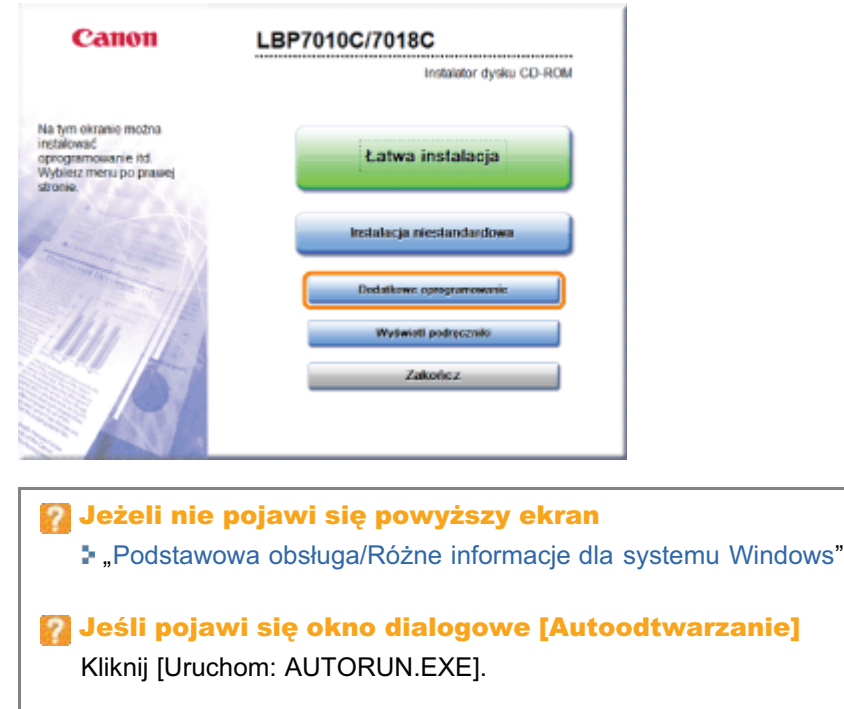

# D Jeśli wyświetlone zostanie okno dialogowe [Kontrola konta użytkownika]

Kliknij [Tak] lub [Kontynuuj].

# 13 Kliknij [Start] dla opcji [Dezinstalator ręczny].

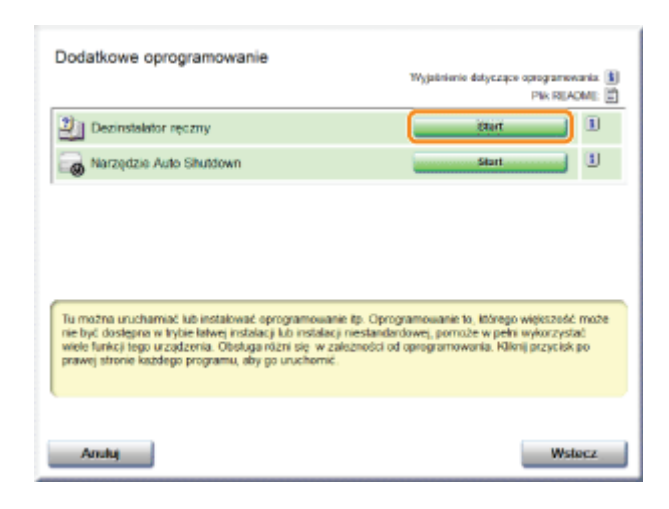

# $\blacktriangle$

# Kliknij [Odinstaluj], aby rozpocząć proces dezinstalacji.

Poczekaj chwilę, aż proces dezinstalacji zostanie zakończony. (Dezinstalacja sterownika drukarki może potrwać dosyć długo.)

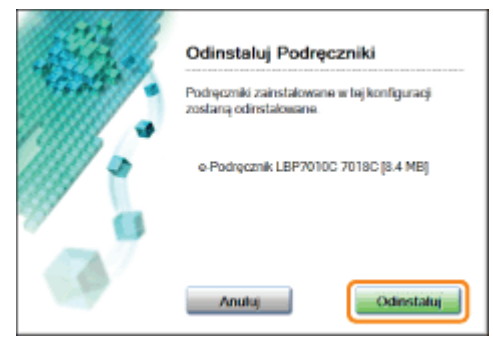

# 15

# Kliknij [Zakończ].

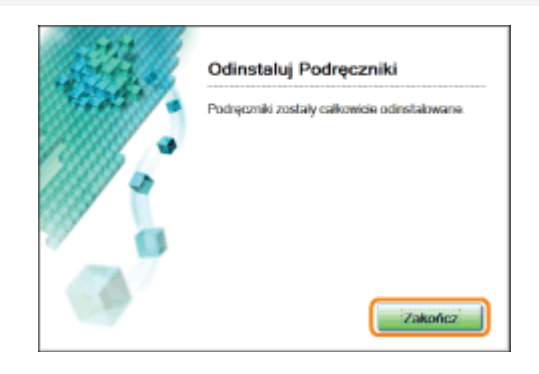

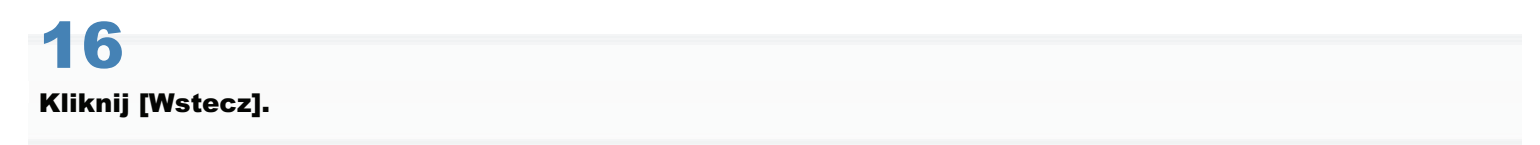

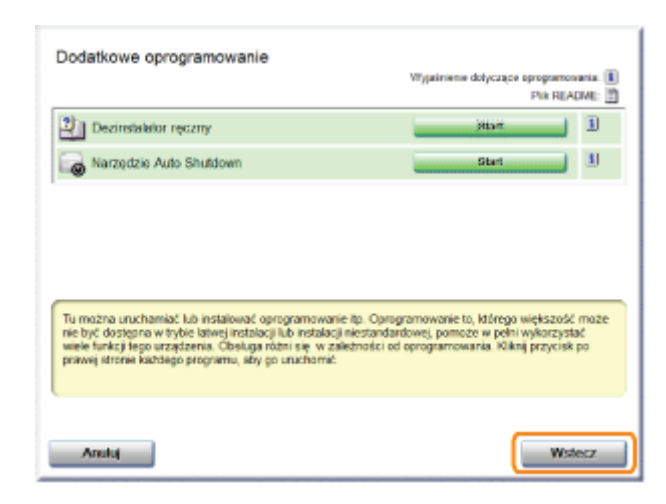

# Kliknij [Zakończ].

† Po wyświetleniu następującego ekranu można wyjąć płytę CD-ROM.

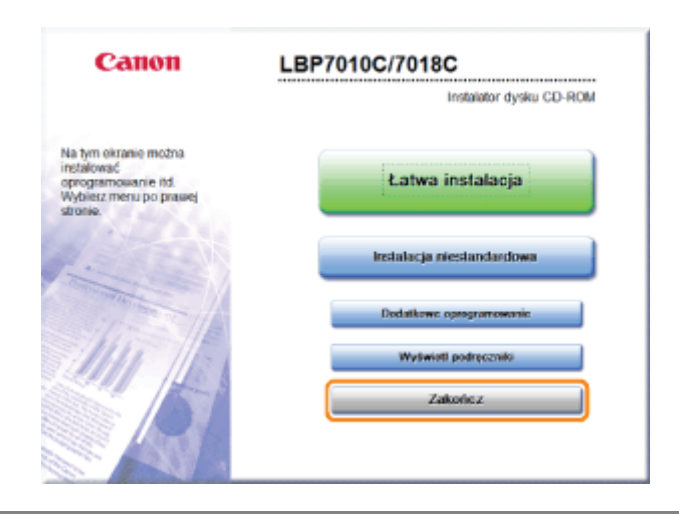

# <span id="page-137-0"></span>Uruchamianie dezinstalatora z okna [Panel sterowania]

028L-02X

# 1

# Wykonaj następującą procedurę.

# Windows 2000

Z menu [Start] wybierz [Ustawienia] → [Panel sterowania] i kliknii dwukrotnie [Dodai/Usuń programy]. **Windows XP** 

Z menu [Start] wybierz [Panel sterowania], a nastepnie kliknii [Dodawanie lub usuwanie programów].

Windows Vista Windows 7 Windows Server 2008 R2

Z menu [Start] wybierz [Panel sterowania], a nastepnie kliknii [Odinstalui program].

**Windows Server 2003** 

Z menu [Start] wybierz [Panel sterowania] → [Dodawanie lub usuwanie programów].

**Windows Server 2008** 

Z menu [Start] wybierz [Panel sterowania] i kliknij dwukrotnie [Programy i funkcje].

# 2

# Wykonaj następującą procedurę.

Windows 2000 Windows XP Windows Server 2003

- (1) Wybierz [Canon LBP7010C/7018C].
- (2) Kliknij [Zmień/Usuń].

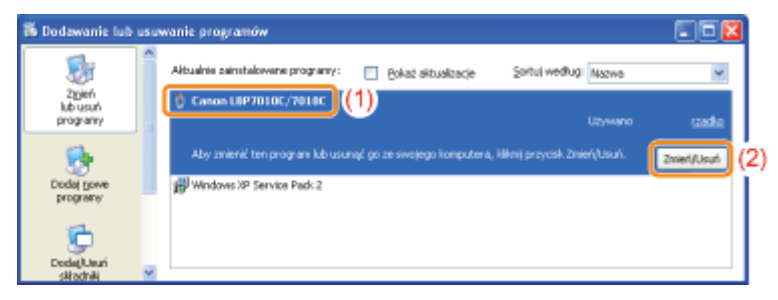

Windows Vista Windows 7 Windows Server 2008

- (1) Wybierz [Canon LBP7010C/7018C].
- (2) Kliknij [Odinstaluj/Zmień].

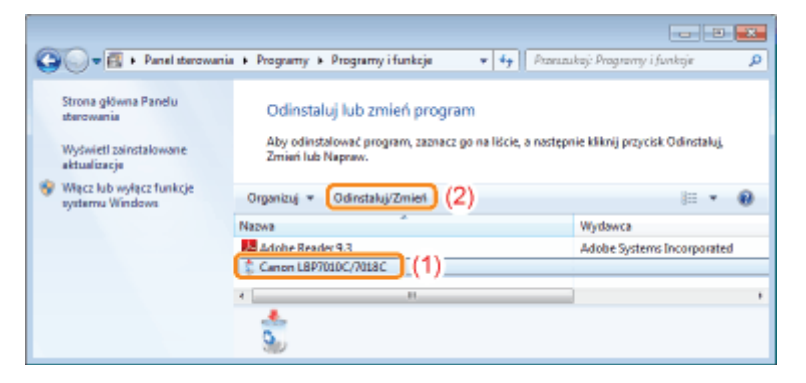

Jeżeli pozycji [Canon LBP7010C/7018C] nie ma na liście "Uruchamianie dezinstalatora z płyty CD-ROM"

# Podstawowa obsługa drukarki

028L-02Y

# p Papier nadający się do użytku

- Srodki ostrożności związane z papierem
- Doszar wydruku

# : Ładowanie i wyprowadzanie papieru

Ladowanie papieru

**: Podstawowa procedura drukowania** 

- · Jak korzystać z Pomocy
- **Anulowanie zadania**
- **Sprawdzanie stanu drukarki**

028L-030

<span id="page-140-0"></span>Poniżej przedstawiono formaty papieru, które można użyć do drukowania.

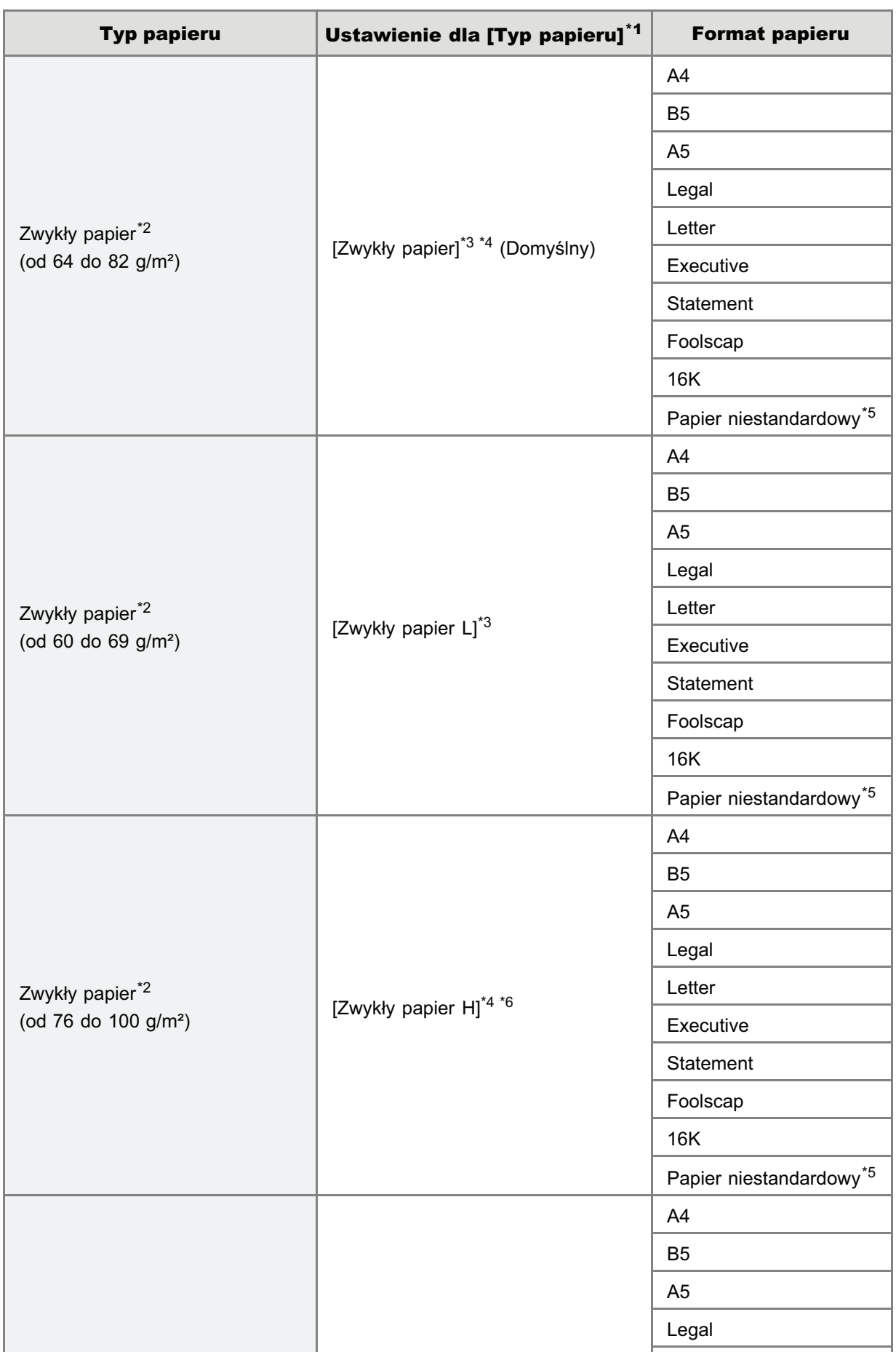

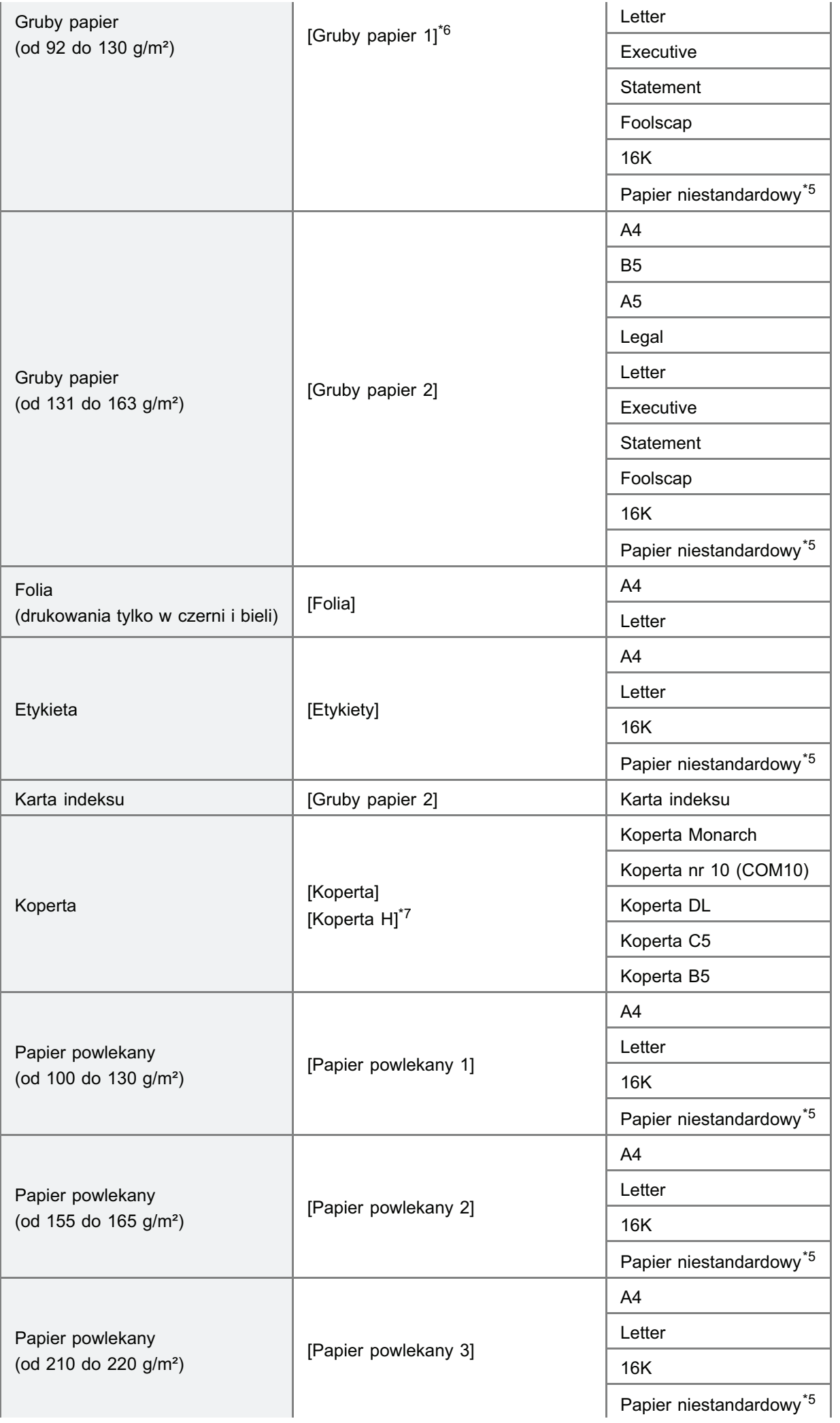

- \*1 Ustawienie iest zlokalizowane na arkuszu lŹródło papierul w sterowniku drukarki.
- \*2 Można także użyć papieru makulaturowego.
- \*3 Aby drukować na papierze o gramaturze od 64 do 69 g/m<sup>2</sup>, można określić albo [Zwykły papier], albo [Zwykły papier  $L1.^*8$
- \*4 Aby drukować na papierze o gramaturze od 76 do 82 g/m<sup>2</sup>, można określić albo [Zwykły papier], albo [Zwykły papier  $Hl.^{8}$
- \*5 Drukarka może załadować papier w niestandardowym formacie o szerokości od 76.2 do 215.9 mm i długości od 127,0 do 355,6 mm.
- \*6 Aby drukować na papierze o gramaturze od 92 do 100 g/m<sup>2</sup>, można określić albo [Zwykły papier H], albo [Gruby papier 1].\*8
- \*7 W celu poprawy utrwalania tonera w przypadku drukowania na papierze typu [Koperta], wybierz [Koperta H].
- \*<sup>8</sup> Jeśli któreś z ustawień spowoduje nastepujące problemy, w celu rozpoczecia drukowania określ inne ustawienia.
	- Papier wviściowy zawija się.
	- Na obszarze niezadrukowanym widoczne sa resztkowe obrazy.
	- Toner nie jest dobrze utrwalany na papierze, przez co wydruk jest blady.

# **M** WAŻNE

## Informacje na temat prędkości drukowania

- Predkość drukowania może sie zmniejszyć w zależności od ustawień rozmiaru, typu, orientacji papieru i liczby kopii,
- Podczas drukowania na papierze, którego szerokość wynosi mniej niż 192 mm, predkość wydruku spada.

## Środki ostrożności związane z papierem

"Środki ostrożności związane z papierem"

# **Z** UWAGA

## Obszar wydruku

"[Obszar wydruku"](#page-145-0)

# Formaty kopert

Obsługiwane sa nastepujące formaty kopert.

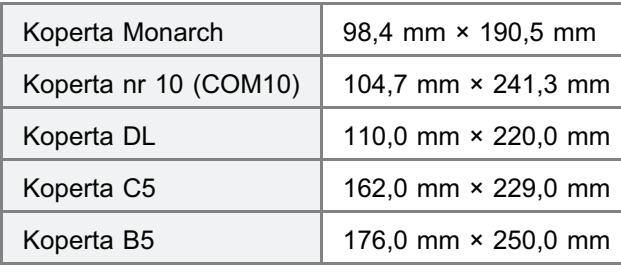

# <span id="page-143-0"></span>Papier wymagający uwagi przed użyciem

Zastosowanie papieru nastepujących typów może w pewnych przypadkach mieć wpływ na wyniki wydruku lub drukarke.

028L-031

### Papier, który był niewłaściwie przechowywany

- Papier pognieciony lub pozwijany
- Papier rozdarty lub uszkodzony
- Papier pomiety
- Papier zwiniety
- Papier mokry lub wilgotny
- Papier z poszarpanymi krawedziami
- Papier o nieregularnym kształcie

### Papier z otworami lub perforacją

- Papier z otworami na oprawe
- Papier z perforacia

## Papier z klejem lub specjalną powłoką

- Papier termoczuły
- **•** Papier z klejem
- Kalka maszynowa
- **•** Przetworzony papier kolorowy
- Papier specjalnie powlekany (papier powlekany do drukarek atramentowych itd.)

### Papier zadrukowany w innej drukarce

Papier zadrukowany na kopiarce lub innei drukarce (Odwrotna strona papieru również nie nadaje się do użytku.)

### Papier, do którego toner trudno przylega

- **Papier z szorstkimi powierzchniami**
- Papier zawierający grubę włókna
- Papier o wyjatkowo szorstkiej lub gładkiej powierzchni
- Papier grubszy lub cieńszy od określonego obsługiwanego papieru "Papier nadający się do użytku"

# **<sup>@</sup>** WAŻNE

### Informacje na temat papieru z zaciskami, klamrami, wstążkami lub taśmą

Stosowanie takiego papieru może spowodować nieprawidłowe działanie lub uszkodzenie drukarki.

## Informacje na temat papieru zawierającego tusz, który się topi, pali, odparowuje lub wydziela szkodliwe gazy w temperaturze równej lub niższej od temperatury grzania zespołu utrwalającego

Stosowanie takiego papieru może spowodować nieprawidłowe działanie lub uszkodzenie drukarki.

### Drukowanie na odwrotnej stronie uprzednio zadrukowanego papieru (ręczne drukowanie dwustronne)

Wydruk dwustronny można wykonać ręcznie, podając uprzednio zadrukowany papier<sup>\*</sup> do zadrukowania odwrotnej strony. W przypadku drukowania na odwrotnej stronie uprzednio zadrukowanego papieru należy wyprostować arkusze i podawać ie pojedvnczo przy użyciu zasobnika uniwersalnego lub podajnika recznego i wykonać nastepująca procedure w sterowniku drukarki.

- 1. Wyświetl zakładkę [Źródło papieru].
- 2. Zaznacz pole wyboru [Drukuj na drugiej stronie].

\* Można korzystać wyłacznie z papieru zadrukowanego w tei samei drukarce. Nie można drukować ponownie na
### Przechowywanie papieru

Papier nieprawidłowo przechowywany może ulec pogorszeniu, jeśli nawet spełnia wymagania normalnej specyfikacji.

Papier niższej jakości może powodować przerwy w podawaniu papieru, zaciecia papieru lub pogorszenie jakości wydruku.

### Jak przechowywać papier

Przy przechowywaniu i obchodzeniu sie z papierem należy przestrzegać nastepujących wskazówek.

- Papier należy przechowywać na płaskiej powierzchni.
- Aby uniknać zawilgocenia lub wyschniecia, papier należy przechowywać w opakowaniach aż do momentu użycia.
- Papieru nie należy przechowywać w miejscach, gdzie mógłby sie pofałdować lub pognieść.
- Papieru nie należy przechowywać w pozycji pionowej lub przechowywać zbyt wielu paczek papieru na jednej stercje.

Nie należy przechowywać papieru w nastepujących miejscach.

- Miejsce narażone na bezpośrednie działanie promieni słonecznych
- Miejsce narażone na wysoka wilgotność
- **Miejsce suche**
- Miejsce o wilgotności lub temperaturze znacznie różniacej się od miejsca, gdzie bedzie używany

### Podczas drukowania na wilgotnym papierze

Podczas drukowania na wilgotnym papierze może dojść do emisii pary z obszaru wydawania papieru.

Ponieważ wilgoć paruje z papieru z powodu ciepła generowanego przez przylegający toner, takie zjawisko nie oznacza wadliwego działania drukarki. (Może się tak zdarzyć, jeśli temperatura w pomieszczeniu jest niska.)

### Przechowywanie wydruków

Podczas obchodzenia sie lub przechowywania papieru przeznaczonego do drukowania, należy zwrócić uwage na nastepujace punkty.

#### Jak przechowywać wydruki

- Papier należy przechowywać na płaskiej powierzchni.
- Należy unikać przechowywania wydruków w folderach wykonanych z PCV, ponieważ może to doprowadzić do stopienia sie tonera i skleienia z materiałem PCV. Jeśli wydruki sa pomiete lub pofałdowane może dojść do rozsypania sie tonera.
- Wydruki należy przechowywać w miejscu, gdzie nie beda pomiete lub pofałdowane, ponieważ może dojść do łuszczenia sie tonera.
- Wydruki, które maja być przechowywane przez dłuższy czas (dwa lata lub dłużej) należy włożyć do segregatorów,
- Przy długim przechowywaniu wydruki moga się odbarwić.
- Należy unikać przechowywania wydruków w miejscach poddanych działaniu wysokich temperatur.

### Środki ostrożności przy składaniu wydruków z klejem

- Należy upewnić się, że klej jest nierozpuszczalny.
- Przed użyciem klej należy wypróbować na zbednym wydruku.
- Przed składaniem wydruków z klejem, należy sprawdzić, czy klej zupełnie wysechł.

### **Obszar wydruku**

**Z** UWAGA

### Aby powiększyć obszar wydruku

Określ następujące ustawienia w sterowniku drukarki.

- 1. Kliknij [Ustawienia zaawansowane] w zakładce [Wykończenie].
- 2. Ustaw opcję [Rozszerz obszar wydruku i drukuj] jako [Wł.].
- + W zależności od danych do druku, które mają zostać wydrukowane, krawędź papieru może częściowo zaniknąć podczas drukowania lub podczas drukowania w kolorze mogą pojawić się plamy.

### Zwykły papier/Gruby papier/Folia/Etykieta/Karta indeksu/Papier powlekany

Drukowanie nie jest możliwe na obszarze 5 mm od krawędzi papieru.

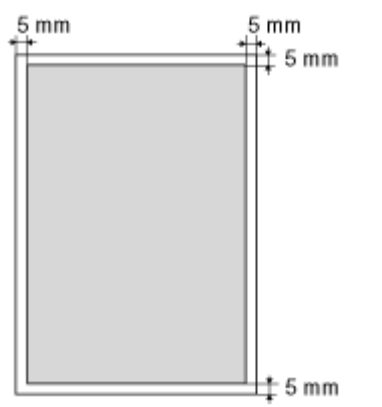

### **Koperta**

Drukarka może drukować na następującym obszarze.

Przed rozpoczęciem drukowania może być konieczna zmiana obszaru drukowania, w zależności od używanej aplikacji.

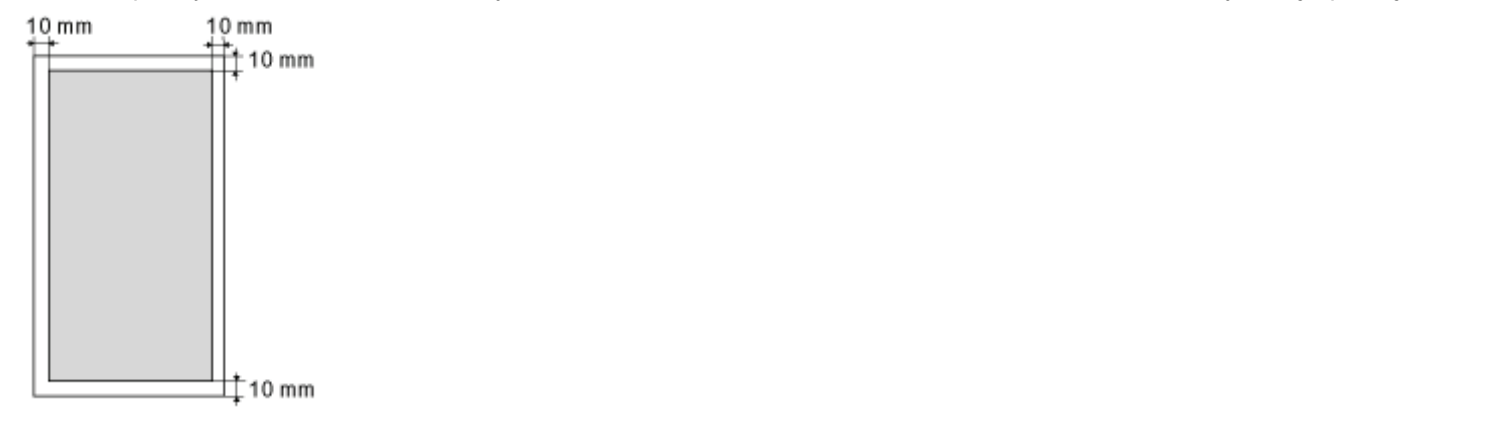

028L-032

Drukarka posiada nastepujące źródło papieru oraz moduł wyprowadzania.

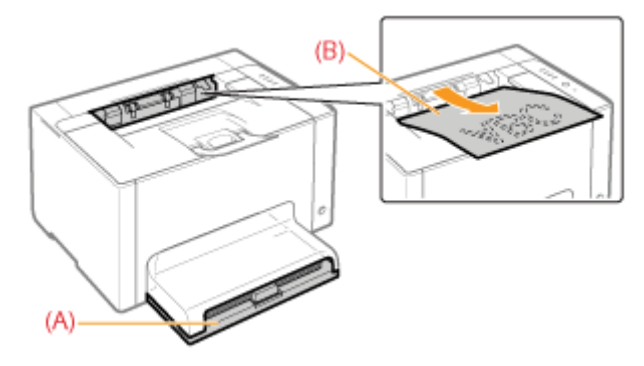

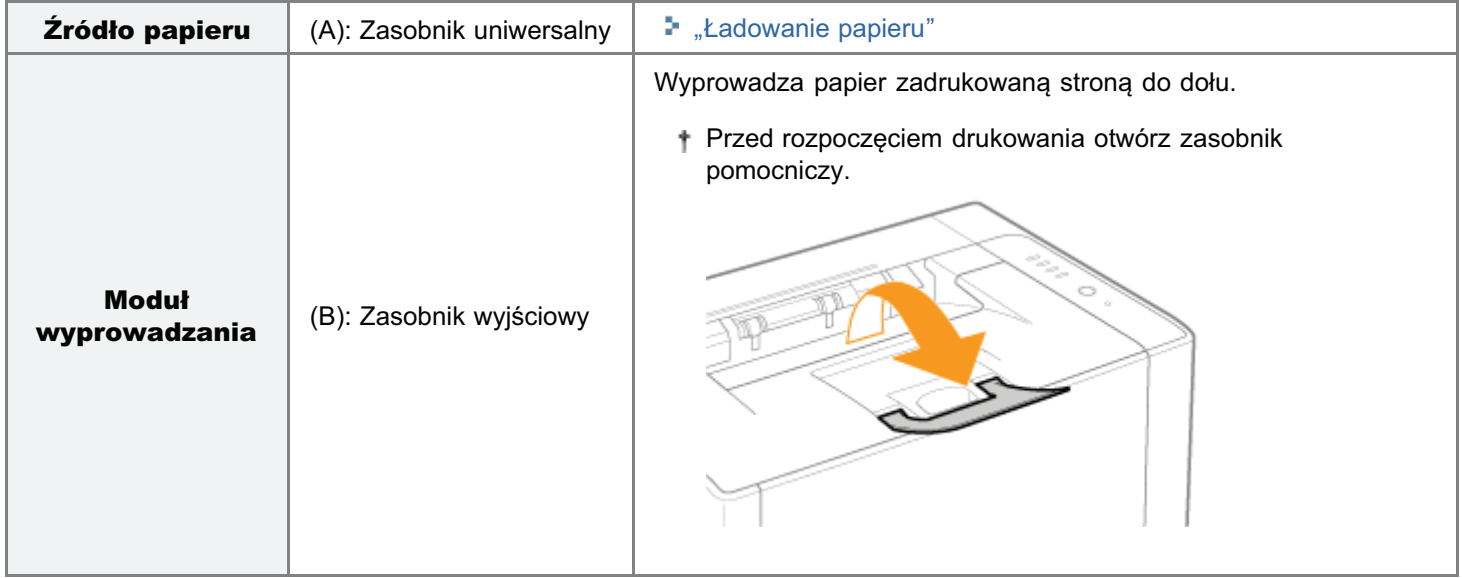

### Pojemność źródła papieru i modułu wyprowadzania

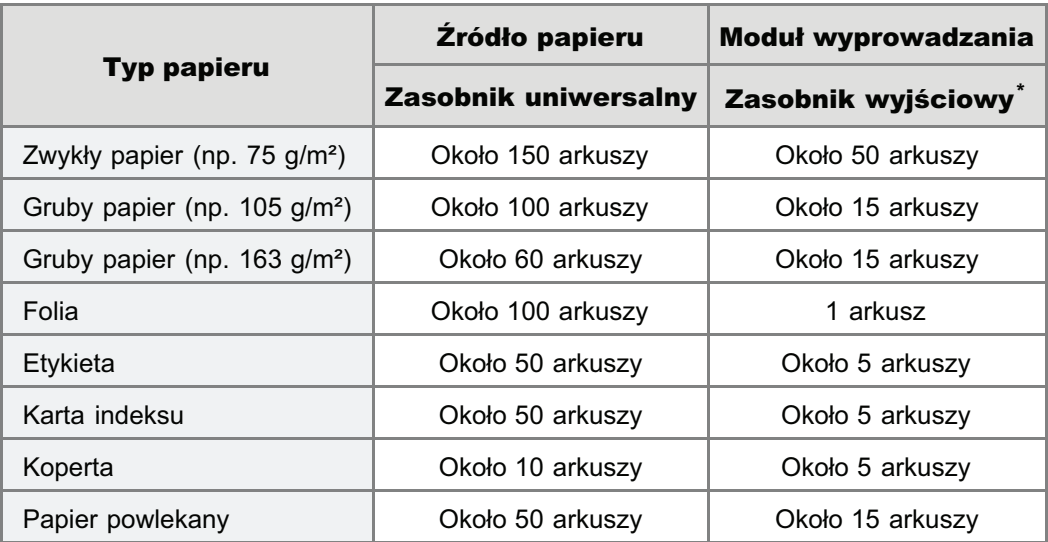

\* Faktvczna ilość papieru może sie różnić w zależności od warunków instalacii i typu użytego papieru.

028L-033

### <span id="page-147-0"></span>Ładowanie papieru

028L-034

+ Szczegółowe informacje na temat papieru, który można ładować, znajdują się w sekcji "Papier nadający się do użytku".

Przed załadowaniem papieru przeczytaj "Uwaga (Ładowanie papieru)".

### Zdejmij pokrywę zasobnika.

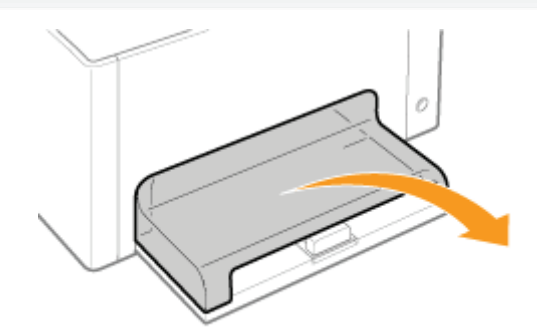

### Rozsuń prowadnice papieru nieco ponad rzeczywistą szerokość i długość papieru.

Możesz rozsunąć prowadnice papieru po obu stronach, przytrzymując dźwignię zwalniania blokady (A).

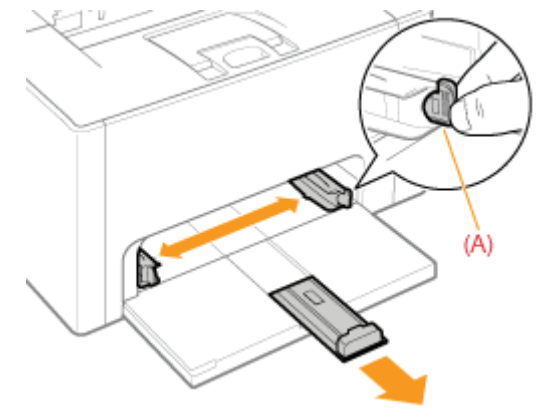

#### Delikatnie załaduj papier stroną do zadruku skierowaną do góry, aż dotknie tylnej części zasobnika.

### Dla papieru o formacie innym niż A5

Upewnij się, że papier został załadowany w orientacji pionowej.

#### Dla papieru o formacie A5

Załaduj papier w orientacji poziomej (gdy dla preferencji drukowania ustawione są wartości domyślne).

+ Możesz także załadować papier w orientacji pionowej, aktywując

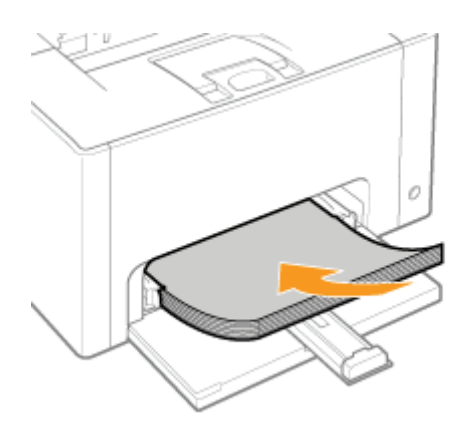

funkcję [Załaduj papier A5 wzdłuż krótkiej krawędzi] w zakładce [Źródło papieru] sterownika drukarki podczas drukowania. (Podczas drukowania na zwykłym papierze prędkość wydruku spada po załadowaniu papieru w orientacji pionowej.)

### **@ WAŻNE**

### **Przy ładowaniu kopert**

Zobacz "Drukowanie na kopertach" i załaduj papier w prawidłowej orientacji.

**Z** UWAGA

### Przy ładowaniu papieru listowego lub zawierającego logo

Zobacz "Orientacja ładowania papieru" i załaduj papier w prawidłowej orientacji.

### Dopasuj prowadnice papieru do załadowanego papieru.

Możesz rozsunąć prowadnice papieru po obu stronach, przytrzymując dźwignię zwalniania blokady (A).

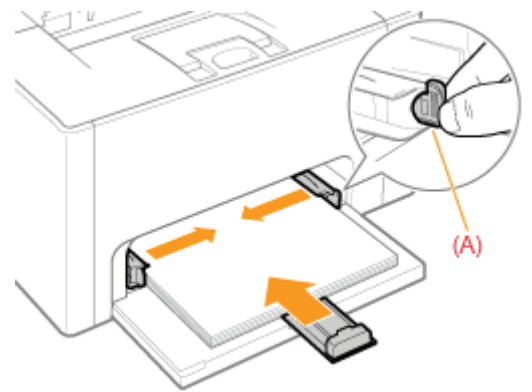

### **C WAŻNE**

### Upewnij się, że prowadnice papieru są wyrównane z papierem.

Jeśli prowadnice papieru są zbyt luźno lub zbyt ciasno dopasowane, może to powodować przerwy w podawaniu papieru lub zacięcia papieru.

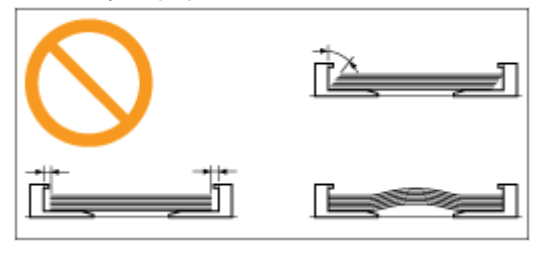

Upewnij się, że stos papieru jest załadowany poniżej prowadnic ograniczających załadowanie (A) oraz haczyków (B) na prowadnicach papieru.

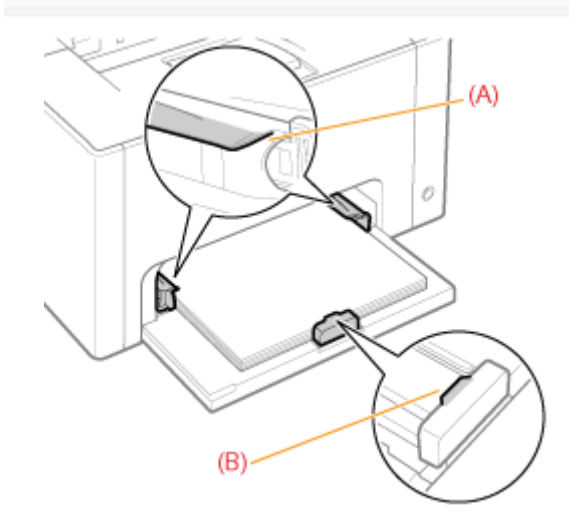

# 5

### Nałóż pokrywę zasobnika.

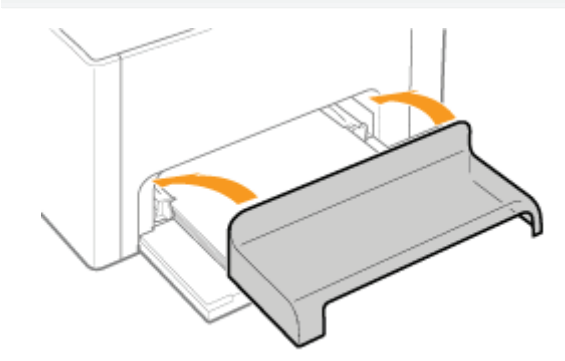

E Szczegółowe informacje na temat procedury podstawowego drukowania można znaleźć w sekcji "Podstawowa procedura drukowania".

- † Aby drukować na niestandardowym formacie papieru, należy go wcześniej zarejestrować w sterowniku drukarki.
	- "Rejestrowanie niestandardowego formatu papieru"
- † W przypadku gdy podczas drukowania wyczerpie się papier, wskaźnik załadowania papieru <sub>■</sub> (pomarańczowy) zacznie migać. Po naciśnięciu przycisku ładowania papieru [ 0 ] drukowanie zostanie wznowione.

028L-035

<span id="page-150-0"></span>Zobacz także "Ważne instrukcje dotyczące bezpieczeństwa".

### **@ WAŻNE**

### Środki ostrożności przy ładowaniu papieru

- · Załaduj papier tak, by leżał prosto.
- Jeśli tylna krawędź stosu papieru nie jest prawidłowo wyrównana, może to powodować przerwy w podawaniu  $\bullet$ papieru lub zacięcia papieru.
- $\bullet$ Jeśli papier jest pognieciony lub zagięty na rogach, wyprostuj go przed załadowaniem do drukarki.

Nie należy dotykać załadowanego papieru ani go wyciągać podczas drukowania.

Może to spowodować zacięcie papieru lub uszkodzenie drukarki.

### Korzystając z papieru, który został źle pocięty

Jednorazowo można podać kilka arkuszy. W takim przypadku należy dokładnie przekartkować papier, a następnie wyrównać krawędzie stosu na twardej, płaskiej powierzchni.

## <span id="page-151-0"></span>Podstawowa procedura drukowania

Ta sekcja opisuje podstawową procedurę drukowania z dowolnej aplikacji, na przykład Adobe Reader.

† Procedura drukowania może się różnić w zależności od aplikacji.

Przed rozpoczęciem drukowania, przeczytaj "Uwaga (Drukowanie podstawowe)".

### Załaduj papier do zasobnika uniwersalnego.

- \* "Ładowanie papieru"
- **Z** UWAGA

Przed rozpoczęciem drukowania otwórz zasobnik pomocniczy.

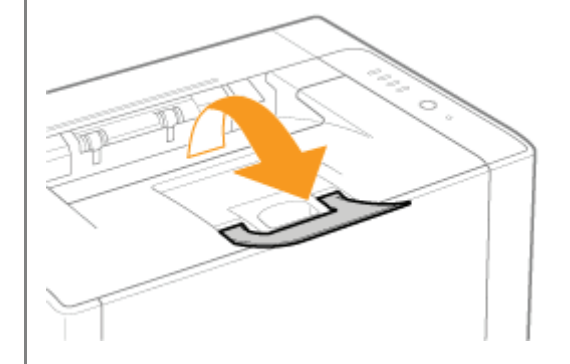

Otwórz plik PDF, który ma zostać wydrukowany przy użyciu aplikacji Adobe Reader.

### Wybierz [Drukuj] z menu [Plik].

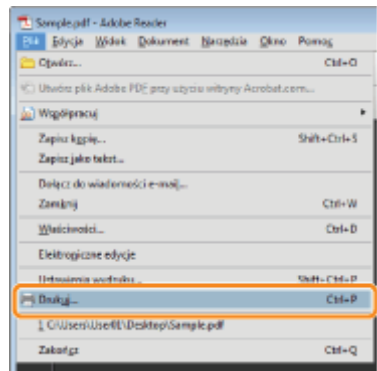

### Skonfiguruj preferencje drukowania.

028L-036

- (1) Wybierz drukarkę.
	- Nazwę drukarki można zmienić w folderze drukarki (\* "Podstawowa obsługa/Różne informacje dla systemu [Windows"](#page-337-0)).

(2) Skonfiguruj preferencje drukowania. Druk **Drukanka** Nazwal Eanon LBP7010C/7038C  $(1)$  alchood  $$ i<br>Iagusturze i for **Start**  $\overline{a}$  $\frac{1}{\Gamma_{\text{H}}\text{F}}$ Canon LBP7010C/7018C Dokument i znaczniki Zakres druku<br>- Włazystkie Padgląd: Kompozytowy  $-127-$ **Belagy widok Betaca** strong Stony 1 Podziałe: Wezystkie strony z zakresu Odvróč stron  $(2)$ Obsługa strony Kopie: 1 - Sortuj 11.68 Skalowanie strony: Zmniejsz do obszaru zachuku × Z Auto-obrót i wyśrodkowanie strony Wybierg źródło papieru według rozw<br>dokumentu PDF Wrazie potrzeł Jednostki (Cale Powiekszenie) 95% Drukaj do gliku D  $1/1$  $\begin{array}{|c|c|c|c|c|} \hline \rule{0.2cm}{0.2cm} \rule{0.2cm}{0.2cm} \rule{0.$ Wskazówki gruku Zgawansowane

5

### Kliknij [Właściwości].

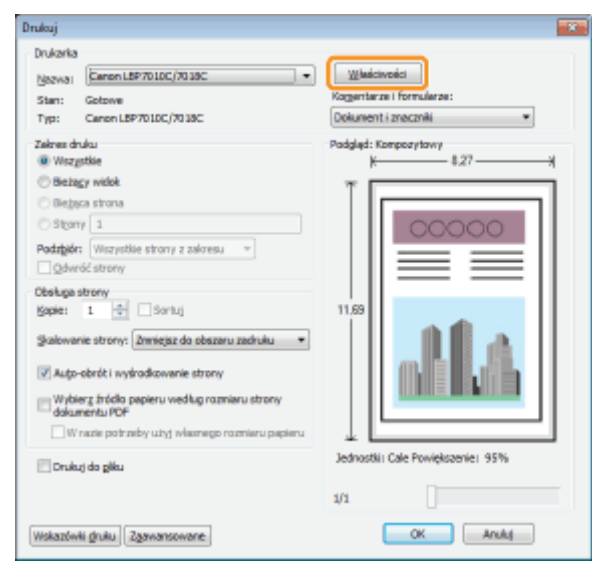

6

### Określ ustawienia dla opcji [Format strony] i [Format wyjściowy].

- (1) Wyświetl zakładkę [Ustawienia strony].
- (2) Wybierz format strony dokumentu utworzonego przez aplikację.
- (3) Zaznacz, czy format papieru do wydruku jest inny od formatu danych.

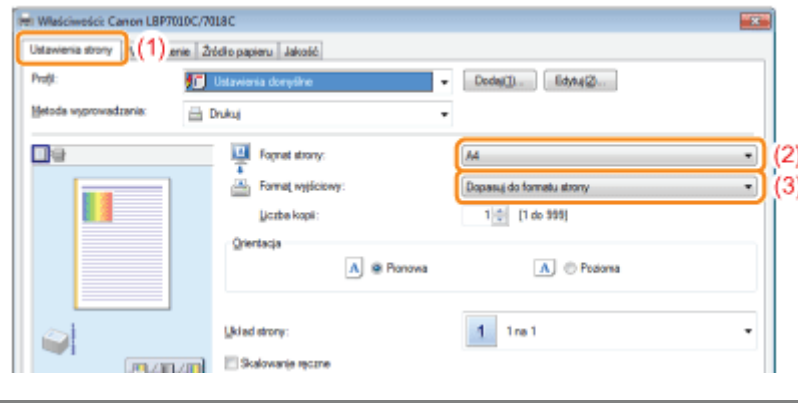

### **@ WAŻNE**

### Jeśli ustawienia [Format strony] i [Format wyjściowy] są różne

Wydruk jest automatycznie zmniejszany lub zwiekszany, aby zmieścił się na stronie.

## 7 Określ ustawienia dla [Typ papieru].

- (1) Wyświetl zakładkę [Źródło papieru].
- (2) Wybierz rodzaj papieru załadowanego do źródła papieru.

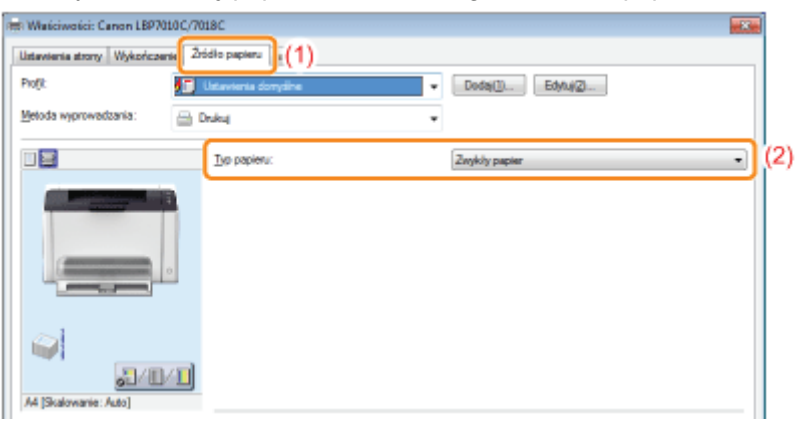

\* Określ ustawienia zgodnie z używanym typem papieru w nastepujący sposób.

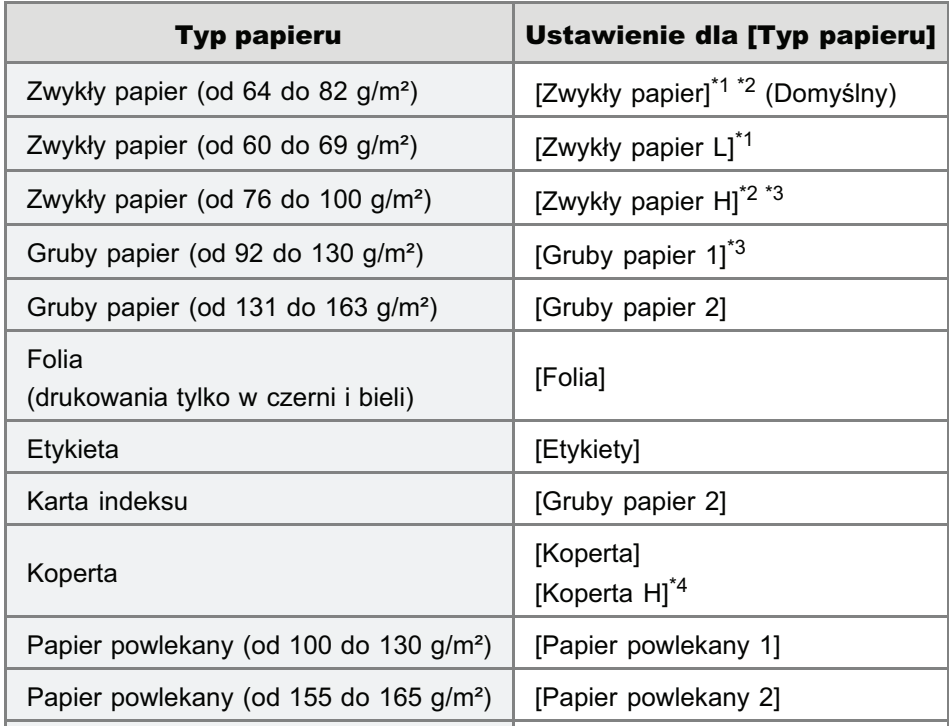

- \*1 Aby drukować na papierze o gramaturze od 64 do 69 g/m<sup>2</sup>, można określić albo IZwykły papierl, albo IZwykły papier L1.<sup>\*5</sup>
- $^*$  Aby drukować na papierze o gramaturze od 76 do 82 g/m<sup>2</sup>, można określić albo IZwykły papierl, albo IZwykły papier H1.<sup>\*5</sup>
- $^{*3}$  Aby drukować na papierze o gramaturze od 92 do 100 g/m<sup>2</sup>, można określić albo IZwykły papier Hl. albo [Gruby papier 1].<sup>\*5</sup>
- \*4 W celu poprawy utrwalania tonera w przypadku drukowania na papierze typu [Koperta], wybierz [Koperta H].
- \*<sup>5</sup> Jeśli któreś z ustawień spowoduie nastepujace problemy. w celu rozpoczecia drukowania określ inne ustawienia.
	- Papier wviściowy zawija się.
	- Na obszarze niezadrukowanym widoczne sa resztkowe obrazy.
	- Toner nie jest dobrze utrwalany na papierze, przez co wydruk jest blady.

# 8

#### Określ inne preferencje wydruku według potrzeb.

"[Przydatne funkcje drukowania](#page-175-0)" <mark>opisuje procedurę drukowania, w której wykorzystywane są różne funkcje drukowania</mark> Wykorzystaj wszystkie funkcje tej drukarki.

### **Z** UWAGA

Więcej informacji na temat ustawień Zobacz Pomoc. "Jak korzystać z Pomocy"

# 9

#### Potwierdź ustawienia i kliknij [OK].

 $\rightarrow$  Ponownie pojawi sie okno dialogowe [Drukuj].

# 10

### Kliknij [OK].

- $\rightarrow$  Drukarka rozpocznie drukowanie.
- Jeśli drukarka nie może poprawnie drukować "Nie można drukować (Połączenie USB)""Nie można drukować (przez serwer wydruku)"

### <span id="page-155-0"></span>**Z** UWAGA

### Zainstaluj sterownik drukarki.

Sterownik drukarki jest niezbednym oprogramowaniem, umożliwiającym korzystanie z tej drukarki. Przed wydrukiem zainstaluj sterownik drukarki.

"[Instalacja sterownika drukarki"](#page-113-0)

### Podczas drukowania na papierze o niestandardowym formacie

Należy wcześniej zarejestrować niestandardowy format papieru w sterowniku drukarki.

"[Rejestrowanie niestandardowego formatu papieru"](#page-171-0)

### Informacje na temat treści określonej w "[Podstawowa procedura drukowania](#page-151-0)"

Określone ustawienia odnosza sie jedynie do danych drukowania z tej samej aplikacji. Wyjście z aplikacji resetuje zmienione ustawienia i przywraca ustawienia domyślne.

Szczegółowe informacie na temat procedury zmiany wartości domyślnych preferencii drukowania znaleźć można w sekcii "Zmiana wartości domyślnych dla preferencji drukowania".

028L-037

### <span id="page-156-0"></span>**Jak korzystać z Pomocy**

0281-038

Aby uzyskać informacje na temat każdego z ustawień w sterowniku drukarki lub w oknie stanu drukarki, zobacz instrukcje w dziale Pomoc.

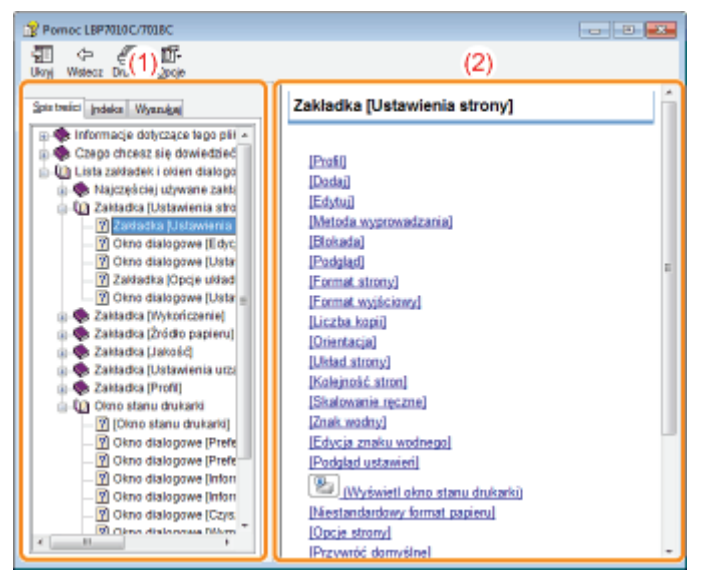

#### $(1)$ **Okno nawigacji**

Wybierz temat dla żądanej opcji.

• Zakładka [Spis treści]

Na liście znajdują się także tytuły zakładek, okien dialogowych itd. Wybierz zakładkę, okno dialogowe i inne elementy dla żądanej opcji.

### • Zakładka [Indeks]

Wyświetla listę [Indeks].

Wpisz słowo kluczowe w polu [Wpisz słowo kluczowe do odnalezienia] lub przewiń liste słów kluczowych, a nastepnie kliknij dwukrotnie opcje, dla której chcesz uzyskać informacje.

### • Zakładka [Wyszukaj]

Wpisz dowolne słowo lub wyrażenie, aby wyszukać temat. Wpisz słowo lub wyrażenie w polu [Wpisz wyrazy do wyszukania] i kliknij [Lista tematów]. Kliknij dwukrotnie zakładkę, okno dialogowe i inne elementy dla żądanej opcji z listy tematów.

#### $(2)$ **Okno tematu**

Lista ustawień wyświetlana jest dla każdej zakładki lub okna dialogowego. Kliknij wybraną opcję, aby wyświetlić jej opis.

### **Jak wyświetlić Pomoc**

### Wyświetlając Pomoc ze sterownika drukarki

### Kliknij [Pomoc].

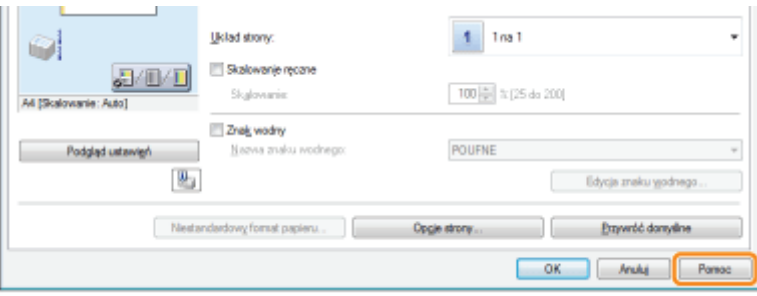

### Wyświetlając Pomoc z okna stanu drukarki

Z menu [Pomoc] wybierz [Tematy pomocy].

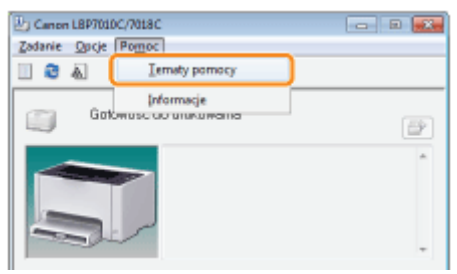

## **Anulowanie zadania**

Zadanie drukowania można anulować jedną z następujących metod.

+ Nie można anulować zadań innego użytkownika. (Dla środowiska serwera wydruku, możesz anulować zadania wydruku na serwerze wydruku.)

### " Wybór i anulowanie zadania drukowania

W przypadku wielu zadań drukowania możliwe jest wybranie jednego i anulowanie go za pomocą kolejki drukowania (funkcja systemu Windows).

### : Anulowanie jednym kliknięciem aktualnego zadania drukowania

Bieżące zadanie drukowania można anulować jednym kliknięciem w oknie stanu drukarki.

## <span id="page-159-0"></span>Wybór i anulowanie zadania drukowania

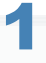

### Wyświetl kolejkę wydruku.

### Wyświetlając Pomoc z okna stanu drukarki

1. Kliknij [ J w zasobniku zadań Windows, a następnie wybierz nazwę drukarki.

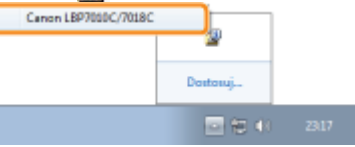

2. Kliknij [ | ] (Kolejka wydruku).

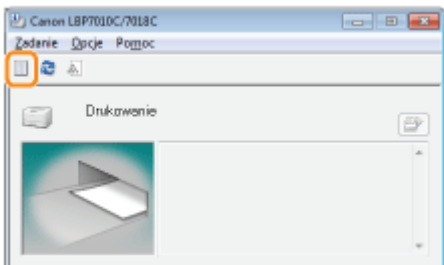

### Wyświetlając z folderu drukarki

- 1. Otwórz folder drukarki.
	- " "Podstawowa obsługa/Różne informacje dla systemu Windows"
- 2. Dwukrotnie kliknij ikonę tej drukarki.

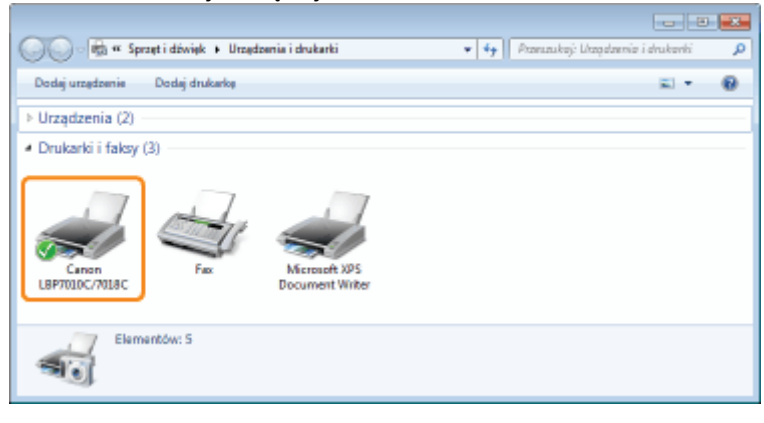

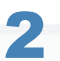

Kliknij prawym przyciskiem myszy zadanie wydruku, które chcesz anulować i z menu podręcznego wybierz [Anuluj].

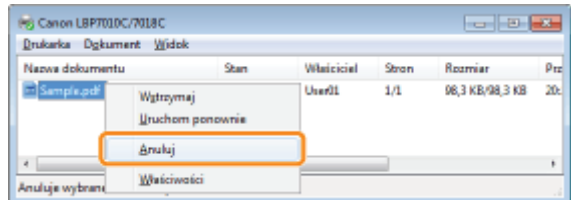

028L-03A

### **2** Jeżeli nie pojawi się zadanie drukowania

Zadanie innego użytkownika nie zostało wyświetlone. (Dla środowiska serwera wydruku, wszystkie zadania drukowania są wyświetlane na serwerze wydruku.)

### **Z** UWAGA

Aby uzyskać informacje na temat kolejki wydruku

Zobacz Pomoc systemu Windows.

## 3

### Kliknięcie [Tak] anuluje zadanie.

Jeżeli nie można anulować zadania

Nie można anulować zadania, którego strony są aktualnie drukowane.

## <span id="page-161-0"></span>Anulowanie jednym kliknięciem aktualnego zadania drukowania

028L-03C

Kliknij [ J w zasobniku zadań Windows, a następnie wybierz nazwę drukarki.

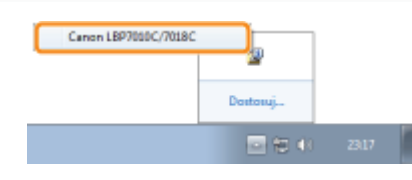

Kliknięcie [  $\boxed{1}$  ] (Anuluj zadanie) anuluje zadanie.

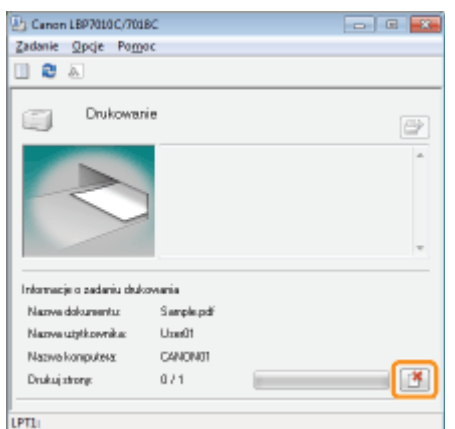

### **2** Jeżeli nie można anulować zadania

- Nie można anulować zadania, którego strony są aktualnie drukowane.
- · Nie można anulować zadań innego użytkownika. (Dla środowiska serwera wydruku, możesz anulować zadania wydruku na serwerze wydruku.)

## Sprawdzanie stanu drukarki

Aktualny stan drukarki można sprawdzić przy użyciu okna stanu drukarki.

028L-03E

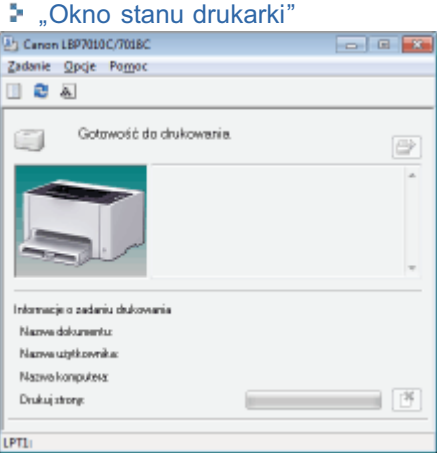

Okno stanu drukarki pokazuje aktualny stan drukarki wraz z komunikatami, animacjami i ikonami. Jeżeli wystąpią jakiekolwiek problemy z drukarką, sprawdź okno stanu drukarki.

### Drukowanie na różnych typach papieru

028L-03F

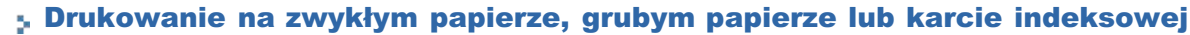

[Drukowanie na foliach \(drukowanie tylko w czerni i bieli\)](#page-165-0)

[Drukowanie na etykietach](#page-166-0)

[Drukowanie na kopertach](#page-167-0)

[Drukowanie na papierze powlekanym](#page-169-0)

[Drukowanie na papierze o niestandardowym formacie](#page-170-0)

Orientacja ładowania papieru

## <span id="page-164-0"></span>Drukowanie na zwykłym papierze, grubym papierze lub karcie indeksowej

028L-03H

### Potwierdzanie obsługiwanego papieru

Drukarka może drukować na zwykłym papierze (od 60 do 100 g/m<sup>2</sup>) i na grubym papierze (od 92 do 163 g/m<sup>2</sup>) w nastepujacych formatach, badź na karcie indeksowei.

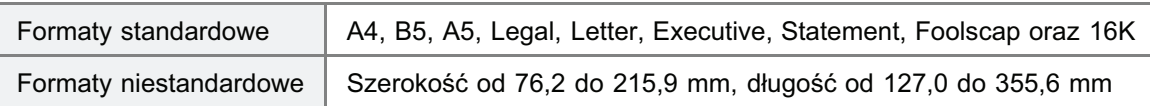

Można także użyć papieru makulaturowego.

### **Z** UWAGA

#### Podczas korzystania z niestandardowych formatów papieru

Należy wcześniej zarejestrować niestandardowe formaty papieru w sterowniku drukarki. "[Rejestrowanie niestandardowego formatu papieru"](#page-171-0)

### Ładowanie papieru

Załaduj papier do zasobnika uniwersalnego.

"Ładowanie papieru"

### Drukowanie z aplikacji

Po załadowaniu papieru wykonaj drukowanie.

- "[Podstawowa procedura drukowania](#page-151-0)"
	- Przy drukowaniu na grubym papierze (od 92 do 163 g/m<sup>2</sup>) lub karcie indeksowej predkość wydruku spada. (Przy drukowaniu na papierze o grubości 92 do 100 g/m<sup>2</sup> predkość wydruku spada, jeśli ITyp papierul ustawiony jest na [Gruby papier 1].)

## <span id="page-165-0"></span>Drukowanie na foliach (drukowanie tylko w czerni i bieli)

### Potwierdzanie obsługiwanych folii

Drukarka obsługuje folie o następujących formatach.

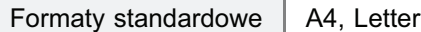

+ Na foliach możliwe jest drukowanie tylko w czerni i bieli.

### Ładowanie folii

Załaduj folie do zasobnika uniwersalnego.

\* "Ładowanie papieru"

#### <Środki ostrożności przy ładowaniu folii>

· Przed załadowaniem folii należy ją dokładnie przekartkować oraz wyrównać krawędzie, aby nie dopuścić do jej sklejenia. Jeśli nie zostały wystarczająco przekartkowane, kilka arkuszy może zostać pobranych jednocześnie, powodując zacięcie papieru.

Dokładnie przekartkować. Wyrównać krawędzie.

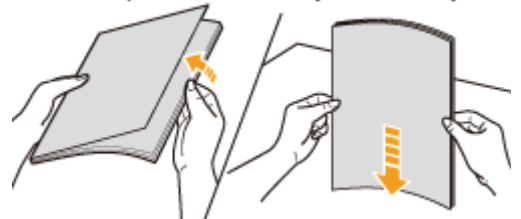

- Podczas kartkowania lub wyrównywania folii należy trzymać za krawędzie, unikając dotykania powierzchni wydruku.
- Ważne jest, aby palcami, kurzem lub tłuszczem nie zabrudzić powierzchni wydruku folii. Może to powodować niską jakość wydruku.

#### Drukowanie z aplikacji

Po załadowaniu folii wykonaj drukowanie.

- ". "Podstawowa procedura drukowania"
	- † Przy drukowaniu folii prędkość wydruku spada.
	- + Wyciągaj arkusze pojedynczo za każdym razem, gdy wyprowadzana jest folia.

028L-03J

### <span id="page-166-0"></span>Potwierdzanie obsługiwanych etykiet

Drukarka obsługuje etykiety o następujących formatach.

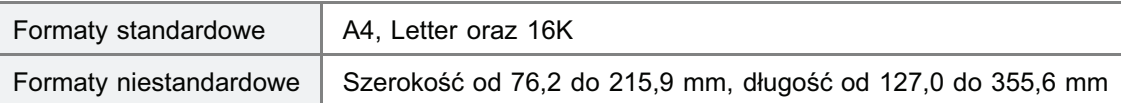

+ Użycie następujących typów etykiet może powodować trudne do usunięcia zacięcia papieru lub nawet uszkodzić drukarkę.

- Etykiety odklejone lub częściowo wykorzystane
- · Etykiety powlekane, które są łatwo odklejane od arkusza podkładu
- · Etykiety z nierówno nałożonym klejem

### **Z UWAGA**

### Podczas korzystania z niestandardowych formatów papieru

Należy wcześniej zarejestrować niestandardowe formaty papieru w sterowniku drukarki. "Rejestrowanie niestandardowego formatu papieru"

### Ładowanie etykiet

Załaduj etykiety do zasobnika uniwersalnego.

\* "Ładowanie papieru"

### <Środki ostrożności przy ładowaniu etykiet>

· Przed załadowaniem etykiet należy je dokładnie przekartkować oraz wyrównać krawędzie. Jeśli nie zostały wystarczająco przekartkowane, kilka arkuszy może zostać pobranych jednocześnie, powodując zacięcie papieru. Dokładnie przekartkować. Wyrównać krawędzie.

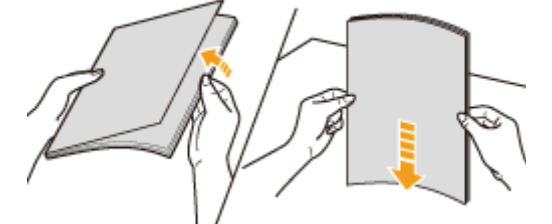

 $\bullet$ Ważne jest, aby palcami, kurzem lub tłuszczem nie zabrudzić powierzchni wydruku etykiet. Może to powodować niską jakość wydruku.

### Drukowanie z aplikacji

Po załadowaniu etykiet wykonaj drukowanie.

- "- "Podstawowa procedura drukowania"
	- † Przy drukowaniu etykiet prędkość wydruku spada.

028L-03K

### <span id="page-167-0"></span>Potwierdzanie obsługiwanych kopert

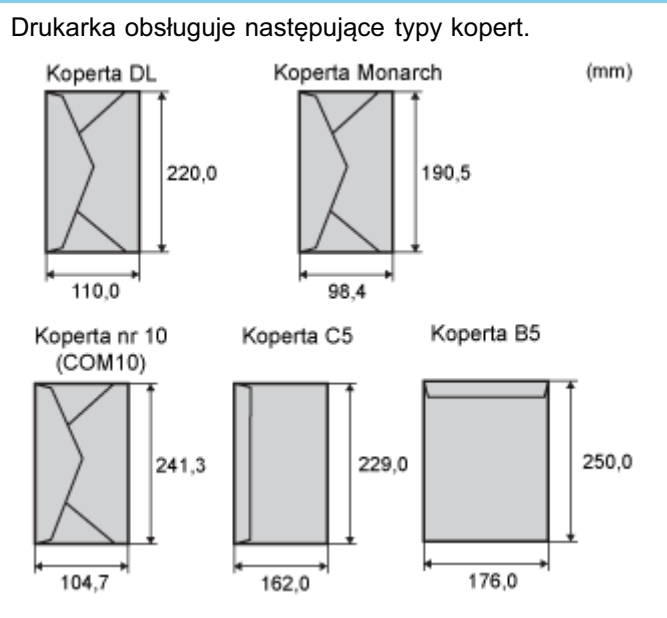

- † Użycie następujących typów kopert może powodować trudne do usunięcia zacięcia papieru lub nawet uszkodzić drukarke.
	- Koperty z zamocowaniami lub zatrzaskami
	- Koperty z okienkami adresowymi
	- Koperty z klejem na powierzchni
	- Koperty pogniecione i pomarszczone
	- Koperty o niskiej jakości i z nierówną warstwą kleju w miejscach klejenia
	- Koperty o nieregularnych kształtach

### Ładowanie kopert

Załaduj koperty do zasobnika uniwersalnego.

\* "Ładowanie papieru"

### <Środki ostrożności przy ładowaniu kopert>

· Załaduj koperty w prawidłowej orientacji.

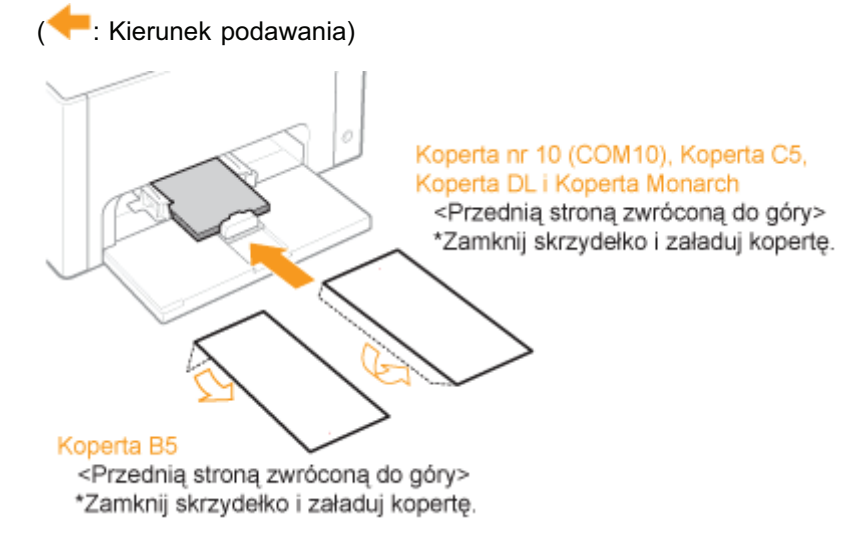

- $\bullet$ Przed załadowaniem kopert wyrównaj je zgodnie z poniższymi instrukcjami.
	- 1. Połóż stos kopert na równej

2. Poluzuj ewentualne sztywne rogi kopert 3. Na płaskiej powierzchni

028L-03L

powierzchni i dociśnij je, aby wyszło z nich powietrze.

Następnie mocno dociśnij krawędzie.

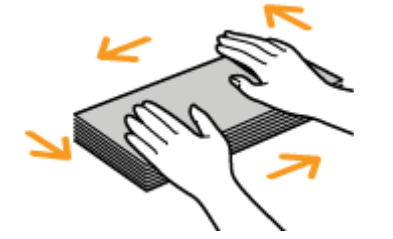

i wyrównaj zgniecenia, jak przedstawiono na rysunku.

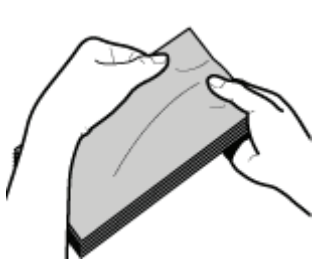

wyrównaj krawędzie kopert.

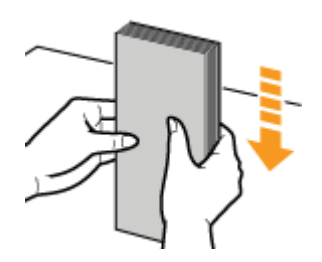

### Drukowanie z aplikacji

Po załadowaniu kopert wykonaj drukowanie.

- \* "Podstawowa procedura drukowania"
	- † Kopert nie wolno drukować po odwrotnej stronie (strona z klejem).
	- † Przy drukowaniu kopert prędkość wydruku spada.
	- † Podczas drukowania kopert mogą one zostać pomarszczone.

0281-03R

### <span id="page-169-0"></span>Potwierdzanie obsługiwanego papieru powlekanego

Drukarka obsługuje papier powlekany o następujących formatach (od 100 do 130 g/m<sup>2</sup>, od 155 do 165 g/m<sup>2</sup>, od 210 do 220  $g/m<sup>2</sup>$ ).

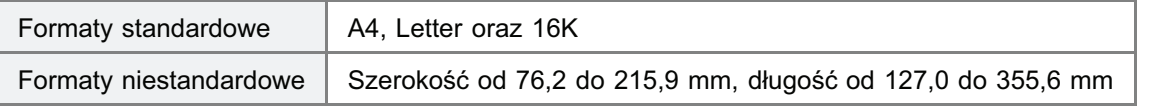

### **Z** UWAGA

### Podczas korzystania z niestandardowych formatów papieru

Należy wcześniej zarejestrować niestandardowe formaty papieru w sterowniku drukarki.

"Rejestrowanie niestandardowego formatu papieru"

### Ładowanie papieru powlekanego

Załaduj papier powlekany do zasobnika uniwersalnego.

\* "Ładowanie papieru"

### <Środki ostrożności przy ładowaniu papieru powlekanego>

· Przed załadowaniem papieru należy dokładnie przekartkować arkusze oraz wyrównać krawedzie. Jeśli nie zostały wystarczająco przekartkowane, kilka arkuszy może zostać pobranych jednocześnie, powodując zacięcie papieru. Dokładnie przekartkować. Wyrównać krawędzie.

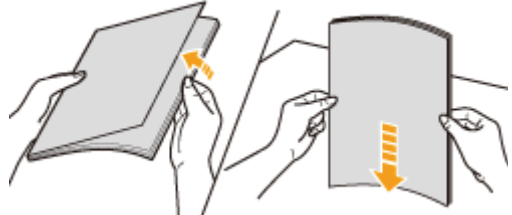

- Podczas kartkowania lub wyrównywania papieru powlekanego należy trzymać za krawędzie, unikając dotykania powierzchni wydruku.
- · Ważne jest, aby palcami, kurzem lub tłuszczem nie zabrudzić powierzchni wydruku papieru powlekanego. Może to powodować niską jakość wydruku.

### Drukowanie z aplikacji

Po załadowaniu papieru powlekanego wykonaj drukowanie.

- "- "Podstawowa procedura drukowania"
	- † Przy drukowaniu na papierze powlekanym prędkość wydruku spada.

### <span id="page-170-0"></span>Drukowanie na papierze o niestandardowym formacie

028L-03S

### Potwierdzanie obsługiwanego niestandardowego formatu papieru

Drukarka może korzystać z papieru w niestandardowym formacie o szerokości od 76,2 do 215,9 mm i długości od 127,0 do 355,6 mm.

### Ładowanie papieru formatu niestandardowego

Załaduj papier do zasobnika uniwersalnego.

\* "Ładowanie papieru"

### Rejestrowanie niestandardowego formatu papieru

Aby drukować na niestandardowym formacie papieru, należy go wcześniej zarejestrować w sterowniku drukarki.

"Rejestrowanie niestandardowego formatu papieru"

### Drukowanie z aplikacji

Po załadowaniu papieru wykonaj drukowanie.

- \* "Podstawowa procedura drukowania"
	- + Przy drukowaniu na grubym papierze (od 92 do 163 g/m<sup>2</sup>) prędkość wydruku spada. (Przy drukowaniu na papierze o grubości 92 do 100 g/m<sup>2</sup> prędkość wydruku spada, jeśli [Typ papieru] ustawiony jest na [Gruby papier 1].)

## <span id="page-171-0"></span>Rejestrowanie niestandardowego formatu papieru

028L-03U

### Otwórz folder drukarki.

\* "Podstawowa obsługa/Różne informacje dla systemu Windows"

Kliknij ikonę prawym przyciskiem myszy, a następnie z menu podręcznego wybierz [Preferencje drukowania].

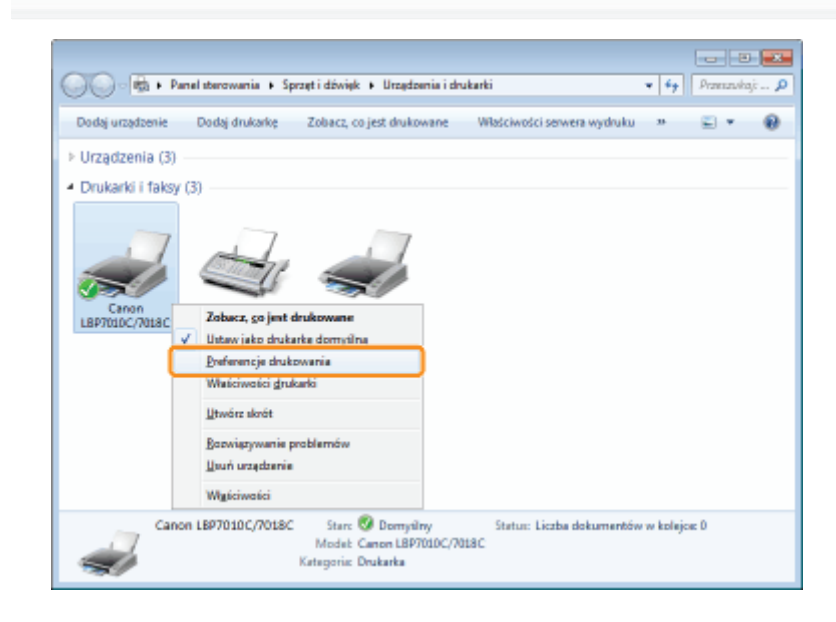

### Wyświetl okno dialogowe [Ustawienia niestandardowego formatu papieru].

- (1) Wyświetl zakładkę [Ustawienia strony].
- (2) Kliknij [Niestandardowy format papieru].

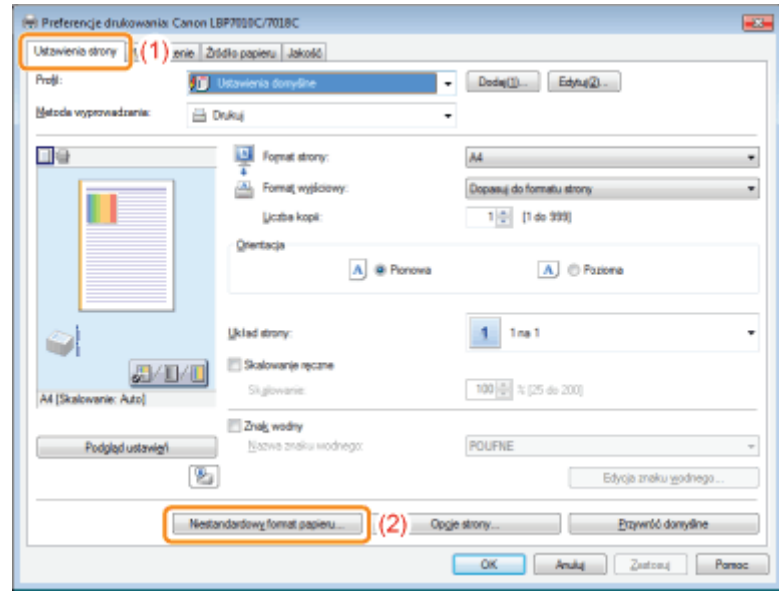

### Określ niestandardowy format papieru.

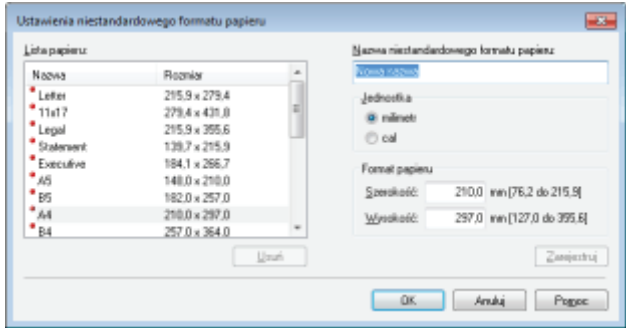

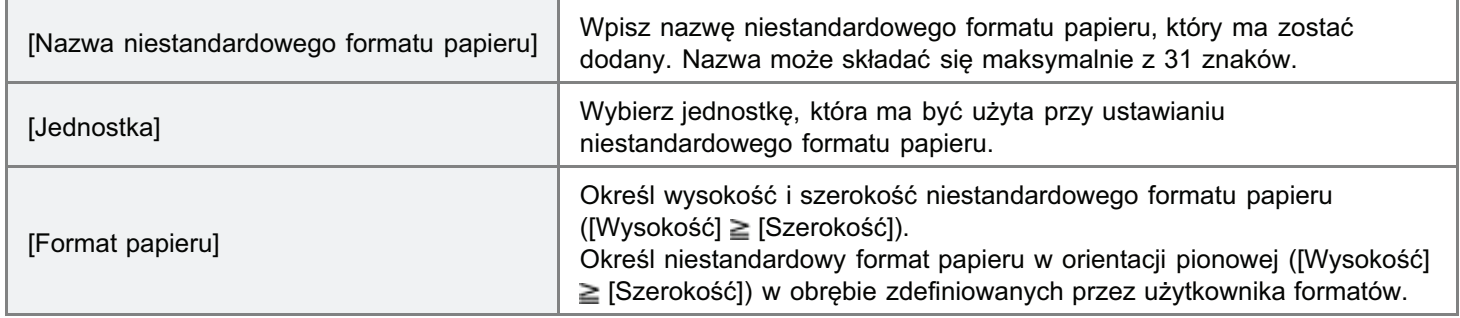

## 5

4

### Zarejestruj niestandardowy format papieru.

- (1) Kliknij [Zarejestruj].
	- Liczba niestandardowych formatów papieru, które można dodać, zależy od środowiska systemowego.
- (2) Potwierdź dodanie zarejestrowanego niestandardowego formatu papieru do [Lista papieru].
- (3) Kliknij [OK].

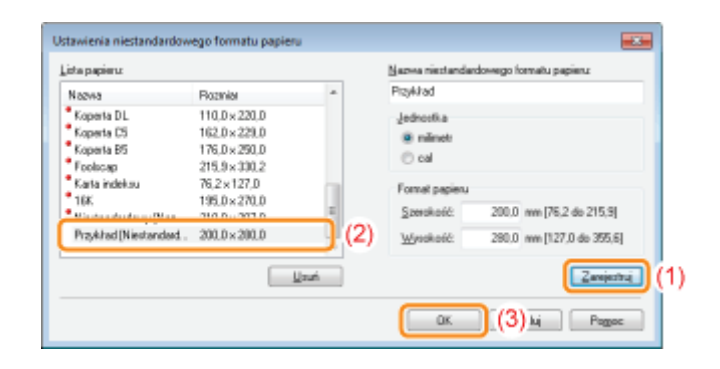

E Szczegółowe informacje na temat procedury podstawowego drukowania można znaleźć w sekcji "Podstawowa procedura drukowania".

<span id="page-174-0"></span>Aby drukować na papierze listowym lub zawierającym logo, należy załadować papier w prawidłowej orientacji w nastepujący sposób.

- + Przy drukowaniu na kopertach zobacz "[Drukowanie na kopertach](#page-167-0)".
- ( : Kierunek podawania)

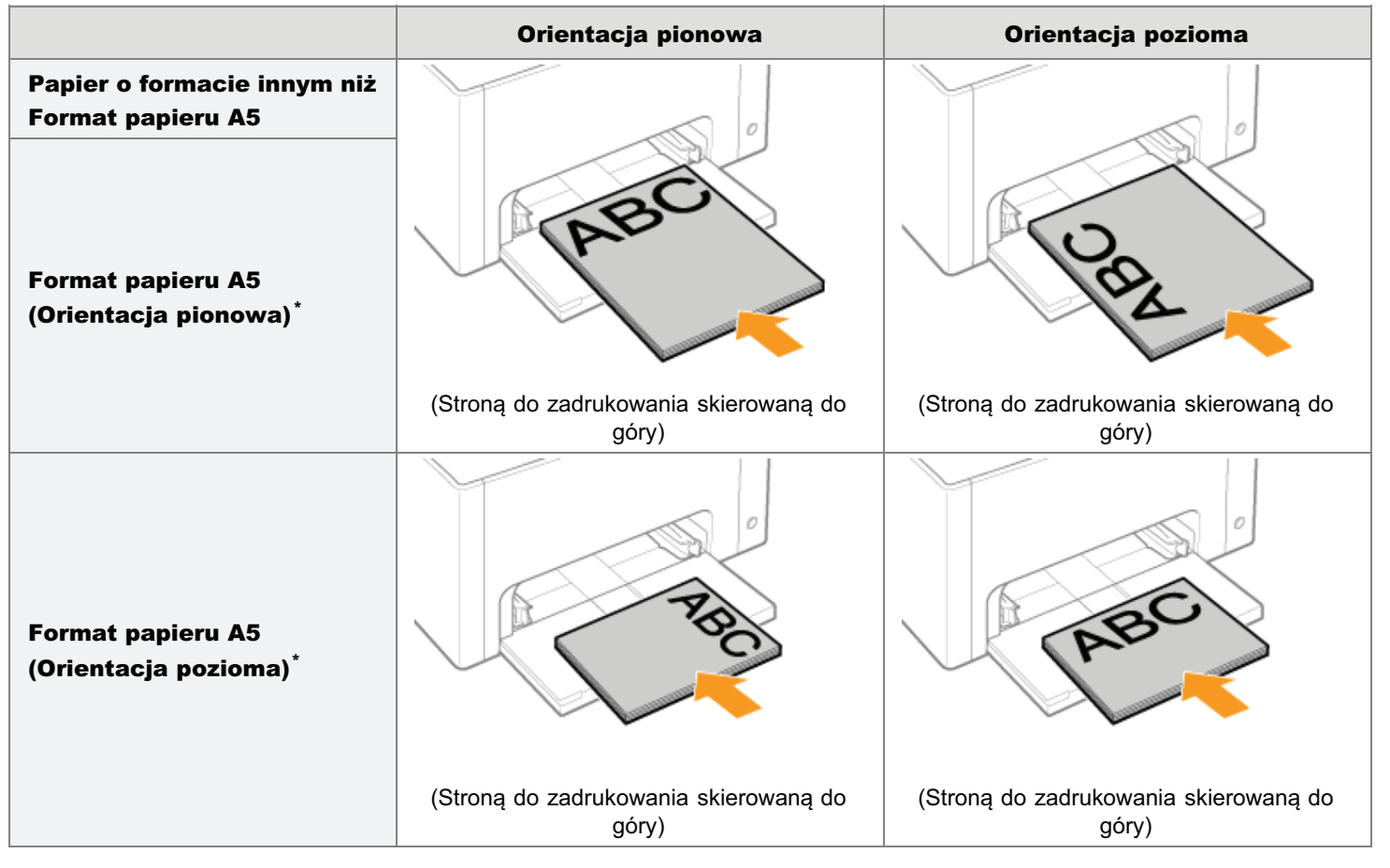

\* Można określić kierunek podawania papieru (Orientacia) dla papieru o formacie A5. aktywujac funkcie [Załaduj papier A5 wzdłuż krótkiej krawedzil w zakładce lŹródło papierul sterownika drukarki.

Wartościami domvślnymi dla ustawień jest podawanie papieru wzdłuż długiej krawedzi (orientacia pozioma).

Podczas drukowania na zwykłym papierze podawanym wzdłuż krótkiei krawedzi (orientacia pionowa) predkość wydruku Ť. spada.

## <span id="page-175-0"></span>Przydatne funkcje drukowania

028L-03X

### s. Wyświetlanie ekranu ustawień

5. Skalowanie wyprowadzania papieru

5. Drukowanie układu ekranu (Metodą N-page Print)

: Drukowanie obrazu większego niż format A4 (Drukowanie plakatu)

» Dodawanie znaku wodnego do dokumentu, który ma być drukowany (Drukowanie znaku wodnego)

**p. Drukowanie ramki, daty wydruku itd.** 

5. Drukowanie kolorowego dokumentu w czerni i bieli

: Łączenie danych przed rozpoczęciem drukowania

: Zmiana metody wyprowadzania zależnie od danych do druku lub liczby kopii

· Dostosowywanie jakości obrazu lub kolorów

### s Rejestrowanie preferencji drukowania

- Zmiana wartości domyślnych dla preferencji drukowania

" Zapisywanie często używanych preferencji drukowania (Dodawanie/Edytowanie/Usuwanie "profil")

<span id="page-176-0"></span>Na ekranie ustawień sterownika drukarki można określić różne preferencje drukowania. Istnieją następujące metody wyświetlania ekranu ustawień.

### Wyświetlanie z aplikacji

Określone ustawienia odnoszą się jedynie do danych drukowania z tej samej aplikacji. Wyjście z aplikacji resetuje zmienione ustawienia i przywraca ustawienia domyślne.

#### · Jak wyświetlić

(Procedura może się różnić w zależności od aplikacji.)

- 1. Wybierz [Drukuj] z menu [Plik] w aplikacji.
- 2. Wybierz tę drukarkę, a następnie kliknij [Właściwości] lub [Preferencje].

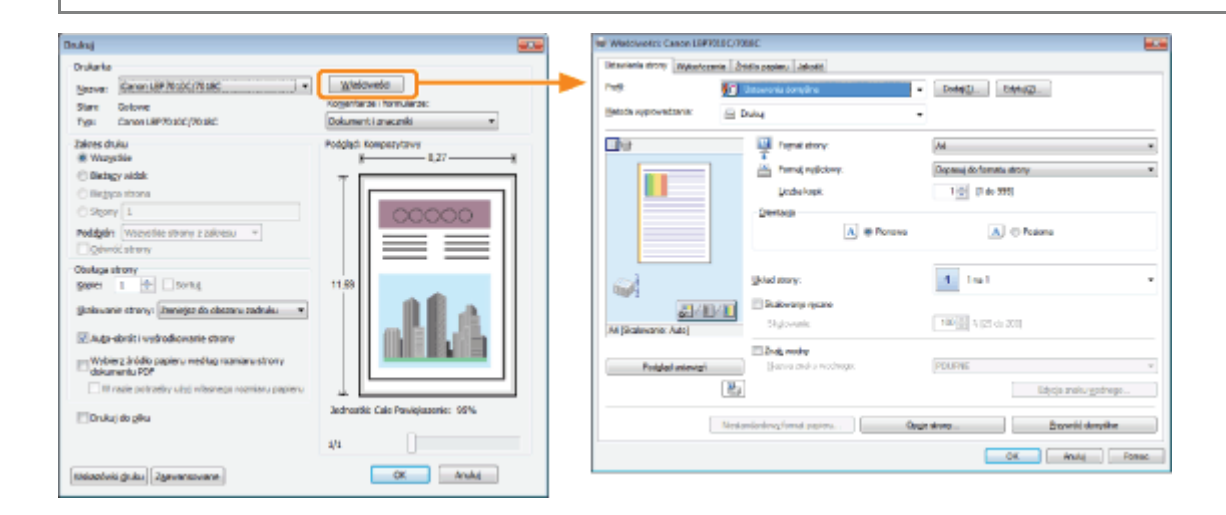

### Wyświetlanie z folderu drukarki (; "Podstawowa obsługa/Różne informacje dla systemu Windows")

### <Ekran preferencji drukowania>

Można zmienić wartości domyślne dla preferencji drukowania odnośnie do wszystkich danych.

 $\bullet$ Jak wyświetlić

Kliknij ikone drukarki prawym przyciskiem myszy, a nastepnie z menu podrecznego wybierz [Preferencje drukowania].

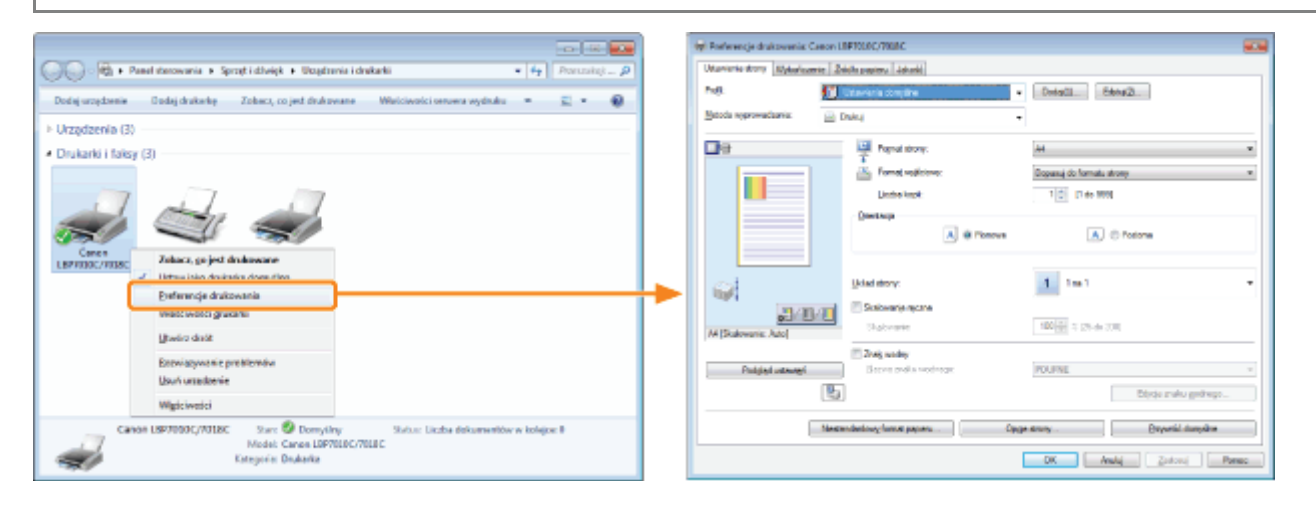

### <Ekran właściwości drukarki>

Można określić ustawienia dodawania "profili" do serwera itd.

028L-03Y

#### $\bullet$ Jak wyświetlić

Kliknij prawym przyciskiem myszy ikonę drukarki, a następnie z menu podręcznego wybierz polecenie [Właściwości drukarki] lub [Właściwości].

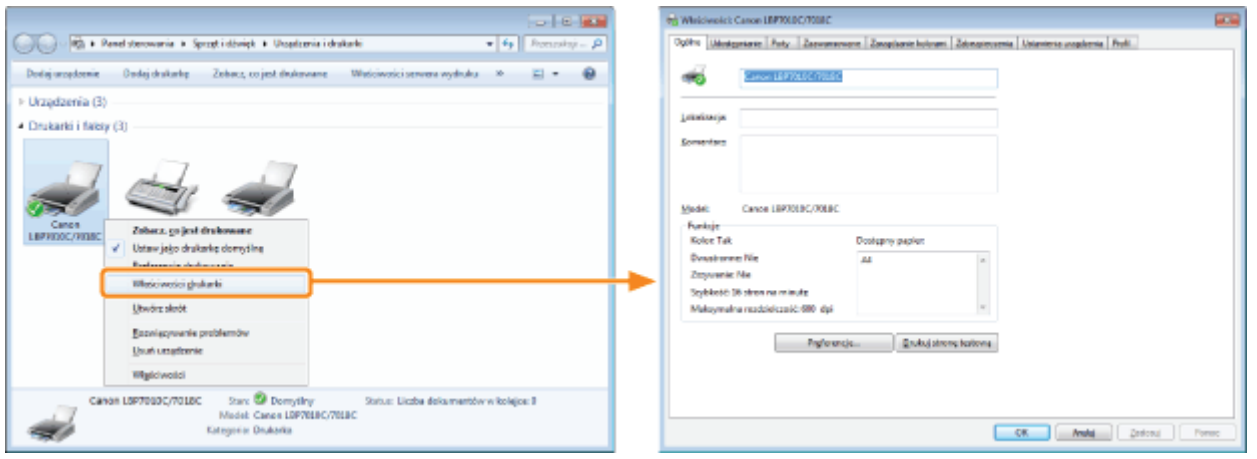

### **7 UWAGA**

### Więcej informacji na temat ustawień

Zobacz Pomoc.

\* "Jak korzystać z Pomocy"

### Informacje na temat zakładek wyświetlanych w systemie Windows

Następujące zakładki wyświetlane są przez system Windows. Więcej informacji na ten temat znajdziesz w Pomocy systemu Windows.

- · Zakładka [Ogólne]
- $\bullet$ Zakładka [Udostępnianie]
- Zakładka [Porty]
- · Zakładka [Zaawansowane]
- · Zakładka [Zarządzanie kolorami]
- Zakładka [Zabezpieczenia]  $\bullet$

### Informacje na temat sterownika drukarki

Funkcje sterownika drukarki mogą ulec zmianie w wyniku aktualizacji.

<span id="page-178-0"></span>Można drukować z automatycznym skalowaniem zgodnie z formatem papieru lub z dowolnym skalowaniem.

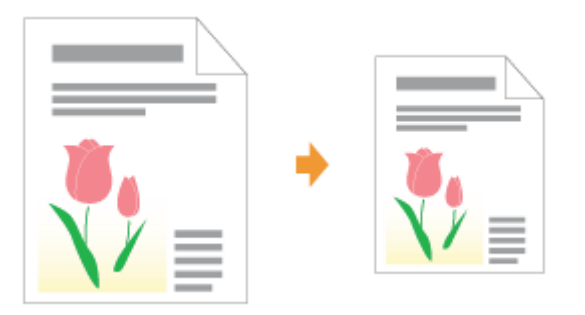

# 1

### Wyświetl ekran ustawień sterownika drukarki.

"Wyświetlanie ekranu ustawień"

# 2

### Określ ustawienia dla skalowania.

### Podczas drukowania z automatycznym skalowaniem zgodnie z formatem papieru

- (1) Wyświetl zakładkę [Ustawienia strony].
- (2) Wybierz format strony dokumentu utworzonego przez aplikację.
- (3) Wybierz format papieru załadowanego do źródła papieru.

Jeżeli wybierzesz inny format papieru z zakładki [Format strony], dane do druku zostana automatycznie powiekszone lub zmniejszone.

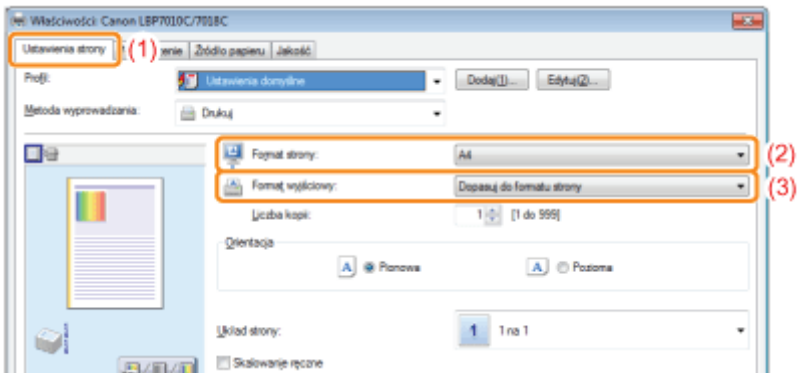

### Podczas drukowania z dowolnym skalowaniem

- (1) Wyświetl zakładkę [Ustawienia strony].
- (2) Zaznacz pole wyboru [Skalowanie ręczne].
- (3) Określ żądany współczynnik skalowania.

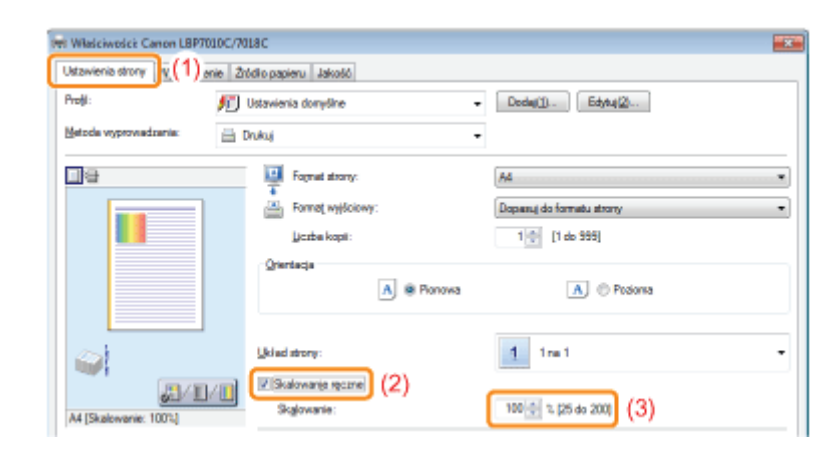

## 3 Kliknij [OK].

† Szczegółowe informacje na temat procedury podstawowego drukowania można znaleźć w sekcji "Podstawowa procedura drukowania".
028L-041

Można wydrukować kilka stron na jednym arkuszu.

Jest to metoda drukowania nazywana intensywnym drukowaniem lub metodą N-page Print.

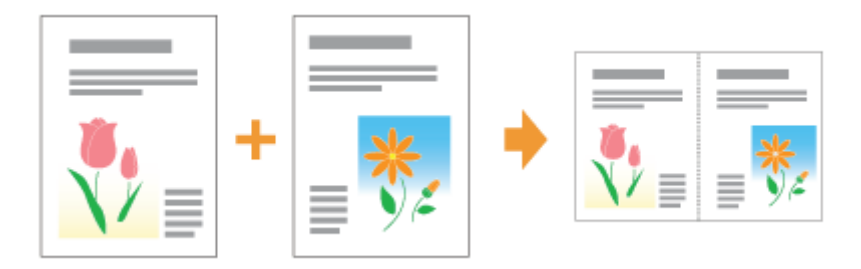

## **<sup>@</sup> WAŻNE**

### Informacje na temat funkcji aplikacji umożliwiającej drukowanie dokumentu w postaci posortowanego zestawu kopii

Niektóre aplikacje posiadają funkcję drukowania dokumentu w postaci posortowanego zestawu kopii. Nie korzystaj z tej funkcji podczas drukowania kilku stron na jednym arkuszu. Dokument może nie zostać wydrukowany prawidłowo.

### Wyświetl ekran ustawień sterownika drukarki.

\* "Wyświetlanie ekranu ustawień"

## Określ ustawienia dla [Układ strony].

- (1) Wyświetl zakładkę [Ustawienia strony].
- (2) Wybierz liczbę stron, które mają być wydrukowane na jednym arkuszu.

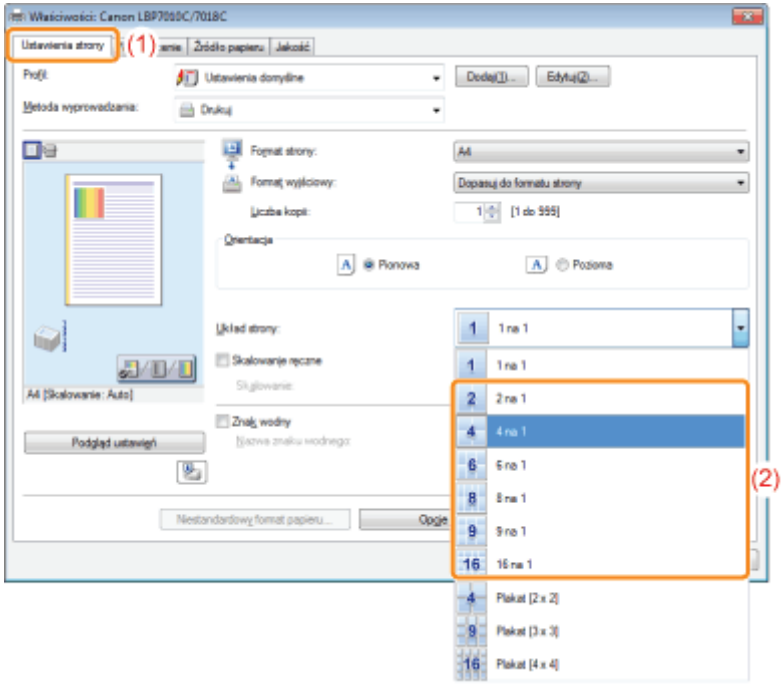

## Jeśli nie można określić ustawień

"Nie można zmienić ustawień sterownika drukarki"

# **7 UWAGA** Korzystanie z okna podglądu w celu określenia ustawień Można również określić układ strony, klikając przyciskiem myszy w obrębie obrazu dokumentu na podgląd, jeżeli wybrano  $\Box$ (Przy użyciu podglądu możliwe jest określenie tylko ustawień [2 na 1] i [4 na 1].) ।<br>⊔।⊟  $\phi$ tin d **JULI**

## Określ układ kolejności stron na papierze.

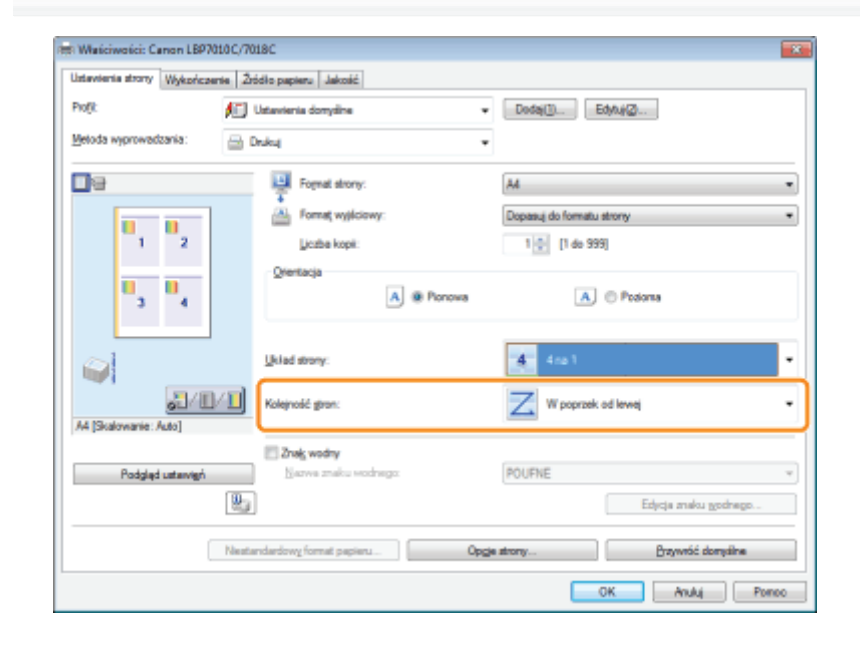

# $\blacktriangle$ Kliknij [OK].

# Drukowanie obrazu większego niż format A4 (Drukowanie plakatu)

028L-042

Możesz powiększyć i podzielić obraz mieszczący się na jednej stronie i wydrukować go na wielu arkuszach papieru. Wydruki możesz razem połączyć, tworząc jeden wielki plakat.

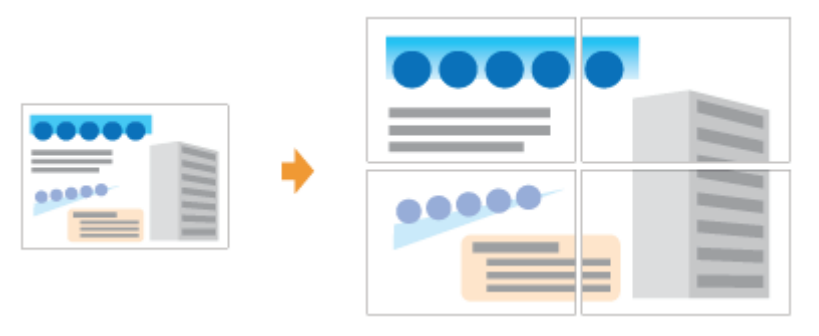

# Wyświetl ekran ustawień sterownika drukarki.

\* "Wyświetlanie ekranu ustawień"

### Określ ustawienia dla drukowania plakatu.

- (1) Wyświetl zakładkę [Ustawienia strony].
- (2) Wybierz [Plakat [N  $\times$  N]] (N = 2, 3, 4) z [Układ strony].

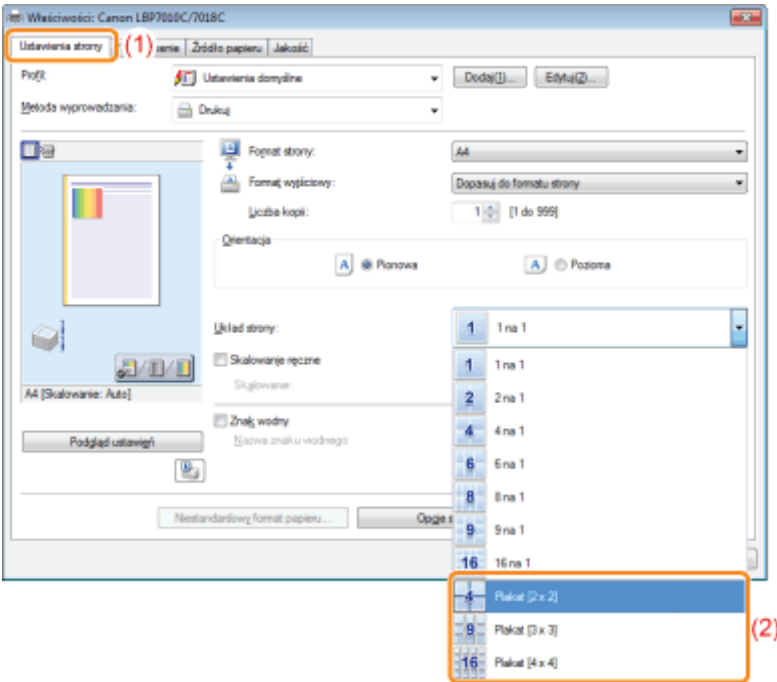

**D** Jeśli nie można określić ustawień

Nie można zmienić ustawień sterownika drukarki"

# Dodawanie znaku wodnego do dokumentu, który ma być drukowany (Drukowanie znaku wodnego)

Można dodać znak wodny (taki jak [KOPIA] lub [SZKIC]) do dokumentów utworzonych przez aplikację. Ponadto można dodawać nowe znaki wodne oraz edytować lub usuwać dodane znaki wodne.

028L-043

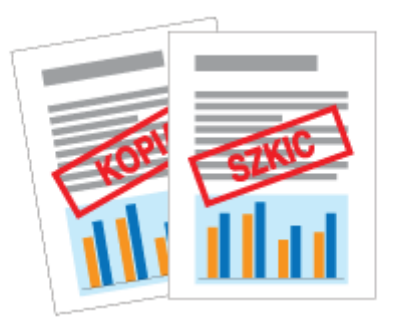

## Wyświetl ekran ustawień sterownika drukarki.

\* "Wyświetlanie ekranu ustawień"

## **Wybierz znak wodny.**

- (1) Wyświetl zakładkę [Ustawienia strony].
- (2) Zaznacz pole wyboru [Znak wodny].
- (3) Wybierz ciąg znaków, które mają być wydrukowane jako znak wodny.
	- † W przypadku dodawania, edytowania lub usuwania znaku wodnego przeczytaj "Dodawanie, edytowanie lub usuwanie znaku wodnego".

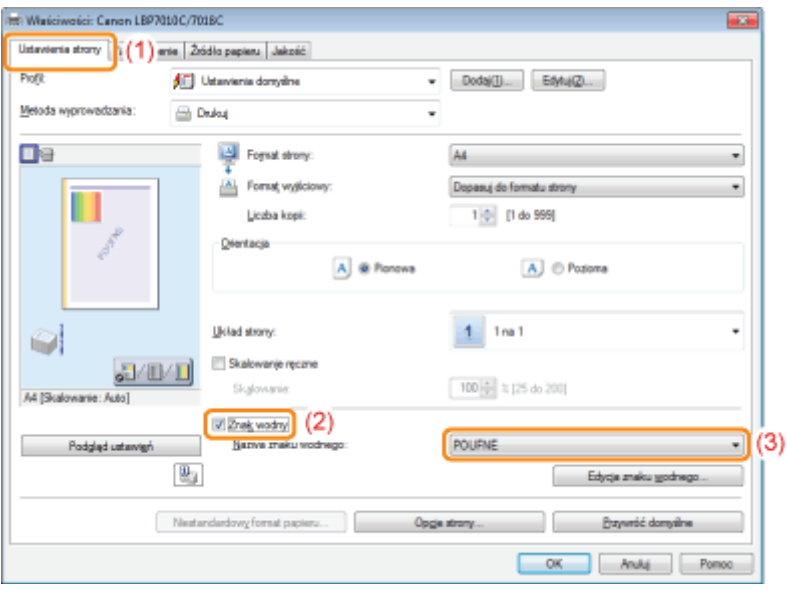

Jeśli nie można zaznaczyć pola wyboru [Znak wodny] ".Nie można zmienić ustawień sterownika drukarki"

# <span id="page-186-0"></span>Dodawanie, edytowanie lub usuwanie znaku wodnego

028L-044

# Wyświetl okno dialogowe [Edycja znaku wodnego].

- (1) Wyświetl zakładkę [Ustawienia strony].
- (2) Zaznacz pole wyboru [Znak wodny].
- (3) Kliknij [Edycja znaku wodnego].

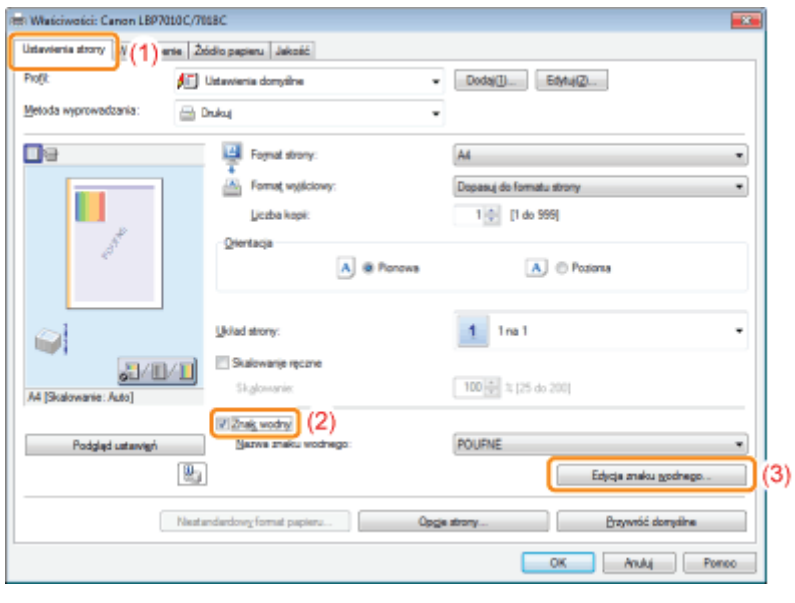

Jeśli nie można zaznaczyć pola wyboru [Znak wodny] "Nie można zmienić ustawień sterownika drukarki"

# 2

1

### Dodaj, edytuj lub usuń znak wodny.

### Podczas dodawania znaku wodnego

- (1) Kliknij [Dodaj].
- (2) Zdefiniuj każde ustawienie.
	- Wiecei informacii na temat poszczególnych ustawień znaidziesz w Pomocy.
		- "Jak korzystać z Pomocy"

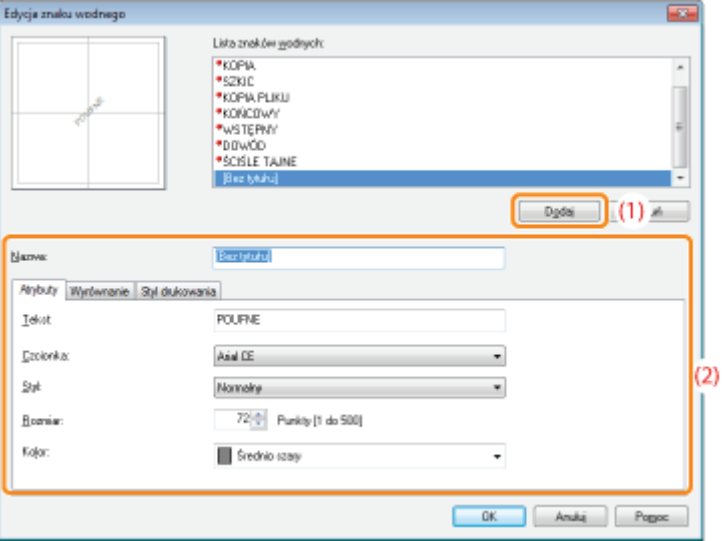

# Podczas edytowania znaku wodnego

- (1) Wybierz znak wodny, który chcesz edytować z [Lista znaków wodnych].
- (2) Edytuj znak wodny.
	- Nie możesz edytować domyślnych znaków wodnych.
	- Wiecei informacii na temat poszczególnych ustawień znaidziesz w Pomocy. "Jak korzystać z Pomocy"

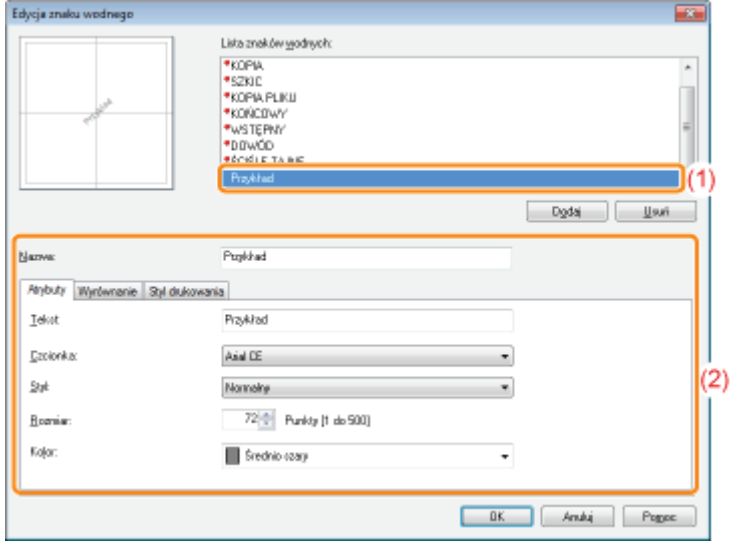

### Podczas usuwania znaku wodnego

- (1) Wybierz znak wodny, który chcesz usunąć z [Lista znaków wodnych].
- (2) Kliknij [Usuń].
	- Nie możesz usuwać domyślnych znaków wodnych ani znaku wodnego wybranego w oknie ustawień sterownika drukarki.

(3) Kliknij [Tak].

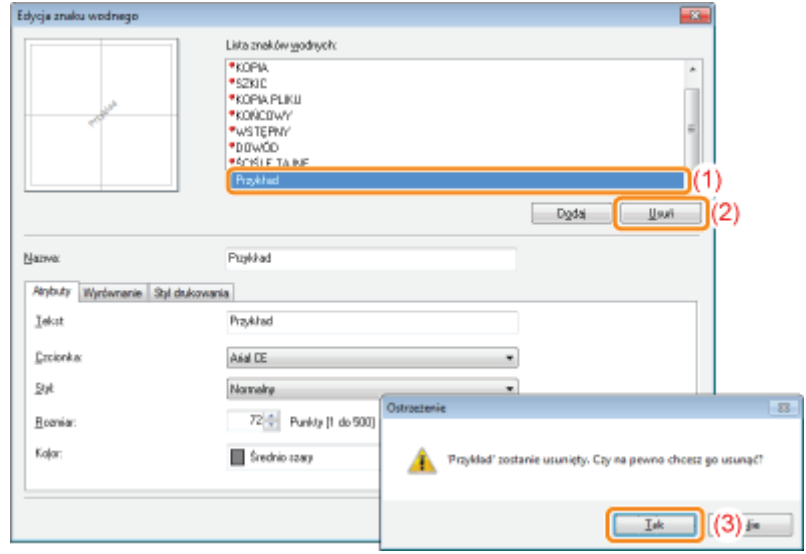

# 3

Kliknij [OK]. Następnie ponownie pojawi się zakładka [Ustawienia strony].

Na dokumencie można wydrukować ramke, date i numer strony.

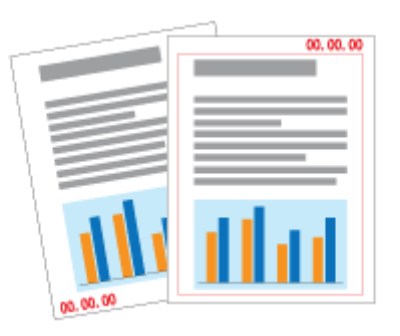

# 1 Wyświetl ekran ustawień sterownika drukarki.

"Wyświetlanie ekranu ustawień"

# 2

## Wyświetl okno dialogowe [Opcje strony].

- (1) Wyświetl zakładkę [Ustawienia strony].
- (2) Kliknij [Opcje strony].

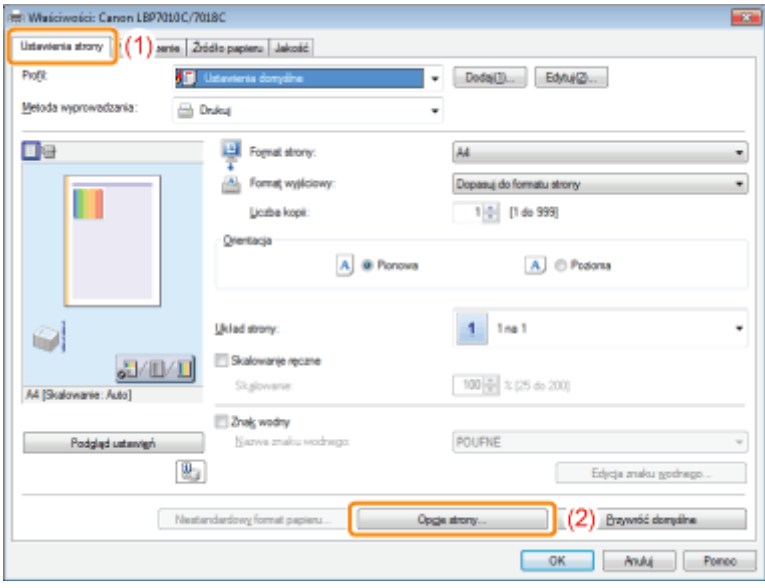

Jeśli nie można kliknąć [Opcje strony] "Nie można zmienić ustawień sterownika drukarki"

# 3

Określ ustawienia dla ramki, daty wydruku itd.

(1) Zdefiniuj każde ustawienie.

028L-045

- † Więcej informacji na temat poszczególnych ustawień znajdziesz w Pomocy. - "Jak korzystać z Pomocy"
- (2) Kliknij [OK]. Następnie ponownie pojawi się zakładka [Ustawienia strony].

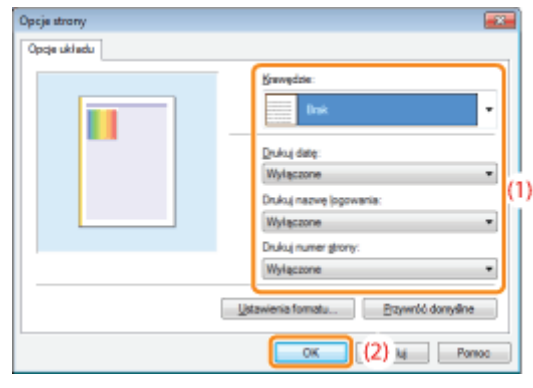

# $\blacktriangle$ Kliknij [OK].

# Drukowanie kolorowego dokumentu w czerni i bieli

028L-046

Dokumenty kolorowe mogą być drukowane w czerni i bieli tylko przy użyciu czarnego tonera.

Jest to przydatne, gdy z opcji tej korzysta się podczas drukowania strony testowej dokumentów kolorowych.

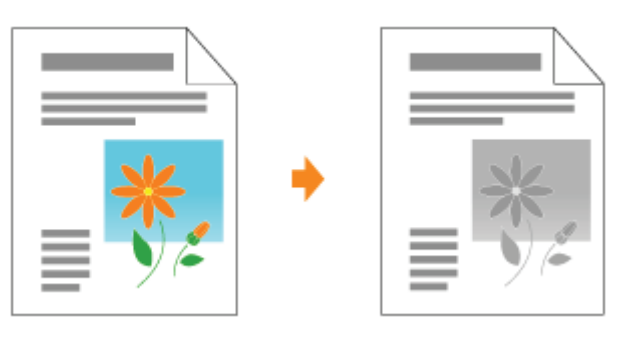

Wyświetl ekran ustawień sterownika drukarki.

\* "Wyświetlanie ekranu ustawień"

### Określ ustawienia dla [Tryb kolorów].

- (1) Wyświetl zakładkę [Jakość].
- (2) Wybierz opcję [Czarno-biały].

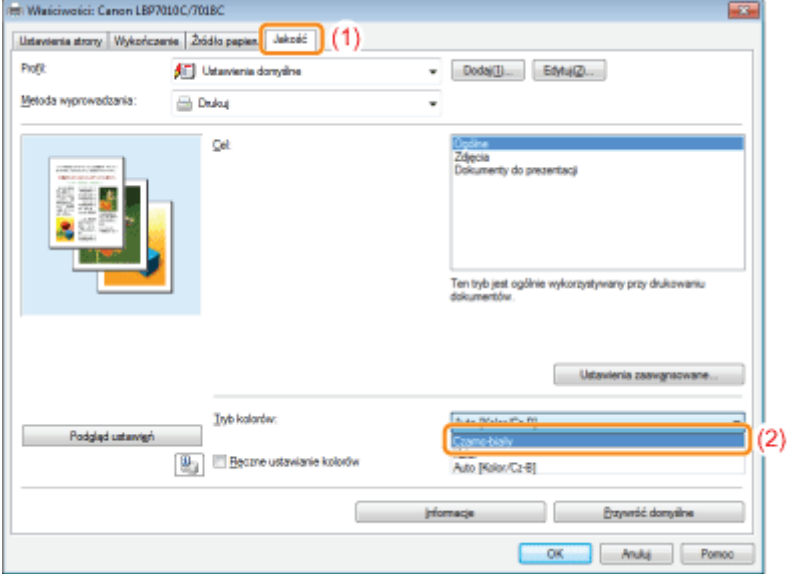

## **Z UWAGA**

### Korzystanie z okna podglądu w celu określenia ustawień

Można także określić to ustawienie, klikając przycisk w oknie podglądu w zakładce [Ustawienia strony], zakładce [Wykończenie] oraz zakładce [Źródło papieru].

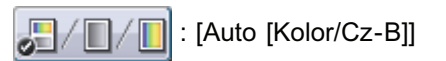

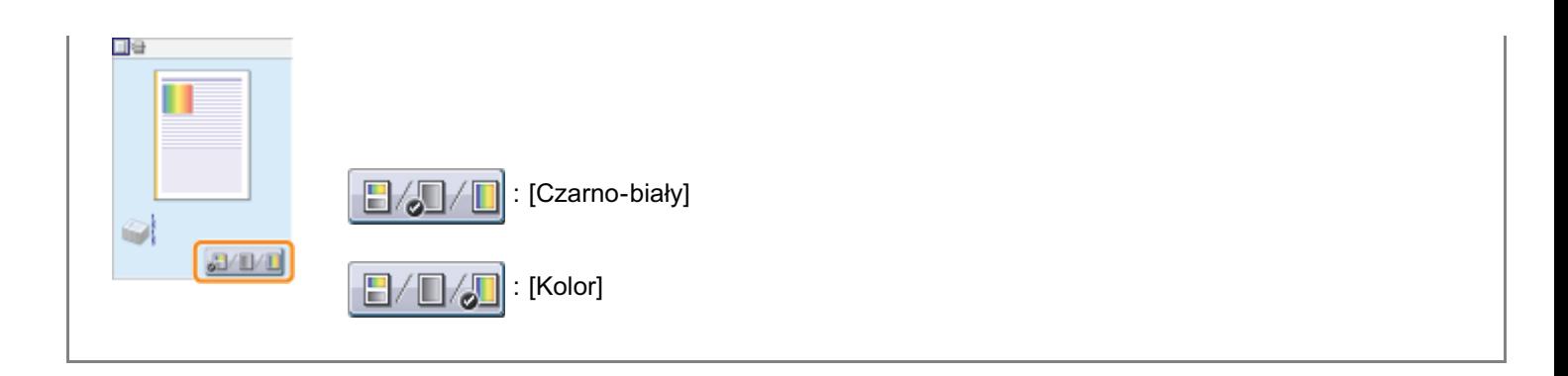

# 3

# Kliknij [OK].

Możesz połączyć dwa lub więcej obrazów w jeden.

Możesz także zmienić ustawienia dla połączonych danych do druku i edytować je z różnych aplikacji. Możesz także uzyskać podgląd danych.

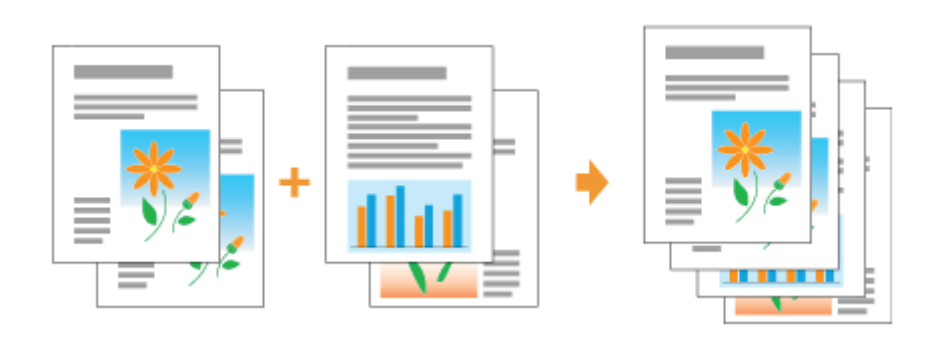

Wyświetl ekran ustawień sterownika drukarki z aplikacji.

\* "Wyświetlanie ekranu ustawień"

Wybierz [Edycja i podgląd] z zakładki [Metoda wyprowadzania].

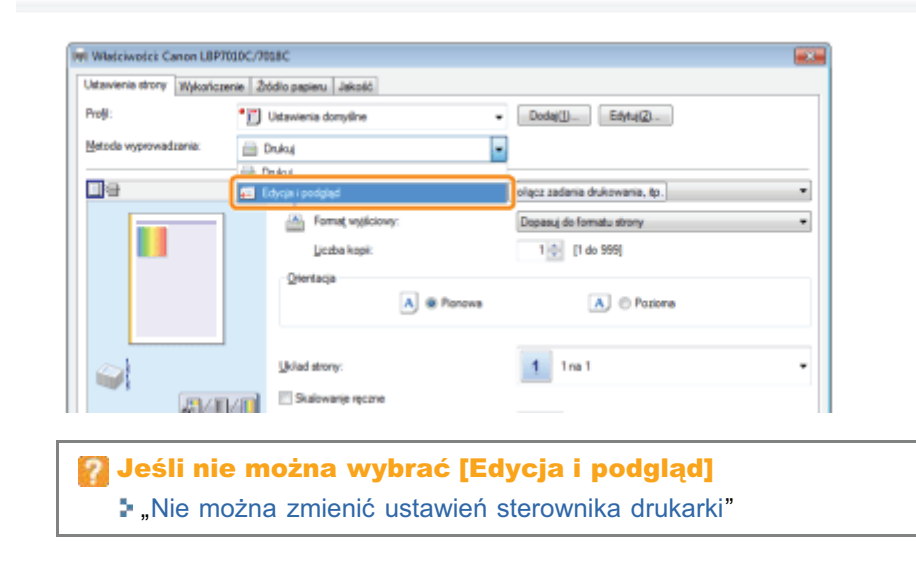

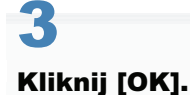

# **Telecom Free** na (Edycja i podgląd)  $<sup>o</sup>$ </sup>

028L-047

- (1) Określ preferencje drukowania w każdej zakładce według potrzeb.
- (2) Kliknij [OK].

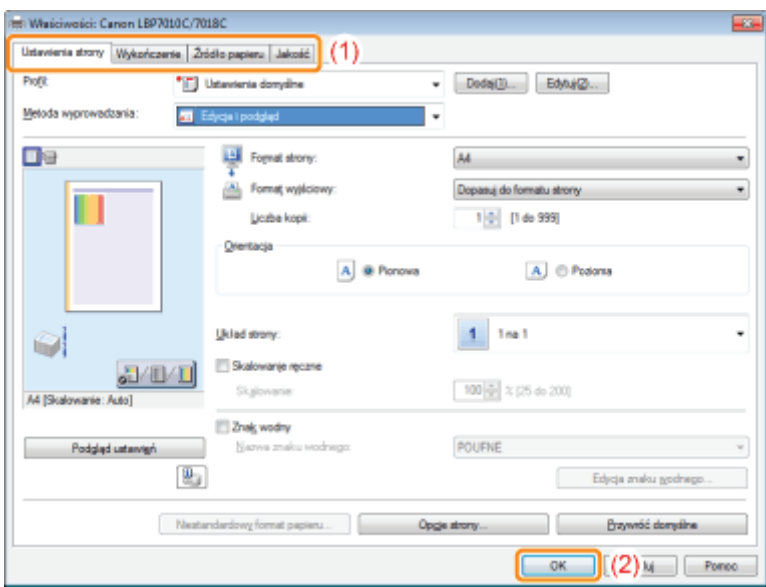

# 5

### Wykonaj drukowanie z aplikacji.

 $\rightarrow$  Lista danych do druku jest wyświetlana w oknie dialogowym [Canon PageComposer].

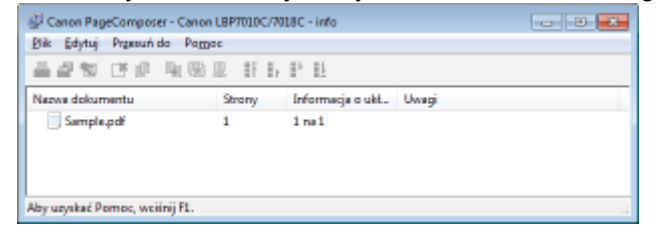

### **N** UWAGA

### Określenie ustawień, by okno dialogowe [Canon PageComposer] było zawsze wyświetlane podczas drukowania

Ustaw opcie [Metoda wyprowadzania] na [Edvcia i podglad] jako wartość domyślna dla preferencii drukowania, a nastepnie zaznacz pole wyboru [Blokada].

Szczegółowe informacie na temat procedury zmiany wartości domyślnych preferencii drukowanie znaleźć można w sekcji "Zmiana wartości domyślnych dla preferencji drukowania".

# 6

7

## Powtórz kroki od 1 do 5, aby połączyć żądane dane.

# Połącz dane do druku.

- (1) Wybierz dane do druku, które chcesz połączyć.
- (2) Wybierz polecenie [Połącz] z menu [Edytuj].

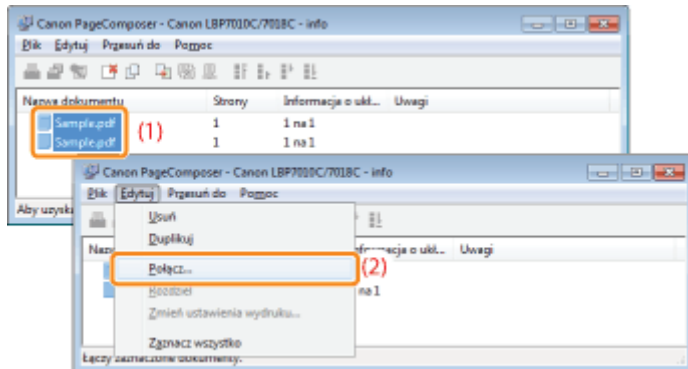

Po wyświetleniu następującego ekranu przeczytaj jego zawartość, a następnie kliknij [OK].

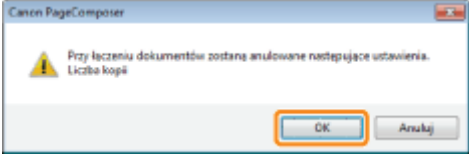

8

# Wykonaj następującą procedurę.

- (1) Wprowadź nazwę połączonych danych do druku.
- (2) Kliknij [Połącz].

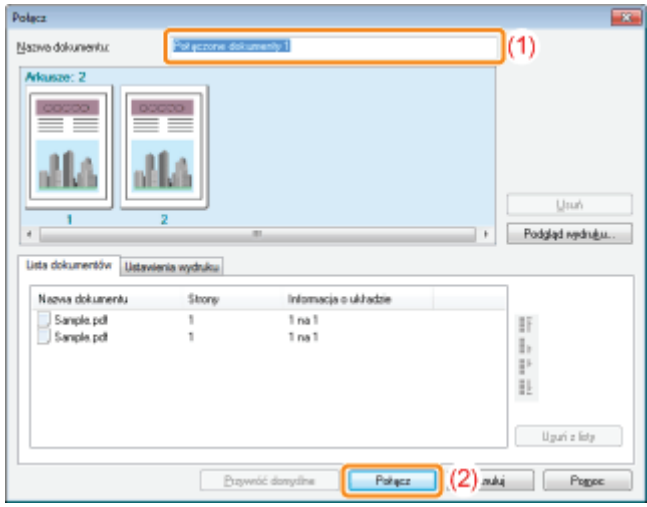

# $\bullet$

# Drukuj połączone dane do druku.

- (1) Wybierz połączone dane do druku.
- (2) Wybierz [Drukuj] z menu [Plik]. Następnie drukarka rozpocznie drukowanie.

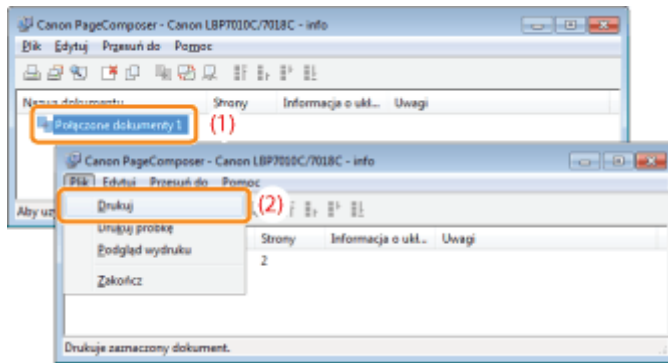

# **7 UWAGA**

## Połączone dane do druku nie są zapisywane.

Po wydrukowaniu połączonych danych do druku dane zostaną usunięte z okna dialogowego Canon PageComposer. Dane do druku zostaną również usunięte, jeśli okno Canon PageComposer zostanie zamknięte przed rozpoczęciem wydruku.

## Więcej informacji na temat funkcji Canon PageComposer

Informacji o funkcji Canon PageComposer szukaj w Pomocy.

† Pomoc jest wyświetlana po kliknięciu opcji [Pomoc] w menu [Pomoc].

# Zmiana metody wyprowadzania zależnie od danych do druku lub liczby kopii

028L-048

- Drukowanie obrazów w różnych orientacjach w jednym zadaniu
- Drukowanie z marginesem na oprawę
- [Wybór metody wyprowadzania papieru](#page-202-0)
- [Drukowanie na stronie obróconej o 180 stopni](#page-204-0)

# <span id="page-198-0"></span>Drukowanie obrazów w różnych orientacjach w jednym zadaniu

028L-049

Podczas drukowania dokumentów zawierających strony w różnych orientacjach w jednym obrazie, można określić układ strony i ustawienia marginesów dla wyjścia.

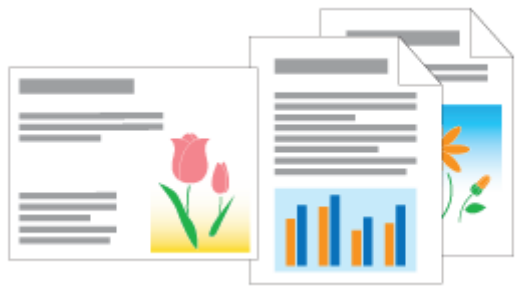

# Wyświetl ekran ustawień sterownika drukarki.

\* "Wyświetlanie ekranu ustawień"

### Wykonaj następującą procedurę.

- (1) Wyświetl zakładkę [Wykończenie].
- (2) Zaznacz pole wyboru [Drukuj w różnych orientacjach].

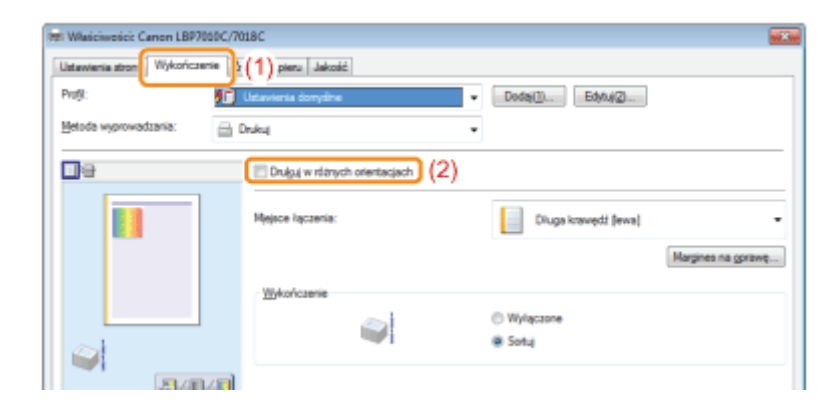

# Określ układ strony i ustawienia marginesów dla wyjścia.

- (1) Kliknij [Szczegóły].
- (2) Zdefiniuj każde ustawienie.
	- + Więcej informacji na temat poszczególnych ustawień znajdziesz w Pomocy. \* "Jak korzystać z Pomocy"
- (3) Kliknij [OK]. Następnie wyświetli się zakładka [Wykończenie].

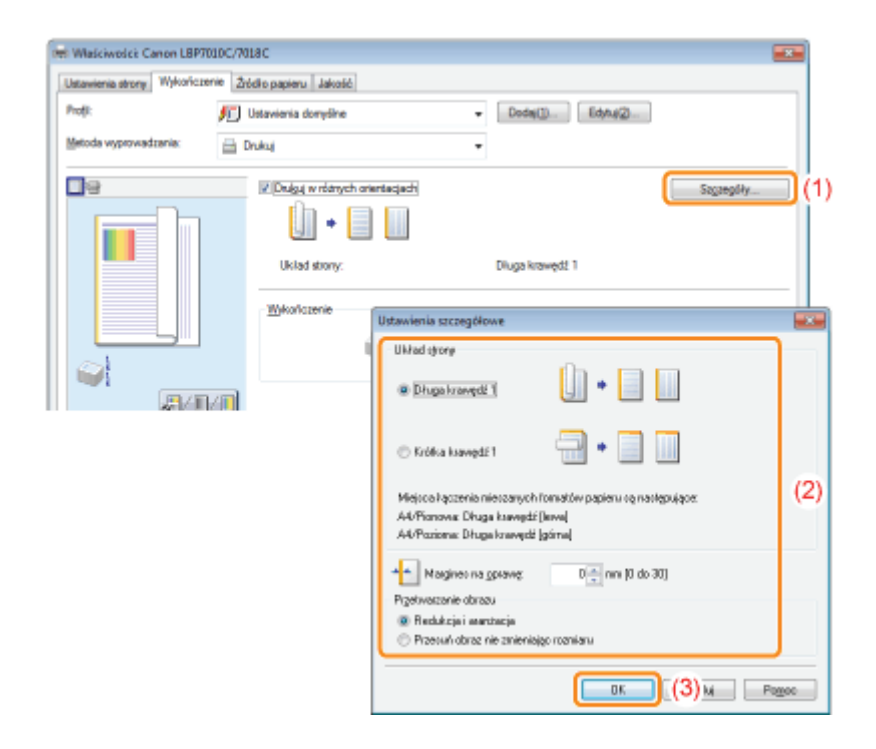

# $\blacktriangle$

# Kliknij [OK].

# <span id="page-200-0"></span>Drukowanie z marginesem na oprawę

Możesz określić margines od 0 do 30 mm dla papieru, który ma zostać zadrukowany.

Po określeniu marginesu, pozycja obrazu strony jest dopasowywana, aby utworzyć miejsce na margines. Na tym etapie możesz zadecydować, czy zmniejszyć obraz i wypełnić pozostałą przestrzeń.

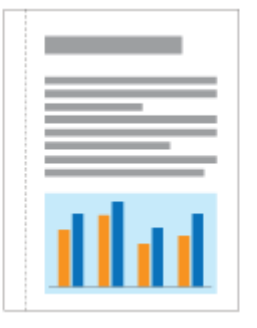

Wyświetl ekran ustawień sterownika drukarki.

\* "Wyświetlanie ekranu ustawień"

### Wykonaj następującą procedurę.

- (1) Wyświetl zakładkę [Wykończenie].
- (2) Wybierz krawędź, na której ma zostać umieszczony margines.

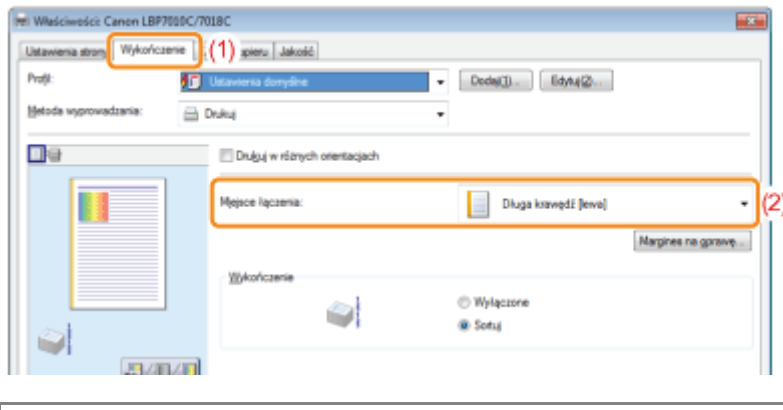

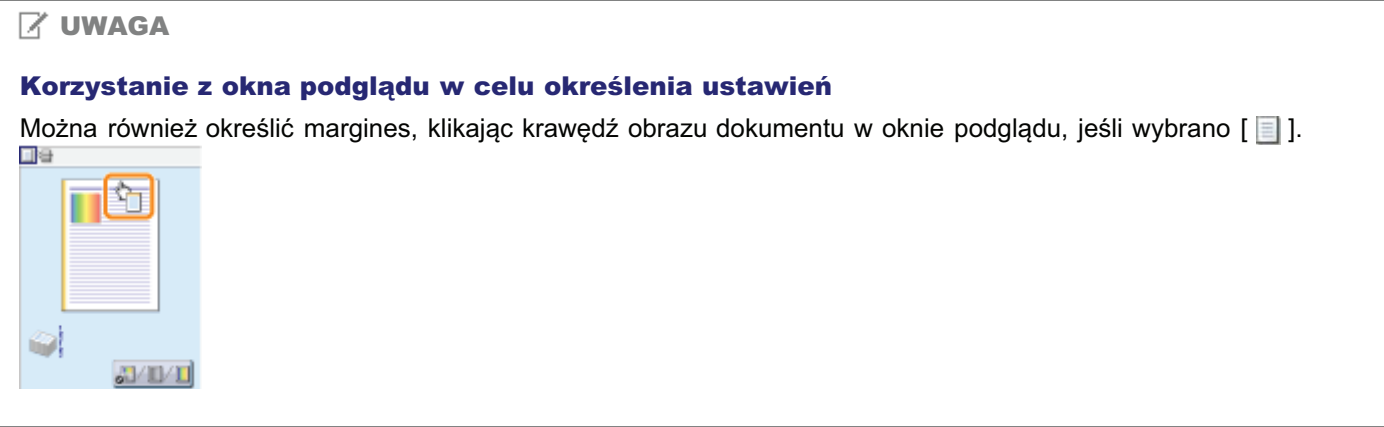

- (1) Kliknij [Margines na oprawę].
- (2) Zdefiniuj każde ustawienie.
	- † Więcej informacji na temat poszczególnych ustawień znajdziesz w Pomocy. \* "Jak korzystać z Pomocy"
- (3) Kliknij [OK]. Następnie wyświetli się zakładka [Wykończenie].

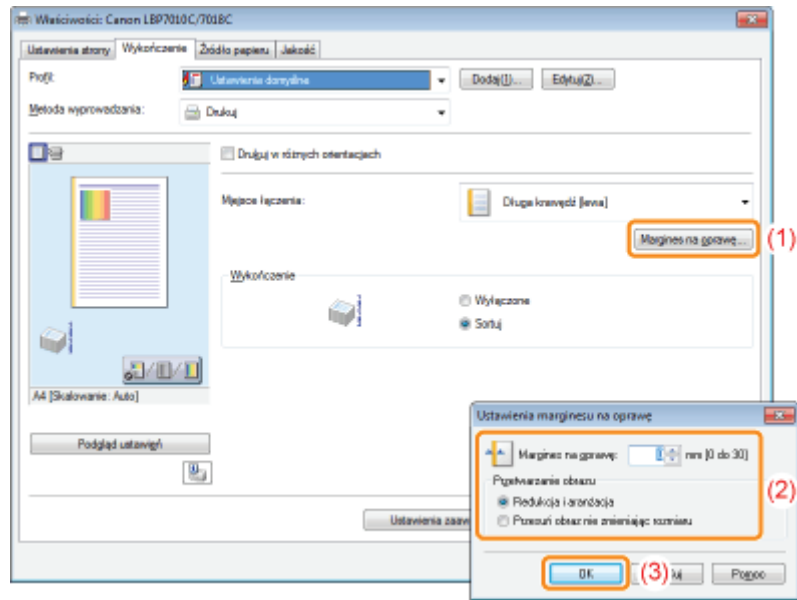

# Kliknij [OK].

028L-04C

<span id="page-202-0"></span>Przed rozpoczeciem drukowania możesz wybrać metode wyprowadzania papieru.

## <Jeśli metoda wyprowadzania papieru nie została określona>

Wydruki zakończonych zadań sa grupowane.

### <Jeśli sortujesz wydruki>

Wydruki zakończonych zadań sa sortowane.

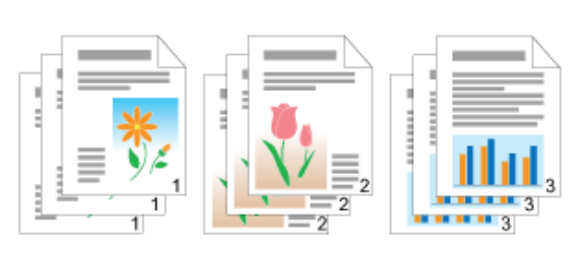

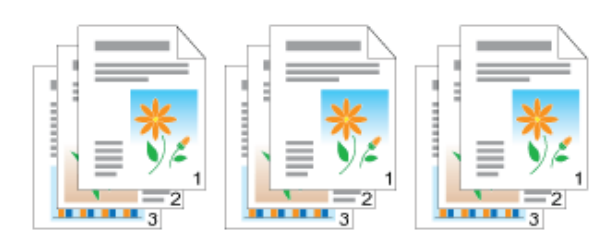

# 1

Wyświetl ekran ustawień sterownika drukarki.

"Wyświetlanie ekranu ustawień"

# 2

### Określ ustawienia dla [Wykończenie].

- (1) Wyświetl zakładkę [Wykończenie].
- (2) Wybierz metodę wyprowadzania papieru.

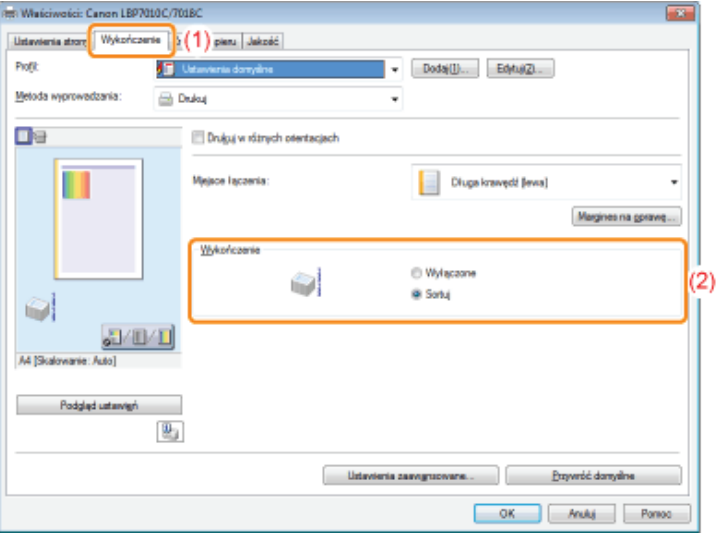

## **Z** UWAGA

### Korzystanie z okna podglądu w celu określenia ustawień

Można również określić metodę wyprowadzania papieru, klikając prawym przyciskiem myszy podgląd, jeśli wybrano [ \ ].

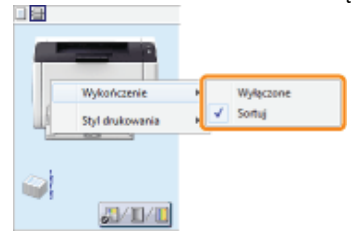

# <span id="page-204-0"></span>Drukowanie na stronie obróconej o 180 stopni

Można drukować z obróceniem danych do druku o 180 stopni, ieśli orientacia papieru załadowanego do źródła papieru różni sie od orientacii dokumentu.

Ta opcia jest pomocna przy drukowaniu kopert i przekładek indeksu, które można podawać tylko w określonych orientacjach.

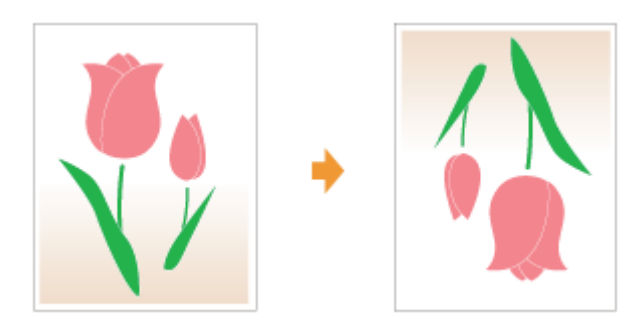

Wyświetl ekran ustawień sterownika drukarki.

"Wyświetlanie ekranu ustawień"

# 2

1

### Wyświetl okno dialogowe [Ustawienia zaawansowane].

- (1) Wyświetl zakładkę [Wykończenie].
- (2) Kliknij [Ustawienia zaawansowane].

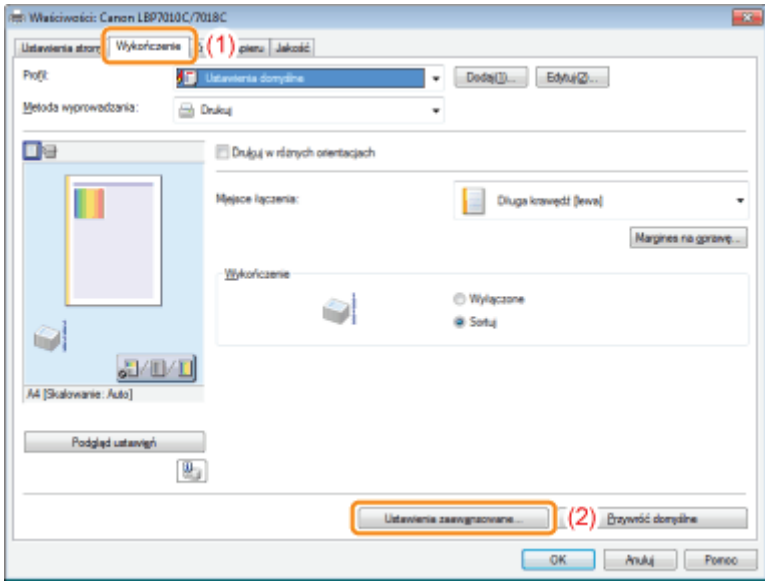

3

### Określ ustawienia dla opcji [Obróć dane do druku o 180 stopni].

- (1) Wybierz opcję [Obróć dane do druku o 180 stopni].
- (2) Wybierz [Włączone].

(3) Kliknij [OK]. Następnie wyświetli się zakładka [Wykończenie].

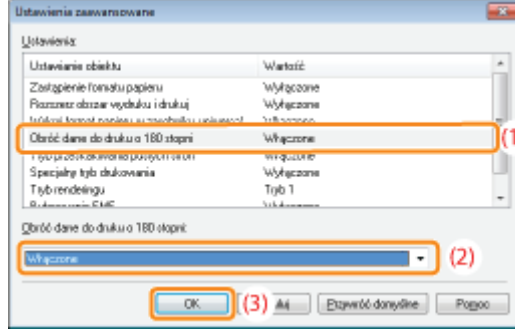

# Kliknij [OK].

 $\blacktriangle$ 

# Dostosowywanie jakości obrazu lub kolorów

028L-04F

## Wykonywanie zadań drukowania odpowiednich dla szczególnych danych do druku

Korekcja obrazów z chropowatą teksturą

Dopasowanie gęstości tonera

Drukowanie z dopasowaniem jasności i kontrastu

[Dostosowanie koloru](#page-216-0)

[Dopasowanie koloru do ekranu](#page-218-0)

# <span id="page-207-0"></span>Wykonywanie zadań drukowania odpowiednich dla szczególnych danych do druku

028L-04H

Wybór odpowiedniego trybu dla zawartości dokumentu umożliwia wykonanie drukowania z odpowiednimi ustawieniami. Na przykład, wybierając [Zdjęcia] do wydruku zdjęcia, ustawienia preferencji wydruku są zmieniane na ustawienia optymalne do wydruku zdjęć.

### Wyświetl ekran ustawień sterownika drukarki.

\* "Wyświetlanie ekranu ustawień"

## Określ ustawienia dla [Cel].

- (1) Wyświetl zakładkę [Jakość].
- (2) Wybierz odpowiedni tryb dla zawartości dokumentu.
	- + Przy wyborze każdego trybu w dole listy wyświetlany jest komentarz na temat trybu.
	- † Aby dokonać zmian preferencji wydruku dla wybranego trybu, tak aby spełniały oczekiwania, kliknij [Ustawienia zaawansowane].

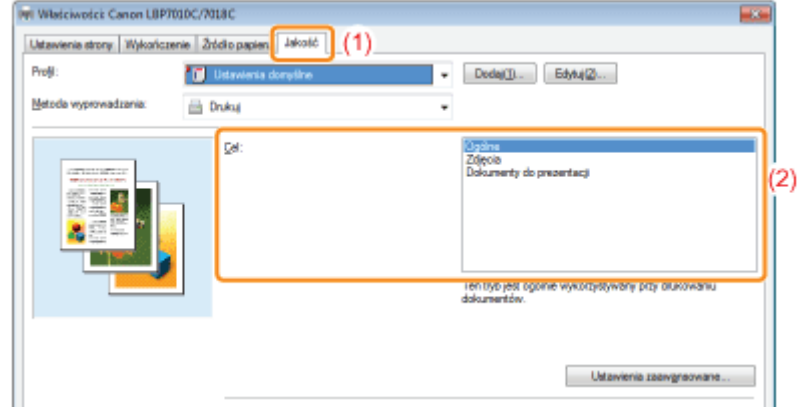

# Kliknij [OK].

028L-04J

<span id="page-208-0"></span>Przy powiększaniu zdjęcia lub innego obrazu w aplikacji, drukowany obraz może być poszarpany lub chropowaty. Można zastosować korektę i wygładzenie w przypadku danych obrazu o niskiej rozdzielczości.

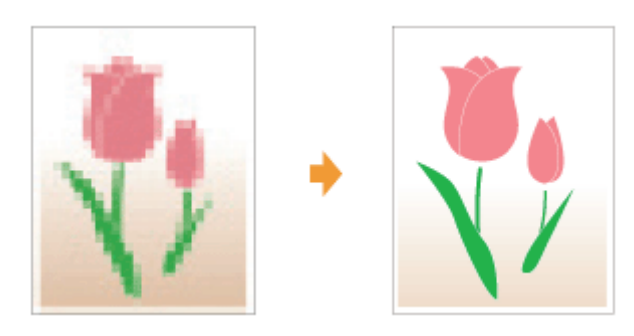

Wyświetl ekran ustawień sterownika drukarki.

\* "Wyświetlanie ekranu ustawień"

## Wyświetl okno dialogowe [Ustawienia zaawansowane].

- (1) Wyświetl zakładkę [Jakość].
- (2) Kliknij [Ustawienia zaawansowane].

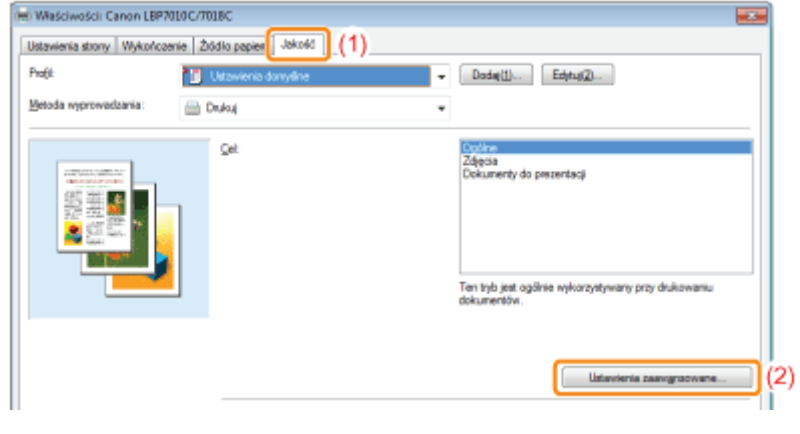

# Określenie ustawień dla korekcji obrazu.

- (1) Zaznacz [Włącz poprawianie obrazów].
- (2) Wybierz [Włączone].
- (3) Kliknij [OK]. Następnie wyświetli się zakładka [Jakość].

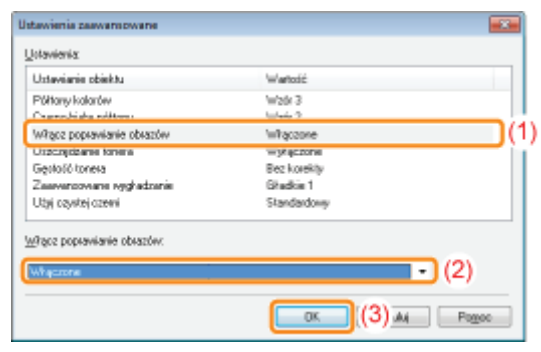

# $\blacktriangle$

# Kliknij [OK].

# <span id="page-210-0"></span>Dopasowanie gęstości tonera

Można drukować po dopasowaniu gęstości tonera.

# Wyświetl ekran ustawień sterownika drukarki.

\* "Wyświetlanie ekranu ustawień"

## Wyświetl okno dialogowe [Ustawienia zaawansowane].

- (1) Wyświetl zakładkę [Jakość].
- (2) Kliknij [Ustawienia zaawansowane].

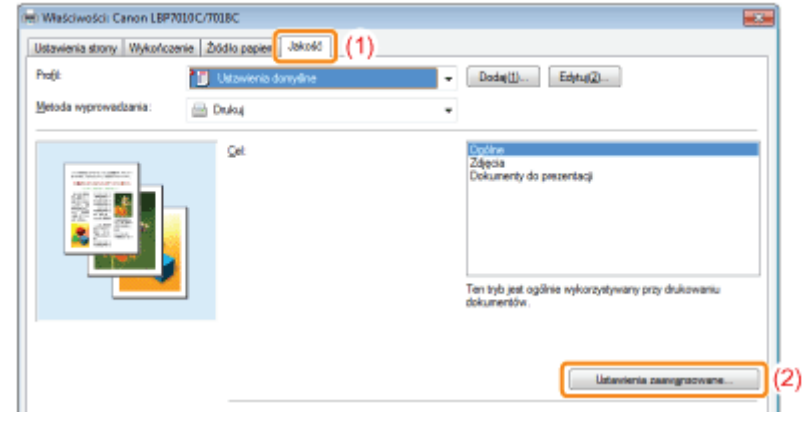

## Wyświetl okno dialogowe [Szczegółowe dane gęstości tonera].

- (1) Wybierz [Gęstość tonera].
- (2) Wybierz [Korekta].
- (3) Kliknij [Szczegóły].

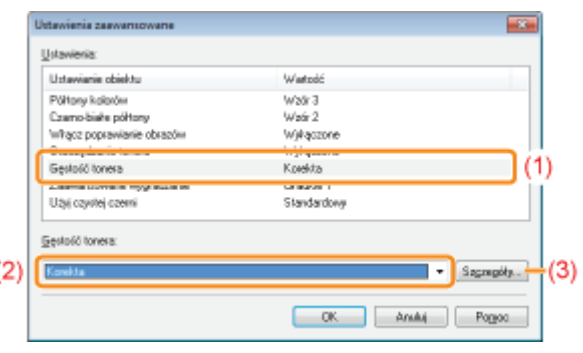

# 4

l

### Dostosuj gęstość tonera.

- (1) Dostosuj gęstość, przeciągając suwak każdego koloru poziomo.
	- Można także dostosować gestość tonera każdego koloru dla każdego zakresu gestości. "Dostosowywanie gęstości tonera każdego koloru dla każdego zakresu gęstości"
- (2) Kliknij [OK]. Następnie ponownie pojawi się okno dialogowe [Ustawienia zaawansowane].

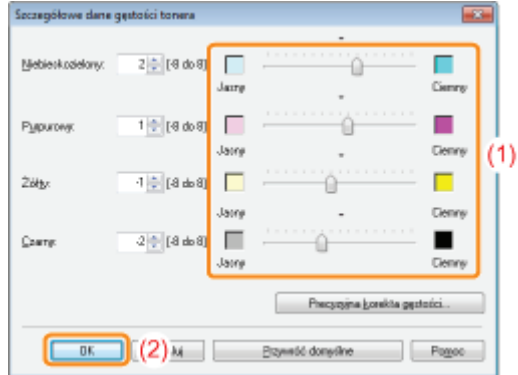

# 5

Kliknij [OK]. Następnie wyświetli się zakładka [Jakość].

# 6

# Kliknij [OK].

Szczegółowe informacje na temat procedury podstawowego drukowania można znaleźć w sekcji "[Podstawowa](#page-151-0) [procedura drukowania"](#page-151-0).

# <span id="page-212-0"></span>Dostosowywanie gęstości tonera każdego koloru dla każdego zakresu gęstości

028L-04L

# Kliknij opcję [Precyzyjna korekta gęstości].

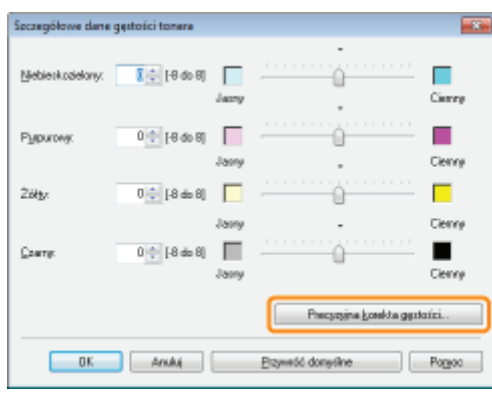

## Dostosuj gęstość tonera każdego koloru dla każdego zakresu gęstości.

- (1) Wyświetl zakładkę kolorów, które chcesz dostosować.
- (2) Dostosuj gęstość, przeciągając suwak każdego zakresu gęstości poziomo.
- (3) Kliknij [OK]. Następnie ponownie pojawi się okno dialogowe [Szczegółowe dane gęstości tonera].

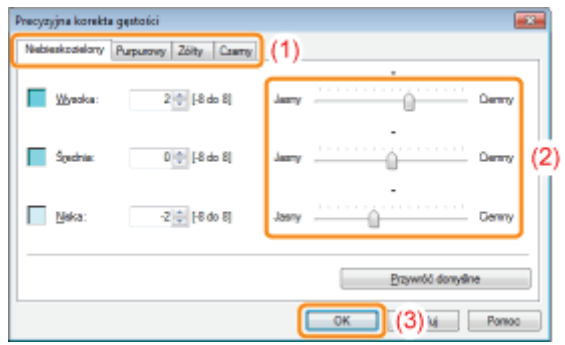

### <Przykład dostosowania każdego zakresu gęstości> (Przykład: Niebieskozielony)

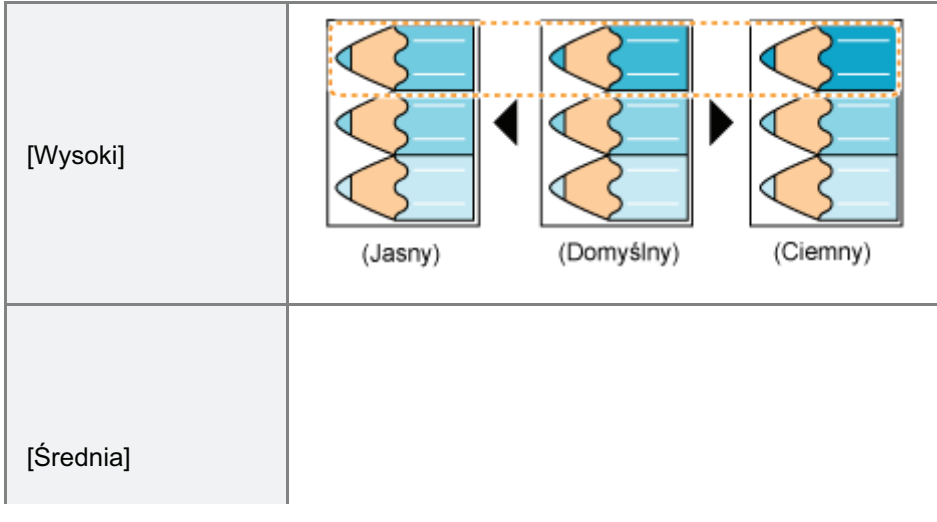

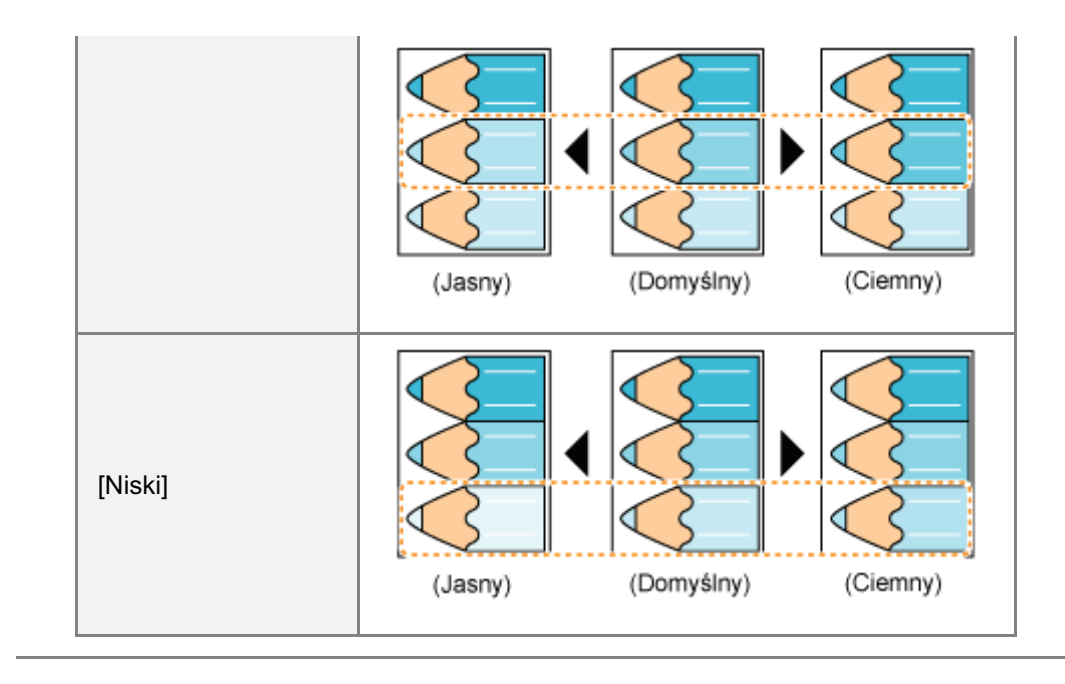

# <span id="page-214-0"></span>Drukowanie z dopasowaniem jasności i kontrastu

Można drukować po dostosowaniu opcji jasności i kontrastu.

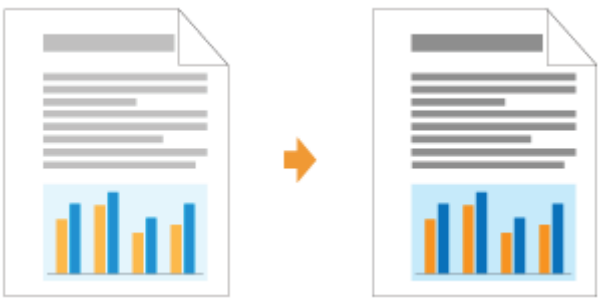

# 1

### Wyświetl ekran ustawień sterownika drukarki.

"Wyświetlanie ekranu ustawień"

# 2

### Wyświetl okno dialogowe [Ustawienia kolorów].

- (1) Wyświetl zakładkę [Jakość].
- (2) Zaznacz pole wyboru [Ręczne ustawianie kolorów].
- (3) Kliknij [Ustawienia kolorów].

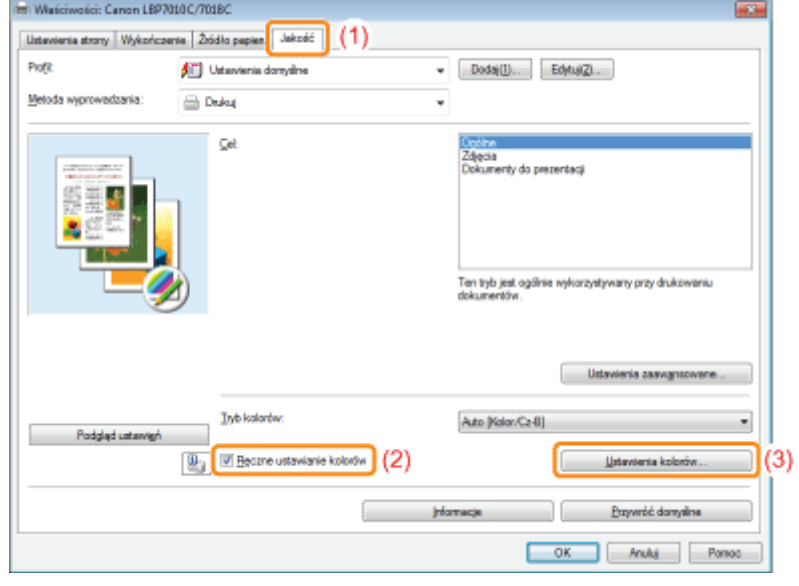

# 3

### Dostosuj jasność i kontrast.

- (1) Wyświetl zakładkę [Dostosowanie kolorów].
- (2) Dostosuj jasność i kontrast przeciągając suwaki [Jasność] i [Kontrast].

028L-04R

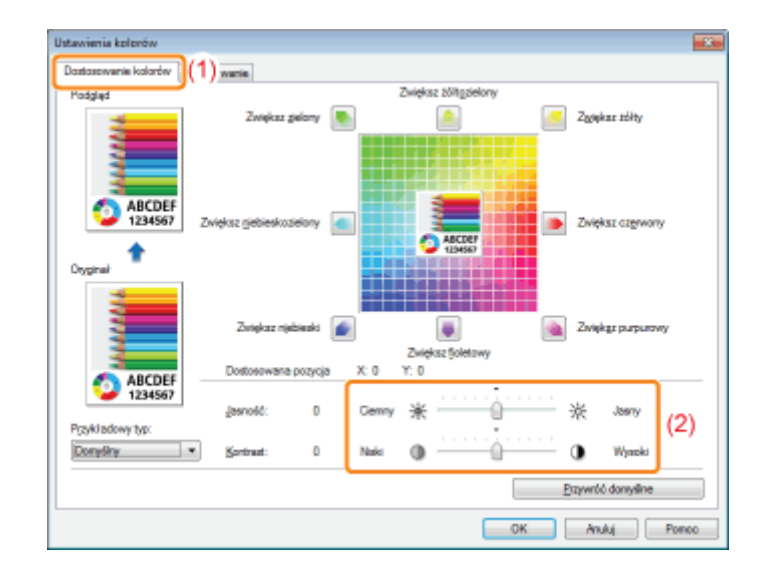

# $\blacktriangle$

Kliknij [OK]. Następnie wyświetli się zakładka [Jakość].

# 5 Kliknij [OK].
### **Dostosowanie koloru**

Po dostosowaniu koloru można drukować w kolorze.

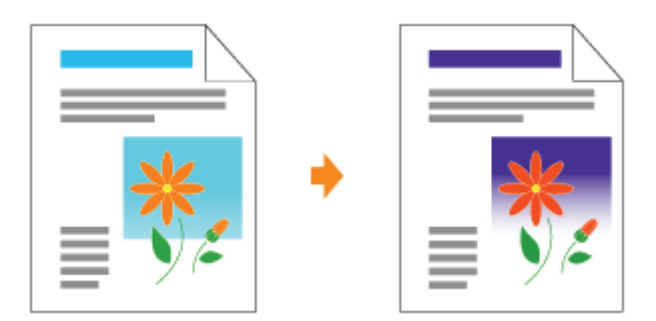

+ W tej sekcji opisano procedurę dostosowania koloru w sterowniku drukarki podczas drukowania. Jeśli nastąpiła zmiana kolorów i dane nie są drukowane w prawidłowych kolorach (określone kolory), przeprowadź kalibrację.

\* "Dostosowanie koloru (Kalibracja)"

### Wyświetl ekran ustawień sterownika drukarki.

\* "Wyświetlanie ekranu ustawień"

### Wyświetl okno dialogowe [Ustawienia kolorów].

- (1) Wyświetl zakładkę [Jakość].
- (2) Zaznacz pole wyboru [Ręczne ustawianie kolorów].
- (3) Kliknij [Ustawienia kolorów].

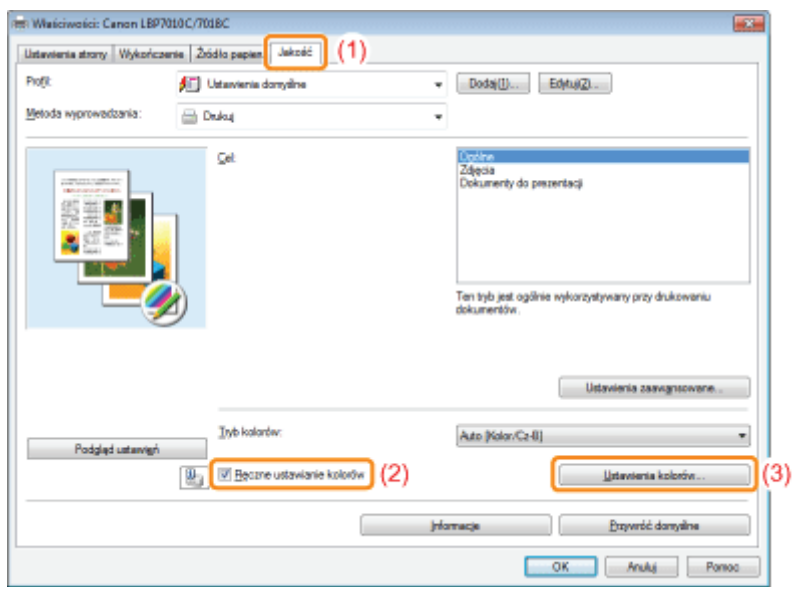

- (1) Wyświetl zakładkę [Dostosowanie kolorów].
- (2) Dostosuj kolory, przesuwając [Obraz podglądu] na środku siatki dostosowania w płaszczyźnie poziomej i pionowej.<sup>\*</sup>
	- Jeśli [Obraz podgladu] znajduje się pośrodku siatki, obraz nie został dostosowany.
	- Przykładowy obraz po dostosowaniu wyświetlany jest w oknie [Podglad].

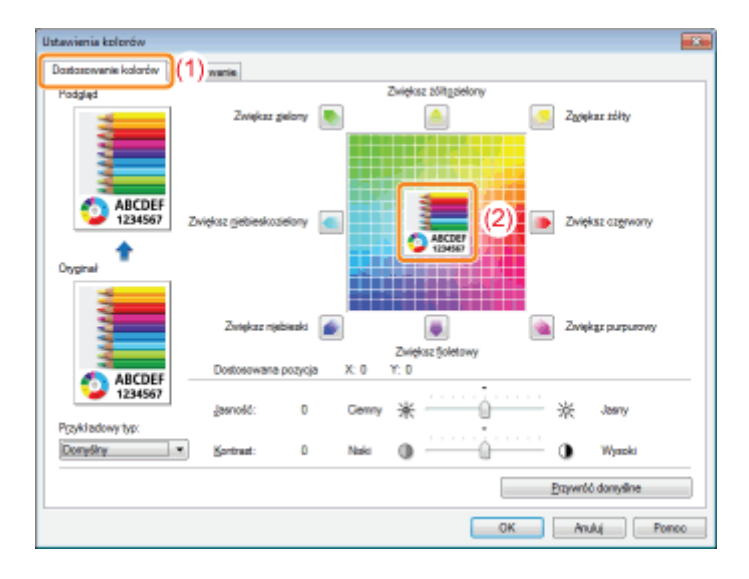

\* Przesuń IObraz podgladul stosując dowolną z poniższych procedur.

- Klikai przyciski każdego koloru wokół siatki dostosowania (kolor jest pogłebiany o jeden stopień).
- Kliknij żadany kolor na siatce dostosowania (IObraz podgladul zostanie przeniesiony do pozycii, która została wybrana).
- Przeciagnii IObraz podgladul na żadany kolor.

### **Z** UWAGA

### Potwierdź pozycję [Obraz podglądu] ustawiając wartości.

Można potwierdzić pozycie [Obraz podgladu], ustawiając wartości dla X (pozioma) oraz Y (pionowa) dla opcij [Dostosowana pozycja].

(Pozycja centralna to X: 0, Y: 0.)

## 4 Kliknij [OK]. Następnie wyświetli się zakładka [Jakość].

# 5

### Kliknij [OK].

Szczegółowe informacje na temat procedury podstawowego drukowania można znaleźć w sekcji "[Podstawowa](#page-151-0) [procedura drukowania"](#page-151-0).

### Dopasowanie koloru do ekranu

028L-04U

Metody dostosowania koloru na ekranie (RGB) i w drukarce (YMC) są inne. Dlatego kolor widoczny na zdjęciu lub ilustracji oglądany na ekranie może nie odpowiadać kolorowi na wydruku.

Przy użyciu funkcji dopasowania koloru można dostosować kolor wydruku, by był bardziej zbliżony do koloru oglądanego na ekranie.

Można także przeprowadzić korektę koloru, dostosowując jasność bez dopasowywania.

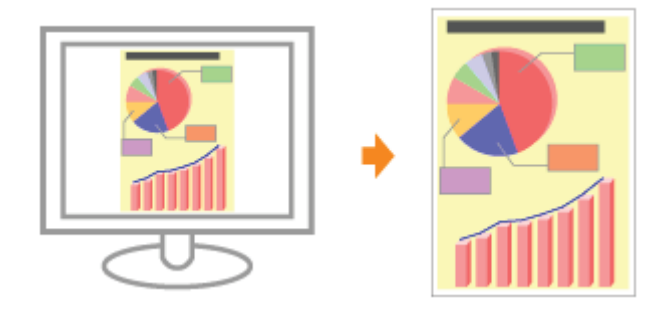

Wyświetl ekran ustawień sterownika drukarki.

\* "Wyświetlanie ekranu ustawień"

### Wyświetl okno dialogowe [Ustawienia kolorów].

- (1) Wyświetl zakładkę [Jakość].
- (2) Zaznacz pole wyboru [Ręczne ustawianie kolorów].
- (3) Kliknij [Ustawienia kolorów].

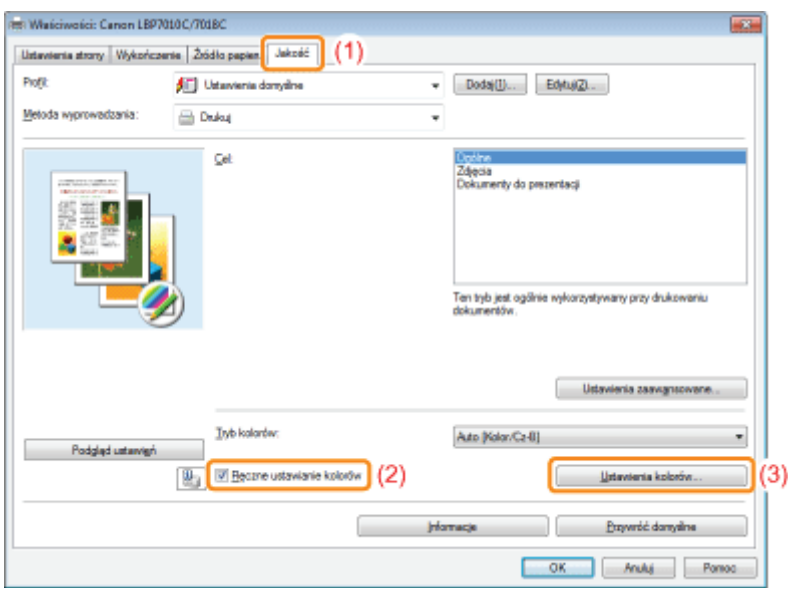

### Procedura postępowania różni sie w zależności od procedury korekcji koloru.

### [Korzystanie z funkcji dopasowania w celu korekcji koloru](#page-219-0)

Przy użyciu funkcji dopasowania koloru można dostosować kolor wydruku, by był bardziej zbliżony do koloru ogladanego na ekranie.

### Korvgowanie koloru poprzez dostosowanie jasności (Dostosowanie gamma)

Można dostosować jasność wyników wydruku nie psując przy tym najjaśniejszych i najciemniejszych elementów zdjecja. Korzystaj z tej opcji gdy wynik wydruku jest jaśniejszy niż oryginalne zdjecje lub aby zmienić jasność obrazu.

### <span id="page-219-0"></span>Korzystanie z funkcji dopasowania w celu korekcji koloru

#### 1. Określ ustawienia dla [Tryb dopasowania].

- (1) Wyświetl zakładkę [Dopasowanie].
- (2) Wybierz [Tryb dopasowywania sterowników].

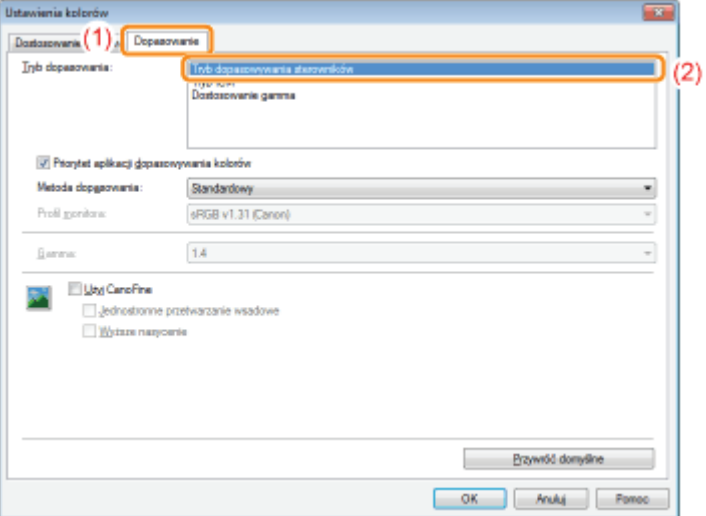

### 2. Określ ustawienia dla [Metoda dopasowania].

- (1) Ustaw opcję [Metoda dopasowania] na [Postrzegane [dopasowanie kolorów monitora]].
- (2) Wybierz profil, którego chcesz użyć.
- (3) Kliknij [OK]. Następnie wyświetli się zakładka [Jakość].

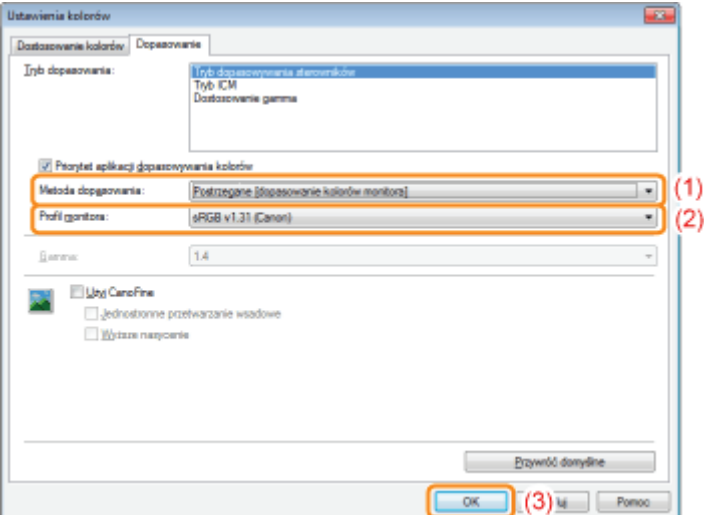

### **Z** UWAGA

### Informacje na temat opcji dla [Profil monitora]

Wyświetlane sa profile zarejestrowane w komputerze.

### Informacje o opcji [Priorytet aplikacji dopasowywania kolorów]

Jeśli pole wyboru jest odznaczone, możesz ustalić pierwszeństwo procesu dopasowania koloru określone w sterowniku drukarki.

Aby ustalić pierwszeństwo dopasowania koloru w aplikacii, należy zaznaczyć pole wyboru.

### 3. Kliknij [OK].

Szczegółowe informacie na temat procedury podstawowego drukowania można znaleźć w sekcji "[Podstawowa procedura drukowania](#page-151-0)".

### <span id="page-220-0"></span>Korygowanie koloru poprzez dostosowanie jasności (Dostosowanie gamma)

#### 1. Określ ustawienia dla [Tryb dopasowania].

- (1) Wyświetl zakładkę [Dopasowanie].
- (2) Wybierz [Dostosowanie gamma].

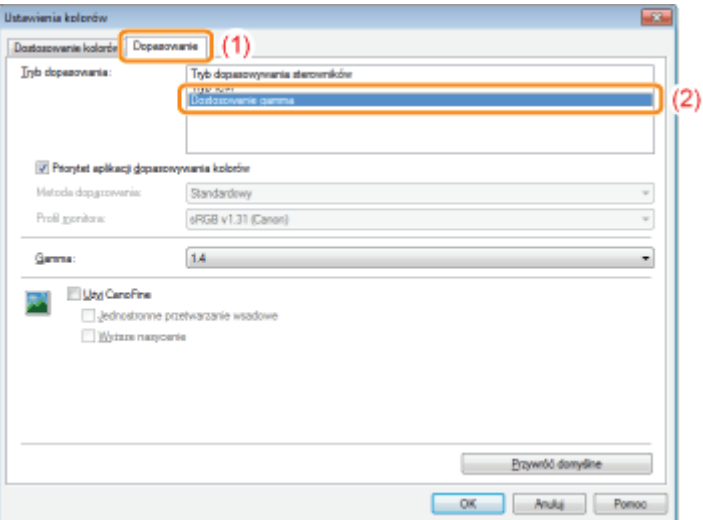

#### 2. Określ ustawienia dla [Dostosowanie gamma].

- (1) Wybierz wartość dla gamma.
	- Im wyższa liczba, tym ciemniejszy bedzie kolor drukowanych danych.
- (2) Kliknij [OK]. Następnie wyświetli się zakładka [Jakość].

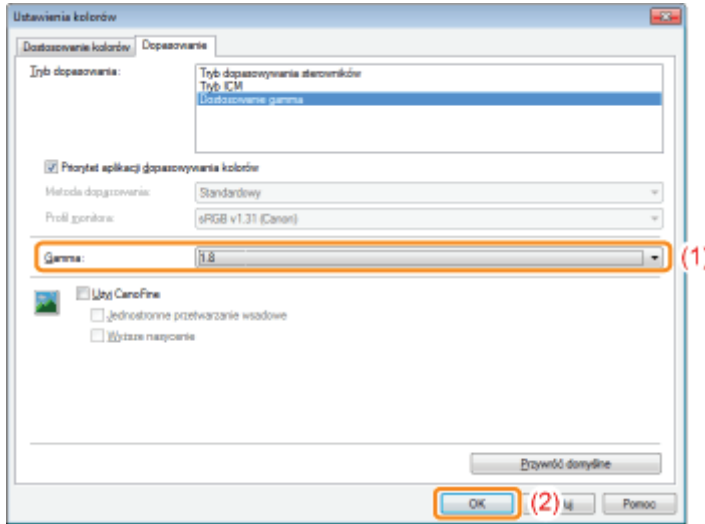

### 3. Kliknij [OK].

Szczegółowe informacie na temat procedury podstawowego drukowania można znaleźć w sekcii "[Podstawowa procedura drukowania](#page-151-0)".

### Zmiana wartości domyślnych dla preferencji drukowania

Zmień wartości domyślne dla preferencii drukowania odnośnie do wszystkich danych.

Na przykład, jeśli czesto drukujesz w określonym układzie strony, nie ma konieczności zmiany ustawień przy każdym wydruku poprzez zmiane wartości domyślnych dla IUkład stronyl.

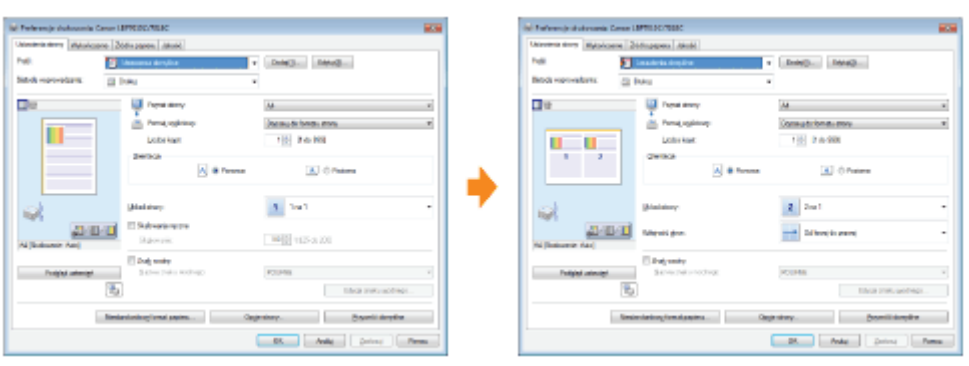

### Zapisywanie często używanych preferencji drukowania (Dodawanie/Edytowanie/Usuwanie ["profil"\)](#page-224-0)

Możesz zapisać czesto używane preferencie drukowania jako profile. Możesz wykonać drukowanie z zastosowaniem zarejestrowanych ustawień, wybierając jedynie żadany profil.

Ponadto niektóre ustawienia obsługujące różne zadania są zarejestrowane jako profile domyślne.

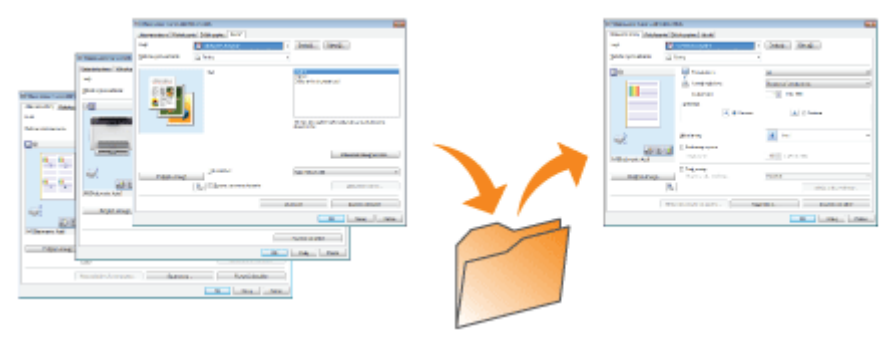

### <span id="page-222-0"></span>Zmiana wartości domyślnych dla preferencji drukowania

028L-04X

### Otwórz folder drukarki.

\* "Podstawowa obsługa/Różne informacje dla systemu Windows"

Kliknij ikonę drukarki prawym przyciskiem myszy, a następnie z menu podręcznego wybierz [Preferencje drukowania].

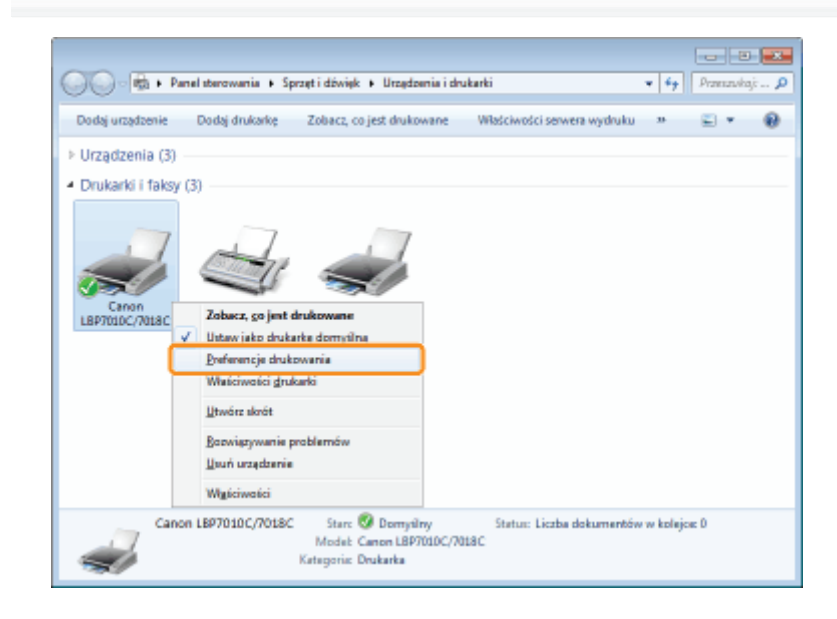

### Zmień preferencje drukowania w zakładkach [Ustawienia strony], [Wykończenie], [Źródło papieru] i [Jakość].

Zmienione tutaj wartości stają się wartościami domyślnymi.

Wiecej informacji na temat ustawień znajdziesz w Pomocy.

\* "Jak korzystać z Pomocy"

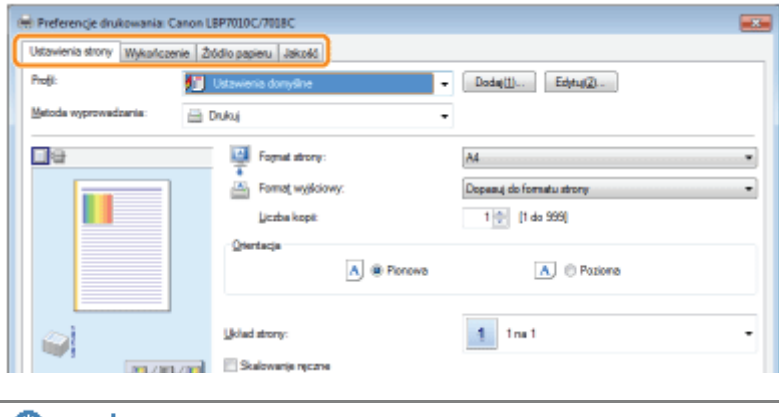

### **CO WAŻNE**

Opcje ustawień, które nie są zmieniane na wartości domyślne

Wartości domyślne ustawień dla opcji [Typ próbki] w zakładce [Jakość] - [Ustawienia kolorów] - [Dostosowanie kolorów] nie są zmieniane.

## Potwierdź ustawienia i kliknij [OK].

 $\blacktriangle$ 

 $\rightarrow$  Wyświetlony zostanie ponownie folder drukarki.

### <span id="page-224-0"></span>Zapisywanie często używanych preferencji drukowania (Dodawanie/Edytowanie/Usuwanie "profil")

028L-04Y

### Dodawanie "profil"

## 1 Wyświetl ekran ustawień sterownika drukarki.

"Wyświetlanie ekranu ustawień"

# 2

### Określ preferencje drukowania w zakładkach [Ustawienia strony], [Wykończenie], [Żródło papieru] i [Jakość].

Określona tutaj zawartość jest rejestrowana w "profilu."

Wiecei informacii na temat ustawień znaidziesz w Pomocy.

"Jak korzystać z Pomocy"

### **@ WAŻNE**

### Opcje ustawień, które nie są dodawane do "Profil"

Ustawienia dla nastepujacych opcji nie sa dodawane do "Profil".

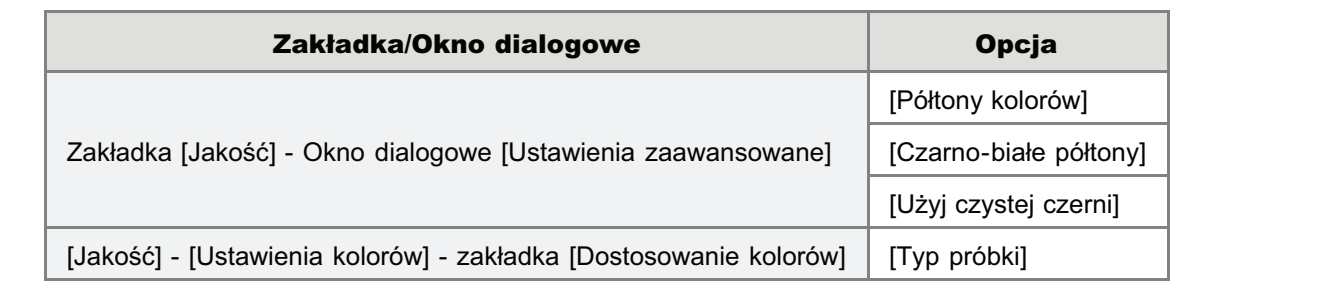

# 3

### Kliknij [Dodaj].

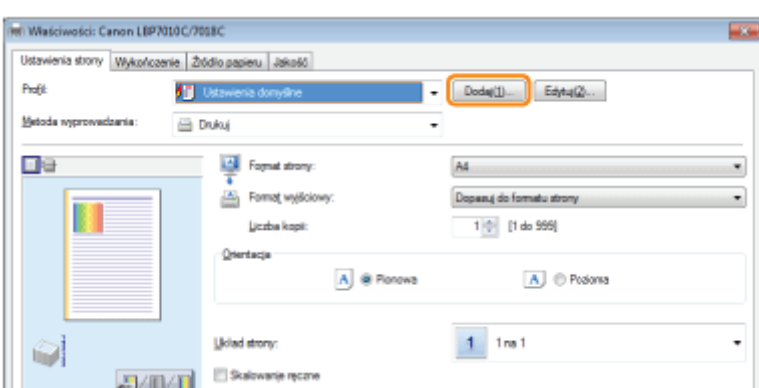

4

### Określ informacje na temat "profil."

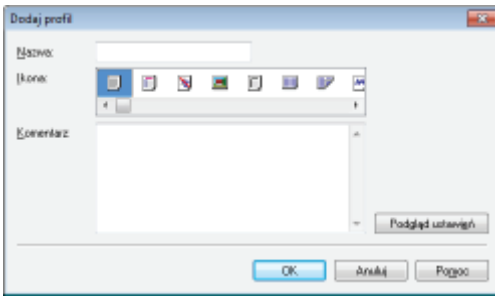

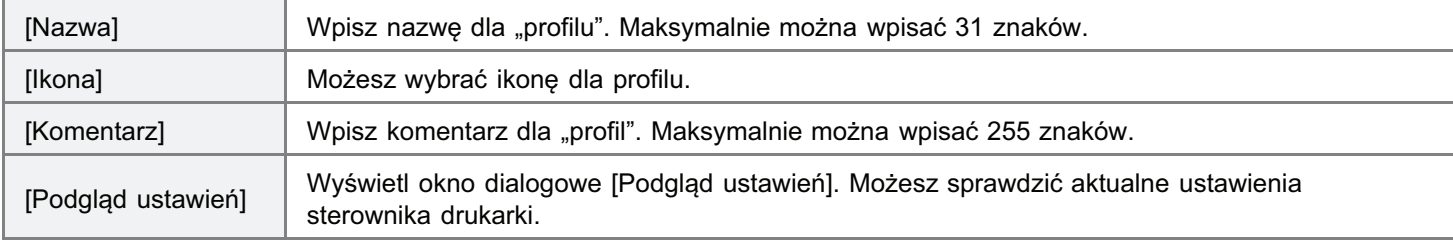

# 5

1

#### Kliknij [OK], aby zarejestrować "profil".

 $\rightarrow$  Wyświetlone zostanie okno ustawień sterownika drukarki. Upewnii sie, że nazwa dodanego "profilu" pojawiła się w polu [Profil].

Szczegółowe informacje na temat procedury używania "profili" można znaleźć w sekcji "[Wybór "profil"](#page-228-0)".

### Edytowanie dodanego "profil"

Możesz zmienić informacie na temat dodanego "profil" lub wyeksportować "profil" jako plik.

### Wyświetl ekran ustawień sterownika drukarki.

"Wyświetlanie ekranu ustawień"

2 Kliknij [Edytuj].

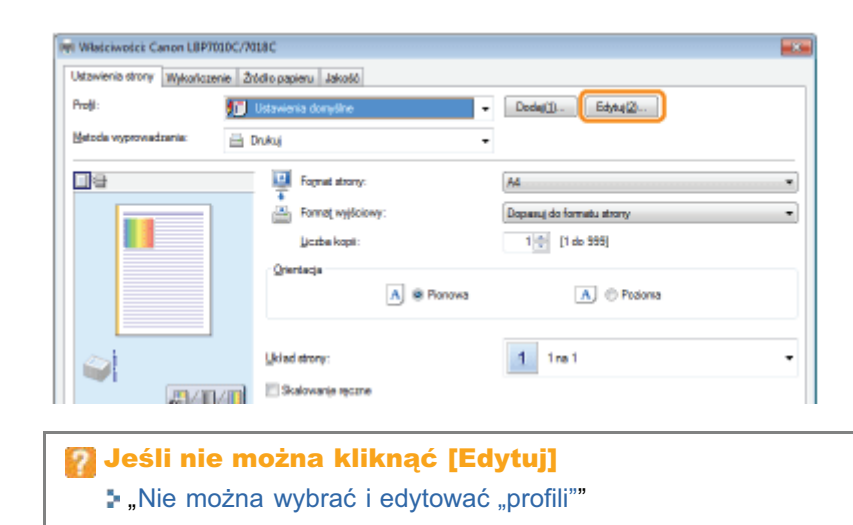

# Edytuj informacje na temat "profil".

Więcej informacji na temat ustawień znajdziesz w Pomocy.

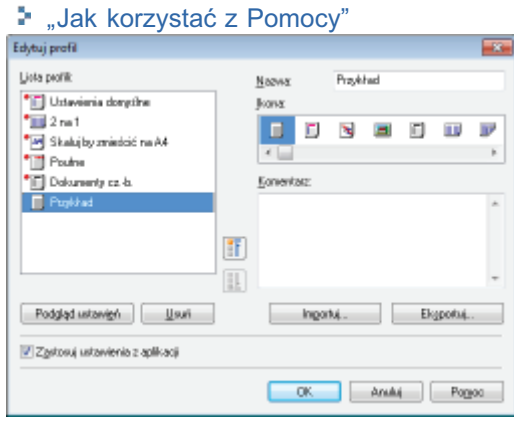

# $\overline{\mathbf{A}}$

### Kliknij [OK].

-> Wyświetlone zostanie okno ustawień sterownika drukarki.

### Usuwanie dodanego "profil"

### Wyświetl ekran ustawień sterownika drukarki.

\* "Wyświetlanie ekranu ustawień"

Kliknij [Edytuj].

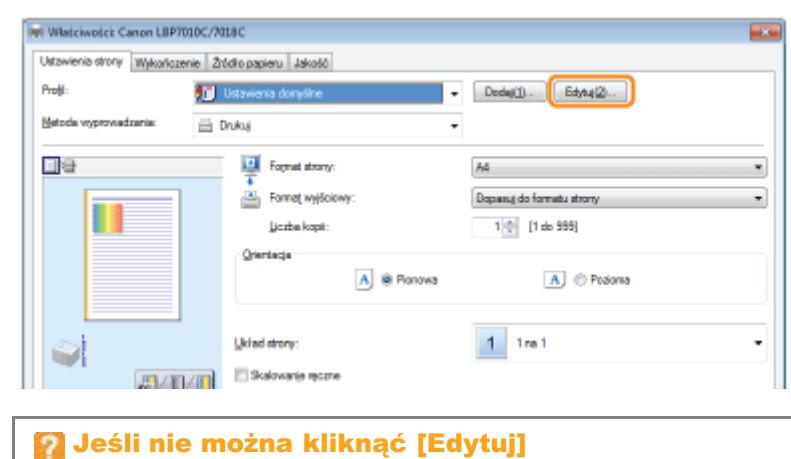

"Nie można wybrać i edytować "profili""

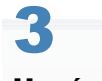

### Usuń "profil".

- (1) Wybierz "profil", który chcesz usunąć.
- (2) Kliknij [Usuń].
	- + Nie możesz usuwać domyślnych "profili" ani "profilu" wybranego w oknie ustawień sterownika drukarki.
- (3) Kliknij [Tak].

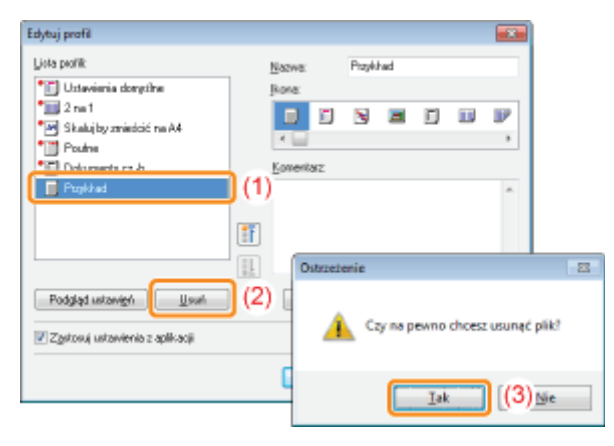

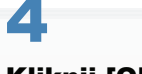

### Kliknij [OK].

-> Wyświetlone zostanie okno ustawień sterownika drukarki.

### <span id="page-228-0"></span>Wybór "profil"

1

Wyświetl ekran ustawień sterownika drukarki.

"Wyświetlanie ekranu ustawień"

# 2

### Wybierz "profil".

Jeśli zmieniono nazwe drukarki, dodane "profilu" nie moga być użyte. Aby użyć dodany "profil." zmień nazwe drukarki na poprzednia.

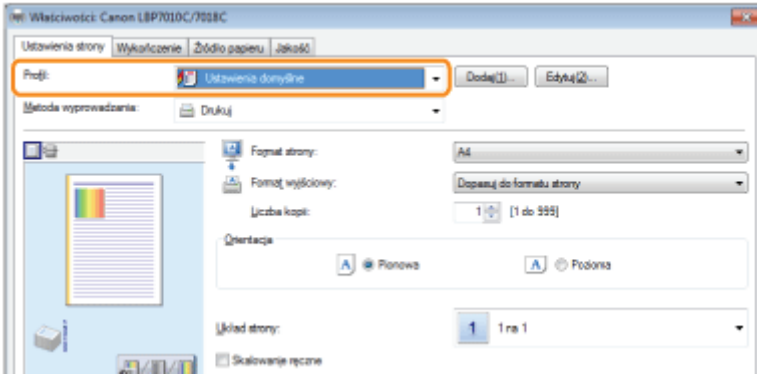

### Jeśli nie można wybrać "profil"

"Nie można wybrać i edytować "profili""

### **Z** UWAGA

### Wybieranie opcji [Ustawienia domyślne]

Przywróć wartości domyślne dla wszystkich ustawień innych od nastepujących opcji.

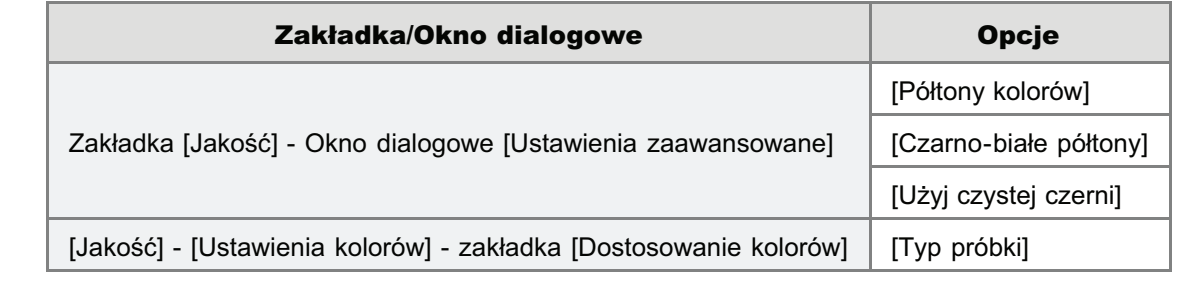

## 3 Kliknij [OK].

Szczegółowe informacje na temat procedury podstawowego drukowania można znaleźć w sekcji "[Podstawowa](#page-151-0) [procedura drukowania"](#page-151-0).

### Korzystanie z drukarki w środowisku serwera wydruku

028L-051

### 5. Środowisko serwera wydruku

### [Konfiguracja serwera wydruku](#page-232-0)

Sprawdzanie ustawień sieciowych użytkownika

### [Instalowanie na klientach](#page-239-0)

- [Instalacja z folderu drukarki](#page-240-0)
- Instalacia przy użyciu programu [Eksplorator Windows]

### <span id="page-230-0"></span>Środowisko serwera wydruku

028L-052

Jeśli drukarka jest używana w środowisku serwera wydruku, można drukować z innych komputerów (klientów), które nie sa do niej bezpośrednio podłaczone.

Komputer podłaczony bezpośrednio do drukarki nazywany iest "Serwer wydruku", a pozostałe komputery, które korzystają z drukarki za pośrednictwem serwera wydruku, nazywane sa "klientami".

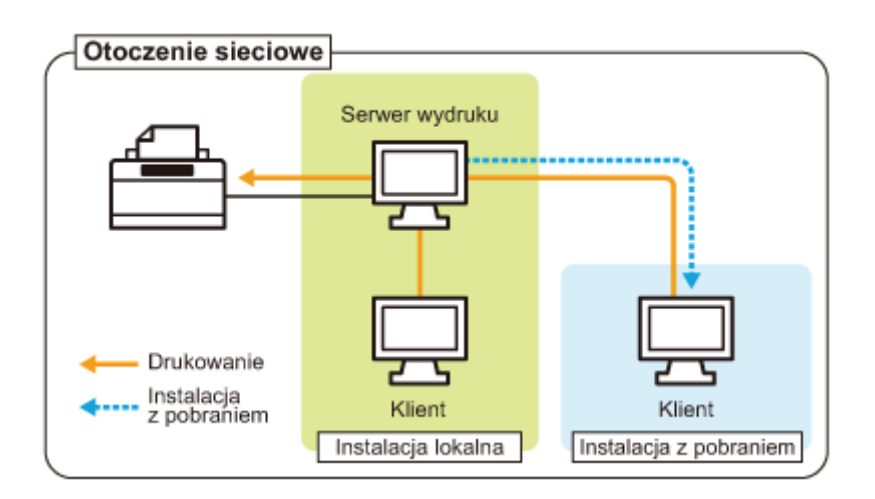

Ponadto ustawienie serwera wydruku umożliwia efektywne zarzadzanie drukarka w nastepujący sposób.

- Można zarzadzać wszystkimi zadaniami klientów na serwerze wydruku.
- Klienci moga pobrać i zajnstalować sterownik drukarki z serwera wydruku. (Płyta CD-ROM nie jest potrzebna.)

Aby używać drukarki w środowisku serwera wydruku należy wykonać jedno z poniższych zadań.

### Jeśli posiadany komputer jest serwerem wydruku

### 1. Zainstaluj sterownik drukarki.

- "[Instalacja sterownika drukarki"](#page-113-0)
- Jeżeli sterownik drukarki został już zainstalowany, nie trzeba go instalować ponownie.

### 2. Skonfiguruj serwer wydruku.

"[Konfiguracja serwera wydruku"](#page-232-0)

### Jeśli posiadany komputer to komputer klient

#### Zainstaluj sterownik drukarki.

Istnieja dwa sposoby instalacij sterownika drukarki na komputerze kliencie: Instalacia lokalna i instalacia z pobraniem.

#### <Instalacja lokalna>

Sterownik drukarki można zainstalować przy użyciu dostarczonej płyty CD-ROM.

"Łatwa instalacja"

### <Instalacja z pobraniem>

Sterownik drukarki można zajnstalować bez używania dostarczonej płyty CD-ROM poprzez jego pobranie z serwera wydruku. Istnieją dwa poniższe sposoby pobrania i instalacji sterownika drukarki.

- "[Instalacja z folderu drukarki](#page-240-0)"
- "Instalacja przy użyciu programu [Eksplorator Windows]"

### Środki ostrożności przy pobieraniu i instalacji sterownika drukarki

Jeśli na serwerze wydruku jest uruchomiony 64-bitowy system operacyjny, instalacja z pobraniem na komputerze klienckim, na którym pracuje system 32-bitowy, nie jest obsługiwana z powodu ograniczeń systemu Windows.

- Windows 2000
- · Windows XP (na którym nie zainstalowano żadnego dodatku Service Pack lub zainstalowano SP1)
- Windows Server 2003 (na którym nie zainstalowano żadnego dodatku Service Pack)  $\bullet$
- + W przypadku pobrania i instalacji sterownika drukarki na którymkolwiek z powyższych 32-bitowych systemów operacyjnych, instalacja sterownika może się nie powieść a otwarcie okna dialogowego preferencji drukowania może być niemożliwe.

<span id="page-232-0"></span>Przed konfiguracją serwera wydruku należy sprawdzić ustawienia środowiska sieciowego. "Sprawdzanie ustawień sieciowych użytkownika"

### Otwórz folder drukarki.

". Podstawowa obsługa/Różne informacje dla systemu Windows"

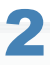

### Wyświetl zakładkę [Udostępnianie].

Windows 2000 Windows XP Windows Vista Windows Server 2003 Windows Server 2008 Kliknij ikonę tej drukarki prawym przyciskiem myszy, a następnie z menu podręcznego wybierz polecenie [Udostępnianie].

### Windows 7 Windows Server 2008 R2

- 1. Kliknij prawym przyciskiem myszy ikone drukarki, a nastepnie z menu podrecznego wybierz [Właściwości drukarki].
- 2. Wyświetl zakładkę [Udostępnianie].

### Wykonaj następującą procedurę.

#### Windows 2000

Wybierz opcję [Udostępnij jako]. W razie potrzeby zmień ustawienie [Nazwa udziału].

Windows XP Windows Server 2003

Wybierz opcję [Udostępnij tę drukarkę]. W razie potrzeby zmień ustawienie [Nazwa udziału].

Windows Vista Windows 7 Windows Server 2008

Zaznacz pole wyboru [Udostępnij tę drukarkę]. W razie potrzeby zmień ustawienie [Nazwa udziału].

+ W nazwie udziału nie używaj spacji ani znaków specjalnych.

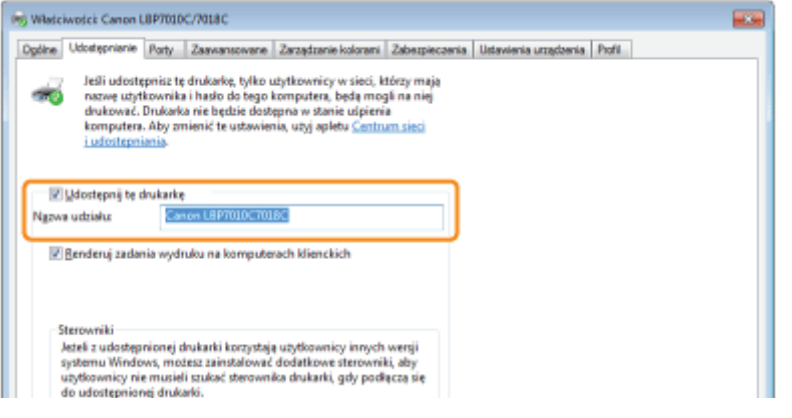

Jeżeli pojawi się komunikat [Zmień opcje udostępniania] Kliknij [Zmień opcje udostępniania].

028L-053

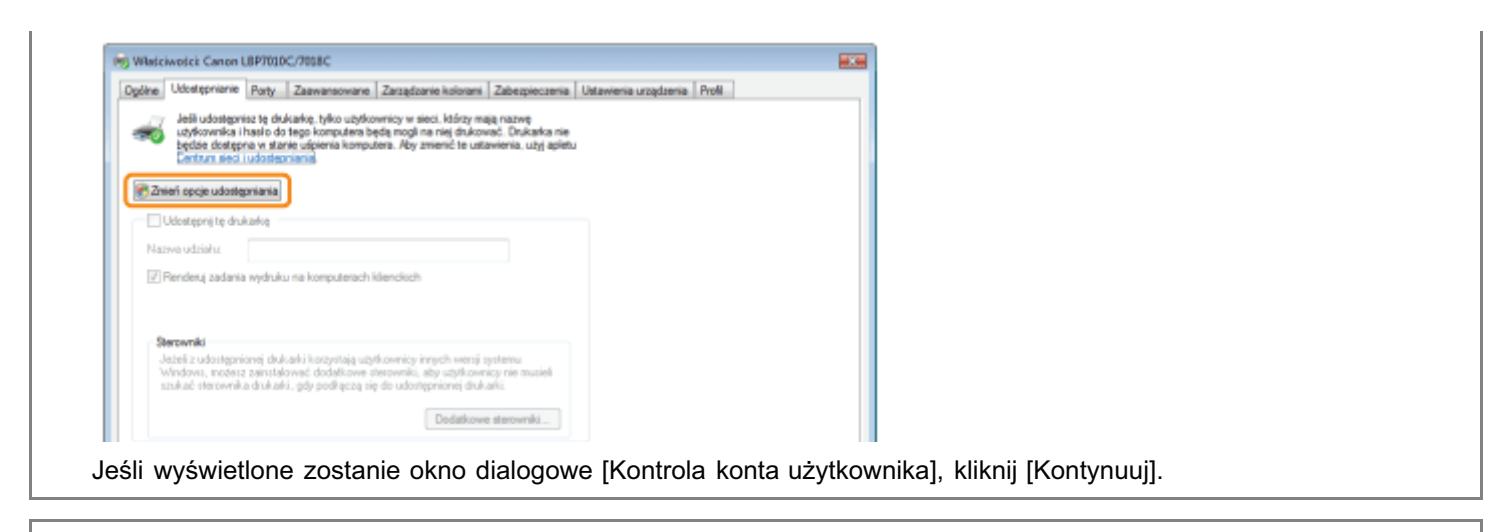

Ri Następnie zainstaluj dodatkowy sterownik stosując następującą procedurę.

### Włóż dostarczoną płytę CD-ROM "User Software" do napędu CD-ROM w komputerze i kliknij [Dodatkowe sterowniki].

Jeśli pojawi się Instalator dysku CD-ROM, kliknij [Zakończ].

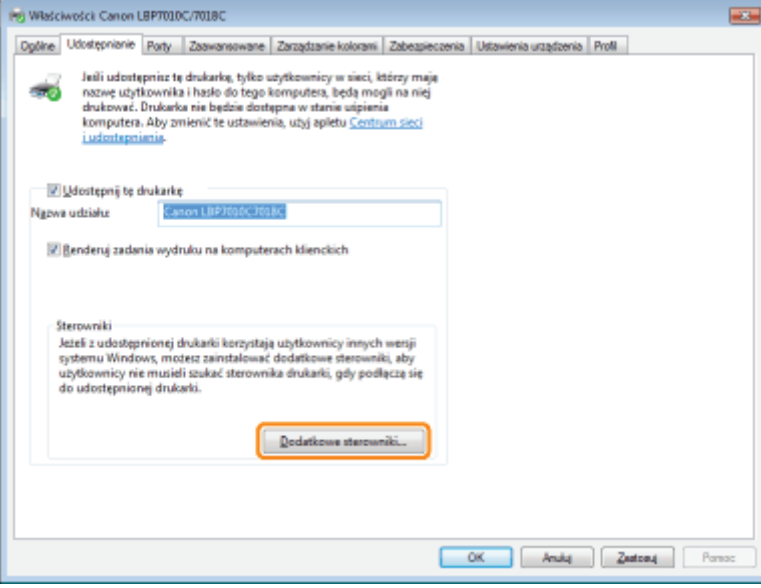

### **Z UWAGA**

### Przy aktualizowaniu dodatkowego sterownika (wymiana sterownika)

Wykonaj następującą procedurę.

- 1. Odinstaluj sterownik drukarki na serwerze wydruku. ", Odinstalowanie sterownika drukarki"
- 2. Zainstaluj nowy sterownik drukarki na serwerze wydruku. ".Instalacja sterownika drukarki"
- 3. Ponownie zainstaluj dodatkowy sterownik.

### **Wybierz dodatkowy sterownik.**

(1) Wybierz dodatkowy sterownik.\*

### (2) Kliknij [OK].

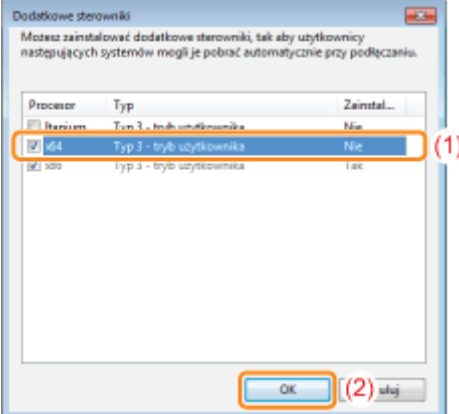

\* Wybierz dodatkowy sterownik w zależności od systemu operacyinego serwera wydruku.

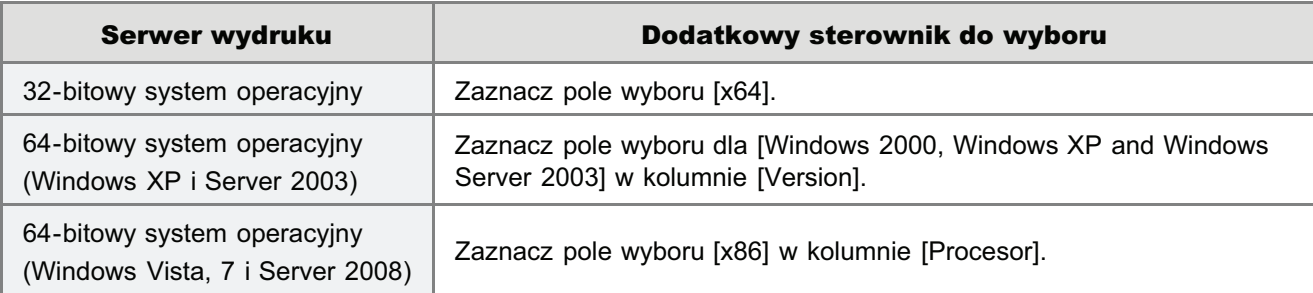

Jeśli nie masz pewności, czy używasz 32- czy 64-bitowej wersji systemu operacyjnego (Windows Vista, 7 i Server 2008)

"Podstawowa obsługa/Różne informacje dla systemu Windows"

# 6

7

### Kliknij [Przeglądaj].

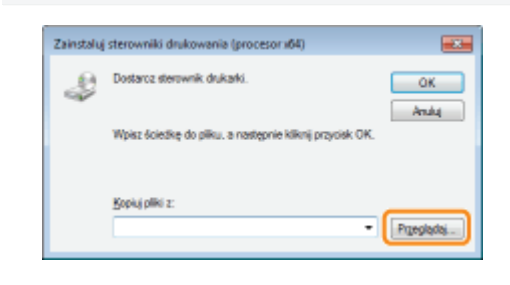

### Otwórz folder, który zawiera drukarkę.

Jeżeli na serwerze wydruku zainstalowany jest 32-bitowy system operacyjny Otwórz foldery na dostarczonej płycie CD-ROM: [Polish] - [x64] - [Driver].

### Jeżeli na serwerze wydruku zainstalowany jest 64-bitowy system operacyjny

Otwórz foldery na dostarczonej płycie CD-ROM: [Polish] - [32bit] - [Driver].

- (1) Wybierz plik INF.
- (2) Kliknij [Otwórz].

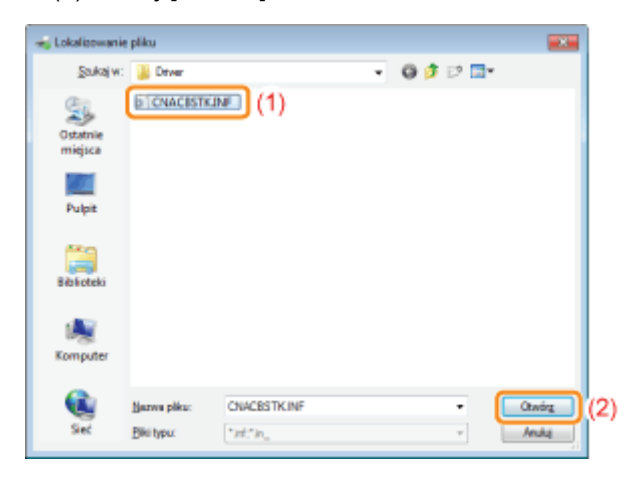

# 9

### Kliknij [OK], a następnie rozpocznij instalację dodatkowego sterownika.

 $\rightarrow$  Po chwili zakładka [Udostepnianie] automatycznie pojawi sie ponownie. (Instalacia dodatkowego sterownika drukarki może potrwać dosyć długo.)

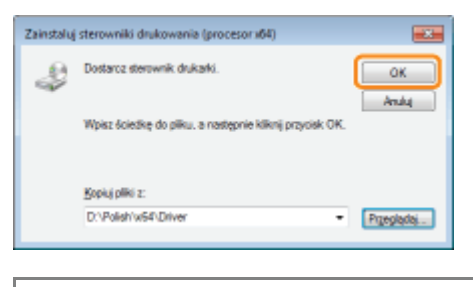

### Jeśli wyświetlone zostanie okno dialogowe [Kontrola konta użytkownika] Kliknij [Tak].

# 10

### Kliknij [Zamknij] lub [OK].

Po wyświetleniu nastepującego ekranu można wyjąć płyte CD-ROM.

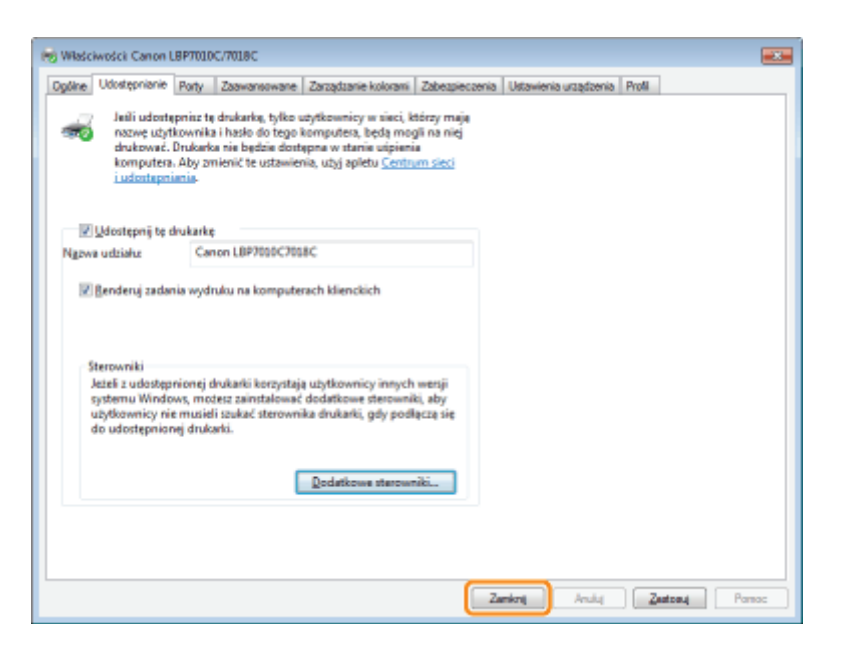

→ Parametr [Stan] lub ikona drukarki w przypadku skonfigurowania udostępniania zmieniają się w następujący sposób.

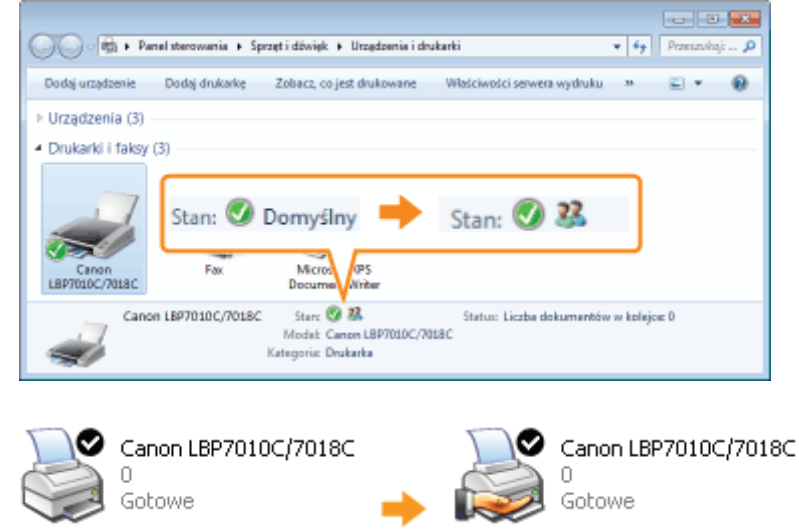

### **@ WAŻNE**

### Usuwanie ustawień udostępniania drukarki

Aby usunąć, wykonaj następującą procedurę.

Windows 2000

Wybierz opcję [Nieudostępniona] na zakładce [Udostępnianie].

Windows XP Windows Server 2003

Zaznacz opcję [Nie udostępniaj tej drukarki] na zakładce [Udostępnianie].

Windows Vista Windows 7 Windows Server 2008

Usuń zaznaczenie pola wyboru [Udostępnij tę drukarkę] na zakładce [Udostępnianie].

† Jeśli pojawi się komunikat [Zmień opcje udostępniania] kliknij [Zmień opcje udostępniania]. Jeśli wyświetlone zostanie okno dialogowe [Kontrola konta użytkownika], kliknij [Kontynuuj]. <span id="page-237-0"></span>Przed konfiguracją serwera wydruku należy sprawdzić ustawienia środowiska sieciowego, wykonując następującą procedure.

### Wykonaj następującą procedurę.

### Windows 2000

W menu [Start] wybierz [Ustawienia]  $\rightarrow$  [Połączenia sieciowe i telefoniczne].

**Windows XP** 

W menu [Start] wybierz [Panel sterowania] i kliknij [Połączenia sieciowe i internetowe] → [Połączenia sieciowe]. **Windows Vista** 

W menu start [Start] wybierz [Panel sterowania] i kliknij [Wyświetl stan sieci i zadania] → [Zarządzaj połączeniami sieciowymi].

### Windows 7 Windows Server 2008 R2

W menu [Start] wybierz [Panel sterowania] i kliknij [Wyświetl stan sieci i zadania] -> [Zmień ustawienia karty sieciowej]. **Windows Server 2003** 

W menu [Start] wybierz [Panel sterowania]  $\rightarrow$  [Połączenia sieciowe]  $\rightarrow$  [Połączenie lokalne].

### **Windows Server 2008**

W menu [Start] wybierz [Panel sterowania], kliknij dwukrotnie [Centrum sieci i udostepniania], a nastepnie kliknij [Zarzadzaj połączeniami sieciowymi].

### Wyświetl okno dialogowe [Właściwości połączenia sieci lokalnej].

Windows 2000 Windows XP Windows Vista Windows 7 Windows Server 2008

Kliknij prawym przyciskiem ikonę [Połączenie lokalne], następnie wybierz z menu podręcznego polecenie [Właściwości].

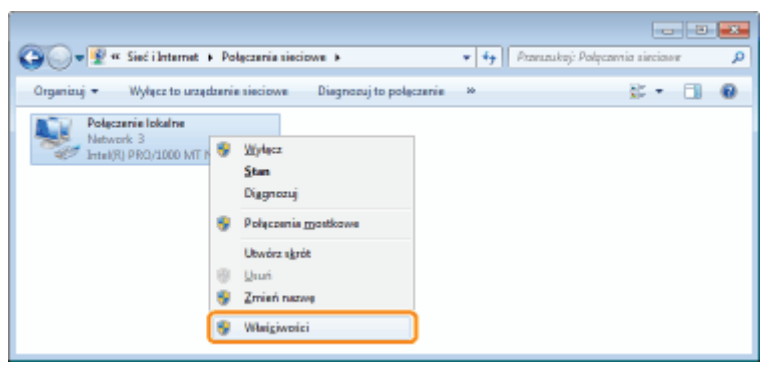

**Windows Server 2003** Kliknij [Właściwości].

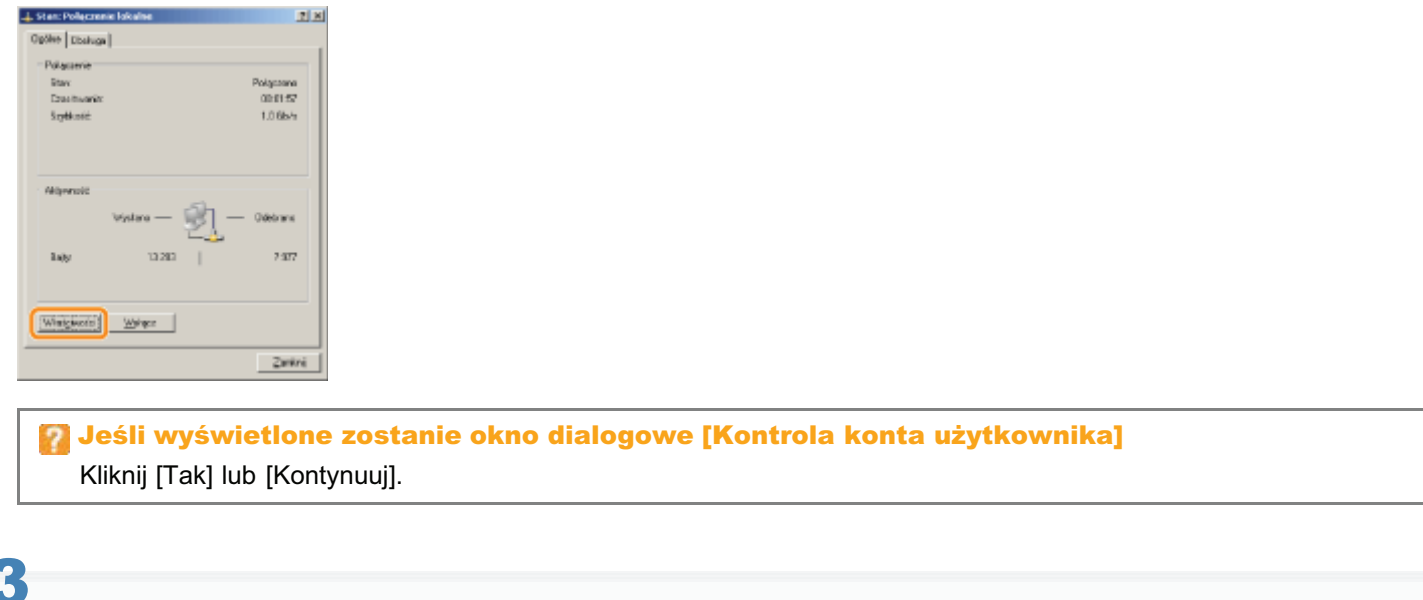

### Upewnij się, czy wybrano opcję [Udostępnianie plików i drukarek w sieciach Microsoft Networks].

- (1) Upewnij się, czy zaznaczono pole wyboru [Udostępnianie plików i drukarek w sieciach Microsoft Networks]. (Jeśli pole wyboru nie jest zaznaczone, należy je zaznaczyć.)
- (2) Kliknij [OK].

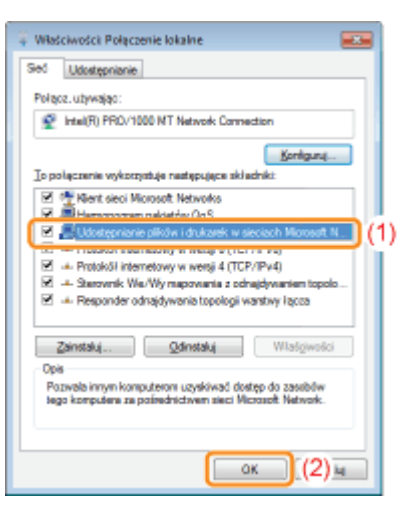

### **Z** UWAGA

### Jeśli używasz systemu Windows XP

Nie można skonfigurować serwera wydruku z ustawieniami domyślnymi systemu operacyjnego (ustawienia bezpośrednio po instalacji).

Przed konfiguracją serwera wydruku uruchom [Kreator konfiguracji sieci], aby włączyć ustawienia udostępniania drukarki. Więcej informacji na ten temat znajdziesz w Pomocy systemu Windows.

### <span id="page-239-0"></span>Instalowanie na klientach

028L-055

Istnieja dwa sposoby instalacji sterownika drukarki na komputerze kliencie: Instalacia lokalna i instalacia z pobraniem.

### Instalacja lokalna

Sterownik drukarki można zainstalować przy użyciu dostarczonej płyty CD-ROM.

"Łatwa instalacja"

### Instalacja z pobraniem

Sterownik drukarki można zainstalować bez używania dostarczonej płyty CD-ROM poprzez jego pobranie z serwera wydruku. Istnieją dwa poniższe sposoby pobrania i instalacji sterownika drukarki.

- "[Instalacja z folderu drukarki](#page-240-0)"
- "Instalacja przy użyciu programu [Eksplorator Windows]"

### **Z** UWAGA

#### Środki ostrożności przy pobieraniu i instalacji sterownika drukarki

Jeśli na serwerze wydruku jest uruchomiony 64-bitowy system operacyjny, instalacja z pobraniem na komputerze klienckim, na którym pracuje system 32-bitowy, nie jest obsługiwana z powodu ograniczeń systemu Windows.

- $\bullet$ Windows 2000
- Windows XP (na którym nie zainstalowano żadnego dodatku Service Pack lub zainstalowano SP1)  $\bullet$
- Windows Server 2003 (na którym nie zainstalowano żadnego dodatku Service Pack)  $\bullet$
- W przypadku pobrania i instalacii sterownika drukarki na którymkolwiek z powyższych 32-bitowych systemów operacvinych, instalacia sterownika może się nie powieść a otwarcie okna dialogowego preferencii drukowania może być niemożliwe.

### <span id="page-240-0"></span>Instalacja z folderu drukarki

028L-056

Procedura instalacji sterownika drukarki z folderu drukarki różni się w zależności od posiadanego systemu operacyjnego. Zapoznaj się z poniższymi punktami w zależności od posiadanego systemu operacyjnego.

- \* Windows Vista, 7 i Server 2008
- \* Windows XP i Server 2003
- $\cdot$  Windows 2000

<span id="page-240-1"></span>**Windows Vista, 7 i Server 2008** 

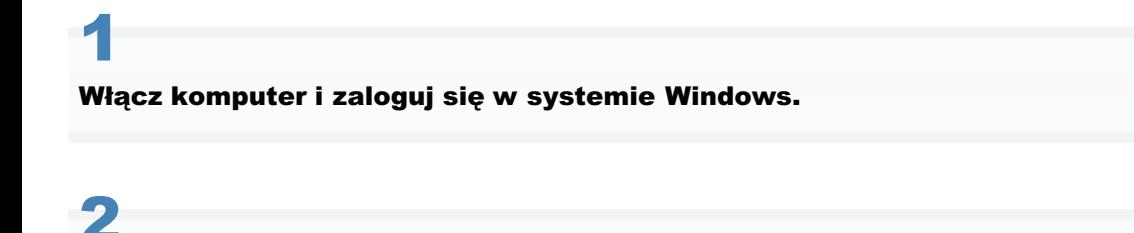

### Otwórz folder drukarki.

" "Podstawowa obsługa/Różne informacje dla systemu Windows"

# Ľ

### Kliknij [Dodaj drukarkę].

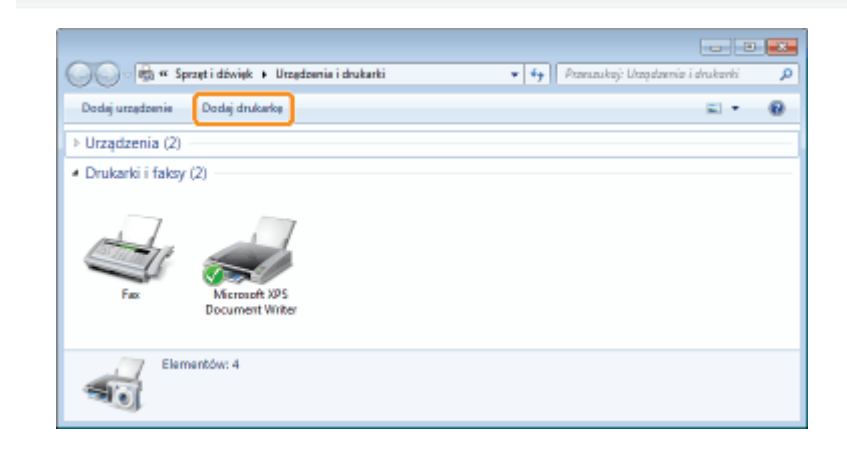

### Kliknij [Dodaj drukarkę sieciową, bezprzewodową lub Bluetooth].

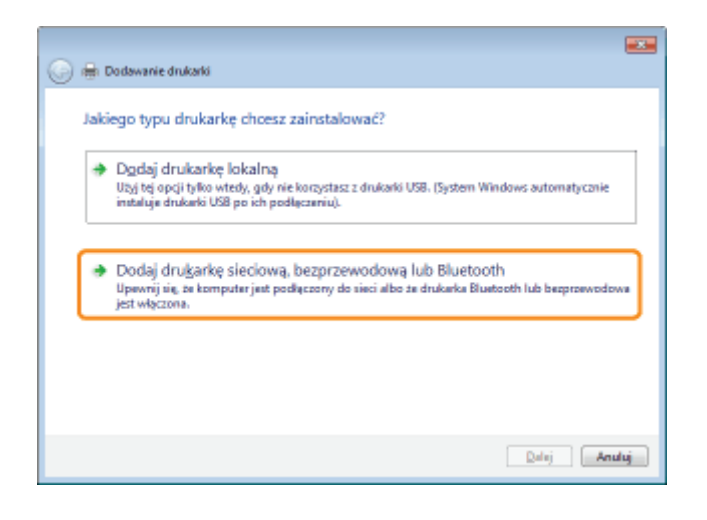

5

### Kliknij [Drukarki, której szukam, nie ma na liście].

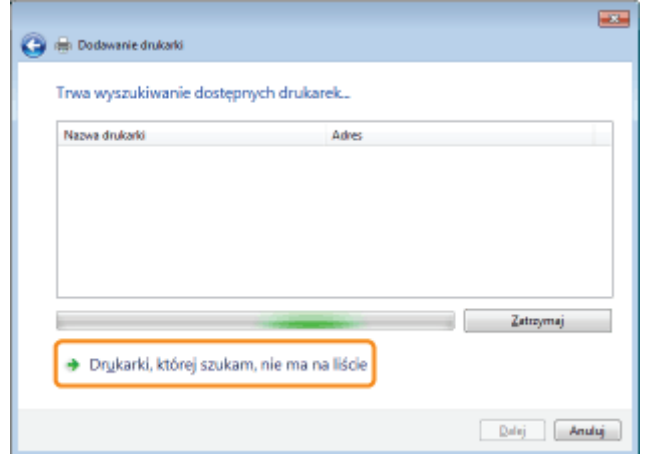

# 6

### Wykonaj następującą procedurę.

- (1) Wybierz [Wybierz drukarkę udostępnioną według nazwy].
- (2) Kliknij [Dalej].

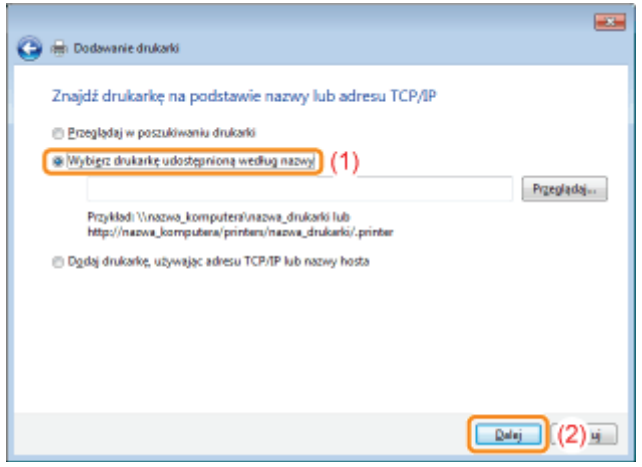

## 7 Wybierz udostępnioną drukarkę.

- (1) Wybierz udostępnioną drukarkę na serwerze wydruku.
- (2) Kliknij [Wybierz].

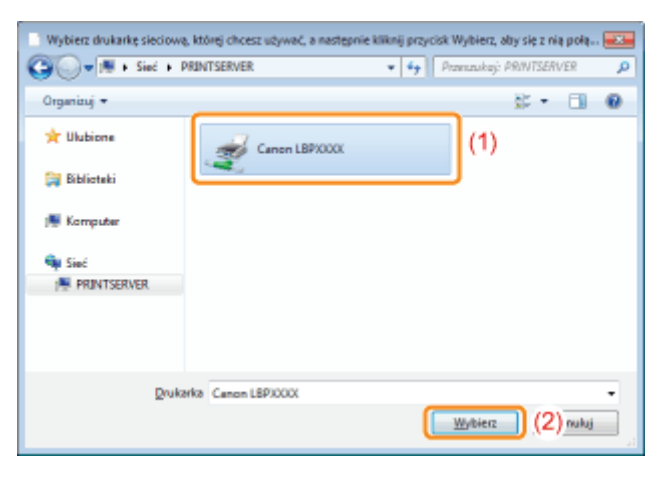

### **Z** UWAGA

### Określenie bezpośredniej ścieżki sieciowej

Określ ścieżkę sieciową jako "\\nazwa serwera wydruku (nazwa komputera serwera wydruku)\nazwa drukarki".

# 8

### Kliknij [Zainstaluj sterownik].

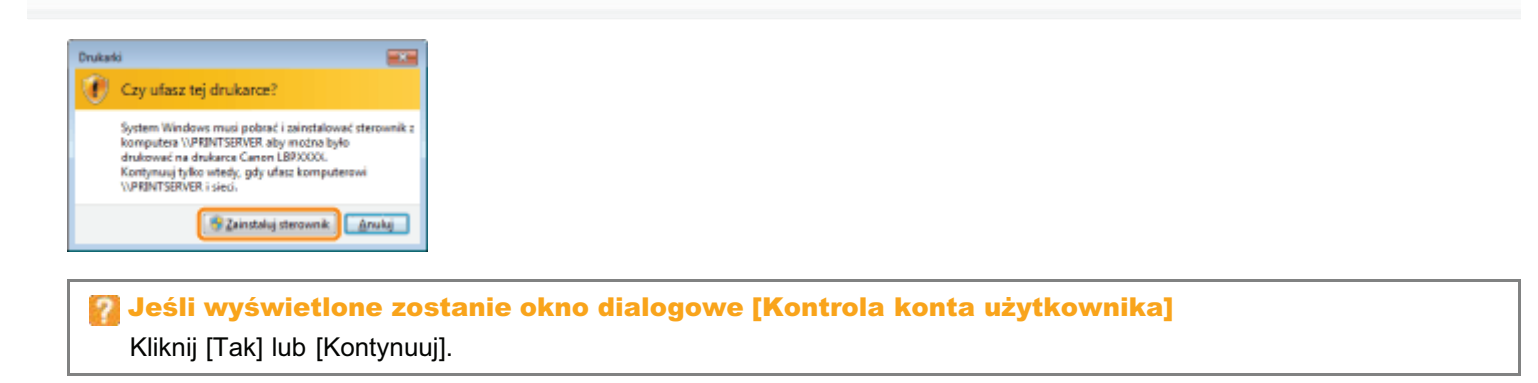

# 9 Kliknij [Dalej].

Po wyświetleniu opcii [Ustaw jako drukarke domyślna] zdecyduj, czy drukarka ma być drukarka domyślna. (Windows Vista i Server 2008)

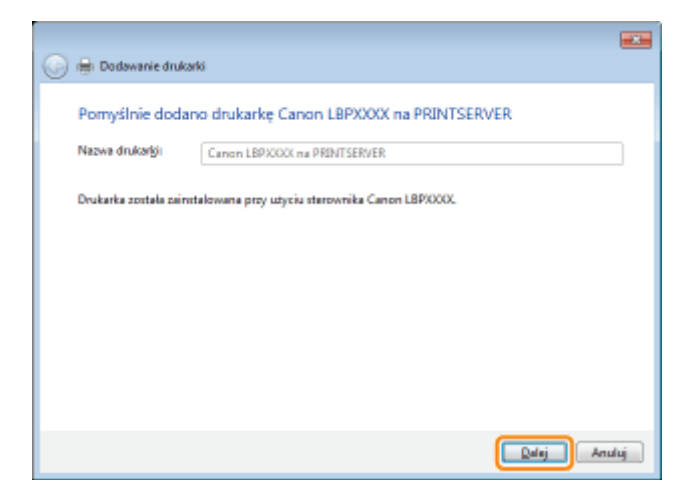

Jeśli chcesz wydrukować stronę testową, kliknij [Drukuj stronę testową].

+ Po wyświetleniu opcji [Ustaw jako drukarkę domyślną] zdecyduj, czy drukarka ma być drukarką domyślną. (Windows 7 i Server 2008 R2)

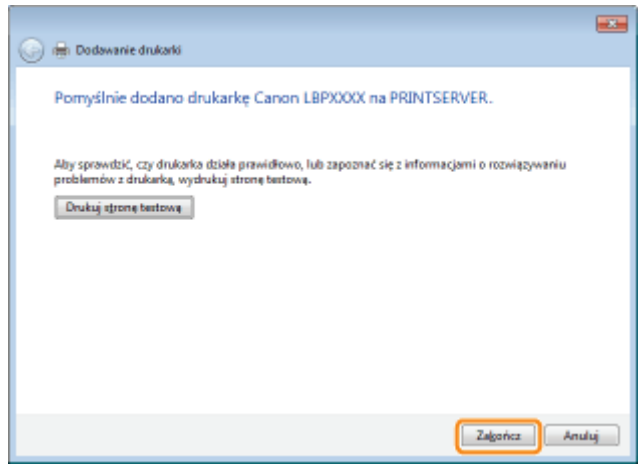

<span id="page-243-0"></span>**Windows XP i Server 2003** 

Włącz komputer i zaloguj się w systemie Windows.

# 2

Otwórz folder drukarki.

" "Podstawowa obsługa/Różne informacje dla systemu Windows"

# 3

### Wyświetl [Kreator dodawania drukarki].

**Windows XP** Kliknij [Dodaj drukarkę]. -<br>Te Drukarki i faksy 同同例 EM Edycle Widok Ulubione Neropitie Pomoc G water · ○ · B D wystake @ Foldery III-Adres Charles Falsy  $\vee$   $\Box$  Przejdż Zadania drukarki Dig Dodaj drukarkę **ATTO LUTTERS** 

**Windows Server 2003** Kliknij dwukrotnie [Dodaj drukarkę].

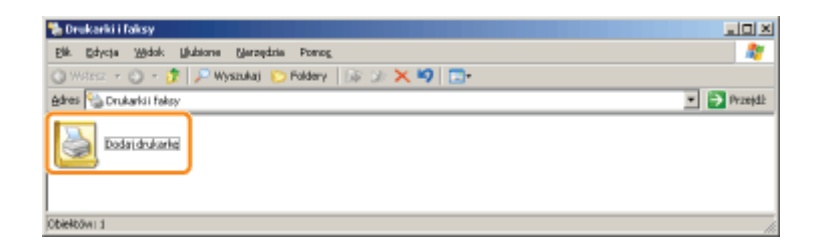

# 4

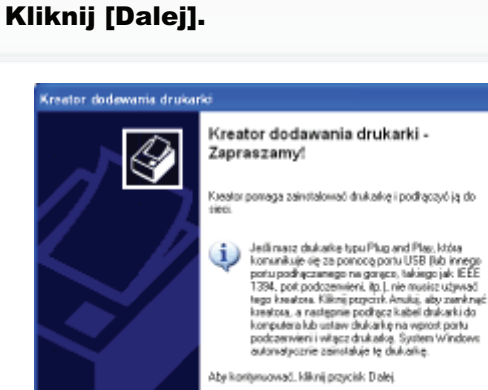

# 5

### Wybierz typ drukarki.

(1) Wybierz opcję [Drukarka sieciowa lub drukarka podłączona do innego komputera].

 $\begin{tabular}{|c|c|c|c|} \hline \quad \quad & \quad \quad & \quad \quad & \quad \quad \\ \hline \quad \quad & \quad \quad & \quad \quad & \quad \quad & \quad \quad \\ \hline \end{tabular}$ 

 $\sqrt{\frac{1}{2}}$ 

(2) Kliknij [Dalej].

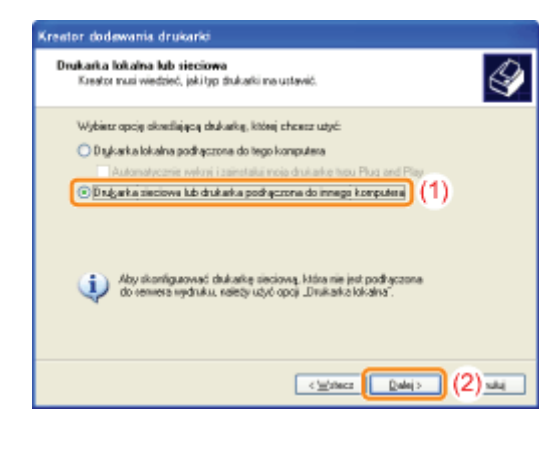

# 6

### Wykonaj następującą procedurę.

- (1) Wybierz [Podłącz do tej drukarki].
- (2) Kliknij [Dalej].

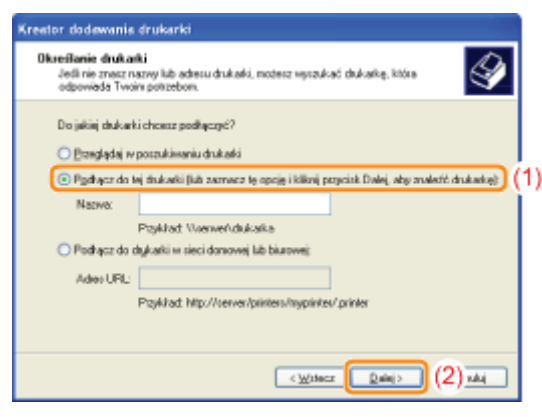

## 7 Wybierz udostępnioną drukarkę.

- (1) Wybierz udostępnioną drukarkę na serwerze wydruku.
- (2) Kliknij [Dalej].

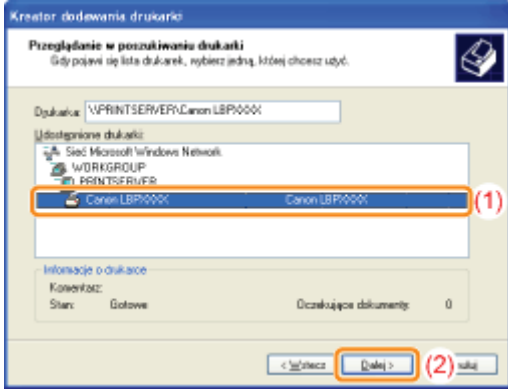

### Jeśli pojawi się okno dialogowe [Podłączanie do drukarki]

Postepui zgodnie z komunikatem.

### **Z** UWAGA

### Określenie bezpośredniej ścieżki sieciowej

Określ ścieżkę sieciową jako "\\nazwa serwera wydruku (nazwa komputera serwera wydruku)\nazwa drukarki".

# 8

### Po wyświetleniu następującego ekranu, zdecyduj, czy chcesz używać drukarki jako drukarki domyślnej.

- (1) Aby używać drukarki jako drukarki domyślnej, wybierz [Tak].
- (2) Kliknij [Dalej].

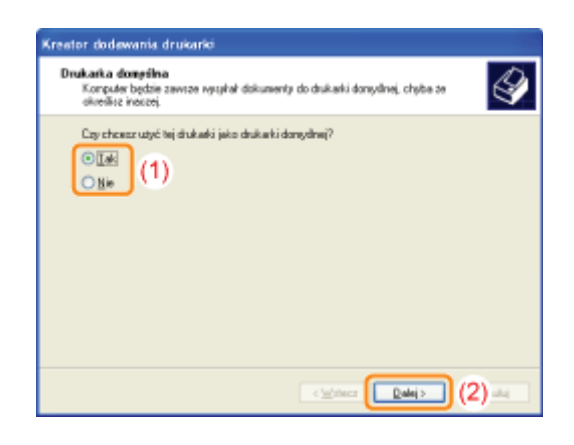

# Kliknij [Zakończ].

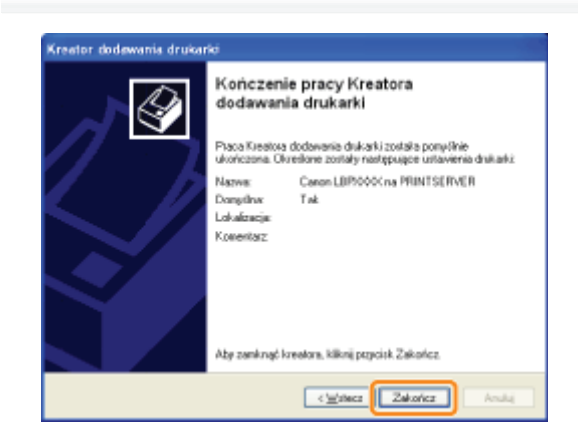

### <span id="page-246-0"></span>**Windows 2000**

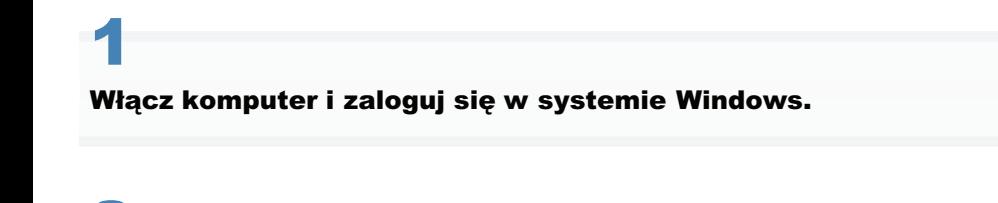

## Otwórz folder drukarki.

2

 $\mathbf{r}$ 

" "Podstawowa obsługa/Różne informacje dla systemu Windows"

### Kliknij dwukrotnie [Dodaj drukarkę].

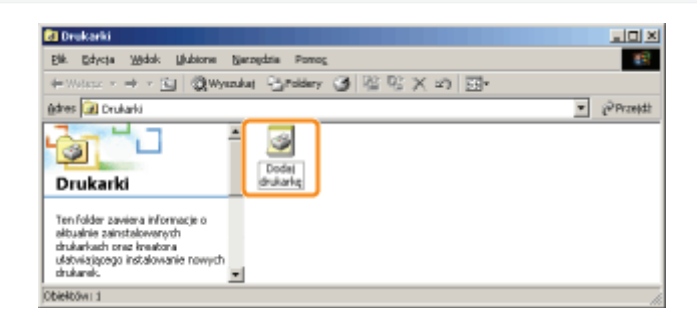

## 4 Kliknij [Dalej].

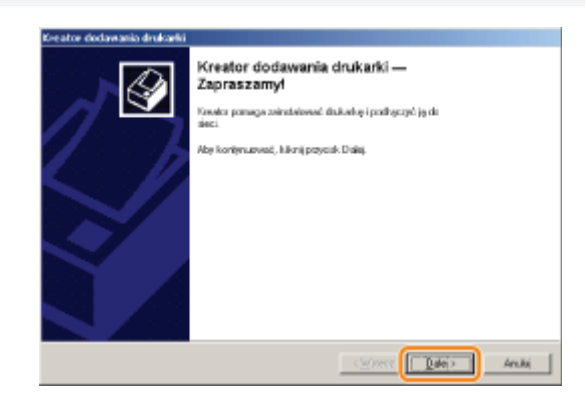

# 5

### Wybierz typ drukarki.

- (1) Wybierz [Drukarka sieciowa].
- (2) Kliknij [Dalej].

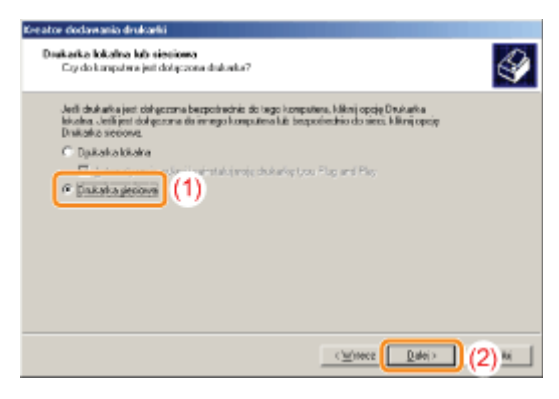

# 6

### Wykonaj następującą procedurę.

(1) Wybierz [Wpisz nazwę drukarki lub kliknij przycisk Dalej, aby przeglądać w poszukiwaniu drukarki].

(2) Kliknij [Dalej].

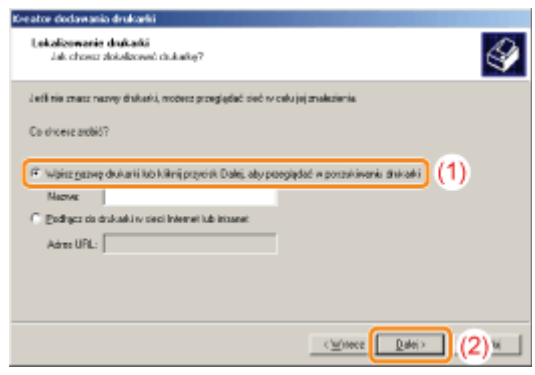

## 7 Wybierz udostępnioną drukarkę.

- (1) Wybierz udostępnioną drukarkę na serwerze wydruku.
- (2) Kliknij [Dalej].

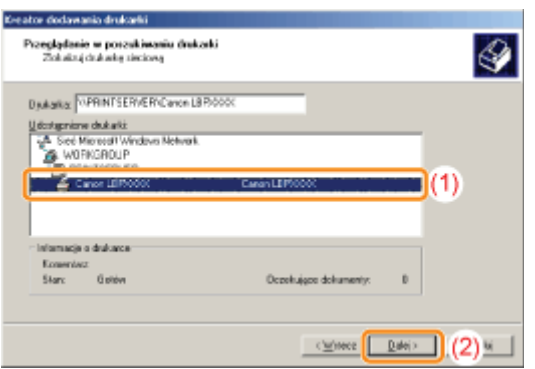

### **Z** UWAGA

### Określenie bezpośredniej ścieżki sieciowej

Określ ścieżkę sieciową jako "\\nazwa serwera wydruku (nazwa komputera serwera wydruku)\nazwa drukarki".

# 8

### Wybierz, czy drukarka ma być używana jako drukarka domyślna.

- (1) Aby używać drukarki jako drukarki domyślnej, wybierz [Tak].
- (2) Kliknij [Dalej].

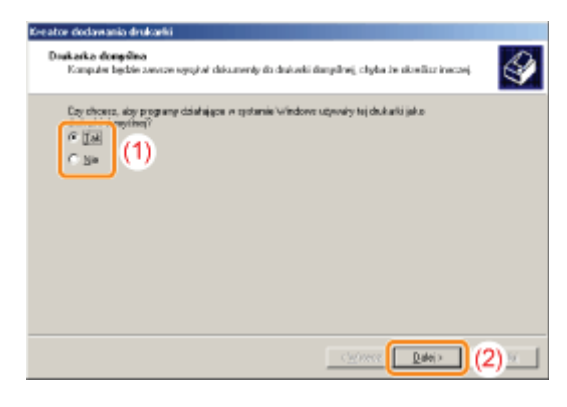

## 9 Kliknij [Zakończ].

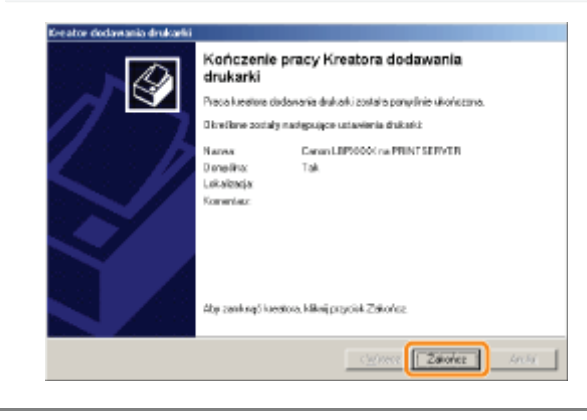

### <span id="page-249-0"></span>Instalacja przy użyciu programu [Eksplorator Windows]

028L-057

# 1

Włącz komputer i zaloguj się w systemie Windows.

# 2

Wyświetl okno programu [Eksplorator Windows].

W menu IStartl wybierz IWszystkie programyl lub IProgramyl  $\rightarrow$  IAkcesorial  $\rightarrow$  IEksplorator Windowsl.

# 3

### Wykonaj następującą procedurę.

- (1) Wybierz serwer wydruku z [Sieć] lub [Moje miejsca sieciowe].
- (2) Kliknij dwukrotnie ikonę udostępnionej drukarki lub przeciągnij ikonę do folderu drukarki.

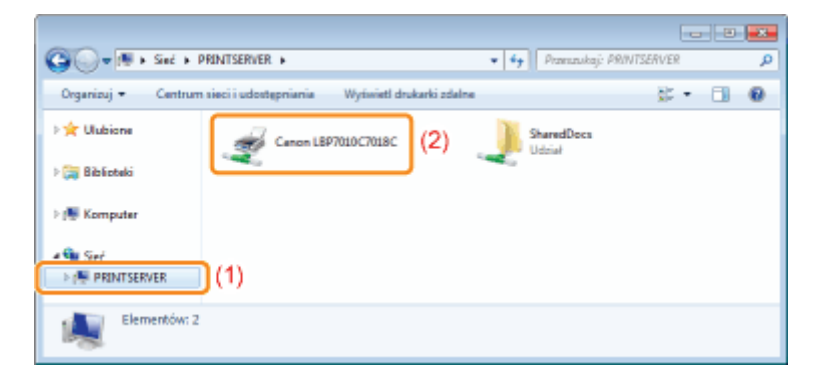

4

Aby zainstalować sterownik drukarki, postępuj zgodnie z instrukcjami na ekranie.

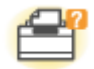

### Problemy z drukarką

- Nie można drukować
- Rozpoczęcie zadania drukowania zajmuje dużo czasu
- Drukarka wstrzymuje pracę podczas drukowania, po czym drukowanie jest wielokrotnie wznawiane i wstrzymywane

028L-058

- Nie można włączyć drukarki
- Z obszaru wyprowadzania papieru wydostaje się para wodna
- Nie można użyć czcionki programu Adobe Type Manager (ATM)

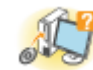

### **Problemy ze sterownikiem**

- Nie można zainstalować sterownika drukarki
- Nie można odinstalować sterownika drukarki
- Nie można zmienić ustawień sterownika drukarki
- Nie można wybrać i edytować "profili"

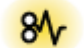

### 81 Zacięcia papieru

\* Zacięcia papieru

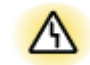

### **A** Wyświetlanie błędów

- \* Wskaźniki na drukarce są włączone/migają
- W oknie stanu drukarki pojawił się komunikat

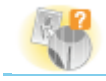

### **Problemy z wydrukiem**

Słabe wyniki drukowania

### <span id="page-251-0"></span>Nie można drukować

Rozwiązania dla sytuacji, gdy nie można drukować, różnią się w zależności od środowiska użytkownika. Zapoznaj się z różnymi rozwiązaniami w zależności od posiadanego środowiska.

### Korzystanie z drukarki za pośrednictwem połączenia bezpośredniego

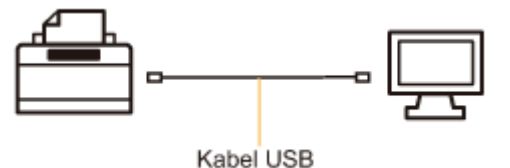

".Nie można drukować (Połączenie USB)"

### Korzystanie z drukarki w środowisku serwera wydruku

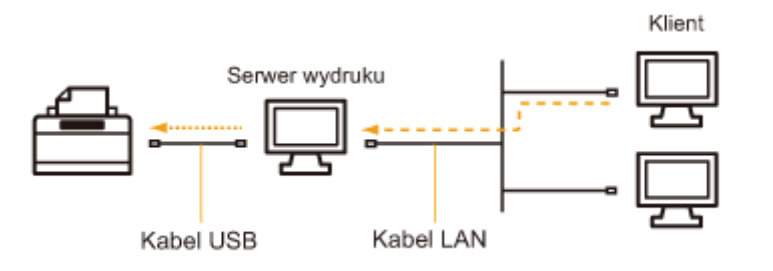

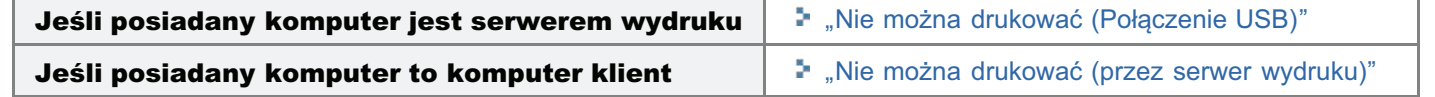

028L-059
028L-05A

Jeżeli nie można drukować, gdy drukarka jest podłączona do komputera kablem USB, należy zbadać problem w oparciu o poniższe pytanie.

### <Pytanie 1> Czy drukarka jest włączona? (Czy wskaźnik zasilania (b) świeci się?)

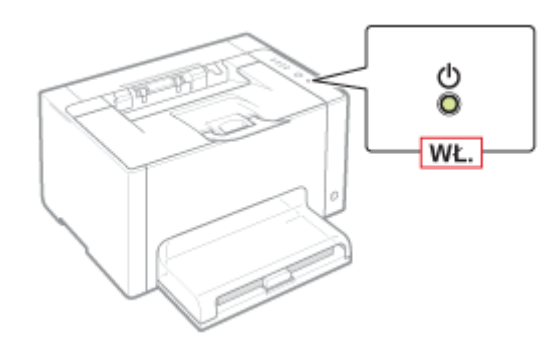

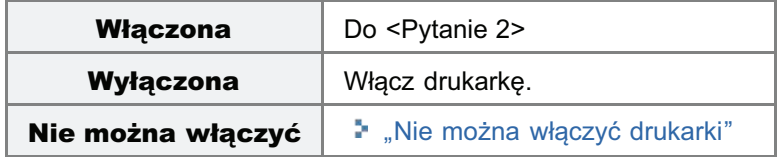

<Pytanie 2> Czy wskaźnik poziomu toneru lub wskaźnik  $\frac{1}{\vert \frac{1}{m} \vert}$  (Papier) jest włączony/miga?

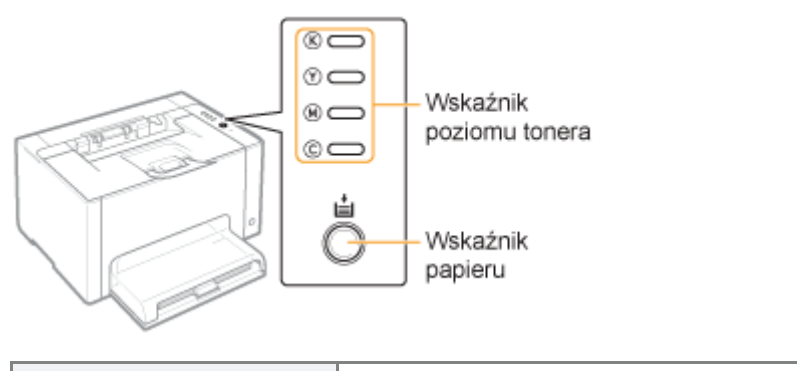

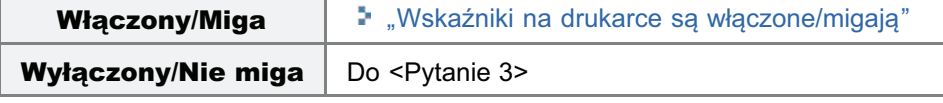

### <Pytanie 3> Czy kabel USB jest podłączony prawidłowo?

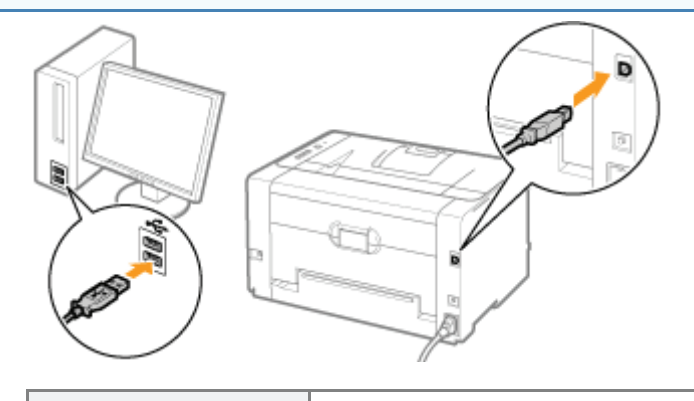

Spróbuj następującego rozwiązania.

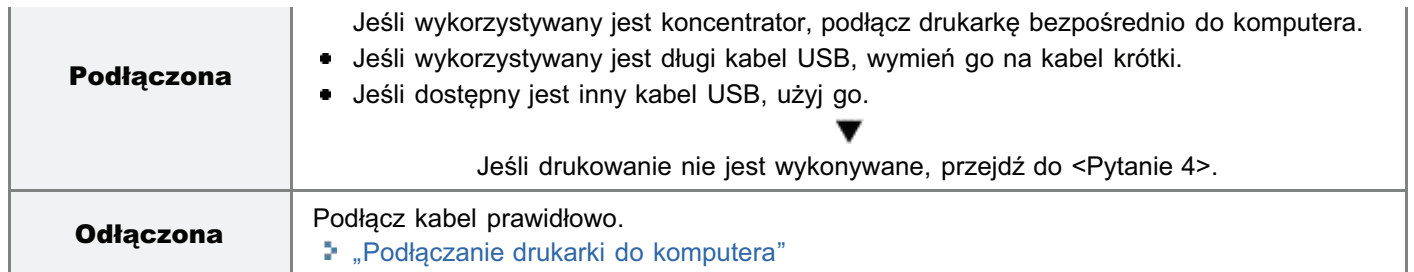

### <Pytanie 4> Czy można wydrukować stronę testową w systemie Windows?

\* "Podstawowa obsługa/Różne informacje dla systemu Windows"

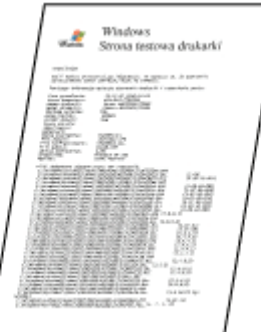

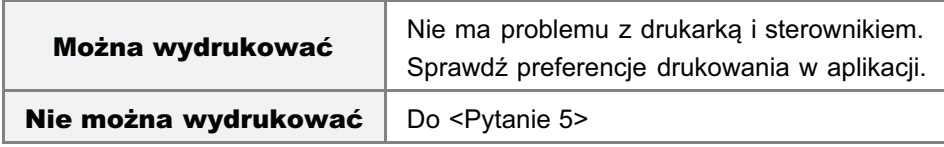

### <Pytanie 5> Czy prawidłowo wybrano używany port?

"- "Podstawowa obsługa/Różne informacje dla systemu Windows"

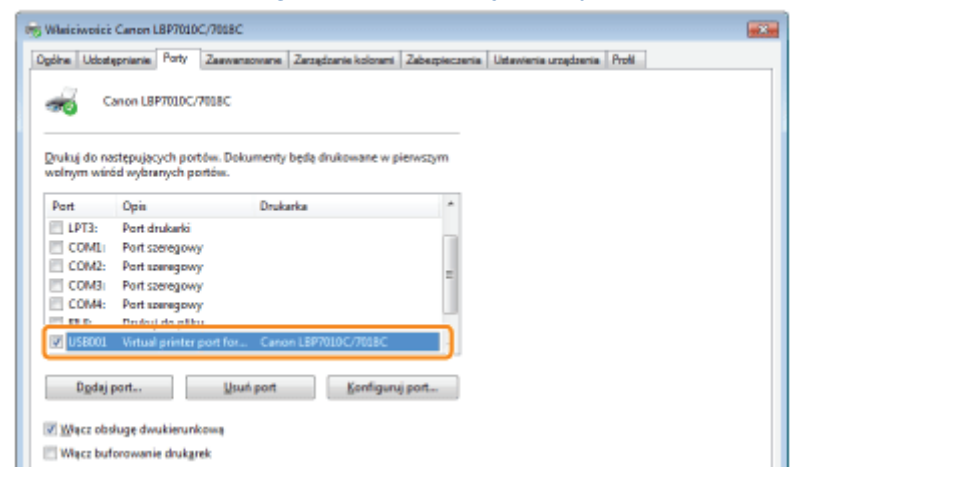

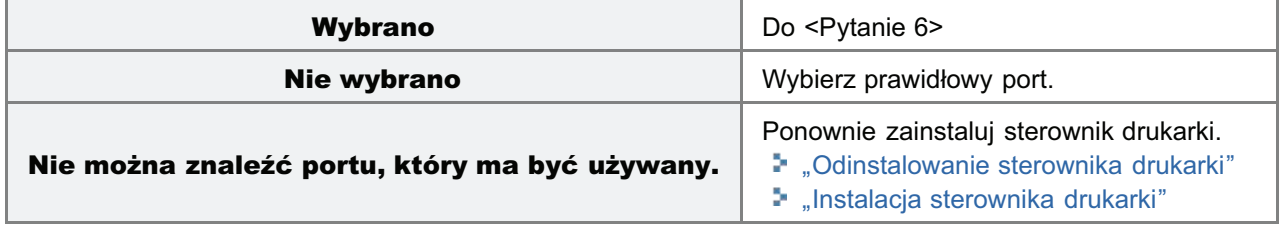

### <Pytanie 6> Czy włączono komunikację dwukierunkową?

". "Podstawowa obsługa/Różne informacje dla systemu Windows"

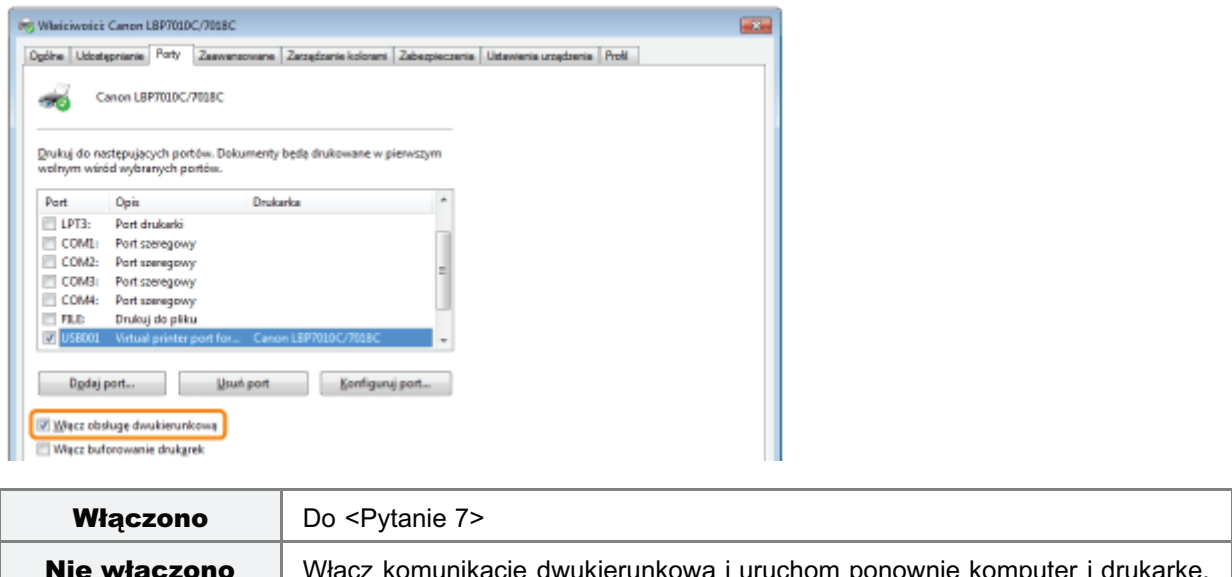

### <Pytanie 7> Spróbuj zastosować poniższe rozwiązania.

- Wyłącz istniejące programy zawierające oprogramowanie zabezpieczające.
- · Jeśli inne urządzenia są podłączone przez port USB do komputera, odłącz te, które nie są używane.
- · Jeśli na komputerze zainstalowane są sterowniki lub oprogramowanie innych urządzeń (połączenie USB), odinstaluj te, które nie są używane.
- · Podłącz kabel USB do innego portu USB komputera.
- · Podłącz drukarkę do innego komputera przy użyciu kabla USB.

Jeśli w dalszym ciągu nie można drukować, przejdź do <Pytanie 8>.

### <Pytanie 8> Ponownie zainstaluj sterownik drukarki.

- \* "Odinstalowanie sterownika drukarki"
- \* "Instalacja sterownika drukarki"

Jeśli w dalszym ciągu nie można drukować, przejdź do <Pytanie 9>.

### <Pytanie 9> Odinstaluj sterownik klasy USB, a następnie ponownie zainstaluj sterownik drukarki.

- " "Odinstalowanie sterownika klasy USB"
- " "Odinstalowanie sterownika drukarki"
- " "Instalacja sterownika drukarki"

Jeśli w dalszym ciągu nie można drukować, skontaktuj się z lokalnym, autoryzowanym przedstawicielem firmy Canon.

028L-05C

Jeżeli nie można drukować, gdy drukarka jest używana za pośrednictwem serwera wydruku, należy zbadać problem w oparciu o poniższe pytanie.

### <Pytanie 1> Czy drukarka jest włączona? (Czy wskaźnik zasilania (b) świeci się?)

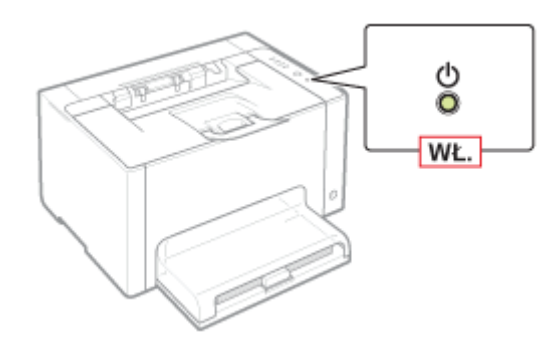

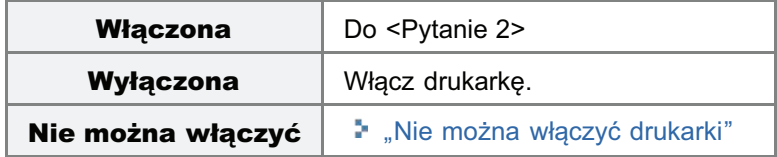

### <Pytanie 2> Czy wskaźnik poziomu toneru lub wskaźnik  $\frac{1}{|z|}$  (Papier) jest włączony/miga?

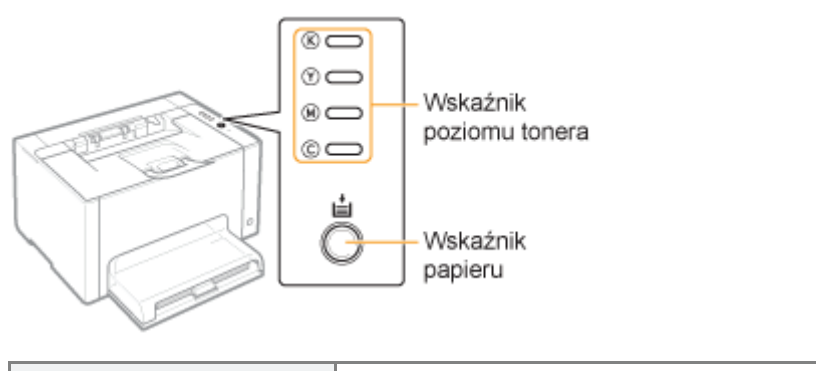

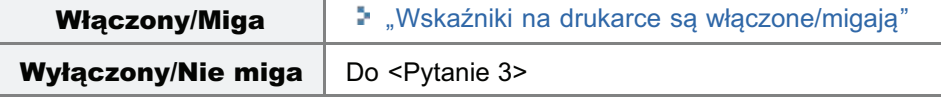

### <Pytanie 3> Czy drukarka jest prawidłowo podłączona do serwera wydruku?

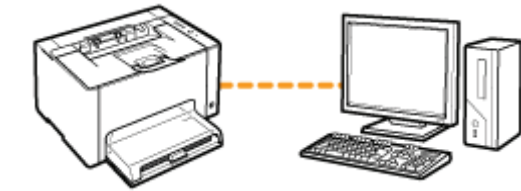

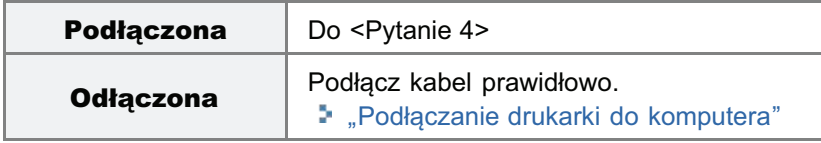

### <Pytanie 4> Czy posiadany komputer może być podłączony do serwera wydruku lub udostępnionej drukarki?

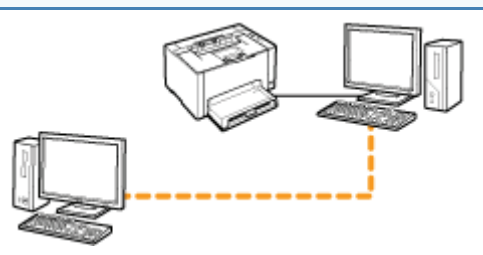

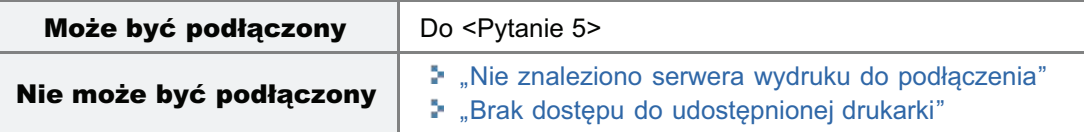

### <Pytanie 5> Sprawdź następujące punkty.

- Serwer wydruku jest podłaczony do sieci prawidłowo.
- Dodatkowy sterownik (sterownik alternatywny) został prawidłowo zaktualizowany. "[Konfiguracja serwera wydruku"](#page-232-0)
- Można drukować przy użyciu serwera wydruku.

Jeśli w dalszym ciagu nie można drukować, przeidź do <Pytanie 6>.

## <Pytanie 6> Czy można wydrukować stronę testową w systemie Windows?

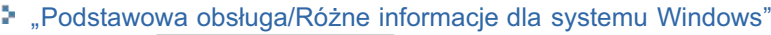

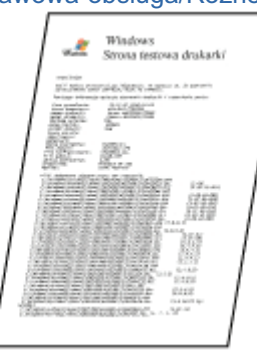

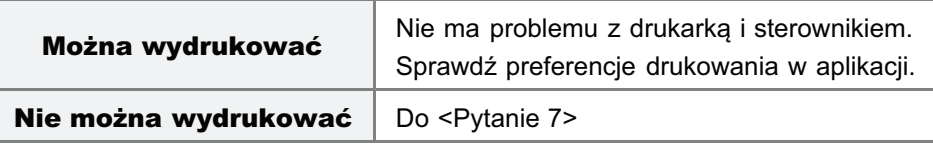

### <Pytanie 7> Czy drukarka na serwerze wydruku jest wyświetlana w sieci?

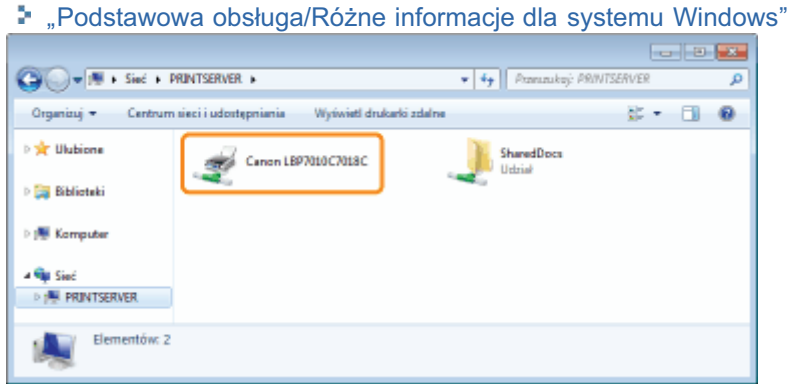

### <Pytanie 8> Ponownie zainstaluj sterownik drukarki.

- "[Odinstalowanie sterownika drukarki](#page-131-0)"
- "[Instalowanie na klientach](#page-239-0)"

Podczas ponownej instalacji sterownika drukarki zmień metode instalacji.

- Jeśli przeprowadzono instalację lokalną (instalacja sterownika drukarki z płyty CD-ROM)  $\rightarrow$  Zmień metode instalacii na instalacie z pobraniem (instalacia sterownika drukarki bez płyty CD-ROM).
- Jeśli przeprowadzono instalację z pobraniem (instalacja sterownika drukarki bez płyty CD-ROM)

 $\rightarrow$  Zmień metode instalacii na instalacie lokalna (instalacia sterownika drukarki z płyty CD-ROM).

Jeśli w dalszym ciagu nie można drukować, przeidź do <Pytanie 9>.

### <Pytanie 9> Czy inny klient może drukować?

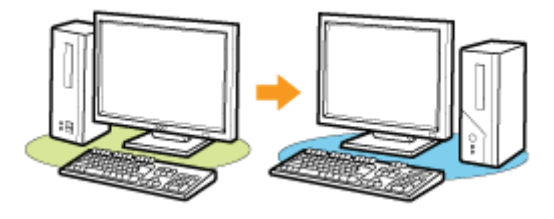

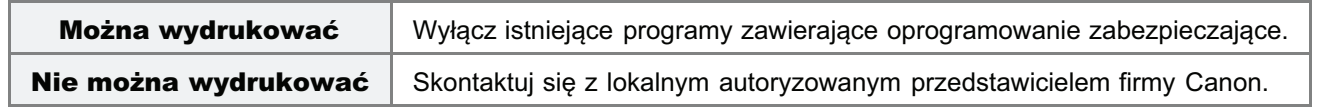

### <span id="page-258-0"></span>Nie znaleziono serwera wydruku do podłączenia

028L-05E

Zastosuj jedno z poniższych rozwiazań w zależności od przyczyny.

### <Przyczyna 1> Kabel LAN jest źle podłączony.

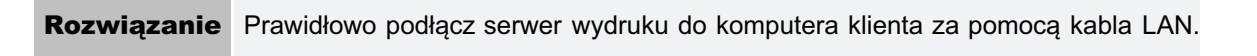

### <Przyczyna 2> Serwer wydruku nie został uruchomiony.

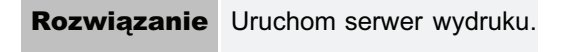

### <Przyczyna 3> Drukarka nie jest zdefiniowana jako drukarka udostępniona.

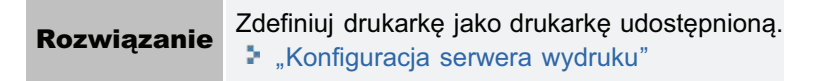

### <Przyczyna 4> Użytkownik nie posiada zezwolenia dostępu do serwera wydruku lub drukarki.

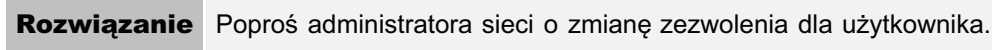

### <Przyczyna 5> Opcja [Odnajdowanie sieci] nie jest włączona. (Windows Vista, 7 i Server 2008)

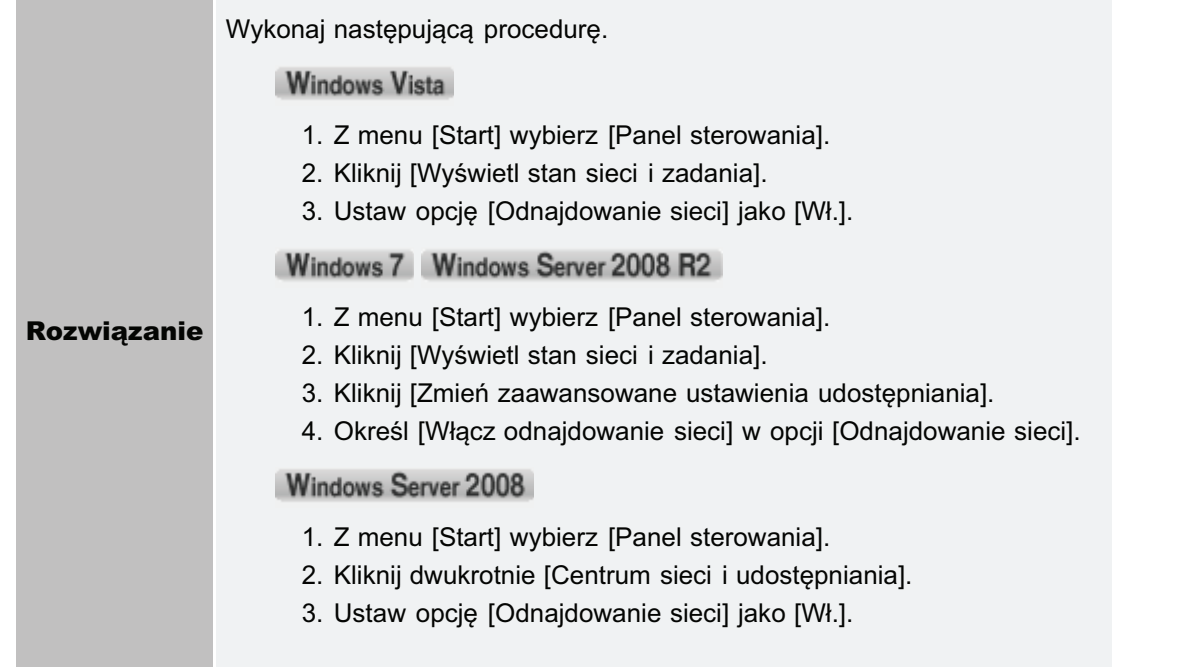

028L-05F

<span id="page-259-0"></span>Zastosuj jedno z poniższych rozwiazań w zależności od przyczyny.

### <Przyczyna 1> Użytkownik komputera, który ma być używany, nie jest zarejestrowany lub nie zdefiniowano hasła.

Rozwiązanie zarejestruj użytkownika komputera lub zdefiniuj hasło na serwerze wydruku. Aby uzyskać szczegółowe informacie, skontaktuj się z administratorem sieci.

### <Przyczyna 2> Ścieżka sieciowa nie jest prawidłowa.

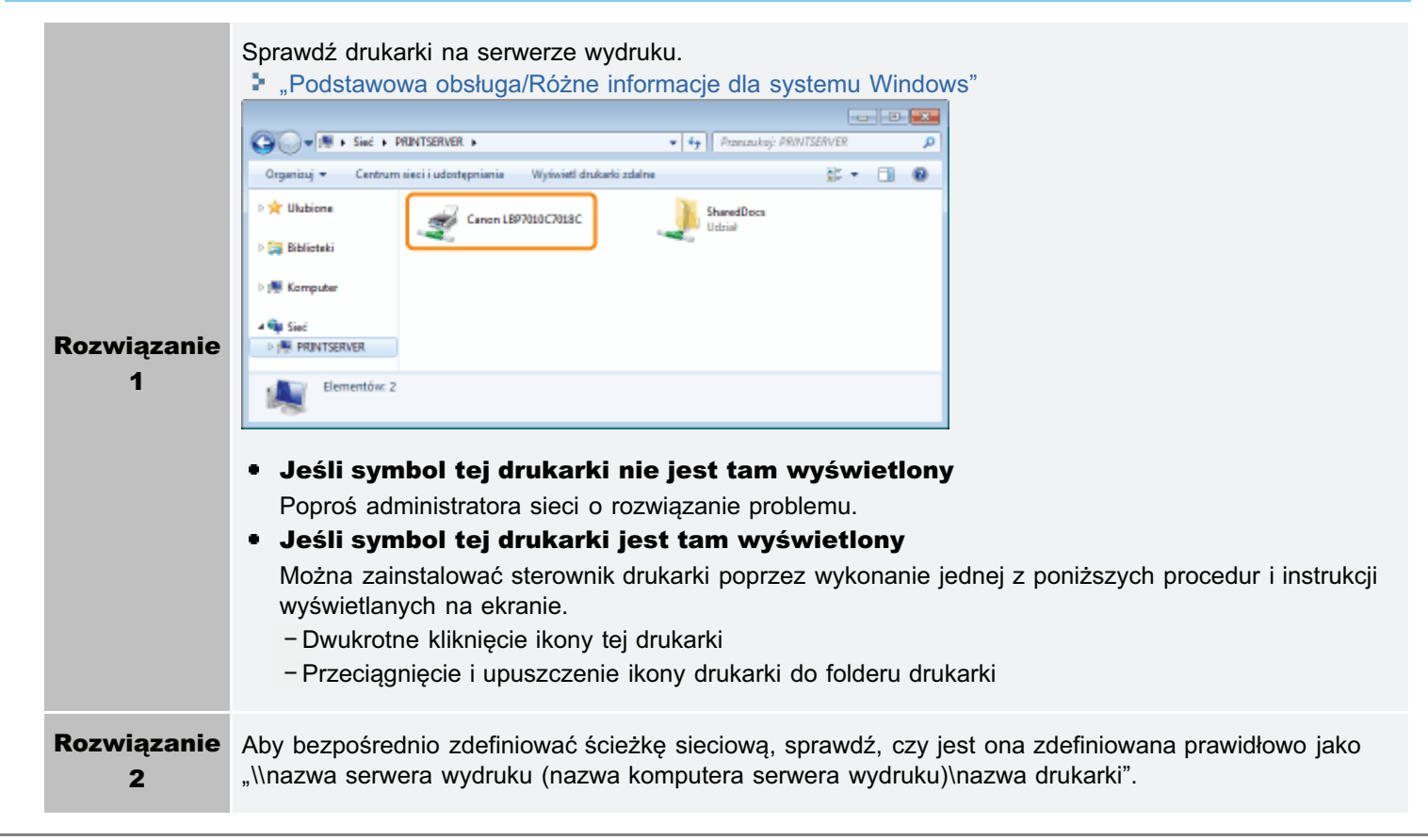

### Rozpoczęcie zadania drukowania zajmuje dużo czasu

### <Przyczyna 1> Drukarka przerywa pracę dopóki nie nastąpi obniżenie temperatury w drukarce, które pozwoli na zachowanie jakości wydruku (szczególnie po drukowaniu na węższym papierze).

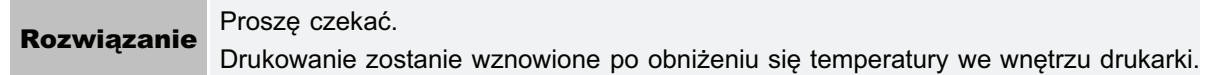

### <Przyczyna 2> Problem ten może wystąpić w przypadku niektórych aplikacji w zależności od sposobu przetwarzania danych do druku.

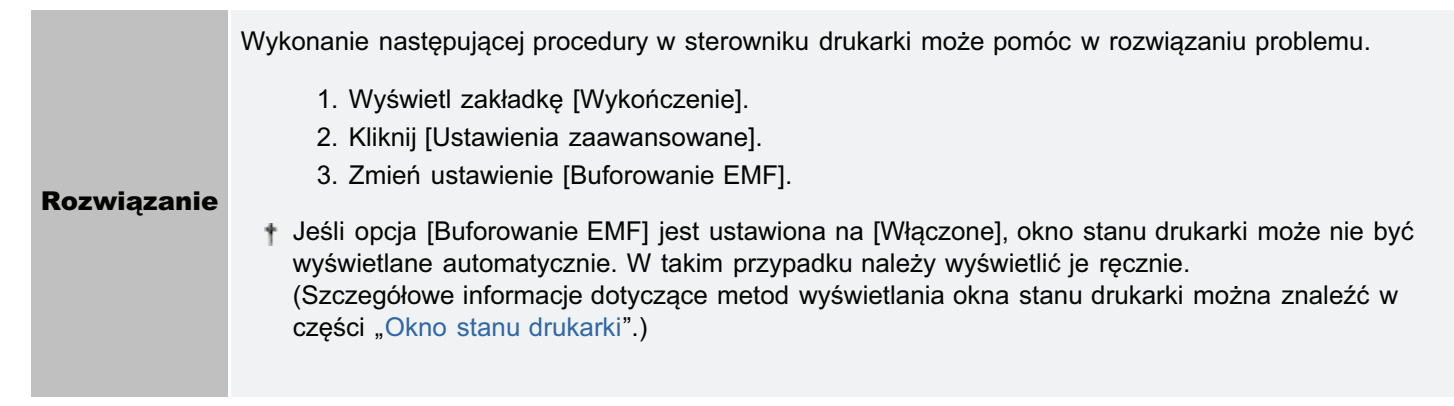

### Drukarka wstrzymuje pracę podczas drukowania, po czym drukowanie jest wielokrotnie wznawiane i wstrzymywane

028L-05J

### <Przyczyna> Jeśli drukarka jest używana bez przerwy przez dłuższy czas, następuje wzrost temperatury wewnątrz urządzenia, co uruchamia mechanizm bezpieczeństwa i powoduje tymczasowe wstrzymanie pracy.

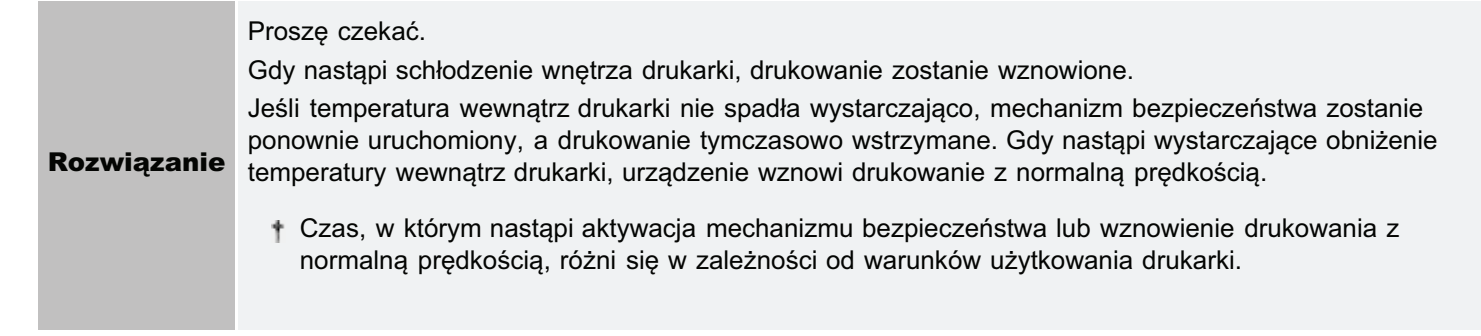

### <span id="page-262-0"></span>Nie można włączyć drukarki

028L-05K

Zastosuj jedno z poniższych rozwiązań w zależności od przyczyny.

### <Przyczyna 1> Wtyczka zasilająca jest wyjęta z gniazda zasilania AC.

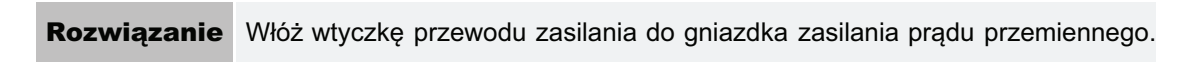

### <Przyczyna 2> Drukarka jest podłączona do przedłużacza lub listwy rozgałęźnej.

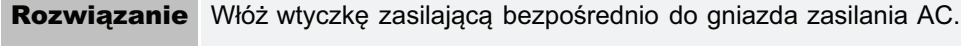

### <Przyczyna 3> Wyłączyły się bezpieczniki automatyczne.

Rozwiązanie Włącz bezpieczniki automatyczne na tablicy rozdzielczej.

### <Przyczyna 4> Przerwany kabel zasilający.

Jeśli drukarka włącza się po wymianie kabla zasilającego na taki sam typ, należy zakupić nowy kabel **Rozwiązanie** zasilający i wymienić zepsuty.

### Z obszaru wyprowadzania papieru wydostaje się para wodna

028L-05L

### <Przyczyna> Wilgoć zawarta w papierze podczas utrwalania tonera zamienia się w parę wodną pod wpływem temperatury (szczególnie w przypadku niskiej temperatury w pomieszczeniu).

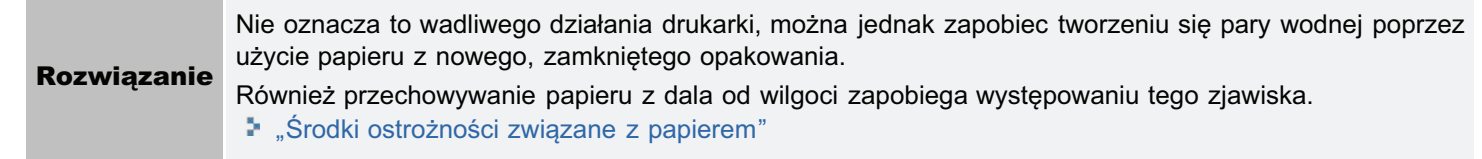

### Nie można użyć czcionki programu Adobe Type Manager (ATM)

028L-05R

### <Przyczyna> Drukarka nie obsługuje czcionki programu Adobe Type Manager (ATM).

Rozwiązanie Należy użyć czcionki obsługiwanej przez drukarkę.

028L-05S

### Jeżeli problem występuje podczas instalacji

Wybierz problem występujący podczas instalacji z podanych poniżej.

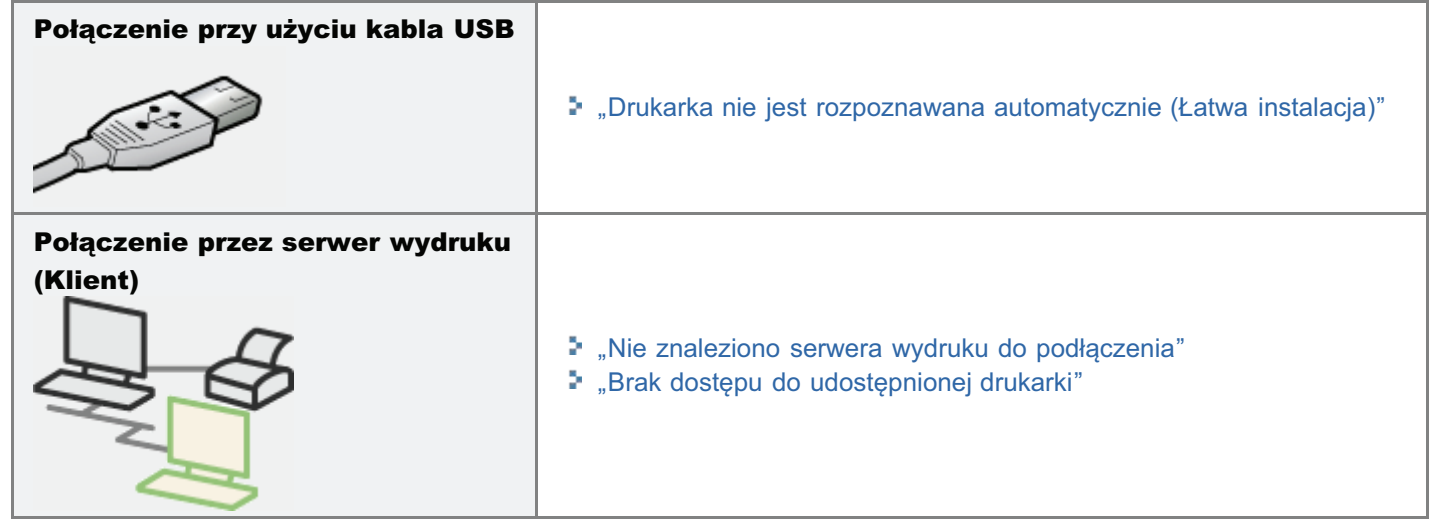

### Jeśli sterownik drukarki nie jest prawidłowo zainstalowany

Wykonaj następującą procedurę.

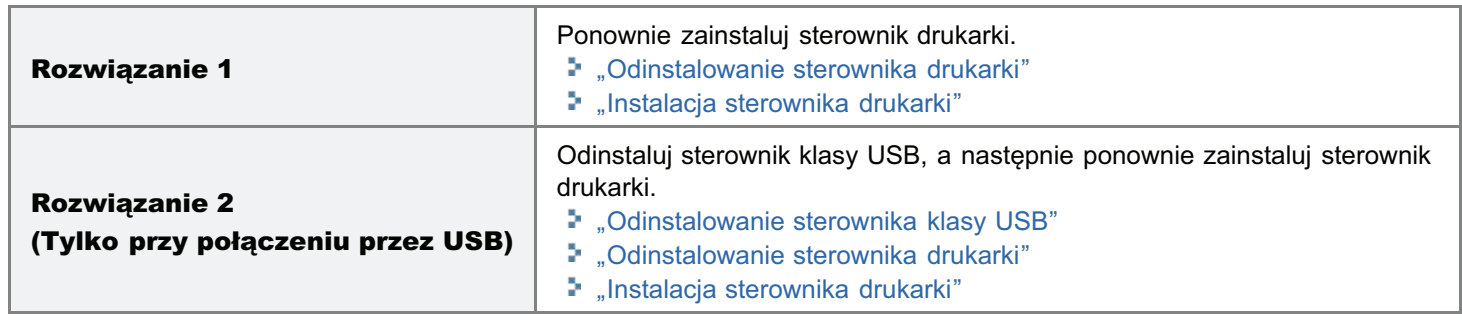

### <span id="page-266-0"></span>Drukarka nie jest rozpoznawana automatycznie (Łatwa instalacja)

028L-05U

Zastosuj jedno z poniższych rozwiązań w zależności od przyczyny.

### <Przyczyna 1> Drukarka nie została włączona.

Rozwiązanie Włącz drukarkę.

### <Przyczyna 2> Kabel USB jest źle podłączony.

Sprawdź, czy drukarka i komputer są prawidłowo połączone kablem USB. **Rozwiazanie** ". "Podłączanie drukarki do komputera"

### <Przyczyna 3> Kabel USB był już podłączony, a drukarka była włączona, zanim sterownik drukarki został zainstalowany.

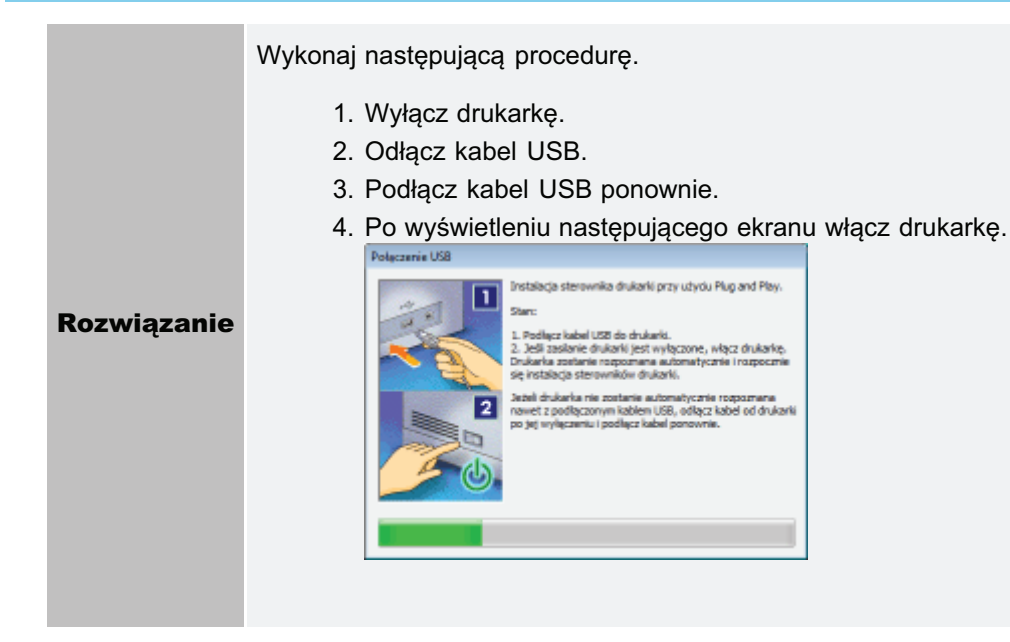

### <Przyczyna 4> Używany jest nieprawidłowy kabel USB.

Użyj kabla USB, który jest odpowiedni do tego środowiska interfejsu USB drukarki i ma następujący symbol. **Rozwiązanie** † Poniżej podano wymagania interfejsu USB drukarki. • Hi-Speed USB  $\bullet$  USB

### <Przyczyna 5> Zainstalowano sterownik klasy USB.

Odinstaluj sterownik klasy USB. **Rozwiązanie** \* "Odinstalowanie sterownika klasy USB" Wykonaj następującą procedurę.

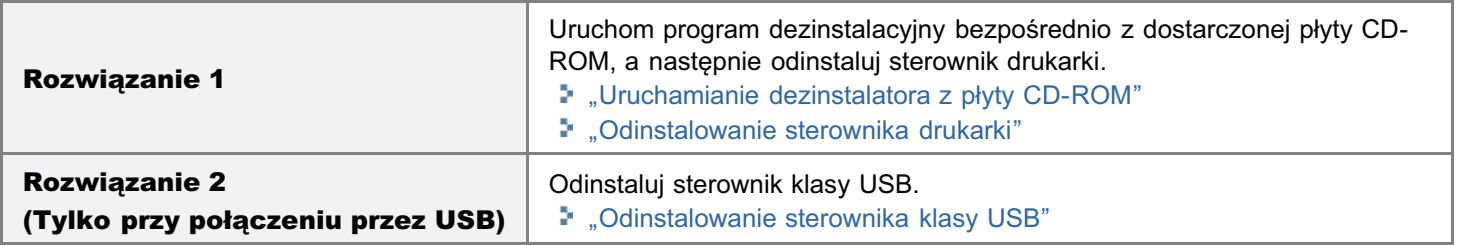

```
7 UWAGA
```
### Jeśli użytkownik bez uprawnień administratora zainstalował sterownik drukarki

Prawidłowe odinstalowanie sterownika drukarki może być niemożliwe w zależności od posiadanego systemu operacyjnego.

W takim przypadku odinstaluj sterownik drukarki przy użyciu następującej procedury.

1. Otwórz folder drukarki.

\* "Podstawowa obsługa/Różne informacje dla systemu Windows"

- 2. Prawym przyciskiem myszy kliknij ikonę drukarki, a następnie z menu podręcznego wybierz polecenie [Usuń urządzenie] lub [Usuń].
- 3. Kliknij [Tak].

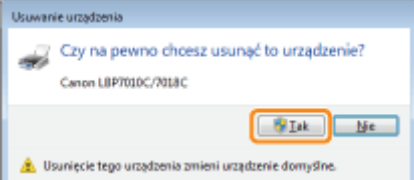

Jeśli wyświetlone zostanie okno dialogowe [Kontrola konta użytkownika], kliknij [Tak].

4. Odinstaluj sterownik drukarki przy użyciu dezinstalatora. ", Odinstalowanie sterownika drukarki"

### <span id="page-268-0"></span>Uruchamianie dezinstalatora z płyty CD-ROM

028L-05X

Włóż dostarczoną płytę CD-ROM "User Software" do napędu CD-ROM komputera.

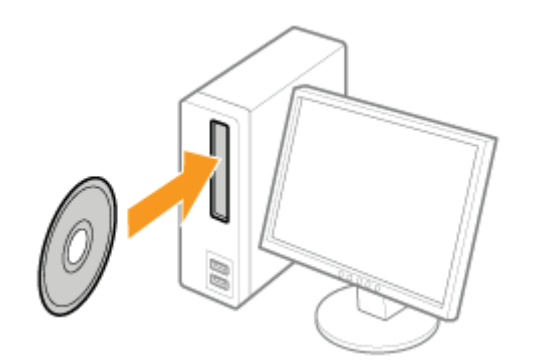

Po wyświetleniu następującego ekranu kliknij [Zakończ].

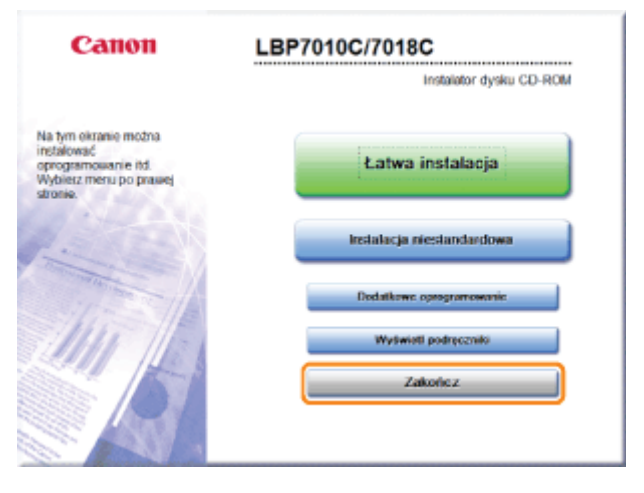

D Jeśli pojawi się okno dialogowe [Autoodtwarzanie] Wybierz opcję [Otwórz folder, aby wyświetlić pliki], a następnie przejdź do kroku 4.

Wyświetl [Komputer] lub [Mój komputer].

" "Podstawowa obsługa/Różne informacje dla systemu Windows"

Prawym przyciskiem myszy kliknij ikonę CD-ROM, następnie z menu podręcznego wybierz polecenie [Otwórz].

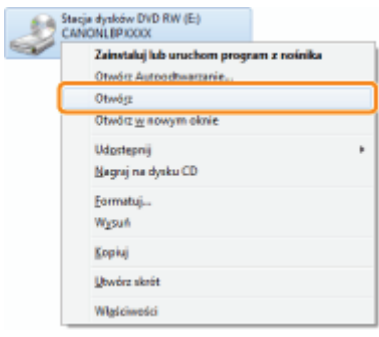

### <span id="page-269-0"></span>4

### Otwórz folder, w którym zlokalizowany jest dezinstalator.

### Dla 32-bitowej wersji systemu operacyjnego

Otwórz foldery [Polish] - [32bit] - [MISC].

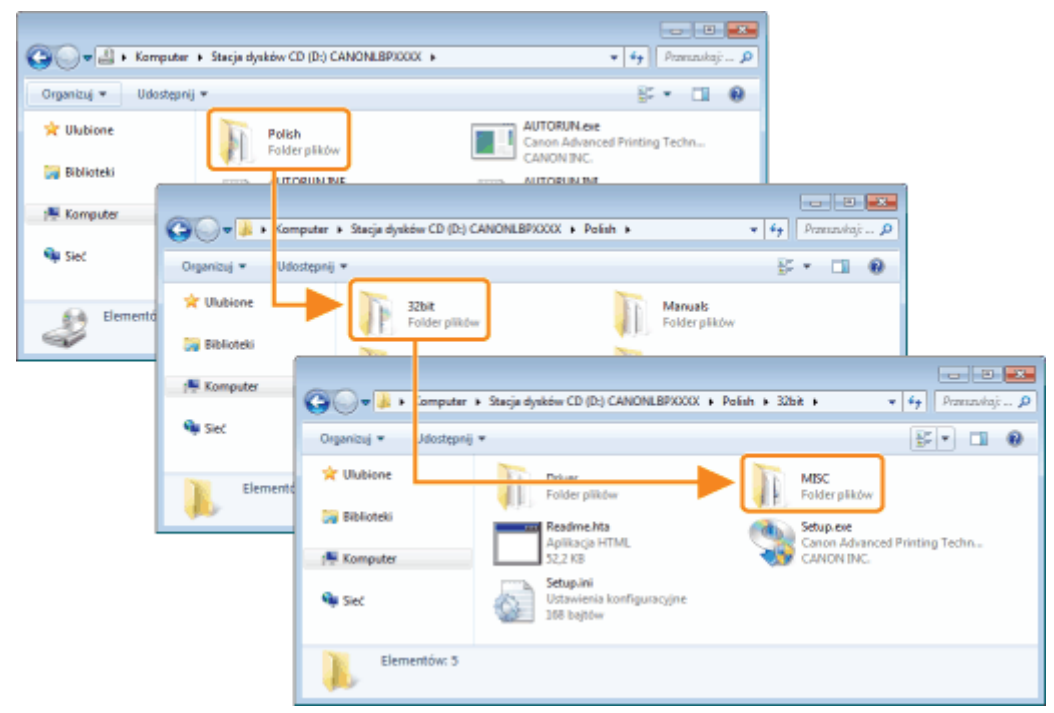

### Dla 64-bitowej wersji systemu operacyjnego

Otwórz foldery [Polish] - [x64] - [MISC].

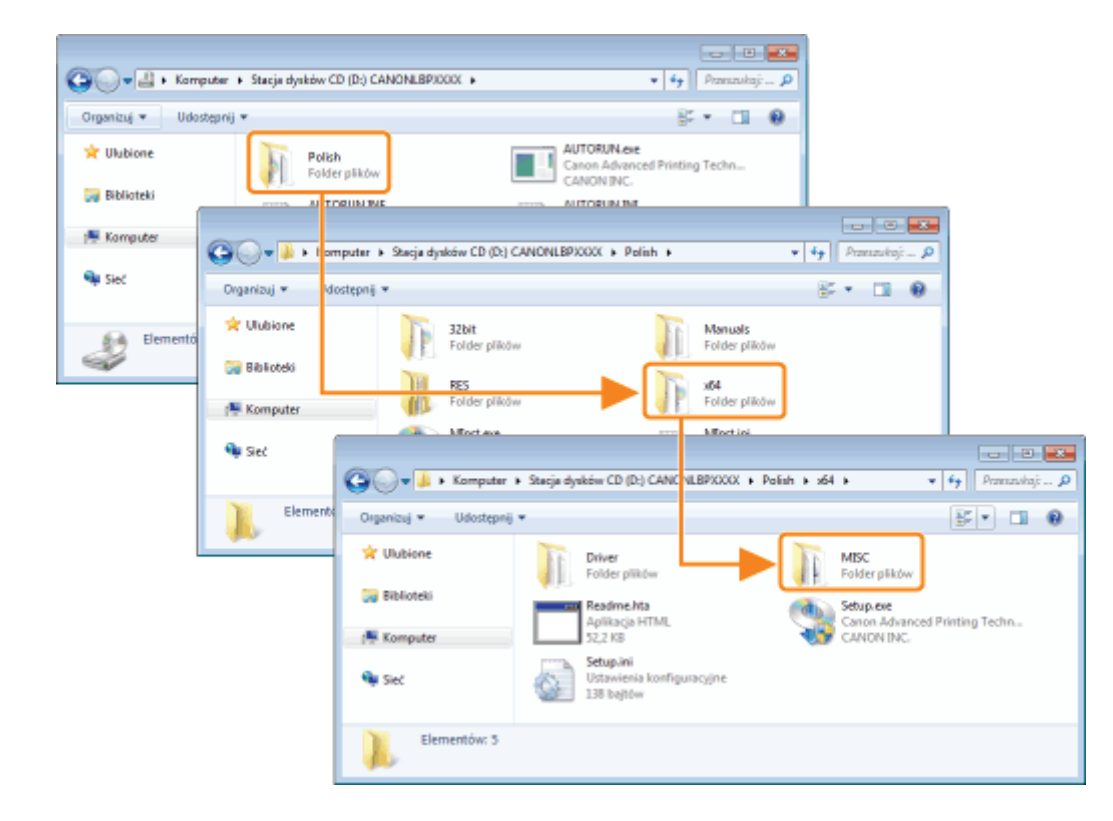

5

### Dwukrotnie kliknij [CNACBUN.exe] lub [CNACBUND.exe].

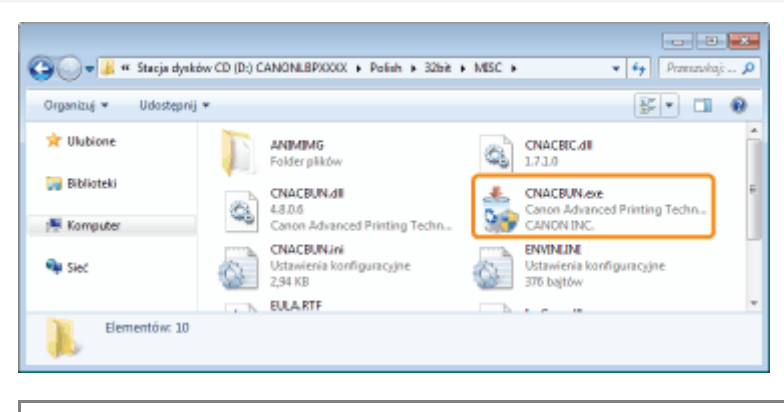

### **D** Jeśli wyświetlone zostanie okno dialogowe [Kontrola konta użytkownika]

Kliknij [Tak] lub [Kontynuuj].

E Szczegółowe informacje na temat dezinstalacji znaleźć można w sekcji "Odinstalowanie sterownika drukarki".

### <span id="page-271-0"></span>Odinstalowanie sterownika klasy USB

028L-05Y

Odinstalui sterownik klasy USB w nastepujacych okolicznościach.

- Jeśli nie można poprawnie odinstalować zainstalowanego sterownika drukarki za pomoca łacza USB
- Jeśli nie można prawidłowo zainstalować sterownika drukarki nawet po jego ponownym zainstalowaniu

Podczas dezinstalacji sterownika klasy USB wykonaj nastepująca procedure.

Jeżeli usuniesz sterownik klasy USB, zostanie on zainstalowany automatycznie przy połaczeniu USB.

## 1

### Sprawdź następujące elementy.

- Drukarka i komputer połaczone sa kablem USB.
- Drukarka została właczona.

## 2

### Wykonaj następującą procedurę.

### Windows 2000

Z menu [Start] wybierz [Ustawienia] → [Panel sterowania] i kliknii dwukrotnie [Dodai/Usuń programy].

**Windows XP** 

Z menu [Start] wybierz [Panel sterowania], a nastepnie kliknii [Dodawanie lub usuwanie programów].

Windows Vista Windows 7 Windows Server 2008 R2

Z menu [Start] wybierz [Panel sterowania], a nastepnie kliknii [Odinstalui program].

**Windows Server 2003** 

Z menu [Start] wybierz [Panel sterowania] → [Dodawanie lub usuwanie programów].

**Windows Server 2008** 

Z menu [Start] wybierz [Panel sterowania] i kliknij dwukrotnie [Programy i funkcje].

## 3

### Upewnij się, że pozycja [Canon LBP7010C/7018C] nie jest wyświetlana.

- (1) Upewnij się, że pozycja [Canon LBP7010C/7018C] nie jest wyświetlana w oknie dialogowym.
- (2) Kliknij [x ], aby zamknąć okno dialogowe.

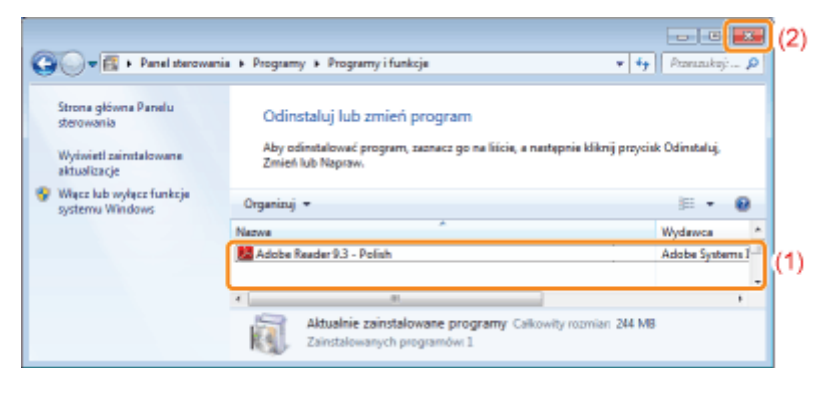

Jeżeli wyświetlana jest pozycja [Canon LBP7010C/7018C] Usuń pozycie [Canon LBP7010C/7018C] w oknie dialogowym. (Odinstalui sterownik drukarki.)

- "[Uruchamianie dezinstalatora z okna \[Panel sterowania\]"](#page-137-0)
- "[Odinstalowanie sterownika drukarki"](#page-131-0)

### 4 Wyświetl [Menedżer urządzeń].

### Windows 2000

- 1. Z menu [Start] wybierz [Ustawienia] → [Panel sterowania].
- 2. Kliknij dwukrotnie ikonę [System].
- 3. Kliknij zakładkę [Sprzęt] → [Menedżer urządzeń].

### **Windows XP**

- 1. Z menu [Start] wybierz [Panel sterowania].
- 2. Kliknij [Wydajność i konserwacja] → [System].
- 3. Kliknij zakładkę [Sprzęt] → [Menedżer urządzeń].

### Windows Vista Windows 7 Windows Server 2008 R2

- 1. Z menu [Start] wybierz [Panel sterowania].
- 2. Kliknij [Sprzęt i dźwięk] lub [Sprzęt] → [Menedżer urządzeń].

### **Windows Server 2003**

- 1. Z menu [Start] wybierz [Panel sterowania]  $\rightarrow$  [System].
- 2. Kliknij zakładkę [Sprzęt] → [Menedżer urządzeń].

### **Windows Server 2008**

- 1. Z menu [Start] wybierz [Panel sterowania].
- 2. Kliknij dwukrotnie [Menedżer urządzeń].

Jeśli wyświetlone zostanie okno dialogowe [Kontrola konta użytkownika]

Kliknij [Tak] lub [Kontynuuj].

## 5

### Kliknij dwukrotnie [Kontrolery uniwersalnej magistrali szeregowej].

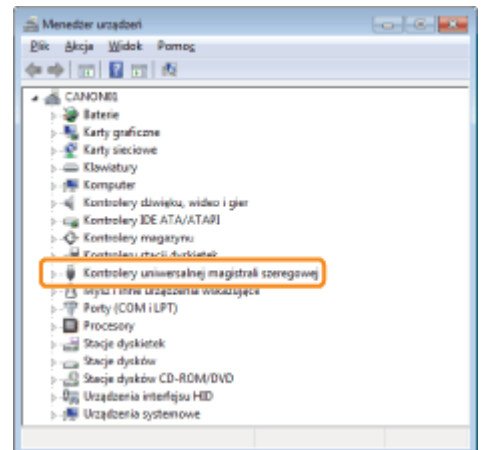

## 6

Prawym przyciskiem myszy kliknij [Uniwersalna drukarka USB] i z menu podręcznego wybierz [Odinstaluj].

- + Nie instaluj żadnych sterowników innych urządzeń. Jeśli przypadkowo odinstalujesz któryś ze sterowników, Windows może przestać działać prawidłowo.
- + Jeżeli sterownik klasy USB nie jest zainstalowany prawidłowo, pozycja [Uniwersalna drukarka USB] nie jest wyświetlana. Następnie kliknij [x ], aby zamknąć okno dialogowe [Menedżer urządzeń].

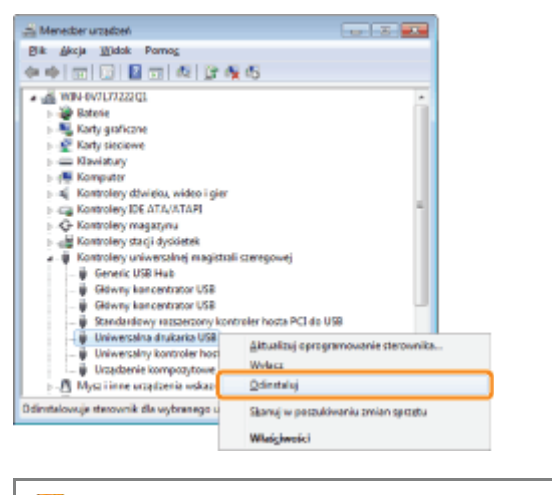

Jeśli sterownik klasy USB znajduje się w opcji [Inne urządzenia] Wybierz sterownik klasy USB wyświetlony jako [Nieznane urządzenie] i zainstaluj go.

## Kliknij [OK].

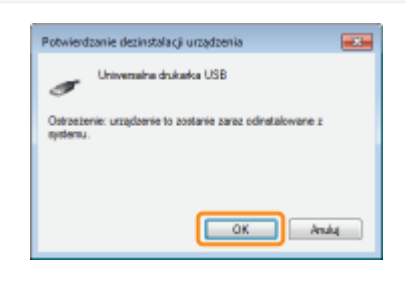

## Ŗ

Kliknij [ **Ban** ], aby zamknąć okno dialogowe [Menedżer urządzeń].

### $\bullet$

Odłącz kabel USB od komputera i uruchom ponownie system Windows.

### Nie można zmienić ustawień sterownika drukarki

 $0281 - 060$ 

Jeżeli opcja [Buforowanie hosta] (przetwarzanie danych do druku w komputerze) jest ustawiona na [Wyłączone], nie można zmienić ustawień sterownika, ponieważ pewne opcje są niedostępne.

Aby zmienić ustawienia, ustaw [Buforowanie hosta] na [Auto] wykonując następującą procedurę.

### Otwórz folder drukarki.

" "Podstawowa obsługa/Różne informacje dla systemu Windows"

Kliknij prawym przyciskiem myszy ikonę drukarki, a następnie z menu podręcznego wybierz polecenie [Właściwości drukarki] lub [Właściwości].

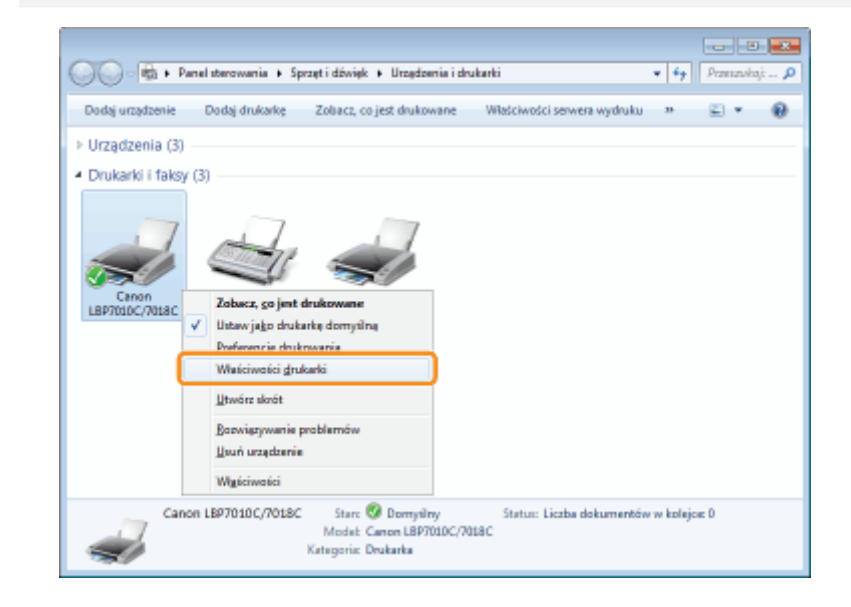

# Zmień ustawienie opcji [Buforowanie hosta].

- (1) Wyświetl zakładkę [Ustawienia urządzenia].
- (2) Wybierz [Auto] w opcji [Buforowanie hosta].

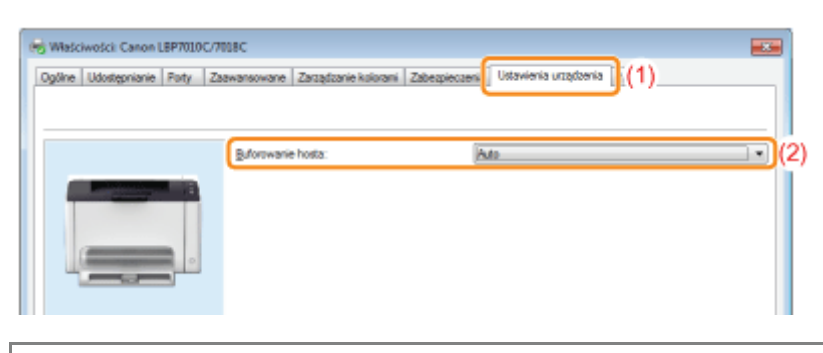

### **7 Jeśli nie można zmienić ustawienia** Aby zmienić to ustawienie potrzebne są uprawnienia administratora.

Skontaktuj się z administratorem systemu.

### Nie można wybrać i edytować "profili"

028L-061

Jeśli pola wyboru [Umożliw wybór profilu] i [Umożliw edycję ustawień] nie zostały zaznaczone, możliwości wyboru i edycji "profili" są ograniczone.

Aby wybrać lub edytować profil, zaznacz pole wyboru wykonując następującą procedurę.

### Otwórz folder drukarki.

" "Podstawowa obsługa/Różne informacje dla systemu Windows"

Kliknij prawym przyciskiem myszy ikonę drukarki, a następnie z menu podręcznego wybierz polecenie [Właściwości drukarki] lub [Właściwości].

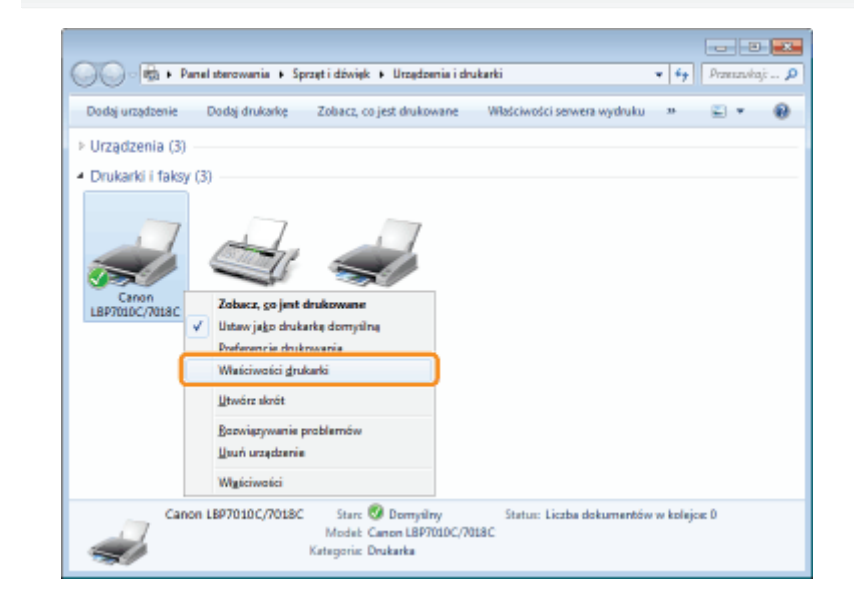

# Zmień ustawienia dla opcji [Określ cechy dokumentu].

- (1) Wyświetl zakładkę [Profil].
- (2) Zaznacz pola wyboru [Umożliw wybór profilu] i [Umożliw edycję ustawień].

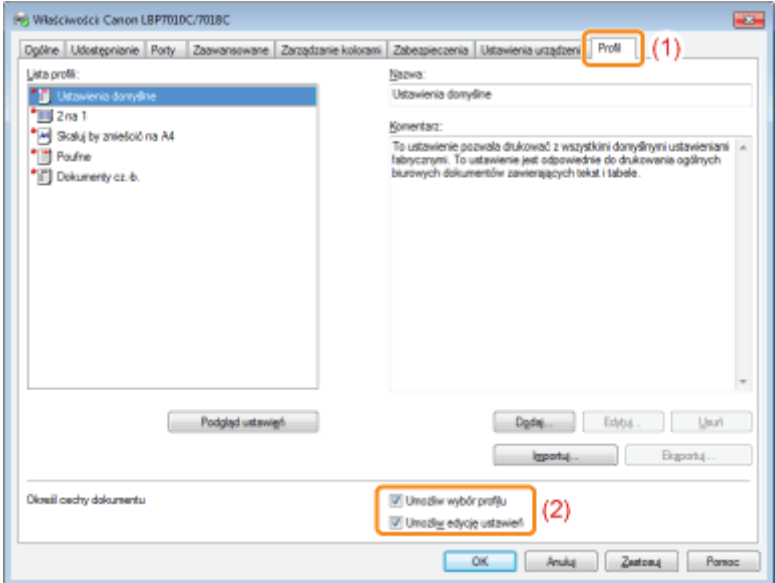

### **2** Jeśli nie można zmienić ustawienia

Aby zmienić to ustawienie potrzebne są uprawnienia administratora. Skontaktuj się z administratorem systemu.

## 4

Kliknij [OK].

### <span id="page-278-0"></span>Zacięcia papieru

028L-062

Przed usunięciem zaciętego papieru przeczytaj "Uwaga (Zacięcia papieru)".

W przypadku zaciecia papieru w oknie stanu drukarki zostanie wyświetlony komunikat.

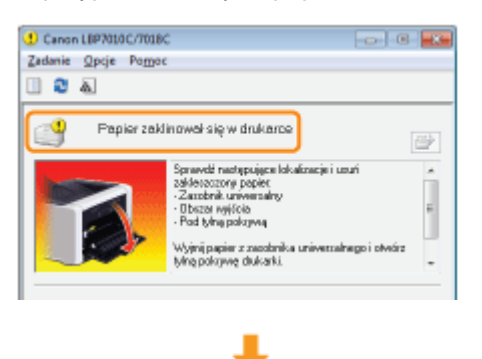

Usuń zaciety papier dla każdego obszaru w kolejności wyświetlania komunikatu.

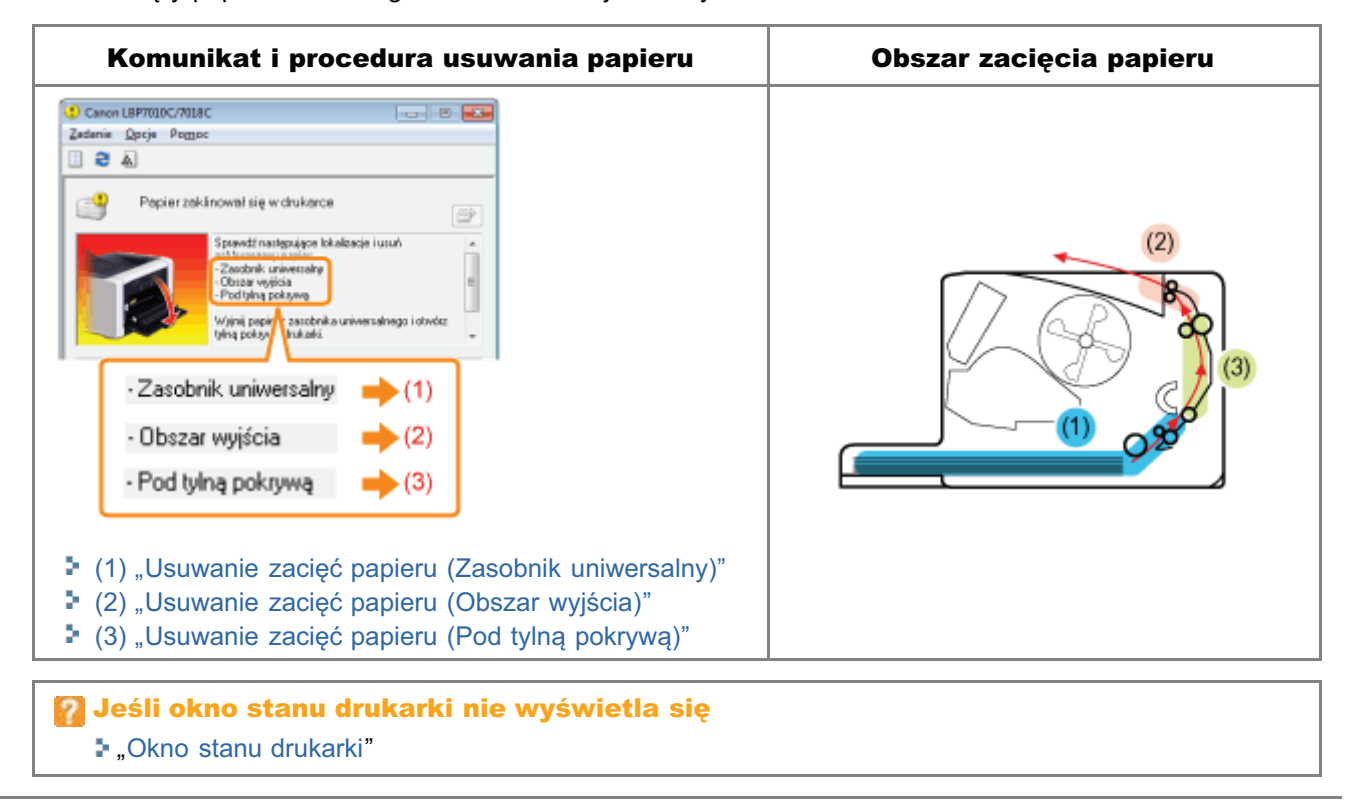

028L-063

<span id="page-279-0"></span>Zobacz także "Ważne instrukcje dotyczące bezpieczeństwa".

### **@ WAŻNE**

Przy usuwaniu zaciętego papieru zostaw drukarkę włączoną.

Po wyłączeniu zasilania dane do wydruku zostaną usunięte.

### Nie usuwaj zaciętego papieru siłą.

Usuwanie zaciętego papieru przy użyciu nadmiernej siły może spowodować rozdarcie papieru lub uszkodzenie wnętrza drukarki. Usuń papier, wyciągając go delikatnie.

### Jeśli papier jest rozdarty

Wyciągnij wszystkie pozostałe kawałki papieru.

### Nie dotykać rolki podawania.

### Jakość wydruku może ulec pogorszeniu.

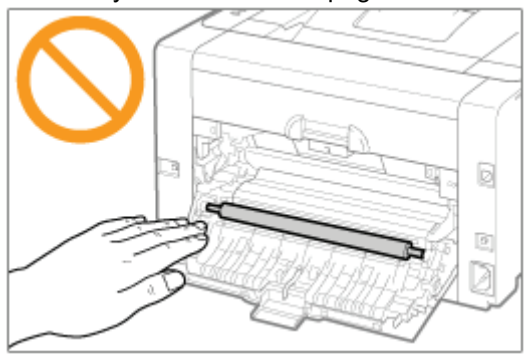

028L-064

# <span id="page-280-0"></span>Zdejmij pokrywę zasobnika.

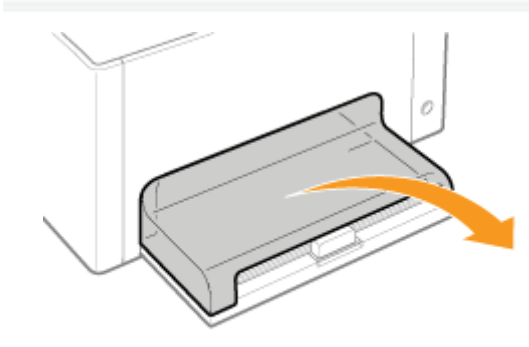

### Usuń papier, wyciągając go delikatnie.

Jeśli nie można z łatwością usunąć papieru, nie należy usuwać go siłą; zamiast tego należy przeprowadzić procedurę dla innego obszaru wyświetlanego w komunikacie.

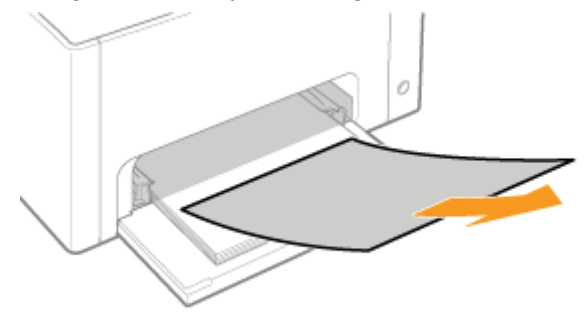

# Nałóż pokrywę zasobnika.

lf Następnie wykonaj procedurę usuwania zacięcia papieru, które nastąpiło w innym obszarze wyświetlanym w komunikacie.

- (1) "Usuwanie zacięć papieru (Zasobnik uniwersalny)"
- (2) "Usuwanie zacięć papieru (Obszar wyjścia)"
- (3) "Usuwanie zacięć papieru (Pod tylną pokrywą)"

### <span id="page-281-0"></span>Usuń papier, wyciągając go delikatnie.

Jeśli nie można z łatwością usunąć papieru, nie należy usuwać go siłą; zamiast tego należy przeprowadzić procedurę dla innego obszaru wyświetlanego w komunikacie.

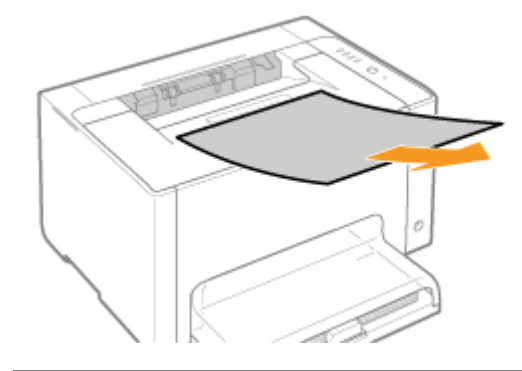

Ri Następnie wykonaj procedurę usuwania zacięcia papieru, które nastąpiło w innym obszarze wyświetlanym w komunikacie.

- (1) "Usuwanie zacięć papieru (Zasobnik uniwersalny)"
- (2) "Usuwanie zacięć papieru (Obszar wyjścia)"
- (3) "Usuwanie zacięć papieru (Pod tylną pokrywą)"

028L-065

### <span id="page-282-0"></span>Usuwanie zacięć papieru (Pod tylną pokrywą)

028L-066

### Otwórz tylną pokrywę.

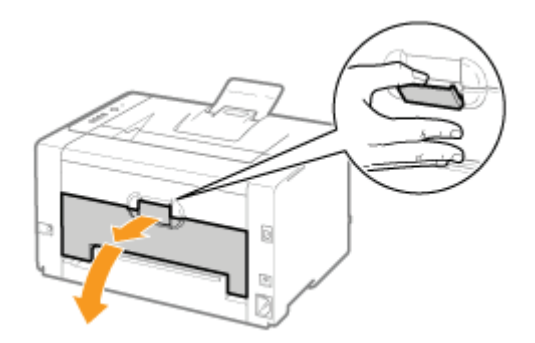

# Usuń zacięty papier.

- (1) Przytrzymując papier z obu stron, powoli pociągnij w dół.
	- (2) Usuń papier, wyciągając go delikatnie.

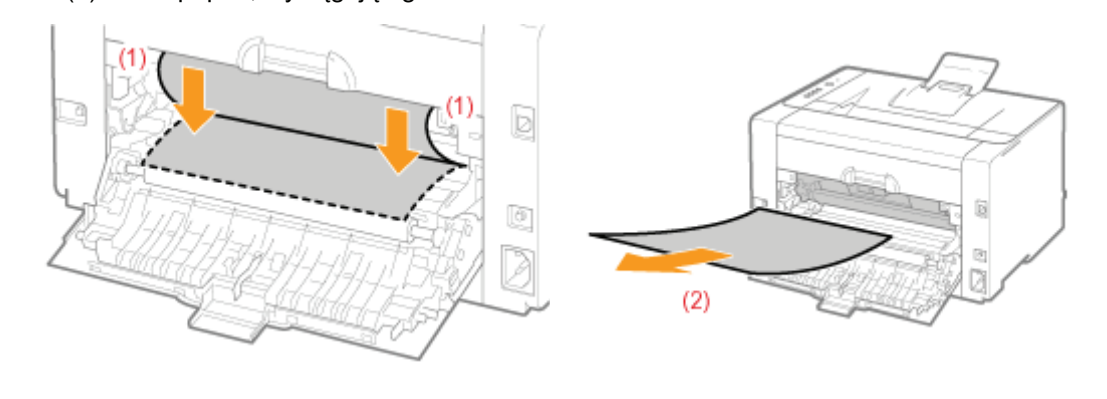

### Zamknij pokrywę tylną.

→ Komunikat informujący o zacięciu papieru zniknie, drukarka jest gotowa do drukowania.

<span id="page-283-0"></span>Wskaźniki drukarki wyświetlaja nastepujący stan urzadzenia.

Zastosui rozwiazania zgodnie z właczonymi/migaiacymi wskaźnikami.

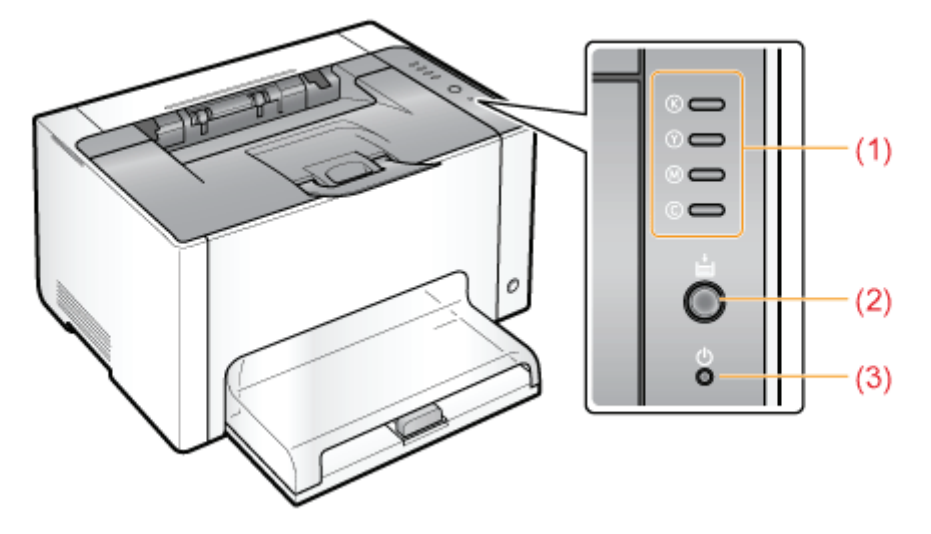

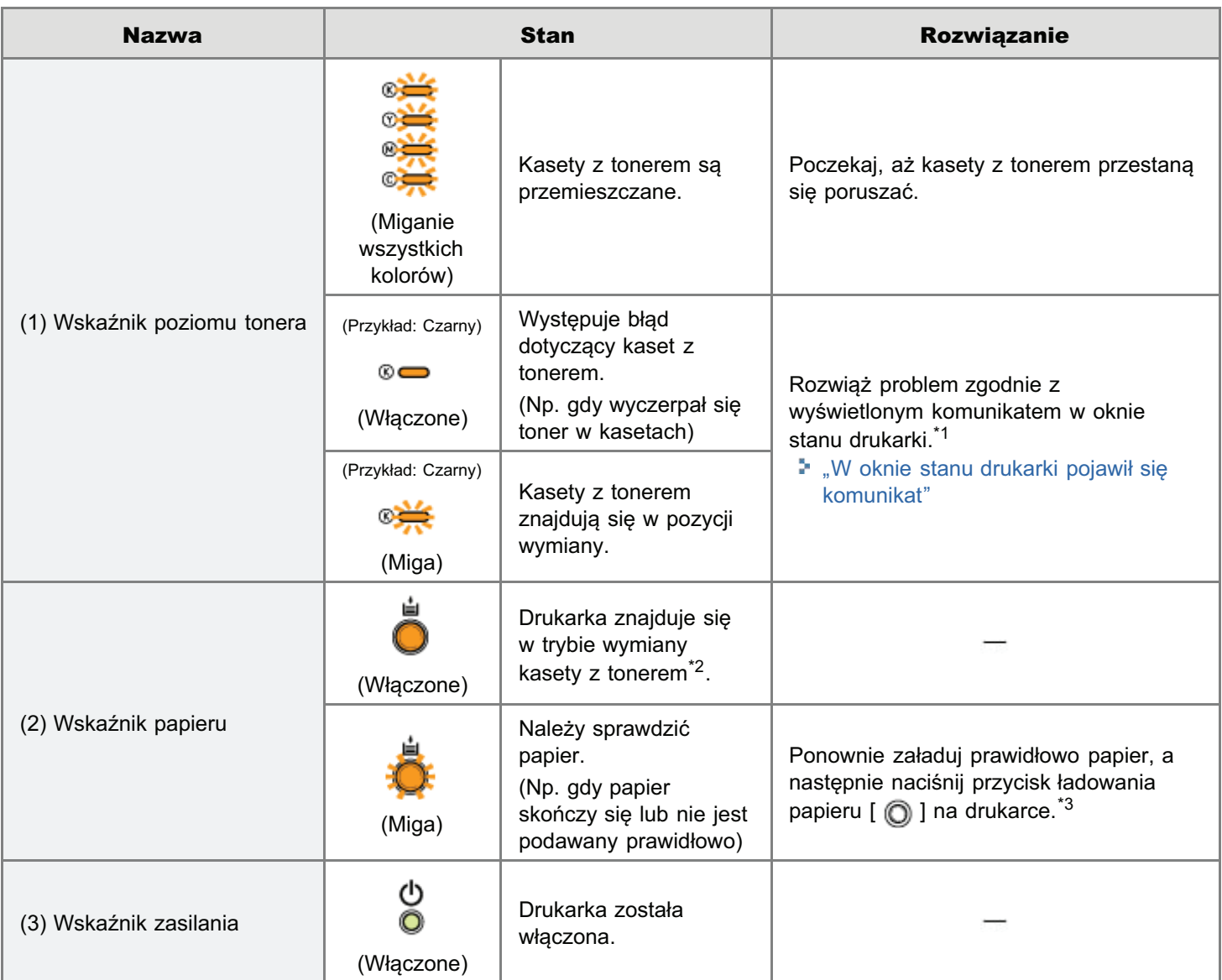

\*1 Szczegółowe informacje dotyczące procedury wyświetlania okna stanu drukarki można znaleźć w części "[Okno stanu](#page-48-0) [drukarki"](#page-48-0).

028L-067

- \*2 To stan, w którym kasety z tonerem można ręcznie ustawić w pozycji wymiany. Szczegółowe informacje można<br>znaleźć w części "Przemieszczanie kaset z tonerem przy użyciu przycisku Papier na drukarce".
- \*3 Szczegółowe informacje na temat procedury ładowania papieru można znaleźć w sekcji "Ładowanie papieru".

<span id="page-285-0"></span>Zastosui rozwiazania zgodnie z wyświetlonym komunikatem.

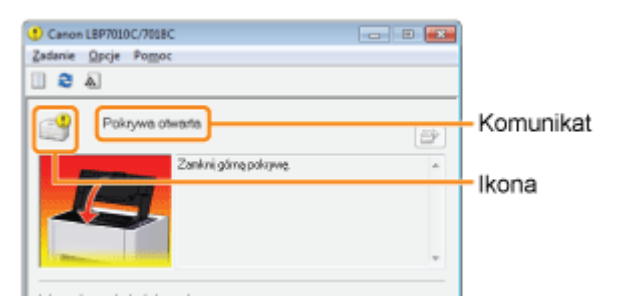

Typ komunikatu zależy od ikony.

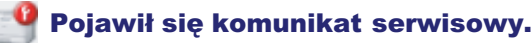

" Błąd obsługi"

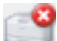

### Nie można nawiązać komunikacji z drukarką.

- " Niezgodna drukarka" "
- "Nie można połączyć się z serwerem" → "
- " Błąd komunikacji" → Domocratic Domocratic Domocratic Domocratic Domocratic Domocratic Domocratic Domocratic Do
- Błąd karty sieciowej" Nie można połączyć się z drukarką"
- Niewłaściwy port"
- Należy usunąć problemy z drukarką.
	- "Drukowanie niemożliwe" → Drukowanie niemożliwe" → Drukowanie niemożliwe" → Drukowanie → Drukowanie → Drukowanie
	- "Nie można drukować" → Dominium Dominium Dominium Dominium Dominium Dominium Dominium Dominium Dominium Dominium Dominium Dominium Dominium Dominium Dominium Dominium Dominium Dominium Dominium Dominium Dominium Dominium
	- " Sprawdź wydruk" → Dominie → Dominie → Dominie → Dominie → Dominie → Dominie → Dominie → Dominie → Dominie → Dominie → Dominie → Dominie → Dominie → Dominie → Dominie → Dominie → Dominie → Dominie → Dominie → Dominie → D
	- " Pokrywa otwarta" "
	- " Papier zaklinował się w drukarce" → "
	- " Błąd kalibracji" → Dominium → Dominium → Dominium → Dominium → Dominium → Dominium → Dominium → Dominium → Dominium → Dominium → Dominium → Dominium → Dominium → Dominium → Dominium → Dominium → Dominium → Dominium → Do
	- " Wymagane jest czyszczenie" "
	- "Oczekiwanie na czyszczenie" **\* branchich w harmoc** "Drukarka nieprzygotowana"
	- **•** Kasety z tonerem w nieodpowiednim kolorze"
	- " Brak miejsca na dysku" "
	- **"** "Brak kasety z tonerem"
- Drukarka została wstrzymana.
	-
- Nieprawidłowa pozycja kasety z tonerem"
- Sprawdź kasety z tonerem"
- Wymień kasety z tonerem"
- Brak kasety bębnowej"
- Sprawdź kasetę bębnową"
- Wymień kasetę bębnową"
- Aktualizowanie oprogramowania układowego"
- 
- Za mało pamięci"
- Brak papieru lub papier nie mógł być dostarczony"
- Sprawdź papier"
- Wznów drukowanie"  $\qquad \qquad \bullet$  Wznów drukowanie"  $\qquad \qquad \bullet$  Rozpocznij czyszczenie"

### **Bład obsługi**

### <Przyczyna> Drukarka nie działa prawidłowo.

Rozwiązanie Należy wykonać procedurę opisaną w części "Został wyświetlony komunikat <Błąd obsługi>".

### Niezgodna drukarka

#### <Przyczyna> Nie można użyć podłączonej drukarki.

Rozwiązanie Podłącz obsługiwaną drukarkę.

### Nie można połączyć się z serwerem

#### <Przyczyna> Komputer kliencki nie może połączyć się z drukarką.

Rozwiązanie Sprawdź status serwera wydruku i komputera.

### **Błąd komunikacji**

#### <Przyczyna> Kabel USB nie jest podłączony lub drukarka nie jest włączona.

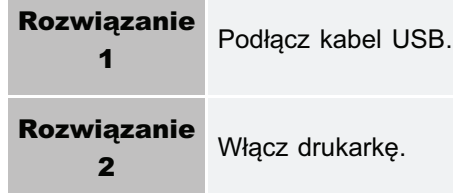

### **Błąd karty sieciowej**

### <Przyczyna> Kabel LAN nie jest podłączony do karty sieciowej. Możliwe, że karta sieciowa i drukarka nie są włączone.

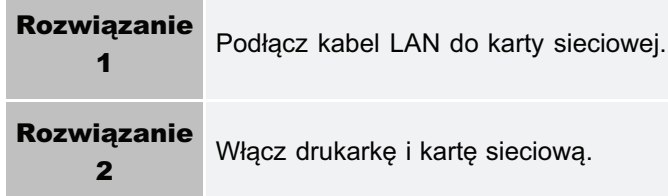

### Nie można połączyć się z drukarką

### <Przyczyna 1> Ponieważ komunikacja dwukierunkowa nie została włączona, komputer nie może połaczyć się z drukarką.

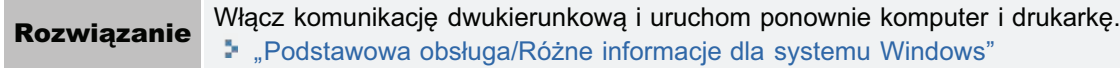

### <Przyczyna 2> Komputer nie może połączyć się z drukarką dostępną poprzez środowisko usługi terminalowej.

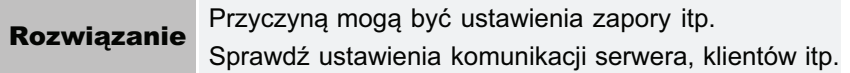

### **Niewłaściwy port**

**College** 

#### <Przyczyna> Drukarka podłączona jest do portu, którego nie obsługuje.

**Rozwiązanie ie** Sprawdź port. "Podstawowa obsługa/Różne informacje dla systemu Windows"

### Drukowanie niemożliwe

### <Przyczyna> Nie można drukować ze względu na ograniczenia zabezpieczeń.

Rozwiązanie Skontaktuj się z administratorem.

### Nie można drukować

#### <Przyczyna> Upłynął limit czasu przesyłania danych do drukarki lub wystąpił błąd przesyłania.

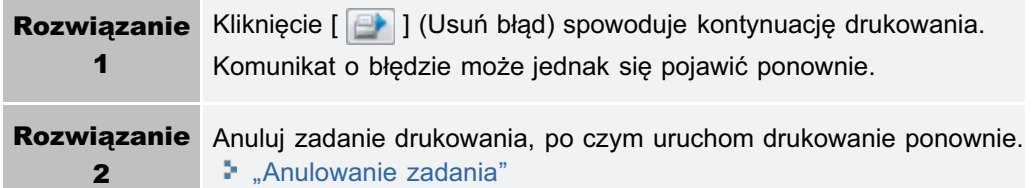

### Sprawdź wydruk

#### <Przyczyna> Może nie być możliwe uzyskanie odpowiednich wyników wydruku.

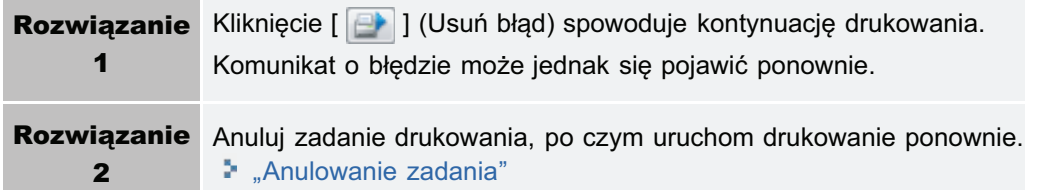

### Pokrywa otwarta

### <Przyczyna> Górna lub tylna pokrywa jest otwarta.

Rozwiązanie Zamknij górną lub tylną pokrywę.

### Papier zaklinował się w drukarce

#### <Przyczyna> Wystąpiło zacięcie papieru.

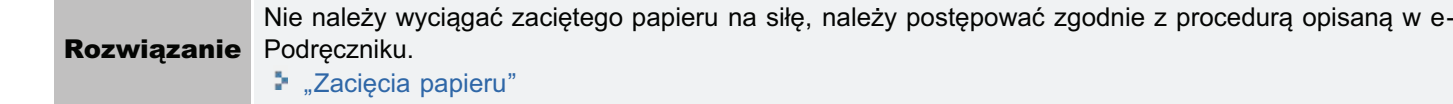

### **Błąd kalibracji**

### <Przyczyna> Kalibracja nie mogła zostać zakończona prawidłowo.

Anului drukowanie: sprawdź, czy w kasecie z tonerem nie wyczerpał się toner, a nastepnie ponownie przeprowadź kalibracie.

- "[Anulowanie zadania"](#page-158-0)
- "Sprawdzanie stanu materiałów eksploatacyjnych drukarki"
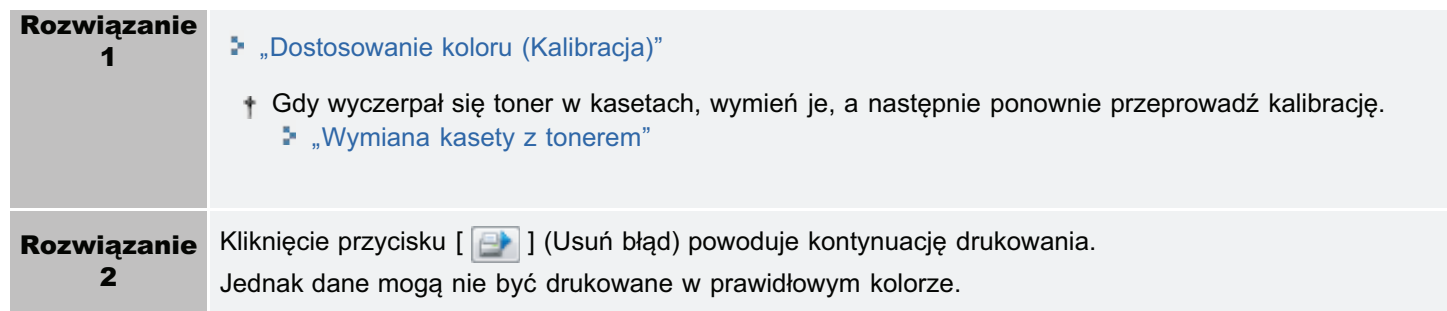

Wymagane jest czyszczenie

#### <Przyczyna> Wymagane jest czyszczenie rolki utrwalającej drukarki.

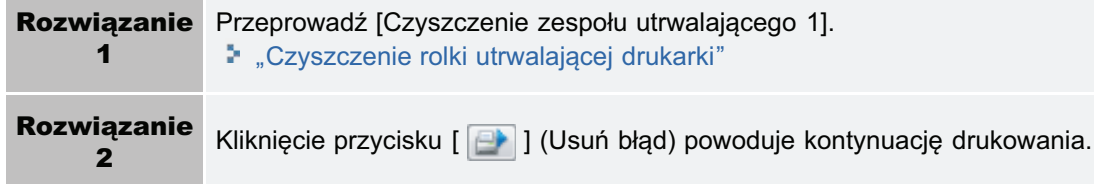

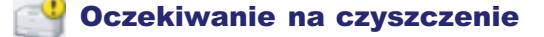

#### <Przyczyna> Drukarka oczekuje na przeprowadzenie czyszczenia rolki utrwalającej.

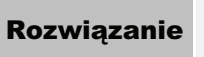

ie Inny użytkownik zlecił wykonanie czyszczenia podczas zadania drukowania, proszę czekać aż użytkownik zakończy czyszczenie.

#### Kasety z tonerem w nieodpowiednim kolorze

#### <Przyczyna> Kasety z tonerem w nieodpowiednim kolorze zostały zainstalowane w pozycji ładowania dla wyświetlanych kolorów.

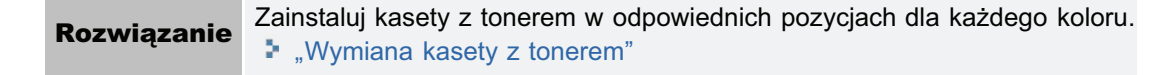

#### Brak miejsca na dysku

#### <Przyczyna> Na dysku komputera lub serwera nie ma wystarczającej ilości miejsca.

**Rozwiązanie** Usuń niepotrzebne pliki. Kliknij [ **[ ]** ] (Usuń błąd), aby wznowić drukowanie po usunięciu niepotrzebnych plików.

#### Brak kasety z tonerem

#### <Przyczyna> Kasety z tonerem w wyświetlanych kolorach nie zostały zainstalowane.

Rozwiązanie  Zainstaluj kasety z tonerem. "[Wymiana kasety z tonerem"](#page-64-0)

#### Nieprawidłowa pozycja kasety z tonerem

<Przyczyna> Kasety z tonerem znajdują się w nieprawidłowej pozycji, ponieważ górna pokrywa jest

#### otwarta, gdy kasety z tonerem są w ruchu.

Rozwiązanie Zamknij górną pokrywę.

#### Sprawdź kasety z tonerem

#### <Przyczyna 1> Kasety z tonerem w wyświetlanych kolorach nie zostały prawidłowo zainstalowane.

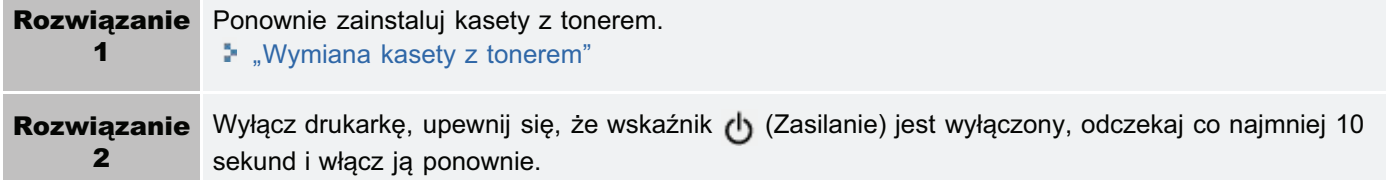

#### <Przyczyna 2> Kasety z tonerem w wyświetlanych kolorach są uszkodzone.

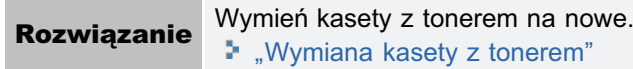

#### Wymień kasety z tonerem

m.

#### <Przyczyna 1> Kasety z tonerem w wyświetlanych kolorach wyczerpały się.

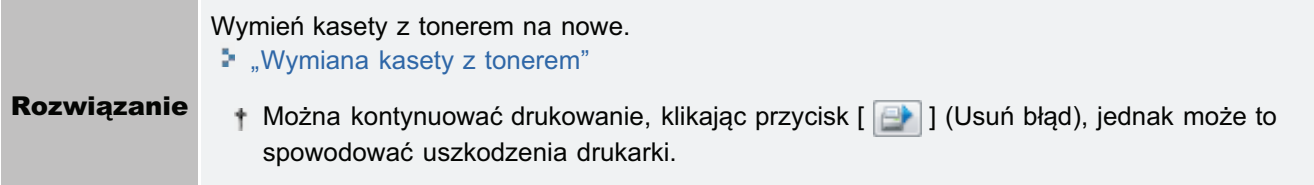

#### <Przyczyna 2> Nie można zagwarantować jakości wydruku, ponieważ toner w kasetach w wyświetlanych kolorach jest bliski wyczerpania.

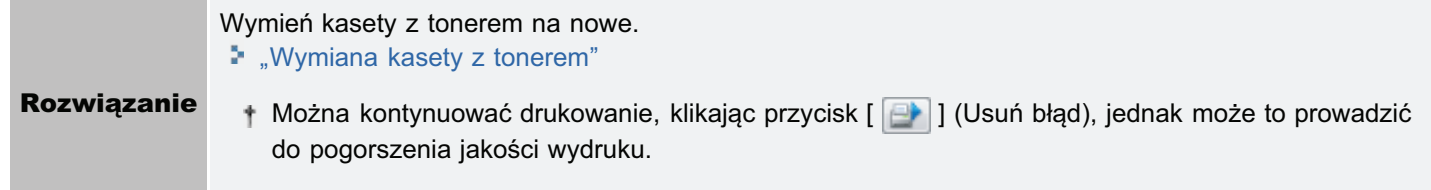

#### **Brak kasety bębnowej**

#### <Przyczyna> Kaseta bębnowa nie jest zainstalowana.

**Rozwiązanie** ie Zainstaluj kasetę bębnową. "Wymiana kasety bębnowej"

#### Sprawdź kasetę bębnową

#### <Przyczyna 1> Kaseta bębnowa nie jest prawidłowo zainstalowana.

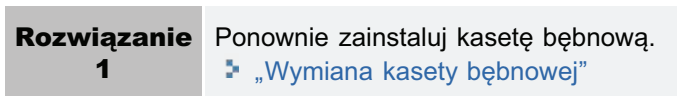

#### <Przyczyna 2> Kaseta bębnowa jest uszkodzona.

```
Rozwiązanie
```
**ie** Wymień kasetę bębnową na nową. "Wymiana kasety bębnowej"

#### Wymień kasetę bębnową

#### <Przyczyna> Nie można zagwarantować jakości wydruku, ponieważ kaseta bębnowa jest bliska wyczerpania.

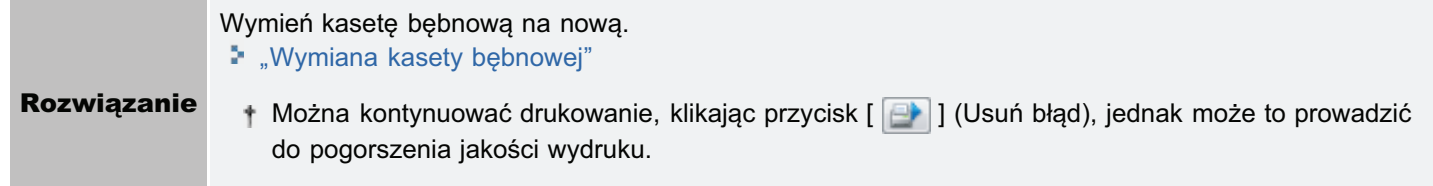

#### Aktualizowanie oprogramowania układowego

#### <Przyczyna> Oprogramowanie układowe jest aktualizowane.

Rozwiązanie Proszę czekać.

#### Drukarka nieprzygotowana

#### <Przyczyna> Materiały pakunkowe (arkusz) pozostały w obszarze wydawania papieru.

Rozwiązanie (arkusz) i włącz ją ponownie. Wyłacz drukarke, upewnii się, że wskaźnik (b. (Zasilanie) jest wyłaczony, usuń materiał pakunkowy "[Usuwanie opakowania z drukarki"](#page-105-0)

#### Za mało pamięci

#### <Przyczyna> Komputer lub serwer nie ma wystarczającej ilości pamięci.

Rozwiązanie Zamknij nieużywane aplikacje.

#### Brak papieru lub papier nie mógł być dostarczony

#### <Przyczyna> Skończył się papier lub drukarka nie mogła prawidłowo pobrać papieru.

**Rozwiązanie** 

ie Załaduj prawidłowo papier, a następnie naciśnij przycisk ładowania papieru [ O ] na drukarce. "Ładowanie papieru"

#### Sprawdź papier

#### <Przyczyna> Format papieru dla bieżącego zadania jest inny niż dla poprzedniego zadania.

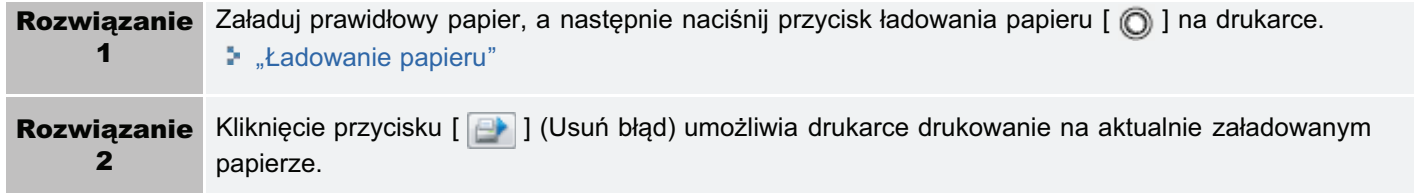

### Wznów drukowanie

#### <Przyczyna> Możesz wznowić drukowanie, ponieważ czyszczenie zostało zakończone.

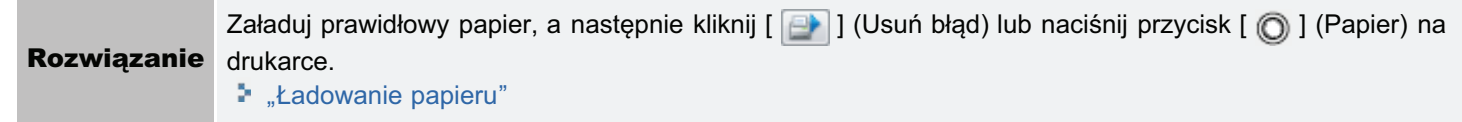

### **CO** Rozpocznij czyszczenie

m.

 $\sim$ 

#### <Przyczyna> Drukarka oczekuje na załadowanie strony czyszczącej.

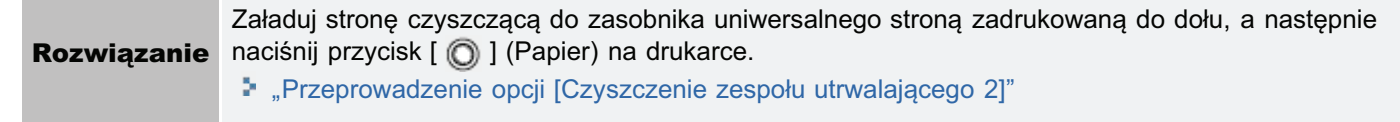

<span id="page-292-0"></span>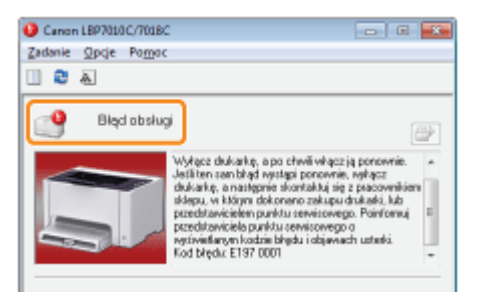

Jeśli w oknie stanu drukarki został wyświetlony komunikat <Bład obsługi>, wykonaj nastepująca procedure, aby wyłaczyć i właczyć drukarke.

# 1

#### Wyłącz drukarkę, upewnij się, że wskaźnik رك (Zasilanie) jest wyłączony, odczekaj co najmniej 10 sekund i włącz ją ponownie.

Jeśli komunikat nie zostanie ponownie wyświetlony, drukarka jest gotowa.

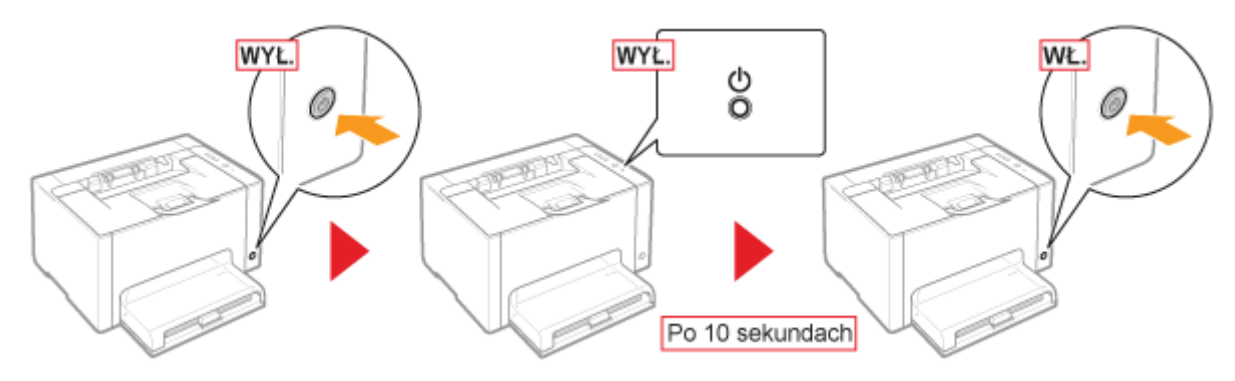

Jeśli komunikat pojawi się ponownie, należy wezwać serwis. Postepuj zgodnie z poniższa procedura, a nastepnie skontaktuj się z lokalnym, autoryzowanym przedstawicielem firmy Canon w celu wezwania serwisu.

# 2

#### Zapisz kod błędu wyświetlony w oknie stanu drukarki.

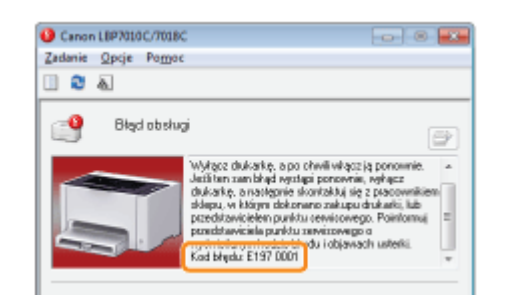

# 3

Wyłącz drukarkę, a następnie odłącz kable i przewody od drukarki.

028L-069

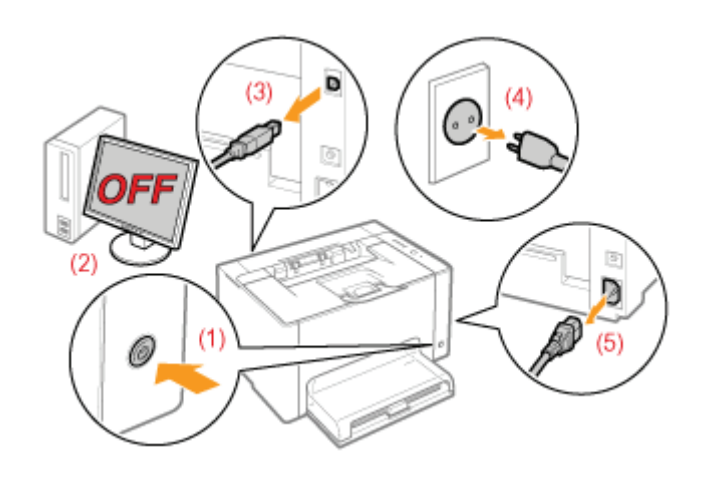

#### <Jak odłączyć kabel lub przewód>

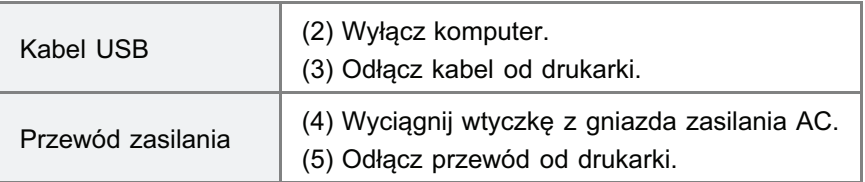

#### Skontaktuj się z lokalnym, autoryzowanym przedstawicielem firmy Canon w celu wezwania serwisu.

Kontaktując się z przedstawicielem firmy Canon, podaj również kod błędu zapisany w kroku 2.

+ Jeśli nie ma pewności, jaki błąd wystąpił, skontaktuj się z lokalnym, autoryzowanym przedstawicielem firmy Canon.

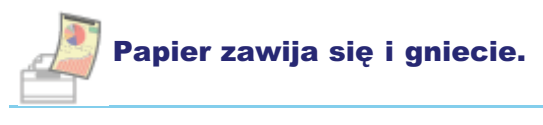

Papier zwiniety

**[Papier pognieciony](#page-298-0)** 

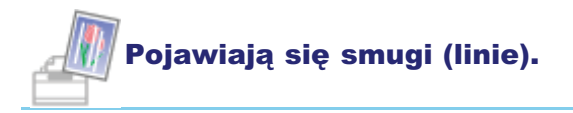

- Pojawiaja sie białe smugi (linie)
- Pojawiaja się czarnę smugi (linię), plamy lub białę punkty

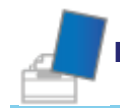

#### Pojawiają się nierówności lub plamy.

- [Drukowanie jest nierówne](#page-302-0)
- Na zadrukowanych stronach widoczne sa białe plamy
- [Toner nie jest dobrze utrwalany na papierze](#page-305-0)
- [Zadrukowany papier ma plamy](#page-306-0)
- Wokół tekstu i wzorów pojawiają się smugi rozpryskanego tonera
- Na tyle zadrukowanej strony widnieją plamy
- Cały wydruk jest ciemny
- Na obszarze niezadrukowanym widoczne sa resztkowe obrazy
- Na wydrukowanych foliach wystepuje biały pył

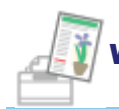

#### Wydruk jest blady, wyblakły, występują problemy z kolorem itp.

- Cały wydruk jest blady
- Drukowanie jest wyblakłe
- **[Kolorowy tekst jest rozmazany](#page-316-0)**
- Dane nie sa drukowane w odpowiednim kolorze (określony kolor) z powodu ziawiska "kolorów poza[rejestrem"](#page-317-0)
- Cienkie linie lub desenie wypełnienia nie sa drukowane w określonych kolorach lub wcale się nie pojawiają
- Cieniowane wzory nie sa drukowane w odpowiednim kolorze (określony kolor)
- Zdiecia sa drukowane w innych kolorach od tych wyświetlanych na monitorze
- Desenie wypełnienia i ramki nie sa drukowane w prawidłowym kolorze (określony kolor) nawet jeśli określono dla nich ten sam kolor
- [Dostosowanie koloru do druku](#page-322-0)

#### Wydruk jest przekrzywiony, pojawiają się braki lub niepotrzebne przerwy.

028L-06A

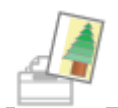

- **\*** Wydruk jest przekrzywiony
- Część strony jest niezadrukowana
- Dane zostały zmniejszone i wydrukowane
- Następna strona jest drukowana od połowy poprzedniej

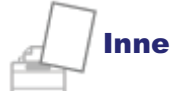

- \* Wyprowadzany jest czysty papier (Na papierze nic nie jest wydrukowane)
- Cała powierzchnia papieru jest zadrukowana na określony kolor
- Wydruk wygląda inaczej niż na ekranie
- Skleja się skrzydełko drukowanej koperty
- Pobieranych jest kilka arkuszy papieru jednocześnie
- Drukowane folie lub papier powlekany przylgnęły do siebie albo drukowane obrazy odklejają się
- Słaba jakość wydruku zawsze występuje w określonej pozycji (tej samej pozycji) na papierze

#### **Z UWAGA**

#### Kontaktowanie się z lokalnym autoryzowanym przedstawicielem firmy Canon

W razie problemów nieopisanych w e-Podręczniku, których nie można określić ani usunąć, podejmując zalecone działania, należy skontaktować się z lokalnym, autoryzowanym przedstawicielem firmy Canon.

#### Podczas korzystania z drukarki w określonym środowisku

W przypadku korzystania z drukarki w określonym środowisku lub drukowania na określonym papierze, dane mogą nie zostać wydrukowane prawidłowo lub może nastapić pogorszenie jakości wydruku.

Aby rozwiąząć tego typu problemy serwisant może określić ustawienia wydruku zgodnie ze środowiskiem pracy drukarki lub rodzajem papieru.

Ustawienia określone przez serwisanta są zarejestrowane w opcji [Ustawienia serwisowe] w zakładce [Specjalny tryb drukowania] w sterowniku drukarki. Drukuj z ustawioną opcją [Ustawienia serwisowe], postępując zgodnie ze wskazówkami serwisanta.

### <span id="page-296-0"></span>**Papier zwinięty**

028L-06C

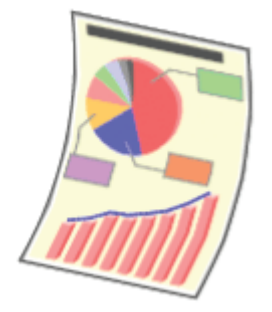

Zastosuj jedno z poniższych rozwiazań w zależności od przyczyny.

#### <Przyczyna 1> Użyto wilgotnego papieru.

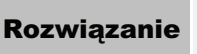

Ie Wymień papier na nowy z zamkniętego opakowania. "Środki ostrożności związane z papierem"

#### <Przyczyna 2> Nie jest używany odpowiedni papier.

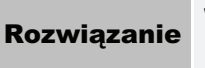

Rozwiązanie 1

ie Wymień papier na taki, który można używać z tą drukarką. "Papier nadający się do użytku"

#### <Przyczyna 3> Zależnie od typu papieru i środowiska pracy (szczególnie w środowisku o wysokiej wilgotności), może dojść do zwijania się papieru w jeden z następujących sposobów.

Widok z boku Widok z przodu

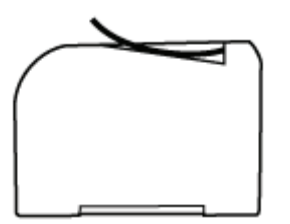

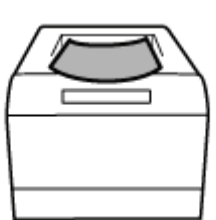

Wykonaj nastepująca procedure w sterowniku drukarki.

- 1. Wyświetl zakładkę [Źródło papieru].
- 2. Zmień ustawienia [Typ papieru] w następujący sposób.

#### <Obecne ustawienie> <Zmienione ustawienie>

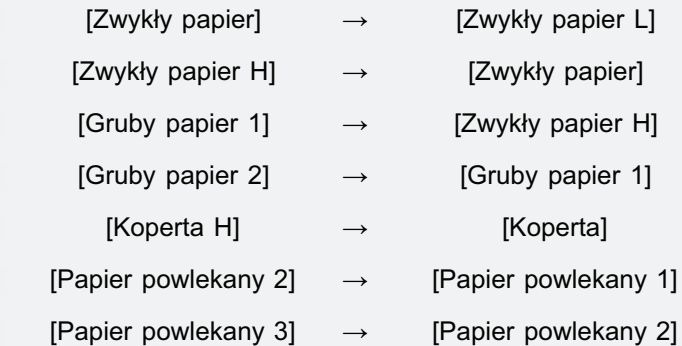

Jeśli ustawienie zostanie zmienione, toner może nie być dobrze utrwalany na papierze, przez co wydruk może wyiść blady.

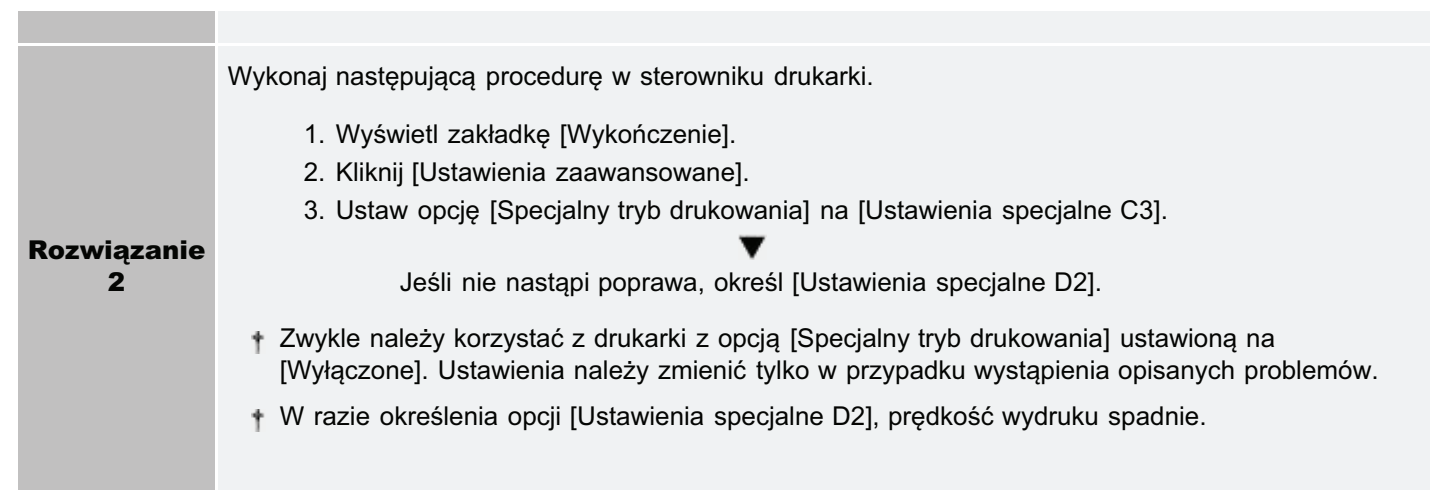

### <span id="page-298-0"></span>Papier pognieciony

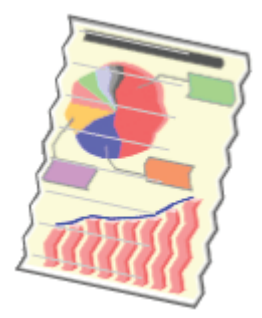

Zastosuj jedno z poniższych rozwiazań w zależności od przyczyny.

#### <Przyczyna 1> Papier nie jest prawidłowo pobierany.

**Rozwiązanie** 

ie Załaduj prawidłowo papier. "Ładowanie papieru"

#### <Przyczyna 2> Użyto wilgotnego papieru.

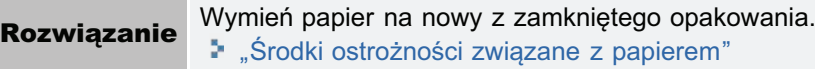

#### <Przyczyna 3> Nie jest używany odpowiedni papier.

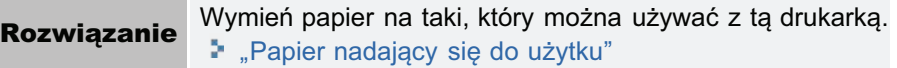

#### <Przyczyna 4> Wewnątrz drukarki znajduje się obcy przedmiot.

Rozwiązanie Usuń obcy przedmiot z wnętrza drukarki.

#### <Przyczyna 5> W zależności od typu papieru i środowiska pracy (szczególnie w środowisku o wysokiej wilgotności) zadrukowany papier może być pognieciony.

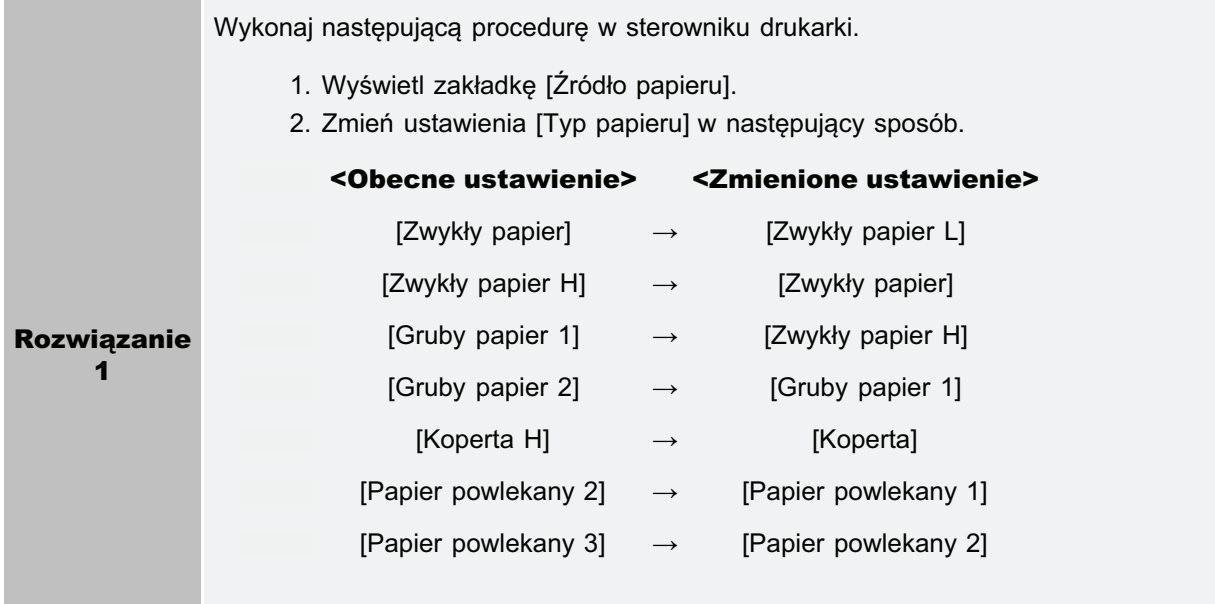

028L-06E

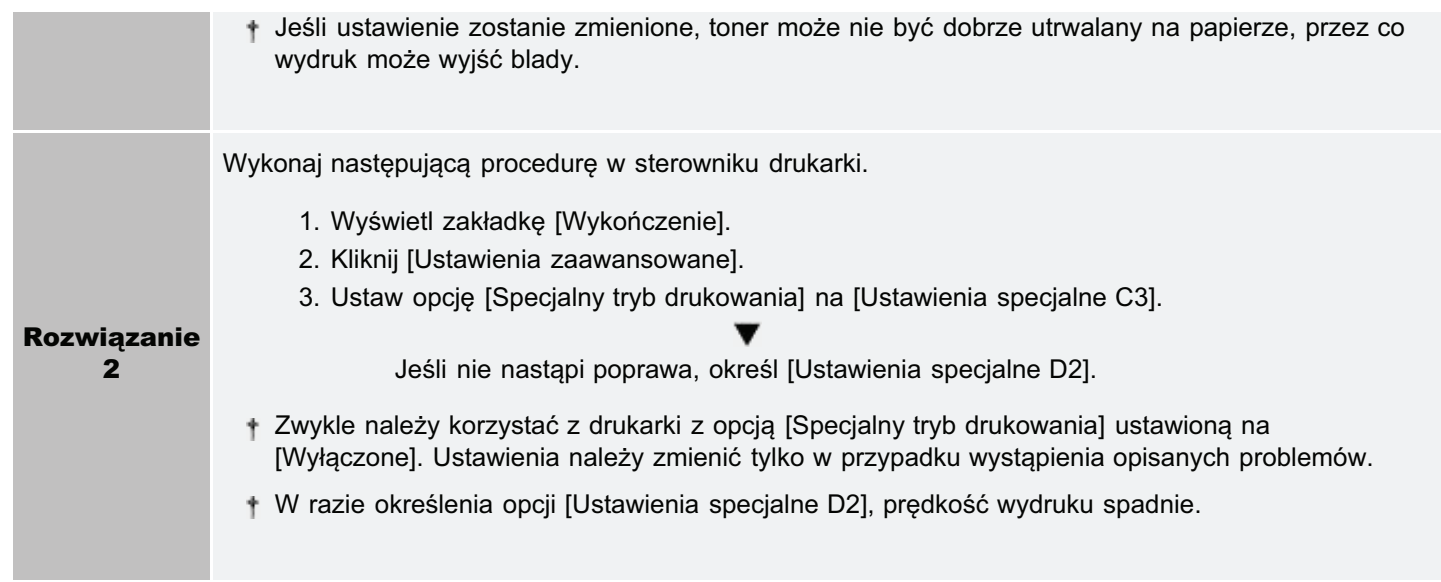

#### <Przyczyna 6> Zależnie od stanu drukarki papier może być pognieciony.

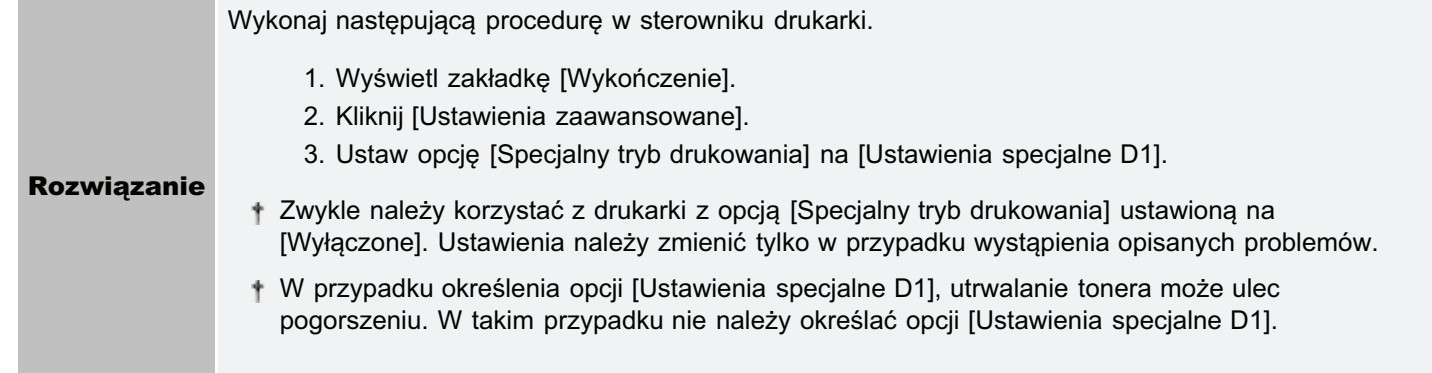

#### <Przyczyna 7> Podczas drukowania kopert może wystąpić problem zaginania się w zależności od typu kopert lub środowiska pracy (szczególnie w środowisku o wysokiej wilgotności).

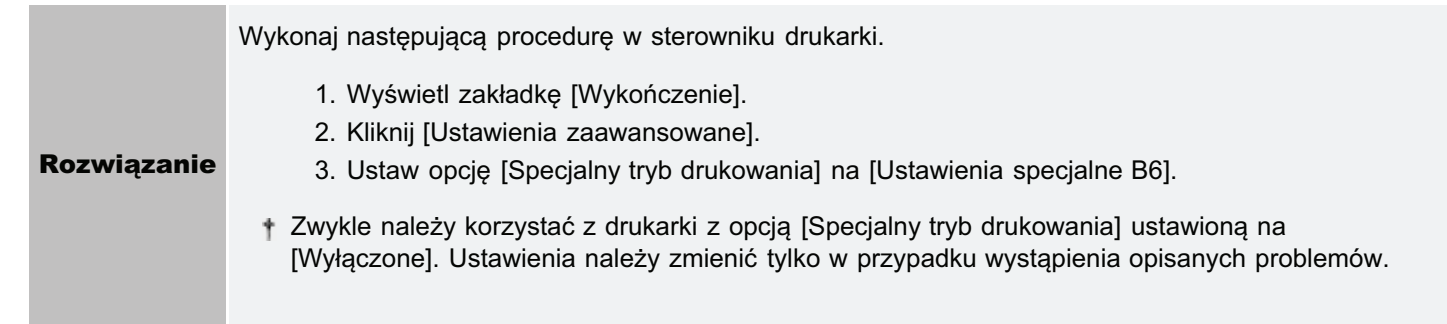

### <span id="page-300-0"></span>Pojawiają się białe smugi (linie)

Zastosuj jedno z poniższych rozwiązań w zależności od przyczyny.

#### <Przyczyna 1> Zależnie od środowiska pracy na obrazach w równej odległości pojawiają się krótkie białe smugi (linie) (szczególnie w środowisku o dużej wilgotności).

Wyczyść bęben fotoczuły drukarki. **Rozwiązanie** " "Czyszczenie fotoczułego bębna drukarki"

#### <Przyczyna 2> Bęben fotoczuły drukarki jest uszkodzony.

Wymień kasetę bębnową na nową. **Rozwiązanie** \* "Wymiana kasety bębnowej"

028L-06F

### <span id="page-301-0"></span>Pojawiają się czarne smugi (linie), plamy lub białe punkty

028L-06H

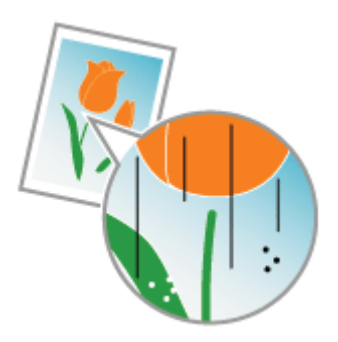

Wykonaj następującą procedurę.

<Przyczyna> Zależnie od środowiska pracy na obrazach pojawiają się czarne smugi (linie), plamy lub białe punkty (szczególnie w środowisku wysokiej wilgotności lub niskiej temperatury).

**Rozwiązanie** 

Wyczyść bęben fotoczuły drukarki. \* "Czyszczenie fotoczułego bębna drukarki"

### <span id="page-302-0"></span>Drukowanie jest nierówne

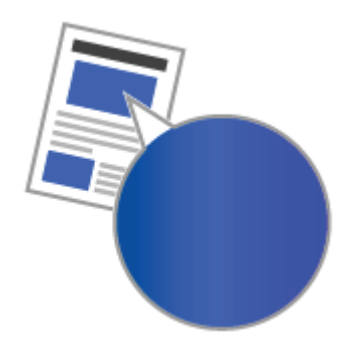

Zastosuj jedno z poniższych rozwiazań w zależności od przyczyny.

#### <Przyczyna 1> Papier jest zbyt wilgotny lub zbyt suchy.

**Rozwiązanie** Ie Wymień papier na nowy z zamkniętego opakowania. "Środki ostrożności związane z papierem"

#### <Przyczyna 2> Kasety z tonerem są na wyczerpaniu.

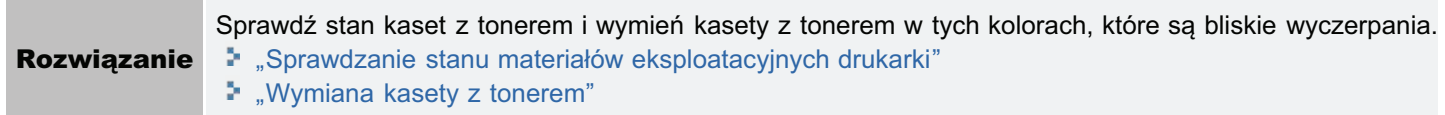

#### <Przyczyna 3> Bęben fotoczuły drukarki jest uszkodzony.

**Rozwiązanie ie** Wymień kasetę bębnową na nową. "Wymiana kasety bębnowej"

#### <Przyczyna 4> Jeśli drukarka nie była w użyciu przez dłuższy czas, mogą występować nierówności w kształcie pasków.

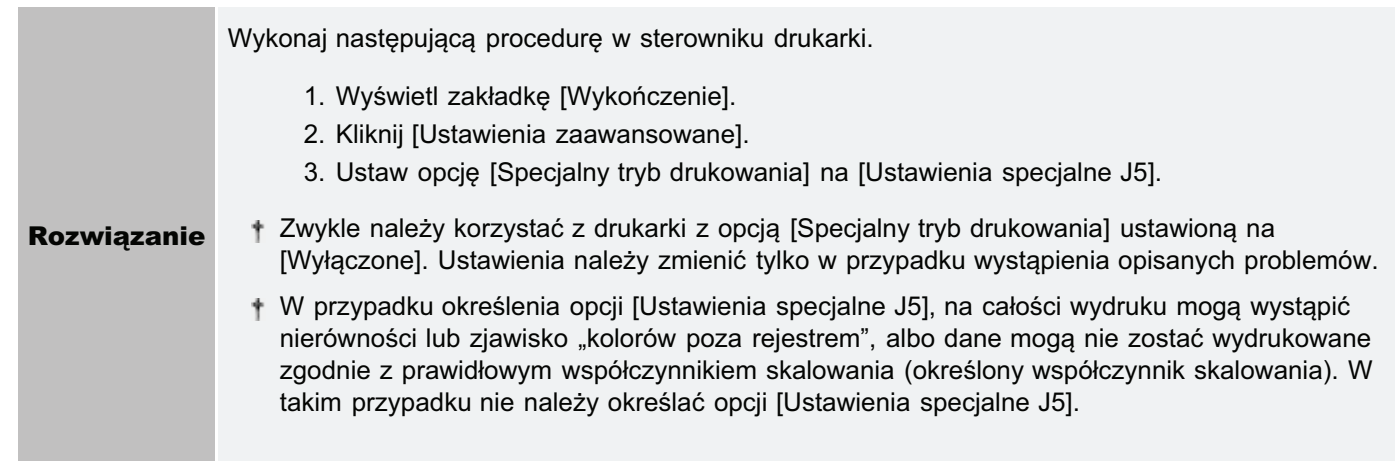

#### <Przyczyna 5> Jeśli drukarka jest używana przez dłuższy czas, mogą wystąpić nierówności.

Wykonaj nastepująca procedure w sterowniku drukarki.

- 1. Wyświetl zakładkę [Wykończenie].
- 2. Kliknij [Ustawienia zaawansowane].
- 3. Ustaw opcję [Specjalny tryb drukowania] na [Ustawienia specjalne J6].

028L-06J

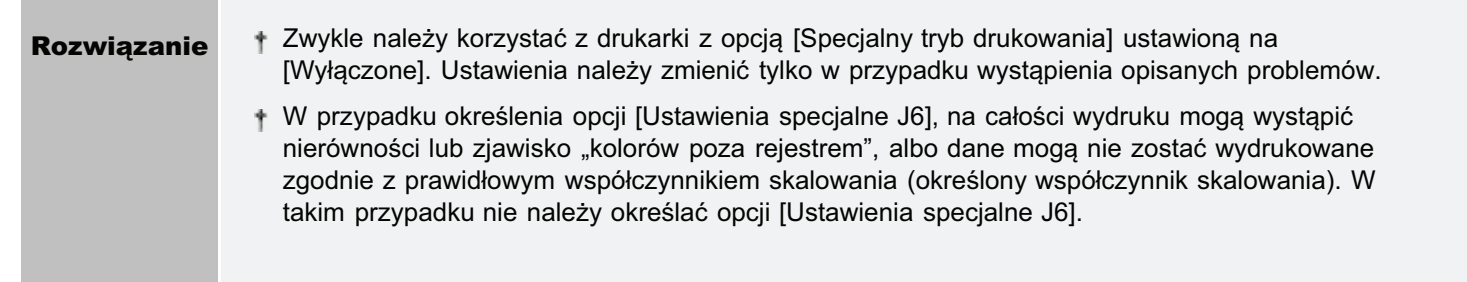

### <span id="page-304-0"></span>Na zadrukowanych stronach widoczne są białe plamy

028L-06K

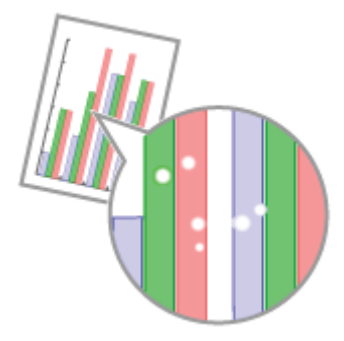

Zastosuj jedno z poniższych rozwiazań w zależności od przyczyny.

#### <Przyczyna 1> Nie jest używany odpowiedni papier.

**Rozwiązanie** ie Wymień papier na taki, który można używać z tą drukarką. "Papier nadający się do użytku"

#### <Przyczyna 2> Użyto wilgotnego papieru.

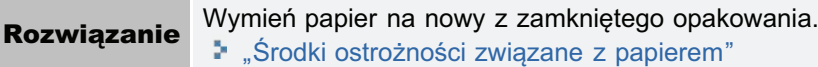

#### <Przyczyna 3> Bęben fotoczuły drukarki jest uszkodzony.

**Rozwiązanie ie** Wymień kasetę bębnową na nową. "Wymiana kasety bębnowej"

#### <Przyczyna 4> Na wydrukowanych stronach pojawiają się białe plamy w zależności od używanej aplikacji i drukowanych danych.

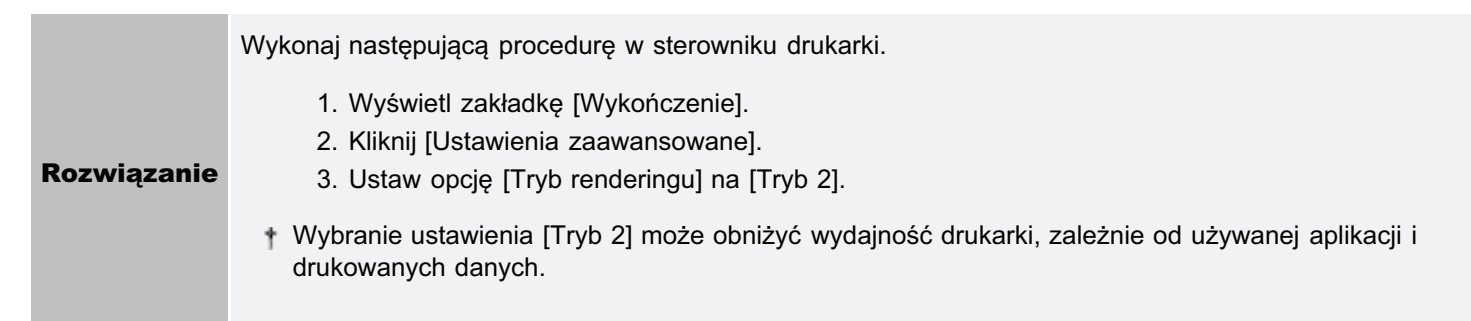

### <span id="page-305-0"></span>Toner nie jest dobrze utrwalany na papierze

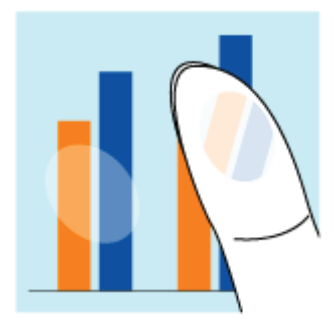

Zastosuj jedno z poniższych rozwiązań w zależności od przyczyny.

#### <Przyczyna 1> Ustawienie [Typ papieru] nie jest określone prawidłowo.

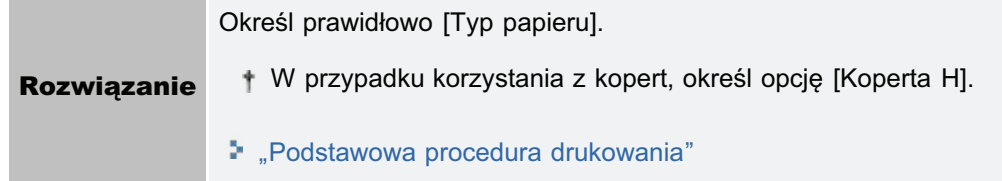

#### <Przyczyna 2> Nie jest używany odpowiedni papier.

Wymień papier na taki, który można używać z tą drukarką. **Rozwiązanie** "- "Papier nadający się do użytku"

#### <Przyczyna 3> Zależnie od typu papieru, utrwalanie tonera może ulec pogorszeniu.

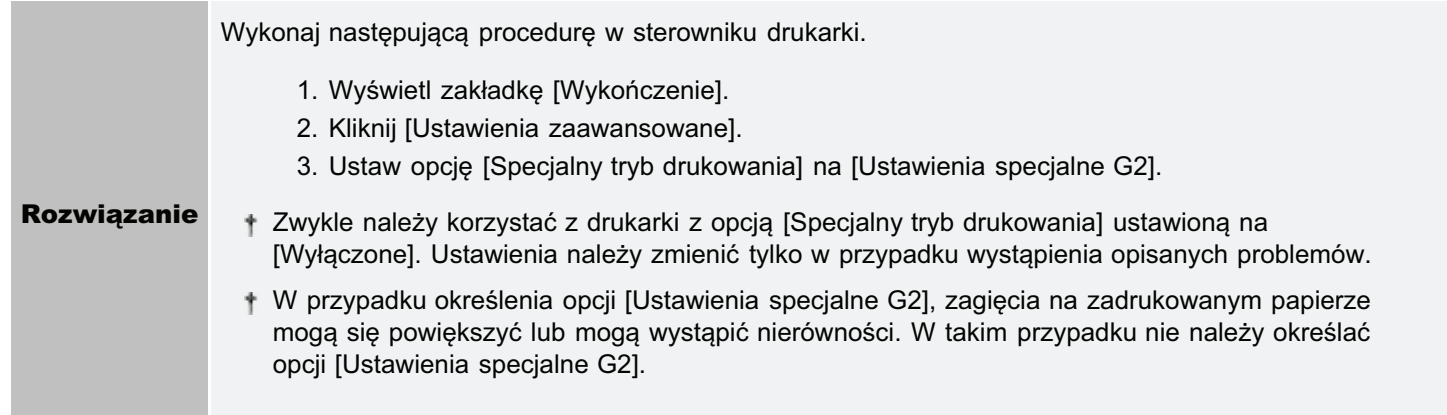

#### <Przyczyna 4> Występuje problem wewnątrz drukarki.

Jeśli w oknie stanu drukarki został wyświetlony komunikat <Błąd obsługi>, skorzystaj z rozwiązania **Rozwiązanie** opisanego w części "Został wyświetlony komunikat <Bład obsługi>".

028L-06L

# <span id="page-306-0"></span>Zadrukowany papier ma plamy

028L-06R

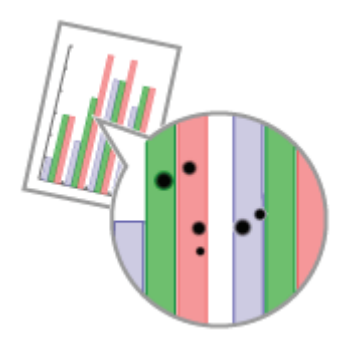

Wykonaj następującą procedurę.

### <Przyczyna> Rolka utrwalająca jest zabrudzona.

Wyczyść rolkę utrwalającą. **Rozwiązanie** \*\*, Czyszczenie rolki utrwalającej drukarki"

### <span id="page-307-0"></span>Wokół tekstu i wzorów pojawiają się smugi rozpryskanego tonera

Zastosuj jedno z poniższych rozwiązań w zależności od przyczyny.

#### <Przyczyna 1> Nie jest używany odpowiedni papier.

Wymień papier na taki, który można używać z tą drukarką. **Rozwiązanie** \* "Papier nadający się do użytku"

#### <Przyczyna 2> Zależnie od typu papieru i środowiska pracy (szczególnie w środowisku o niskiej wilgotności), mogą być widoczne smugi rozpryskanego tonera.

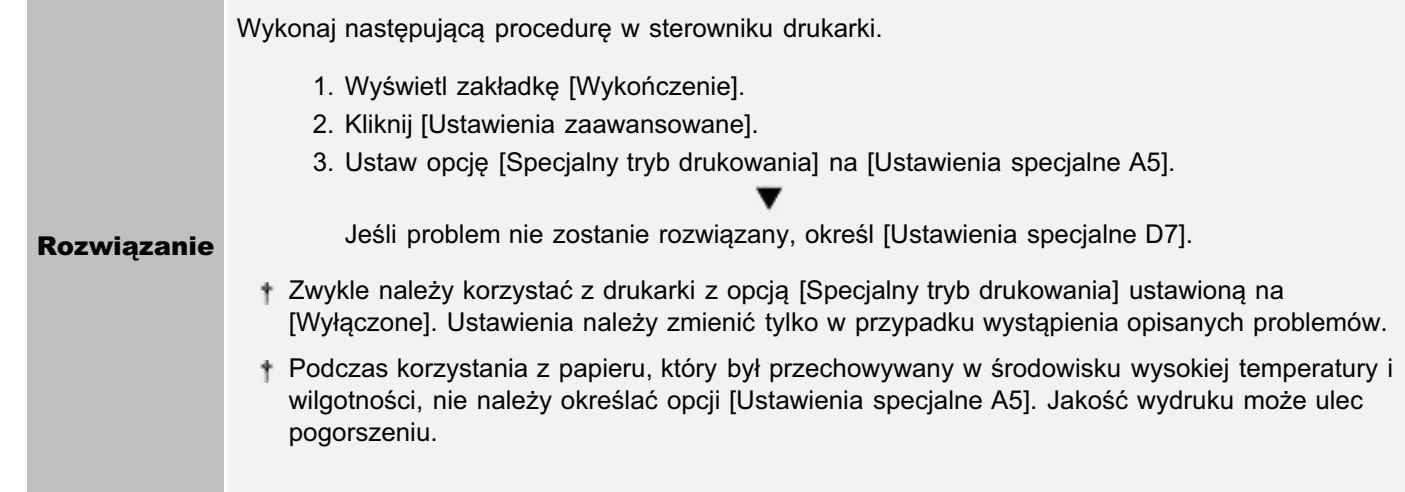

028L-06S

### <span id="page-308-0"></span>Na tyle zadrukowanej strony widnieją plamy

Wykonaj następującą procedurę.

#### <Przyczyna> Rozmiar drukowanych obrazów jest większy niż załadowany papier.

Rozwiązanie Sprawdź, czy rozmiar drukowanych obrazów jest zgodny z załadowanym papierem.

028L-06U

 $309 / 346$ 

### <span id="page-309-0"></span>Cały wydruk jest ciemny

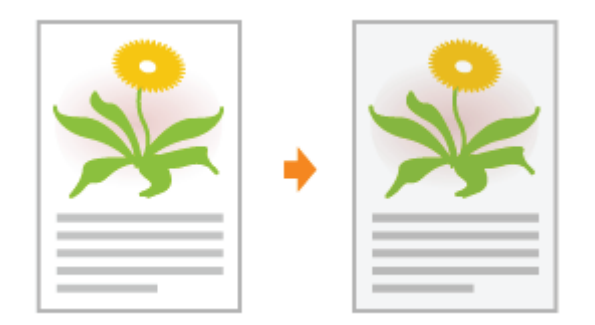

Zastosuj jedno z poniższych rozwiązań w zależności od przyczyny.

#### <Przyczyna 1> Ustawienie gęstości tonera jest nieodpowiednie.

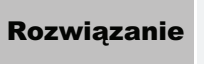

Dostosuj gęstość tonera do drukowania na ustawienie jaśniejsze. \* "Dopasowanie gęstości tonera"

#### <Przyczyna 2> Drukarka jest wystawiona na bezpośrednie działanie światła słonecznego lub silnego światła.

Przenieś drukarkę. **Rozwiązanie** \* "Przenoszenie drukarki" 028L-06W

### <span id="page-310-0"></span>Na obszarze niezadrukowanym widoczne są resztkowe obrazy

Zastosuj jedno z poniższych rozwiązań w zależności od przyczyny.

#### <Przyczyna 1> Nie jest używany odpowiedni papier.

Wymień papier na taki, który można używać z tą drukarką. **Rozwiązanie** \* "Papier nadający się do użytku"

#### <Przyczyna 2> W zależności od typu papieru i środowiska pracy (szczególnie w środowisku o wysokiej wilgotności) mogą pojawić się resztkowe obrazy.

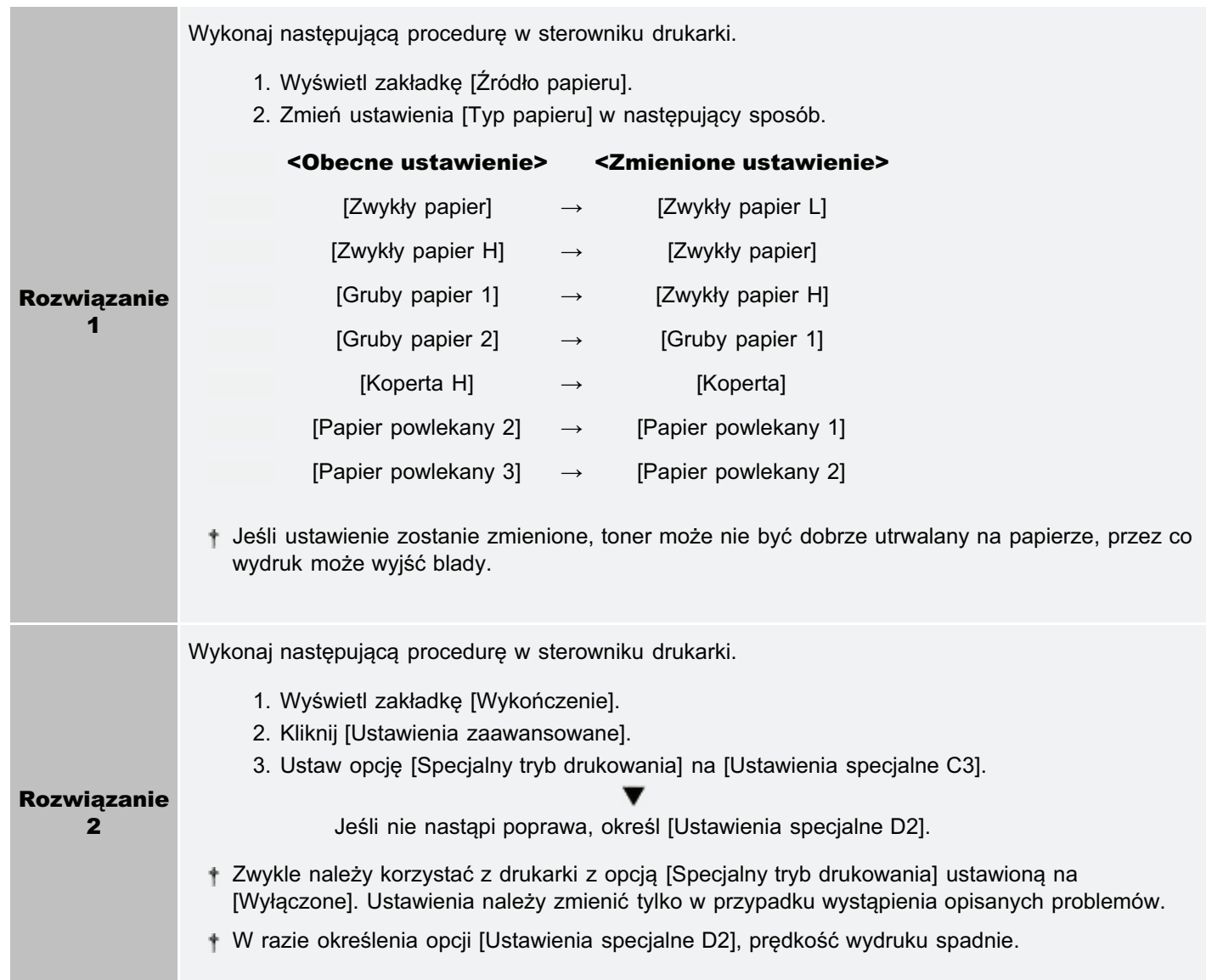

028L-06X

#### <Przyczyna 3> Zależnie od stanu drukarki mogą pojawić się resztkowe obrazy.

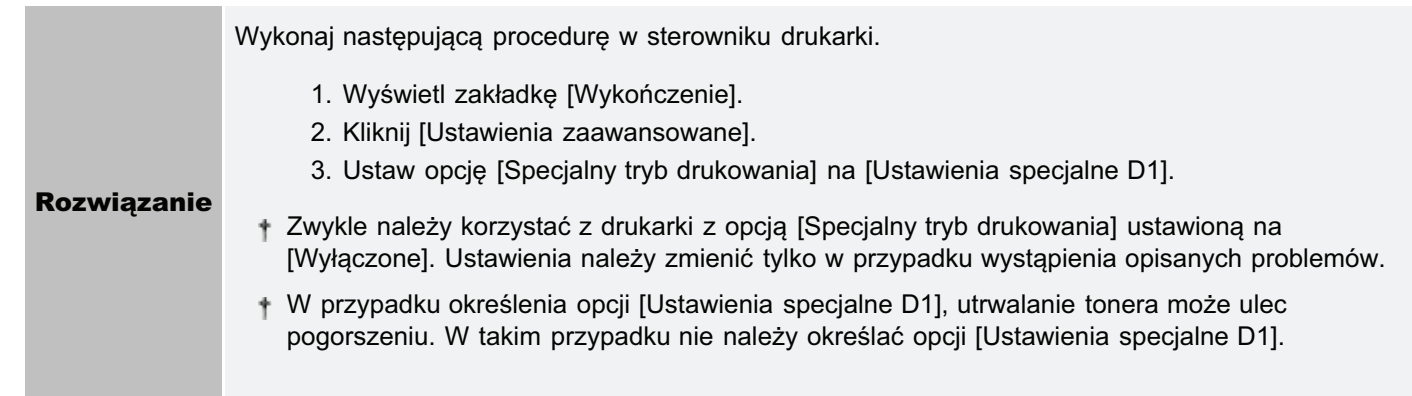

### <Przyczyna 4> W zależności od typu papieru na kolejnych stronach wydruku mogą pojawić się wyblakłe obrazy z poprzedniej strony<sup>\*</sup>.

\* Na przykład na stronie piątej mogą pojawić się wyblakłe obrazy ze strony czwartej.

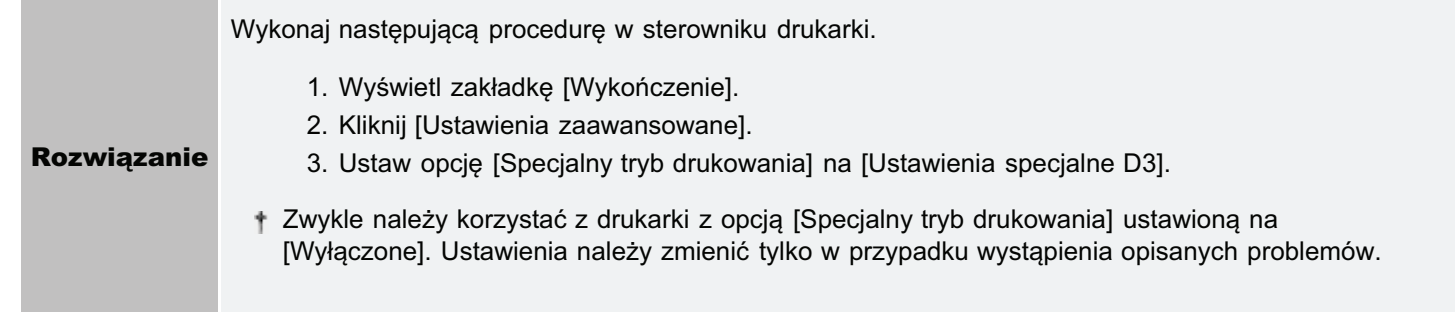

#### <Przyczyna 5> Bęben fotoczuły drukarki jest uszkodzony.

Wymień kasetę bębnową na nową. **Rozwiązanie** \* "Wymiana kasety bębnowej"

## <span id="page-312-0"></span>Na wydrukowanych foliach występuje biały pył

028L-06Y

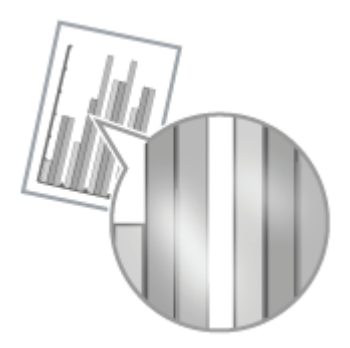

Wykonaj następującą procedurę.

<Przyczyna> Drukowane są folie po ciągłym wydruku na papierze innym niż folie.

Rozwiązanie Przetrzyj i usuń pozostałości papieru miękką szmatką.

### <span id="page-313-0"></span>Cały wydruk jest blady

028L-070

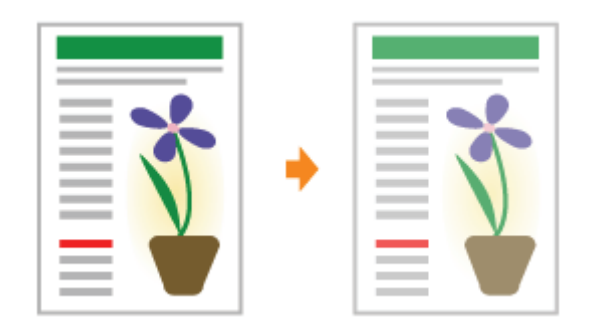

Zastosuj jedno z poniższych rozwiązań w zależności od przyczyny.

#### <Przyczyna 1> Ustawienie gęstości tonera jest nieodpowiednie.

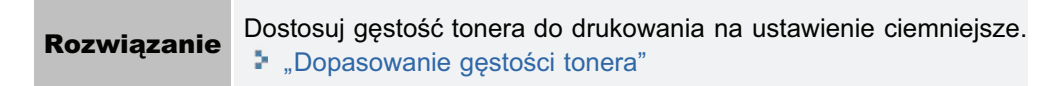

#### <Przyczyna 2> Opcja [Oszczędzanie tonera] jest włączona.

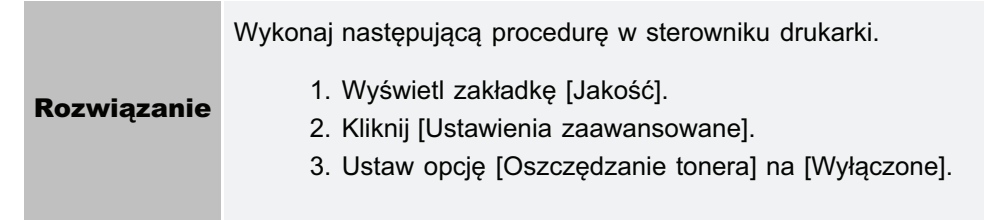

### <span id="page-314-0"></span>Drukowanie jest wyblakłe

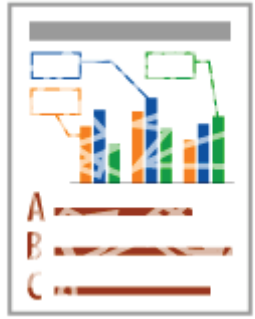

Zastosuj jedno z poniższych rozwiazań w zależności od przyczyny.

#### <Przyczyna 1> Ustawienie [Typ papieru] nie jest określone prawidłowo.

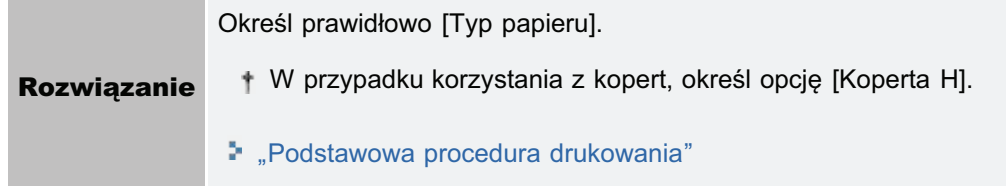

#### <Przyczyna 2> Nie jest używany odpowiedni papier.

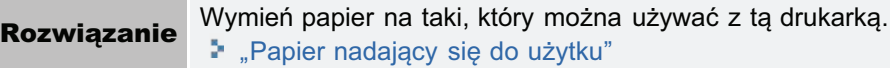

#### <Przyczyna 3> Wyczerpał się toner w kasetach.

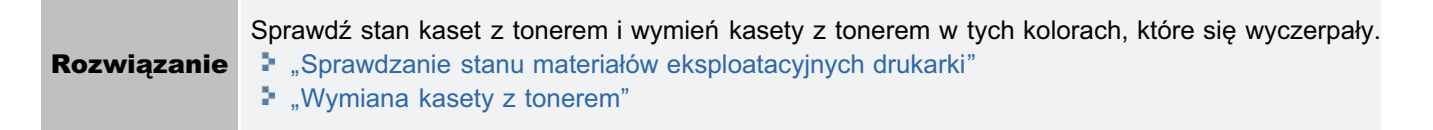

#### <Przyczyna 4> Jeśli używany jest szorstki papier, toner nie jest dobrze utrwalany na papierze, przez co wydruk może być blady.

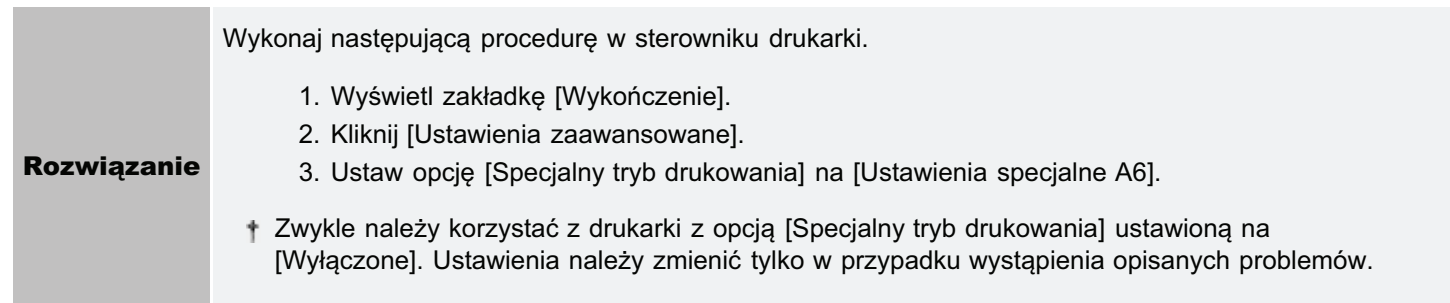

#### <Przyczyna 5> W zależności od typu papieru i środowiska pracy (szczególnie w środowisku o wysokiej wilgotności), obrazy, w których pokrywają się dwa lub więcej kolorów (zwłaszcza czerwony, niebieski i zielony), mogą być wyblakłe.

Wykonaj nastepująca procedure w sterowniku drukarki.

- 1. Wyświetl zakładkę [Wykończenie].
- 2. Kliknij [Ustawienia zaawansowane].

028L-071

3. Ustaw opcję [Specjalny tryb drukowania] na [Ustawienia specjalne B4].

† Zwykle należy korzystać z drukarki z opcją [Specjalny tryb drukowania] ustawioną na<br>[Wyłączone]. Ustawienia należy zmienić tylko w przypadku wystąpienia opisanych problemów.

### <span id="page-316-0"></span>Kolorowy tekst jest rozmazany

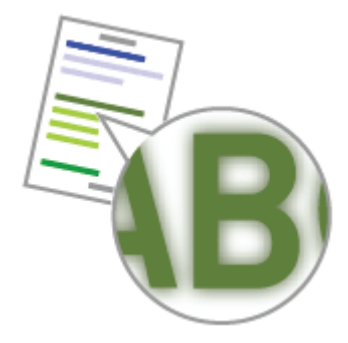

Zastosuj jedno z poniższych rozwiązań w zależności od przyczyny.

#### <Przyczyna 1> Do kolorowego tekstu użyto pogrubionej czcionki.

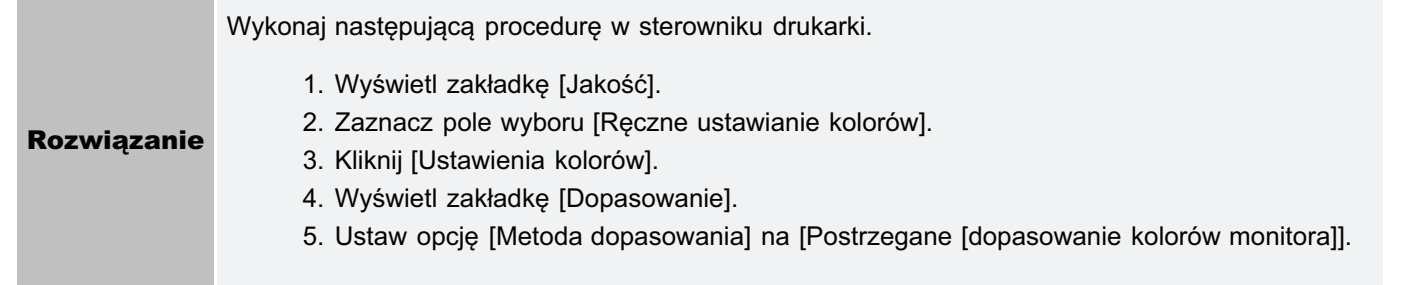

#### <Przyczyna 2> Kolorowy tekst jest rozmazany z powodu zjawiska "kolorów poza rejestrem".

Należy zastosować rozwiązanie opisane w części "Dane nie są drukowane w odpowiednim kolorze **Rozwiązanie** (określony kolor) z powodu zjawiska "kolorów poza rejestrem""

028L-072

### <span id="page-317-0"></span>Dane nie są drukowane w odpowiednim kolorze (określony kolor) z powodu zjawiska "kolorów poza rejestrem"

028L-073

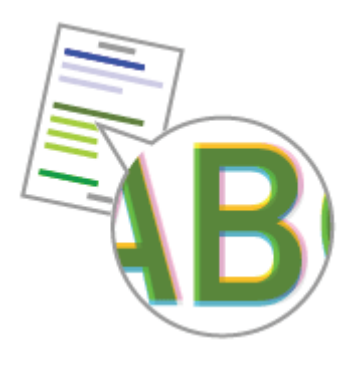

Zastosuj jedno z poniższych rozwiazań w zależności od przyczyny.

#### <Przyczyna 1> Kasety z tonerem nie są prawidłowo zainstalowane.

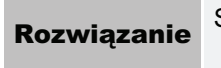

**ie** Sprawdź stan instalacji kaset z tonerem. "[Wymiana kasety z tonerem"](#page-64-0)

#### <Przyczyna 2> Nie jest używany odpowiedni papier.

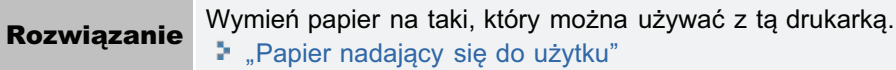

#### <Przyczyna 3> Kasety z tonerem są na wyczerpaniu.

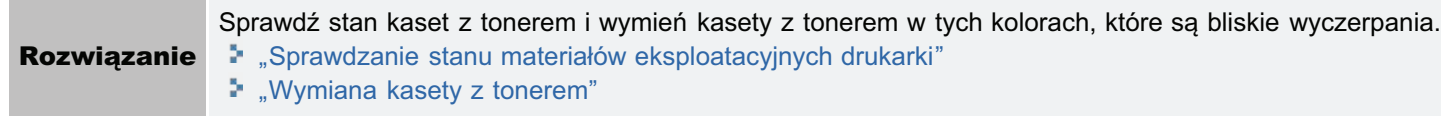

#### <Przyczyna 4> Bęben fotoczuły drukarki jest uszkodzony.

Rozwiązanie **ie** Wymień kasetę bębnową na nową. "Wymiana kasety bębnowej"

#### <Informacje o kolorach poza rejestrem>

- Drukarki laserowe produkowane sa w technologii wysokiej precyzii. Ziawisko "kolorów poza rejestrem" może być nieco widoczne w zależności od drukowanego obrazu. Należy zauważyć, że dzieje się tak ze wzgledu na konstrukcje drukarek laserowych i nie świadczy to o wadliwym działaniu drukarki.
- Jeśli ziawisko "kolorów poza rejestrem" podczas drukowania w kolorze stanowi problem, można spróbować go rozwiazać wykonując nastepująca procedure w sterowniku drukarki.
	- 1. Wyświetl zakładkę [Wykończenie].
	- 2. Kliknij [Ustawienia zaawansowane].
	- 3. Ustaw opcję [Specjalny tryb drukowania] na [Ustawienia specjalne C4].
	- Zwykle należy korzystać z drukarki z opcia [Specialny tryb drukowania] ustawiona na [Wyłaczone]. Ustawienia należy zmienić tylko w przypadku wystapienia opisanych problemów.
	- W razie określenia opcii IUstawienia specialne C41. predkość wydruku spadnie.

### <span id="page-318-0"></span>Cienkie linie lub desenie wypełnienia nie są drukowane w określonych kolorach lub wcale się nie pojawiają

028L-074

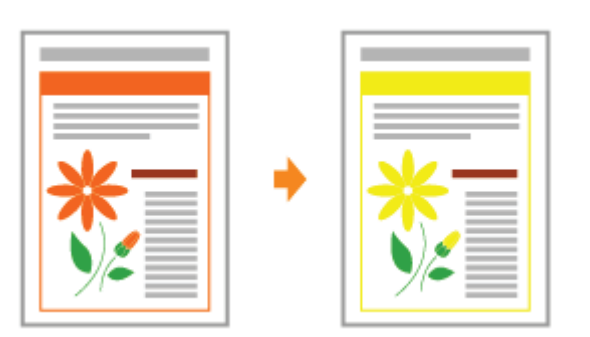

Zastosuj jedno z poniższych rozwiązań w zależności od przyczyny.

#### <Przyczyna 1> Niektórych kolorów nie da się odtworzyć ze względu na ich kombinację lub wzory.

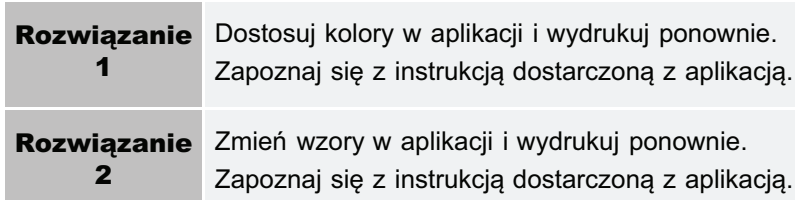

#### <Przyczyna 2> Kolory mogą wyglądać inaczej w zależności od wzoru półtonów.

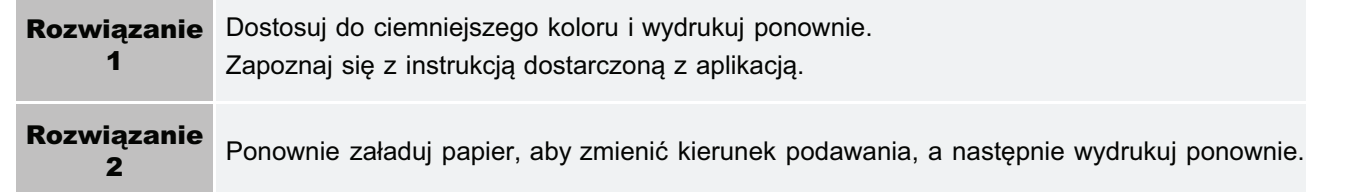

### <span id="page-319-0"></span>Cieniowane wzory nie są drukowane w odpowiednim kolorze (określony kolor)

028L-075

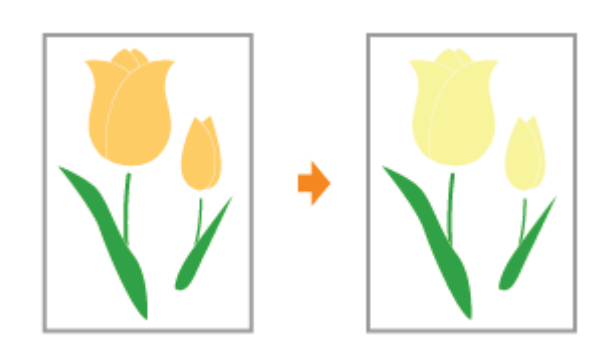

Wykonaj następującą procedurę.

#### <Przyczyna> Cieniowane wzory danych do druku i wzór symulowania kolorów drukarki nie są ze sobą zgodne.

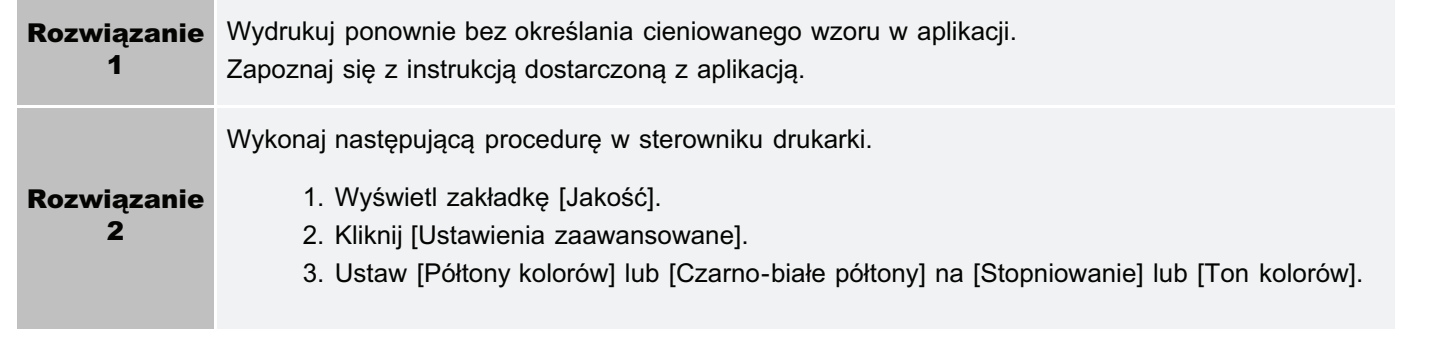

### <span id="page-320-0"></span>Zdjęcia są drukowane w innych kolorach od tych wyświetlanych na monitorze

028L-076

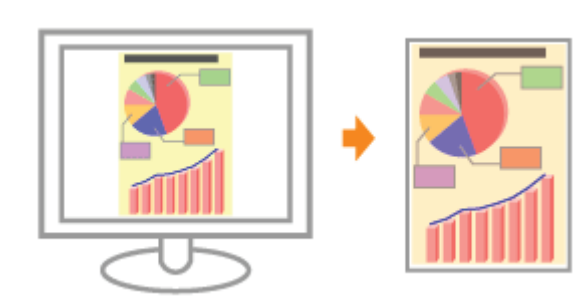

Wykonai nastepująca procedure.

#### <Przyczyna> Metody dostosowania koloru na ekranie (RGB) i w drukarce (YMC) są inne. Dlatego kolor widoczny na ekranie może nie odpowiadać kolorowi na wydruku.

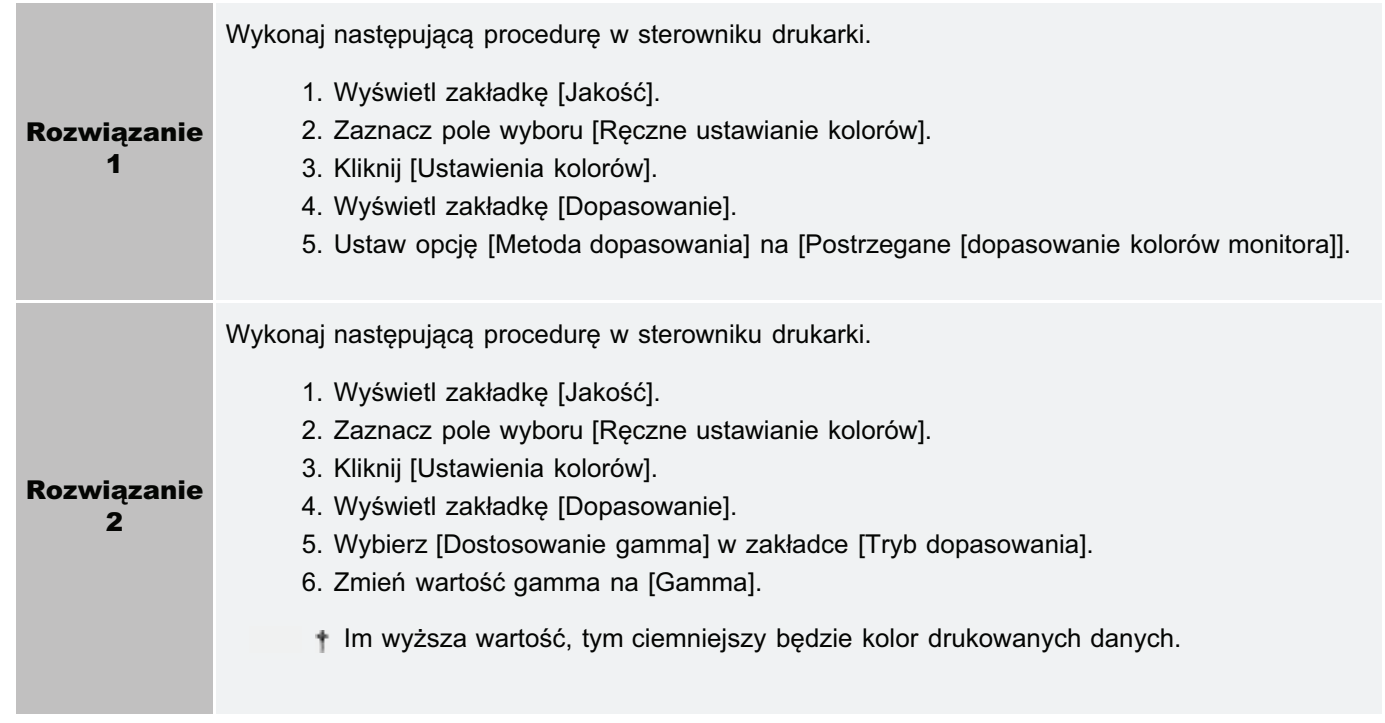

### <span id="page-321-0"></span>Desenie wypełnienia i ramki nie są drukowane w prawidłowym kolorze (określony kolor) nawet jeśli określono dla nich ten sam kolor

028L-077

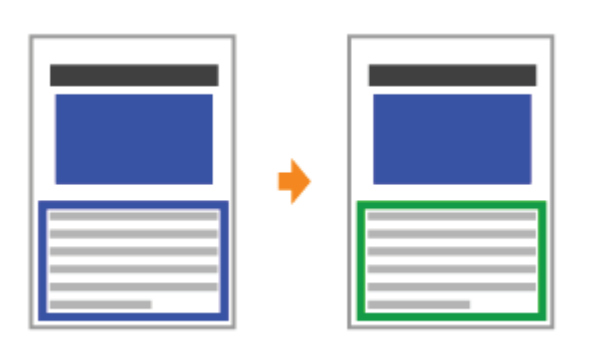

Wykonaj następującą procedurę.

#### <Przyczyna> Można zastosować specjalny proces w zależności od szerokości linii ramki, tak aby cienkie linie były wyraźnie drukowane.

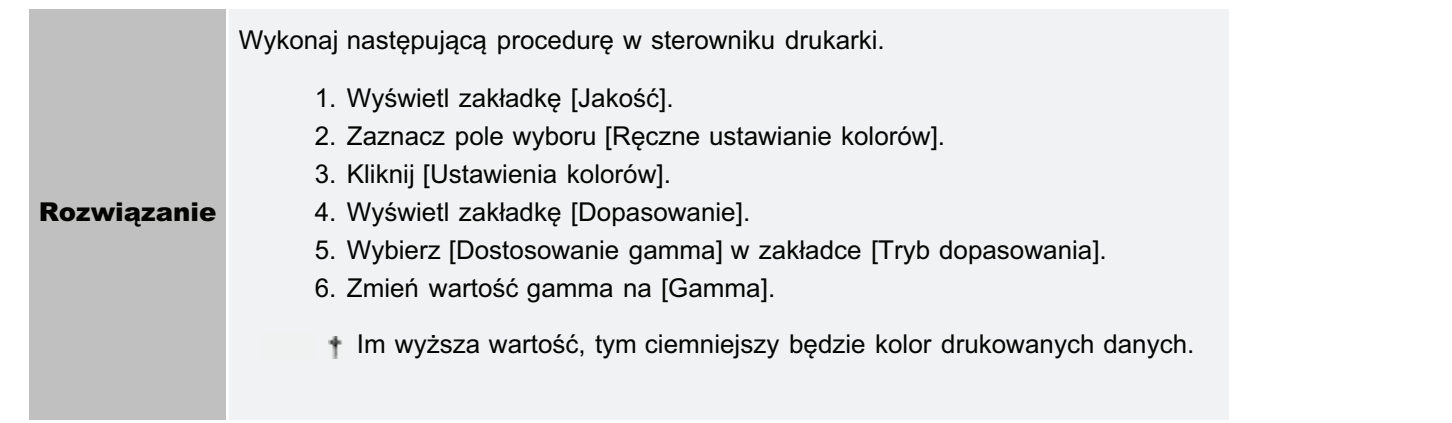

<span id="page-322-0"></span>Ta drukarka umożliwia drukowanie z zastosowaniem następujących nastaw i poprawek.

Korekcja obrazów z chropowatą teksturą

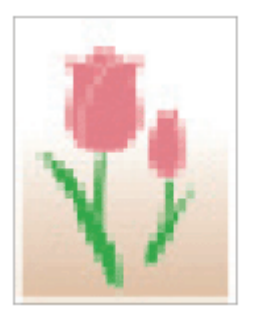

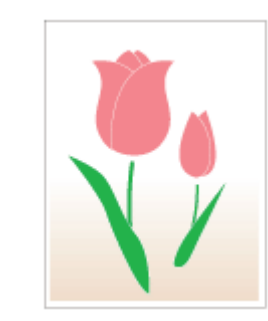

Drukowanie z dopasowaniem jasności i kontrastu

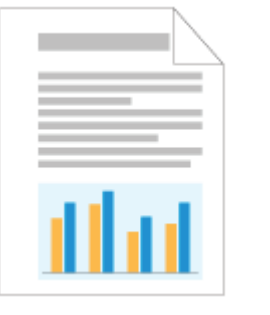

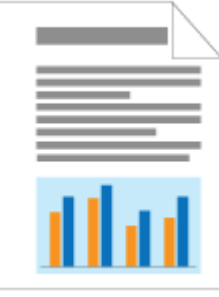

Dopasowanie gęstości tonera

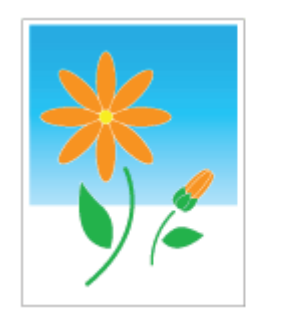

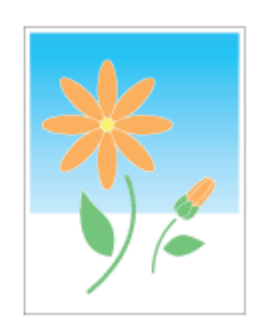

Dostosowanie koloru

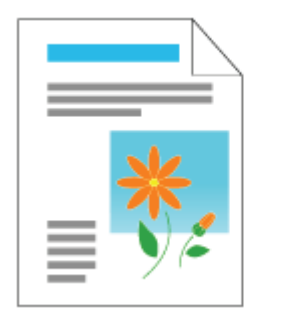

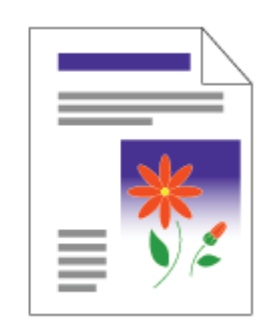

Dopasowanie koloru do ekranu

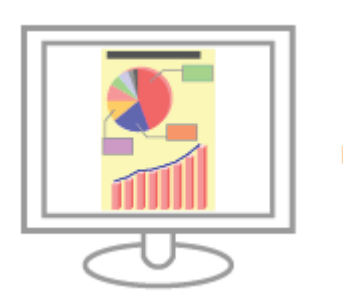

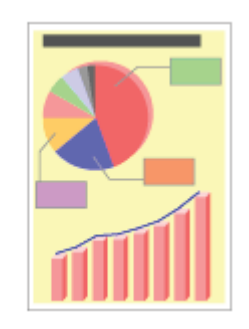

\* Dostosowanie koloru (Kalibracja)

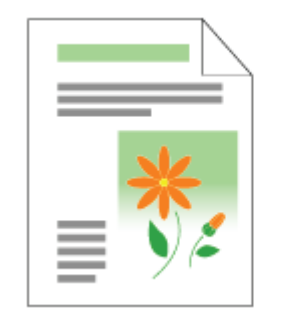

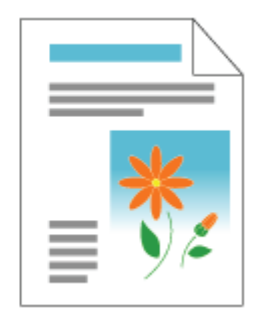

### <span id="page-323-0"></span>**Wydruk jest przekrzywiony**

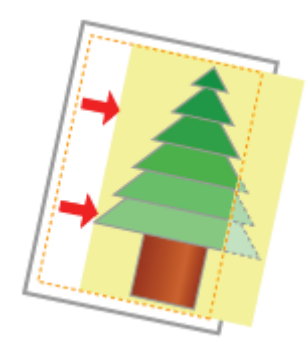

Zastosuj jedno z poniższych rozwiązań w zależności od przyczyny.

#### <Przyczyna 1> Zdefiniowano [Margines na oprawę].

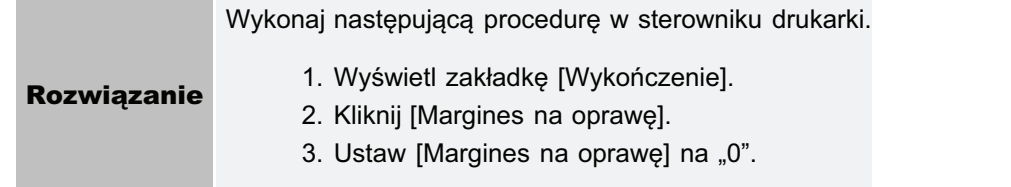

#### <Przyczyna 2> Ustawienia "Górny margines" i "Pozycja papieru" nie zostały prawidłowo zdefiniowane w aplikacji.

Prawidłowo zdefiniuj w aplikacji ustawienie dla opcji "Górny margines" i "Pozycja papieru". **Rozwiązanie** Zapoznaj się z instrukcją dostarczoną z aplikacją.
# Część strony jest niezadrukowana

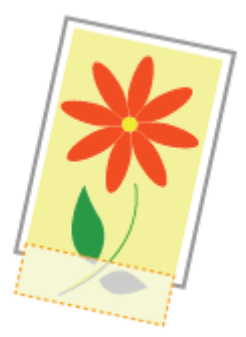

Zastosuj jedno z poniższych rozwiązań w zależności od przyczyny.

#### <Przyczyna 1> Ustawienie współczynnika skalowania jest nieodpowiednie.

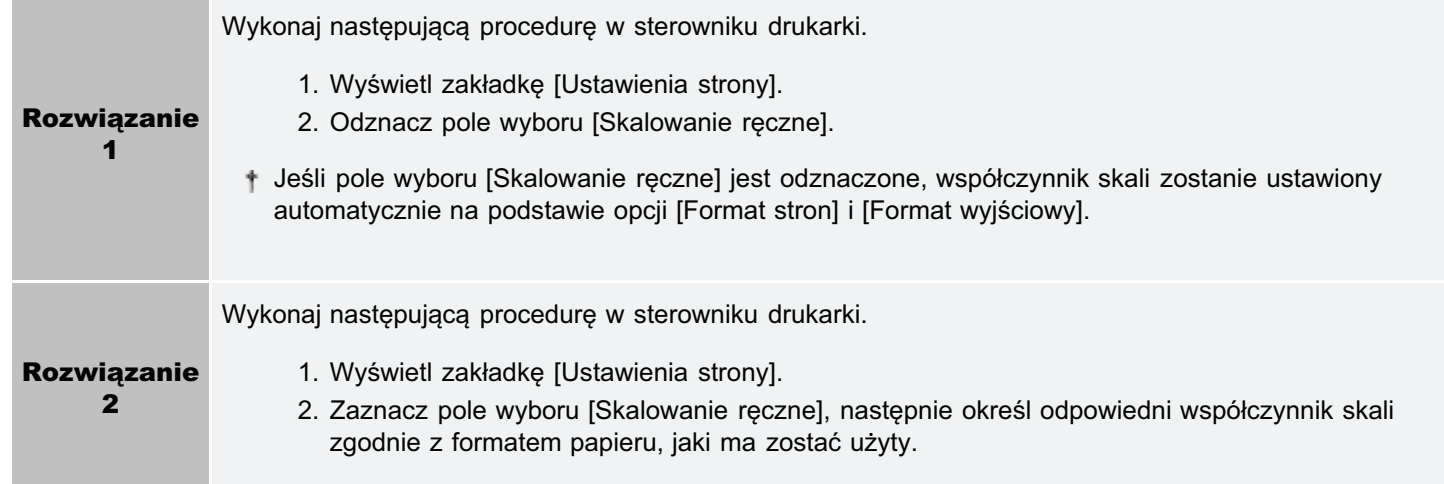

#### <Przyczyna 2> Pozycja papieru jest nieprawidłowa.

Załaduj prawidłowo papier. **Rozwiązanie** \* "Ładowanie papieru"

### <Przyczyna 3> Dokument został wydrukowany bez marginesów.

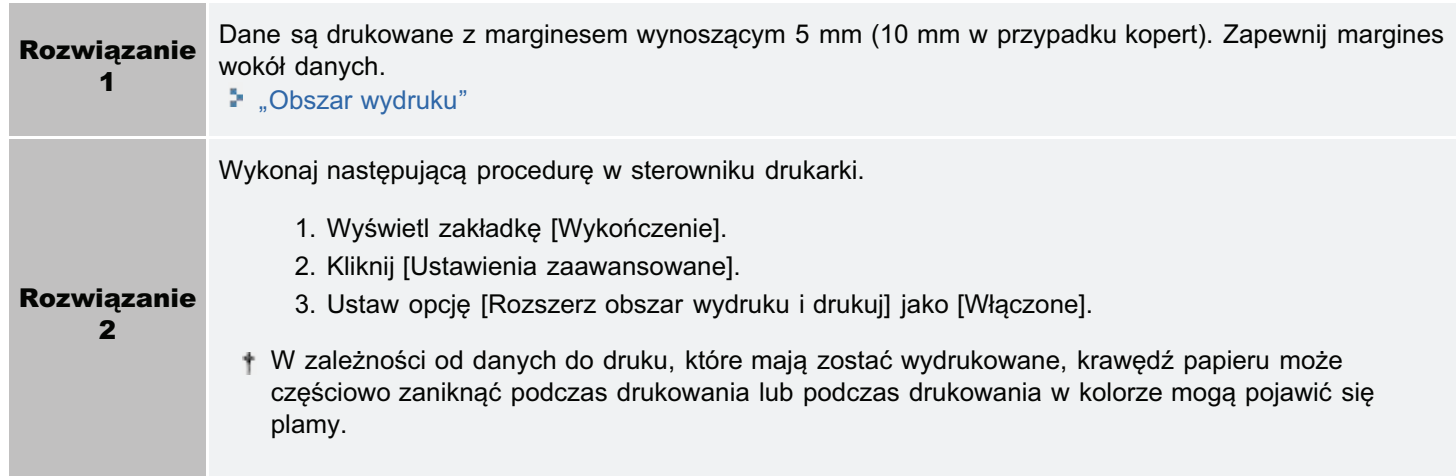

028L-07A

# Dane zostały zmniejszone i wydrukowane

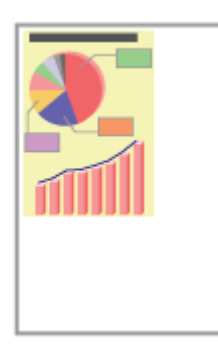

Wykonaj następującą procedurę.

### <Przyczyna> Ustawienie współczynnika skalowania jest nieodpowiednie.

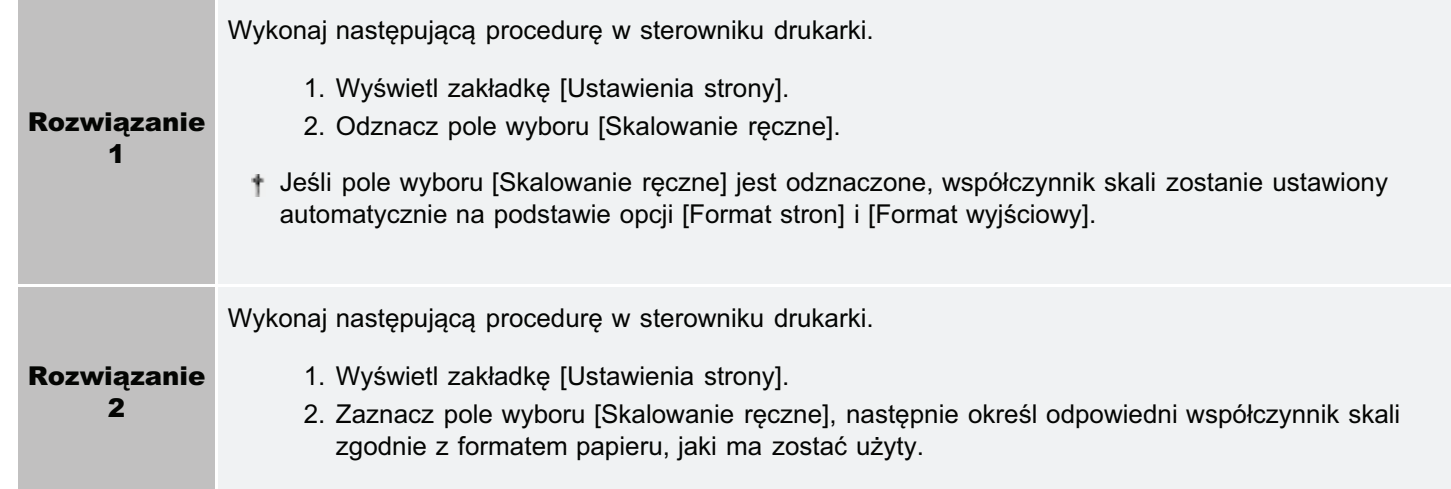

028L-07C

# Następna strona jest drukowana od połowy poprzedniej

028L-07E

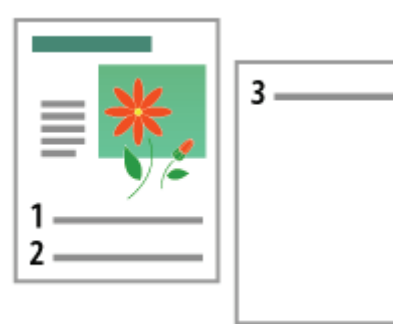

Wykonaj następującą procedurę.

#### <Przyczyna> Ustawienia "Interlinia" lub "Linie/Strona" nie zostały prawidłowo zdefiniowane w aplikacji.

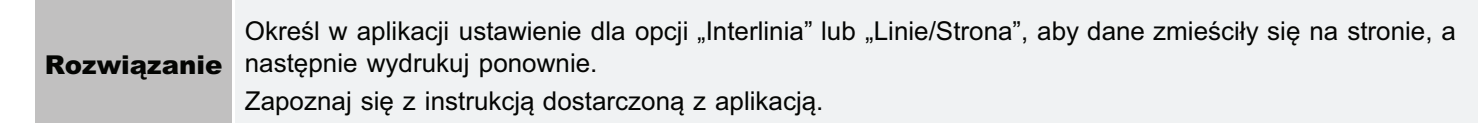

# Wyprowadzany jest czysty papier (Na papierze nic nie jest wydrukowane)

028L-07F

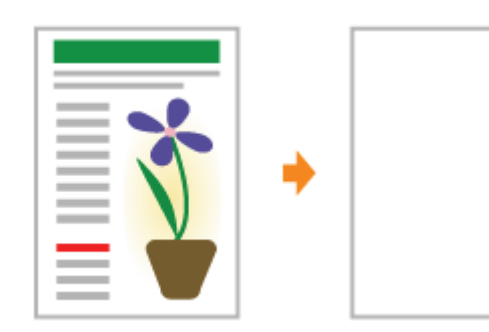

Zastosuj jedno z poniższych rozwiazań w zależności od przyczyny.

#### <Przyczyna 1> Kasety z tonerem zostały zainstalowane z przyczepioną taśmą uszczelniającą.

**Rozwiązanie** 

ie Wyciągnij kasety z tonerem z drukarki, wyciągnij taśmę uszczelniającą i ponownie zainstaluj kasety. "[Wymiana kasety z tonerem"](#page-64-0)

#### <Przyczyna 2> Pobieranych jest kilka arkuszy jednocześnie.

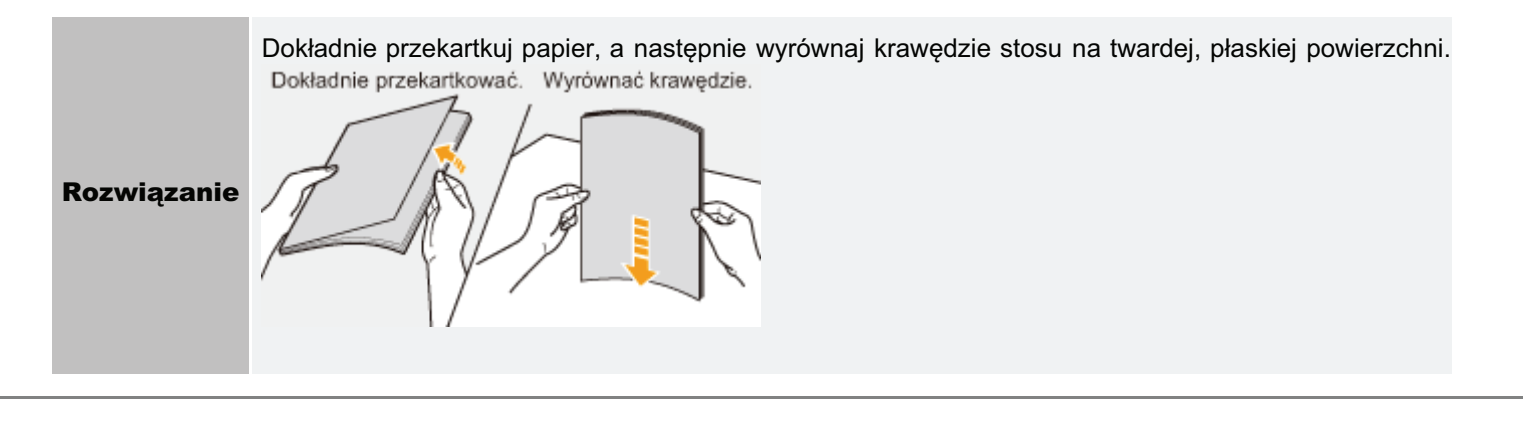

## Cała powierzchnia papieru jest zadrukowana na określony kolor

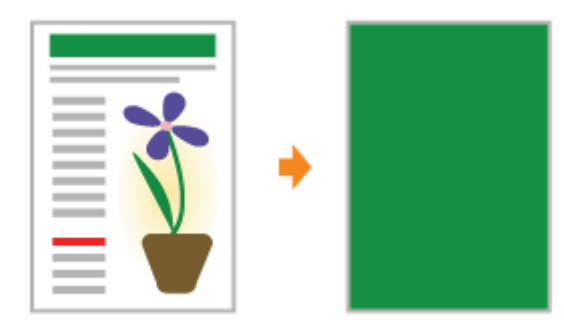

Zastosuj jedno z poniższych rozwiązań w zależności od przyczyny.

#### <Przyczyna 1> Bęben fotoczuły drukarki jest uszkodzony.

Wymień kasetę bębnową na nową. **Rozwiązanie** \* "Wymiana kasety bębnowej"

#### <Przyczyna 2> Występuje problem wewnątrz drukarki.

Gdy w oknie stanu drukarki został wyświetlony komunikat <Błąd obsługi>, skorzystaj z rozwiązania **Rozwiązanie** opisanego w części "Został wyświetlony komunikat <Błąd obsługi>".

028L-07H

Wykonai nastepująca procedure.

#### <Przyczyna> Problem ten może wystąpić w przypadku niektórych aplikacji w zależności od sposobu przetwarzania danych do druku.

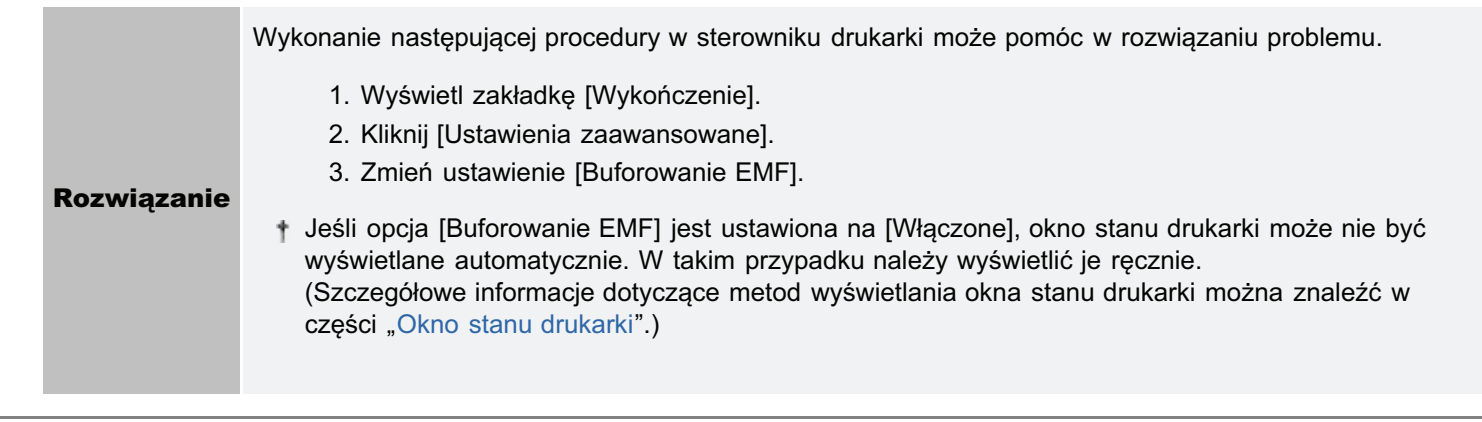

Zastosuj jedno z poniższych rozwiązań w zależności od przyczyny.

#### <Przyczyna 1> Koperta jest nieodpowiednia.

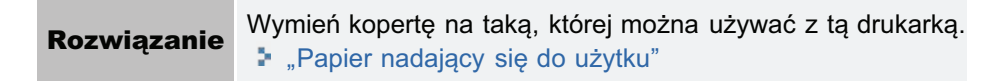

#### <Przyczyna 2> Zależnie od typu kopert lub środowiska pracy (szczególnie w środowisku o wysokiej wilgotności), skrzydełka mogą przykleić się do kopert.

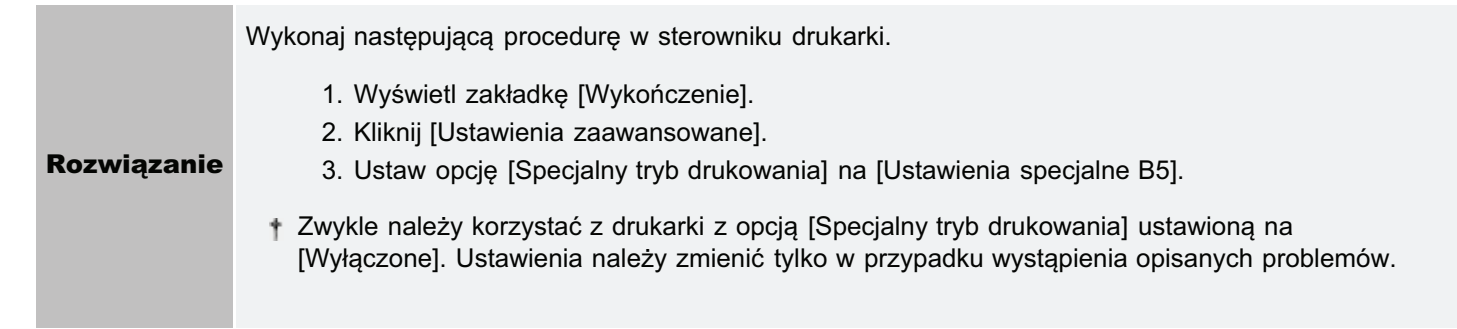

028L-07K

# Pobieranych jest kilka arkuszy papieru jednocześnie

Wykonaj następującą procedurę.

#### <Przyczyna> Używasz papieru, który ma tendencję do sklejania się.

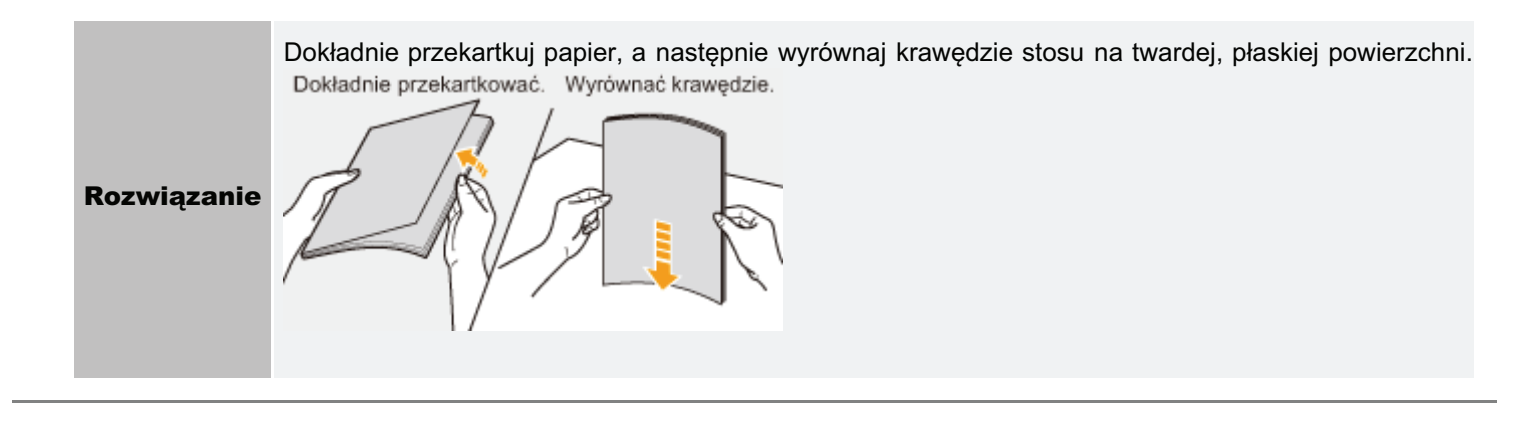

028L-07L

# Drukowane folie lub papier powlekany przylgnęły do siebie albo drukowane obrazy odklejają się

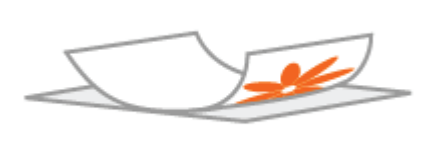

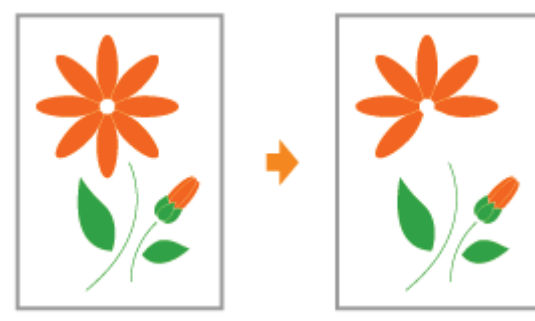

Wykonaj następującą procedurę w sterowniku drukarki.

- 1. Wyświetl zakładkę [Wykończenie].
- 2. Kliknij [Ustawienia zaawansowane].
- 3. Ustaw opcję [Specjalny tryb drukowania] na [Ustawienia specjalne H2].

Zwykle należy korzystać z drukarki z opcją [Specjalny tryb drukowania] ustawioną na [Wyłączone]. Ustawienia należy zmienić tylko w przypadku wystąpienia opisanych problemów. Ť

W razie określenia opcji [Ustawienia specjalne H2], prędkość wydruku spadnie.

 $\ddagger$ 

028L-07R

# Słaba jakość wydruku zawsze występuje w określonej pozycji (tej samej pozycji) na papierze

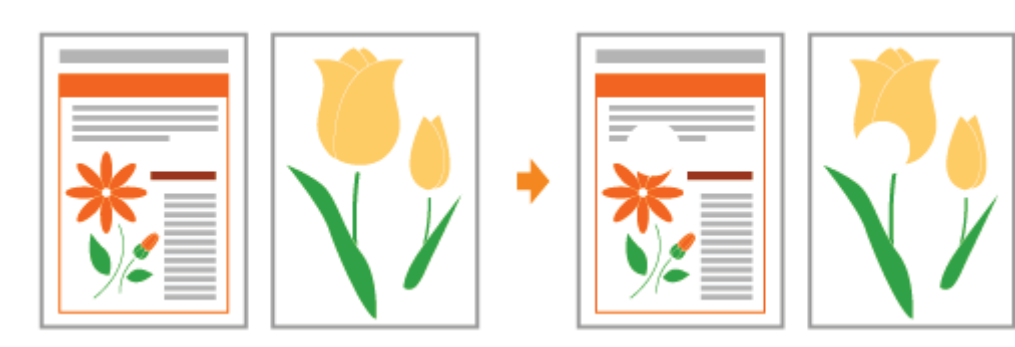

Wykonaj następującą procedurę w sterowniku drukarki.

- 1. Wyświetl zakładkę [Wykończenie].
- 2. Kliknij [Ustawienia zaawansowane].
- 3. Ustaw opcję [Specjalny tryb drukowania] na [Ustawienia specjalne I1].

Zwykle należy korzystać z drukarki z opcją [Specjalny tryb drukowania] ustawioną na [Wyłączone]. Ustawienia należy zmienić tylko w przypadku wystąpienia opisanych problemów. Ť

W razie określenia opcji [Ustawienia specjalne l1], prędkość wydruku spadnie.

 $\ddagger$ 

028L-07S

028L-07U

p Punkty pozwalające na pełne wykorzystanie możliwości drukarki

- Podstawowa obsługa/Różne informacje dla systemu Windows

: Użytkownicy systemu Windows 8

## <span id="page-335-0"></span>Punkty pozwalające na pełne wykorzystanie możliwości drukarki

028L-07W

Można zmaksymalizować wykorzystanie drukarki, zapoznając się z zadaniami programowymi i funkcjami dostarczonymi wraz z drukarką.

#### **Sterownik drukarki**

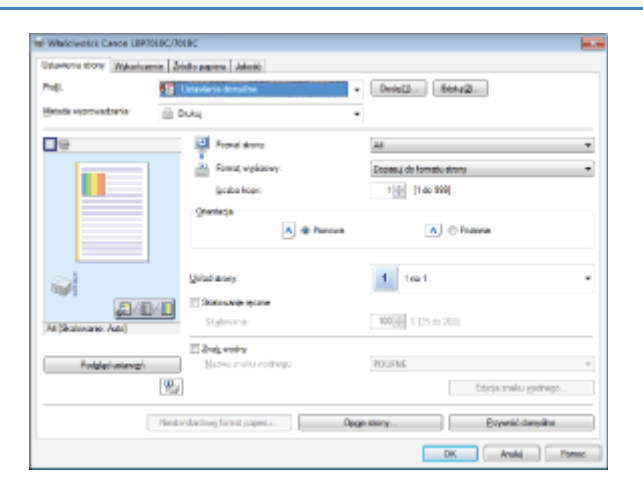

Sterownik drukarki to oprogramowanie umożliwiające sterowanie drukarką przy pomocy instrukcji z komputera dotyczących drukowania.

Sterownik drukarki wyposażony jest w przydatne funkcje drukowania, które można stosować przy dowolnych kombinacjach ustawień.

**5. Wyświetlanie ekranu ustawień** 

#### <Pobieranie>

Oszczędzanie papieru

Korzystanie z funkcji dla dokumentów wewnętrznych

- <sup>1</sup> Drukowanie układu ekranu (Metodą N-page Print)
- Dodawanie znaku wodnego do dokumentu, który ma być drukowany (Drukowanie znaku wodnego)
- \* Dostosowywanie jakości obrazu lub kolorów

Szczególne wymagania dotyczace jakości obrazu lub kolorów

#### Okno stanu drukarki

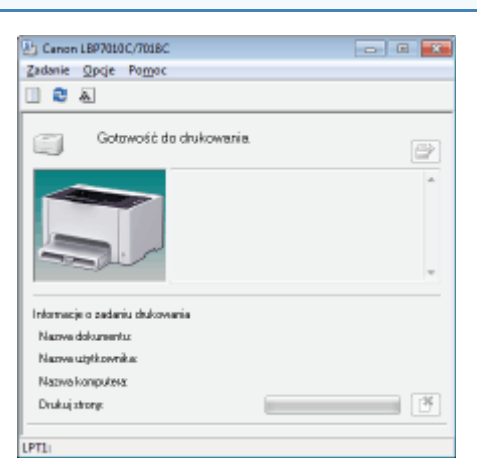

Okno stanu drukarki to oprogramowanie umożliwiające sprawdzanie stanu drukarki, określanie ustawień dla drukarki itp.

Okno stanu drukarki jest przydatne, ponieważ w prosty sposób informuje o stanie drukarki, np. o zacieciach papieru, poziomie wyczerpania toneru w kasetach oraz braku papieru za pomocą komunikatów, animacji itp.

#### 5 Okno stanu drukarki

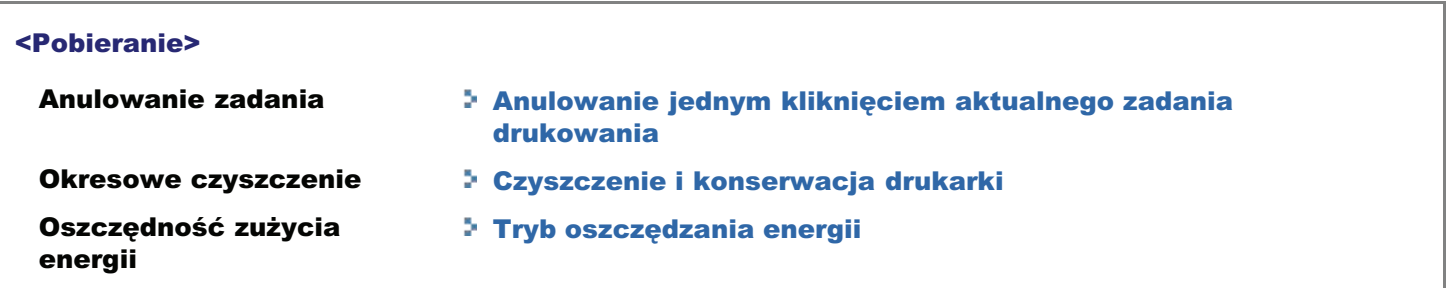

## <span id="page-337-0"></span>Podstawowa obsługa/Różne informacje dla systemu Windows

028L-07X

- Wyświetlanie folderu [Komputer] lub [Mój komputer]
- Wyświetlanie strony głównei płyty CD-ROM
- [Sprawdzanie wersji procesora systemu Windows Vista, 7 lub Server 2008](#page-337-3)
- [Drukowanie strony testowej w systemie Windows](#page-338-0)
- [Sprawdzanie komunikacji dwukierunkowej](#page-340-0)
- Wyświetlanie folderu drukarki
- [Sprawdzanie drukarek na serwerze wydruku](#page-341-1)
- **[Sprawdzanie portu](#page-342-0)**

#### <span id="page-337-1"></span>Wyświetlanie folderu [Komputer] lub [Mój komputer]

#### Windows 2000

Kliknij dwukrotnie ikone IMój komputerl umieszczona na pulpicie.

Windows XP Windows Server 2003

W menu [Start] wybierz opcie [Mój komputer].

Windows Vista Windows 7 Windows Server 2008

W menu [Start] wybierz opcie [Komputer].

#### <span id="page-337-2"></span>Wyświetlanie strony głównej płyty CD-ROM

Jeżeli strona główna płyty CD-ROM nie wyświetli się nawet po włożeniu dysku do napedu, wykonaj nastepująca procedure.

W tym podreczniku nazwa napedu CD-ROM jest przedstawiona jako "D:". Nazwa napedu CD-ROM może być różna w zależności od komputera.

#### Windows 2000 Windows XP Windows Server 2003

- 1. W menu [Start] wybierz opcję [Uruchom].
- 2. Wpisz "D:\Polish\MInst.exe".

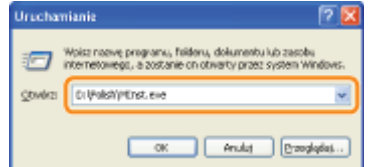

3. Kliknij [OK].

1

#### Windows Vista Windows 7 Windows Server 2008

1. Wpisz "D:\Polish\MInst.exe" w opcji [Wyszukaj programy i pliki] lub [Rozpocznij wyszukiwanie] w menu [Start].

Di-Pelah/Minster Zantoj: 1

2. Naciśnij klawisz [ENTER] na klawiaturze.

#### <span id="page-337-3"></span>Sprawdzanie wersji procesora systemu Windows Vista, 7 lub Server 2008

Jeśli nie ma pewności, czy używany jest system 32-bitowy Windows Vista/7/Server 2008 lub 64-bitowy Windows Vista/7/Server 2008, można to sprawdzić przy użyciu nastepującej procedury.

# 2 Wyświetl [System].

Windows Vista Windows 7 Windows Server 2008 R2 Kliknii ISvstem i zabezpieczenial lub ISvstem i konserwacial  $\rightarrow$  ISvsteml. **Windows Server 2008** Kliknij dwukrotnie [System].

# 3

Sprawdź wersję procesora.

#### Dla 32-bitowej wersji systemu operacyjnego

Wyświetlona zostanie informacia [32-bitowy system operacyiny].

#### Dla 64-bitowej wersji systemu operacyjnego

Wyświetlona zostanie informacia (64-bitowy system operacyiny).

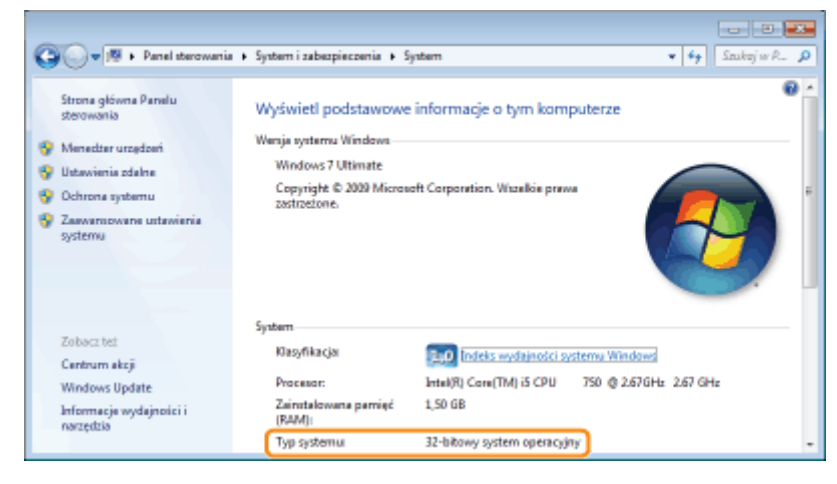

#### <span id="page-338-0"></span>Drukowanie strony testowej w systemie Windows

Można sprawdzić działanie sterownika drukarki drukując strone testowa w systemie Windows.

#### Załaduj papieru formatu A4 do zasobnika uniwersalnego.

"Ładowanie papieru"

**Z** UWAGA

1

Przed rozpoczęciem drukowania otwórz zasobnik pomocniczy.

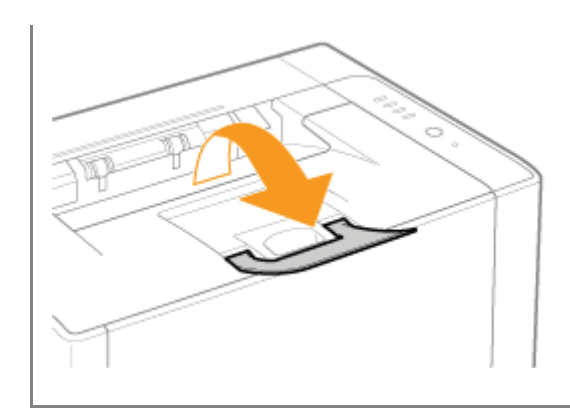

# Otwórz folder drukarki.

\* Wyświetlanie folderu drukarki

Kliknij prawym przyciskiem myszy ikonę drukarki, a następnie z menu podręcznego wybierz polecenie [Właściwości drukarki] lub [Właściwości].

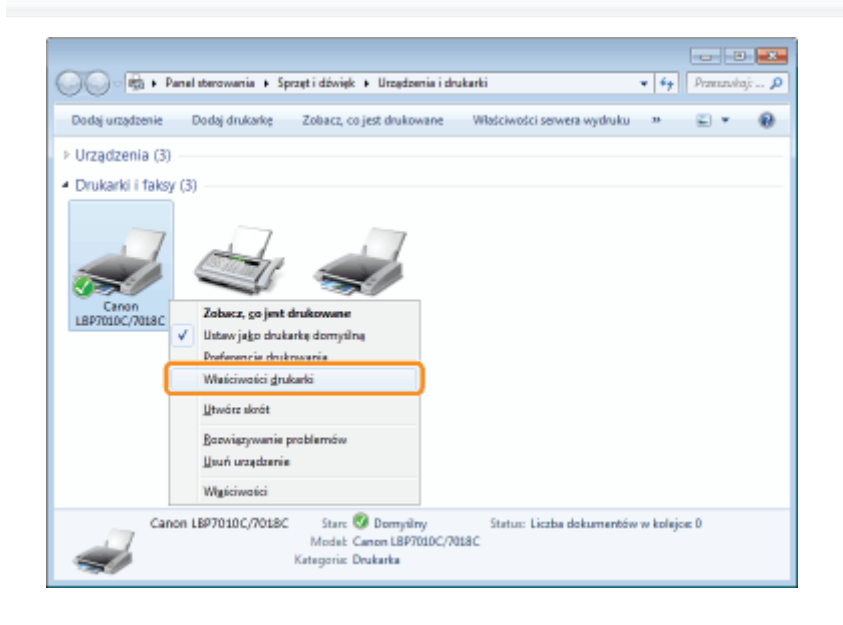

#### Wydrukuj stronę testową.

- (1) Wyświetl zakładkę [Ogólne].
- (2) Kliknij [Drukuj stronę testową], aby wydrukować stronę testową.

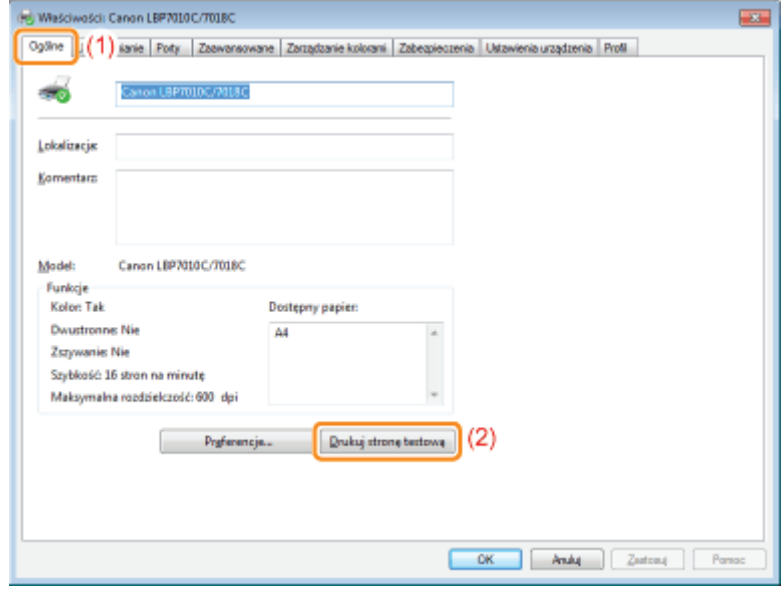

<span id="page-340-0"></span>Sprawdzanie komunikacji dwukierunkowej

#### Otwórz folder drukarki.

\* Wyświetlanie folderu drukarki

# 2

Kliknij prawym przyciskiem myszy ikonę drukarki, a następnie z menu podręcznego wybierz polecenie [Właściwości drukarki] lub [Właściwości].

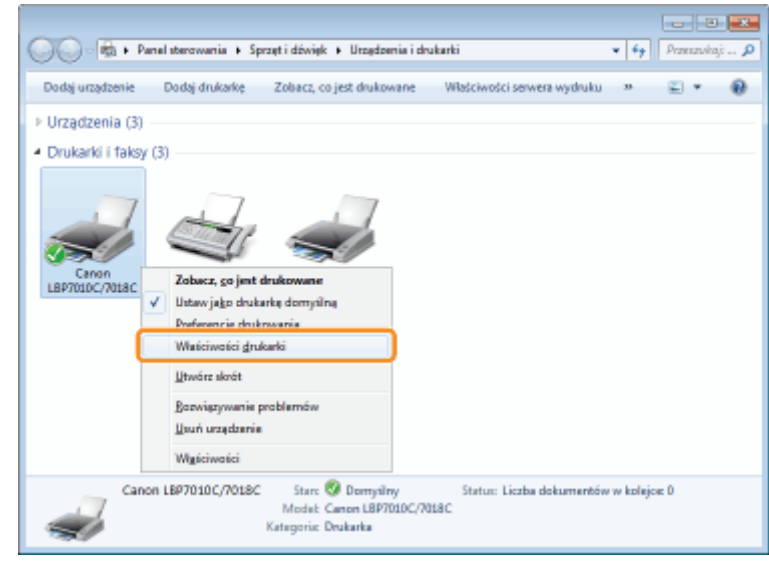

# Ē.

#### Sprawdź komunikację dwukierunkową.

- (1) Wyświetl zakładkę [Porty].
- (2) Sprawdź, czy pole wyboru [Włącz obsługę dwukierunkową] jest zaznaczone.

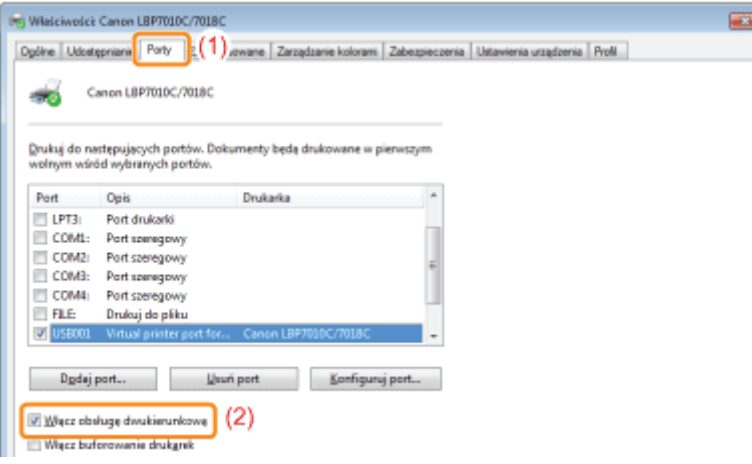

#### **@ WAŻNE**

#### Nie należy usuwać zaznaczenia pola wyboru [Włącz obsługę dwukierunkową].

Jeśli pole wyboru jest puste, nie można drukować.

#### <span id="page-341-0"></span>Wyświetlanie folderu drukarki

Windows 2000 Z menu [Start] wybierz [Ustawienia]  $\rightarrow$  [Drukarki]. Windows XP Professional Windows Server 2003 Z menu [Start] wybierz [Drukarki i faksy]. **Windows XP Home Edition** Z menu [Start] wybierz [Panel sterowania], a nastepnie kliknij [Drukarki i inny sprzet] → [Drukarki i faksy]. **Windows Vista** Z menu [Start] wybierz [Panel sterowania], a następnie kliknij [Drukarka]. Windows 7 Windows Server 2008 R2 Z menu [Start] wybierz [Urządzenia i drukarki]. **Windows Server 2008** Z menu [Start] wybierz [Panel sterowania], a następnie dwukrotnie kliknij [Drukarki].

#### <span id="page-341-1"></span>Sprawdzanie drukarek na serwerze wydruku

#### Wyświetl okno programu [Eksplorator Windows].

W menu [Start] wybierz [Wszystkie programy] lub [Programy]  $\rightarrow$  [Akcesoria]  $\rightarrow$  [Eksplorator Windows].

#### Sprawdź drukarki na serwerze wydruku.

- (1) Wybierz serwer wydruku z [Sieć] lub [Moje miejsca sieciowe].
- (2) Sprawdź, czy ikona tej drukarki jest tam wyświetlona.

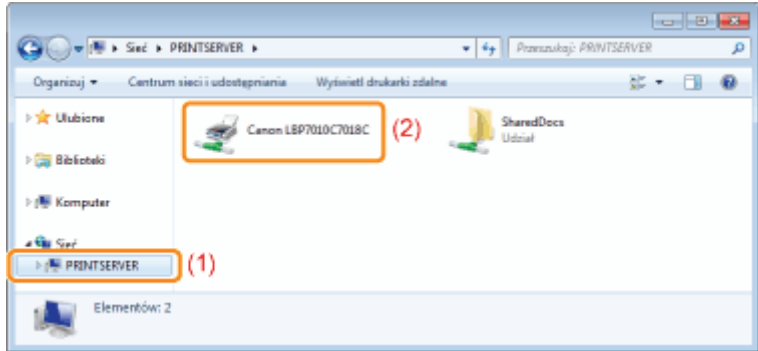

#### <span id="page-342-0"></span>**Sprawdzanie portu**

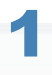

#### Otwórz folder drukarki.

\* Wyświetlanie folderu drukarki

# 2

Kliknij prawym przyciskiem myszy ikonę drukarki, a następnie z menu podręcznego wybierz polecenie [Właściwości drukarki] lub [Właściwości].

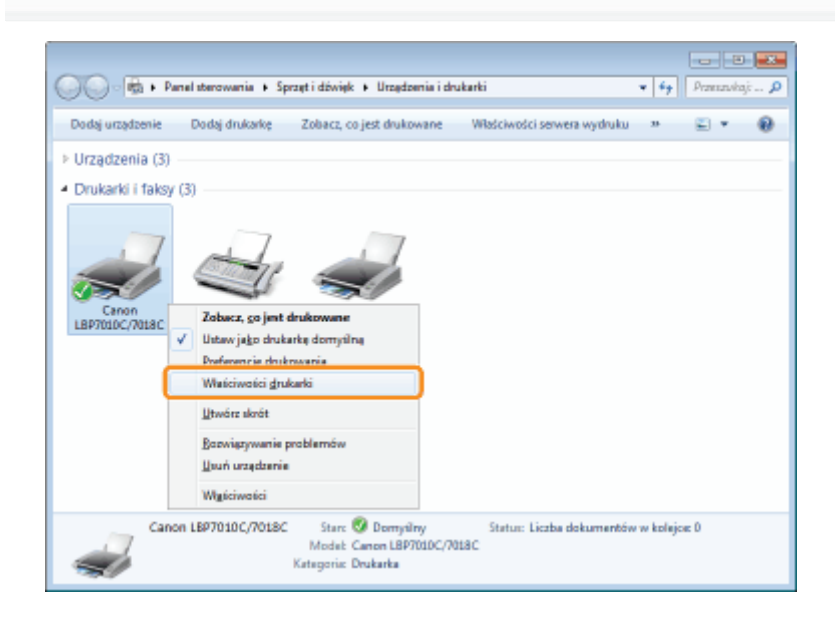

### Sprawdź port.

- (1) Wyświetl zakładkę [Porty].
- (2) Sprawdź, czy port został wybrany prawidłowo.

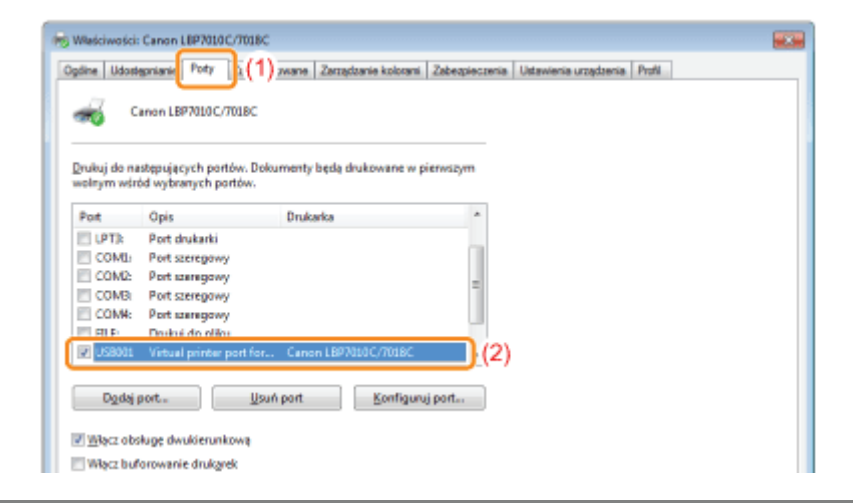

## Adresy biur

028L-07Y

#### CANON INC.

30-2, Shimomaruko 3-chome, Ohta-ku, Tokyo 146-8501, Japan

#### CANON MARKETING JAPAN INC.

16-6, Konan 2-chome, Minato-ku, Tokyo 108-8011, Japan

#### CANON U.S.A., INC.

One Canon Plaza, Lake Success, NY 11042, U.S.A.

#### CANON EUROPA N.V.

Bovenkerkerweg, 59-61, 1185 XB Amstelveen, The Netherlands

#### CANON CHINA CO. LTD.

15F Jinbao Building No.89, Jinbao Street, Dongcheng District, Beijing 100005, PRC

#### CANON SINGAPORE PTE LTD

1 HarbourFront Avenue, #04-01 Keppel Bay Tower, Singapore 098632

#### CANON AUSTRALIA PTY LTD

1 Thomas Holt Drive, North Ryde, Sydney NSW 2113, Australia

#### CANON GLOBAL WORLDWIDE SITES

http://www.canon.com/

028L-085

<span id="page-345-0"></span>Drukarka obsługuje system Windows 8. Procedury operacyjne oraz opisy w przypadku korzystania z systemu Windows 8 odwołują się do opisów dla systemu operacyjnego Windows Vista/7. W tej części zawarto uwagi dotyczące korzystania z drukarki w systemie Windows 8. Przed rozpoczęciem korzystania z drukarki należy uważnie zapoznać się z zawartością tej części.

#### Środki ostrożności dotyczące wykonywania procedur

Przed wykonaniem następujących procedur należy przełączyć się do widoku Pulpitu.

- · Instalacja i deinstalacja sterownika drukarki
- · Wyświetlanie okna stanu drukarki
- $\bullet$ Szczegółowe ustawienia sterownika drukarki\*

Ustawienia określone w widoku Pulpitu mogą nie znajdować odzwierciedlenia w ustawieniach aplikacji z Windows Store.